*GFI Product Manual*

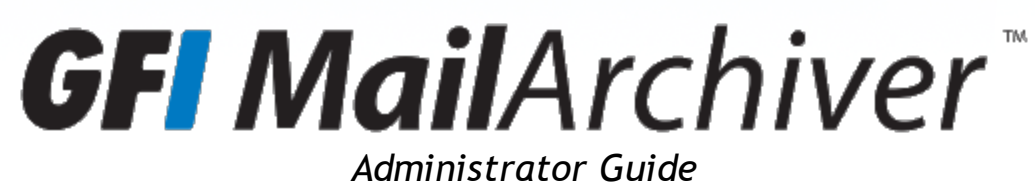

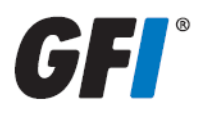

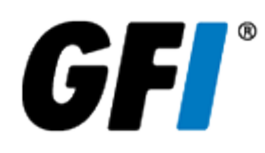

The information and content in this document is provided for informational purposes only and is provided "as is" with no warranty of any kind, either express or implied, including but not limited to the implied warranties of merchantability, fitness for a particular purpose, and non-infringement. GFI Software is not liable for any damages, including any consequential damages, of any kind that may result from the use of this document. The information is obtained from publicly available sources. Though reasonable effort has been made to ensure the accuracy of the data provided, GFI makes no claim, promise or guarantee about the completeness, accuracy, recency or adequacy of information and is not responsible for misprints, out-of-date information, or errors. GFI makes no warranty, express or implied, and assumes no legal liability or responsibility for the accuracy or completeness of any information contained in this document.

If you believe there are any factual errors in this document, please contact us and we will review your concerns as soon as practical.

All product and company names herein may be trademarks of their respective owners. Microsoft and Windows are either registered trademarks or trademarks of Microsoft Corporation in the United States and other countries.

GFI MailArchiver® is copyright of GFI SOFTWARE Ltd. - 1999-2012 GFI Software Ltd. All rights reserved.

Document Version: 2.0.0

Last updated (month/day/year): 7/30/2012

# *Contents*

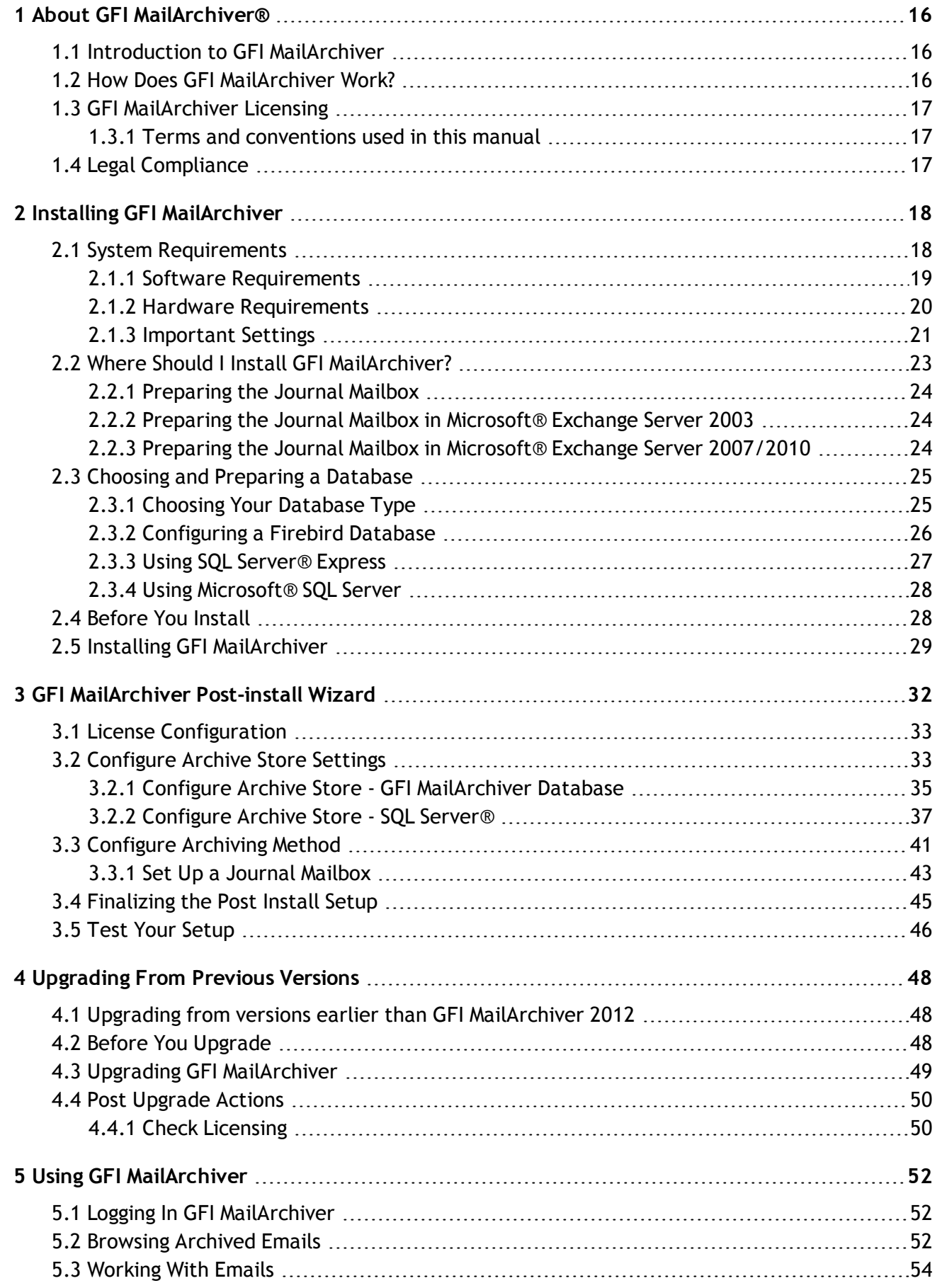

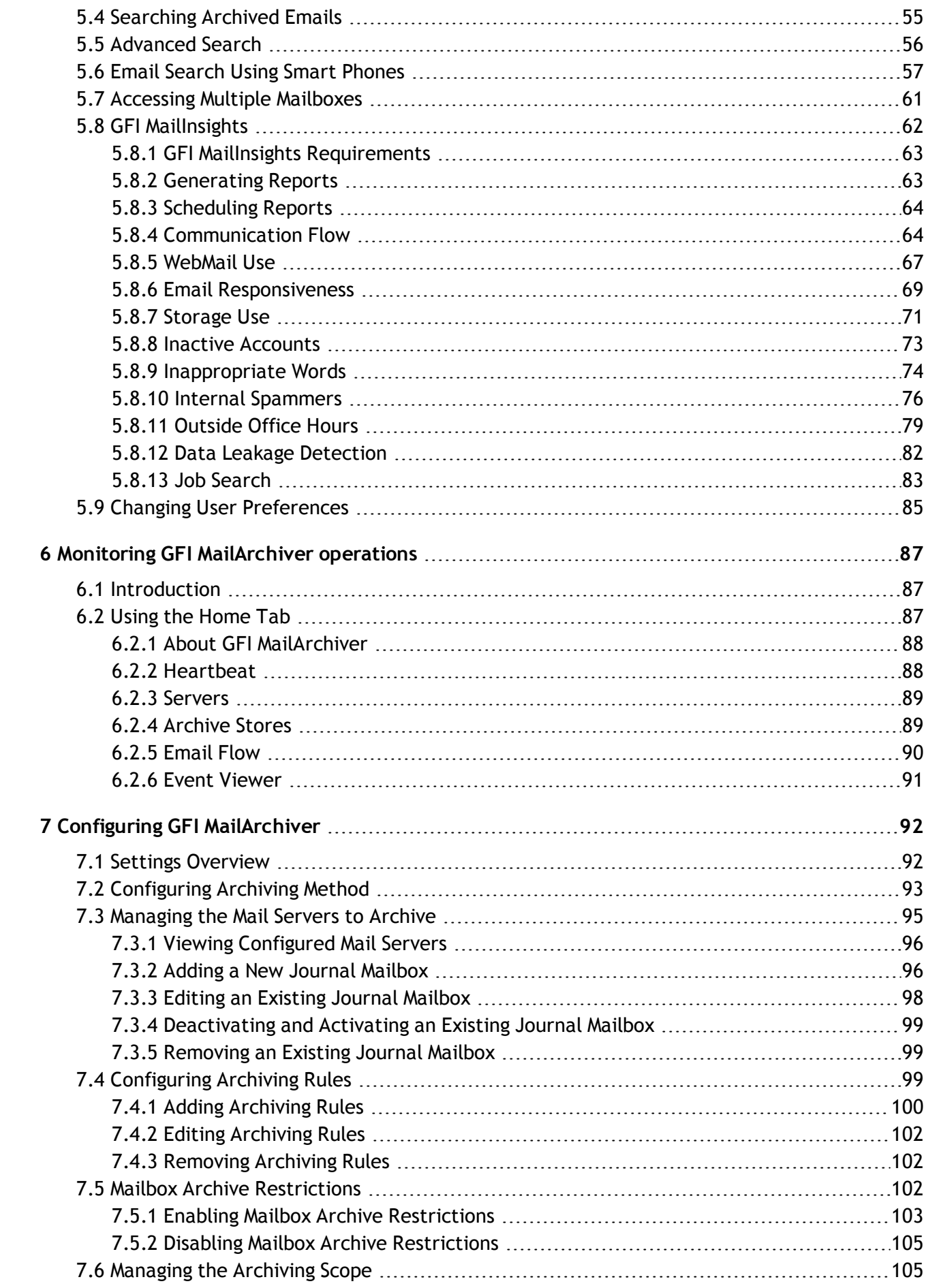

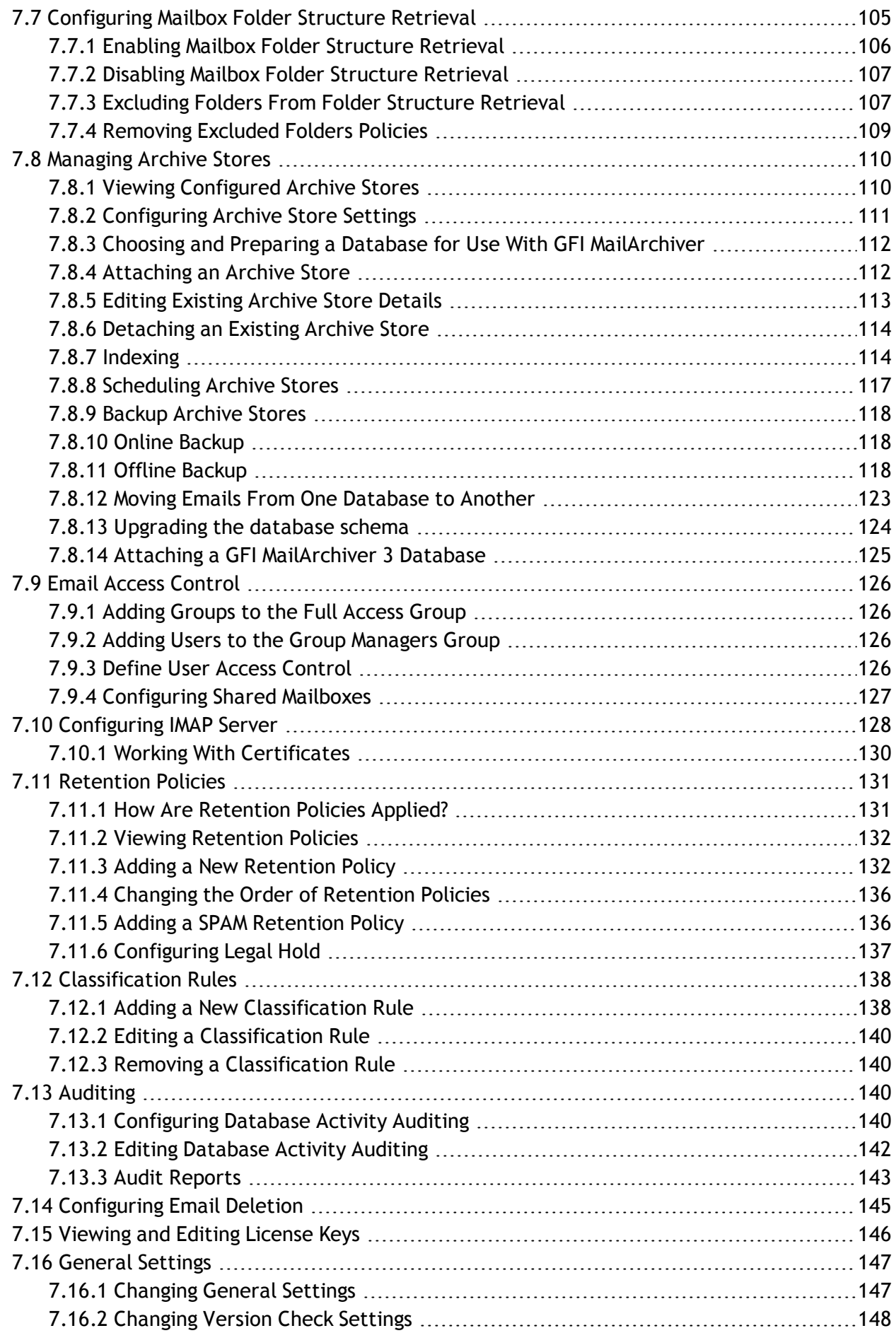

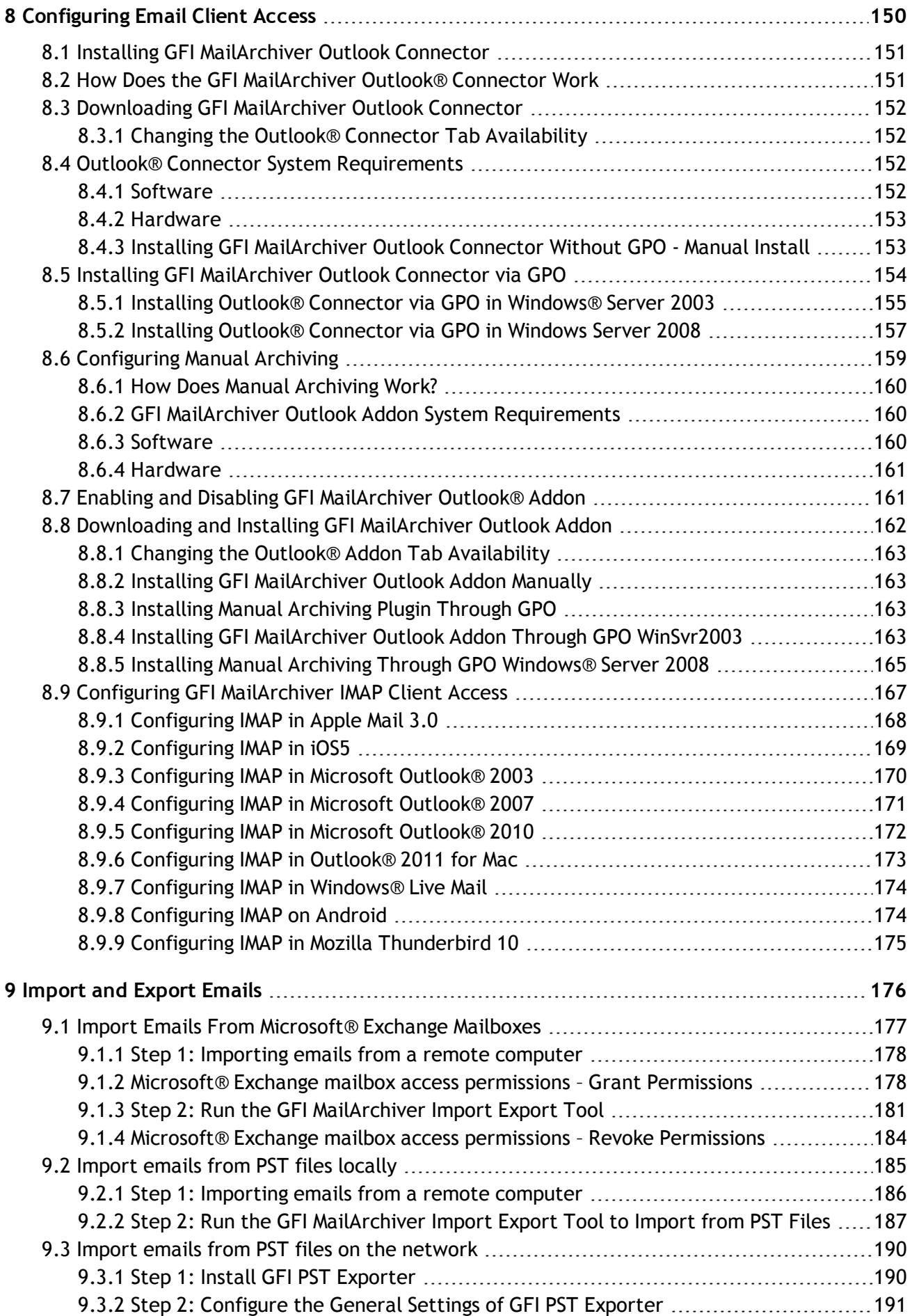

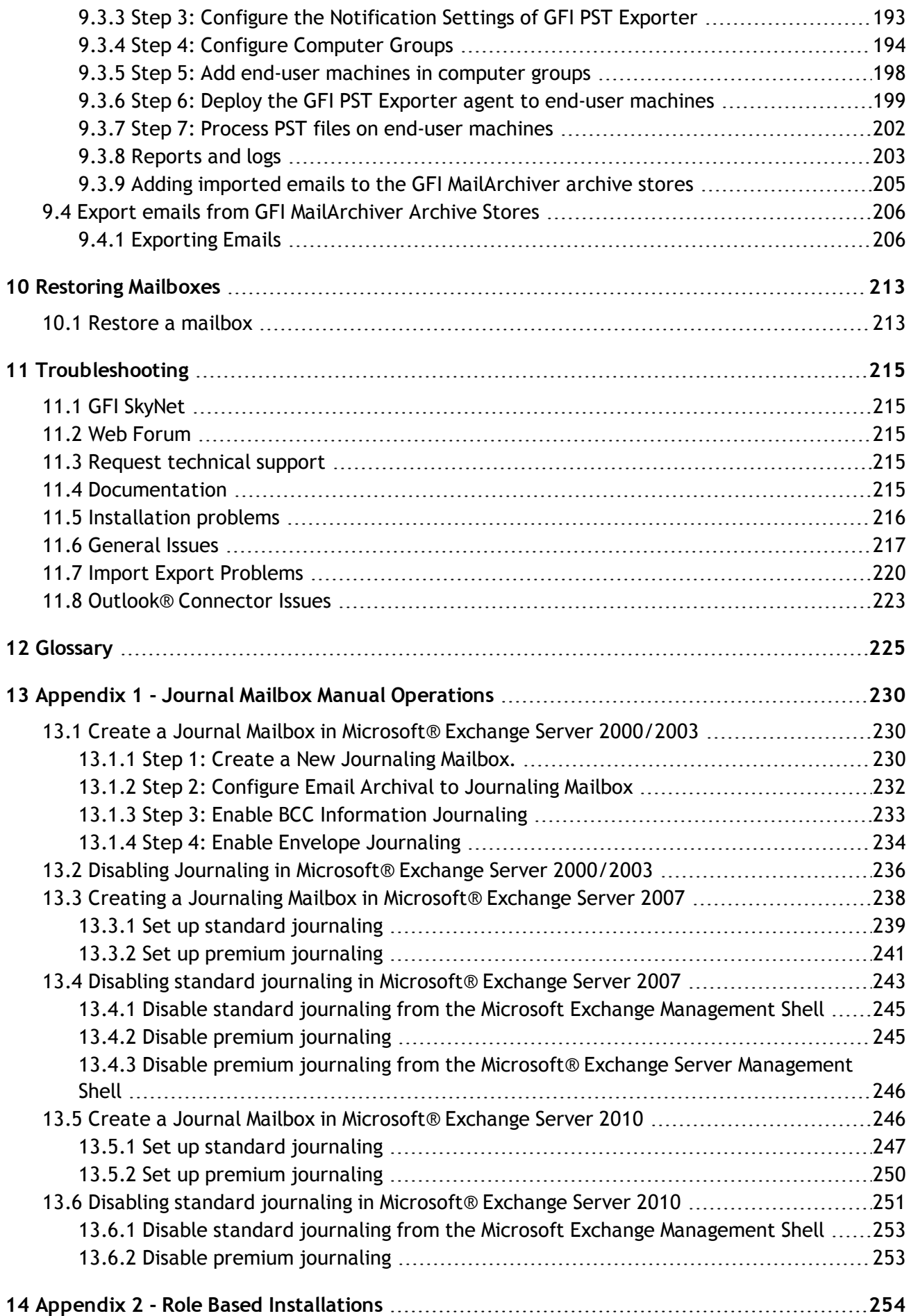

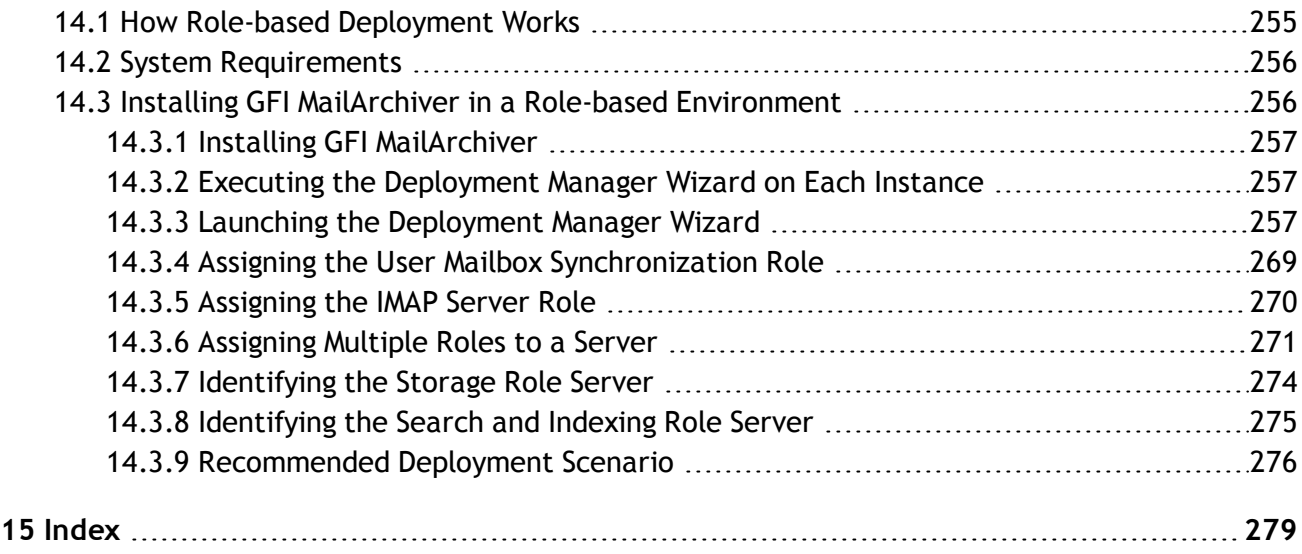

# *List of Figures*

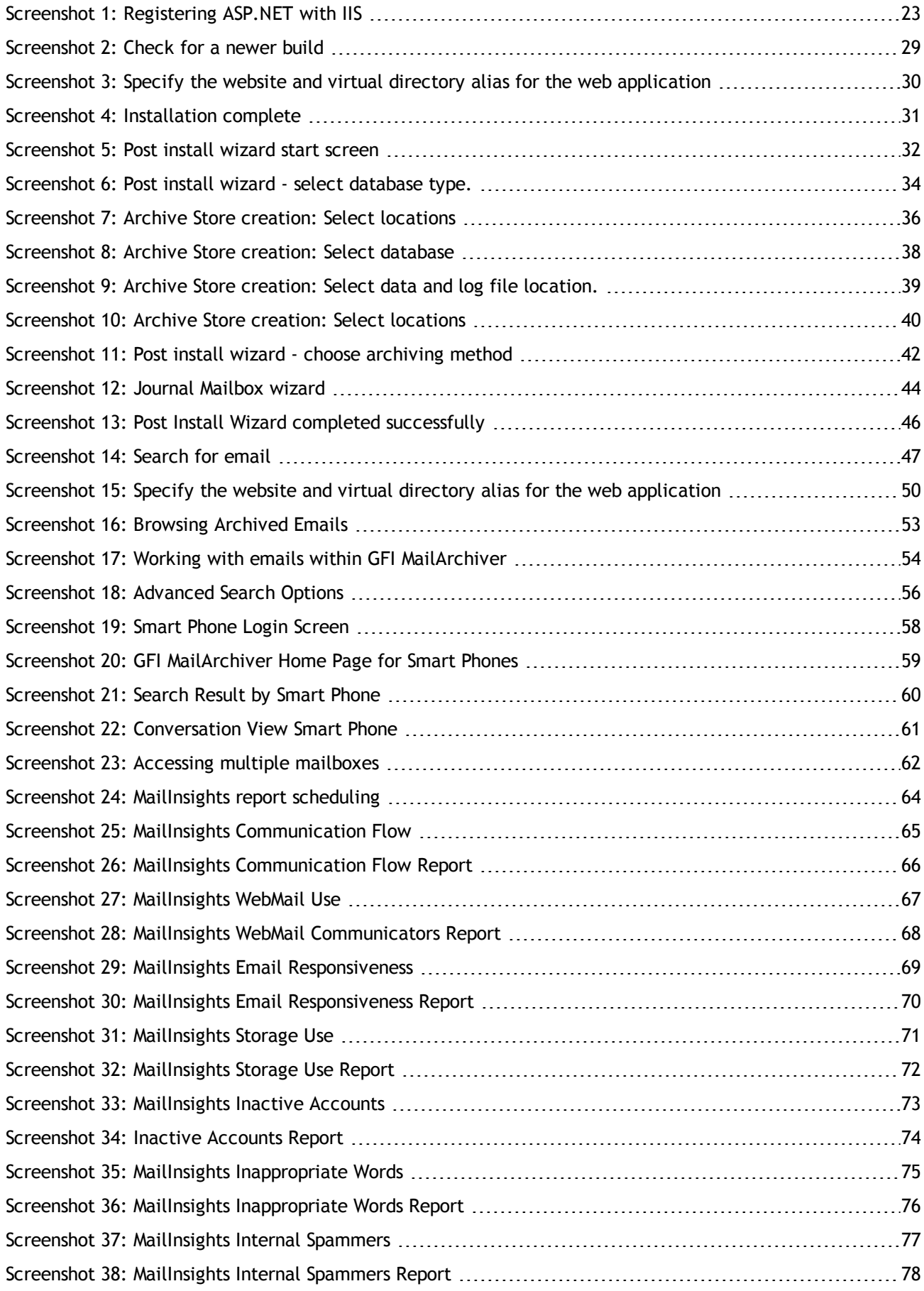

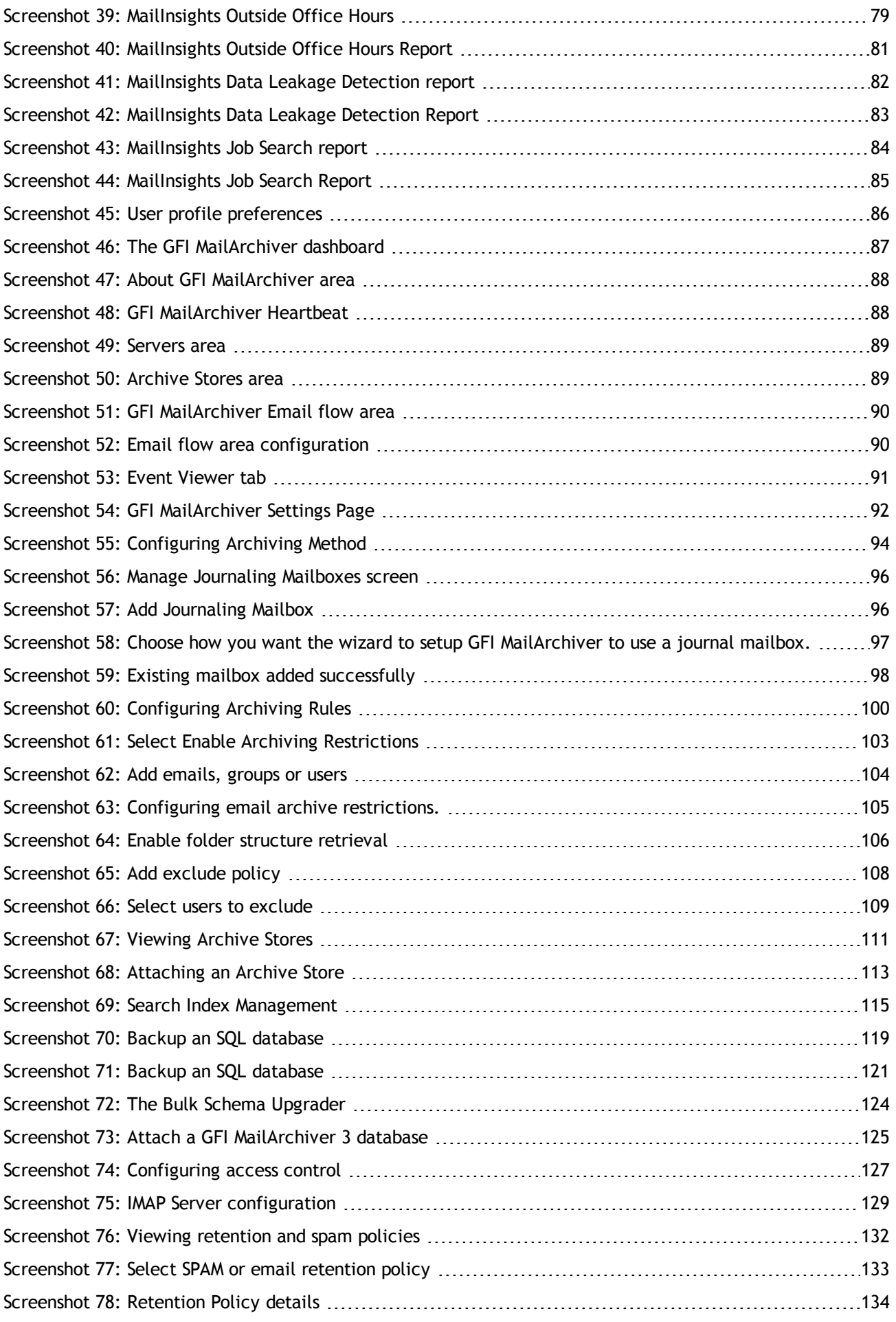

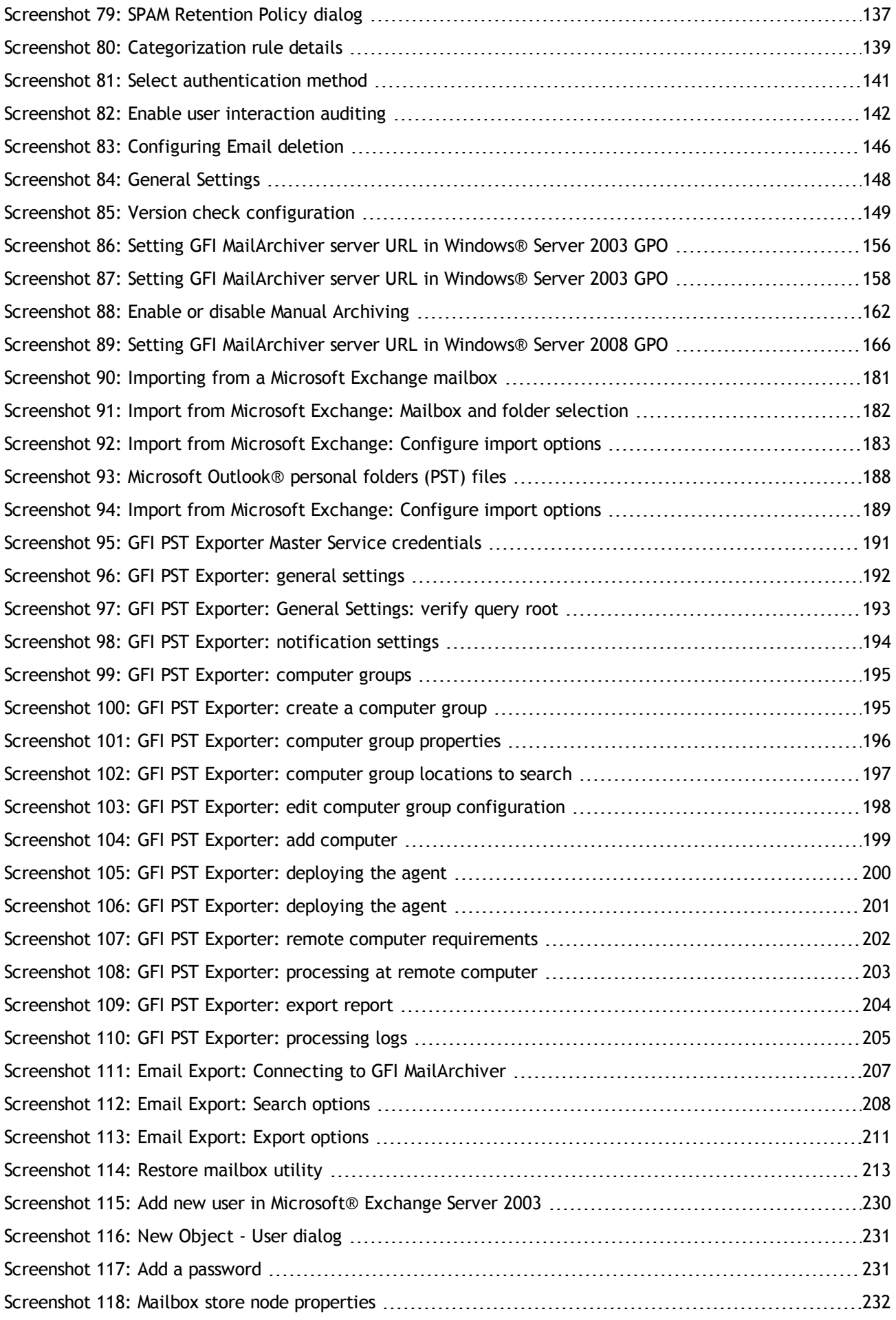

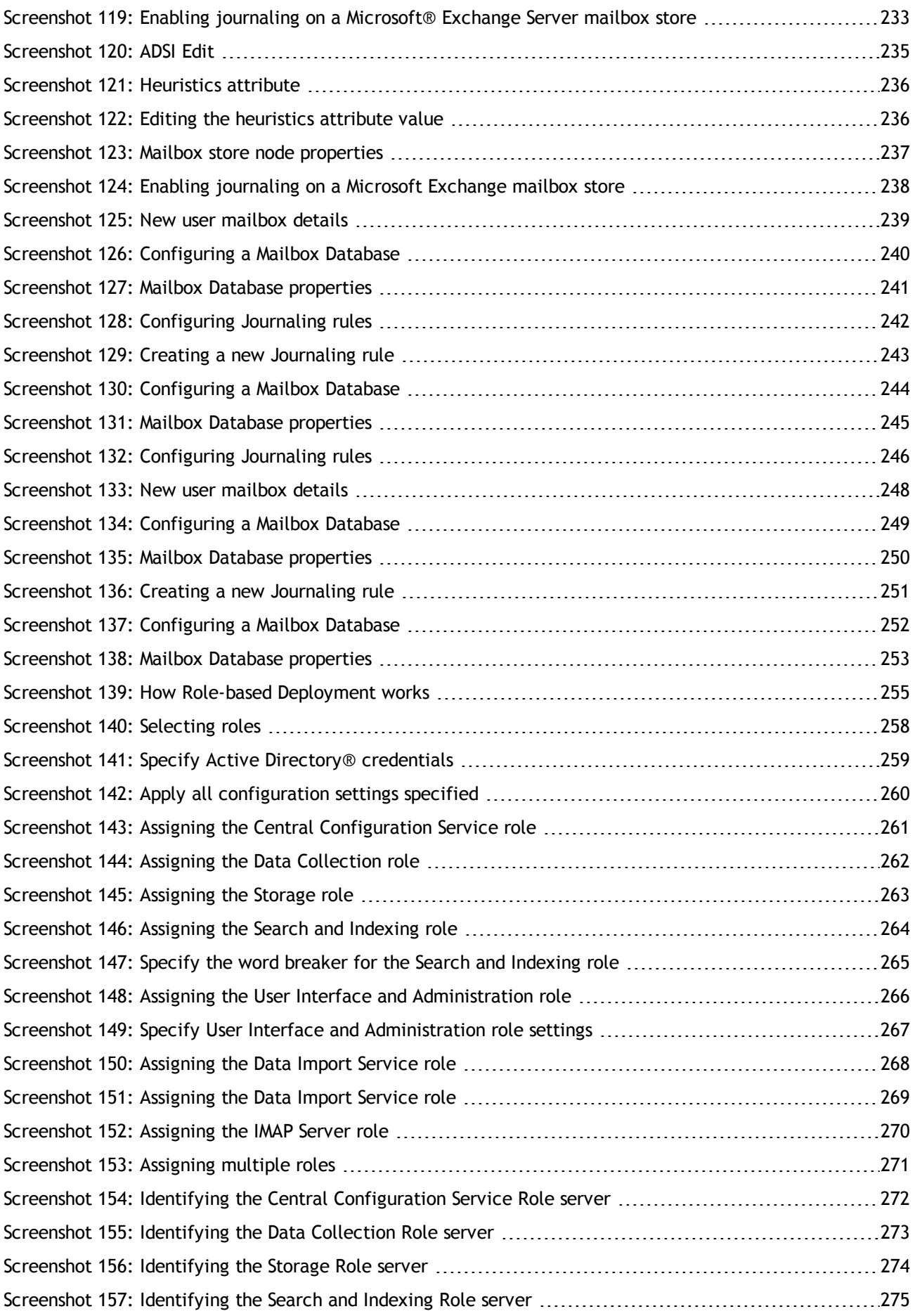

# *List of Tables*

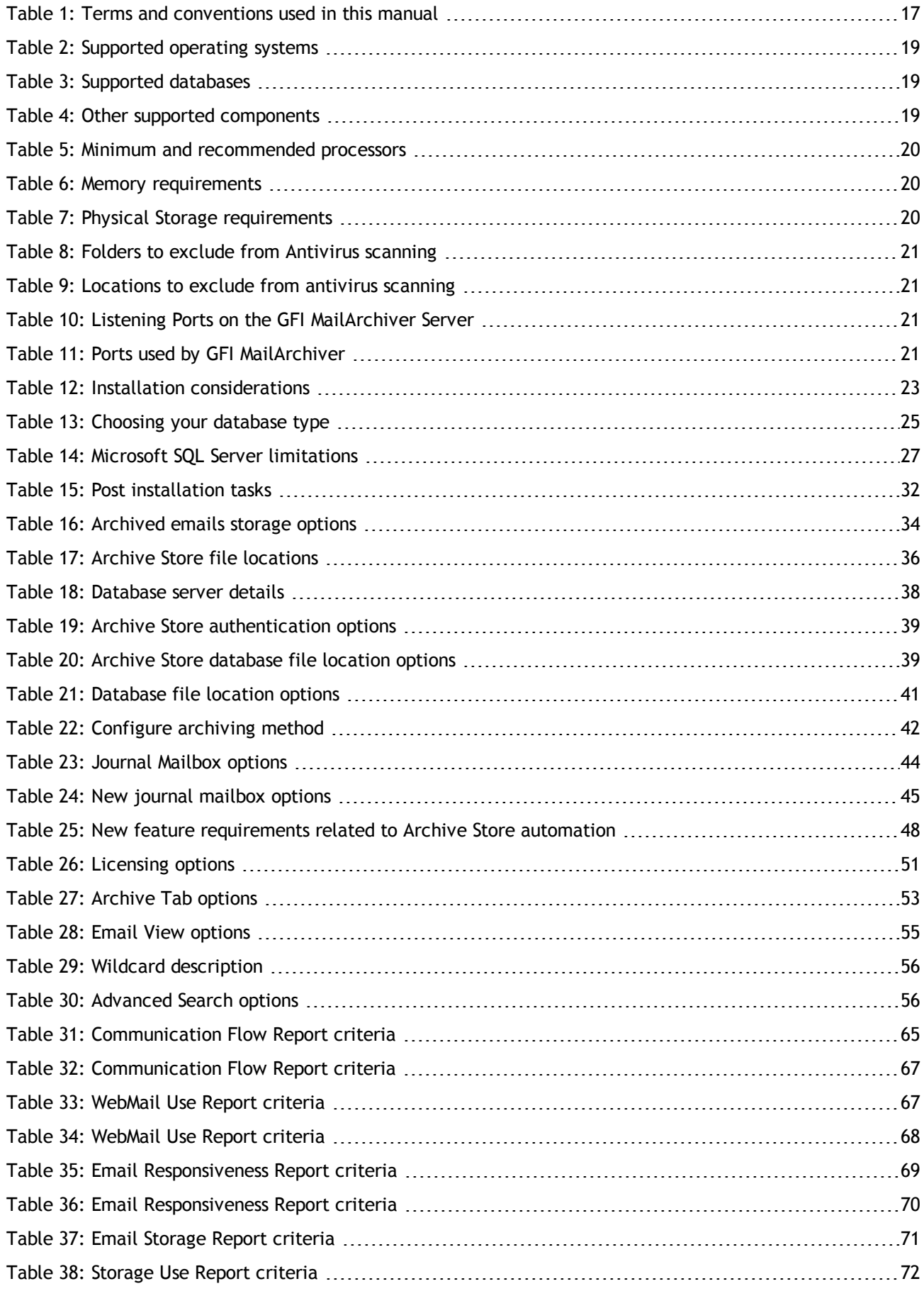

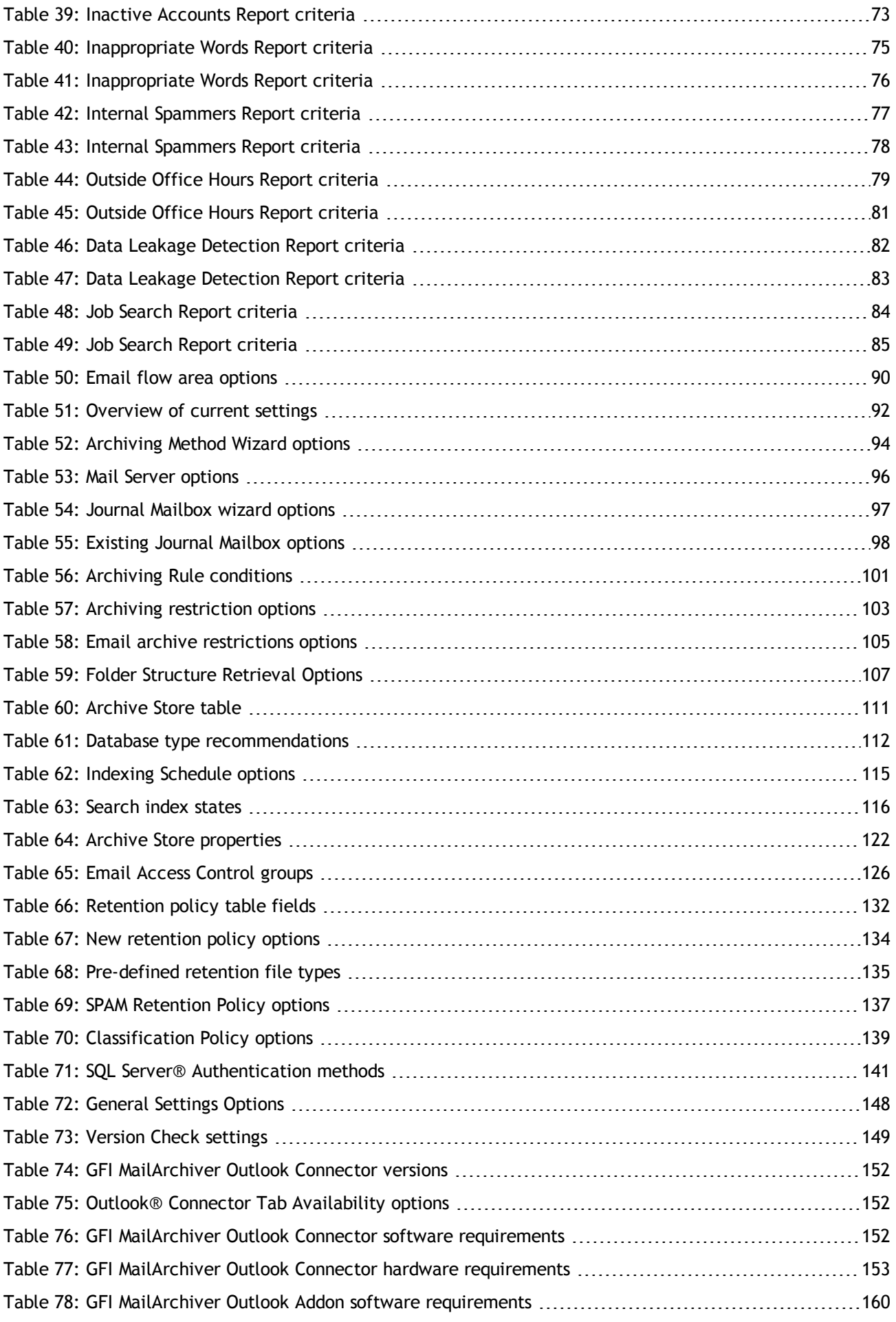

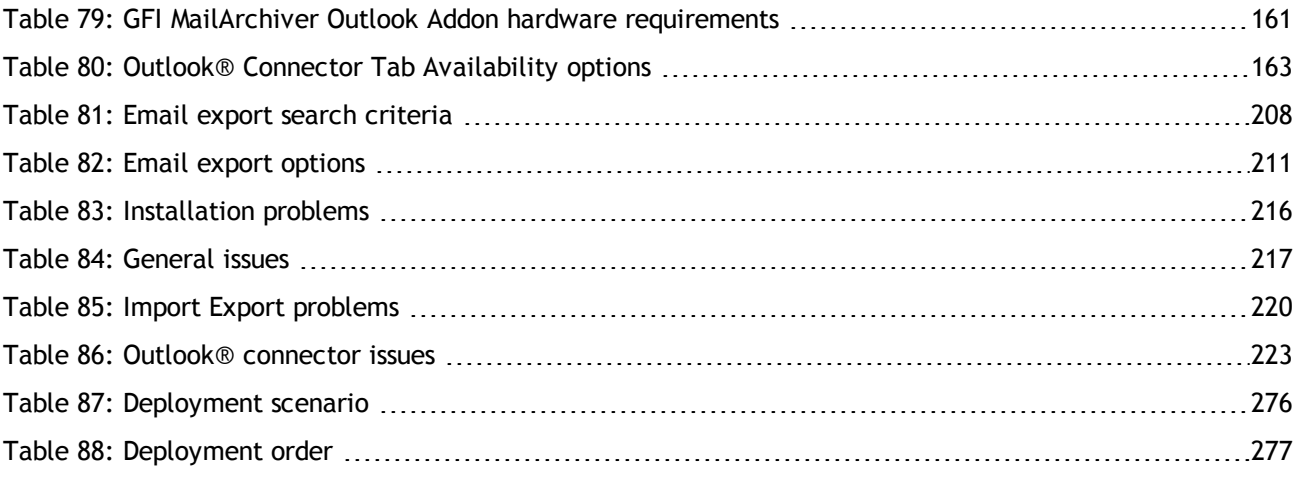

## <span id="page-15-0"></span>*1 About GFI MailArchiver®*

## <span id="page-15-1"></span>**1.1 Introduction to GFI MailArchiver**

GFI MailArchiver is an email archiving solution which can archive all internal and external email into a central Archive Store. You can then easily manage the email Archive Stores from the web-based configuration of GFI MailArchiver. You can also allow users to browse and search old emails via the web-based browse and search interface. GFI MailArchiver also provides Microsoft Outlook<sup>®</sup> integration.

## <span id="page-15-2"></span>**1.2 How Does GFI MailArchiver Work?**

GFI MailArchiver operations can be classified in three stages as described below.

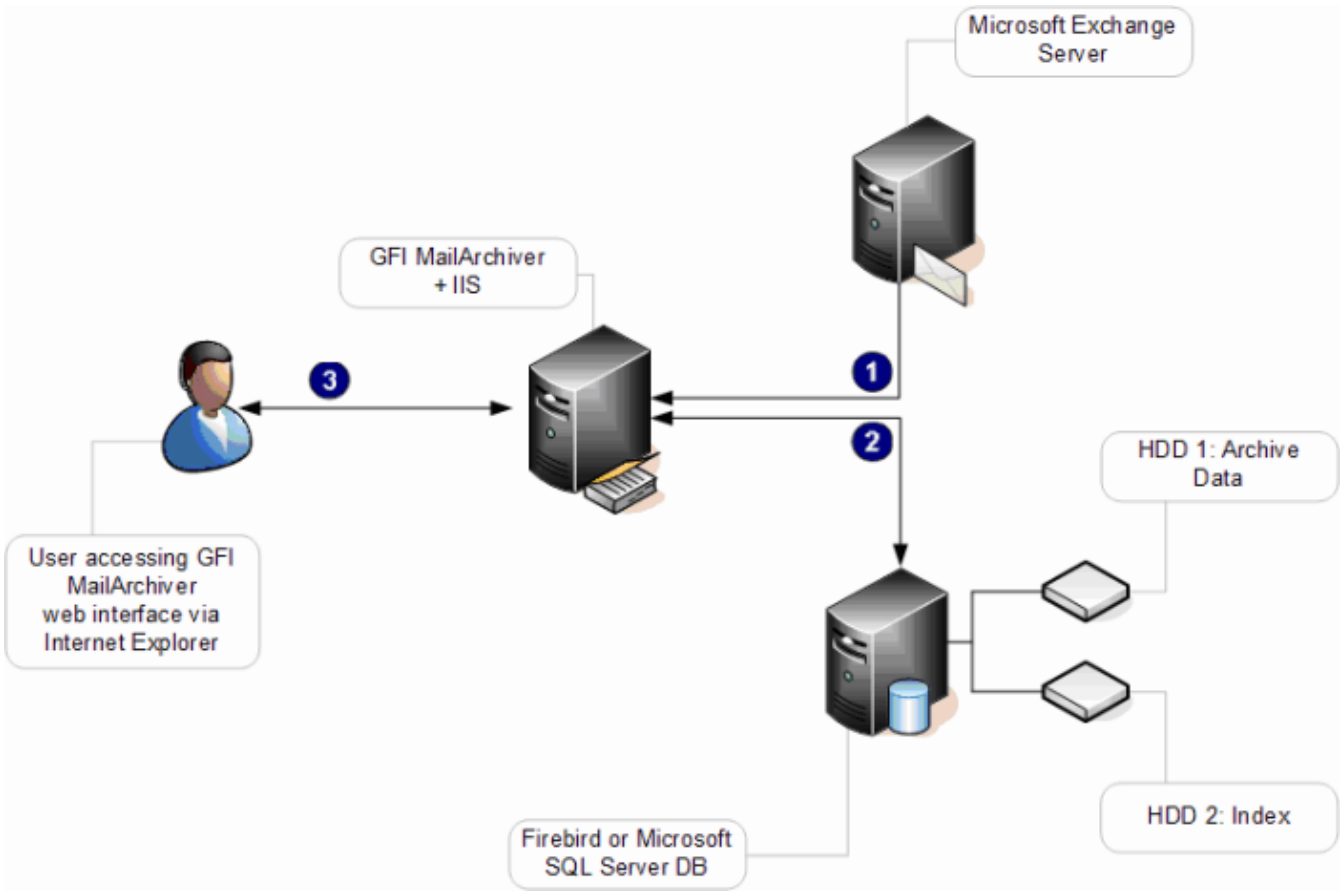

*Figure 1: Typical GFI MailArchiver installation diagram.*

#### **Stage 1: Retrieve emails**

GFI MailArchiver retrieves emails depending on the configured Archiving Method as described in the table below:

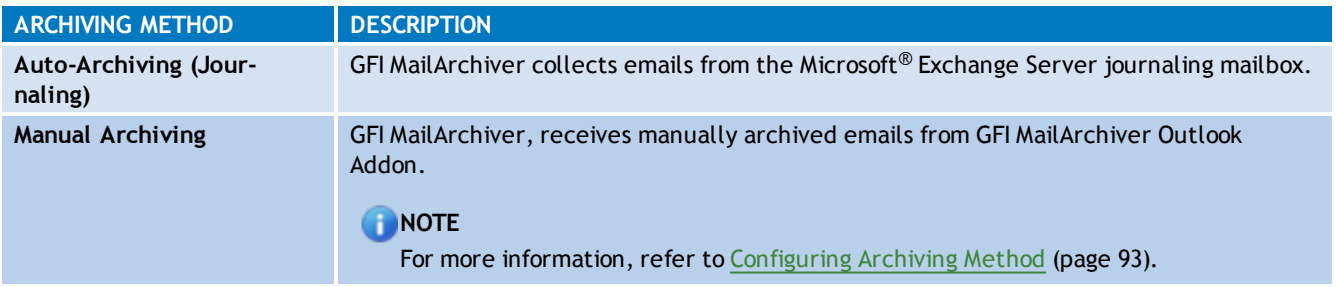

Optionally, emails can also be imported into GFI MailArchiver through the GFI MailArchiver Import Export Tool. [For](#page-175-0) [more](#page-175-0) [information,](#page-175-0) [refer](#page-175-0) [to](#page-175-0) [Import](#page-175-0) [and](#page-175-0) [Export](#page-175-0) [Emails](#page-175-0) [\(page](#page-175-0) [176\).](#page-175-0)

### **Stage 2: Archive emails**

GFI MailArchiver stores collected emails in Archive Stores created automatically based on the configured **New Archive Store Settings**. Emails are archived according to their sent date. If an Archive Store does not exist for the period that matches the date of the email, a new Archive Store is automatically created. [For](#page-110-0) [more](#page-110-0) [information,](#page-110-0) [refer](#page-110-0) [to](#page-110-0) [Configuring](#page-110-0) [Archive](#page-110-0) [Store](#page-110-0) [Settings](#page-110-0) [\(page](#page-110-0) [111\).](#page-110-0)

#### Ð **NOTE**

When Rule-based method of archiving is selected, GFI MailArchiver only archives emails that match criteria specified in the configured Archiving Rules. [For](#page-98-2) [more](#page-98-2) [information,](#page-98-2) [refer](#page-98-2) [to](#page-98-2) [Configuring](#page-98-2) [Archiving](#page-98-2) [Rules](#page-98-2) [\(page](#page-98-2) [99\).](#page-98-2)

### **Stage 3: Browse archived emails**

Users can browse and search archived emails via the GFI MailArchiver web interface or from Microsoft Outlook® using the GFI MailArchiver Outlook Connector.

## <span id="page-16-0"></span>**1.3 GFI MailArchiver Licensing**

For information on GFI MailArchiver licensing, refer to:

#### <span id="page-16-1"></span>[http://go.gfi.com/?pageid=MAR\\_Licensing](http://go.gfi.com/?pageid=MAR_Licensing)

#### **1.3.1 Terms and conventions used in this manual**

<span id="page-16-3"></span>*Table 1: Terms and conventions used in this manual*

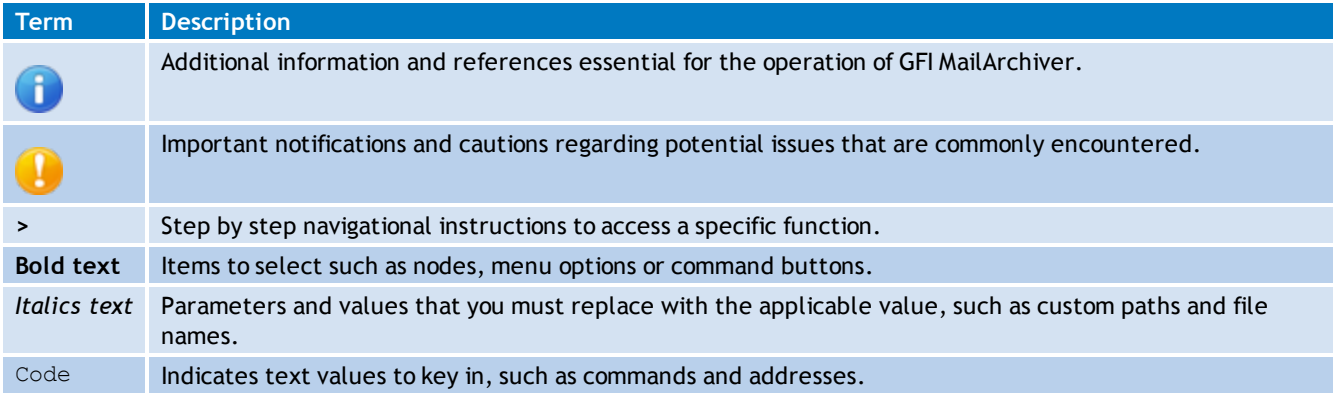

## <span id="page-16-2"></span>**1.4 Legal Compliance**

Ensure that by enabling the Rule-based method of archiving or the Email deletion feature you are not breaching your company policy or any laws and regulations related to email storage in your jurisdiction. For more information refer to [Configuring](#page-98-2) [Archiving](#page-98-2) [Rules](#page-98-2) and [Email](#page-144-0) [Deletion](#page-144-0) chapters.

# <span id="page-17-0"></span>*2 Installing GFI MailArchiver*

Installing GFI MailArchiver is a two-step process:

1. Run the GFI MailArchiver installer to install GFI MailArchiver and missing pre-requisites.

2. Follow the GFI MailArchiver post-install wizard to configure GFI MailArchiver and its operating environment.

In this chapter:

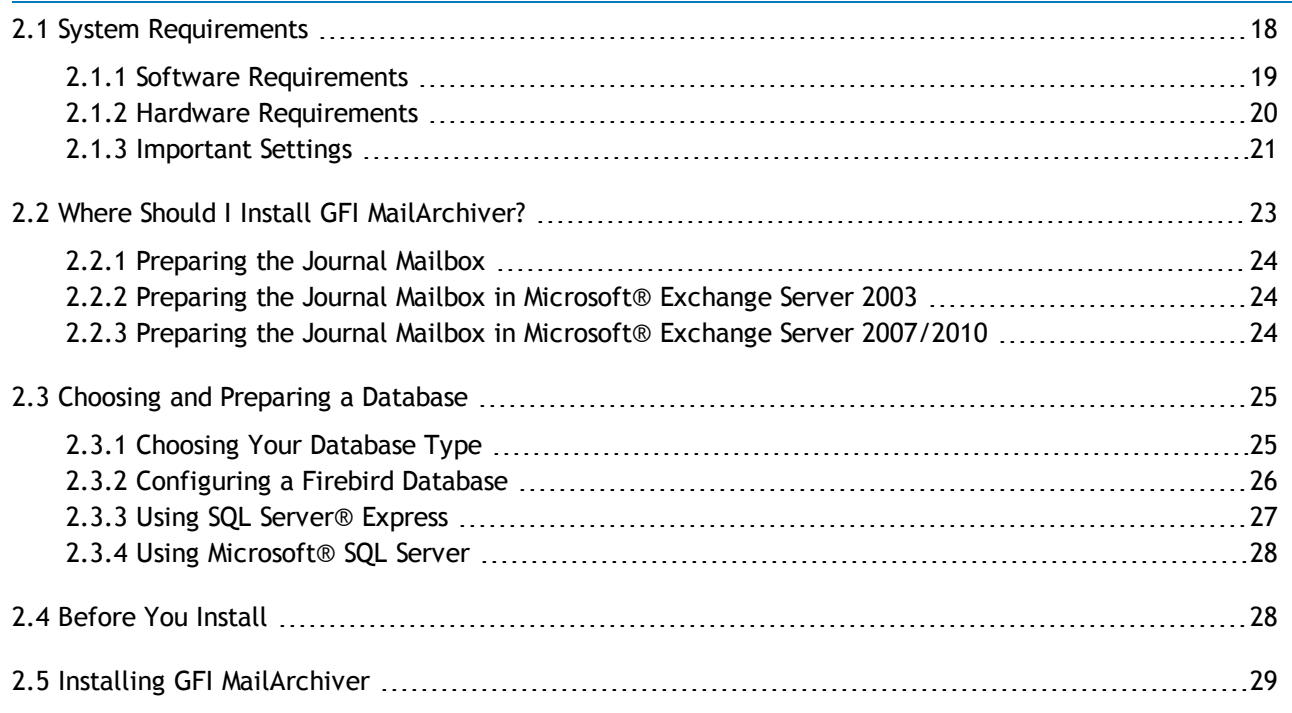

## <span id="page-17-1"></span>**2.1 System Requirements**

This section describes software and hardware requirements and related settings to ensure a successful deployment of GFI MailArchiver.

#### [Software](#page-18-0) [requirements](#page-18-0):

- » Supported Operating Systems
- Supported Mail Servers
- Supported Databases
- Other Required Components

#### [Hardware](#page-19-0) [requirements:](#page-19-0)

- » Processor
- » Memory
- $\gg$ Physical Storage

[Important](#page-20-0) [Settings](#page-20-0):

- Antivirus and Backup Software
- Firewall Port Settings

#### Database Settings

ASP.NET® Settings

## **NOTE**

The recommended software and hardware specifications depend on the number of users, settings enabled, email flow and message sizes.

#### <span id="page-18-0"></span>**2.1.1 Software Requirements**

#### **Supported Operating Systems**

GFI MailArchiver can be installed on all the operating systems listed below:

<span id="page-18-1"></span>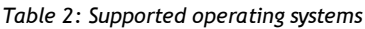

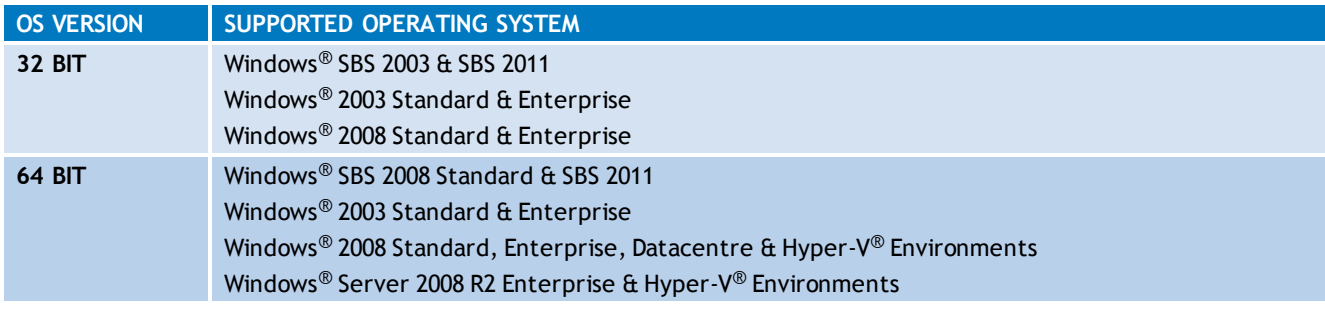

## **NOTE**

The server on which to install GFI MailArchiver must have access to Active Directory<sup>®</sup>.

#### **Supported Mail Servers**

- Microsoft® Exchange Server 2003 or later.
- IMAP compatible mail servers

### **Supported Databases**

GFI MailArchiver supports the database back-ends listed below:

<span id="page-18-2"></span>*Table 3: Supported databases*

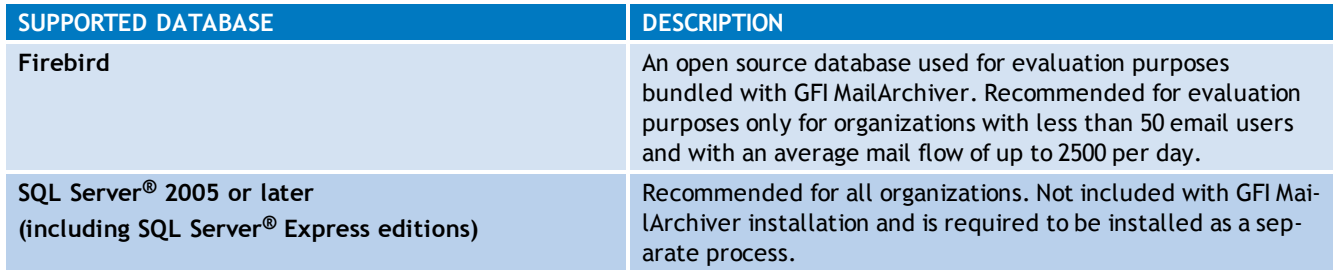

#### **Other Required Components**

<span id="page-18-3"></span>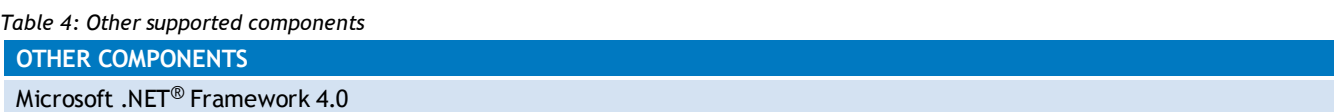

#### **OTHER COMPONENTS**

#### ASP.NET® 4.0

Internet Information Services (IIS®) 6.0 or later - SMTP & World Wide Web services

Internet Explorer® 8 or later, Mozilla Firefox, Google Chrome, Safari®

Microsoft® Data Access Components (MDAC) 2.6 or higher

Microsoft® Exchange Server MAPI Client and Collaboration Data Objects 1.2.1 - Required (unless Outlook® 2003 32-bit or later is installed or unless GFI MailArchiver is installed with Microsoft® Exchange Server 2003). Download from: <http://www.microsoft.com/download/en/details.aspx?id=6248>

#### Đ **NOTE**

Minimum supported screen resolution is 1024 x 768

## **IMPORTANT**

After installing Microsoft .NET® Framework 4.0 restart the machine.

#### <span id="page-19-0"></span>**2.1.2 Hardware Requirements**

#### **Processor**

<span id="page-19-1"></span>*Table 5: Minimum and recommended processors*

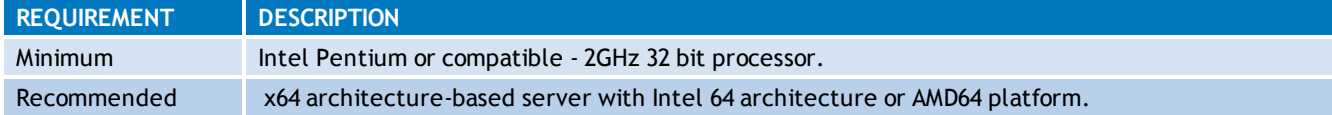

#### **Memory**

<span id="page-19-2"></span>*Table 6: Memory requirements*

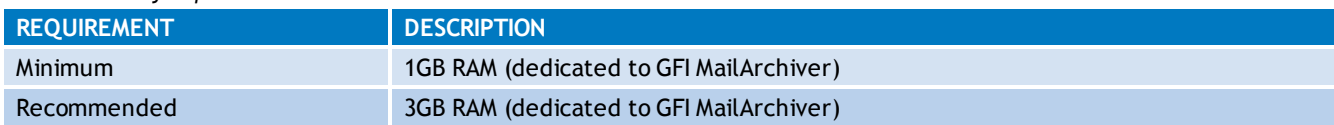

## **Physical Storage**

#### <span id="page-19-3"></span>*Table 7: Physical Storage requirements*

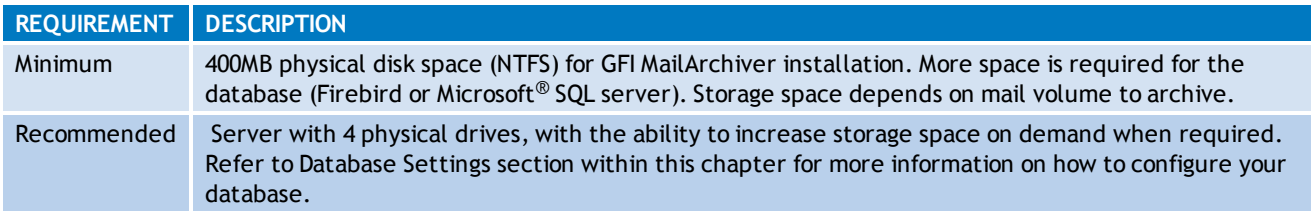

## **NOTE**

It is highly recommended that you store databases and Index files on separate, appropriately sized hard disks. SAS hard disks are highly recommended.

### <span id="page-20-0"></span>**2.1.3 Important Settings**

#### **Antivirus and Backup Software**

Anti-virus and backup software may cause GFI MailArchiver to malfunction. This occurs when such software denies access to certain files required by GFI MailArchiver.

Disable any third party anti-virus and backup software from scanning the following folders and subfolders:

<span id="page-20-1"></span>**GFI MailArchiver FOLDERS** <GFI MailArchiver Installation folder> and subfolders. *Table 8: Folders to exclude from Antivirus scanning*

<..\Program Files\Common Files\GFI>

Also, exclude the index and the Archive Store locations from backups and anti-virus scans. The default Index and Archive Store locations are:

<span id="page-20-2"></span>*Table 9: Locations to exclude from antivirus scanning*

**GFI MailArchiver DEFAULT INDEX AND ARCHIVE STORE LOCATIONS**

<GFI MailArchiver Installation folder>\Indexes\default

<GFI MailArchiver Installation folder>\Databases\default\>

## **NOTE**

You can change the Index and Archive Store locations after installing GFI MailArchiver. For information, refer to the Configure Archive Stores and Configure search indexes sections in this manual.

## **Firewall Port Settings**

Configure your firewall to allow connections from the GFI MailArchiver server on the following ports:

<span id="page-20-3"></span>*Table 10: Listening Ports on the GFI MailArchiver Server*

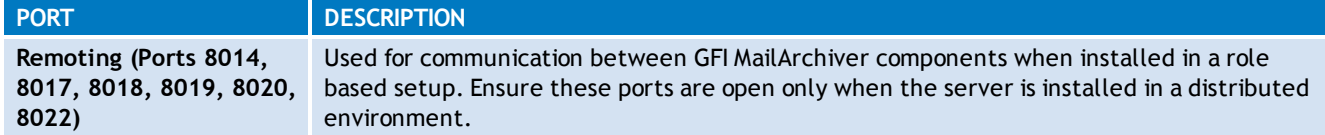

## **Connections Established From the GFI MailArchiver Server**

#### <span id="page-20-4"></span>*Table 11: Ports used by GFI MailArchiver*

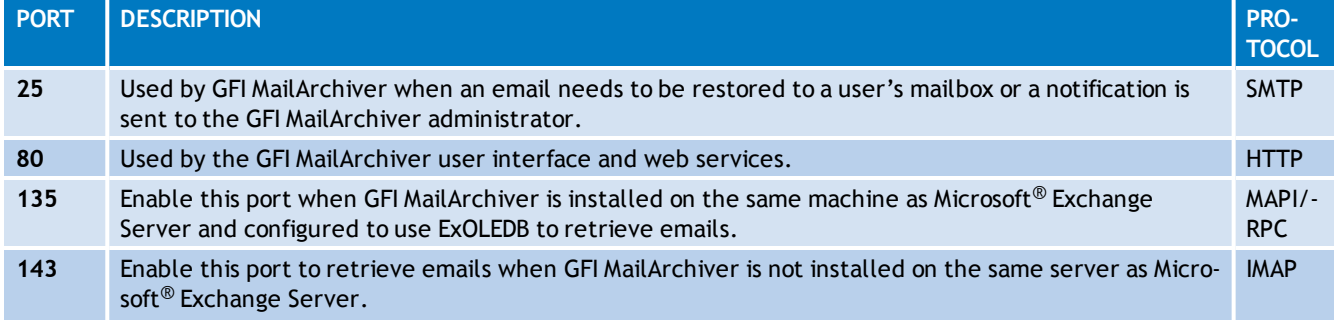

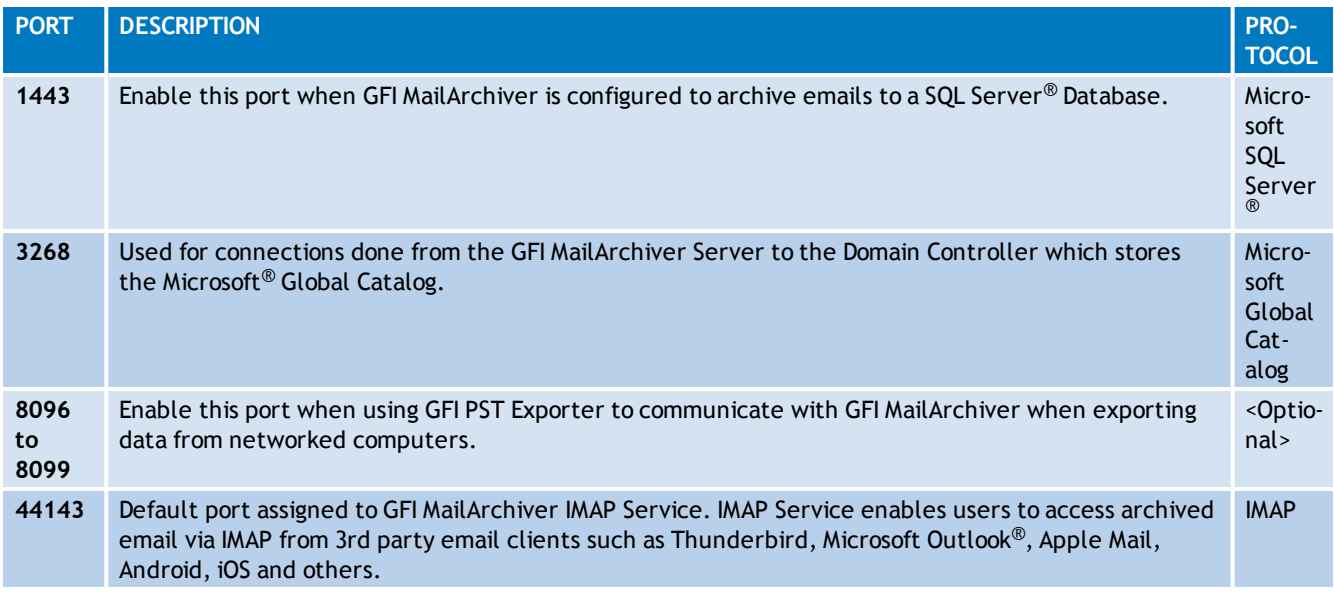

## **Database Settings**

GFI MailArchiver requires SQL Server<sup>®</sup> (if used as the archival database) to be installed in case insensitive mode. This is the default installation setting of SQL Server $^{\circledR}$ . The SQL Server $^{\circledR}$  collation modes apply to all SQL Server $^\circledR$  objects including login names. In such cases if a user changes a property in the name and does not make EXACT character case matches, GFI MailArchiver will fail since it would not find the resources required.

Once installed, it is not possible to change the SQL Server<sup>®</sup> collation mode easily. It requires a rebuild of the master database using advanced Microsoft® SQL tools or methods. The best solution is to install another instance of SQL Server $^{\circledR}$  (set to operate in insensitive collation mode).

## **IMPORTANT**

Ensure SQL Server<sup>®</sup> is installed in case insensitive mode if SQL Server<sup>®</sup> is used as the archival database.

## **ASP.NET® Settings**

Register and enable ASP.NET $^\circledR$  with IIS $^\circledR$  for GFI MailArchiver to work.

### **Register ASP.NET® With IIS®**

If the Microsoft<sup>®</sup> .NET framework is installed after IIS is installed this is automatically registered. Else, register ASP.NET<sup>®</sup> with IIS<sup>®</sup> by following these steps:

1. From command prompt, navigate to:

```
<WindowsDirectory>\Microsoft.NET\Framework\<v4.0.xxxxx>\
```
## **NOTE**

Replace <v4.0.xxxx> with the folder name of Microsoft<sup>®</sup> .NET Framework version number.

For example: C:\Windows\Microsoft.NET\Framework\v2.0.50727\

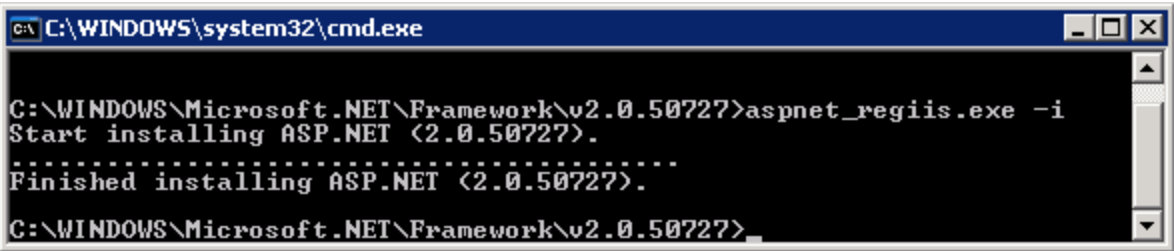

<span id="page-22-1"></span>*Screenshot 1: Registering ASP.NET with IIS*

2. Key in aspnet regiis.exe  $-i$  and press Enter.

### **Enable ASP.NET® From IIS®**

Đ **NOTE** Ensure that ASP.NET<sup>®</sup> is allowed by Internet Information Services (IIS<sup>®</sup>) Manager.

### **IIS 6**

1. Navigate to **Control Panel > Administrative Tools > Internet Information Services (IIS) Manager**.

2. Expand the local computer node and select **Web Service Extensions**.

3. In the right pane, right click **ASP.NET v4.0.xxxxx** and select Allow.

#### **IIS 7**

1. Navigate **to Control Panel > Administrative Tools > Internet Information Services (IIS) Manager**.

2. Select the local computer node and from the Features View pane launch **ISAPI and CGI Restrictions**.

<span id="page-22-0"></span>3. In the Features View pane, right click **ASP.NET v4.0.xxxxx** and select Allow.

## **2.2 Where Should I Install GFI MailArchiver?**

Install GFI MailArchiver on any machine that meets the system requirements and is part of an Active Directory<sup>®</sup> domain. Before proceeding with the installation, first consider the details listed below:

<span id="page-22-2"></span>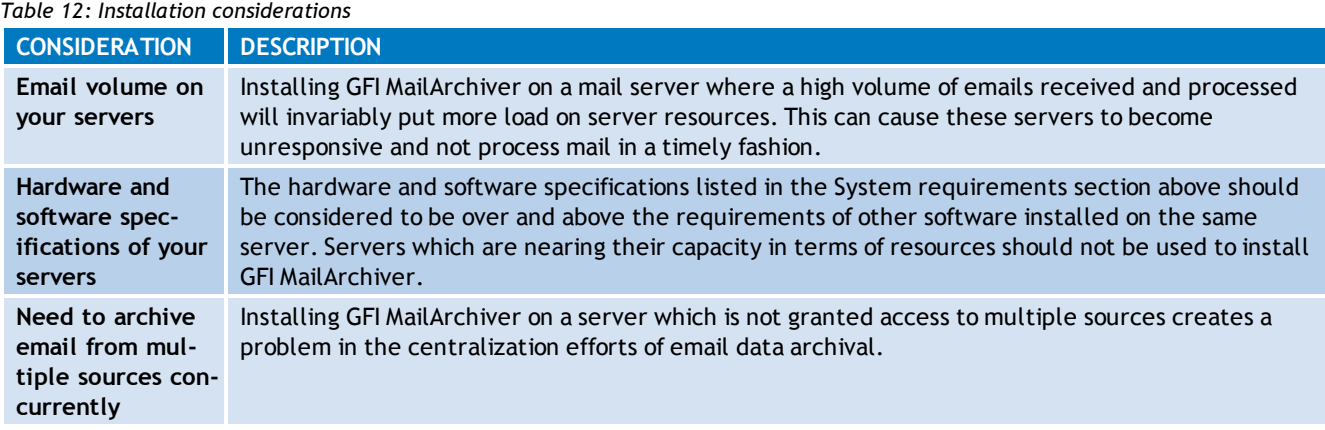

» If all of the above details are considered not to be of significant issues then you can consider installing GFI MailArchiver on the mail server.

#### **For example:**

If you need to archive email from one Microsoft<sup>®</sup> Exchange Server, and the server is handling the email flow on your network and still has spare processing capacity, then you can consider installing GFI MailArchiver directly on the Microsoft® Exchange Server machine.

- $\rightarrow$  If you want to archive email from multiple Microsoft<sup>®</sup> Exchange Servers using IMAP, it is recommended that you install GFI MailArchiver on a separate server.
- <span id="page-23-0"></span>GFI MailArchiver does not require a dedicated machine when it is not installed on the mail server.

#### **2.2.1 Preparing the Journal Mailbox**

A Journal mailbox is a mailbox that stores copies of emails sent or received by email users. This enables the recording of all email in an organization, with minimum performance overheads. GFI MailArchiver uses Microsoft® Exchange Server journaling to centralize all the emails to archive in a single mailbox.

## **IMPORTANT**

If journaling is not set up correctly, email archiving will NOT work.

### <span id="page-23-1"></span>**2.2.2 Preparing the Journal Mailbox in Microsoft® Exchange Server 2003**

Configuring a Microsoft® Exchange Server journaling mailbox for use within GFI MailArchiver requires you to create a new journal mailbox and to configure Microsoft Exchange to archive emails to the journal mailbox. Then you are also to configure whether to journal just the BCC information or all the header information

For detailed instructions on configuring a journaling mailbox in Microsoft<sup>®</sup> Exchange Server 2003 for use with GFI MailArchiver, refer to [Create](#page-229-0) [a](#page-229-0) [Journal](#page-229-0) [Mailbox](#page-229-0) [in](#page-229-0) [Microsoft](#page-229-0) [Exchange](#page-229-0) [Server](#page-229-0) [2000/2003](#page-229-0) in Appendix 1 .

## <span id="page-23-2"></span>**2.2.3 Preparing the Journal Mailbox in Microsoft® Exchange Server 2007/2010**

Microsoft<sup>®</sup> Exchange Server 2007 and Microsoft<sup>®</sup> Exchange Server 2010 support two types of journaling:

- **Standard journaling:** This feature enables the configuration of a Mailbox store that enables the recording of email in an organization. GFI MailArchiver can use Microsoft® Exchange Server journaling to centralize all the emails to archive in a single mailbox for archival. This type of journaling is also called per-mailbox database journaling.
- **Premium journaling:** Only available with the Microsoft® Exchange Server Enterprise client access license. It enables an administrator to setup custom journaling rules such as Archive only incoming emails, Archive only outgoing emails or Archive emails for a particular group. This journaling is also called per-recipient journaling.

GFI MailArchiver utilizes this type of journaling by detecting and displaying these rules in the Data Sources Configuration Wizard.

#### **Choosing a Journaling Method**

- Choose standard journaling to archive all emails (inbound and outbound) for all users in your organization.
- Choose premium journaling of you want more control over the emails to archive (e.g. only for specific users or for inbound or outbound only).

**NOTE** 

Premium journaling requires a Microsoft<sup>®</sup> Exchange Enterprise client access license.

## **Enabling Journaling for Microsoft® Exchange Server 2007 or Microsoft® Exchange Server 2010**

For Microsoft® Exchange Server 2007 pre-service pack 2 installations, journal mailbox creation should be created using the instructions listed in [Creating](#page-237-0) [a](#page-237-0) [Journaling](#page-237-0) [Mailbox](#page-237-0) [in](#page-237-0) [Microsoft](#page-237-0) [Exchange](#page-237-0) [Server](#page-237-0) [2007](#page-237-0) or [Create](#page-245-1) [a](#page-245-1) [Journal](#page-245-1) [Mailbox](#page-245-1) [in](#page-245-1) [Microsoft](#page-245-1) [Exchange](#page-245-1) [Server](#page-245-1) [2010](#page-245-1) in this guide. Installations running Microsoft® Exchange Server 2007 SP2 or Microsoft® Exchange Server 2010 can:

- Use the GFI MailArchiver Post-Installation wizard to automatically create the required journal mailbox, or
- <span id="page-24-0"></span>Use the instructions listed in [Appendix](#page-229-0) [1](#page-229-0) in this guide.

## **2.3 Choosing and Preparing a Database**

As an archiving solution, GFI MailArchiver is highly dependent on your database infrastructure setup for high performance of data archival and retrieval processes.

The following sections help you to understand the following options:

- [Firebird](#page-25-0) [Database](#page-25-0)
- [Microsoft](#page-26-0) [SQL](#page-26-0) [Server](#page-26-0) [Express](#page-26-0)  $\gg$
- <span id="page-24-1"></span>[Microsoft](#page-27-0) [SQL](#page-27-0) [Server](#page-27-0)  $\gg$

#### **2.3.1 Choosing Your Database Type**

GFI MailArchiver can be configured to run in various hardware setups and combinations. The table below shows the typical recommended configurations. These guidelines and configurations may vary according to user activity and daily email flow.

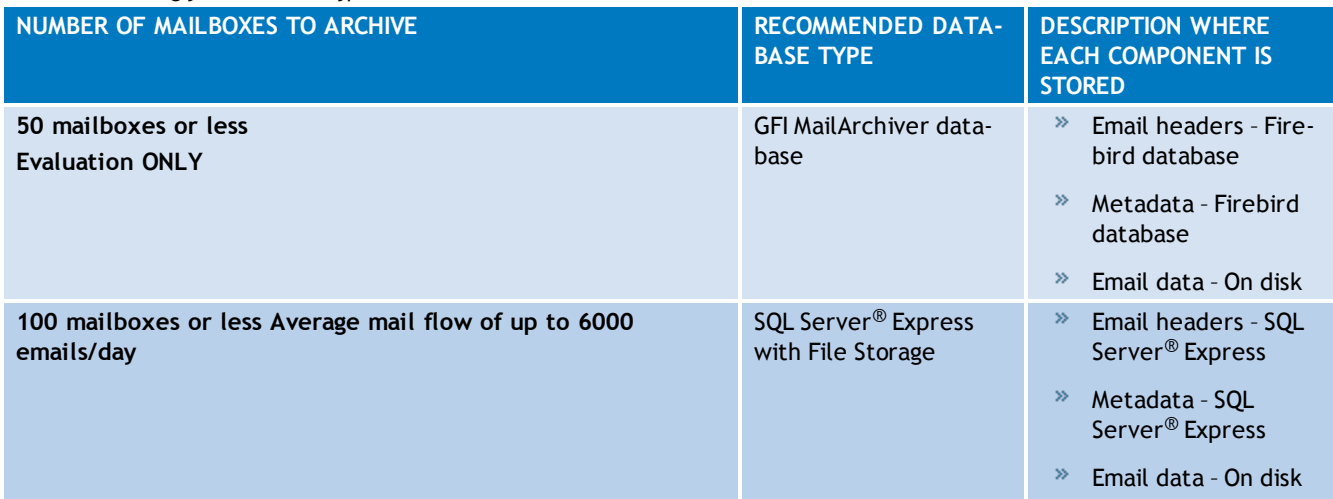

<span id="page-24-2"></span>*Table 13: Choosing your database type*

| NUMBER OF MAILBOXES TO ARCHIVE                                    | <b>RECOMMENDED DATA-</b><br><b>BASE TYPE</b> | <b>DESCRIPTION WHERE</b><br><b>EACH COMPONENT IS</b><br><b>STORED</b>                                                              |
|-------------------------------------------------------------------|----------------------------------------------|----------------------------------------------------------------------------------------------------|
| 50 mailboxes or more<br>Average mailflow of more than 8000/day    | SQL Server <sup>®</sup>                      | Email headers - SQL<br>Server $^{\circledR}$<br>Metadata - SQL<br>Server <sup>®</sup><br>Email data - SQL<br>Server $^{\circledR}$ |
| More than 500 mailboxes<br>Average mailflow of more than 8000/day | SQL Server <sup>®</sup> with File<br>Storage | Email headers - SQL<br>≫<br>Server <sup>®</sup><br>Metadata - SQL<br>Server <sup>®</sup><br>Email data - On disk                   |

**NOTE** 

Email metadata is the information about email archived within GFI MailArchiver.

## <span id="page-25-0"></span>**2.3.2 Configuring a Firebird Database**

GFI MailArchiver ships with a Firebird database for evaluation purposes.

#### R) **NOTE**

Ensure that the size of each Firebird database never exceeds 2GB.

To minimize any potential performance issues, the following setup is strongly recommended when using the Firebird database:

- **Physical HDD 1**: Operating system and GFI MailArchiver installation.
- **Physical HDD 2**: Firebird database data store.
- **Physical HDD 3**: Mail database indexes.

The above setup reduces data read/write operations on the same physical hard disk drive to improve performance.

## **IMPORTANT**

Failing to follow the above recommendations may result in substantial performance degradation.

## **NOTE**

Archive email auditing feature is only available when emails are archived in SQL Server<sup>®</sup>. Microsoft<sup>®</sup> SQL Server with File Storage option is not supported.

## <span id="page-26-0"></span>**2.3.3 Using SQL Server® Express**

SQL Server<sup>®</sup> Express is recommended for medium sized organizations (approximately 1-100 email users) with an average mail flow of up to 6000 emails/day

The recommended setup for GFI MailArchiver using a SQL Server® Express 2000/2005/2008 database is as follows:

- **Physical HDD 1:** Operating system and GFI MailArchiver installation.
- **Physical HDD 2:** Microsoft® SQL Server data file (.mdf).
- **Physical HDD 3:** Microsoft® SQL Server log file (.ldf)
- **Physical HDD 4:** Mail database indexes.

This configuration ensures that different processes are distributed to distinct physical hard disk drives. This eliminates performance loss due to excessive data read/write operations on the same physical hard disk drive.

#### A) **NOTE**

Archive email auditing feature is only available when emails are archived in SQL Server<sup>®</sup>. Microsoft<sup>®</sup> SQL Server with File Storage option is not supported.

There are however a number of SQL Server<sup>®</sup> Express limitations to consider:

- Database size has a limit of 4GB (10GB for SQL Server® Express 2008 R2)
- » It uses 1 CPU only
- $*$  It uses a maximum of 1GB RAM.

It is therefore highly recommended that:

<span id="page-26-1"></span>*Table 14: Microsoft SQL Server limitations*

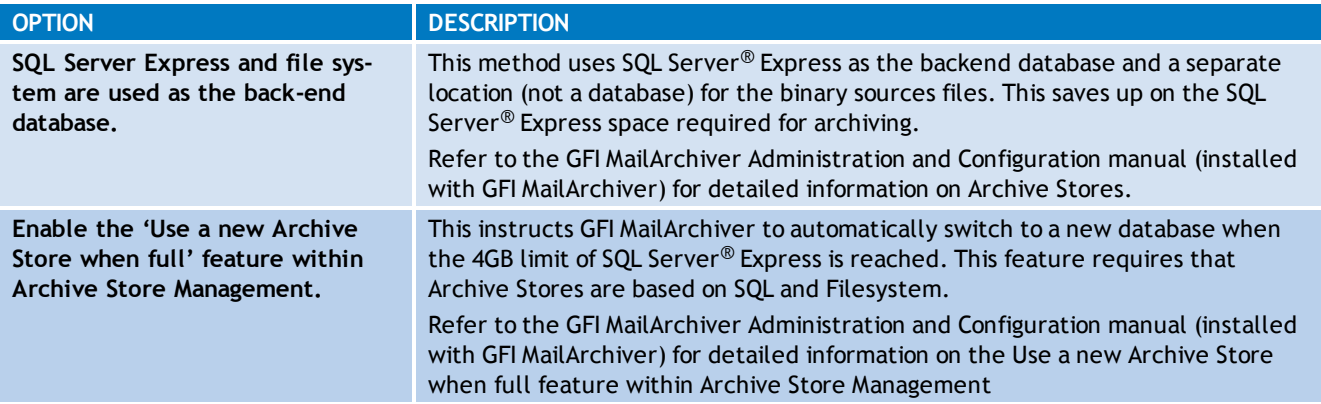

## **NOTE**

After the first month of archiving, note the database data file size. With this value, estimate the archive database size after six months, for example. If you estimate that your archive database will be larger than 20 GB, you should consider configuring the Archive Stores management feature of GFI MailArchiver.

## <span id="page-27-0"></span>**2.3.4 Using Microsoft® SQL Server**

Microsoft<sup>®</sup> SQL Server is recommended for larger organizations (100+ email users) with a substantial volume of emails to archive (more than 6000 email per day). For organizations with more than 500 email users (or more than 8000 emails per day) to archive emails for, it is highly recommended to use Microsoft<sup>®</sup> SQL Server with File Storage option. This substantially increases the archival capacity of GFI MailArchiver.

#### R) **NOTE**

Archive email auditing feature is only available when emails are archived in Microsoft<sup>®</sup> SQL Server. Microsoft<sup>®</sup> SQL Server with File Storage option is not supported.

The recommended setup for GFI MailArchiver using a Microsoft<sup>®</sup> SQL Server 2000/2005/2008 database is as follows:

- **Physical HDD 1:** Operating system and GFI MailArchiver installation.
- **Physical HDD 2:** Microsoft® SQL Server data file (.mdf).
- **Physical HDD 3:** Microsoft® SQL Server log file (.ldf)
- **Physical HDD 4:** Mail database indexes.

This configuration ensures that different processes are distributed to distinct physical hard disk drives. This eliminates performance loss due to excessive data read/write operations on the same physical hard disk drive.

## **NOTE**

After the first month of archiving, note the database data file size. With this value, estimate the archive database size after six months, for example. If you estimate that your archive database will be larger than 20 GB, you should consider configuring the Archive Stores management feature of GFI MailArchiver.

## **IMPORTANT**

Configure Microsoft® SQL Server to use Mixed Authentication mode for use with GFI MailArchiver.

To change to Mixed Authentication mode:

- 1. Right-click on the **SQL Server node > Properties** from the Enterprise Manager
- 2. Access Security tab and select **SQL Server and Windows** under Authentication.
- <span id="page-27-1"></span>3. Save settings.

## **2.4 Before You Install**

- 1. Ensure that you are logged on as Administrator or using an account with administrative privileges.
- 2. Save any pending work and close all open applications on the machine.

3. Check that the machine on which you are installing GFI MailArchiver meets the system and hardware requirements specified earlier in this chapter.

- 4. Check the Microsoft<sup>®</sup> Exchange Server role:
- $\rightarrow$  GFI MailArchiver cannot be installed on the Microsoft<sup>®</sup> Exchange Server 2007/2010 Edge Role, since such a server is typically deployed on a DMZ using ADAM (Active Directory® Application Mode)/AD LDS (Lightweight Directory Services) instead of Active Directory.
- Ensure to enable IMAP if installing on the Microsoft® Exchange Server 2007/2010 Client Access Role.

## <span id="page-28-0"></span>**2.5 Installing GFI MailArchiver**

- 1. Double-click on:
- **Mailarchiver.exe** to install GFI MailArchiver on x86 systems
- **Mailarchiver\_x64.exe** to install GFI MailArchiver on x64 systems

2. In the **Choose Setup Language** dialog, select the language you want to use during installation and click **OK**.

3. On the **Welcome** page, click **Next**.

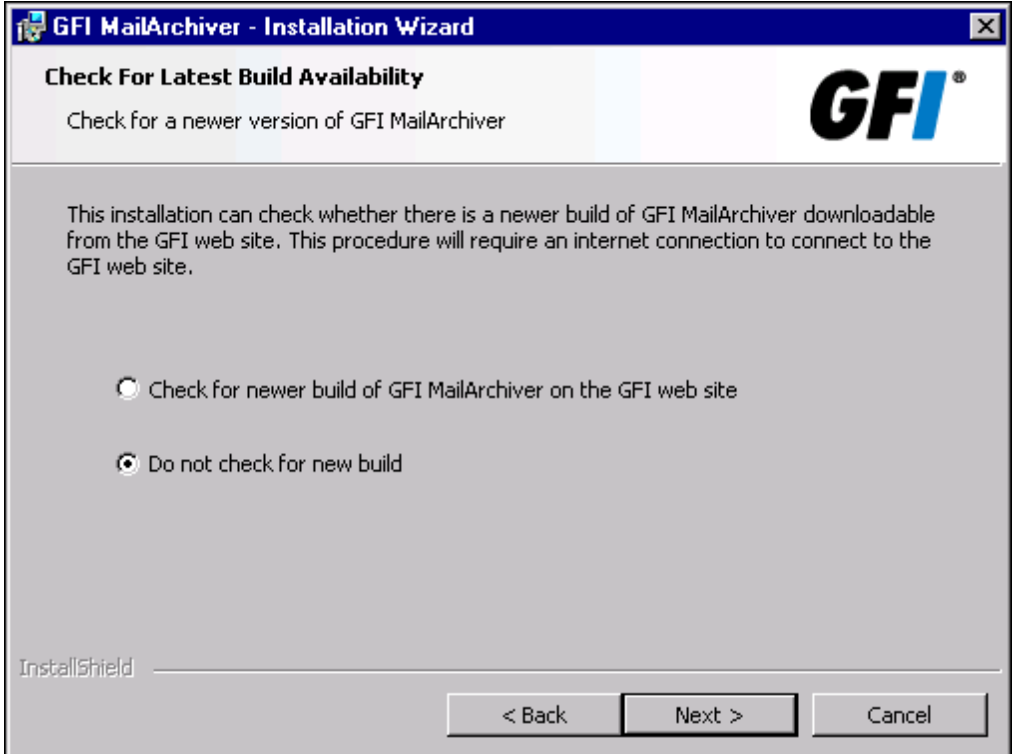

<span id="page-28-1"></span>*Screenshot 2: Check for a newer build*

4. If you want GFI MailArchiver to check for a newer build other than the one being installed, select **Check for a newer build of GFI MailArchiver on the GFI web site** and click **Next**. Otherwise, select **Do not check for a new build** and click **Next**.

**NOTE** Checking for a newer build requires an active Internet connection. 5. Read the license agreement and select **I accept the terms in the license agreement** option. Click **Next** to continue.

6. Click **Next** to continue by installing GFI MailArchiver to the default folder. For an alternative location, click **Change** and select a new installation path.

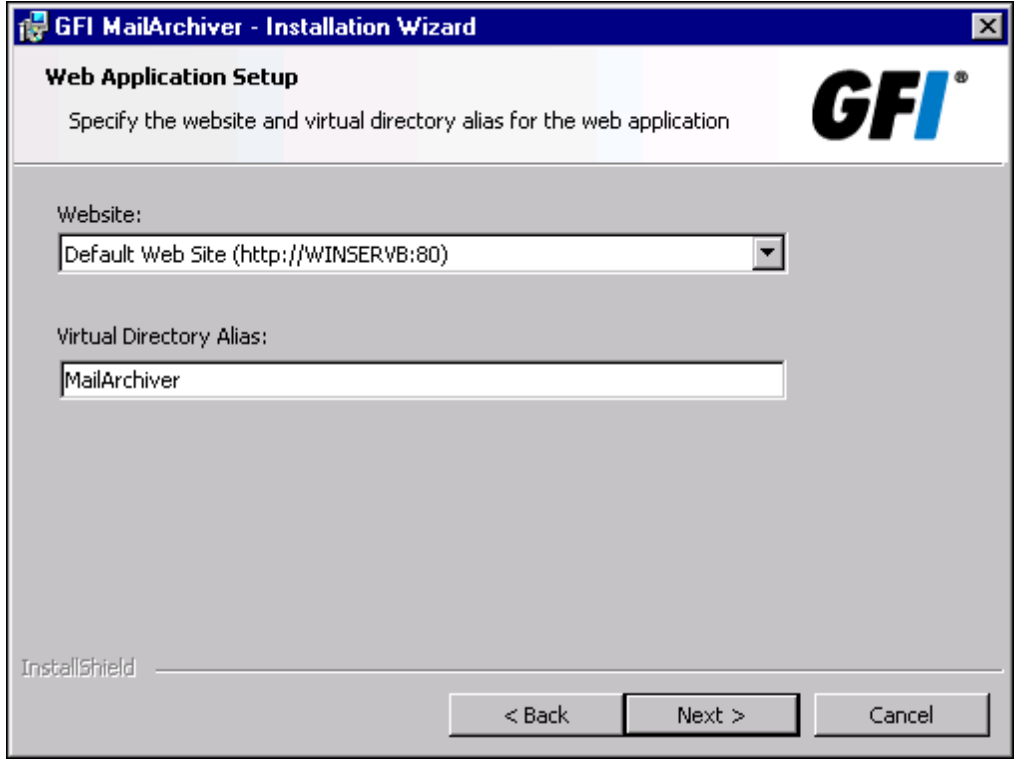

<span id="page-29-0"></span>*Screenshot 3: Specify the website and virtual directory alias for the web application*

7. If you want to change the default values for the Website and Virtual Directory Alias, modify the values in the **Website:** and **Virtual Directory Alias:** fields. These values define which URL you use to access GFI MailArchiver. Click **Next**.

8. Click **Install** to install GFI MailArchiver.

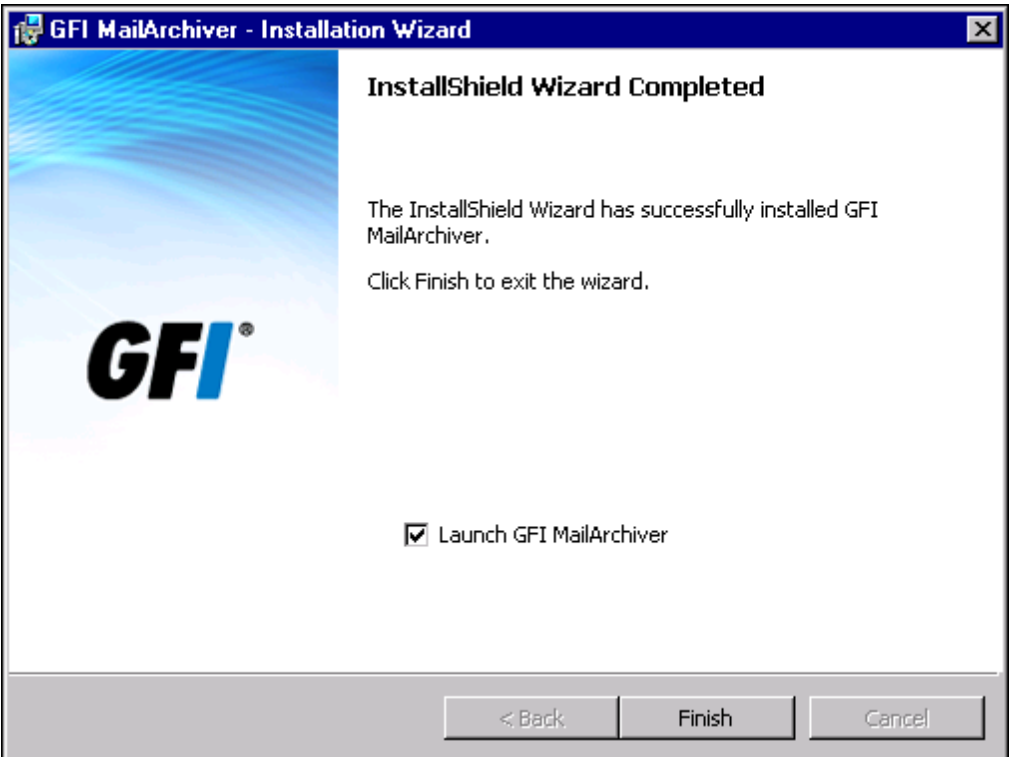

<span id="page-30-0"></span>*Screenshot 4: Installation complete*

9. On completion, click **Finish** to close the installation wizard.

# <span id="page-31-0"></span>*3 GFI MailArchiver Post-install Wizard*

After GFI MailArchiver is successfully installed, the **Congratulations** screen is displayed. Click **Configure** to start the post-install wizard that assists in setting up GFI MailArchiver .

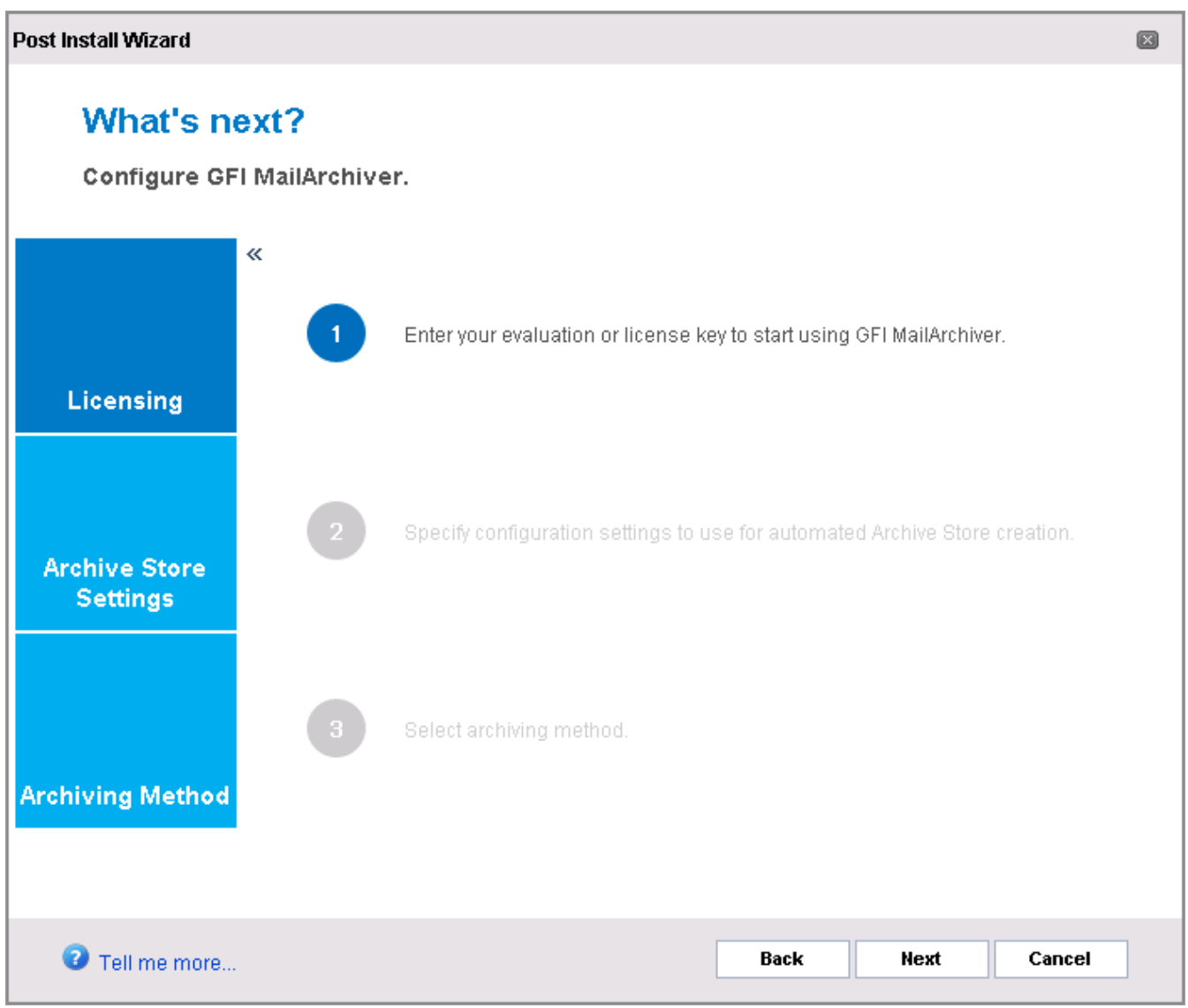

<span id="page-31-1"></span>*Screenshot 5: Post install wizard start screen*

#### The Post Install wizard will help you:

<span id="page-31-2"></span>*Table 15: Post installation tasks*

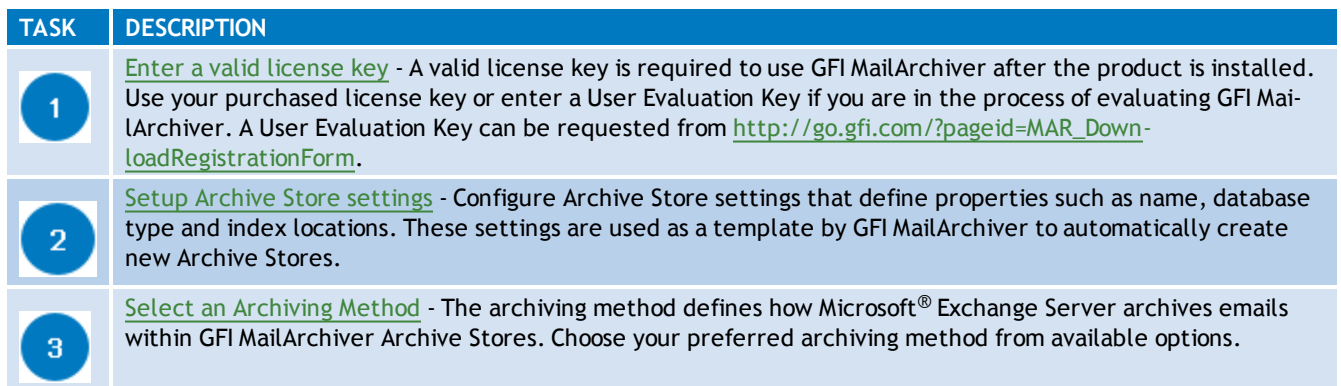

Click **Next** to set up GFI MailArchiver for first use.

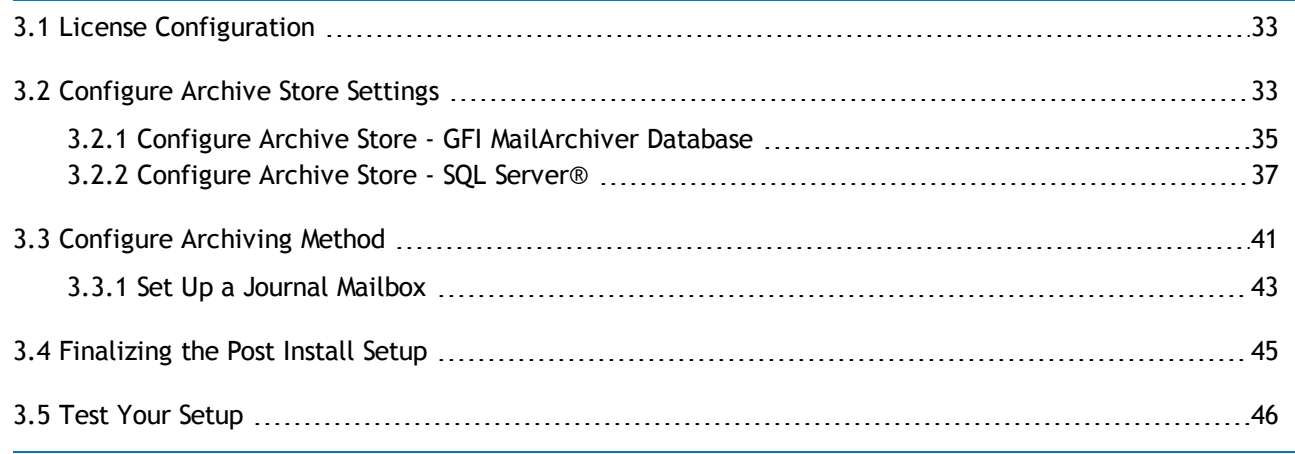

## <span id="page-32-0"></span>**3.1 License Configuration**

In the **License Configuration** screen, enter the license key obtained when purchasing your GFI MailArchiver product. Click **Verify License Key**, then click **Next** to continue.

## **NOTE**

To evaluate GFI MailArchiver, request an evaluation key by registering on the GFI Software Ltd [http://go.gfi.com/?pageid=MAR\\_DownloadRegistrationForm](http://go.gfi.com/?pageid=MAR_DownloadRegistrationForm).

## <span id="page-32-1"></span>**3.2 Configure Archive Store Settings**

Within GFI MailArchiver, Archive Stores can be described as the containers that contain the archived emails. Archive Stores consist of several components, such as:

- A database where email metadata is stored
- A database where both email metadata and email data is stored
- A disk location used as an email index
- A disk location used as storage for email data.

Archive Stores are created based on an Archive Store profile that defines details such as Archive Store name, database type, database file location, email file location and index locations. Use the Archive Store Wizard to create your Archive Store settings that will be used as a template to automatically create future Archive Stores.

To trigger the Archive Store Wizard manually:

1. From **Configuration** tab, select **> Archive Stores.**

2.In the **Archive Stores** window, click **New Archive Store Settings**.

3.(Optional) To disable browse and search functionality within the archive stores, uncheck **Allow users to browse and search this archive store** (enabled by default). Click **Next** to continue.

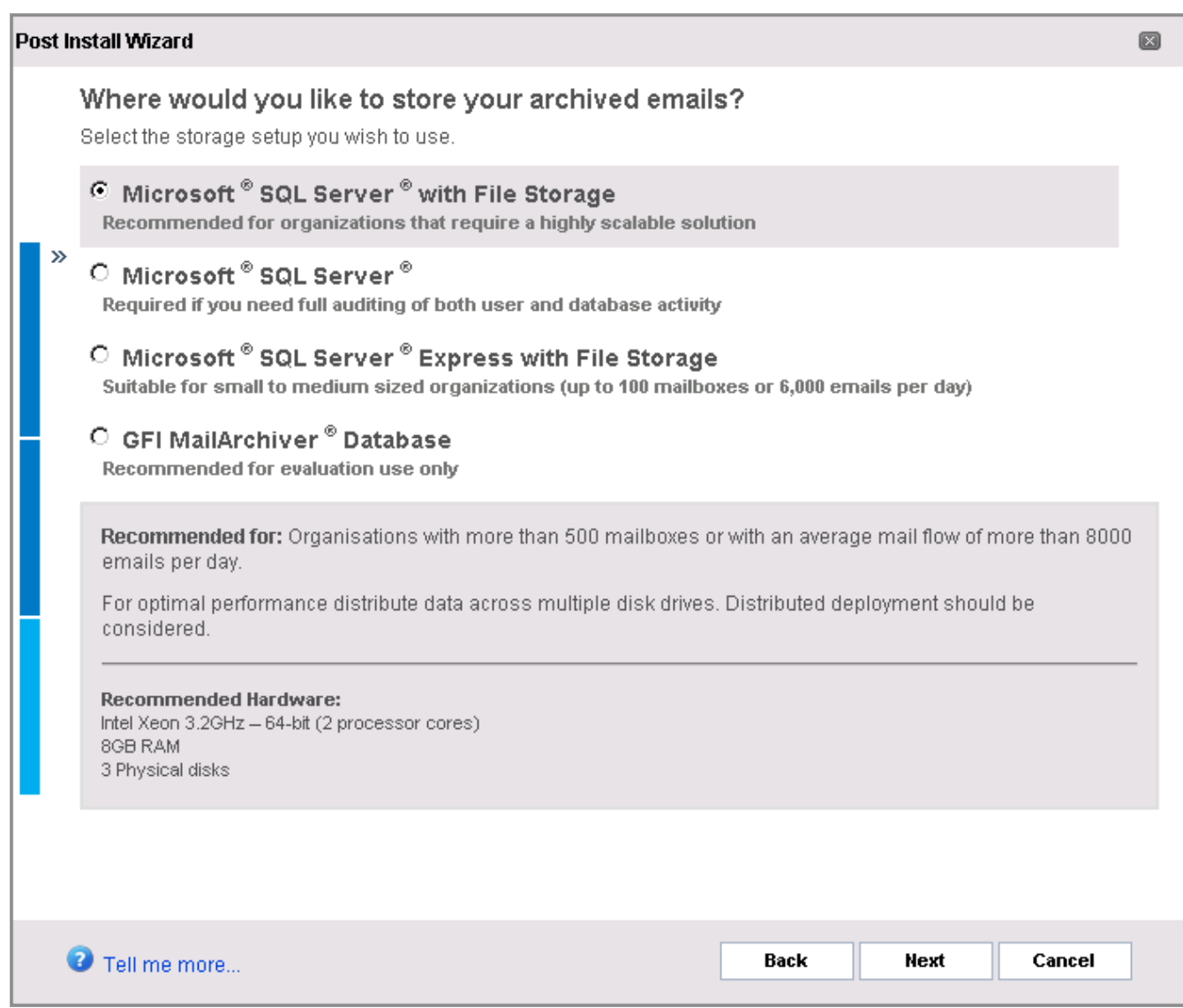

<span id="page-33-0"></span>*Screenshot 6: Post install wizard - select database type.*

### 3. Select where to store your archived emails. Available options are:

<span id="page-33-1"></span>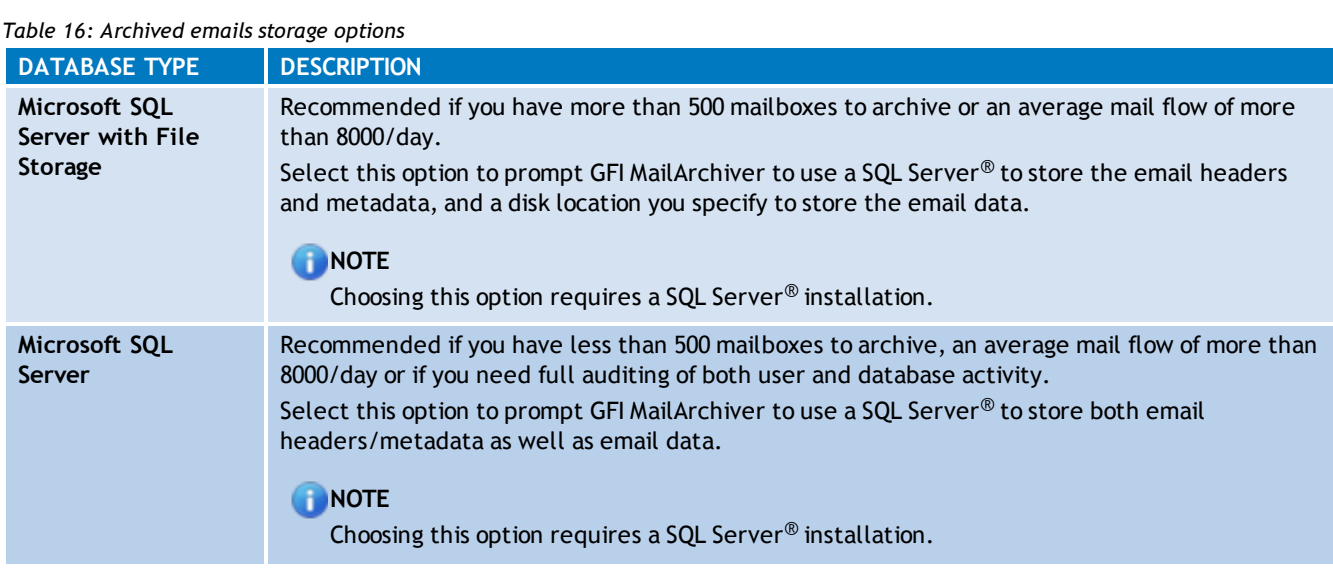

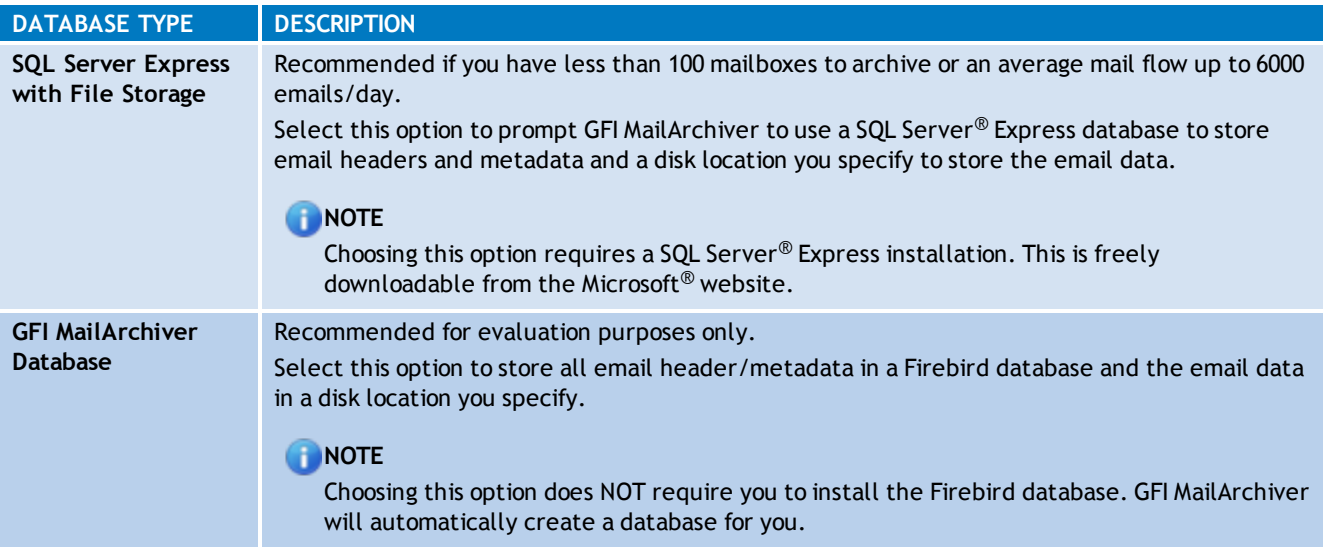

#### 4. Click **Next** to continue setup.

In this chapter:

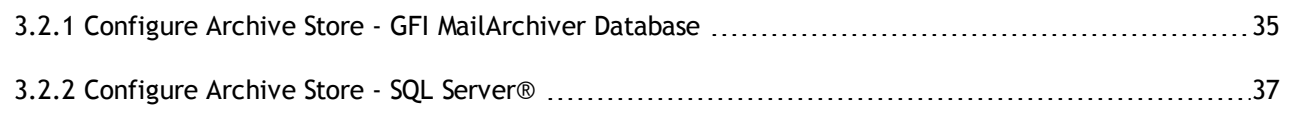

#### <span id="page-34-0"></span>**3.2.1 Configure Archive Store - GFI MailArchiver Database**

If you opted to use a GFI MailArchiver database, you will now be guided to create **New Archive Store Settings** that are used as a template by GFI MailArchiver to create new Archive Stores.

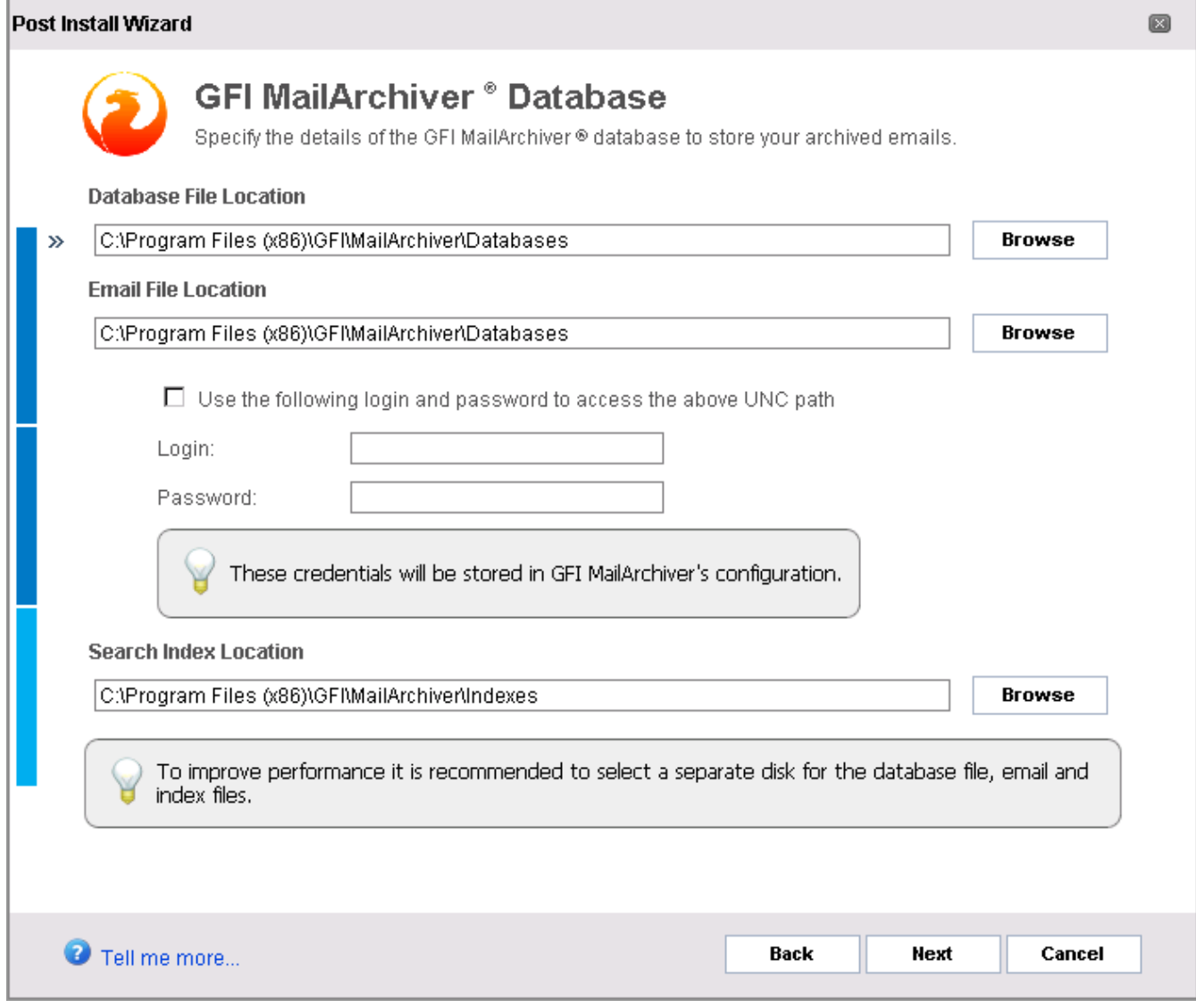

<span id="page-35-0"></span>*Screenshot 7: Archive Store creation: Select locations*

1. Browse and select the Database File, Email File and Search Index locations to use for the GFI MailArchiver database. Also, provide any required credentials to access the provided locations.

<span id="page-35-1"></span>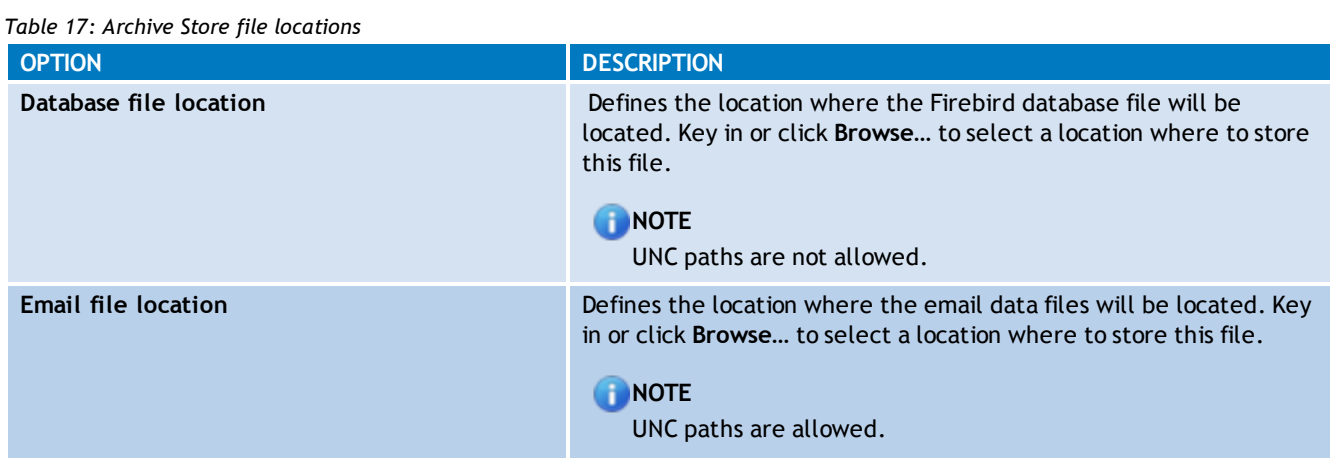
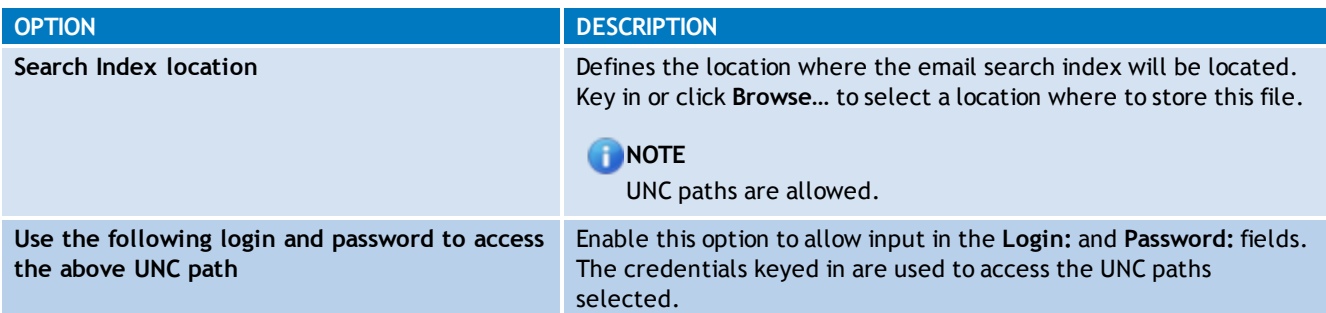

2. Click **Next** to continue setup.

3. Click **Finish**.

## **3.2.2 Configure Archive Store - SQL Server®**

If you have opted to use a Microsoft® SQL Server, Microsoft® SQL Server with File Storage or SQL Server® Express with File Storage, you will now be guided to set up a new Archive Store settings.

### **NOTE**

Ensure SQL Server® is installed in Mixed Mode authentication and TCP IP is enabled.

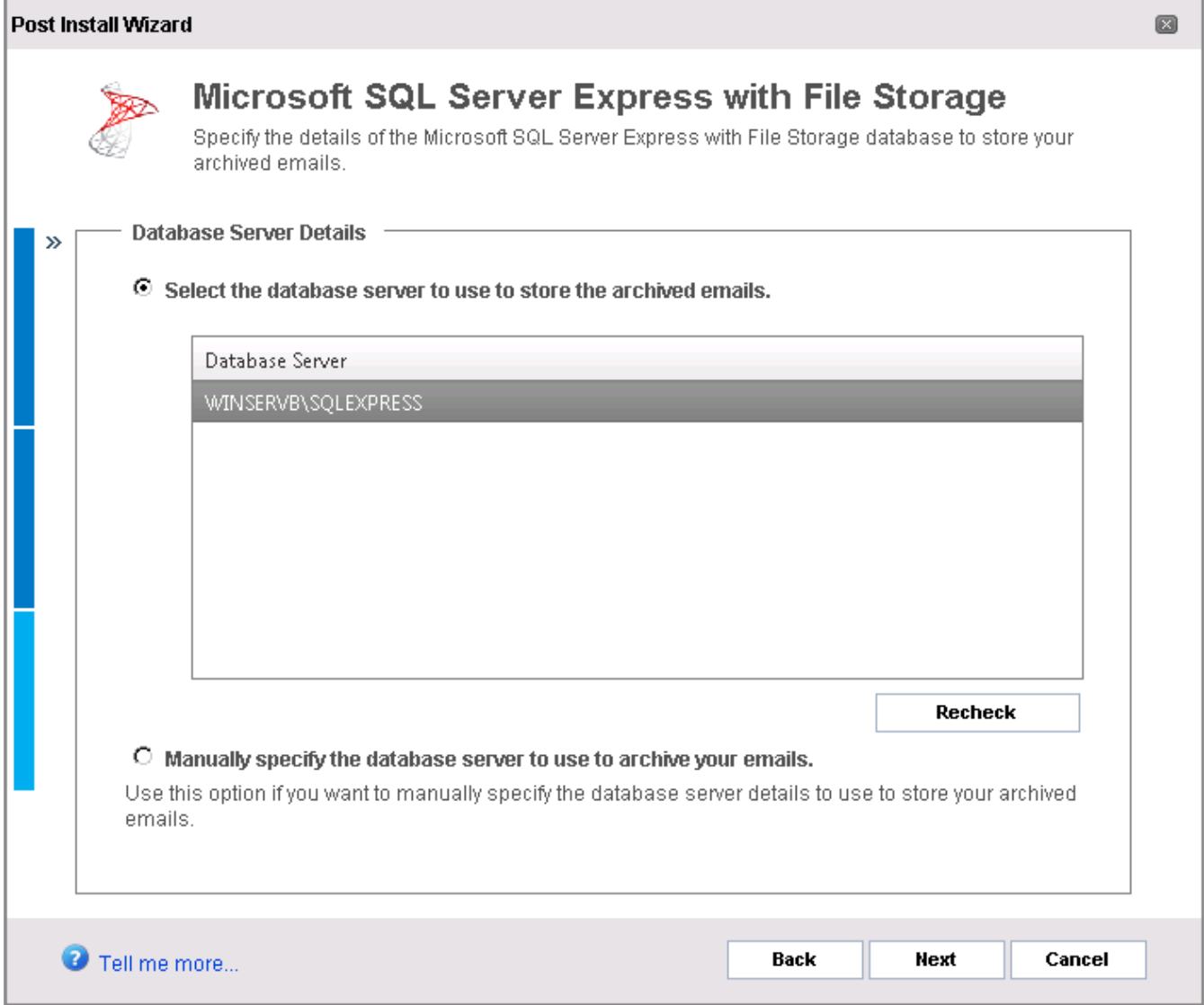

*Screenshot 8: Archive Store creation: Select database*

1. In the **Database Server Details** screen, choose an SQL Server® from the list of automatically discovered servers or manually provide the details.

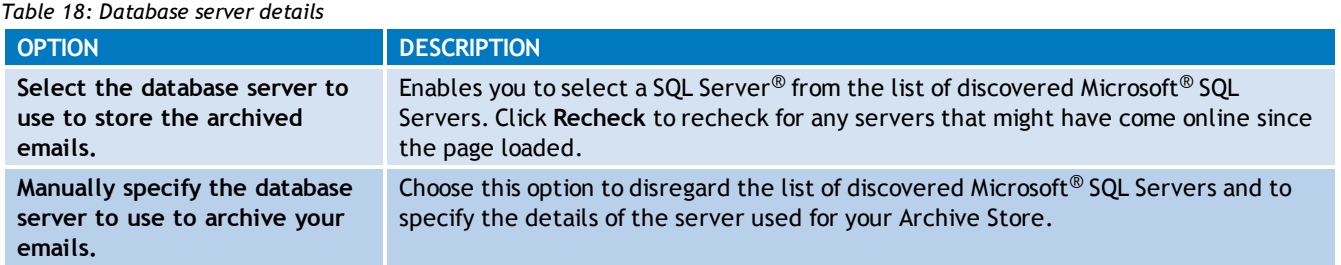

#### 2. Click **Next** to continue.

3. If, in the previous screen, you chose to manually specify the details used to store your archived emails, provide the Microsoft® SQL Server database name in the Database Server field. If a database server was selected, continue with the next step.

4. Select the authentication method used to connect to the selected SQL Server®.

#### *Table 19: Archive Store authentication options*

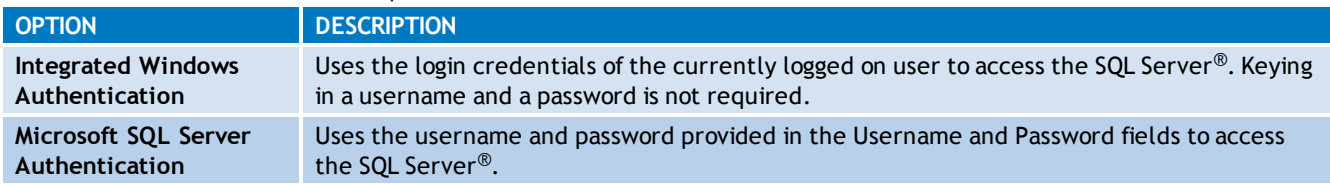

### 5. Click **Next** to continue.

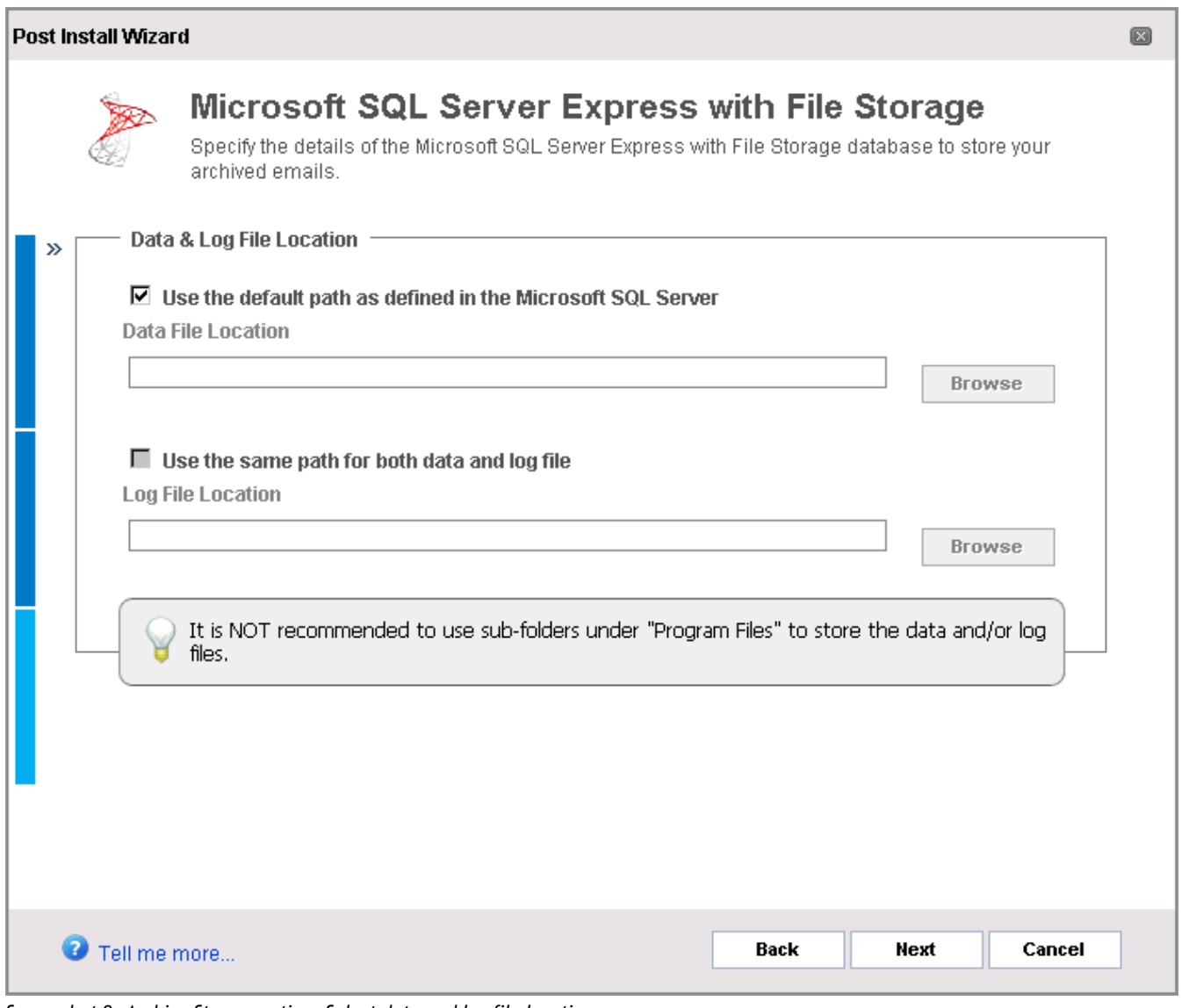

*Screenshot 9: Archive Store creation: Select data and log file location.*

6. Provide the paths for the SQL Server® data (.mdf) and log (.ldf) files. If an existing database was selected, skip to the next step.

*Table 20: Archive Store database file location options*

| <b>OPTION</b>                                                  | DESCRIPTION                                                                                                    |
|----------------------------------------------------------------|----------------------------------------------------------------------------------------------------|
| Use the default path as defined in<br>the Microsoft SQL Server | Instructs GFI MailArchiver to use the default paths configured within SQL<br>Server <sup>®</sup> . Uncheck this option to configure alternate paths. |
| Data file location                                             | Defines the location used by GFI MailArchiver to store data files. Key in or click<br>Browse to select the path.                                     |

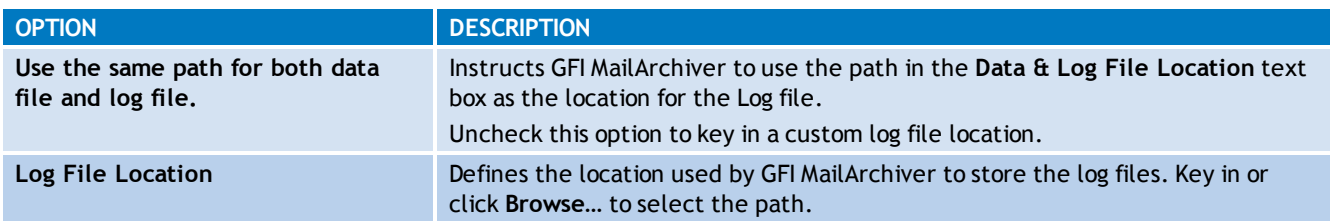

### 7. Click **Next** to continue.

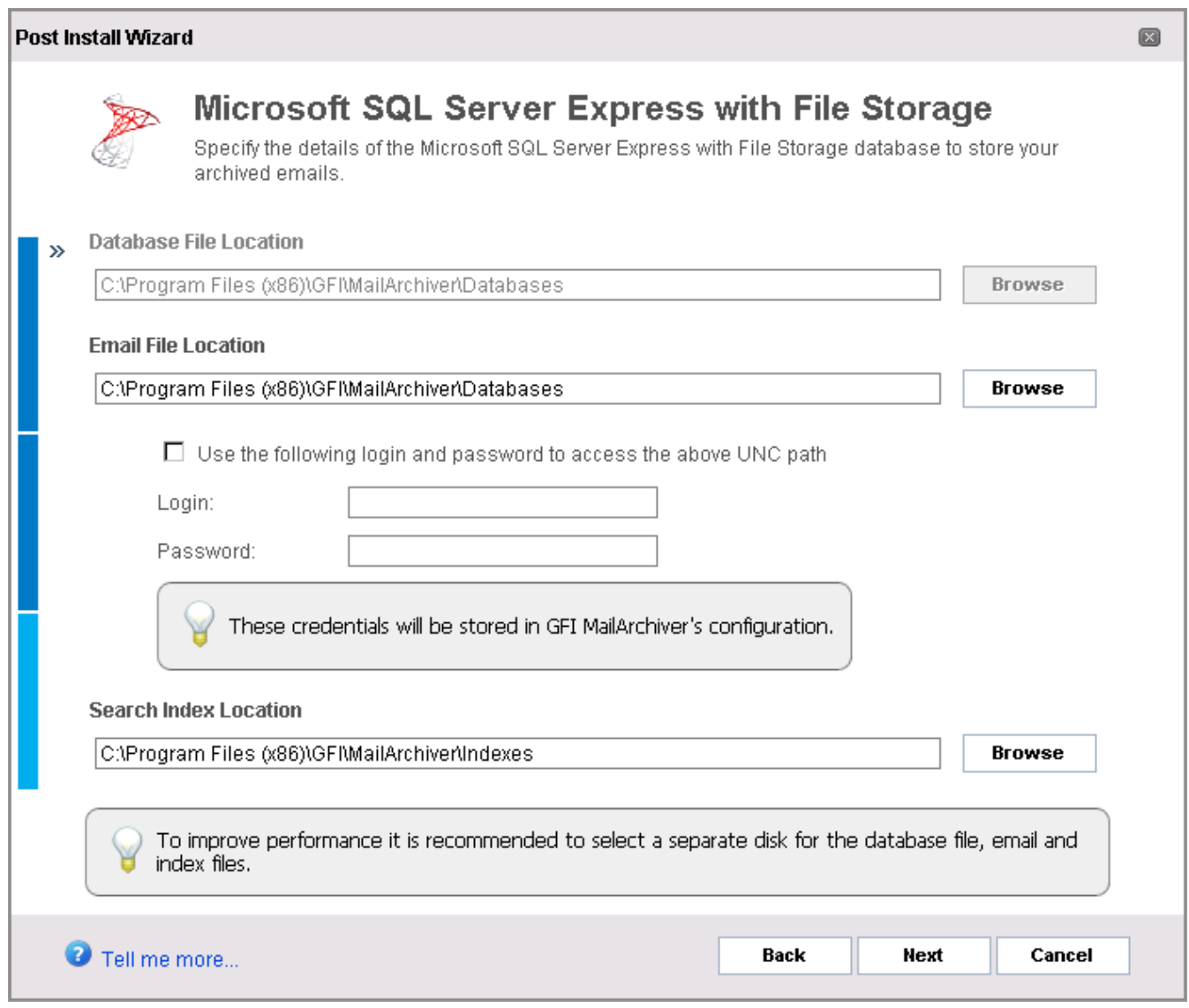

*Screenshot 10: Archive Store creation: Select locations*

8. Provide the file locations required for the type of selected SQL Server<sup>®</sup> type.

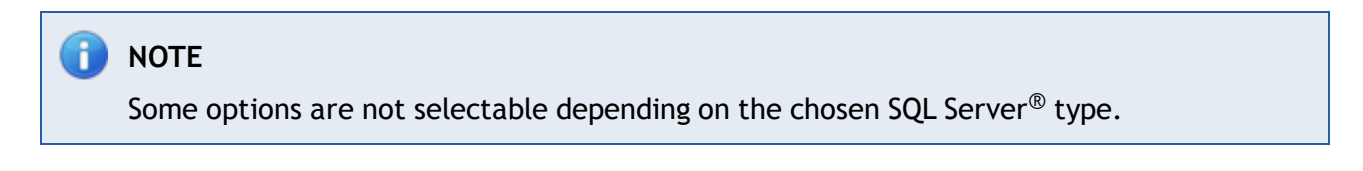

For example, selecting **Microsoft SQL Server with File Storage** disables **Database File Location** and **Email File Location** options.

*Table 21: Database file location options*

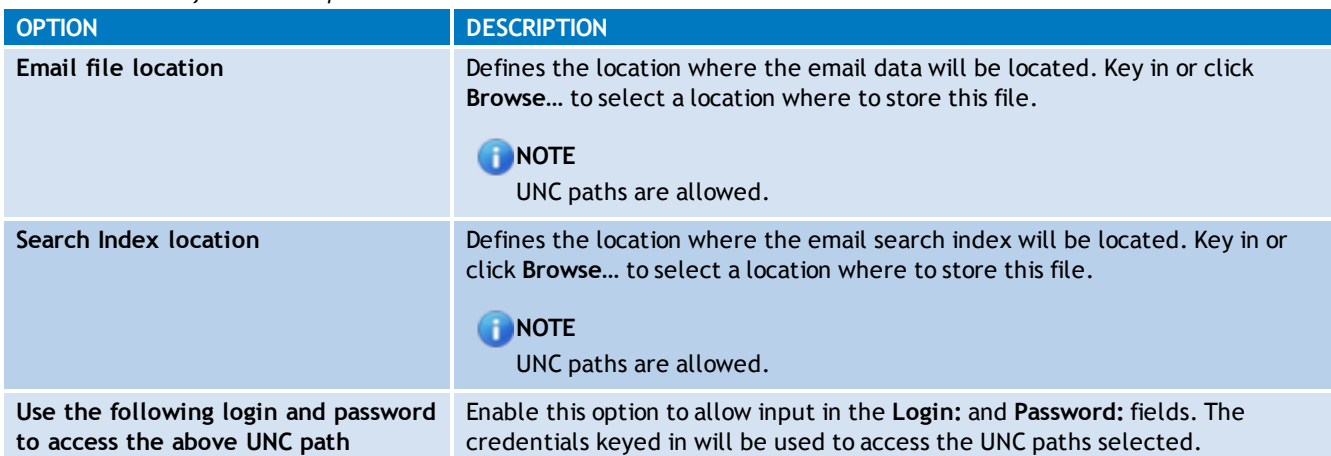

### 9. Click **Next** to continue.

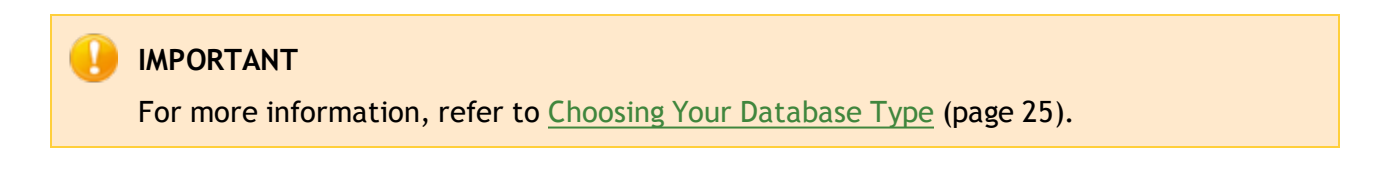

10. Click **Finish**.

### **3.3 Configure Archiving Method**

The Archiving Method determines which emails are archived by GFI MailArchiver. For example, you can select **Auto-Archiving (journaling)** with **Rule-Based Archiving** if you want to archive emails based on configured Archiving Rules.

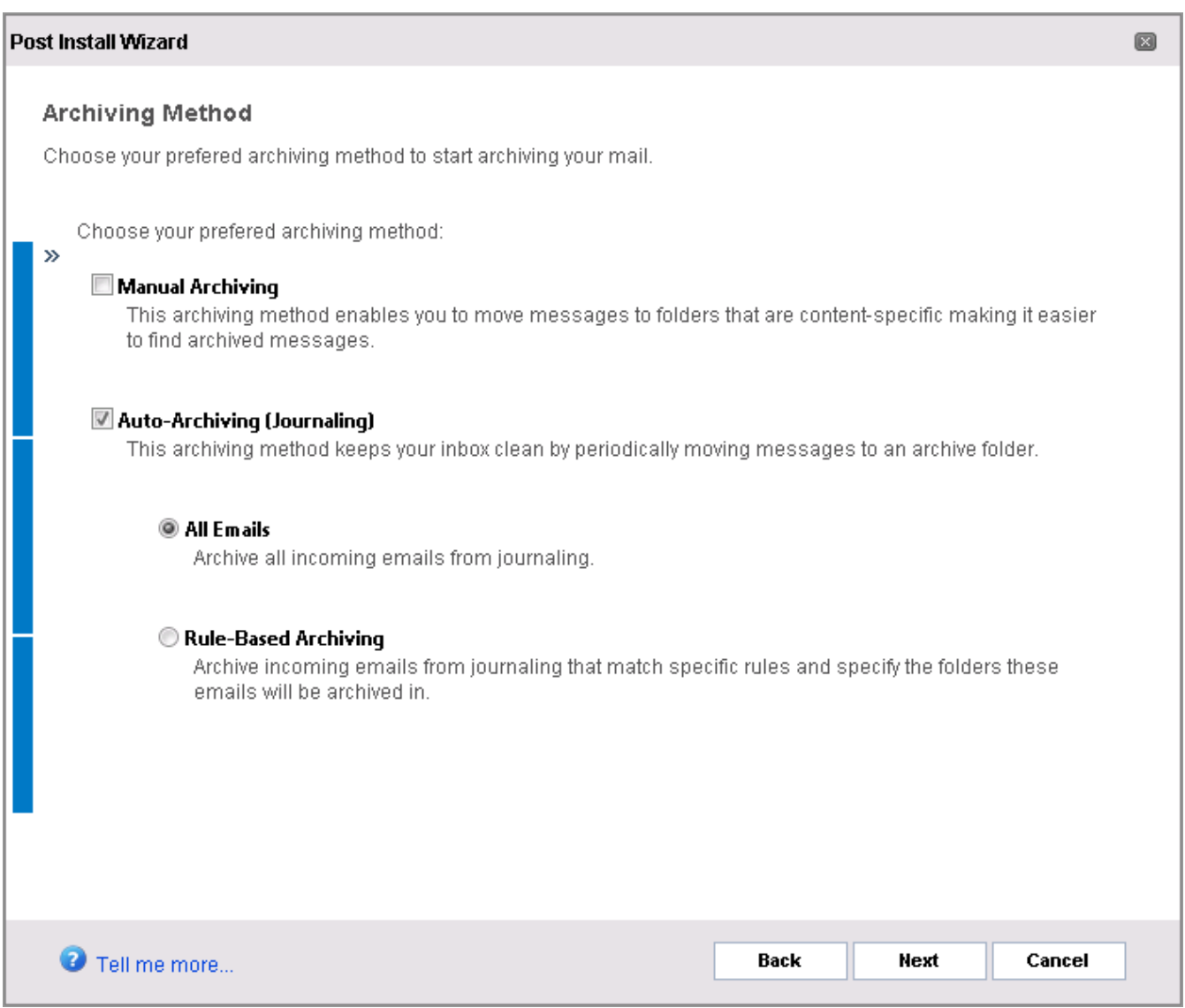

*Screenshot 11: Post install wizard - choose archiving method*

To configure the Archiving Method:

#### 1. From **Configuration** tab, select **Archiving Method**.

2. Click **Configure Archiving Method**.

#### 3. From the **Configuration Wizard** screen, select one or a combination of the following options:

#### *Table 22: Configure archiving method*

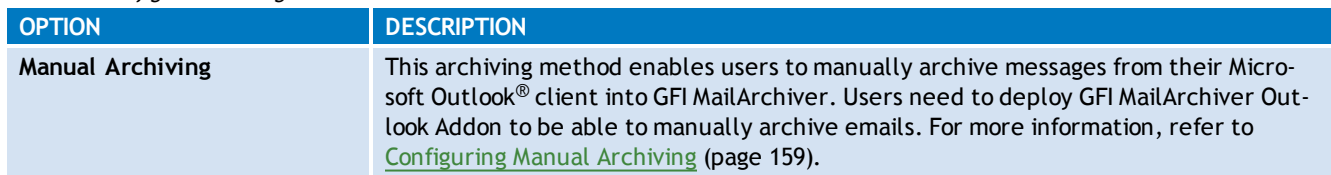

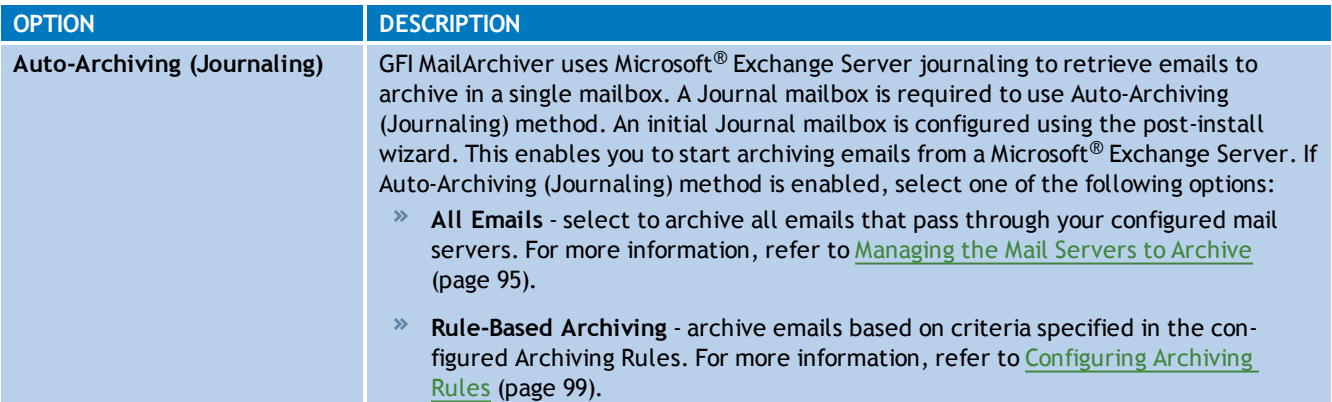

#### 4. Click **Next** to continue setup.

### **3.3.1 Set Up a Journal Mailbox**

Journaling is an email server feature that enables the recording of email in an organization. Through Microsoft<sup>®</sup> Exchange Server journaling, you can channel the email data to archive into a single mailbox. Emails are then retrieved by GFI MailArchiver for archiving.

For Microsoft® Exchange Server 2007 and later, GFI MailArchiver provides the facility to create the Journal Mailbox on Microsoft $^\circledR$  Exchange Server through the post install wizard. Follow the instructions in this section to set up journaling for Microsoft Exchange Server 2007 or later installations.

### **NOTE**

For instructions on how to manually set up a journal mailbox for Microsoft<sup>®</sup> Exchange Server 2007 or later systems refer to: [http://go.gfi.com/?pageid=MAR\\_](http://go.gfi.com/?pageid=MAR_ConfiguringJournaling) [ConfiguringJournaling](http://go.gfi.com/?pageid=MAR_ConfiguringJournaling)

For Microsoft<sup>®</sup> Exchange Server 2003 installations, create a journal mailbox as described in [Appendix](#page-229-0) [1](#page-229-0) [-](#page-229-0) [Create](#page-229-0) [Journal](#page-229-0) [Mailbox](#page-229-0) [Manually.](#page-229-0)

### **IMPORTANT**

If journaling is not set up correctly, **Auto-archiving (journaling)** method of email archiving will NOT work.

1. In the Configuration Wizard that opens after creating the **Archive Store Profile**, click **Next**.

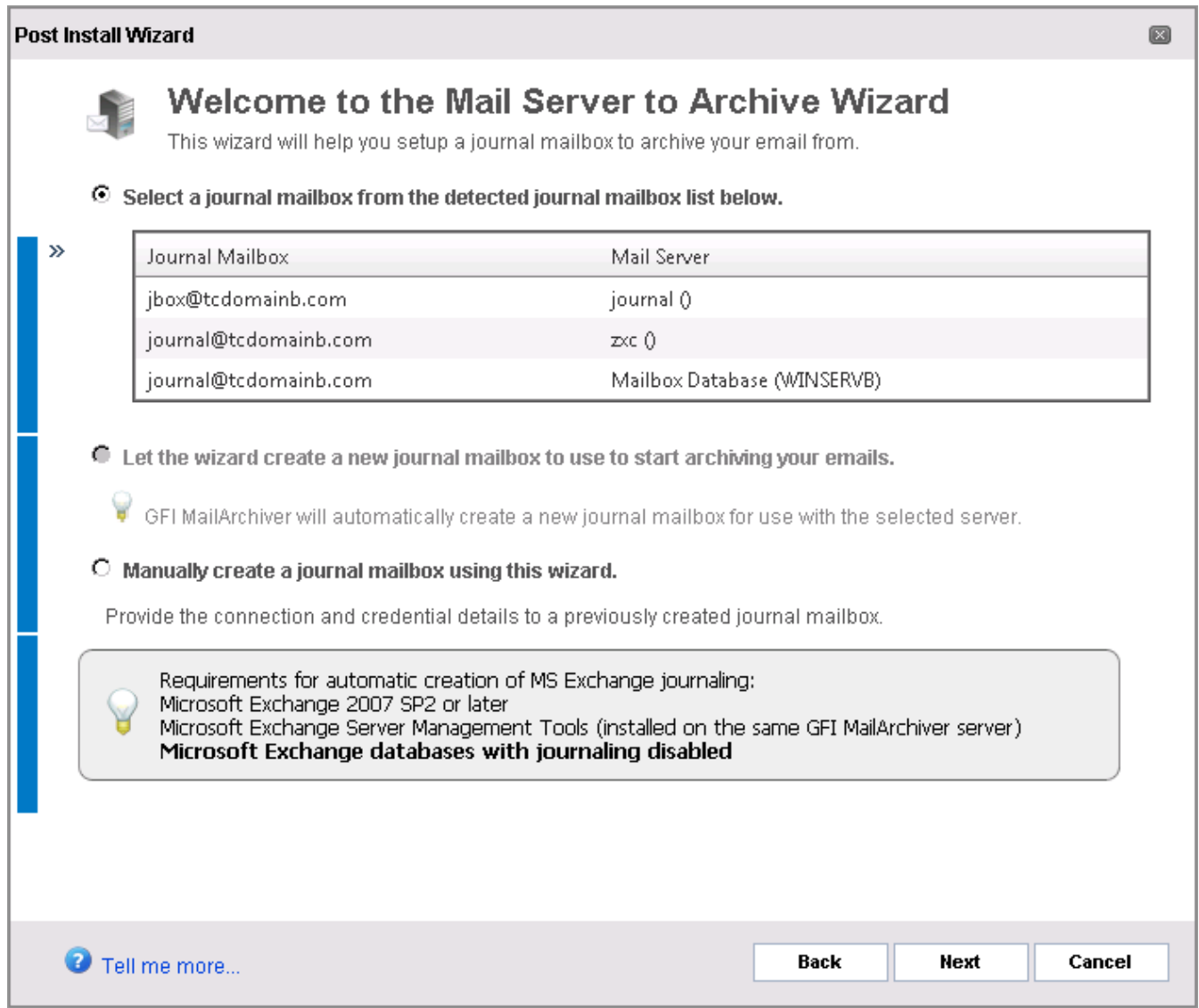

*Screenshot 12: Journal Mailbox wizard*

2. Select whether to automatically create a new Journal Mailbox or to manually specify all Journal Mailbox details. The configuration wizard can also detect any existing journaling mailboxes and gives you the facility to use them.

| Table 23: Journal Mailbox options                                                       |                                                                                                    |  |  |
|-----------------------------------------------------------------------------------------|----------------------------------------------------------------------------------------------------|--|--|
| <b>OPTION</b>                                                                           | <b>DESCRIPTION</b>                                                                                                    |  |  |
| Select a journal mailbox from<br>the detected journal mailbox<br>list below.            | Displays a list of Journal Mailboxes detected by the Configuration Wizard. Select this<br>option and a Journal Mailbox from the list displayed to use selected mailbox.                                                                                                    |  |  |
| Let the wizard create a new<br>journal mailbox to use to start<br>archiving your emails | Provides the facility to automatically create a new Journal Mailbox. Select this<br>option and a detected Microsoft <sup>®</sup> Exchange Server to create the new journal<br>mailbox for.                                                                                                    |  |  |
| Manually create a Journal Mail-<br>box using this wizard                                | Provides the facility to create a new Journal Mailbox, providing all the details<br>required to create such mailbox. These may include specifying a Mailbox Store, the<br>connection method, ports used and credentials.<br><b>NOTE</b><br>Choose this option to configure a Journal Mailbox in Microsoft <sup>®</sup> Exchange Server 2003. |  |  |

### 3. Click **Next** to continue setup.

4. If you have selected **Let the wizard create a new journal mailbox to use to start archiving your emails** or **Manually create a Journal Mailbox using this wizard** option, you will now be prompted to key in the required details for the Journal Mailbox. If **Select a journal mailbox from the detected journal mailbox list** was selected, click **Next**.

Available options are:

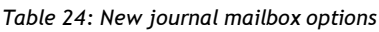

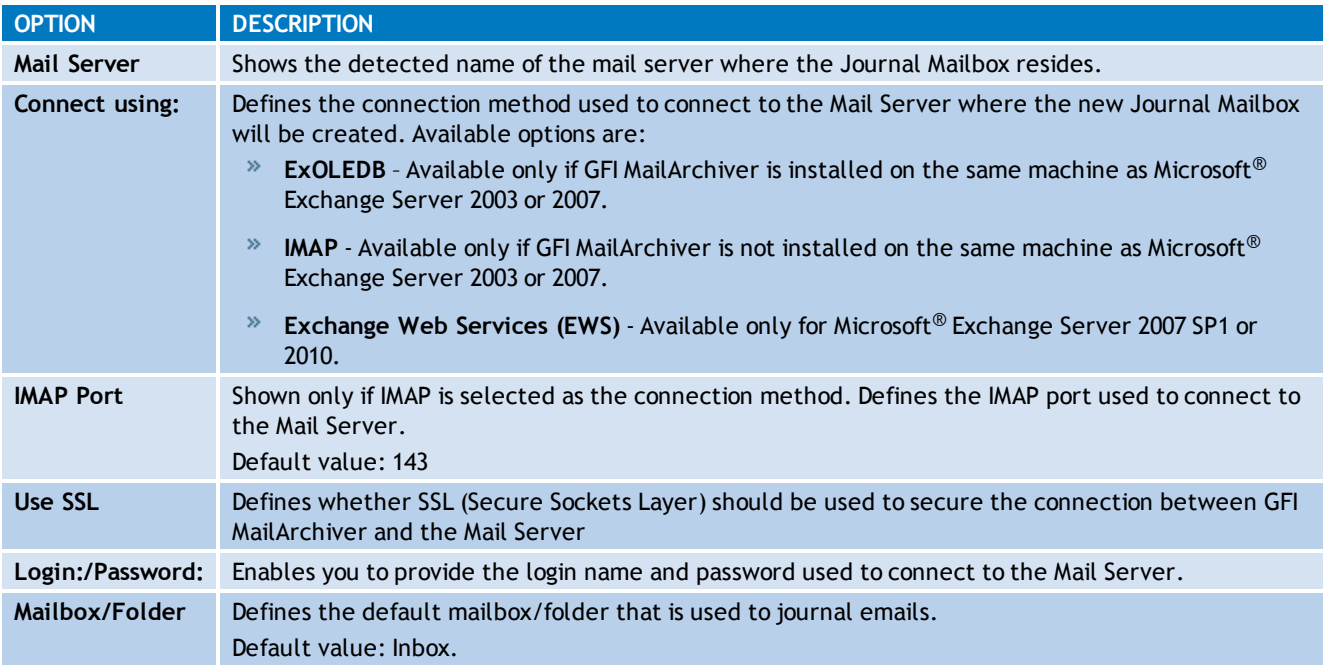

5. Click **Next** to continue setup.

6. Click **Finish** to finalize Journal Mailbox setup.

### **3.4 Finalizing the Post Install Setup**

On completing the requirements of the Post Install wizard, you can now start using GFI MailArchiver to archive emails on your Microsoft<sup>®</sup> Exchange Server.

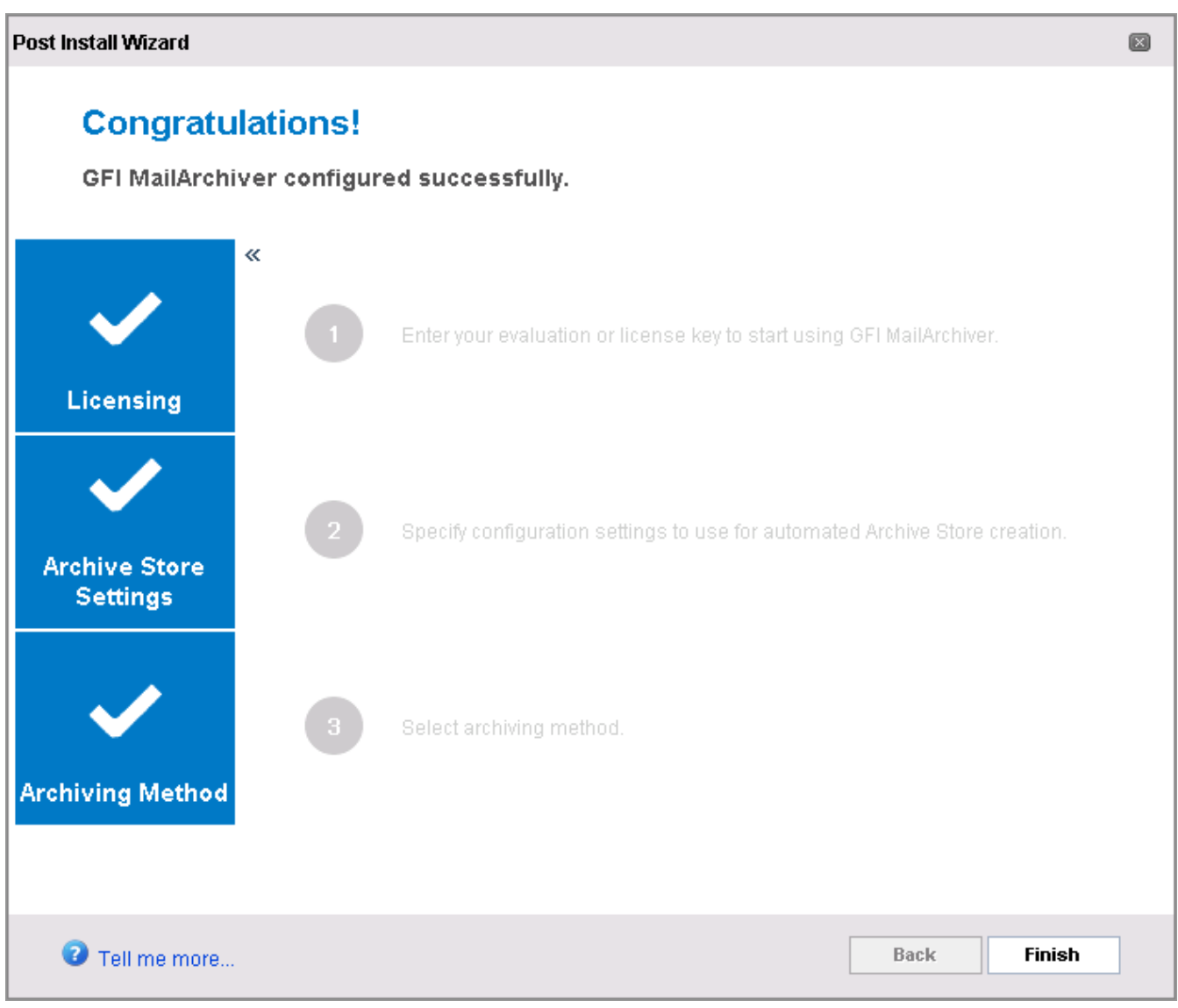

*Screenshot 13: Post Install Wizard completed successfully*

Confirm that the setup for Licensing, the Archive Store Profile and Archiving Method are marked as completed and click **Finish**.

### **3.5 Test Your Setup**

Depending on the Archiving Method chosen during the post installation tasks, test your setup to ensure that emails are archived successfully.

Testing Manual Archiving

1. Open a Microsoft Outlook® installation where GFI MailArchiver Outlook Addon has been deployed.

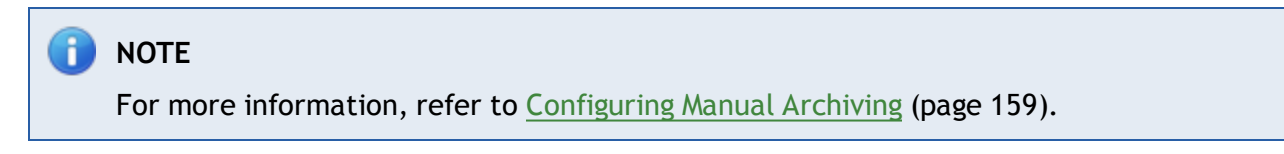

- 2. Select an email and click the Archive button.
- 3. In GFI MailArchiver, go to **Archive** tab.

4. Ensure the correct Archive Store is selected and verify that the email archived using the GFI MailArchiver Outlook Addon is displayed in the Conversation pane.

Testing Archiving of Auto-Archiving (Journaling) All Emails

1. Create a new email and send it to an email address that belongs to a mailbox that is being archived.

2. In GFI MailArchiver, go to **Archive** tab.

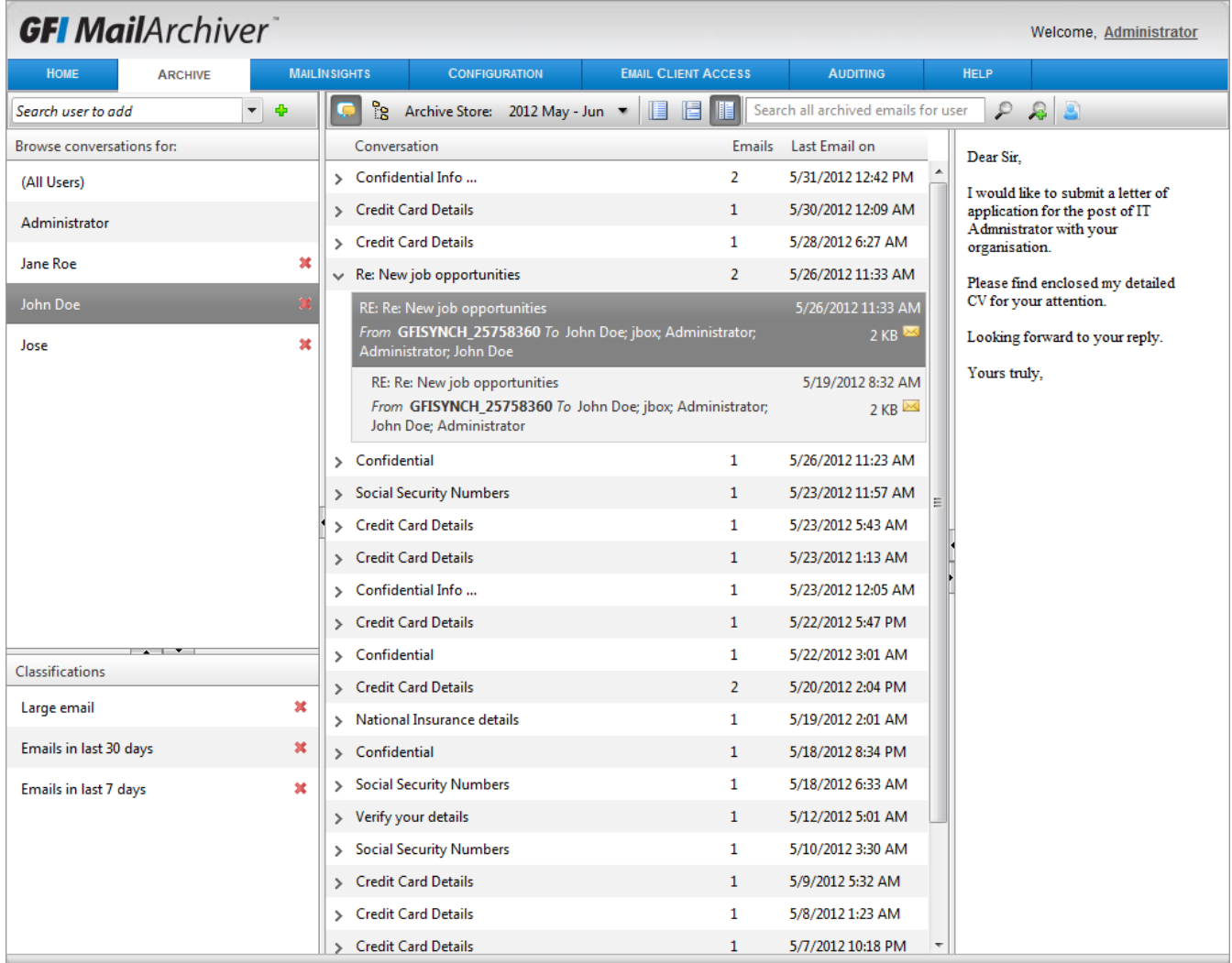

*Screenshot 14: Search for email*

3. Ensure the correct Archive Store is selected and verify that the archived email is displayed in the Conversation pane.

### Testing Rule-based Archiving

1. Ensure that Archiving rules have been configured. [For](#page-98-0) [more](#page-98-0) [information,](#page-98-0) [refer](#page-98-0) [to](#page-98-0) [Configuring](#page-98-0) [Archiving](#page-98-0) [Rules](#page-98-0) [\(page](#page-98-0) [99\).](#page-98-0)

2. Create a new email based on the criteria configured in the Archiving Rules and send it to a valid email address.

3. In GFI MailArchiver, go to **Archive** tab.

4. Ensure the correct Archive Store is selected and verify that the archived email is displayed in the Conversation pane.

## *4 Upgrading From Previous Versions*

### **4.1 Upgrading from versions earlier than GFI MailArchiver 2012**

In GFI MailArchiver2012, Archive Store Management is redesigned to automate the Archive Store creation process. This has an effect on how several features within the product work. There are also new requirements that must be met for new Archive Store automation to work. The table below lists the new feature requirements and changes:

| <b>FEATURE / REQUIREMENT</b>            | <b>DESCRIPTION</b>                                                                                                    |
|-----------------------------------------|----------------------------------------------------------------------------------------------------|
| Database Schema Upgrade                 | Ensure that the Database Schema is upgraded during the installation /<br>upgrade process, otherwise Archive Store automation is not implemented<br>and GFI MailArchiver 2012 does not work. The Database Schema can also<br>be upgraded manually using the Database Schema Upgrader tool. For<br>more information, refer to Upgrading the database schema (page 124).                                                                                                    |
| Databases cannot be created manually    | Archive Stores can no longer be created manually. Archive Store man-<br>agement is an automated process handled by GFI MailArchiver.                                                                                                    |
| <b>Automatic Archive Store Creation</b> | To facilitate Archive Store management, GFI MailArchiver creates new<br>Archive Stores as required. The new Archive Stores are created when<br>emails are received into GFI MailArchiver from Journaling or from Manual<br>Archiving, based on the template settings specified in the New Archive<br>Store Settings.                                                                                                    |
| <b>New Archive Store Settings</b>       | A template for automatically creating new Archive Stores is created<br>based on New Archive Store Settings specified during post installation<br>tasks. This template can be modified later from the GFI MailArchiver UI.<br>For more information, refer to Configuring Archive Store Settings (page<br>$111$ .                                                                                                    |
| <b>Scheduling Archive Stores</b>        | Archive Stores are automatically created periodically on a predefined<br>schedule. The default and recommended rollover period is Bi-Monthly.<br>For more information, refer to Scheduling Archive Stores (page 117).                                                                                                    |
| No active / inactive Archive Store      | Created Archive Stores remain active until the Archive Store is full, or<br>set as read-only, so emails with dates that span the Archive Store period<br>are archived within the respective container.                                                                                                    |
| A read-only Archive Store               | An Archive Store can be set as Read-only. When this happens, a new<br>Archive Store for the same period is created when an email that falls<br>within that time bracket needs to be archived. For more information,<br>refer to Editing Existing Archive Store Details (page 113).                                                                                                    |
| A full Archive Store                    | A new Archive Store for the same period is created if the recommended<br>size limit for that Archive Store is reached. This feature is only available<br>for Archive Stores based on SQL Server® Express and Firebird databases.                                                                                                    |
| Single instance storage                 | Using a single-instance storage system, GFI MailArchiver ensures that no<br>duplicate emails are kept within the same Archive Store.                                                                                                    |
| Importing emails into GFI MailArchiver  | When using the GFI MailArchiver Import Export Tool to import emails in<br>GFI MailArchiver, emails are sorted and archived according to their date<br>without the need of creating a plan. New Archive Stores are created as<br>required if none exist for a particular period. If an email is imported for 1<br>user, then all recipients / senders in the email have ownership of that<br>email, and they can access it. Archive Stores created during import<br>process can be used for normal GFI MailArchiver operations when emails<br>are archived from journaling or manual archiving. For more information,<br>refer to Import and Export Emails (page 176). |

*Table 25: New feature requirements related to Archive Store automation*

### **4.2 Before You Upgrade**

- 1. Ensure that you are logged on as Administrator or using an account with administrative privileges.
- 2. Before starting installation, save and close all open applications on the machine.

3. Check all the System requirements before proceeding with upgrade.

#### f) **NOTE**

For more information on upgrading from versions earlier than GFI MailArchiver 6, refer to:

[http://go.gfi.com/?pageid=MAR\\_UpgradeDatabase](http://go.gfi.com/?pageid=MAR_UpgradeDatabase)

### **4.3 Upgrading GFI MailArchiver**

- 1. Double-click on:
- **Mailarchiver.exe** to upgrade GFI MailArchiver on x86 systems
- **Mailarchiver\_x64.exe** to upgrade GFI MailArchiver on x64 systems  $\gg$
- 2. On the **Welcome** page, click **Next**.

3. Select whether to check for a newer build of GFI MailArchiver on the GFI Website. Click **Next** to continue.

4. Read the license agreement and select I accept the terms in the license agreement option. Click **Next** to continue.

5. If you are upgrading from a previous version of GFI MailArchiver, you are asked to key in the administrator email address and license key. Click **Next** to continue. Otherwise skip to the next step.

## **NOTE**

To upgrade the license from a previous version or to evaluate GFI MailArchiver, click **Tell me more** and apply for a key. For further information refer to: [http://go.gfi.com/?pageid=MAR\\_UpgradeInformation](http://go.gfi.com/?pageid=MAR_UpgradeInformation)

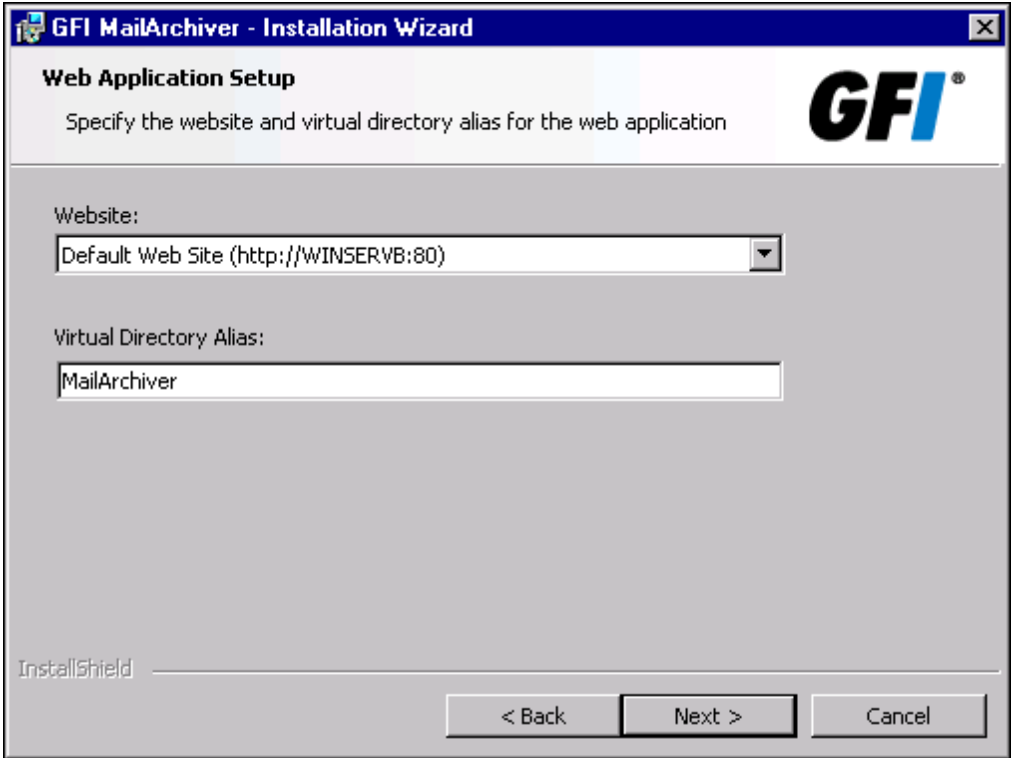

*Screenshot 15: Specify the website and virtual directory alias for the web application*

6. If you want to change the default values for the Website and Virtual Directory Alias, modify the values in the **Website:** and **Virtual Directory Alias:** fields. These values define which URL you use to access GFI MailArchiver. Click **Next**.

7. Click Install to install GFI MailArchiver.

8. Click **Upgrade** to upgrade your database schema to the new GFI MailArchiver schema and click **Next** to continue setup.

### **IMPORTANT**

**GFI MailArchiver does not work if the database schema is not upgraded. [For](#page-123-0) [more](#page-123-0) [information,](#page-123-0) [refer](#page-123-0) [to](#page-123-0) [Upgrading](#page-123-0) [the](#page-123-0) [database](#page-123-0) [schema](#page-123-0) [\(page](#page-123-0) [124\).](#page-123-0)**

### **NOTE**

To continue setup without updating your database schema, select **I do not want to upgrade the schema now** and click **Next**.

9. Click **Finish** to close the installation wizard.

### **4.4 Post Upgrade Actions**

#### **4.4.1 Check Licensing**

A valid license key enables you to use GFI MailArchiver without any restrictions.

To review the currently installed license key, select **Configuration** and click **Change license key**. [For](#page-145-0) [more](#page-145-0) [information,](#page-145-0) [refer](#page-145-0) [to](#page-145-0) [Viewing](#page-145-0) [and](#page-145-0) [Editing](#page-145-0) [License](#page-145-0) [Keys](#page-145-0) [\(page](#page-145-0) [146\).](#page-145-0)

*Table 26: Licensing options*

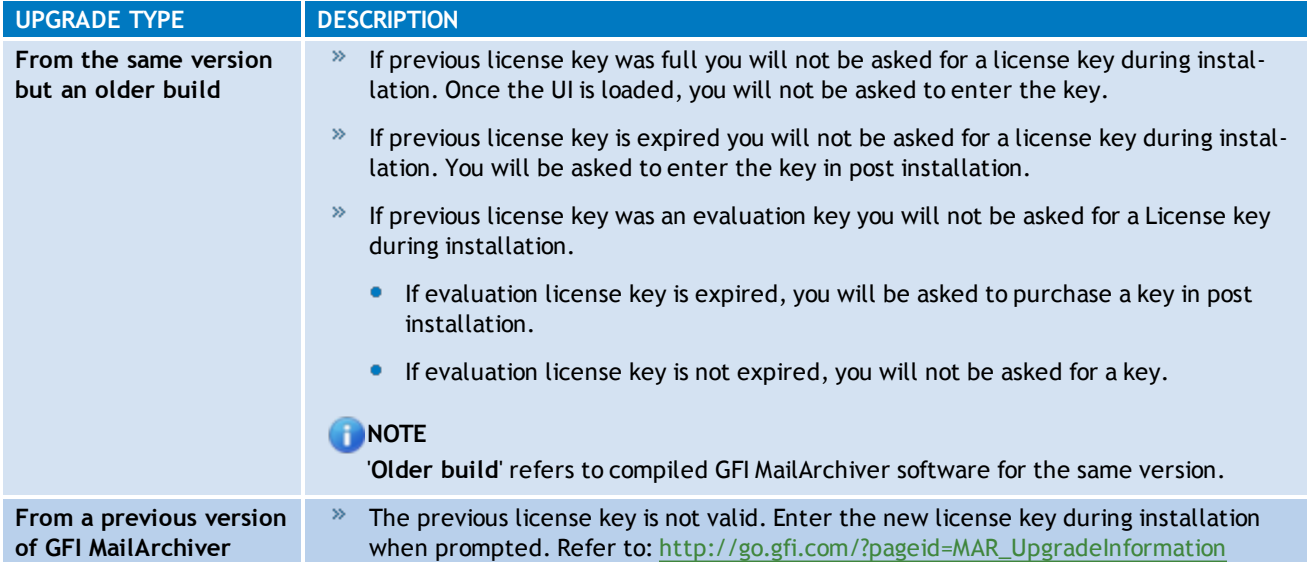

# *5 Using GFI MailArchiver*

Read this chapter for information related to:

- Logging in GFI MailArchiver
- » Browsing archived emails
- Working with emails
- » Searching for archived emails
- Accessing multiple mailboxes
- Changing the display language

### **5.1 Logging In GFI MailArchiver**

Navigate to **Start** > **GFI MailArchiver** > **GFI MailArchiver**. GFI MailArchiver will load in your default Internet browser. Key in your domain credentials (username and password used to login to Windows®) when prompted.

Alternately, from your Internet browser, key in the following URL:

http://<GFI MailArchiver host name>/<GFI MailArchiver virtual folder name>

### **For example:**

http://mydomain.com/MailArchiver

By default, GFI MailArchiver does not require any login credentials while logging in. It will instead use the credentials of the currently logged in user. Closing your browser session logs off the currently logged on user from GFI MailArchiver.

### **NOTE**

To login as a different user, log off your profile and log in using a different Windows<sup>®</sup> user.

### **NOTE**

If you are logging in from a computer that is not joined to the domain where GFI MailArchiver is installed, you will be prompted to key in the credentials used to log in the domain where GFI MailArchiver is installed.

### **5.2 Browsing Archived Emails**

1. From GFI MailArchiver, select **Archive** tab.

| <b>GFI MailArchiver</b>       |                               |                                             |                                                          |                                     | Welcome, Administrator                  |
|-------------------------------|-------------------------------|---------------------------------------------|----------------------------------------------------------|-------------------------------------|-----------------------------------------|
| <b>HOME</b><br><b>ARCHIVE</b> |                               | <b>MAILINSIGHTS</b><br><b>CONFIGURATION</b> | <b>EMAIL CLIENT ACCESS</b>                               | <b>AUDITING</b>                     | <b>HELP</b>                             |
| Search user to add            | $\overline{\phantom{a}}$<br>÷ | ြင<br>Archive Store: 2012 May - Jun         | E<br>HE                                                  | Search all archived emails for user | $-28$<br>₽                              |
| Browse conversations for:     |                               | Conversation                                | <b>Emails</b>                                            | Last Email on                       | Dear Sir.                               |
| (All Users)                   |                               | > Confidential Info                         | $\overline{2}$                                           | 5/31/2012 12:42 PM                  | I would like to submit a letter of      |
| Administrator                 |                               | > Credit Card Details                       | $\mathbf{1}$                                             | 5/30/2012 12:09 AM                  | application for the post of IT          |
|                               |                               | > Credit Card Details                       | 1                                                        | 5/28/2012 6:27 AM                   | Admnistrator with your<br>organisation. |
| Jane Roe                      | ×                             | $\sqrt{ }$ Re: New job opportunities        | 2                                                        | 5/26/2012 11:33 AM                  | Please find enclosed my detailed        |
| John Doe                      |                               | RE: Re: New job opportunities               |                                                          | 5/26/2012 11:33 AM                  | CV for your attention.                  |
| Jose                          | ×                             | Administrator; John Doe                     | From GFISYNCH_25758360 To John Doe; jbox; Administrator; | 2KB                                 | Looking forward to your reply.          |
|                               |                               | RE: Re: New job opportunities               |                                                          | 5/19/2012 8:32 AM                   | Yours truly,                            |
|                               |                               | John Doe; Administrator                     | From GFISYNCH_25758360 To John Doe; jbox; Administrator; | 2KB                                 |                                         |
|                               |                               | > Confidential                              | 1                                                        | 5/26/2012 11:23 AM                  |                                         |
|                               |                               | > Social Security Numbers                   | 1                                                        | 5/23/2012 11:57 AM                  |                                         |
|                               |                               | > Credit Card Details                       | $\mathbf{1}$                                             | 5/23/2012 5:43 AM                   |                                         |
|                               |                               | > Credit Card Details                       | 1                                                        | 5/23/2012 1:13 AM                   |                                         |
|                               |                               | Confidential Info<br>$\rightarrow$          | $\mathbf{1}$                                             | 5/23/2012 12:05 AM                  |                                         |
|                               |                               | <b>Credit Card Details</b><br>$\rightarrow$ | $\mathbf{1}$                                             | 5/22/2012 5:47 PM                   |                                         |
| <b>Classifications</b>        |                               | > Confidential                              | $\mathbf{1}$                                             | 5/22/2012 3:01 AM                   |                                         |
|                               | ×                             | > Credit Card Details                       | $\overline{2}$                                           | 5/20/2012 2:04 PM                   |                                         |
| Large email                   |                               | > National Insurance details                | $\mathbf{1}$                                             | 5/19/2012 2:01 AM                   |                                         |
| Emails in last 30 days        | ×                             | > Confidential                              | $\mathbf{1}$                                             | 5/18/2012 8:34 PM                   |                                         |
| Emails in last 7 days         | ×                             | > Social Security Numbers                   | 1                                                        | 5/18/2012 6:33 AM                   |                                         |
|                               |                               | > Verify your details                       | 1                                                        | 5/12/2012 5:01 AM                   |                                         |
|                               |                               | > Social Security Numbers                   | 1                                                        | 5/10/2012 3:30 AM                   |                                         |
|                               |                               | > Credit Card Details                       | 1                                                        | 5/9/2012 5:32 AM                    |                                         |
|                               |                               | > Credit Card Details                       | 1                                                        | 5/8/2012 1:23 AM                    |                                         |
|                               |                               | > Credit Card Details                       | $\mathbf{1}$                                             | 5/7/2012 10:18 PM                   |                                         |

*Screenshot 16: Browsing Archived Emails*

2. In the Archive tab, you can view emails archived for all the mailboxes that you have been granted access to. You can also perform several actions as described in the table below.

#### *Table 27: Archive Tab options*

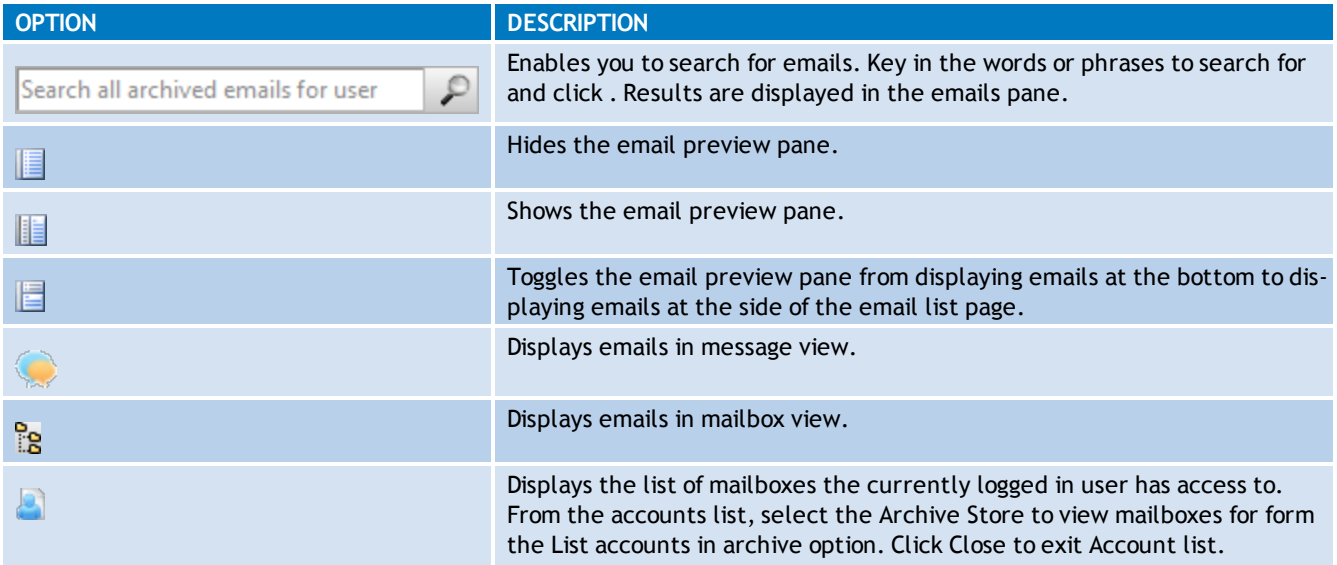

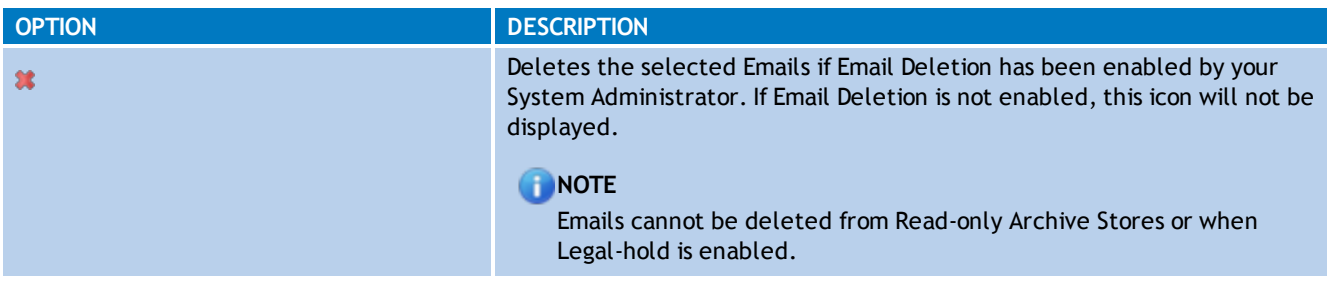

### **C** NOTE

By default, GFI MailArchiver displays 25 emails per page. To change this value, click the user name displayed on the top right hand corner of your screen and change the value of the Number of emails to display per page option. Click Save.

### **5.3 Working With Emails**

Within the GFI MailArchiver Archive tab, you can view and take action on archived emails. To view an email, select the email from the mailbox or message view. This will display the selected email in the preview pane. Double click an email to view it in the email view window.

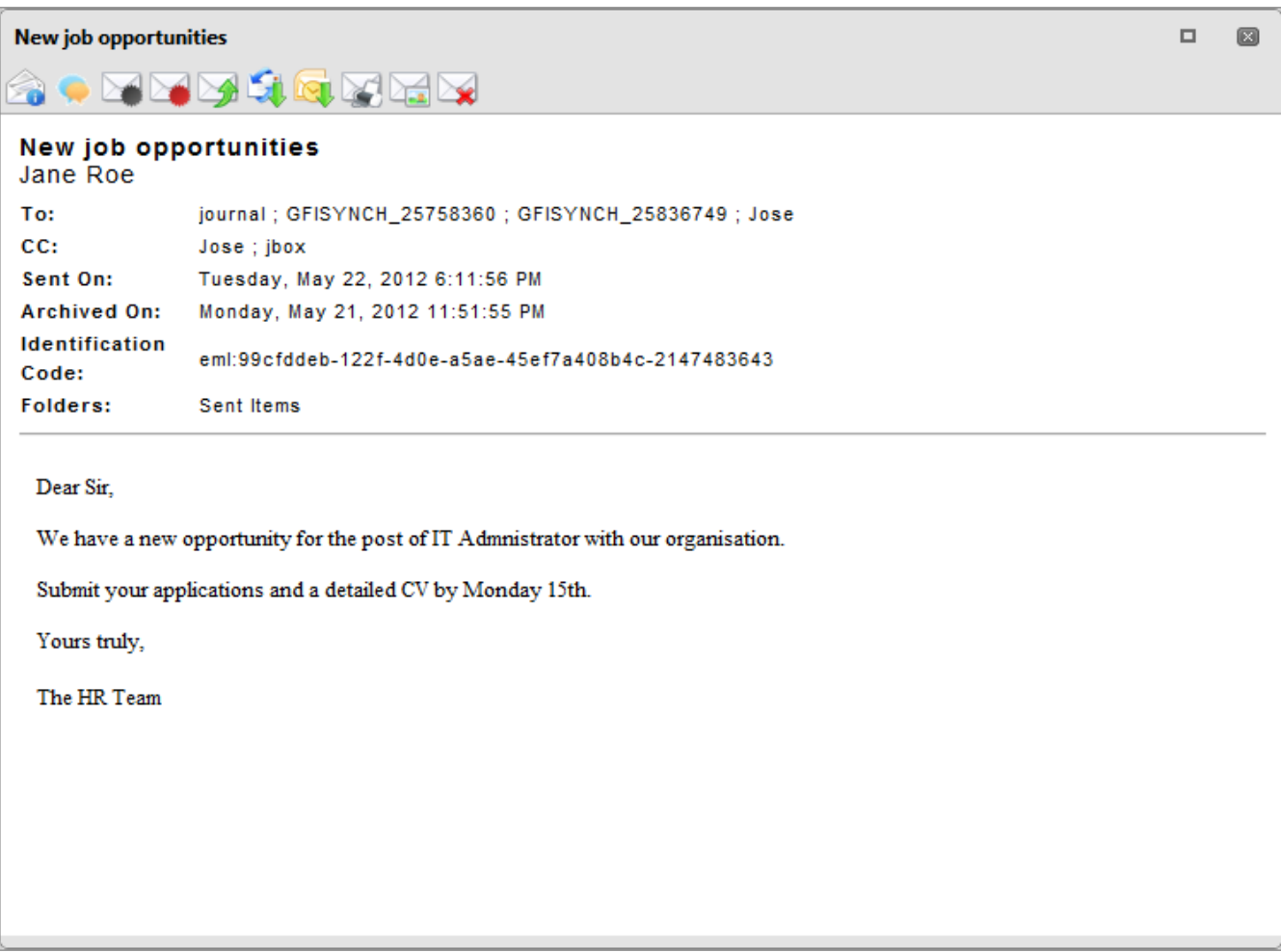

*Screenshot 17: Working with emails within GFI MailArchiver*

In the email view window, email contents are displayed and several actions can be performed. These actions are listed and described in below.

*Table 28: Email View options*

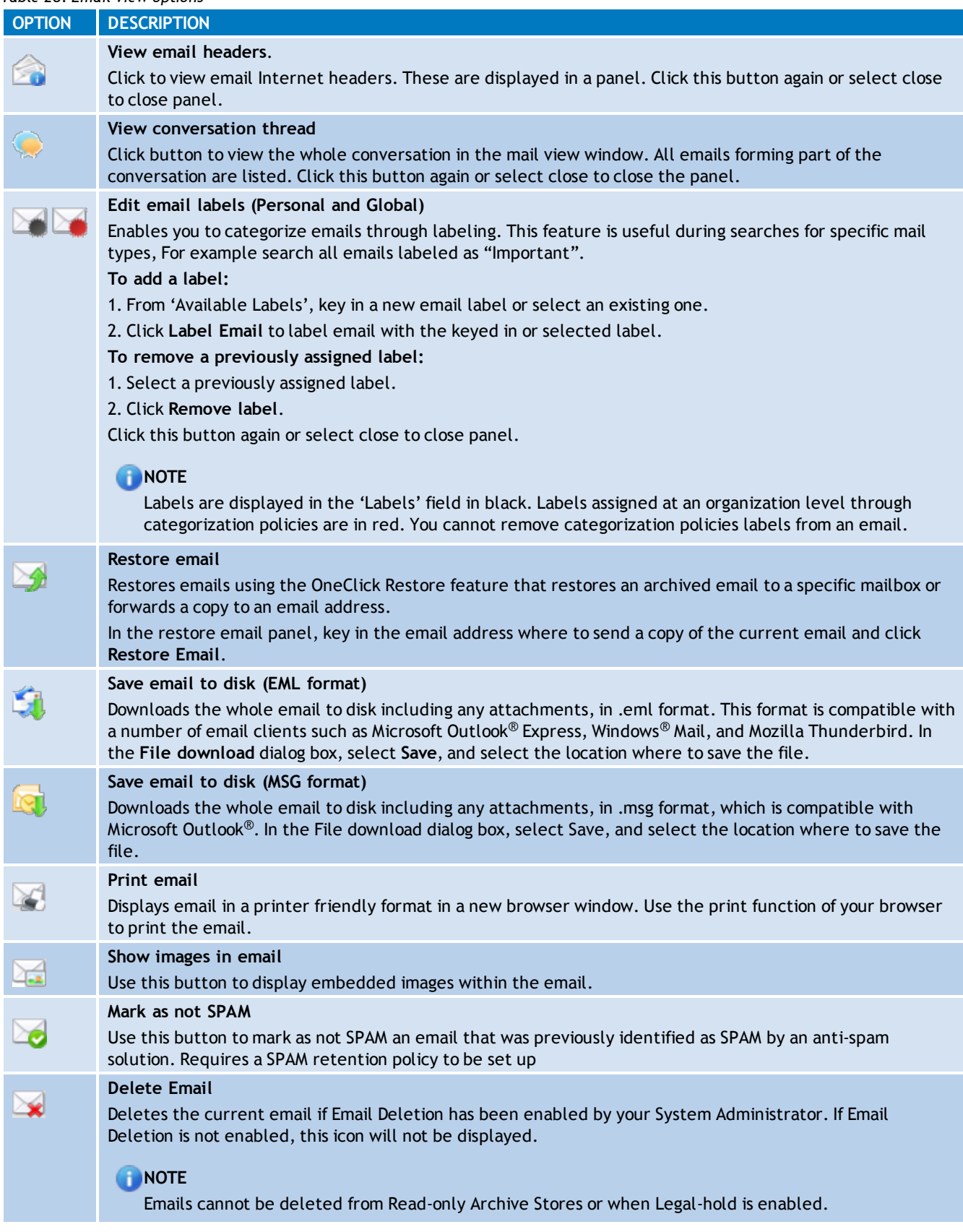

## **5.4 Searching Archived Emails**

Within GFI MailArchiver, you can search for emails using the **Search Archived Emails** text box. When searching for emails, GFI MailArchiver will query the email index retrieve any matching email and its respective attachment.

Apart from the **Search Archived Emails** text box, GFI MailArchiver also provides you with an **Advanced Search** feature that provides an extensive range of search options.

**NOTE** [For](#page-55-0) [more](#page-55-0) [information,](#page-55-0) [refer](#page-55-0) [to](#page-55-0) [Advanced](#page-55-0) [Search](#page-55-0) [\(page](#page-55-0) [56\).](#page-55-0)

In the **Search Archived Emails** text box, you can also use wildcards as described in the table below.

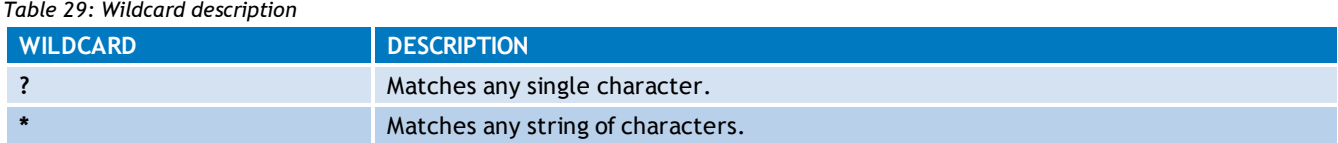

#### **For example:**

r

To search for emails containing the word '**Swiss**', key in 'sw??s' or 'sw\*s' in the **Archived Emails** text box.

Emails matching the search query are displayed in the emails pane. GFI MailArchiver displays up to 25 emails per page. If more than 25 emails are matched for each search query, GFI MailArchiver will spread the emails out on separate pages. Use the slider at the bottom of the email pane to change from one page to the next.

### <span id="page-55-0"></span>**5.5 Advanced Search**

The Advanced Search is an extension of the Search feature that enables you to use a wide range of search criteria when searching for emails.

## 1. From the **Archive** tab, select **8**.

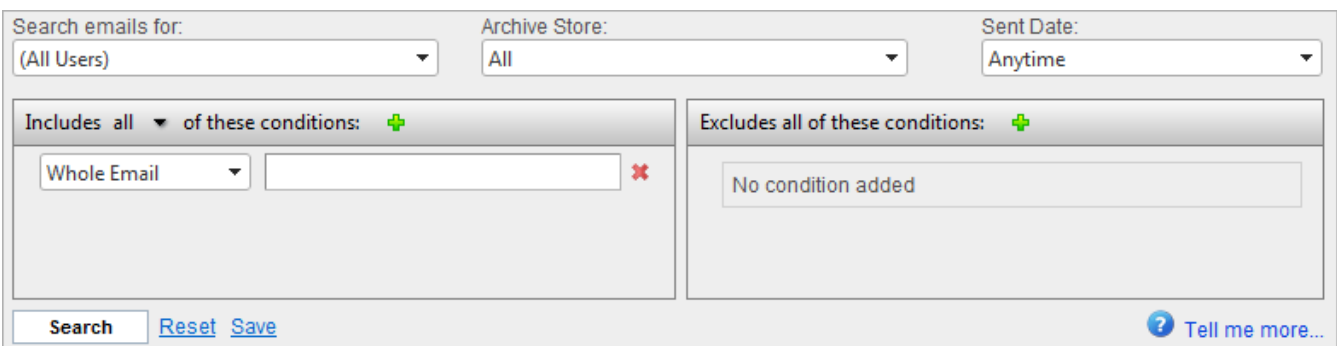

*Screenshot 18: Advanced Search Options*

2. In the **Advanced Search Options** area, use the features described in the table below to perform an advanced search.

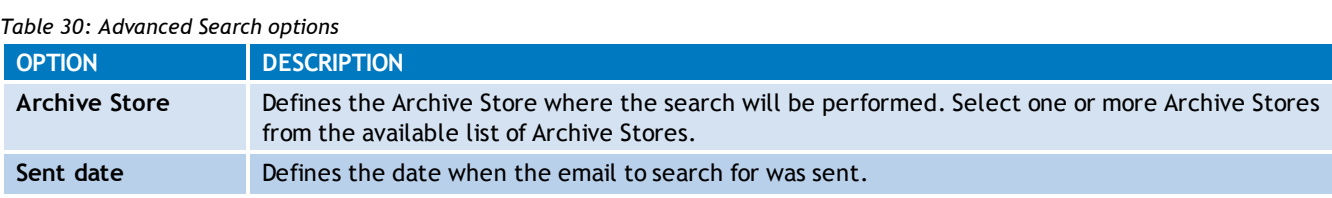

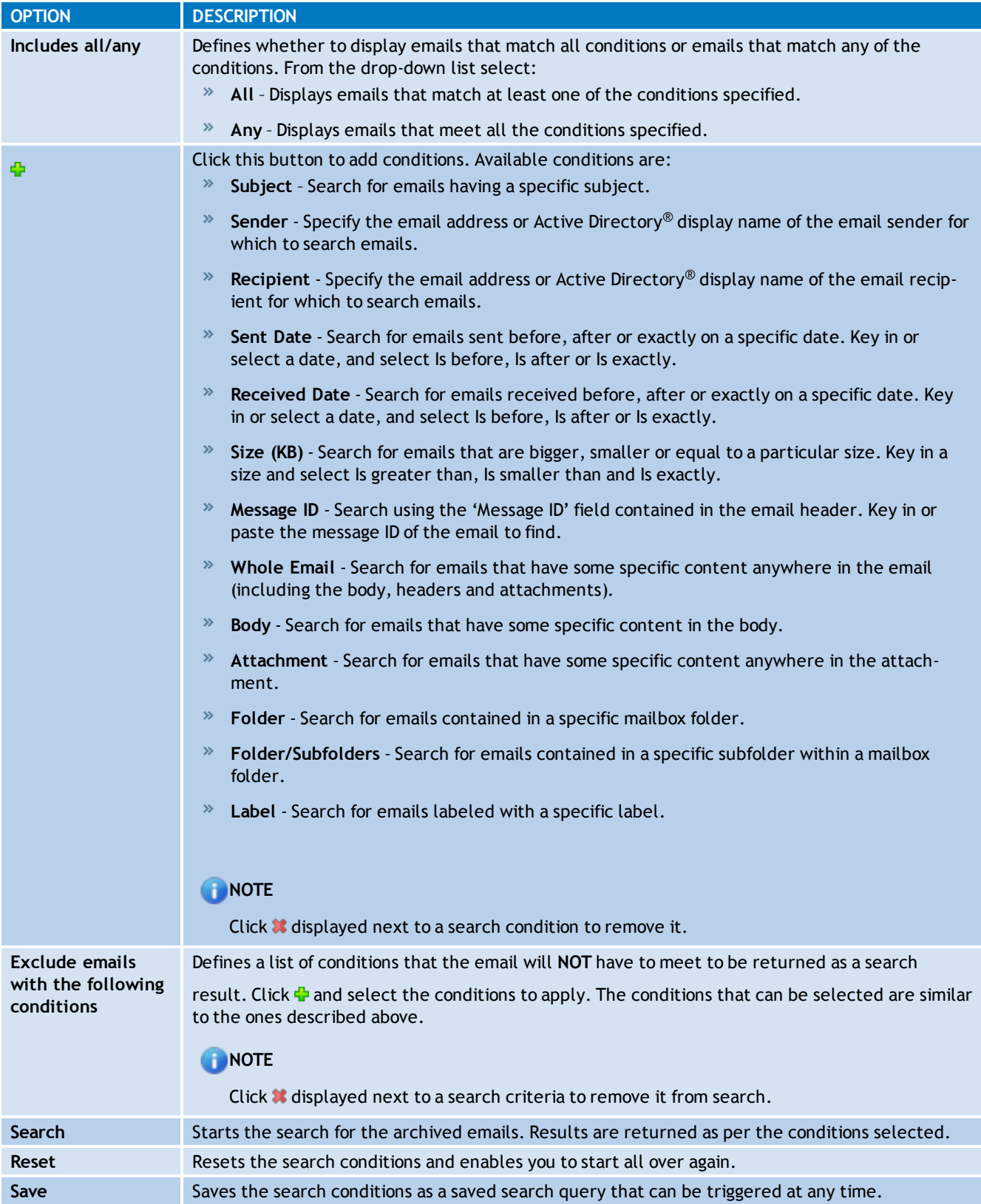

## **5.6 Email Search Using Smart Phones**

Within GFI MailArchiver, you can search for emails using a smart phone.

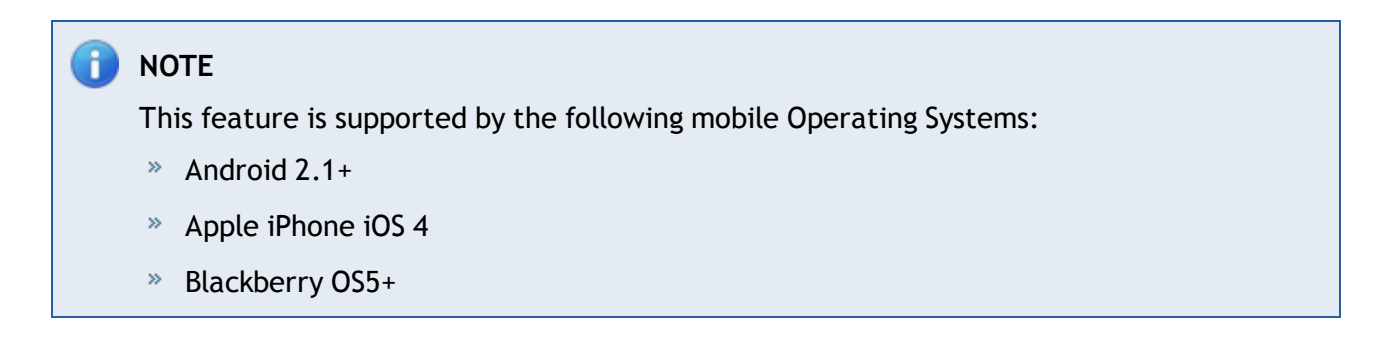

To perform a simple search:

1. Launch the Internet browser on your smart phone and key in the URL where GFI MailArchiver is located in the following format:

http://<GFI MailArchiver host name>/<GFI MailArchiver virtual folder name>

#### For example:

http://mydomain.com/MailArchiver

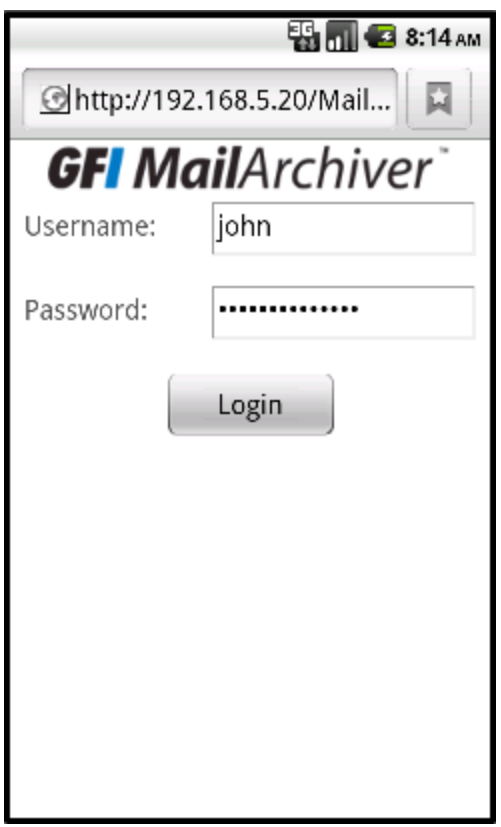

*Screenshot 19: Smart Phone Login Screen*

2. Sign in using your credentials.

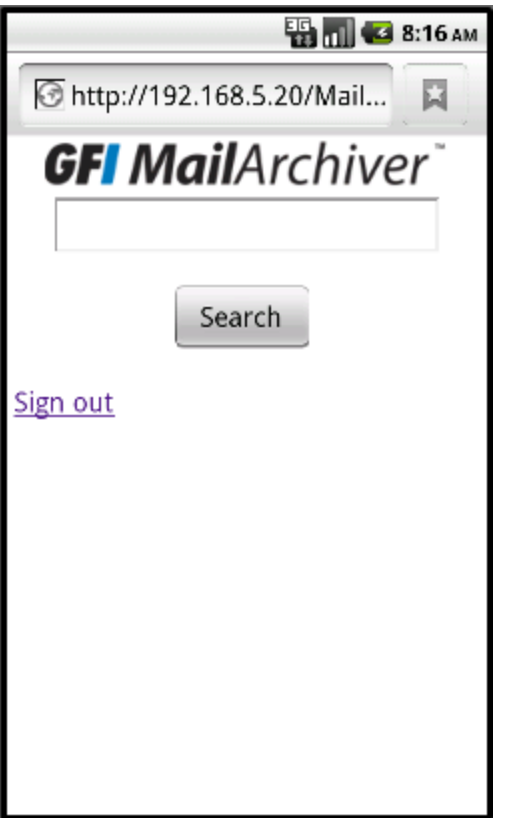

*Screenshot 20: GFI MailArchiver Home Page for Smart Phones*

# **NOTE**

The Mobile User Interface uses the same language settings as those configured by the user in GFI MailArchiver. [For](#page-84-0) [more](#page-84-0) [information,](#page-84-0) [refer](#page-84-0) [to](#page-84-0) [Changing](#page-84-0) [User](#page-84-0) [Preferences](#page-84-0) [\(page](#page-84-0) [85\).](#page-84-0)

3. Key in the text to search for and click **Search**.

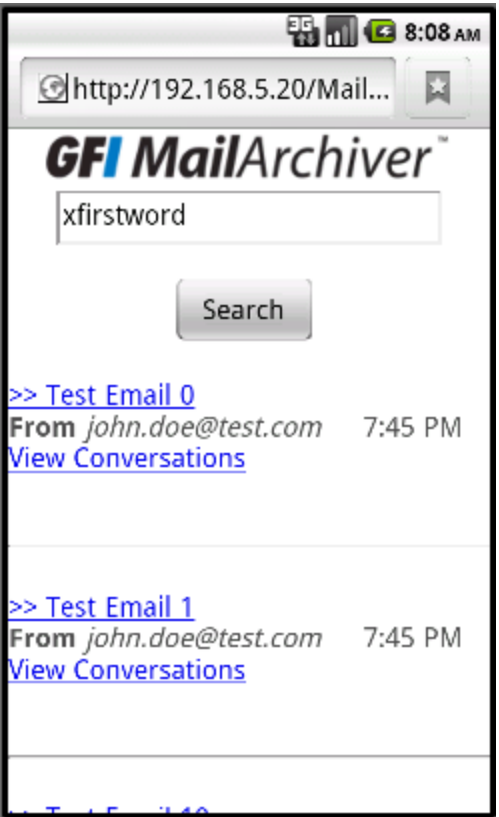

*Screenshot 21: Search Result by Smart Phone*

4. Browse through the displayed results using the controls provided. Results are sorted by date in descending order.

## **NOTE**

The mobile search feature returns 10 emails per page. You can browse additional pages using the controls provided. The maximum number of results is 5000.

|                                                                                        | <b>ES MIC 3:09 AM</b>                                                                          |  |  |
|----------------------------------------------------------------------------------------|------------------------------------------------------------------------------------------------|--|--|
| http://192.168.5.20/Mail                                                               |                                                                                                |  |  |
| From:                                                                                  | <janeroe@tcdomainb.com></janeroe@tcdomainb.com>                                                |  |  |
| To:                                                                                    | <johndoe@tcdomainb.com>,<br/><jose@tcdomainb.com></jose@tcdomainb.com></johndoe@tcdomainb.com> |  |  |
| Date:                                                                                  | 10 June 2011 03:07                                                                             |  |  |
|                                                                                        | Subject: RE: New Sales Lead                                                                    |  |  |
| Hi John,                                                                               |                                                                                                |  |  |
| I shall be travelling next week. If this is urgent we could<br>try a video conference. |                                                                                                |  |  |
| Let me know what is best.                                                              |                                                                                                |  |  |
| Regards,                                                                               |                                                                                                |  |  |
| <b>Jane Roe</b>                                                                        |                                                                                                |  |  |
| < Go Back   Sign out                                                                   |                                                                                                |  |  |
|                                                                                        |                                                                                                |  |  |
|                                                                                        |                                                                                                |  |  |
|                                                                                        |                                                                                                |  |  |
|                                                                                        |                                                                                                |  |  |
|                                                                                        |                                                                                                |  |  |
|                                                                                        |                                                                                                |  |  |

*Screenshot 22: Conversation View Smart Phone*

5. Click the Email subject to display the email or click **View Conversation** to display related emails.

### **NOTE**

The mobile user interface is focused on searching email archives. For advanced search and browsing features, access GFI MailArchiver from your computer.

### **NOTE**

The mobile user interface enables users to access ONLY their mailbox.

### **5.7 Accessing Multiple Mailboxes**

From within the **Archive** tab, you can also browse other users' archived emails. The users for which you can access emails depend on the access granted from the GFI MailArchiver Access Control feature.

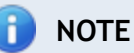

Search user to add feature is disabled if currently logged on user does not have access to other user's mailboxes, or if there are no emails to view.

| <b>GFI MailArchiver</b>       |     |                                                                                     |                            |                                     | Welcome, Administrator                  |
|-------------------------------|-----|-------------------------------------------------------------------------------------|----------------------------|-------------------------------------|-----------------------------------------|
| <b>HOME</b><br><b>ARCHIVE</b> |     | <b>MAILINSIGHTS</b><br><b>CONFIGURATION</b>                                         | <b>EMAIL CLIENT ACCESS</b> | <b>AUDITING</b>                     | <b>HELP</b>                             |
| Search user to add            | - ⊕ | ို့ဇ<br>Archive Store: 2012 May - Jun                                               | E<br>間                     | Search all archived emails for user | $-28$<br>₽                              |
| Browse conversations for:     |     | Conversation                                                                        | <b>Emails</b>              | Last Email on                       | Dear Sir,                               |
| (All Users)                   |     | > Confidential Info                                                                 | 2                          | 5/31/2012 12:42 PM                  | I would like to submit a letter of      |
| Administrator                 |     | <b>Credit Card Details</b><br>$\mathcal{P}$                                         | $\mathbf{1}$               | 5/30/2012 12:09 AM                  | application for the post of IT          |
|                               |     | <b>Credit Card Details</b><br>$\mathcal{P}$                                         | 1                          | 5/28/2012 6:27 AM                   | Admnistrator with your<br>organisation. |
| Jane Roe                      | ×   | $\times$ Re: New job opportunities                                                  | 2                          | 5/26/2012 11:33 AM                  | Please find enclosed my detailed        |
| John Doe                      |     | RE: Re: New job opportunities                                                       |                            | 5/26/2012 11:33 AM                  | CV for your attention.                  |
| Jose                          | ×   | From GFISYNCH_25758360 To John Doe; jbox; Administrator;<br>Administrator; John Doe |                            | 2KB                                 | Looking forward to your reply.          |
|                               |     | RE: Re: New job opportunities                                                       |                            | 5/19/2012 8:32 AM                   | Yours truly,                            |
|                               |     | From GFISYNCH_25758360 To John Doe; jbox; Administrator;<br>John Doe; Administrator |                            | 2 KB $\bowtie$                      |                                         |
|                               |     | > Confidential                                                                      | 1                          | 5/26/2012 11:23 AM                  |                                         |
|                               |     | > Social Security Numbers                                                           | $\mathbf{1}$               | 5/23/2012 11:57 AM                  |                                         |
|                               |     | > Credit Card Details                                                               | $\mathbf{1}$               | 5/23/2012 5:43 AM                   |                                         |
|                               |     | <b>Credit Card Details</b><br>$\rightarrow$                                         | 1                          | 5/23/2012 1:13 AM                   |                                         |
|                               |     | Confidential Info<br>$\rightarrow$                                                  | 1                          | 5/23/2012 12:05 AM                  |                                         |
|                               |     | <b>Credit Card Details</b><br>$\rightarrow$                                         | 1                          | 5/22/2012 5:47 PM                   |                                         |
| <b>Classifications</b>        |     | > Confidential                                                                      | $\mathbf{1}$               | 5/22/2012 3:01 AM                   |                                         |
|                               | ×   | > Credit Card Details                                                               | $\overline{2}$             | 5/20/2012 2:04 PM                   |                                         |
| Large email                   |     | > National Insurance details                                                        | $\mathbf{1}$               | 5/19/2012 2:01 AM                   |                                         |
| Emails in last 30 days        | ×   | > Confidential                                                                      | $\mathbf{1}$               | 5/18/2012 8:34 PM                   |                                         |
| Emails in last 7 days         | ×   | > Social Security Numbers                                                           | $\mathbf{1}$               | 5/18/2012 6:33 AM                   |                                         |
|                               |     | > Verify your details                                                               | 1                          | 5/12/2012 5:01 AM                   |                                         |
|                               |     | > Social Security Numbers                                                           | $\mathbf{1}$               | 5/10/2012 3:30 AM                   |                                         |
|                               |     | > Credit Card Details                                                               | $\mathbf{1}$               | 5/9/2012 5:32 AM                    |                                         |
|                               |     | > Credit Card Details                                                               | $\mathbf{1}$               | 5/8/2012 1:23 AM                    |                                         |
|                               |     | > Credit Card Details                                                               | 1                          | 5/7/2012 10:18 PM                   |                                         |

*Screenshot 23: Accessing multiple mailboxes*

To view archived emails for a different mailbox:

1. Key in the name of the mailbox for which to view emails in the **Search users to add** search box . A list of names matching the one keyed and for which you have access to will be displayed.

- 2. Select the user and click  $\blacksquare$  next to the search field.
- 3. Select the newly added user from the **Browse conversations for:** field.
- 4. Browse or search the displayed emails using the controls provided.

### **5.8 GFI MailInsights**

GFI MailInsights is a reporting facility within GFI MailArchiver that uses archived emails to deliver information related to email usage and trends. Use this feature to generate management and HR reports that provide insight on email and resource use or misuse.

### **NOTE**

GFI MailInsights is only enabled for users with full access rights. [For](#page-125-0) [more](#page-125-0) [information,](#page-125-0) [refer](#page-125-0) [to](#page-125-0) [Adding](#page-125-0) [Groups](#page-125-0) to [the](#page-125-0) [Full](#page-125-0) [Access](#page-125-0) [Group](#page-125-0) [\(page](#page-125-0) [126\).](#page-125-0)

The available reports are:

- [Communication](#page-63-0) [Flow](#page-63-0) Monitor user/group communication patterns inside and outside the organization.
- [WebMail](#page-66-0) [Use](#page-66-0) Identify top users exchanging email with webmail services. Identifies potential data leakages and inappropriate email use.
- [Email](#page-68-0) [Responsiveness](#page-68-0) Gain insight into the average time it takes users to reply to internal and external email.
- [Storage](#page-70-0) [Use](#page-70-0) Understand the impact of attachments on email storage costs. Use this report to create appropriate retention policies to control email-related storage space.
- $\lambda$  [Inactive](#page-72-0) [Accounts](#page-72-0) Returns a list of user accounts that received email but have not replied within the specified time.
- <sup>»</sup> [Inappropriate](#page-73-0) [Words](#page-73-0) Track inappropriate language in email that violates company policy.
- [Internal](#page-75-0) [Spammers](#page-75-0) Find out which internal users tend to include too many recipients in the To/CC/BCC fields. Use this report to know about and minimize such behavior.
- [Outside](#page-78-0) [Office](#page-78-0) [Hours](#page-78-0) Returns a list of internal mail accounts with sending activity outside office hours. Use this report to spot behavior which may need more investigation
- [Data](#page-81-0) [Leakage](#page-81-0) [Detection](#page-81-0) Identify emails with major credit card numbers and US Social Security numbers, or other confidential documents and information.
- [Job](#page-82-0) [Search](#page-82-0) Identify sent or received emails that contain resumes, or are addressed to job search sites.

### **5.8.1 GFI MailInsights Requirements**

GFI MailInsights requires the following configurations:

- <sup>»</sup> A preconfigured SMTP server. [For](#page-146-0) [more](#page-146-0) [information,](#page-146-0) [refer](#page-146-0) [to](#page-146-0) [General](#page-146-0) [Settings](#page-146-0) [\(page](#page-146-0) [147\).](#page-146-0)
- Email indexing. [For](#page-113-0) [more](#page-113-0) [information,](#page-113-0) [refer](#page-113-0) [to](#page-113-0) [Indexing](#page-113-0) [\(page](#page-113-0) [114\).](#page-113-0)
- <span id="page-62-0"></span>Data within Archive Stores for reports to generate successfully.

#### **5.8.2 Generating Reports**

Generated reports are sent by email either to the logged in user or to a user specified in the **Send To** field. Reports are sent as an attachment in PDF format.

To generate a report:

- 1. Select **MailInsights** tab and choose desired report.
- 2. Use available filters by selecting a value to filter by.
- 3. (Optional) In the **Forward to** field, enter the recipient email address.

### **NOTE**

When using the email forwarding option, the report is received by the user generating the report and by any users specified in the **Forward to** field.

**NOTE** 

You can insert multiple email addresses separated by ';'

<span id="page-63-1"></span>4. Click **Send Report**, located at the bottom of each report page.

### **5.8.3 Scheduling Reports**

Every MailInsights report can be scheduled to run automatically.

To schedule a report:

- 1. Select **MailInsights** tab and choose desired report.
- 2. Use available filters by selecting a value to filter by.
- 3. Click **Schedule**.

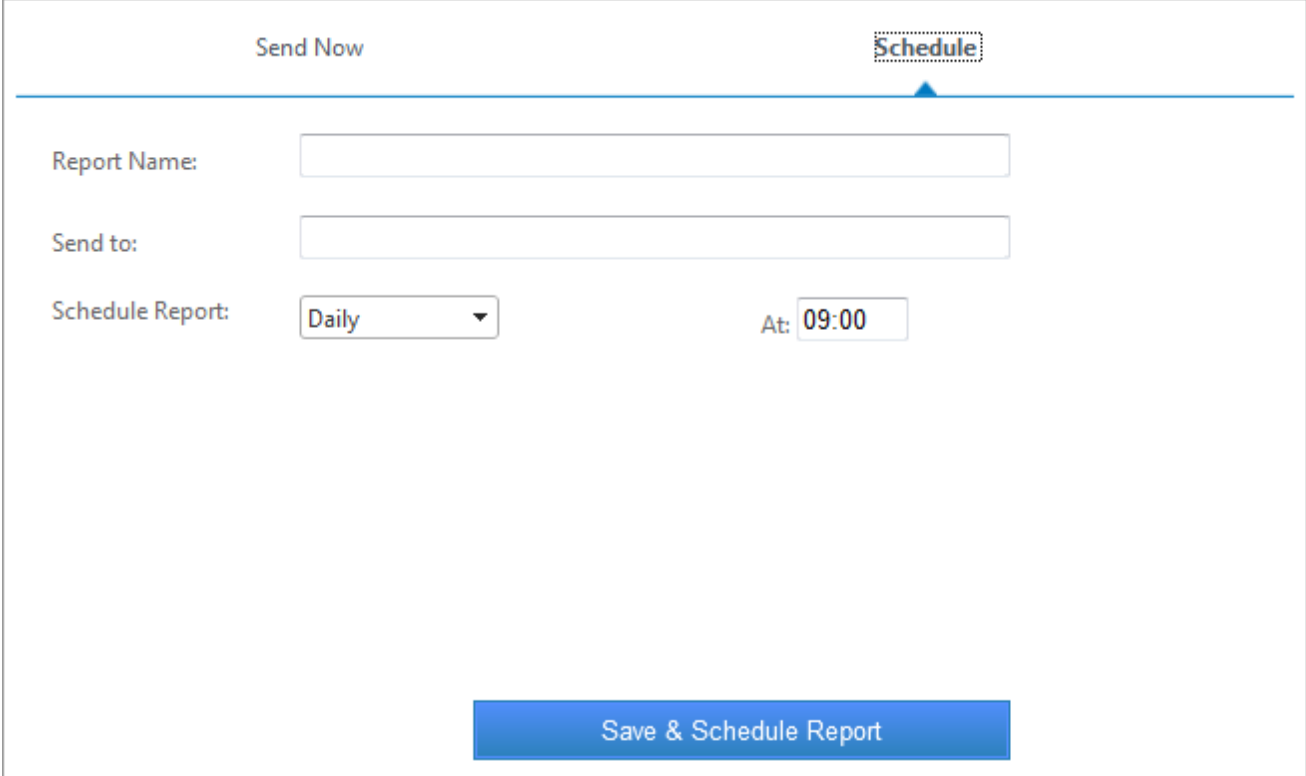

*Screenshot 24: MailInsights report scheduling*

- 4. In the **Report Name** field, enter a meaningful name for your report.
- 5. (Optional) In the **Forward to** field, enter the recipient (or recipients) email address.
- 6. From the **Schedule Report** drop down list, select the report run frequency. Available options are: **Daily**, **Weekly** or **Monthly**.

7. In the **At** field, specify the time.

- <span id="page-63-0"></span>8. Click **Save & Schedule Report**.
- **5.8.4 Communication Flow**

The Communication Flow graph provides an overview of emails exchanged between selected users/groups and their contacts.

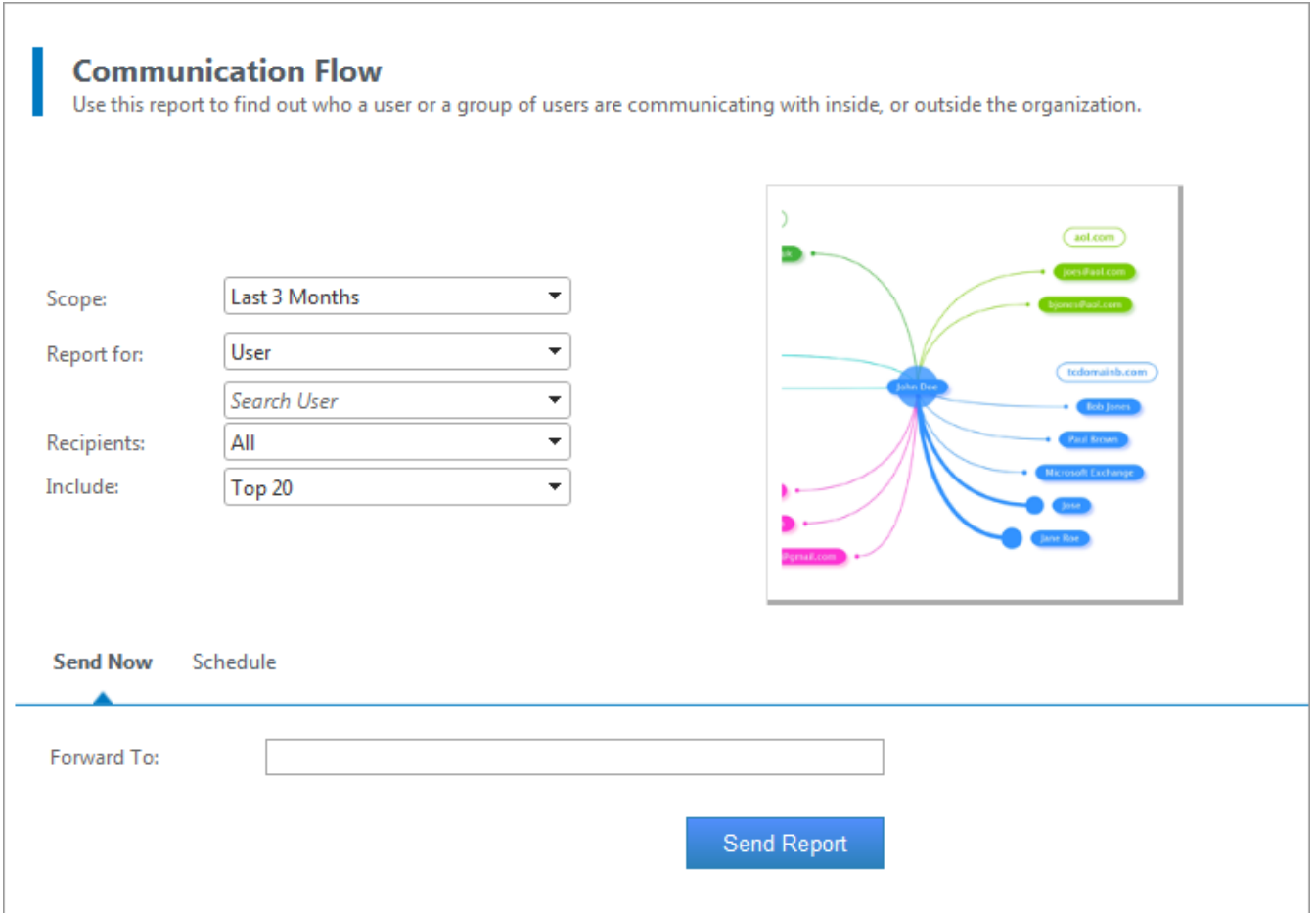

*Screenshot 25: MailInsights Communication Flow*

Filter the report using the following criteria:

*Table 31: Communication Flow Report criteria*

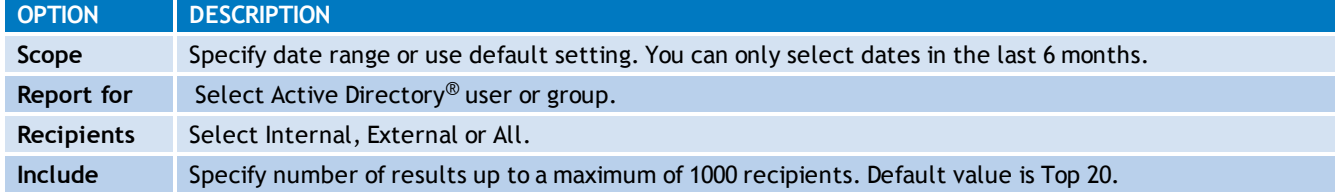

#### **Communication Flow Report For: John Doe**

#### **Top 20 Users**

Emails between 01/08/2011 and 01/10/2011

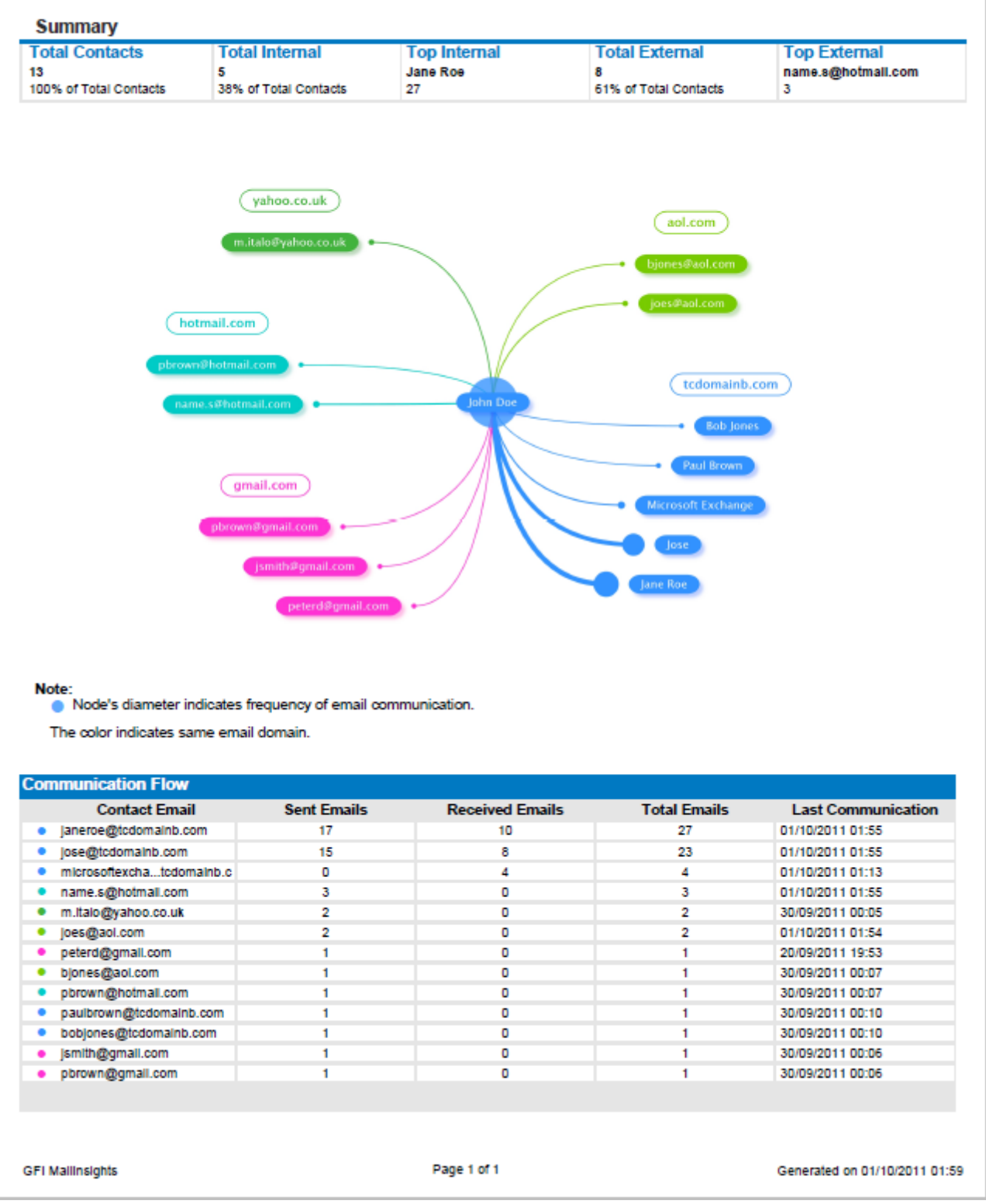

*Screenshot 26: MailInsights Communication Flow Report*

Senders can be a user or group displayed as a single entity in the middle of the report. Contacts are segregated by domains. Each domain cluster is shown in different color. Edge width between the nodes shows the strength of the email relation between different entities.

The table below the graph shows the following information:

*Table 32: Communication Flow Report criteria*

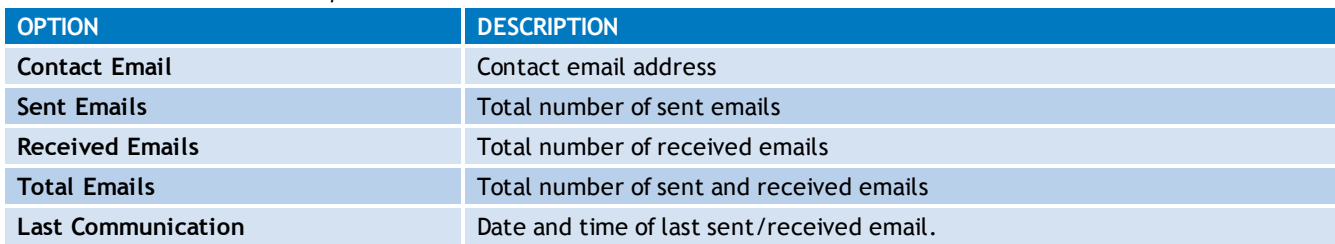

For further information, refer to:

[Generating](#page-62-0) [MailInsights](#page-62-0) [reports](#page-62-0)

<span id="page-66-0"></span>[Scheduling](#page-63-1) [MailInsights](#page-63-1) [reports](#page-63-1)

#### **5.8.5 WebMail Use**

The WebMail Use area enables you to generate a report that shows interaction of internal users with web email accounts.

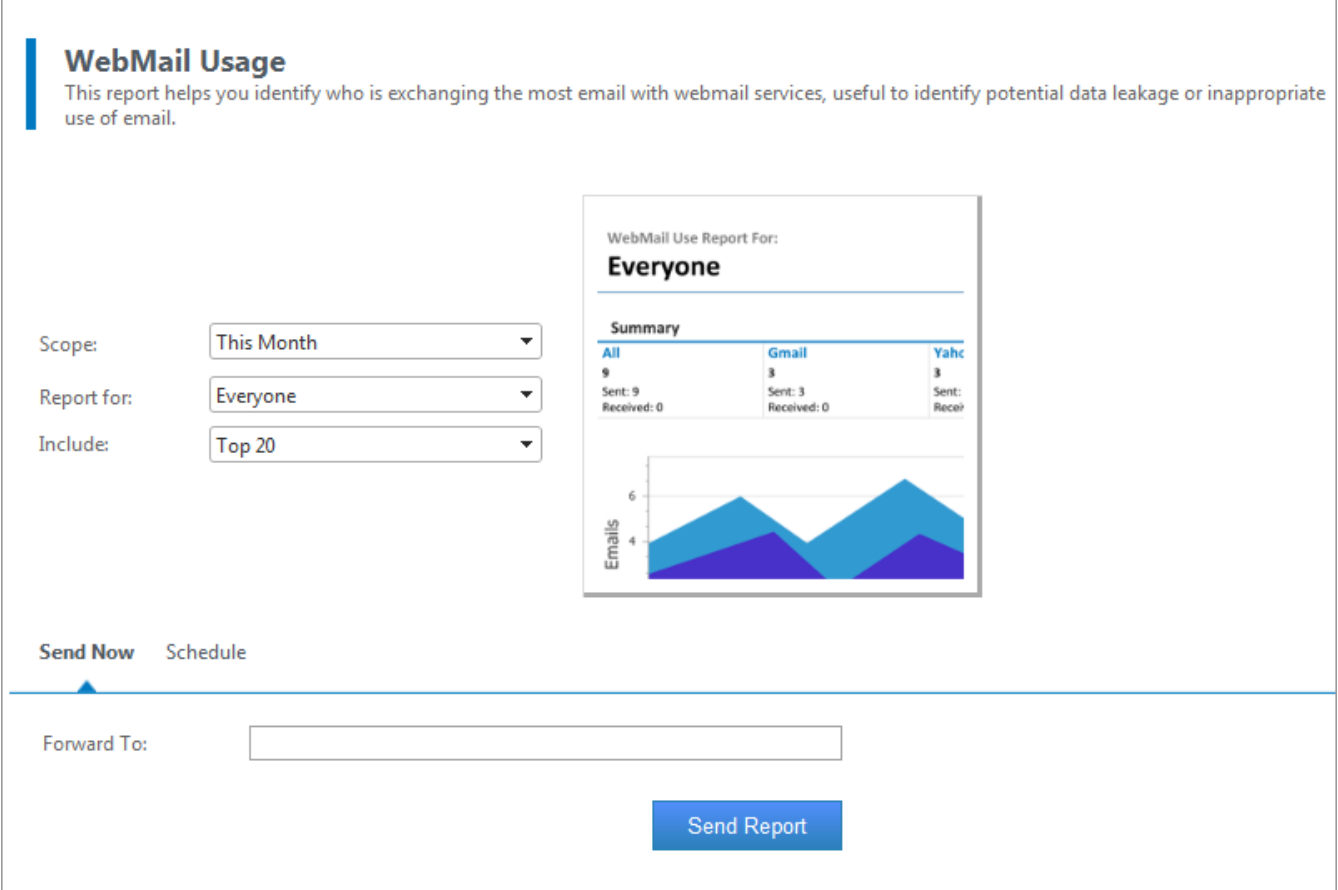

*Screenshot 27: MailInsights WebMail Use*

The report can be filtered using the following criteria:

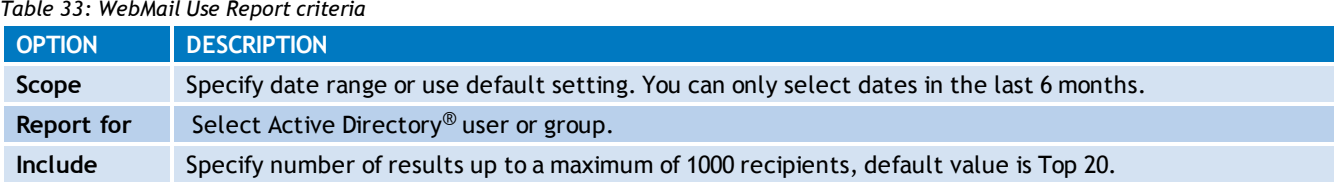

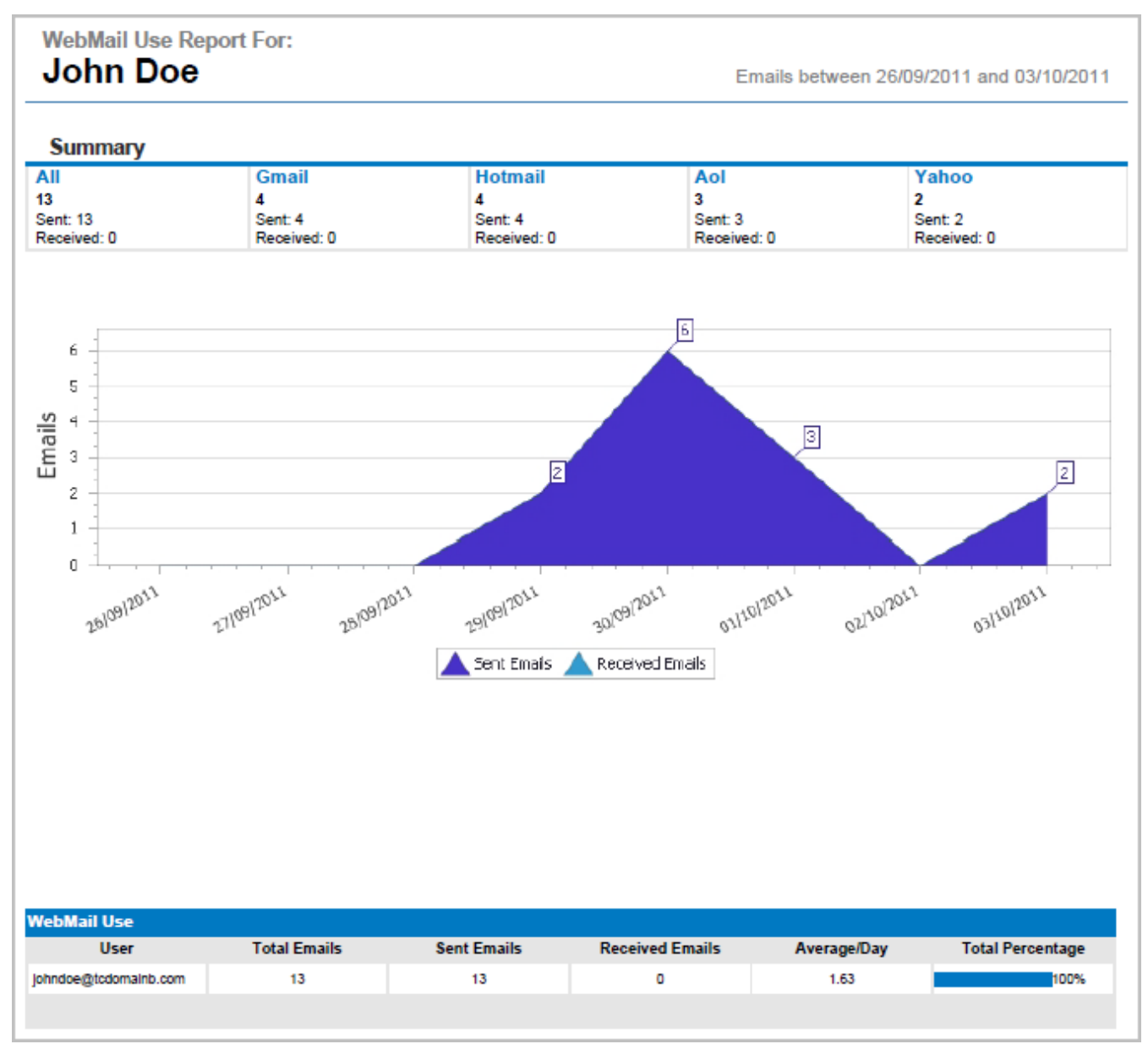

*Screenshot 28: MailInsights WebMail Communicators Report*

The graph represents total emails sent and received in specified period. A Summary area at the top of the report shows the top WebMail providers, with a summary of sent and received emails per provider.

The table below the graph contains the following information:

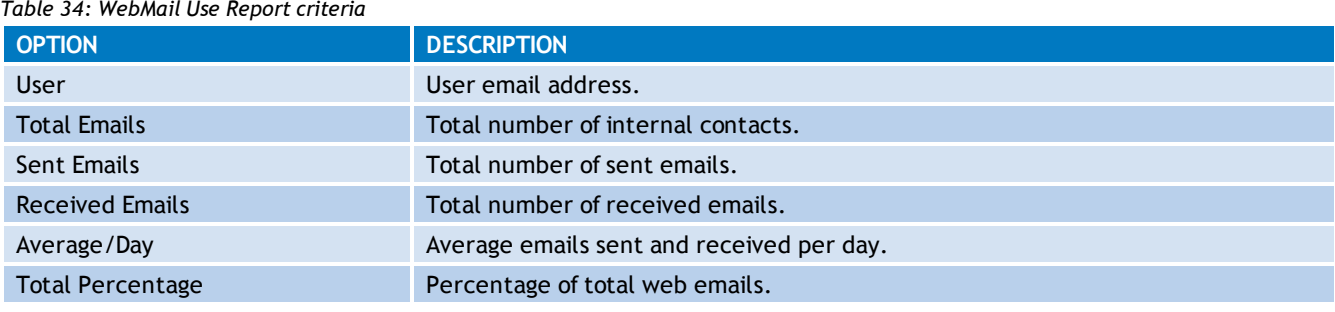

### **D** NOTE

WebMail Use report covers the following WebMail providers: Hotmail; Gmail; Yahoo!; Live; AOL; Facebook; Yandex.ru; Seznam.cz; Gawab.com; Gmx.com; Mail.ru; Hushmail.com; Rediff.com

#### For further information, refer to:

[Generating](#page-62-0) [MailInsights](#page-62-0) [reports](#page-62-0)

<span id="page-68-0"></span>[Scheduling](#page-63-1) [MailInsights](#page-63-1) [reports](#page-63-1)

#### **5.8.6 Email Responsiveness**

The Email Responsiveness report shows how long it takes employees to reply to emails.

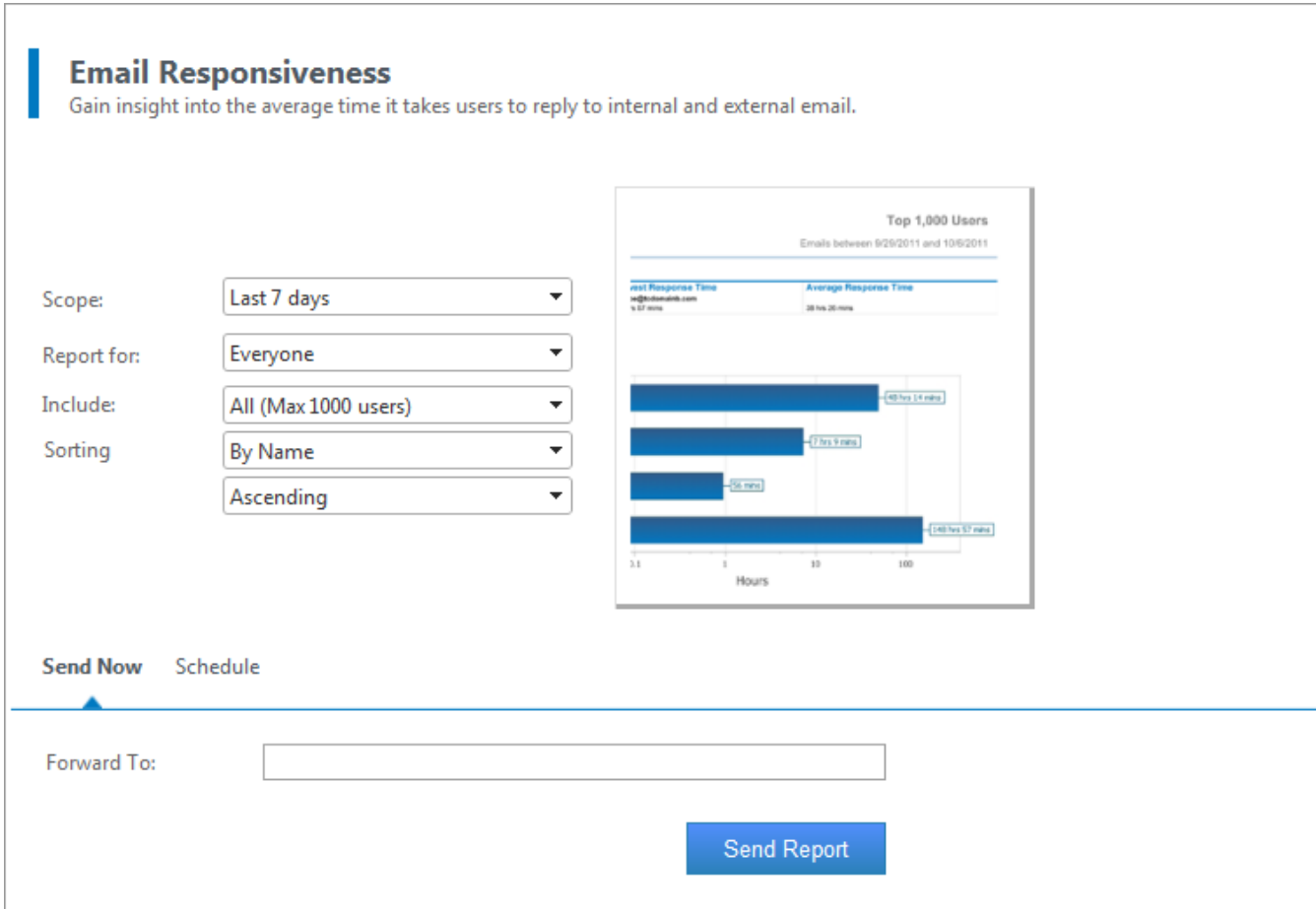

*Screenshot 29: MailInsights Email Responsiveness*

#### Filter the report using the following criteria:

*Table 35: Email Responsiveness Report criteria*

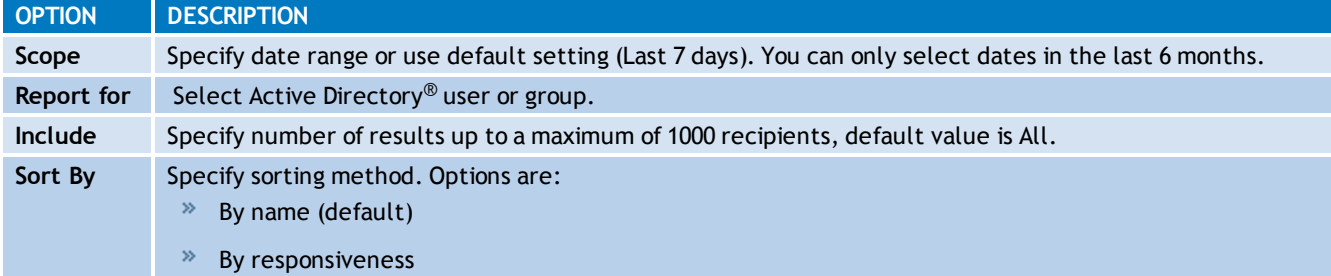

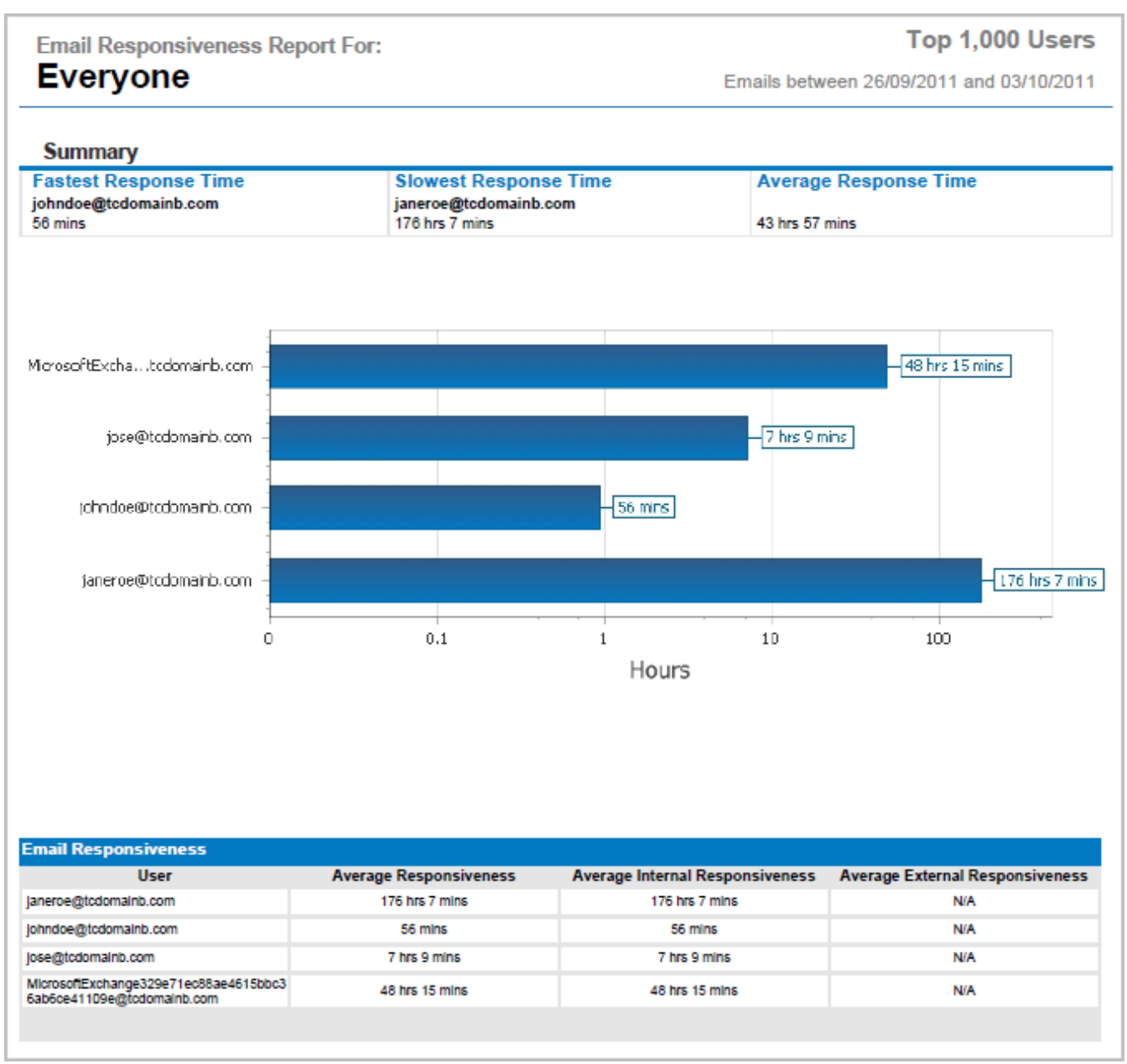

*Screenshot 30: MailInsights Email Responsiveness Report*

The bar chart represents users on the y-axis and responsiveness in hours on the x-axis. Data is sorted according to defined criteria.

Additional data is displayed in a table below the chart with the following information:

*Table 36: Email Responsiveness Report criteria*

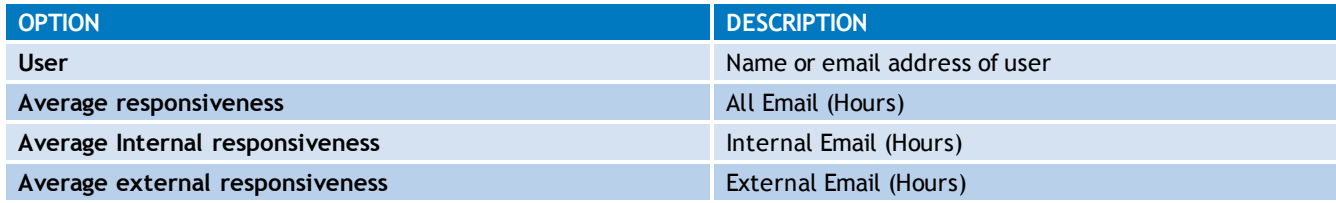

#### For further information, refer to:

[Generating](#page-62-0) [MailInsights](#page-62-0) [reports](#page-62-0)

### [Scheduling](#page-63-1) [MailInsights](#page-63-1) [reports](#page-63-1)

### <span id="page-70-0"></span>**5.8.7 Storage Use**

The **Storage Use** report shows how much space is used by different attachment categories.

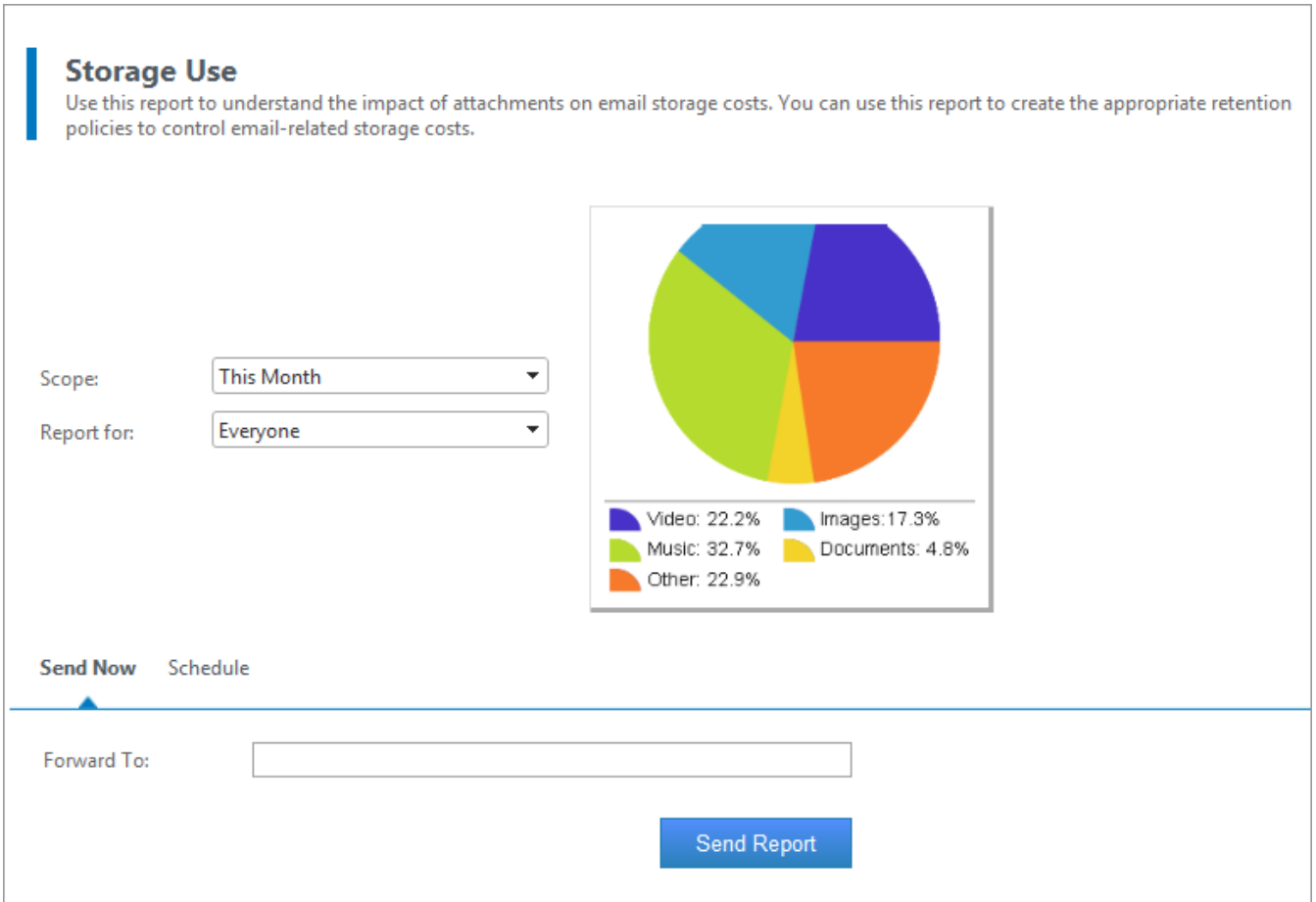

*Screenshot 31: MailInsights Storage Use*

Filter report using the following criteria:

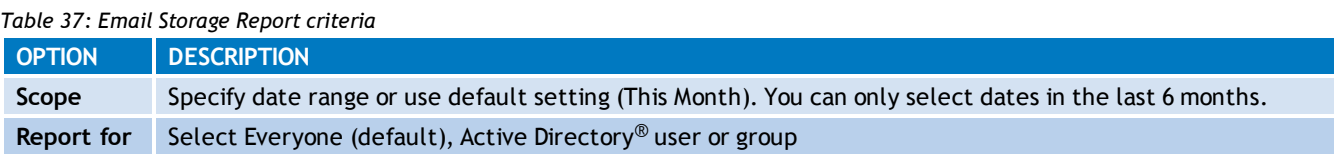

### **Storage Use Report For: Everyone**

#### **Sent And Received Emails**

Emails between 26/09/2011 and 03/10/2011

#### **Summary**

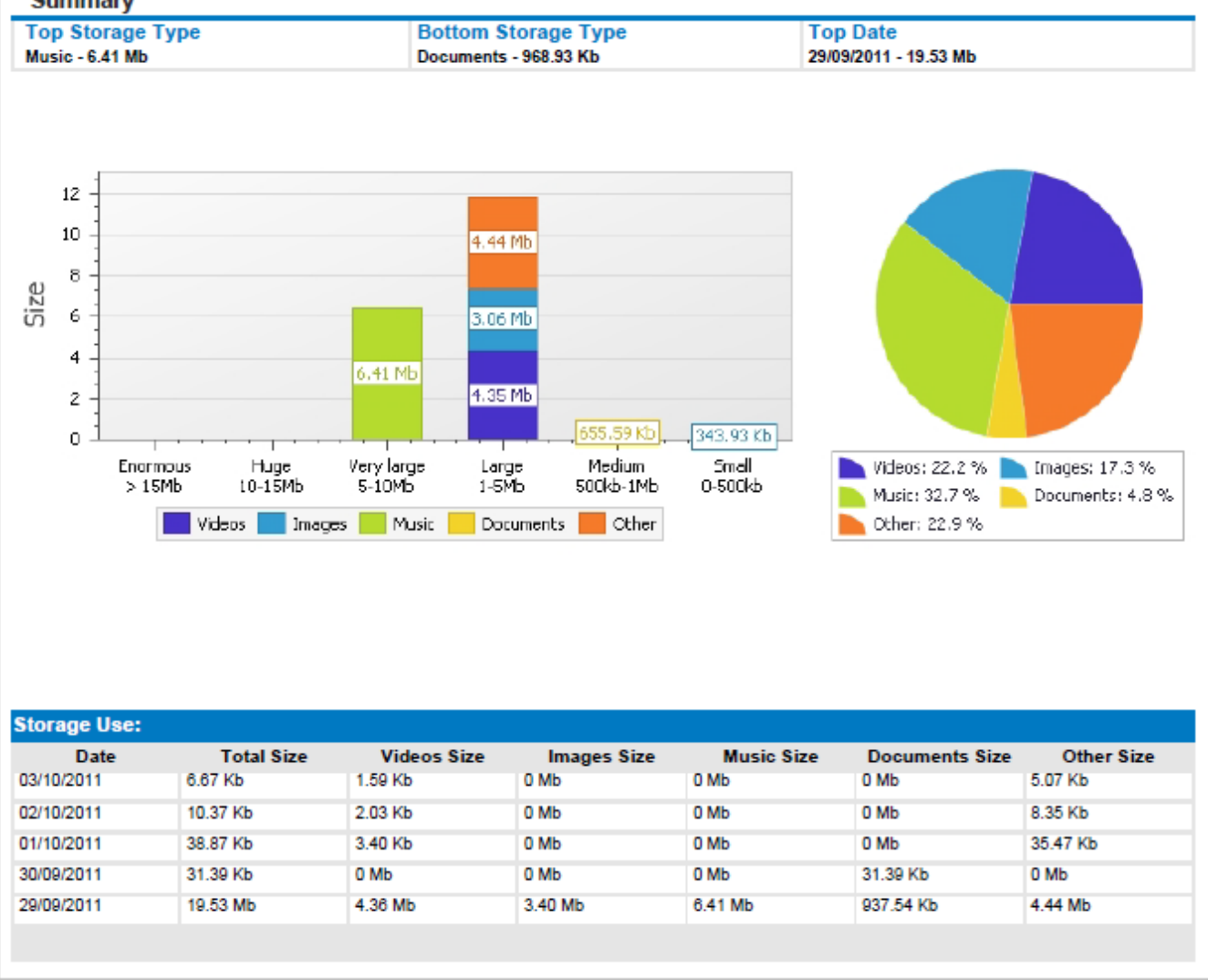

*Screenshot 32: MailInsights Storage Use Report*

The graph consists of stacks representing different attachment categories. The graph's x-axis shows the different size brackets and the y-axis shows the attachment size.

#### h **NOTE**

Attachment categories for **Storage Use** report are: Images, Documents, Music, Videos and Others

The table below the graph contains the following additional information:

*Table 38: Storage Use Report criteria*

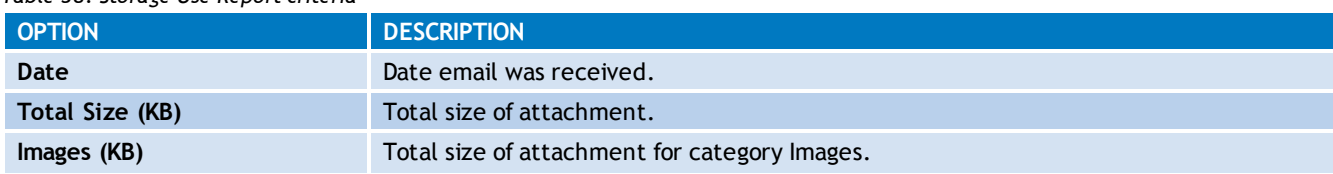
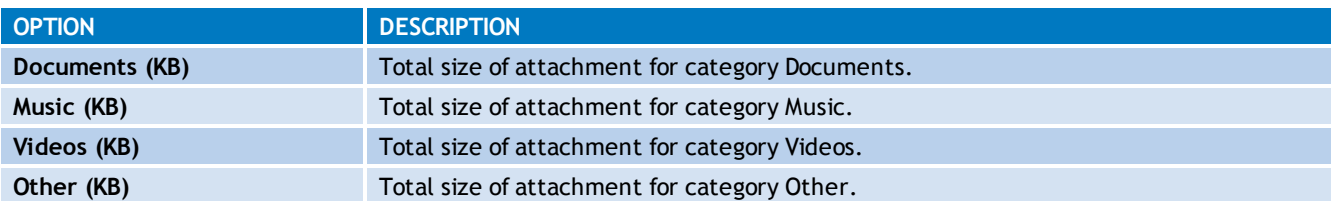

For further information, refer to:

[Generating](#page-62-0) [MailInsights](#page-62-0) [reports](#page-62-0)

[Scheduling](#page-63-0) [MailInsights](#page-63-0) [reports](#page-63-0)

#### **5.8.8 Inactive Accounts**

The Inactive Accounts area enables you to generate a report that shows internal accounts that are no longer active.

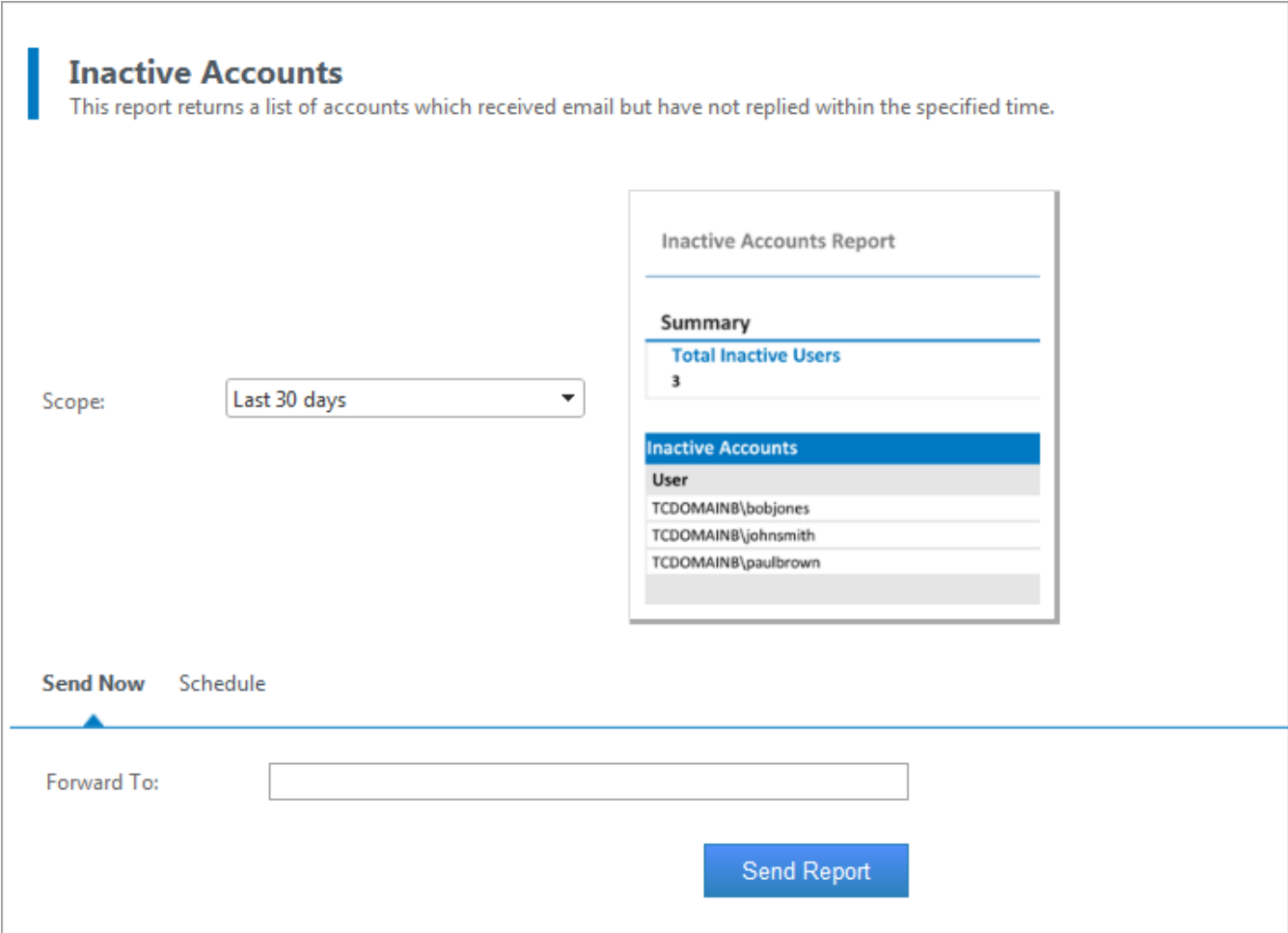

*Screenshot 33: MailInsights Inactive Accounts*

Filter report using the following criteria:

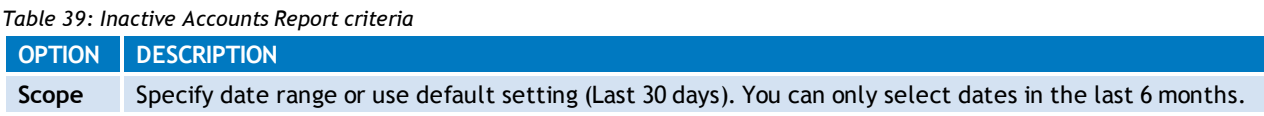

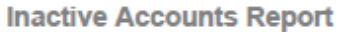

Between 03/09/2011 and 03/10/2011

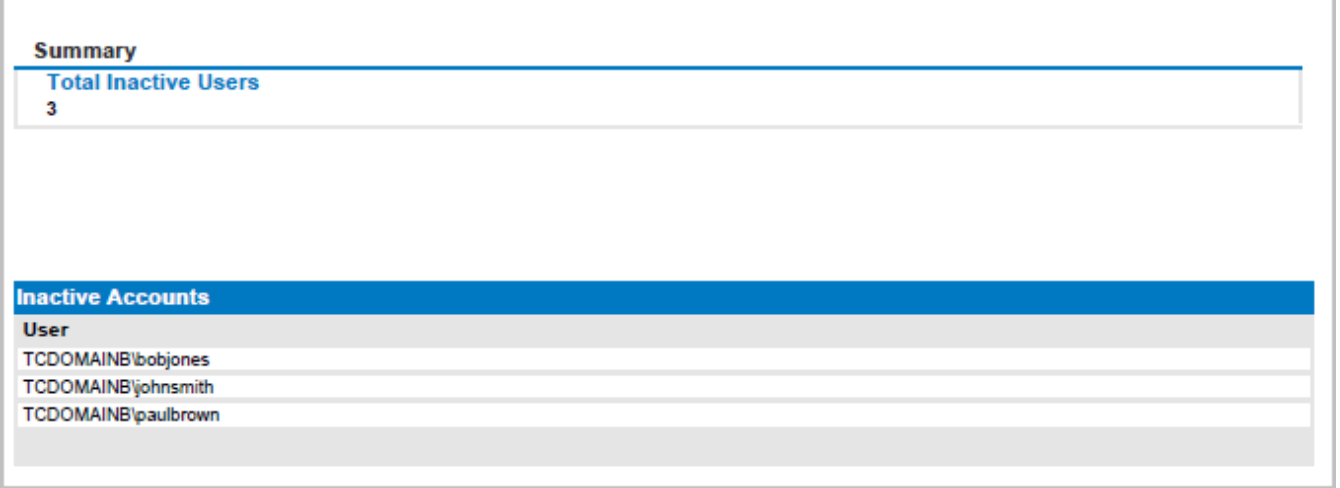

*Screenshot 34: Inactive Accounts Report*

## **NOTE**

An inactive account is an account that has received emails but has not sent any emails in the date range covered.

The report returns a list of inactive accounts.

For further information, refer to:

[Generating](#page-62-0) [MailInsights](#page-62-0) [reports](#page-62-0)

[Scheduling](#page-63-0) [MailInsights](#page-63-0) [reports](#page-63-0)

## **5.8.9 Inappropriate Words**

The **Inappropriate Words** area enables you to generate a report that identifies any inappropriate language used in emails. Inappropriate words can include words considered sexist, racist or swear words.

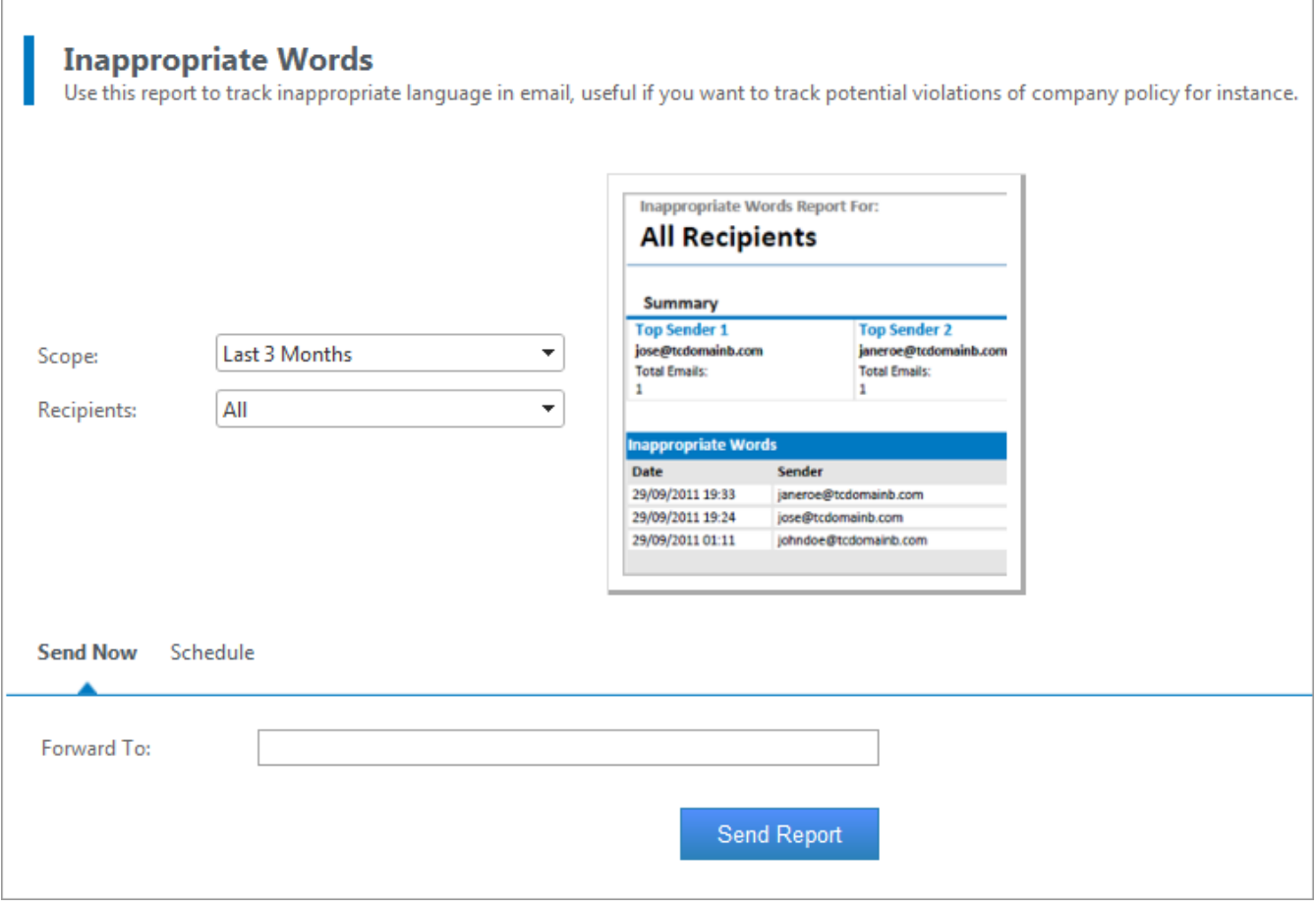

*Screenshot 35: MailInsights Inappropriate Words*

Filter the report using the following criteria:

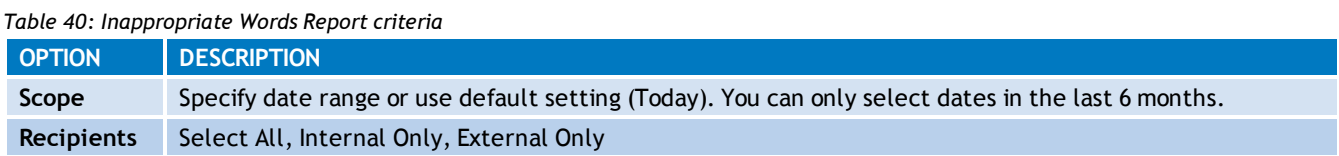

**Inappropriate Words Report For: All Recipients** 

Emails between 01/08/2011 and 03/10/2011

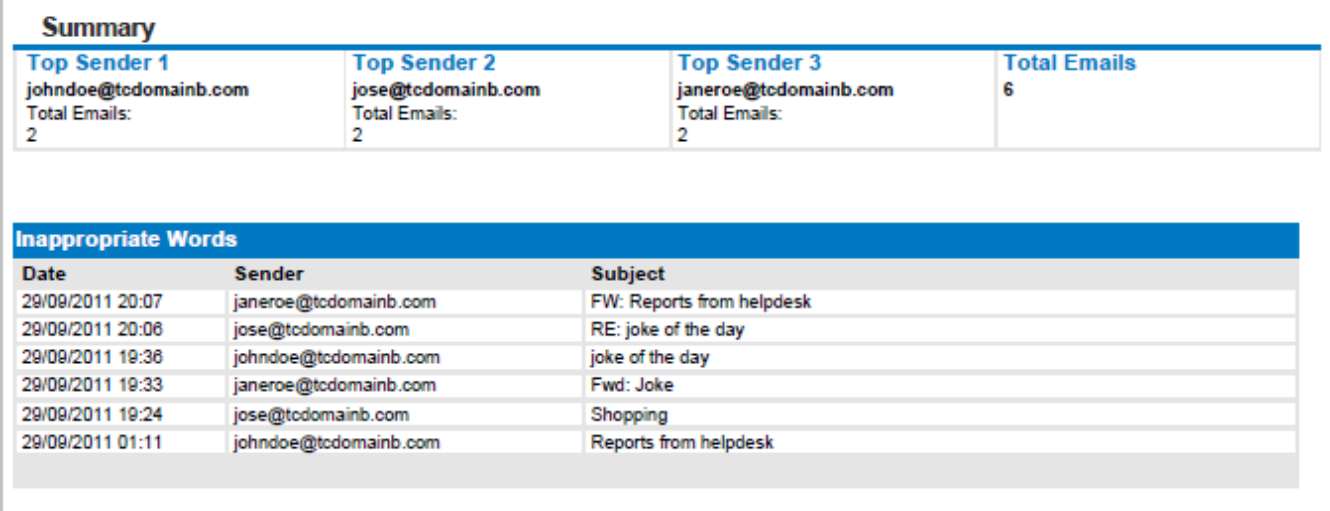

*Screenshot 36: MailInsights Inappropriate Words Report*

#### Đ **NOTE**

When the **Inappropriate Words** report exceeds 1,500 rows, the report will be generated in .xls format.

#### Report data is displayed in a table listing the following:

*Table 41: Inappropriate Words Report criteria*

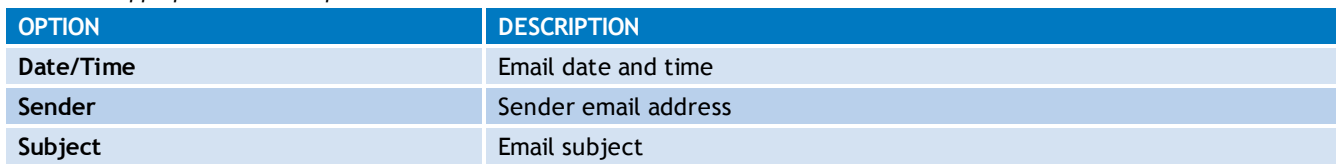

For further information, refer to:

[Generating](#page-62-0) [MailInsights](#page-62-0) [reports](#page-62-0)

[Scheduling](#page-63-0) [MailInsights](#page-63-0) [reports](#page-63-0)

## **5.8.10 Internal Spammers**

The **Internal Spammers** report enables you to generate a list that identifies internal email accounts of users who include a large number of recipients in their emails. This reports takes into consideration recipients in the To, CC or BCC fields.

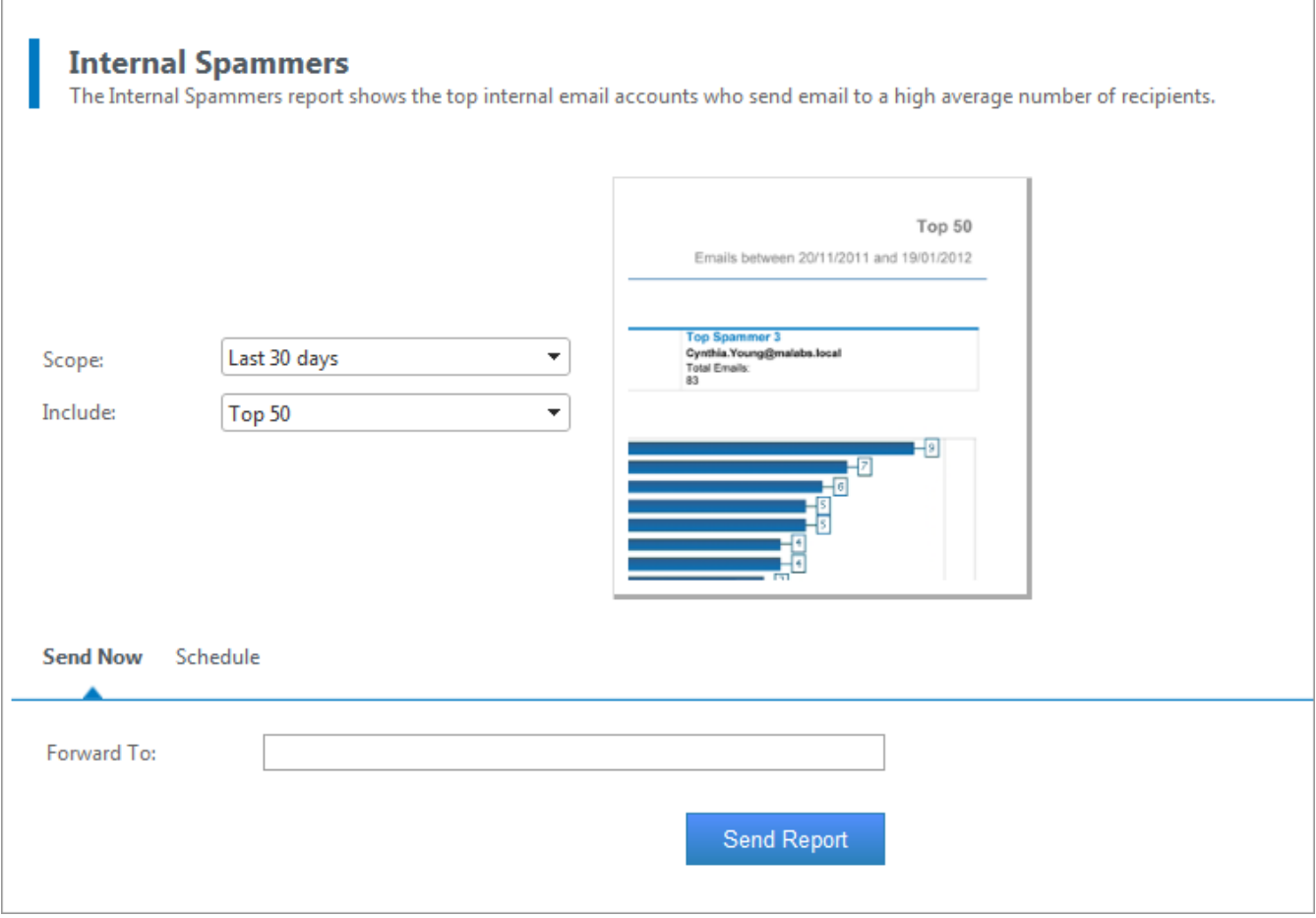

*Screenshot 37: MailInsights Internal Spammers*

Filter the report using the following criteria:

*Table 42: Internal Spammers Report criteria*

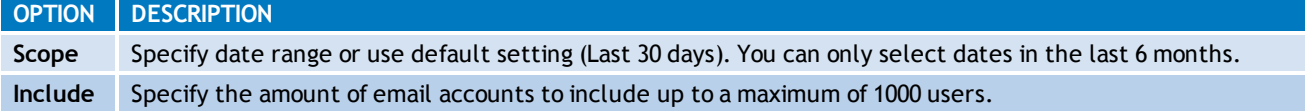

#### **Internal Spammers Report For:**

## **Everyone**

#### Top<sub>50</sub>

Emails between 20/11/2011 and 19/01/2012

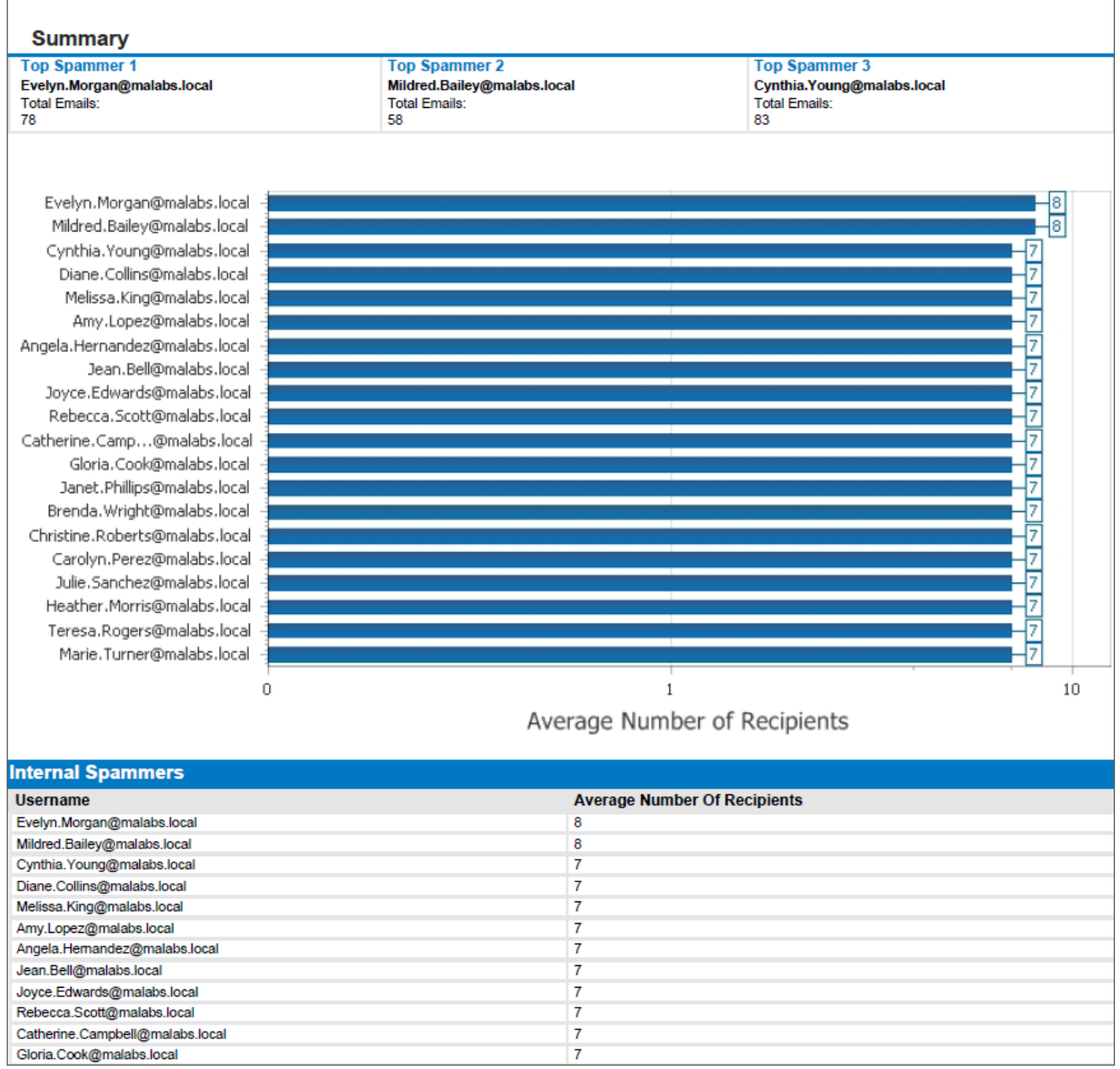

*Screenshot 38: MailInsights Internal Spammers Report*

## Report data is displayed in a table listing the following:

## *Table 43: Internal Spammers Report criteria*

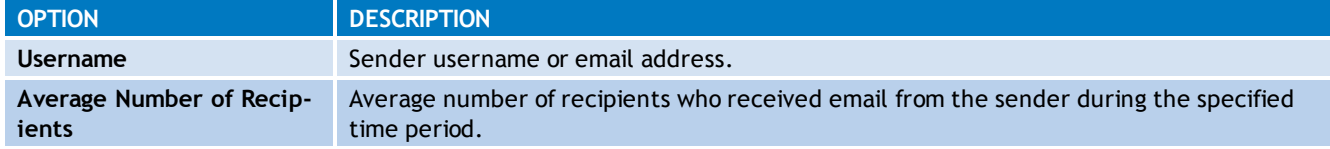

#### For further information, refer to:

[Generating](#page-62-0) [MailInsights](#page-62-0) [reports](#page-62-0)

[Scheduling](#page-63-0) [MailInsights](#page-63-0) [reports](#page-63-0)

## **5.8.11 Outside Office Hours**

Use this report to identify internal users who send emails outside of office hours.

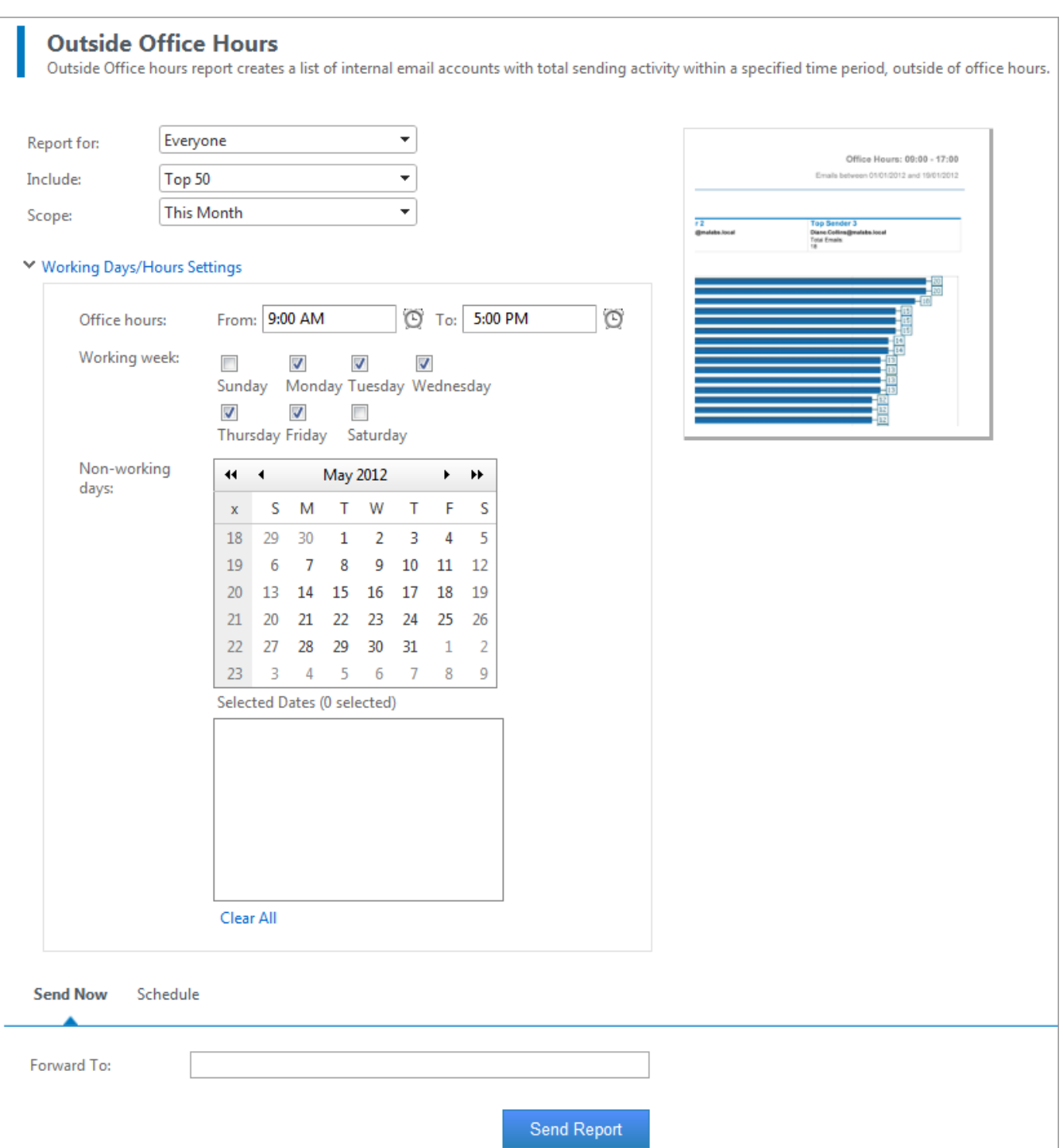

*Screenshot 39: MailInsights Outside Office Hours*

## Filter the report using the following criteria:

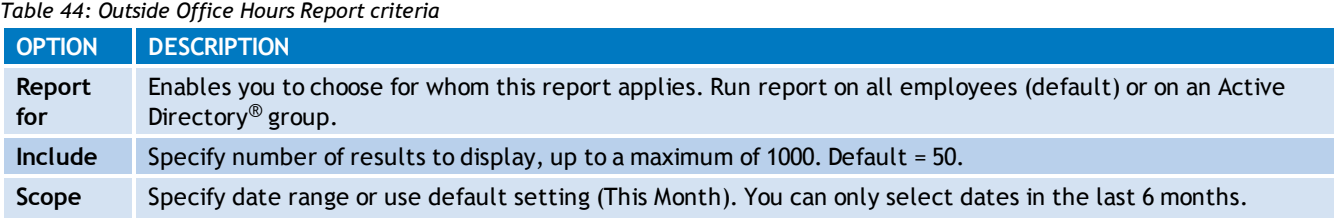

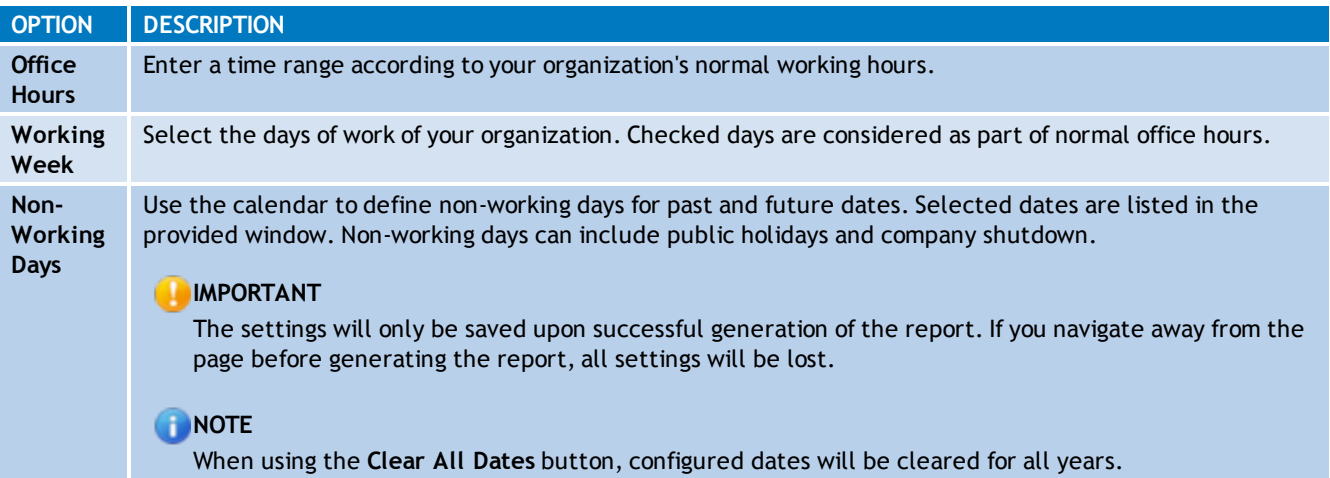

The following examples describe how the report will work when configured in typical scenarios:

**Scenario 1:** An organization working from Monday to Friday, with start time and end time within the same day, example from 9.00 am to 6.00 pm.

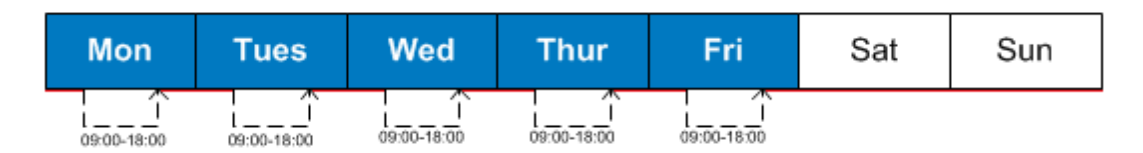

The report will cover emails sent between 6.00 pm and 9.00 am from Monday to Friday, and all day during Saturday and Sunday.

**Scenario 2:** An organization working from Monday to Friday. Start time and end time span across midnight, example from 8.00 pm to 5.00 am.

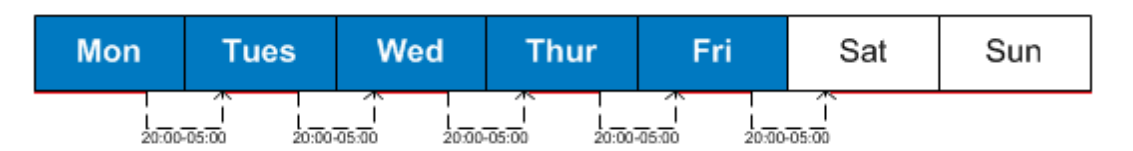

In this case the report will cover emails sent between 5.00 am and 8.00 pm from Monday to Friday and those sent on Saturday and Sunday. Emails sent on Saturdays between midnight and 5.00 am will not be taken into account, since they are considered within normal working hours.

**Scenario 3:** An organization working from Monday to Friday. Start time and end time span across midnight, Wednesday is a public holiday.

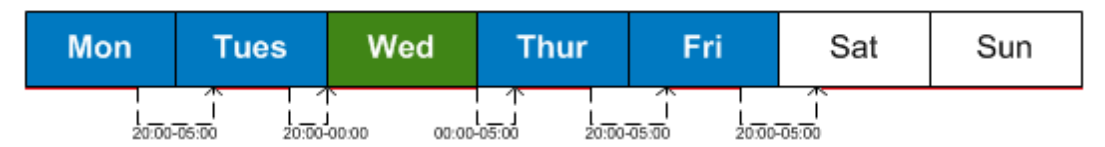

The report will cover emails sent between 5.00 am and 8.00 pm from Monday to Friday, emails sent on Saturday and Sunday, and all emails sent on Wednesday from midnight to midnight.

### **Outside Office Hours Report For:**

## **Everyone**

#### Office Hours: 09:00 - 17:00

Emails between 01/01/2012 and 19/01/2012

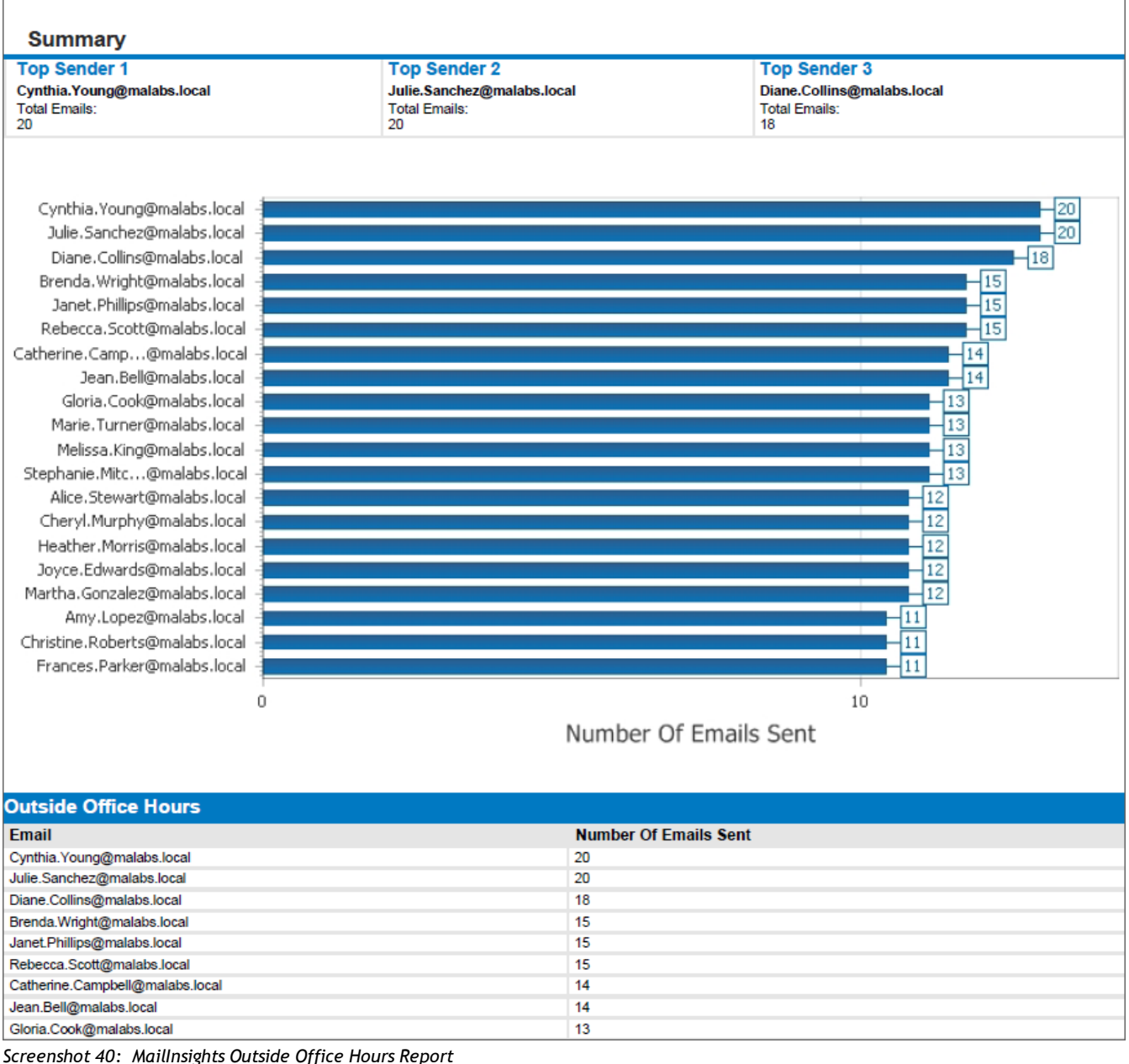

The results of the generated report are displayed in a horizontal bar chart. A report summary above the chart displays the top 3 users who sent emails outside office hours.

Additional data is displayed in a table below the chart with the following information:

*Table 45: Outside Office Hours Report criteria*

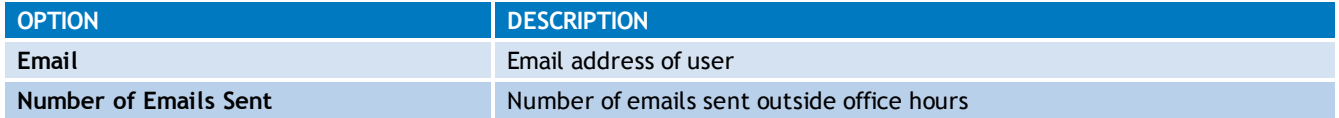

#### For further information, refer to:

[Generating](#page-62-0) [MailInsights](#page-62-0) [reports](#page-62-0)

[Scheduling](#page-63-0) [MailInsights](#page-63-0) [reports](#page-63-0)

## **5.8.12 Data Leakage Detection**

Use this report to detect emails that potentially contain sensitive data. The report will detect sent or received emails containing:

- Major credit card numbers (VISA, Mastercard, American Express, Diner's Club, Discover)
- USA Social Security numbers
- Confidential documents and information

#### Đ **NOTE**

The report analyzes both sent and received email for a selected user.

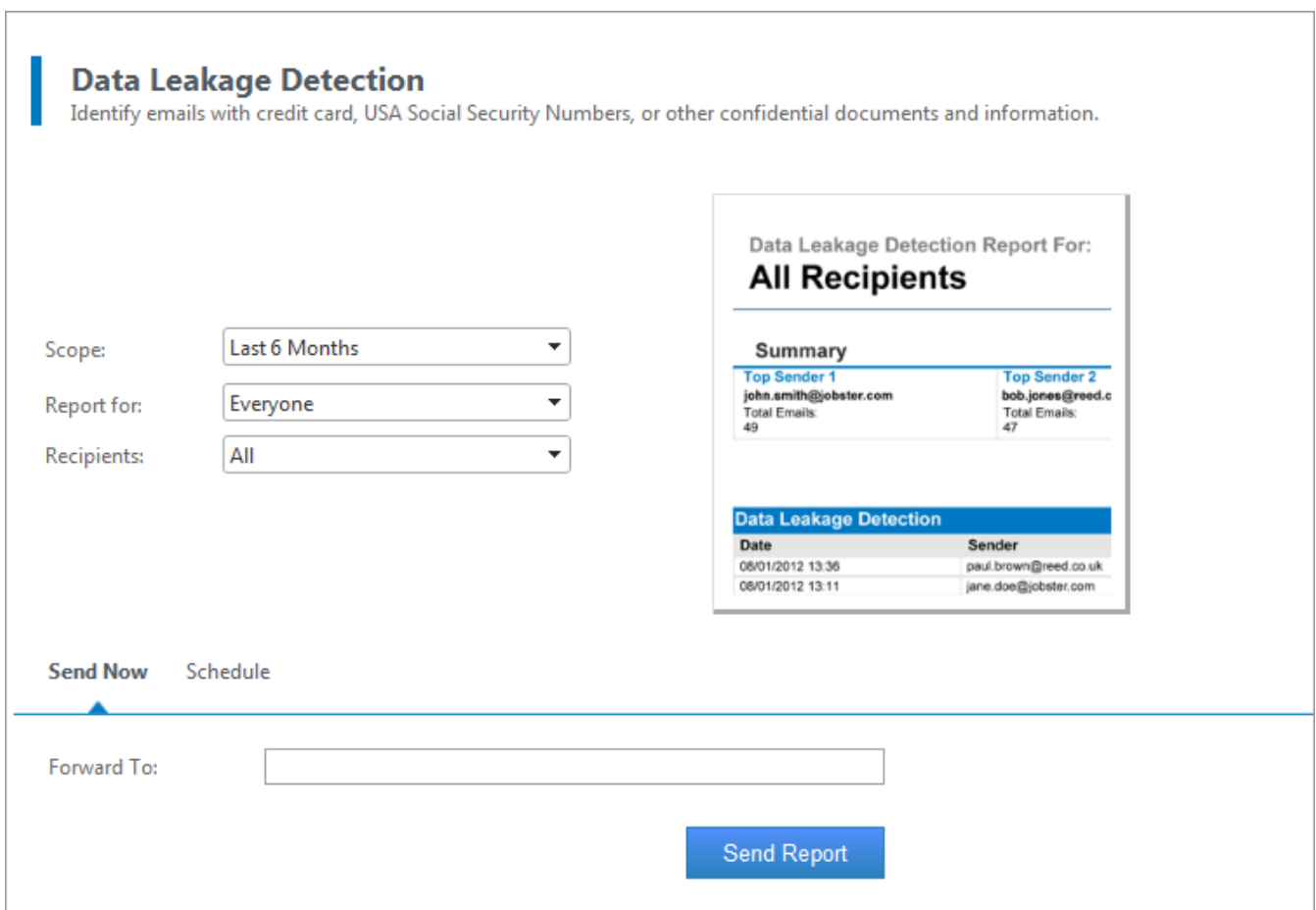

*Screenshot 41: MailInsights Data Leakage Detection report*

#### Filter the report using the following criteria:

*Table 46: Data Leakage Detection Report criteria*

| <b>OPTION</b>     | <b>DESCRIPTION</b>                                                                                                    |
|-------------------|----------------------------------------------------------------------------------------------------|
| Scope             | Specify date range or use default setting (Last 3 Months). You can only select dates in the last 6 months.                                         |
| Report for        | Enables you to choose for whom this report applies. Run report on all employees (default) or on an Active<br>Directory <sup>®</sup> user or group. |
| <b>Recipients</b> | Internal recipients, external recipients or both. Default is both.                                                                                 |

**Data Leakage Detection Report For:** 

# **All Recipients**

Emails between 01/01/2012 and 11/06/2012

#### **Summary**

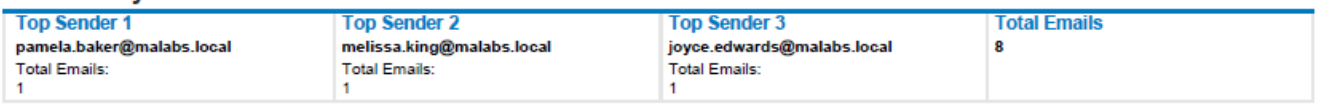

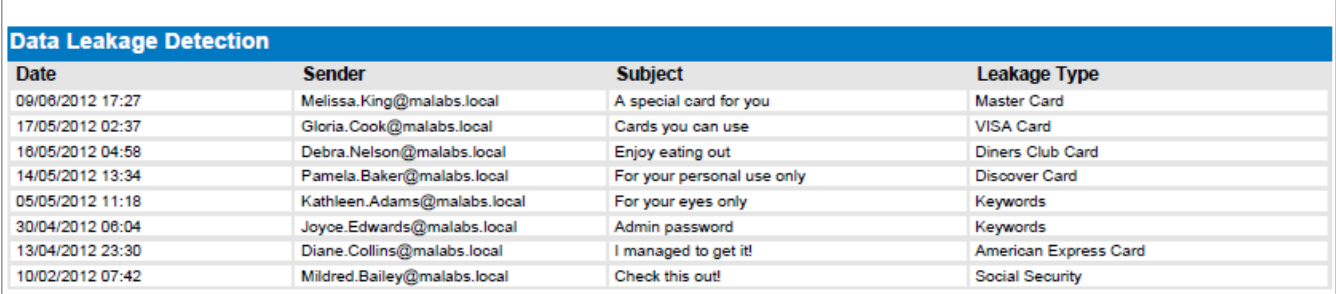

*Screenshot 42: MailInsights Data Leakage Detection Report*

The results of the generated report are listed in a table sorted by date in ascending order. A report summary above the table displays the top 3 senders.

The table contains the following information:

#### *Table 47: Data Leakage Detection Report criteria*

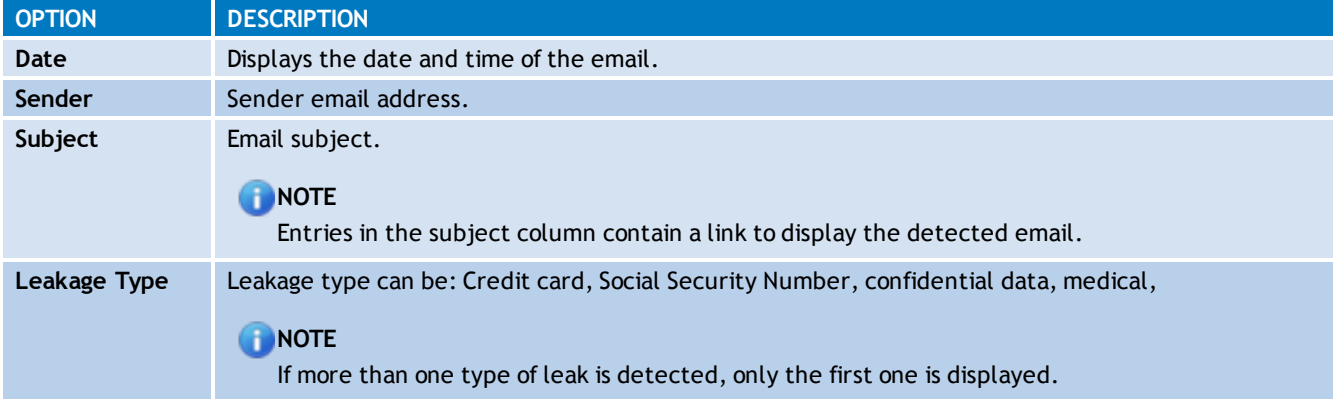

For further information, refer to:

[Generating](#page-62-0) [MailInsights](#page-62-0) [reports](#page-62-0)

**[Scheduling](#page-63-0) [MailInsights](#page-63-0) [reports](#page-63-0)** 

#### **5.8.13 Job Search**

Use this report to identify internal users who exchange emails with job search sites. The report detects sent or received emails containing resumes.

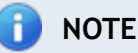

The report is able to identify both sent and received email for a selected user.

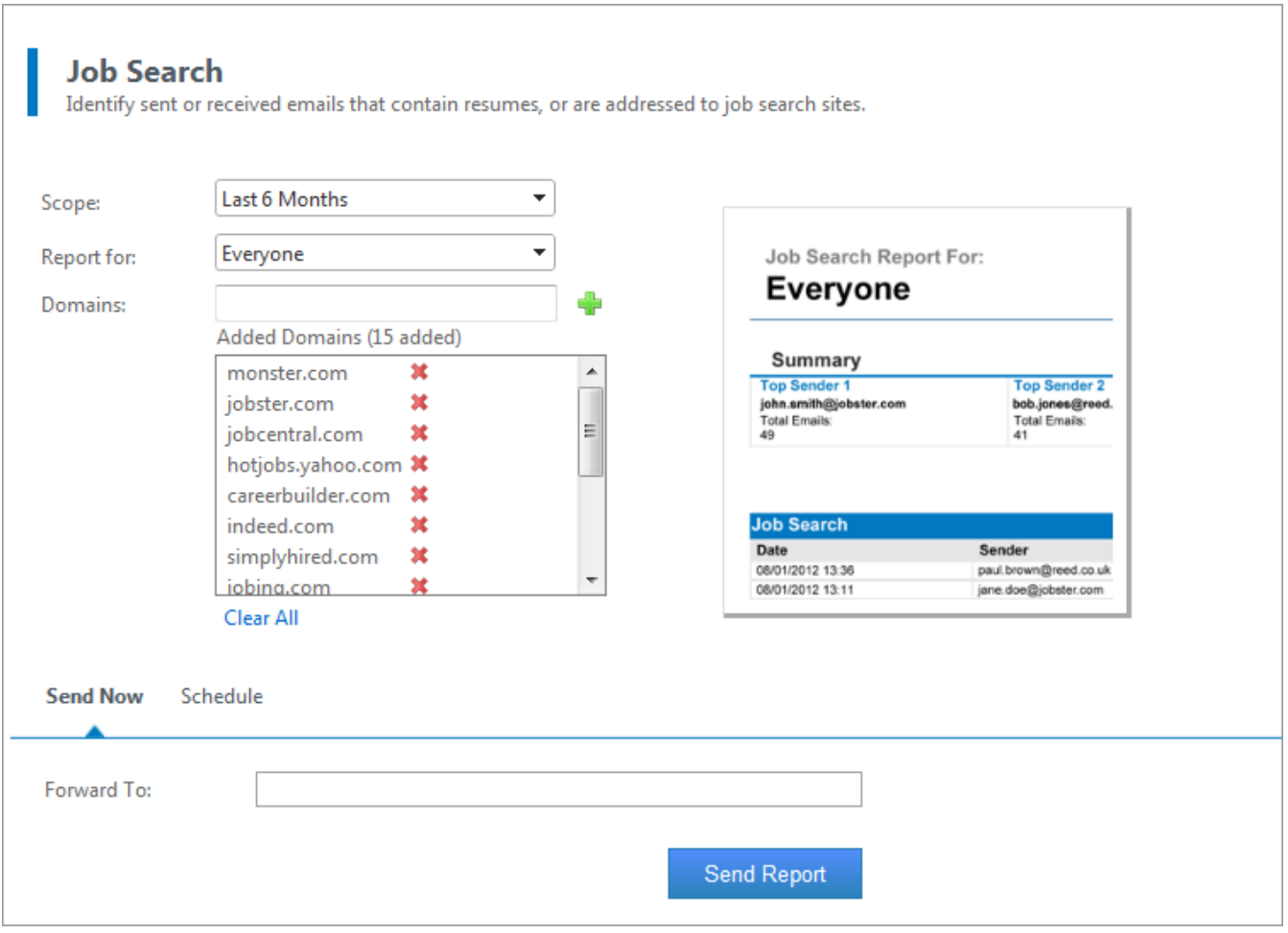

*Screenshot 43: MailInsights Job Search report*

## Filter the report using the following criteria:

## *Table 48: Job Search Report criteria*

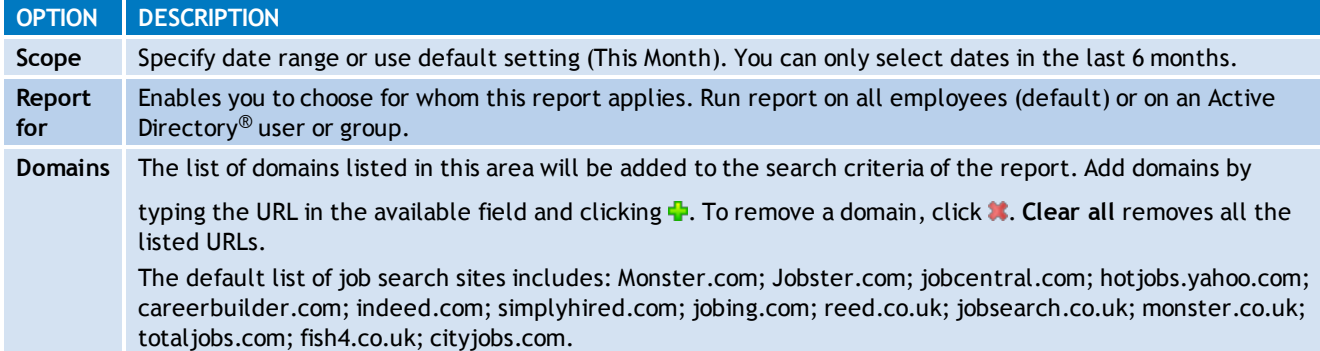

#### **Job Search Report For:**

## **Everyone**

Emails between 12/1/2011 and 5/22/2012

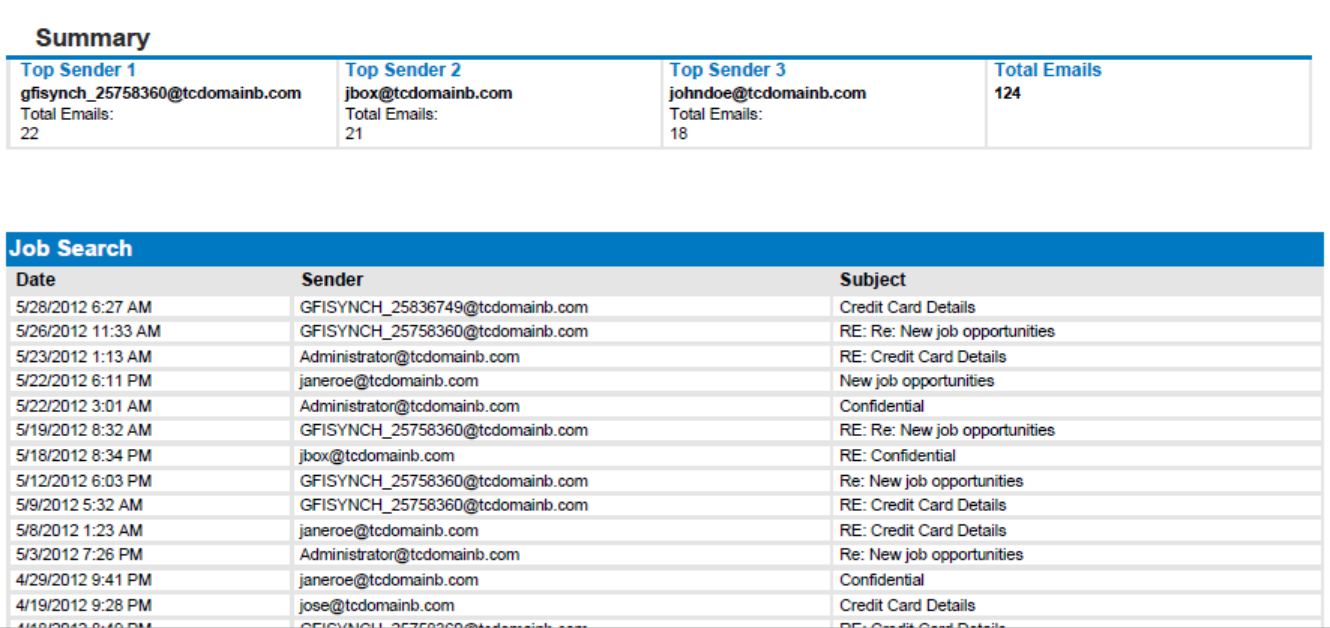

*Screenshot 44: MailInsights Job Search Report*

The results of the generated report are listed in a table sorted by date in ascending order. A report summary above the table displays the top 3 users who exchanged emails with job search domains.

The table contains the following information:

#### *Table 49: Job Search Report criteria*

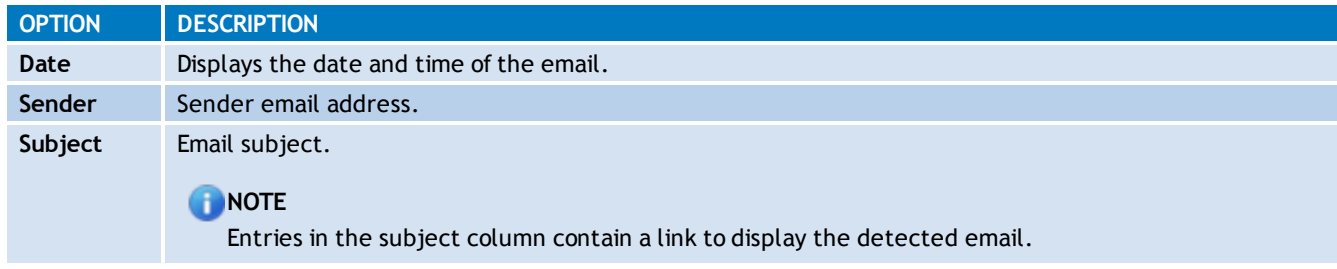

For further information, refer to:

[Generating](#page-62-0) [MailInsights](#page-62-0) [reports](#page-62-0)

[Scheduling](#page-63-0) [MailInsights](#page-63-0) [reports](#page-63-0)

# **5.9 Changing User Preferences**

1. Click the user name displayed on the upper right hand corner of the screen.

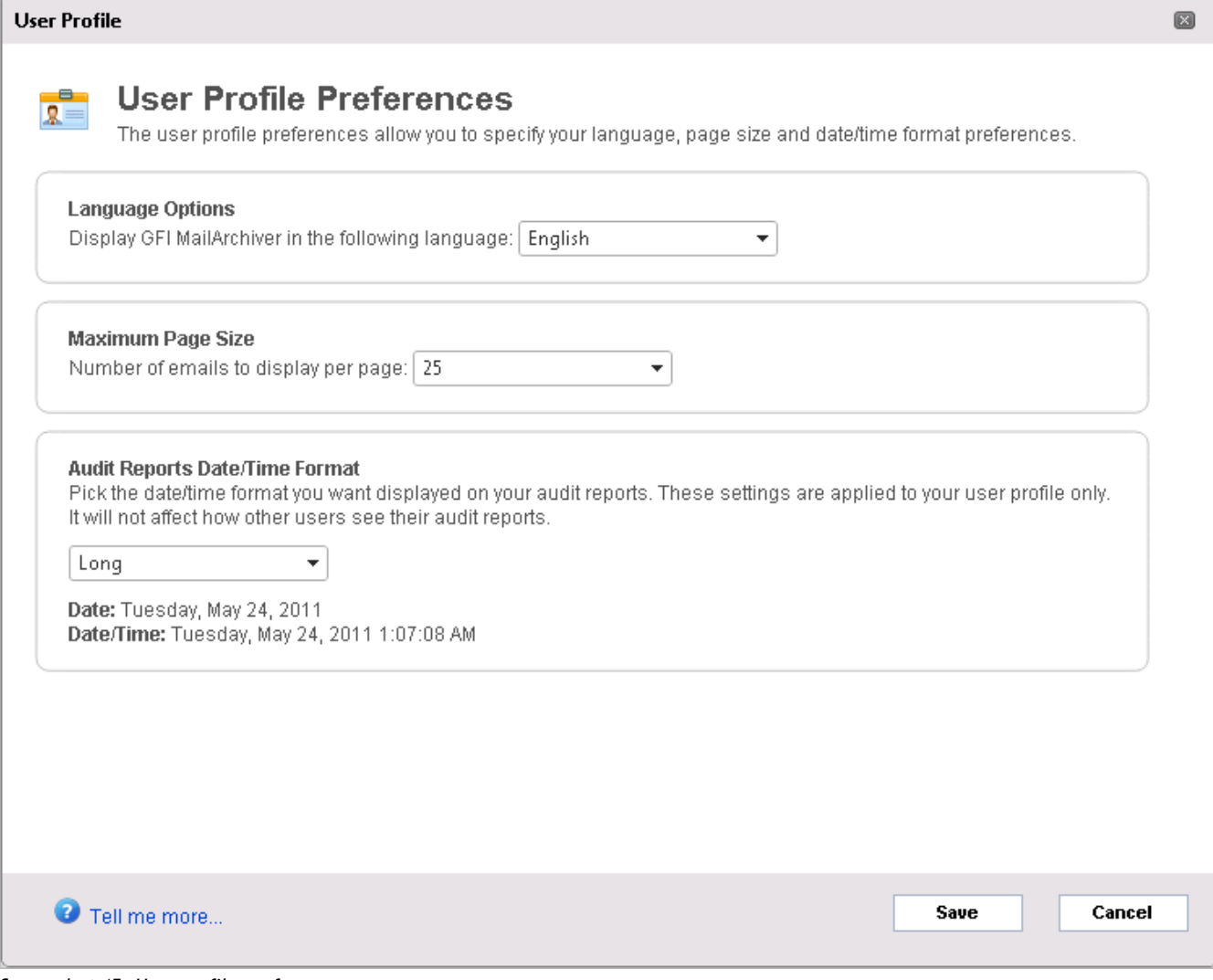

*Screenshot 45: User profile preferences*

2. From the **Language options** drop down box, select the language to display.

3. From the **Maximum page size** area, configure the number of emails to display per page.

4. From the **Audit Reports Date/Time Format** area (available only if logged in as an administrator), change the date/time format to display on audit reports.

5. Click **Save**.

# *6 Monitoring GFI MailArchiver operations*

## **6.1 Introduction**

Through the GFI MailArchiver Home tab, you can easily monitor your GFI MailArchiver installation. The graphical and statistical information provides a real-time overview of the general operational parameters of GFI MailArchiver. It also helps to identify any issues before these have serious repercussions on your system.

## **6.2 Using the Home Tab**

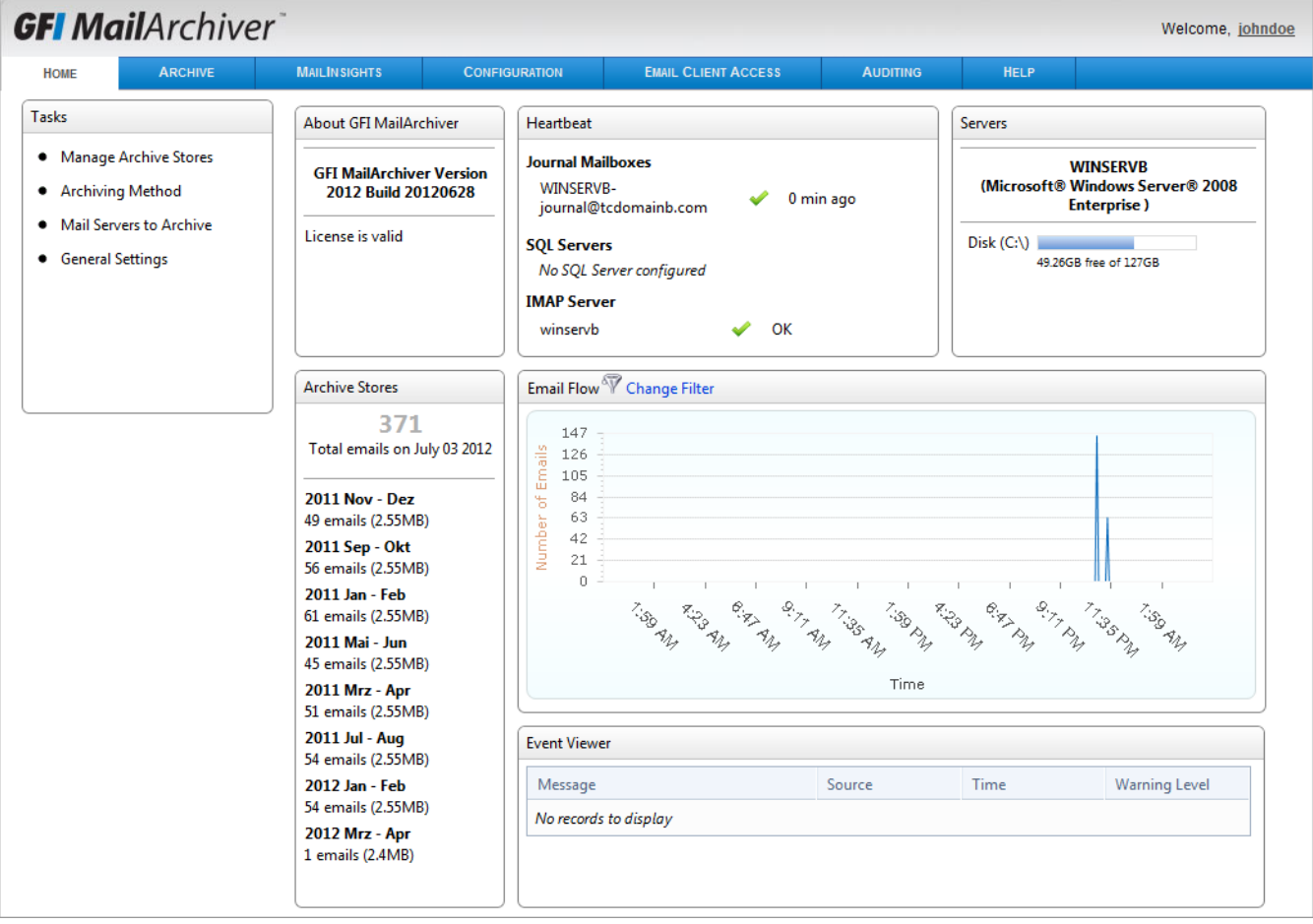

*Screenshot 46: The GFI MailArchiver dashboard*

From the GFI MailArchiver interface, select the **Home** tab. The information is displayed in various screen elements that are grouped by type. The sections below describe each section and how to interpret the data presented:

- $\gg$ [About](#page-87-0) [GFI](#page-87-0) [MailArchiver](#page-87-0)
- $\gg$ [Heartbeat](#page-87-1)
- $\gg$ [Servers](#page-88-0)
- [Archive](#page-88-1) [Stores](#page-88-1)  $\gg$
- × [Email](#page-89-0) [Flow](#page-89-0)
- $\gg$ [Event](#page-90-0) [Viewer](#page-90-0)

## <span id="page-87-0"></span>**6.2.1 About GFI MailArchiver**

| <b>About GFI MailArchiver</b>                       |
|-----------------------------------------------------|
| <b>GFI MailArchiver Version 2012 Build 20120525</b> |
| License is valid                                    |
|                                                     |
|                                                     |
|                                                     |

*Screenshot 47: About GFI MailArchiver area*

The '**About GFI MailArchiver**' area provides you with important licensing information required for correct operation of GFI MailArchiver. The information displayed includes:

- **Version and build number** Shows the version and build of the current GFI MailArchiver installation
- **License validity** Shows whether license key is valid and whether the installation is in evaluation or fully licensed mode.
- **Number of licenses used** Shows how many licenses are still free for use within GFI MailArchiver.
- <span id="page-87-1"></span>**Legal Hold** – Shows whether Legal Hold is enabled or not.

## **6.2.2 Heartbeat**

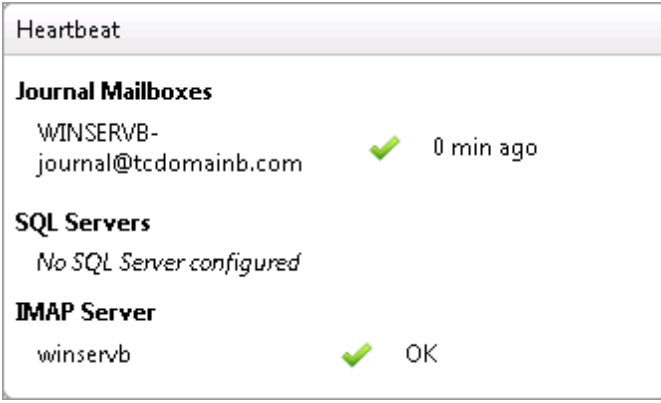

*Screenshot 48: GFI MailArchiver Heartbeat*

The '**Heartbeat**' area shows the time since last successful connection to Mail Servers, Archive Stores and Notification Servers. This enables you to quickly identify any unresponsive servers and investigate any interruptions in service.

## <span id="page-88-0"></span>**6.2.3 Servers**

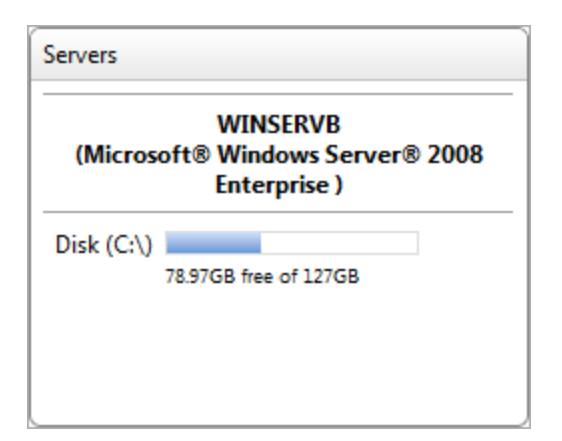

*Screenshot 49: Servers area*

The '**Servers**' area provides you with information on how much disk space you have free on the Server where GFI MailArchiver is installed. This enables you to easily keep track of any servers that are running out of disk space and to take remedial action before you run out of disk space.

## <span id="page-88-1"></span>**6.2.4 Archive Stores**

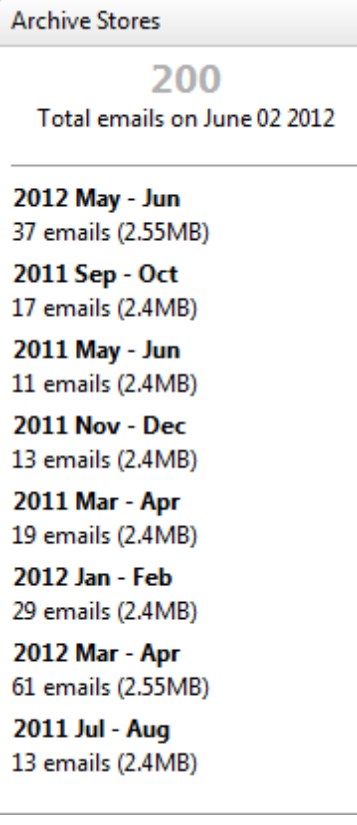

*Screenshot 50: Archive Stores area*

The '**Archive Stores**' area provides information about the total number of emails stored in Archive Stores and the number of Archive Stores used.. This information enables you to identify whether the Archive Stores previously configured are archiving emails as per schedule and whether you should start considering moving to an alternate Archive Store.

## <span id="page-89-0"></span>**6.2.5 Email Flow**

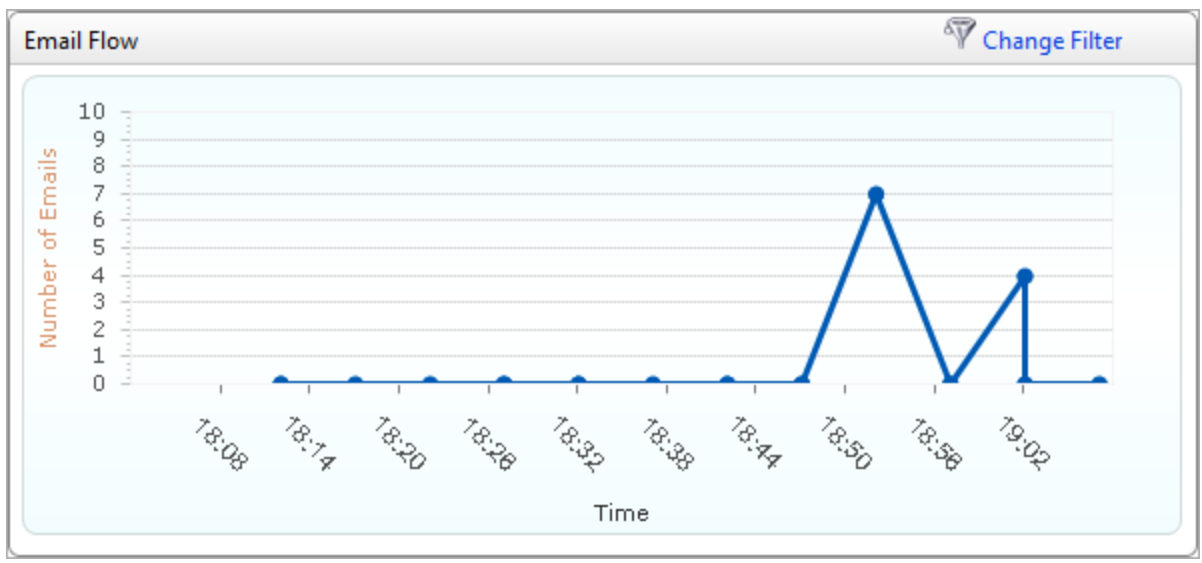

*Screenshot 51: GFI MailArchiver Email flow area*

The '**Email Flow**' graph provides a graphical overview of the quantity of emails that GFI MailArchiver is archiving. Spikes or dips that fall outside of the normal email flow should be investigated since this can indicate that email journaling is not functioning correctly.

The '**Email Flow**' graph is customizable to enable to view the flow for all journal mailboxes, a single mailbox or a specific period. To customize the view:

1. Click **Change Filter**.

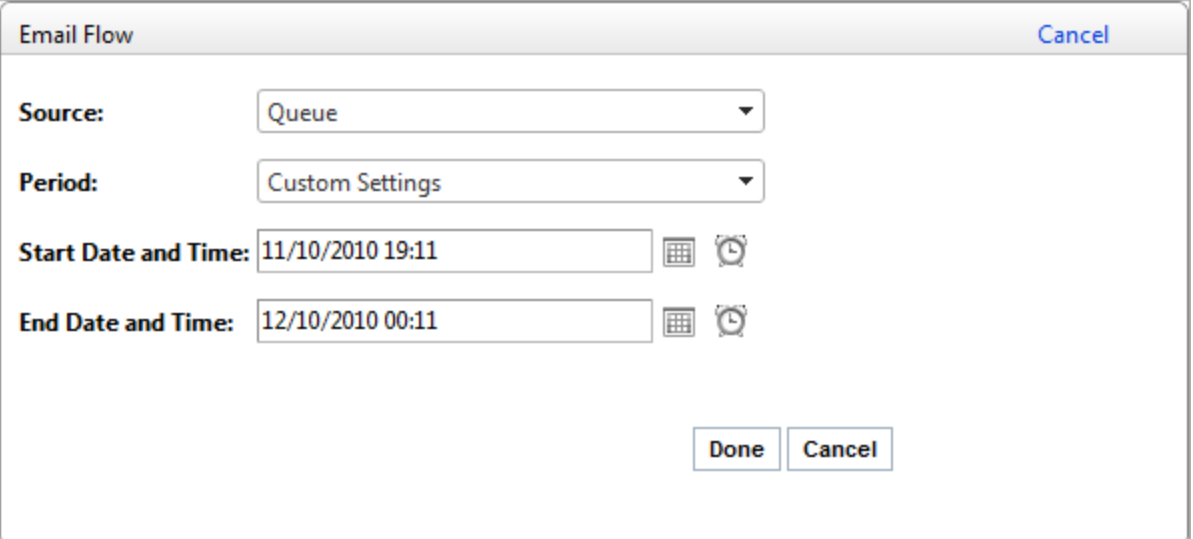

*Screenshot 52: Email flow area configuration*

2. Change any of the values listed and click **Done**. Available options are:

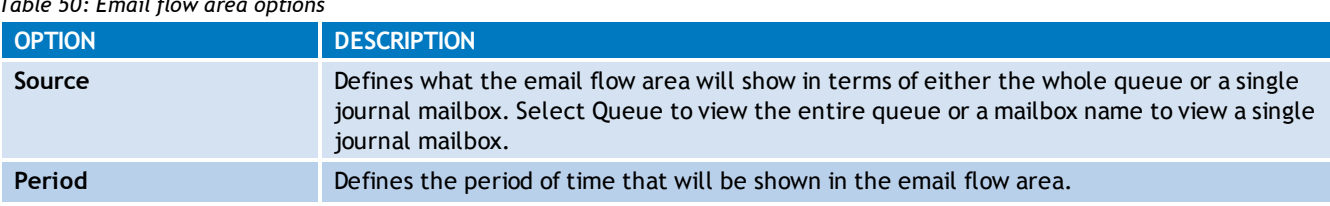

*Table 50: Email flow area options*

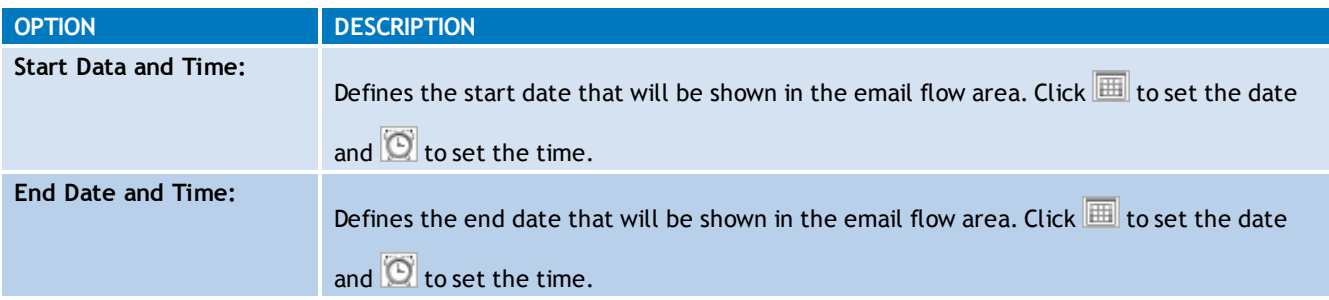

## <span id="page-90-0"></span>**6.2.6 Event Viewer**

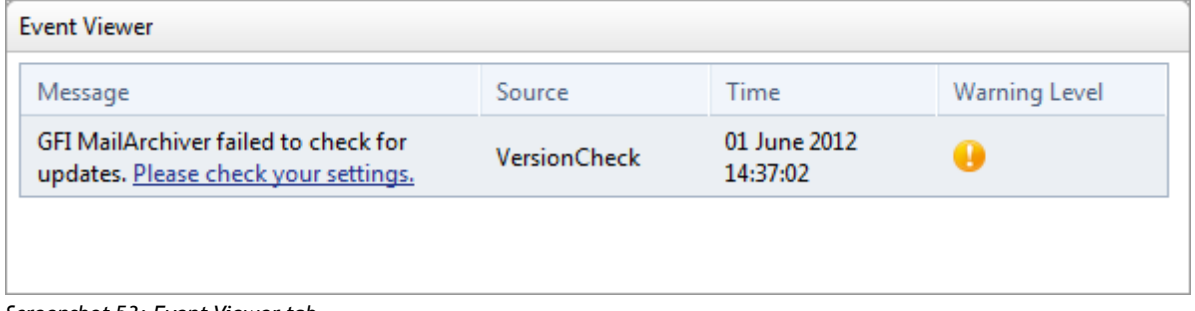

*Screenshot 53: Event Viewer tab*

The '**GFI MailArchiver Event Viewer**' provides information about GFI MailArchiver events. The messages that are provided here enable you to gain information about system processes that are typically hidden from the system administrator's view but which can lead to you to discover that some system functions require your attention.

# *7 Configuring GFI MailArchiver*

# **7.1 Settings Overview**

GFI MailArchiver enables you to gain a comprehensive overview of the settings currently in force within GFI MailArchiver.

## **NOTE**

Use the buttons located in the top right hand corner of the **Configuration** page to switch between Tile and List View.

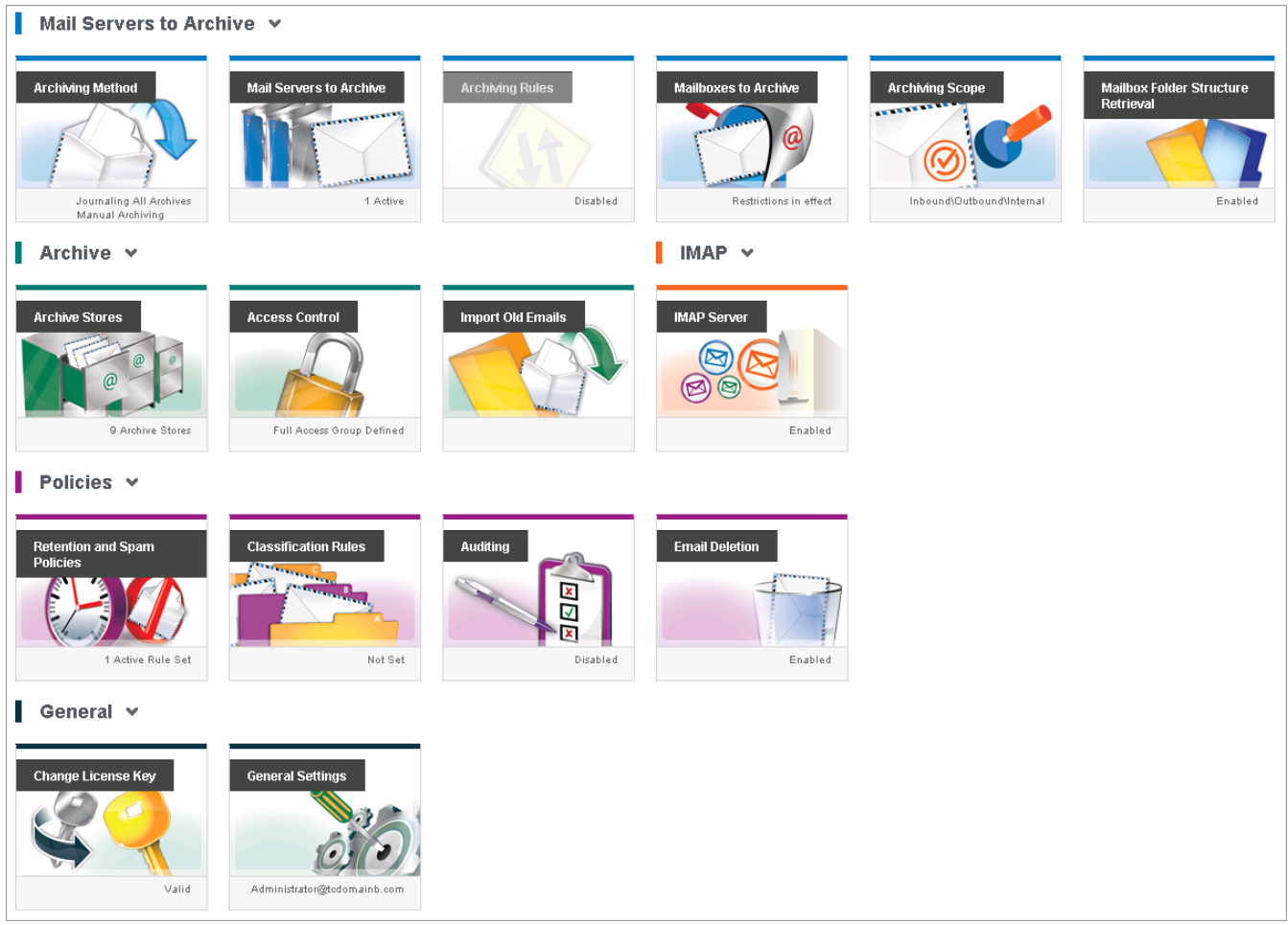

*Screenshot 54: GFI MailArchiver Settings Page*

Click **Configuration** tab to load the **Overview of current settings** page.

The table below describes the information available.

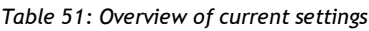

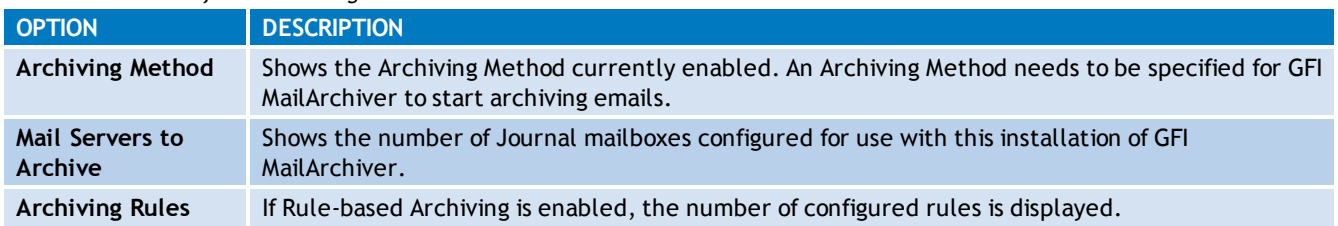

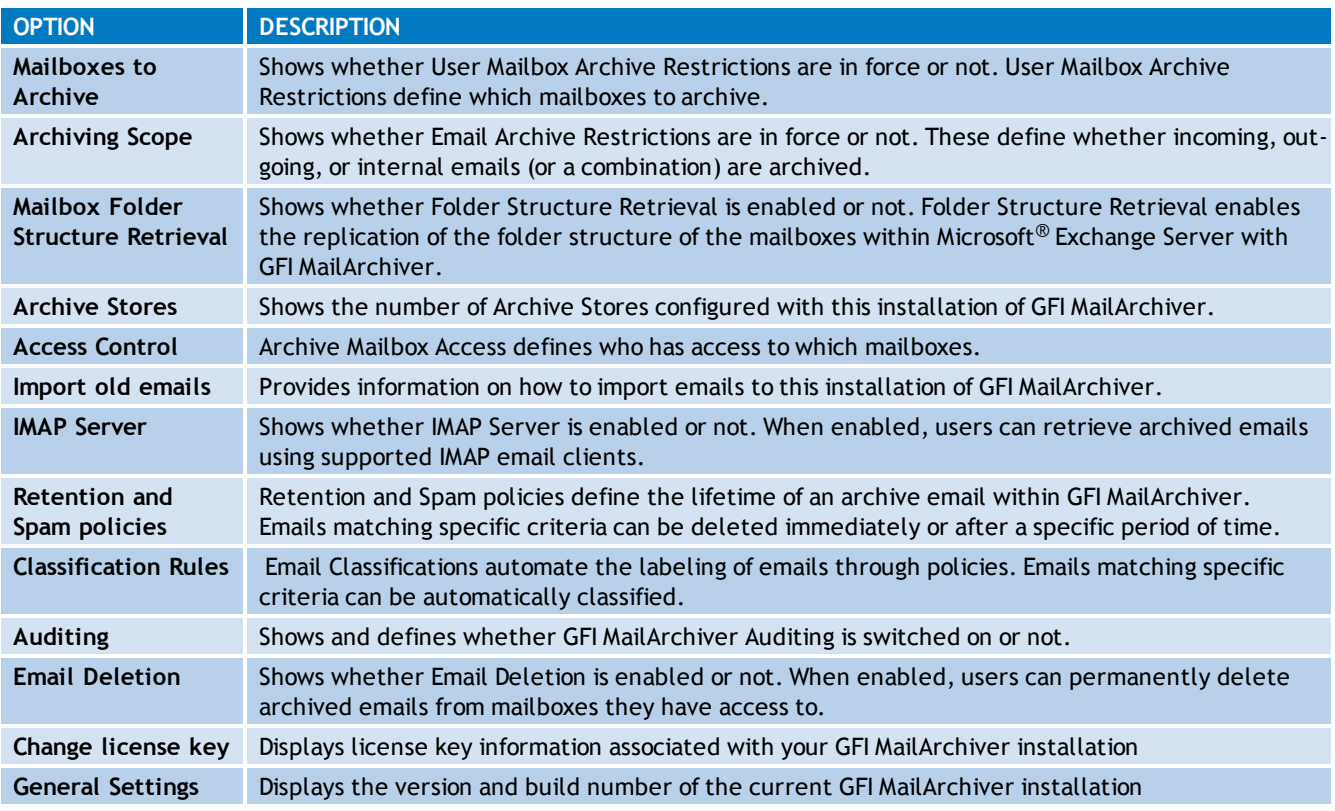

## <span id="page-92-0"></span>**7.2 Configuring Archiving Method**

The Archiving Method enables you to define how GFI MailArchiver stores emails in the archive stores.

## **IMPORTANT**

Without an Archiving Method GFI MailArchiver will not archive any emails.

To configure Archiving Method:

1. Select **Configuration** tab and from **Mail Servers to Archive**, click **Archiving Method**.

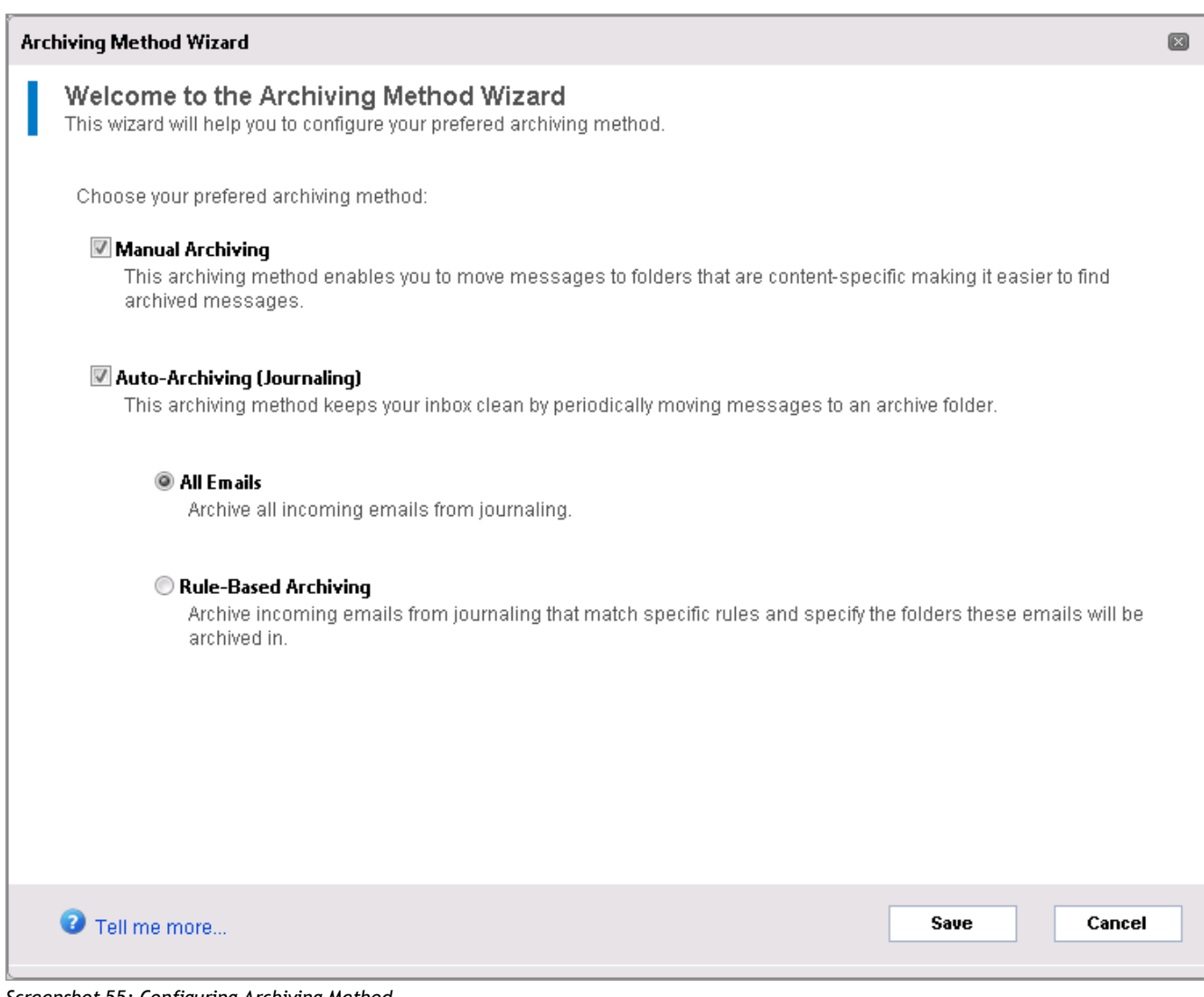

## 2. Click **Configure Archiving Method**.

## 3. From the **Archiving Method Wizard** page, select from the following options:

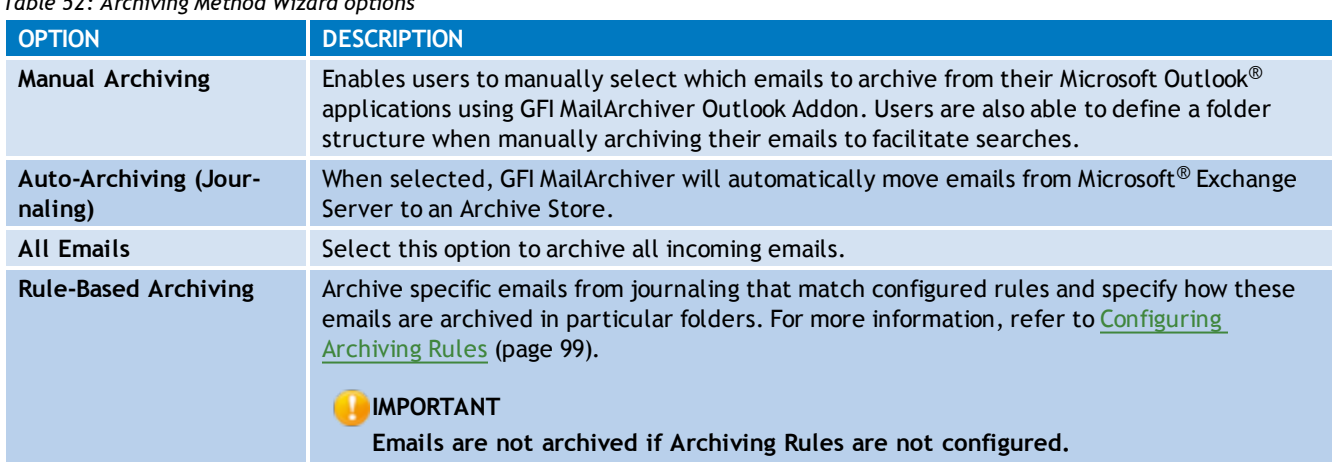

*Table 52: Archiving Method Wizard options*

*Screenshot 55: Configuring Archiving Method*

## **NOTE**

More than one method of archiving can be selected. For example, you can enable **Manual Archiving** and **Auto-Archiving (Journaling)** of **All Emails** at the same time.

4. Click **Save**.

## **7.3 Managing the Mail Servers to Archive**

Within GFI MailArchiver, the mail servers to archive are defined by the configured journal mailboxes.

A Journal mailbox is a type of mailbox within Microsoft<sup>®</sup> Exchange Server that enables the recording of emails in an organization. The difference between journaling and archiving is that, by definition, journaling is the ability to record emails while archival reduces the strain of storing data through backups, removal, and storage. GFI MailArchiver uses Microsoft Exchange journaling to centralize all the emails to archive in a single mailbox. An initial Journal mailbox is configured using the GFI MailArchiver post-install wizard. This enables you to start archiving emails from a Microsoft<sup>®</sup> Exchange Server.

This section provides information on how to:

- View configured mail servers
- $*$  Create Journal Mailboxes in Microsoft<sup>®</sup> Exchange Server and use them with GFI MailArchiver
- Editing existing Journal Mailbox details
- Removing existing Journal Mailbox details

## **IMPORTANT**

For journaled emails to be archived within GFI MailArchiver, the archiving method **Auto-Archiving (Journaling)** must be enabled. [For](#page-92-0) [more](#page-92-0) [information,](#page-92-0) [refer](#page-92-0) [to](#page-92-0) [Configuring](#page-92-0) [Archiving](#page-92-0) [Method](#page-92-0) [\(page](#page-92-0) [93\).](#page-92-0)

## **NOTE**

GFI MailArchiver will create the Journal Mailbox for you within Microsoft<sup>®</sup> Exchange Server using the GFI MailArchiver post install wizard. [For](#page-229-0) [more](#page-229-0) [information,](#page-229-0) [refer](#page-229-0) [to](#page-229-0) [Appendix](#page-229-0) [1](#page-229-0) [-](#page-229-0) [Journal](#page-229-0) [Mailbox](#page-229-0) [Manual](#page-229-0) [Operations](#page-229-0) [\(page](#page-229-0) [230\).](#page-229-0)

## In this chapter:

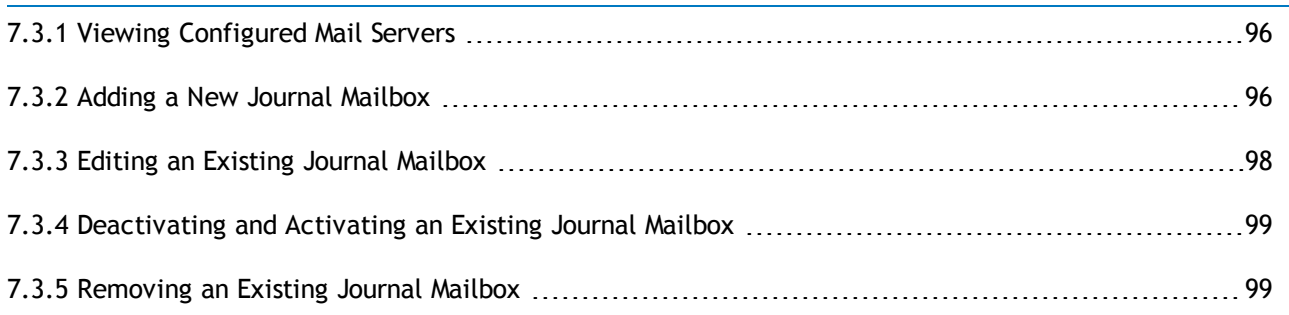

## <span id="page-95-0"></span>**7.3.1 Viewing Configured Mail Servers**

To view configured mail servers from where GFI MailArchiver archives emails, select the **Configuration** tab and from **Overview of current settings**, click **Mail Servers to Archive**.

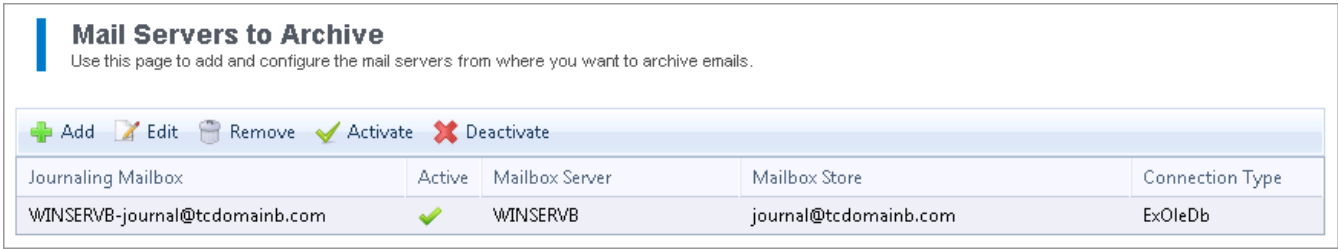

*Screenshot 56: Manage Journaling Mailboxes screen*

The table below provides a list of available information and options:

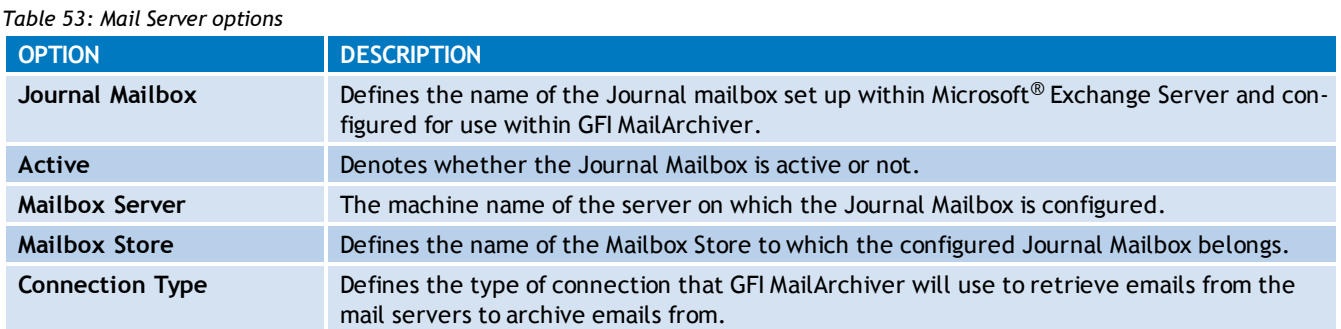

## <span id="page-95-1"></span>**7.3.2 Adding a New Journal Mailbox**

#### 1. Select **Configuration** tab and click **Mail Servers to Archive**.

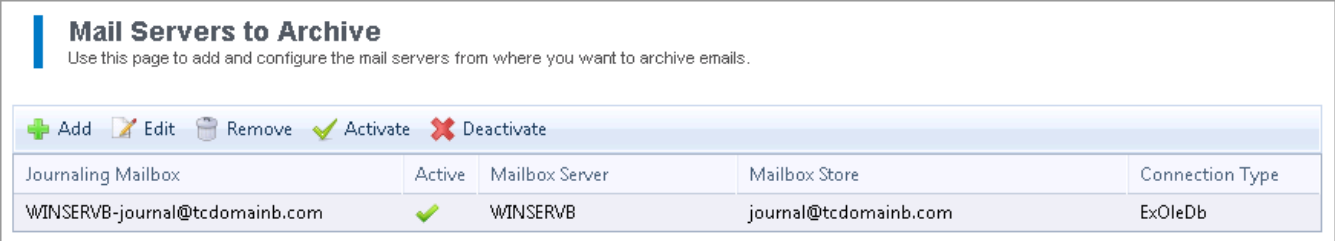

*Screenshot 57: Add Journaling Mailbox*

2. Click  $\begin{array}{|c|c|} \hline \Phi \text{ Add} \end{array}$ .

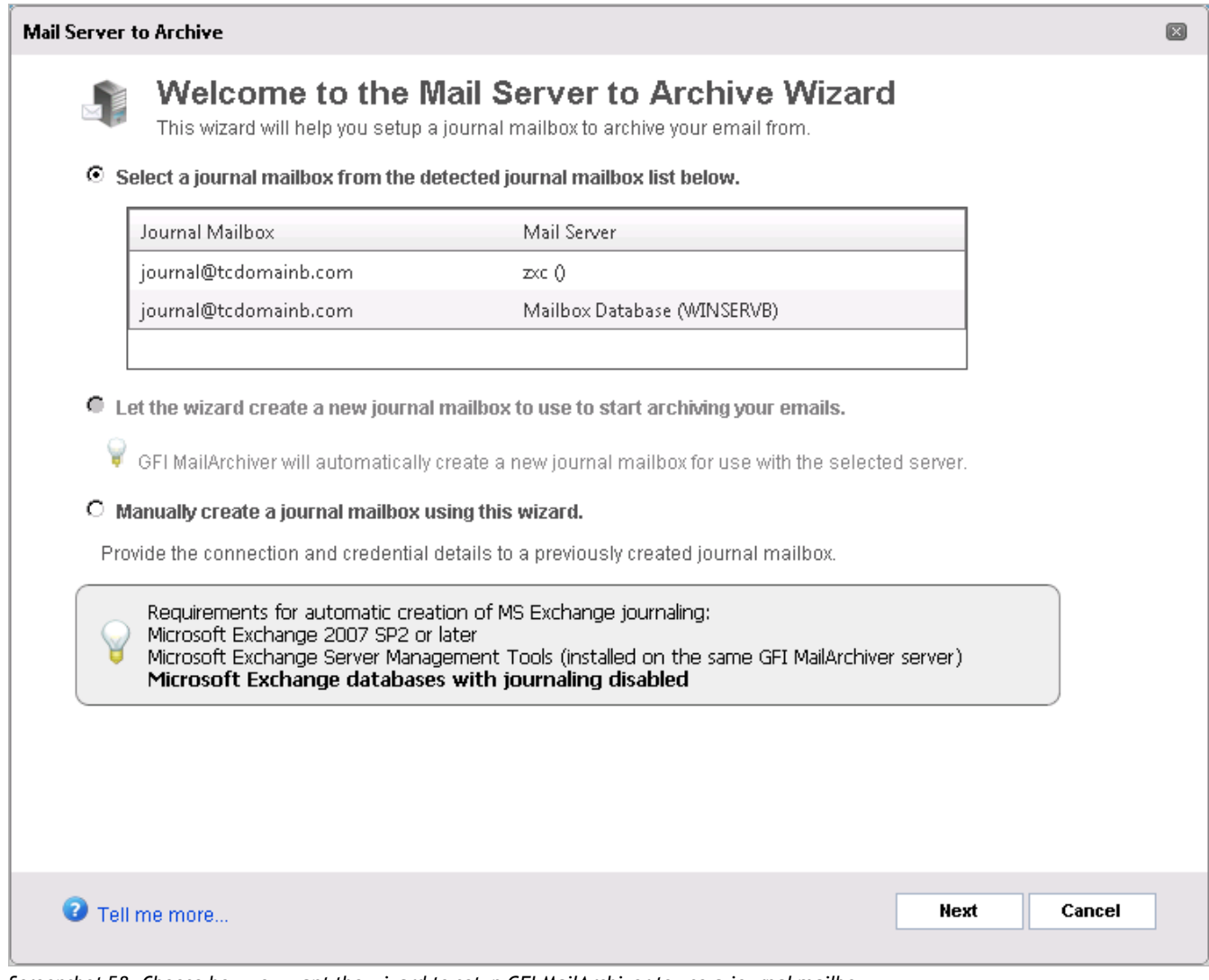

*Screenshot 58: Choose how you want the wizard to setup GFI MailArchiver to use a journal mailbox.*

3. From the Journal Mailbox Wizard page, select whether to automatically create a new Journal Mailbox or whether to manually specify all the Journal Mailbox details. GFI MailArchiver Journal Mailbox Wizard can also detect any existing journaling mailboxes and gives you the facility to use them.

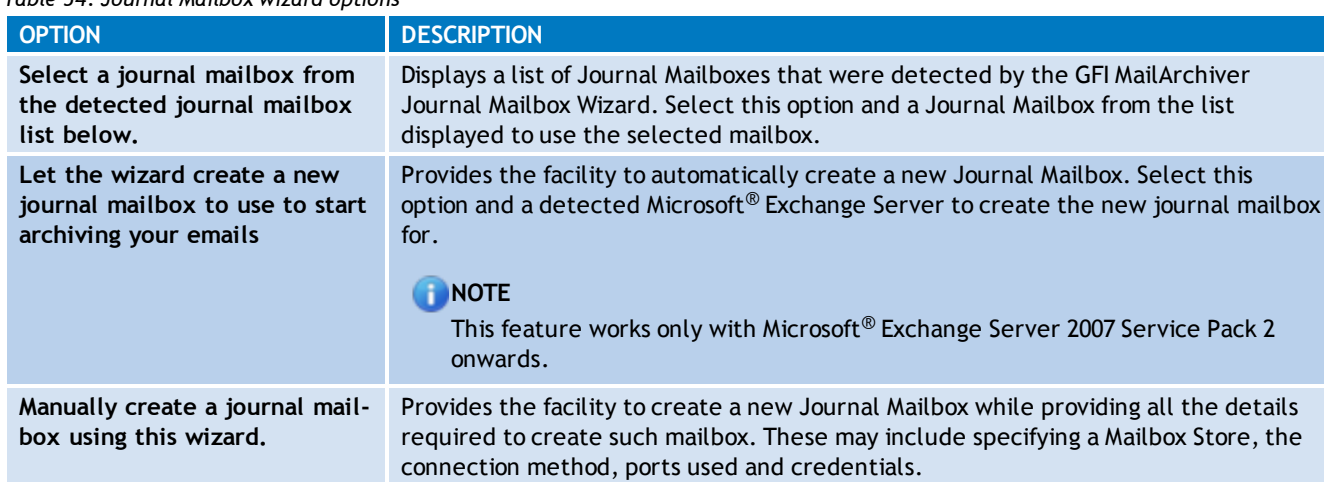

*Table 54: Journal Mailbox wizard options*

Click **Next** to continue setup.

4. If you have selected **Let the wizard create a new journal mailbox to use to start archiving your emails** or **Manually create a journal mailbox using this wizard** option in the Journal Mailbox Wizard screen, you will now be prompted to key in the required details for the Journal Mailbox. If **Select a journal mailbox from the detected list** to use to archive your emails was selected, click **Next**.

Available options are:

*Table 55: Existing Journal Mailbox options*

| <b>OPTION</b>    | <b>DESCRIPTION</b>                                                                                                    |  |  |  |  |  |
|------------------|----------------------------------------------------------------------------------------------------|--|--|--|--|--|
|                  |                                                                                                    |  |  |  |  |  |
| Mail Server      | Shows the detected name of the mail server of where the Journal Mailbox resides.                                                                      |  |  |  |  |  |
| Connect using:   | Defines the connection method used to connect to the Mail Server where the new Journal Mailbox<br>will be created. Available options are:             |  |  |  |  |  |
|                  | <b>ExOLEDB</b> - Available only if GFI MailArchiver is installed on the same machine as Microsoft <sup>®</sup><br>≫<br>Exchange Server 2003 or 2007.  |  |  |  |  |  |
|                  | <b>IMAP</b> - Available only if GFI MailArchiver is not installed on the same machine as Microsoft <sup>®</sup><br>≫<br>Exchange Server 2003 or 2007. |  |  |  |  |  |
|                  | Exchange Web Services (EWS) - Available only for Microsoft <sup>®</sup> Exchange Server 2007 SP1 or<br>≫<br>2010.                                     |  |  |  |  |  |
| Login:/Password: | Enables you to key in a login name and a password used to connect to the selected mail server.                                                        |  |  |  |  |  |
| Folder           | Defines the default folder that is used to journal emails.<br>Default value: Inbox.                                                                   |  |  |  |  |  |

## 5. Click **Next** to continue setup.

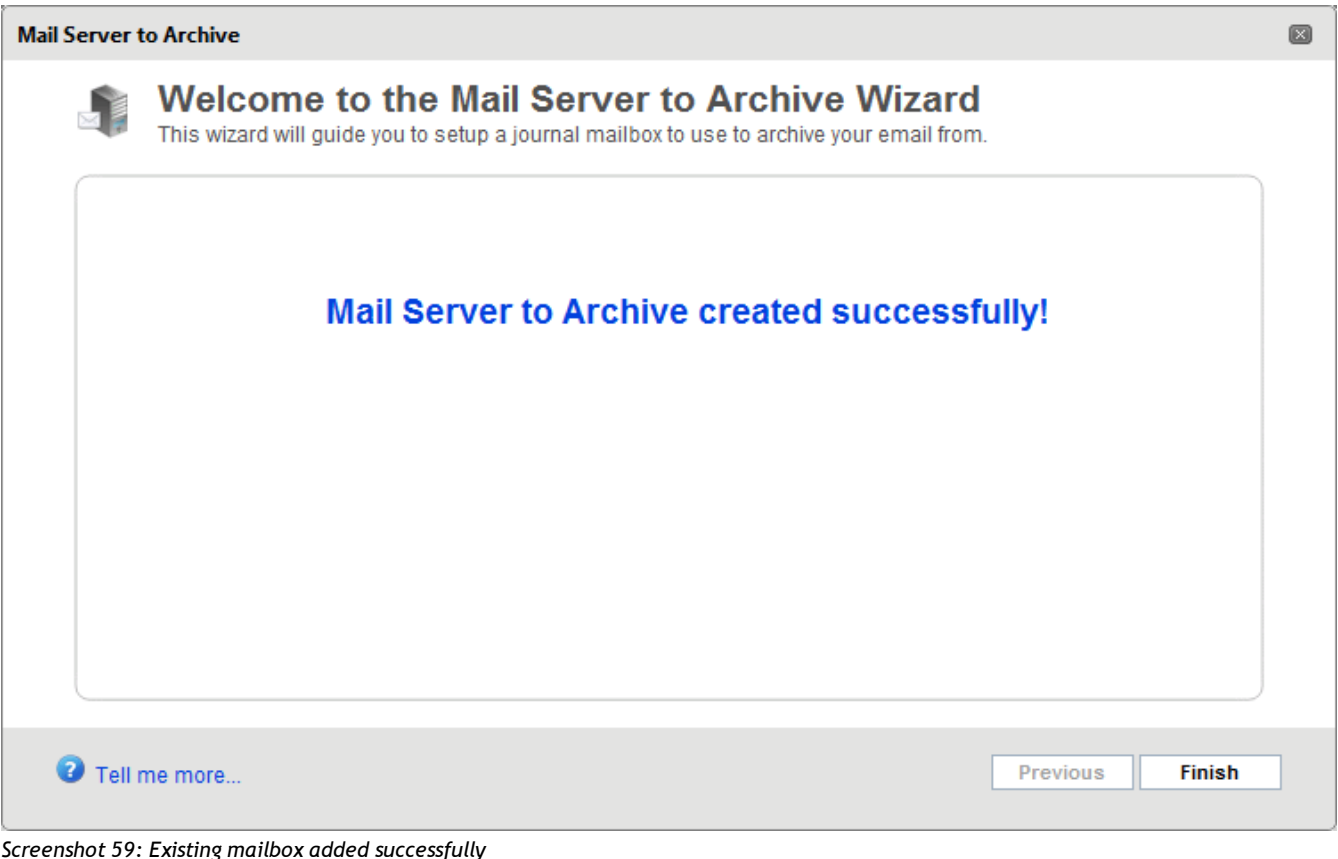

*Screenshot 59: Existing mailbox added successfully*

<span id="page-97-0"></span>6. Click **Finish** to finalize Journal Mailbox setup.

**7.3.3 Editing an Existing Journal Mailbox**

1. Select **Configuration** tab and from **Overview of current settings**, click **Mail Servers to Archive**.

2. Select a Journal Mailbox to edit and click Flait

3. From the Journal Mailbox Wizard page, adjust the settings as per the instructions in the [Adding](#page-95-1) [a](#page-95-1) [New](#page-95-1) [Journal](#page-95-1) [Mailbox](#page-95-1) section within this chapter in this manual.

## <span id="page-98-1"></span>**7.3.4 Deactivating and Activating an Existing Journal Mailbox**

- 1. Select **Configuration** tab and from **Overview of current settings**, click **Mail Servers to Archive**.
- 2. Select a Journal Mailbox to edit and click **X** Deactivate to deactivate an existing Journaling mailbox

<span id="page-98-2"></span>or **Activate** to activate a previously deactivated journal mailbox.

## **7.3.5 Removing an Existing Journal Mailbox**

1. Select **Configuration** tab and from **Overview of current settings**, click **Mail Servers to Archive**.

2. Select the Journal Mailboxes to delete and click  $\widehat{\boxdot}$  Remove

## **IMPORTANT**

Deleting a Journal Mailbox is an irreversible procedure. Journal mailbox emails cannot be retrieved if deleted.

## **IMPORTANT**

Removing a Journal Mailbox from GFI MailArchiver does not delete or make inoperative any existing Journal Mailboxes in Microsoft<sup>®</sup> Exchange Server.

For more information on how to remove Journaling Mailboxes from Microsoft<sup>®</sup> Exchange Server, refer to Disabling Journaling section within [Appendix](#page-235-0) [1](#page-235-0) [-](#page-235-0) [Journal](#page-235-0) [Mailbox](#page-235-0) [Manual](#page-235-0) [Operations](#page-235-0) in this manual.

## <span id="page-98-0"></span>**7.4 Configuring Archiving Rules**

## **IMPORTANT**

This feature is disabled if **Rule-based Archiving** is not enabled in the **Archiving Method** wizard. [For](#page-92-0) [more](#page-92-0) [information,](#page-92-0) [refer](#page-92-0) [to](#page-92-0) [Configuring](#page-92-0) [Archiving](#page-92-0) [Method](#page-92-0) [\(page](#page-92-0) [93\).](#page-92-0)

A number of Archiving Rules can be set up to determine what emails are archived. Rules are created based on different criteria, and GFI MailArchiver applies each rule against incoming and outgoing emails that match configured rules. If a rule is matched, the email is archived and moved to the configured folder.

## **IMPORTANT**

Enabling this feature may breach company policy or legal compliance related to email retention.

| <b>GFI MailArchiver</b><br>Welcome, Administrator |                |                                                                                         |                         |                      |                             |                 |             |              |  |
|---------------------------------------------------|----------------|-----------------------------------------------------------------------------------------|-------------------------|----------------------|-----------------------------|-----------------|-------------|--------------|--|
| <b>HOME</b>                                       | <b>ARCHIVE</b> | <b>MAILINSIGHTS</b>                                                                     |                         | <b>CONFIGURATION</b> | <b>EMAIL CLIENT ACCESS</b>  | <b>AUDITING</b> | <b>HELP</b> |              |  |
| Configuration >                                   |                |                                                                                         |                         |                      |                             |                 | ◙           | Tell me more |  |
| <b>Required Tasks</b><br>• Add Mail Server        |                | <b>Archiving Rules</b><br>Define archiving rules for journaling (rule-based archiving). |                         |                      |                             |                 |             |              |  |
|                                                   |                | Add Z Edit & Remove & Move Up & Move Down                                               |                         |                      |                             |                 |             |              |  |
|                                                   |                |                                                                                         | Rule Name               | Active               | Action                      |                 |             |              |  |
|                                                   |                | ь                                                                                       | Archive Admin<br>Emails | ✔                    | Moves to folder 'Inbox\'    |                 |             |              |  |
|                                                   |                | D.                                                                                      | Archive S&M emails      | ✔                    | Moves to folder 'Inbox\S&M' |                 |             |              |  |
|                                                   |                |                                                                                         |                         |                      |                             |                 |             |              |  |
|                                                   |                |                                                                                         |                         |                      |                             |                 |             |              |  |

*Screenshot 60: Configuring Archiving Rules*

## **NOTE**

GFI MailArchiver applies rules from top to bottom of the list. Rules can be moved up or down the list using the provided arrows.

## **IMPORTANT**

Emails archived through the GFI MailArchiver Outlook Addon get archived irrespective of any rules set in Rules-based Archiving.

## In this chapter:

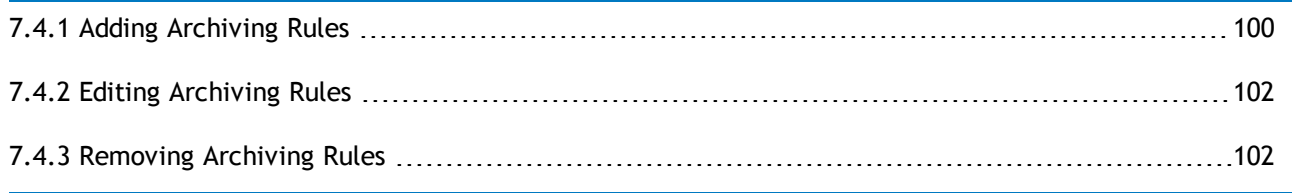

## <span id="page-99-0"></span>**7.4.1 Adding Archiving Rules**

To add an Archiving Rule:

- 1. From **Configuration** tab, click **Archiving Rules**.
- 2. Click **Add**.

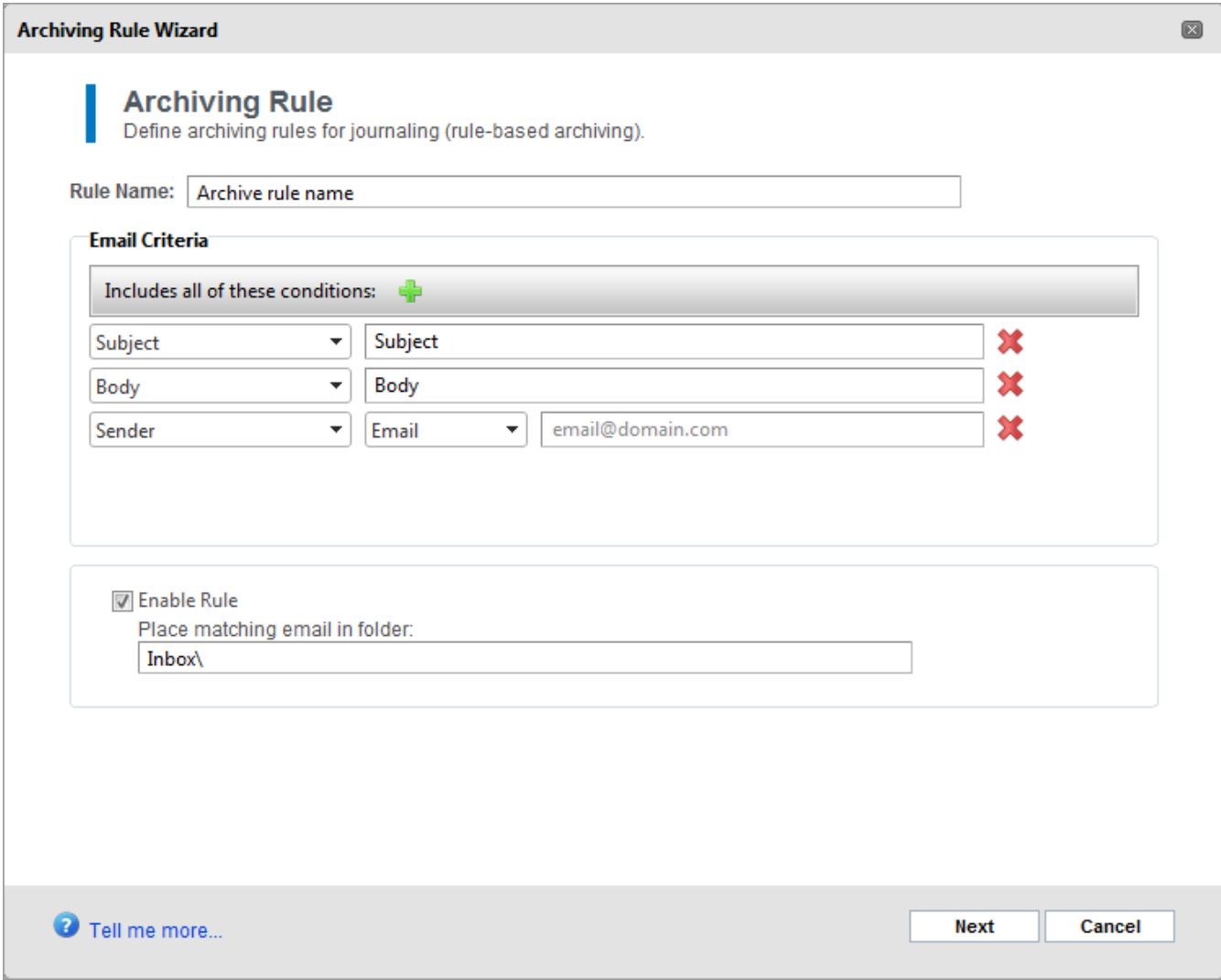

3. In the **Rule Name** field, specify a meaningful name for the archiving rule.

4. In the **Email Criteria** section, specify rule conditions from the available options described in the table below. Click  $\Phi$  to add more conditions.

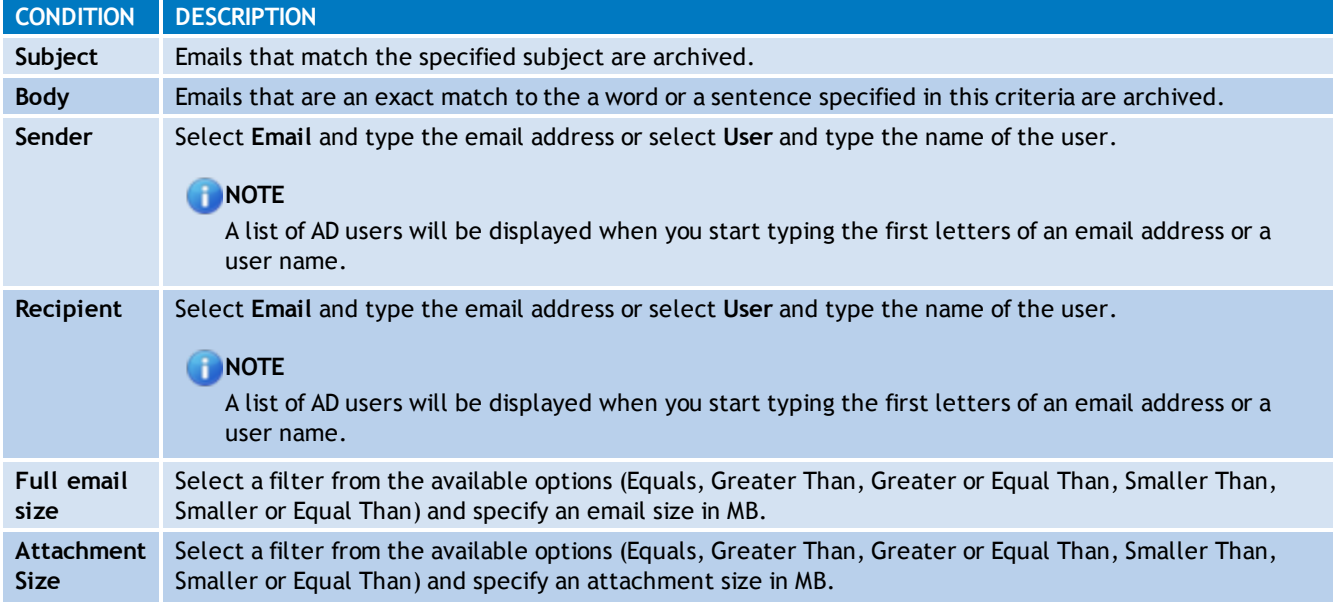

*Table 56: Archiving Rule conditions*

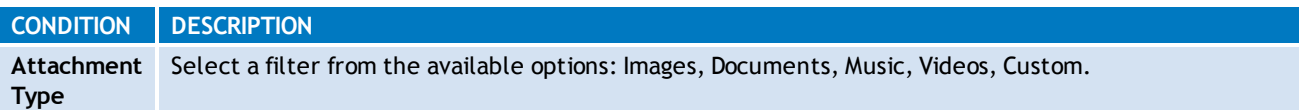

5. In the **Place matching email in folder** field, specify to which folder the email is archived.

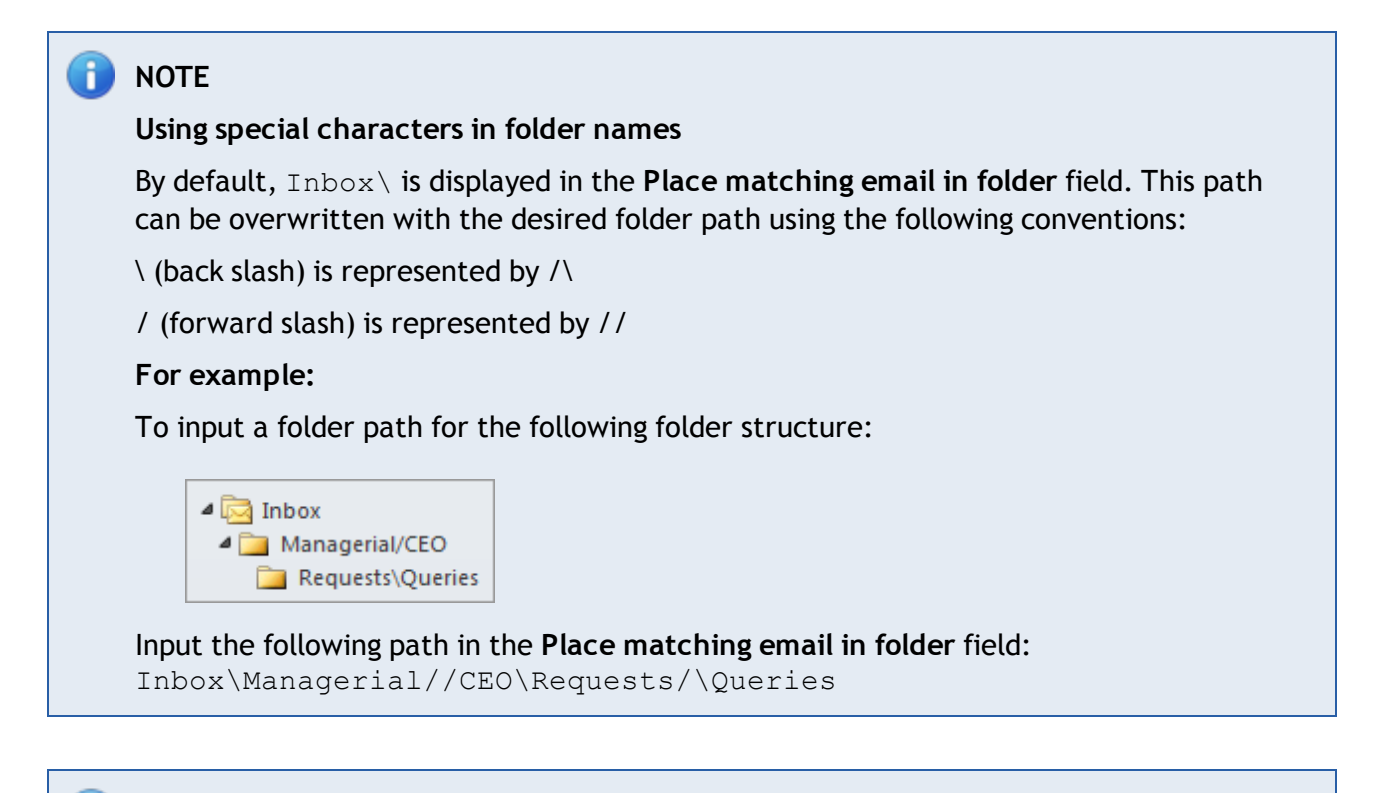

## **NOTE**

If the folder specified by the user does not exist, it is created automatically.

- 6. Click **Next**.
- <span id="page-101-0"></span>7. Click **Finish**.
- **7.4.2 Editing Archiving Rules**

To edit an Archiving Rule:

- 1. From **Configuration** tab, click **Archiving Rules**.
- 2. Click **Edit**.
- 3. Use the Archiving Rule Wizard to modify the required fields.
- <span id="page-101-1"></span>4. Click **Finish**.
- **7.4.3 Removing Archiving Rules**
- 1. Select **Configuration** tab and click **Archiving Rules**.

2. Select the rule or rules to delete and click **Remove** 

## **7.5 Mailbox Archive Restrictions**

Mailbox archive restrictions enable you to define specific mailboxes to exclude from archiving. This feature can also be used to exclude all mailboxes from archival while including only specific ones.

## **7.5.1 Enabling Mailbox Archive Restrictions**

- 1. Select **Configuration** tab and from **Overview of current settings**, click **Mailboxes to Archive** label.
- 2. Click **Change Settings**.

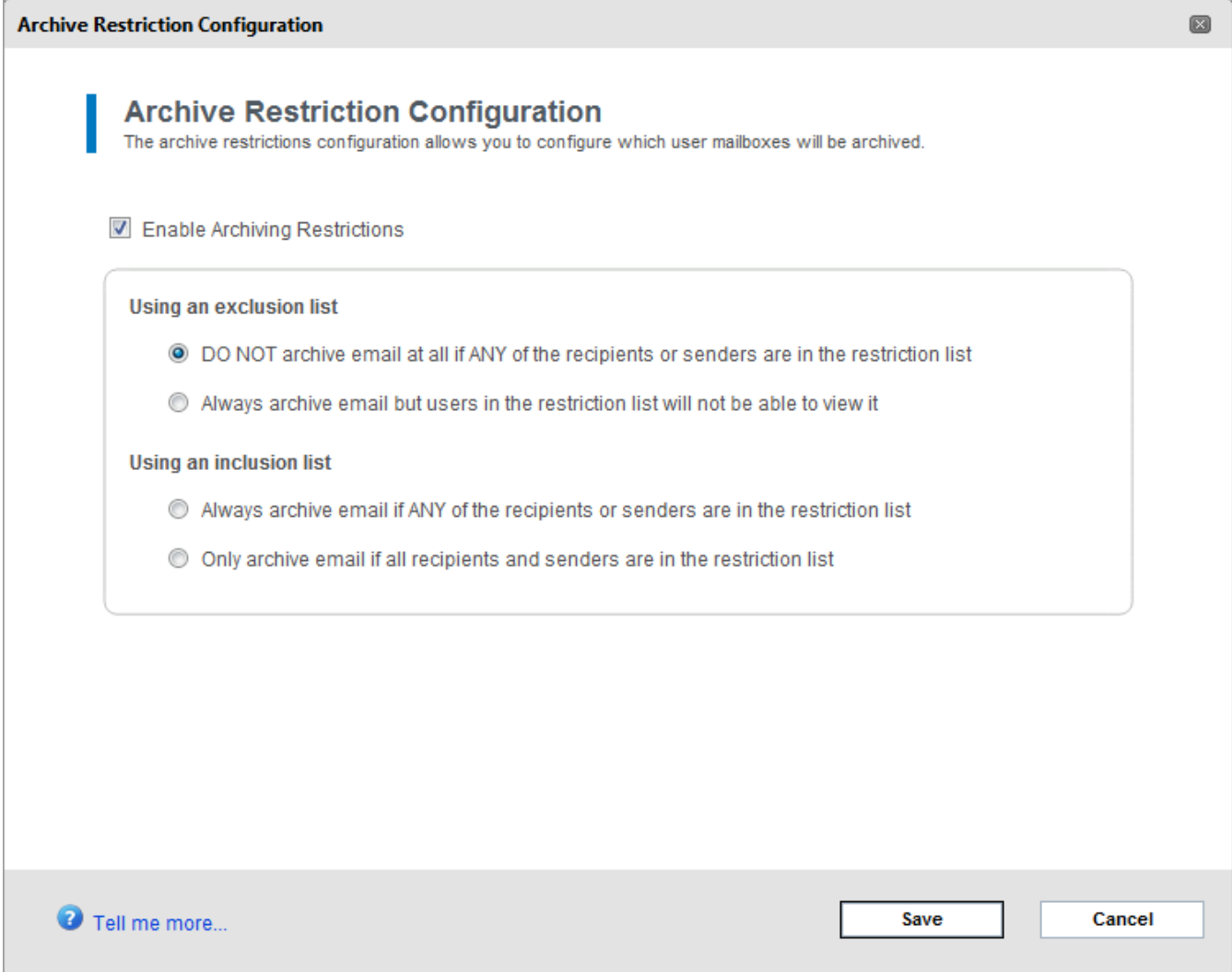

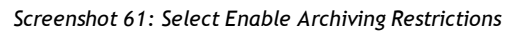

## 3. Select **Enable Archiving Restrictions** and choose one of the following options:

*Table 57: Archiving restriction options*

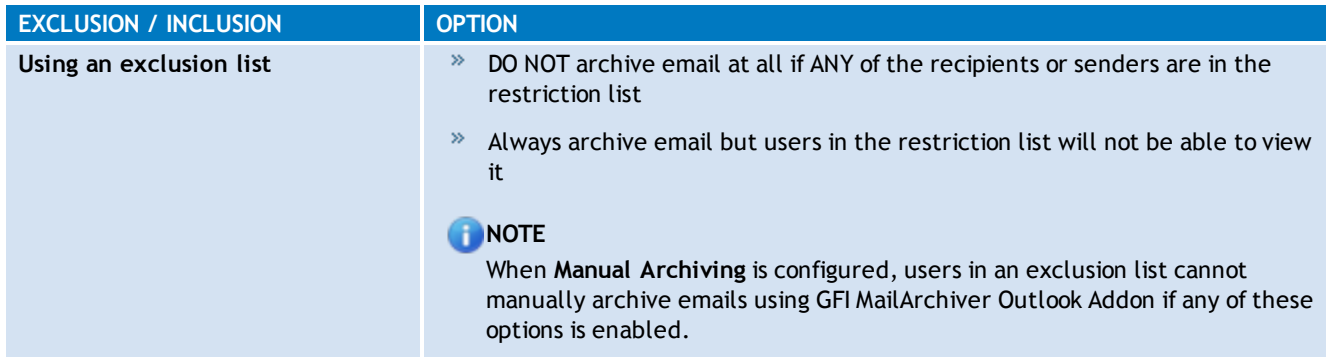

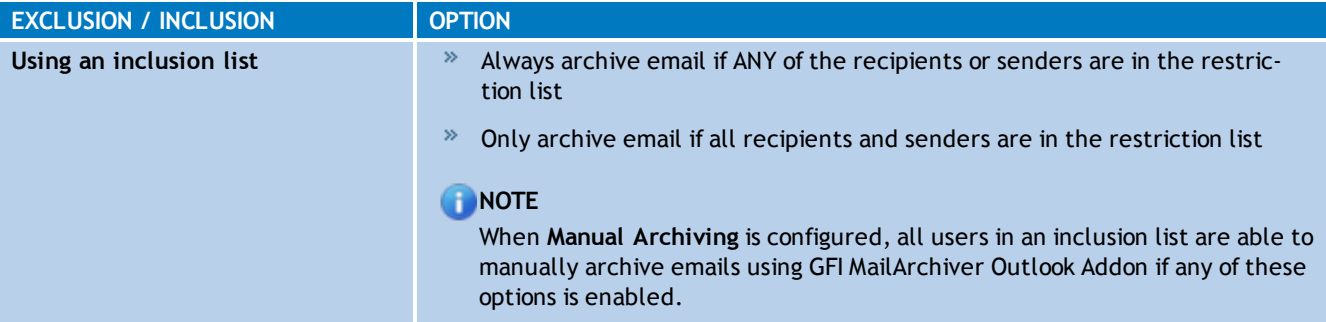

# **NOTE**

Emails archived manually using the GFI MailArchiver Outlook Addon are always archived, even when an exclusion list is configured.

## 4. Click **Save**.

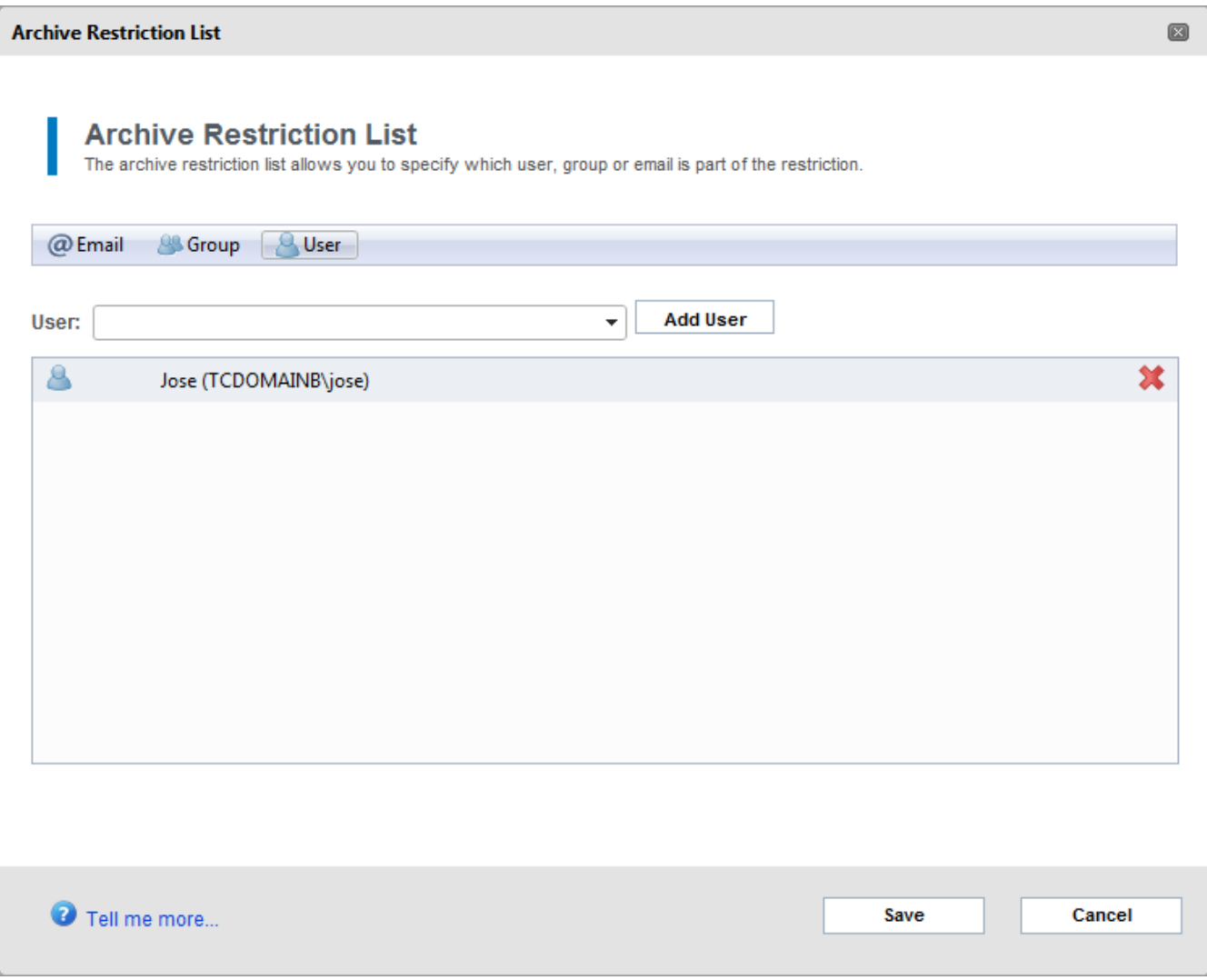

#### *Screenshot 62: Add emails, groups or users*

5. Click **A** Manage Restrictions and select an option between email, group or users and key in the email, group name or user name of the user to restrict.

6. Click **Save**.

## **7.5.2 Disabling Mailbox Archive Restrictions**

To disable mailbox archive restrictions, select **Configuration** tab and from **Overview of current settings**, click **Mailboxes to Archive** label. Click **Change Settings**, unselect **Enable Archiving Restrictions** and click **Save**.

## **7.6 Managing the Archiving Scope**

The Archiving Scope enables you to define which types of emails to archive. Using this feature you can, for example, instruct GFI MailArchiver to exclude internal emails from being archived or to include all inbound and internal emails while excluding all outbound emails.

1. Select **Configuration** tab and from **Overview of current settings**, click **Archiving Scope**.

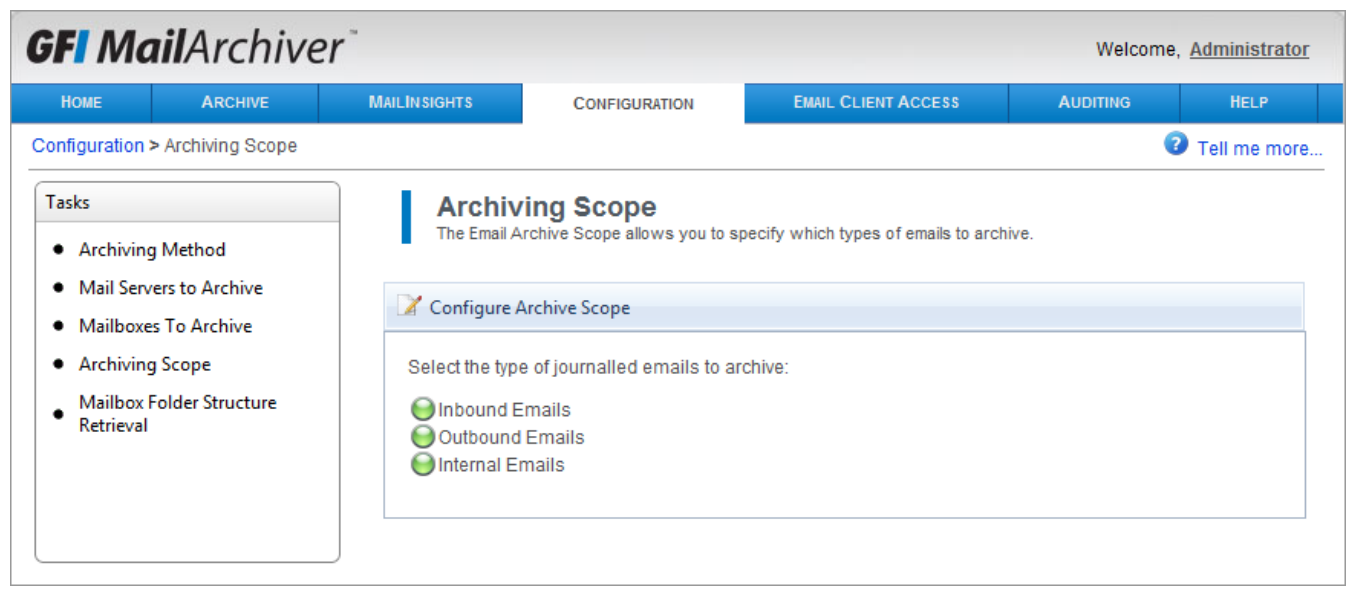

*Screenshot 63: Configuring email archive restrictions.*

2. Select **Configure Archiving Scope** and from the list displayed unselect the emails to exclude from archiving as shown in the table below :

*Table 58: Email archive restrictions options*

| <b>OPTION</b>  | <b>DESCRIPTION</b>                                                                                        |
|----------------|----------------------------------------------------------------------------------------------------|
| <b>Inbound</b> | Defines whether GFI MailArchiver will archive emails originating from outside the organizations' domain.  |
| emails         | Uncheck this option to not archive this type of emails.                                                   |
| Outbound       | Defines whether GFI MailArchiver will archive emails destined to recipients not within the organizations' |
| emails         | domain. Uncheck this option to not archive this type of emails.                                           |
| Internal       | Defines whether GFI MailArchiver will archive emails originating from and destined to the organizations'  |
| emails         | domain. Uncheck this option to not archive this type of emails.                                           |

3. Click **Save** to save configuration.

## **7.7 Configuring Mailbox Folder Structure Retrieval**

By default, GFI MailArchiver does not automatically archive emails according to the folder structure in which they were originally contained within the source mailbox. To replicate the folder structure of

the original mailboxes, enable the GFI MailArchiver Folder Structure Retrieval feature.

## **IMPORTANT**

The GFI MailArchiver Folder Structure Retrieval feature adds a computational and network access overhead to the archival process and may slow down your system.

This feature requires a user account with access to all mailboxes to which to retrieve the folder structure. GFI MailArchiver can automatically create this account.

## **7.7.1 Enabling Mailbox Folder Structure Retrieval**

1. Select **Configuration** tab and from **Overview of current settings**, click **Folder Structure Retrieval** label.

## 2. Select **Change Settings**.

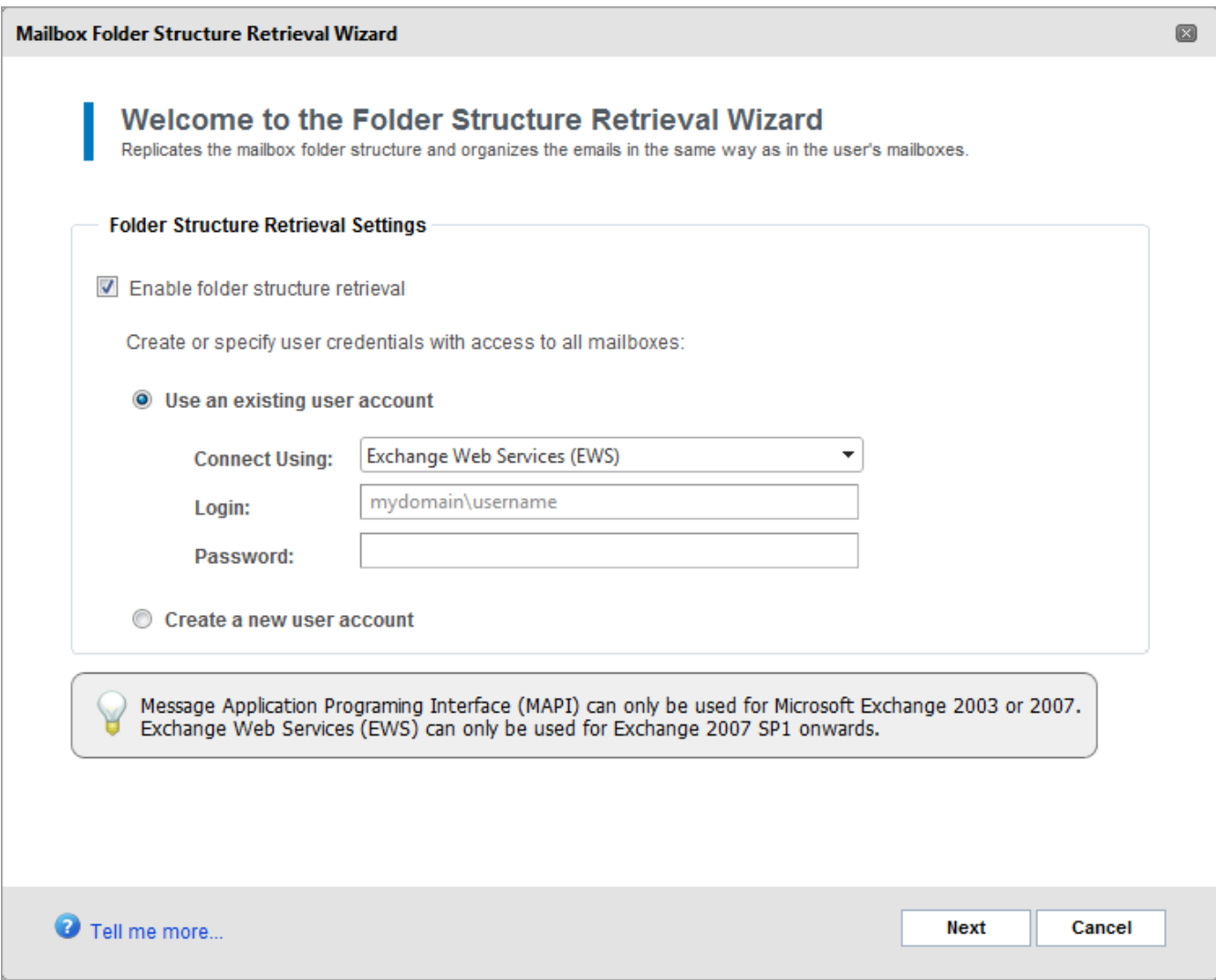

*Screenshot 64: Enable folder structure retrieval*

## 3. Select **Enable Folder Structure Retrieval**.

4. Select whether to automatically create a new user account or whether to use an existing user account. This user account will be used to access the mailboxes for which to replicate the folder structure.

The table below shows a list of available options.

*Table 59: Folder Structure Retrieval Options*

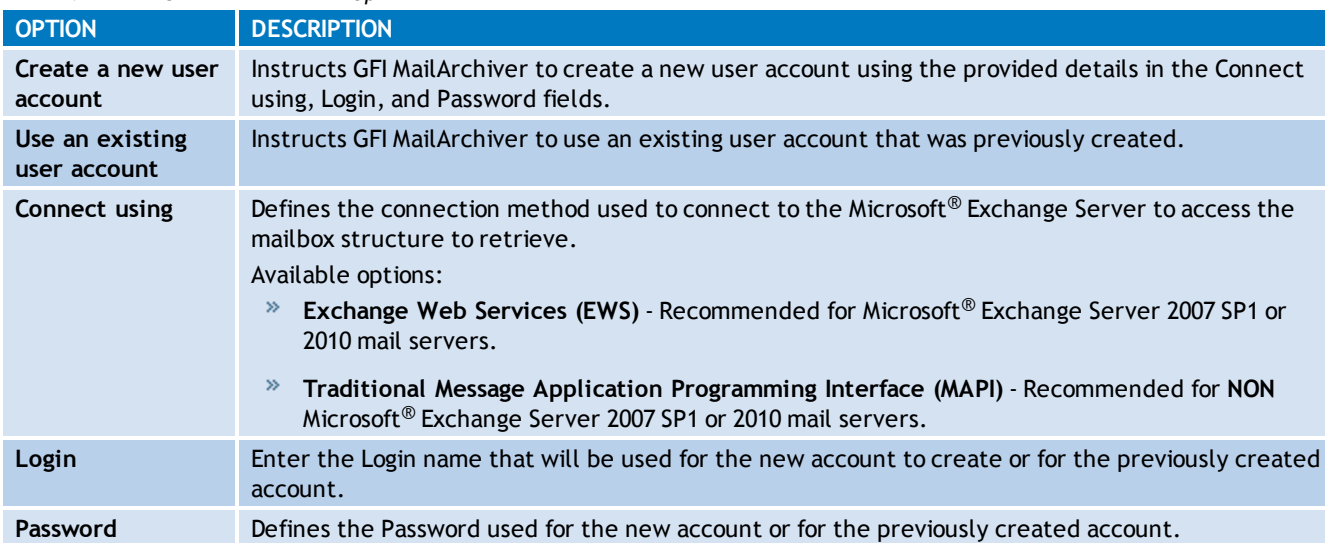

Click **Next** to continue setup. If in the previous screen you have selected **Create a new user account**, you will be asked to provide the user credentials of the domain administrator account with the rights to create the account.

- 5. Click **Finish** to finalize setup.
- 6. Click **Save** to save Folder Structure Retrieval settings.

## **7.7.2 Disabling Mailbox Folder Structure Retrieval**

1. Select **Configuration** tab and from **Overview of current settings**, click **Folder Structure Retrieval** label.

## 2. Click **Disable Folder Structure Retrieval**.

## **IMPORTANT**

Disabling Folder Structure Retrieval does not delete or disable the user account previously created for this feature.

## **7.7.3 Excluding Folders From Folder Structure Retrieval**

If there are any folders that you wish to exclude from being retrieved, configure an Excluded Folders policy.

## 1. Select **Configuration** tab and from **Overview of current settings**, click **Folder Structure Retrieval**.

2. Click  $\frac{1}{2}$  Add

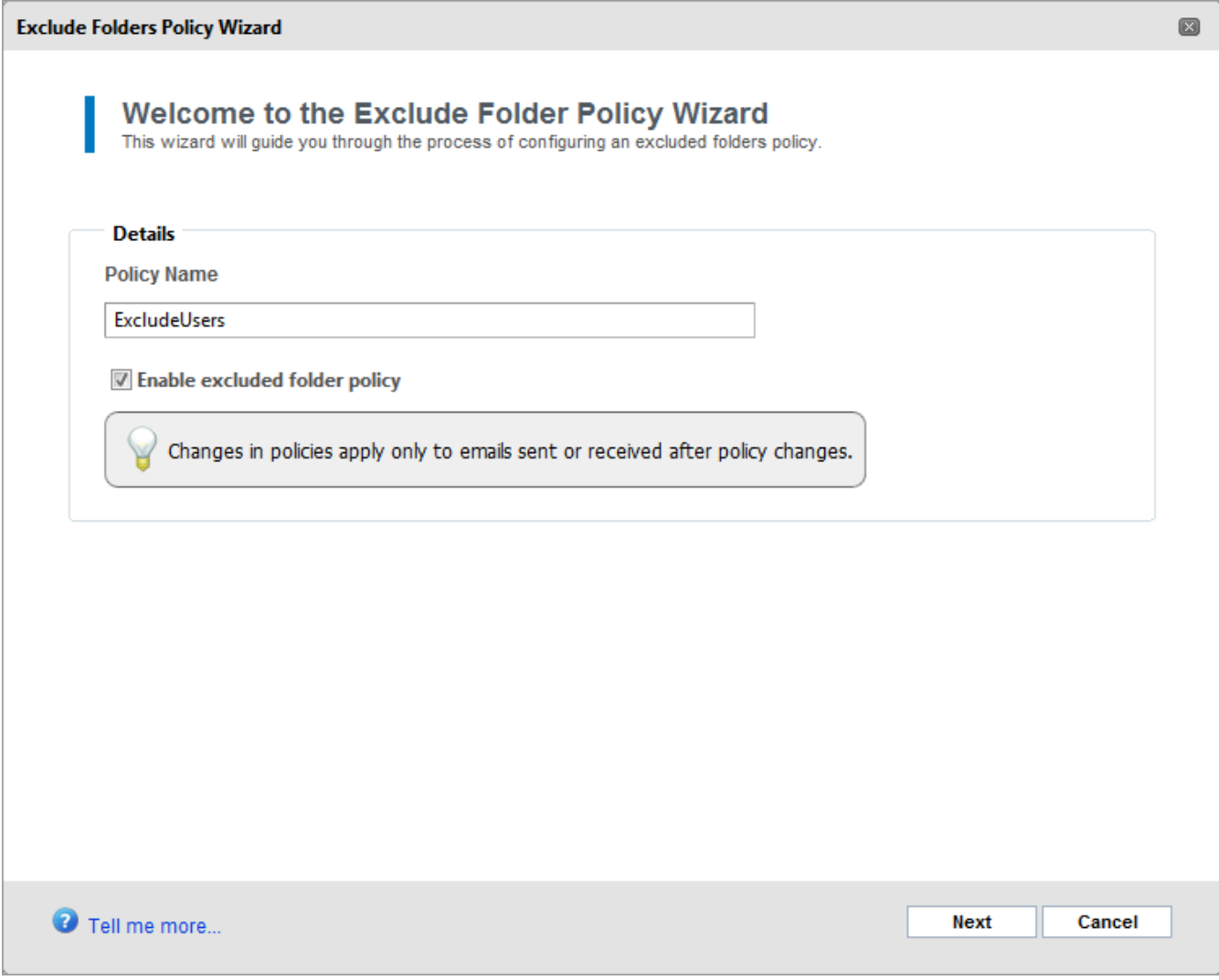

*Screenshot 65: Add exclude policy*

3. Key in a policy name for the Exclude Folders Policy and select the **Enable excluded folder policy** checkbox to apply the policy immediately. Click **Next** to continue.

4. Key in the name of the folder to exclude and click **Add**. Click **Next** to continue.

## **NOTE**

To exclude users from Folder Structure Retrieval, specify **\*** as the folder name. The **\*** is a special keyword that represents all folders. For more information refer to SkyNet article at the following link: [http://go.gfi.com/?pageid=MAR\\_ExcludeFolders.](http://go.gfi.com/?pageid=MAR_ExcludeFolders)
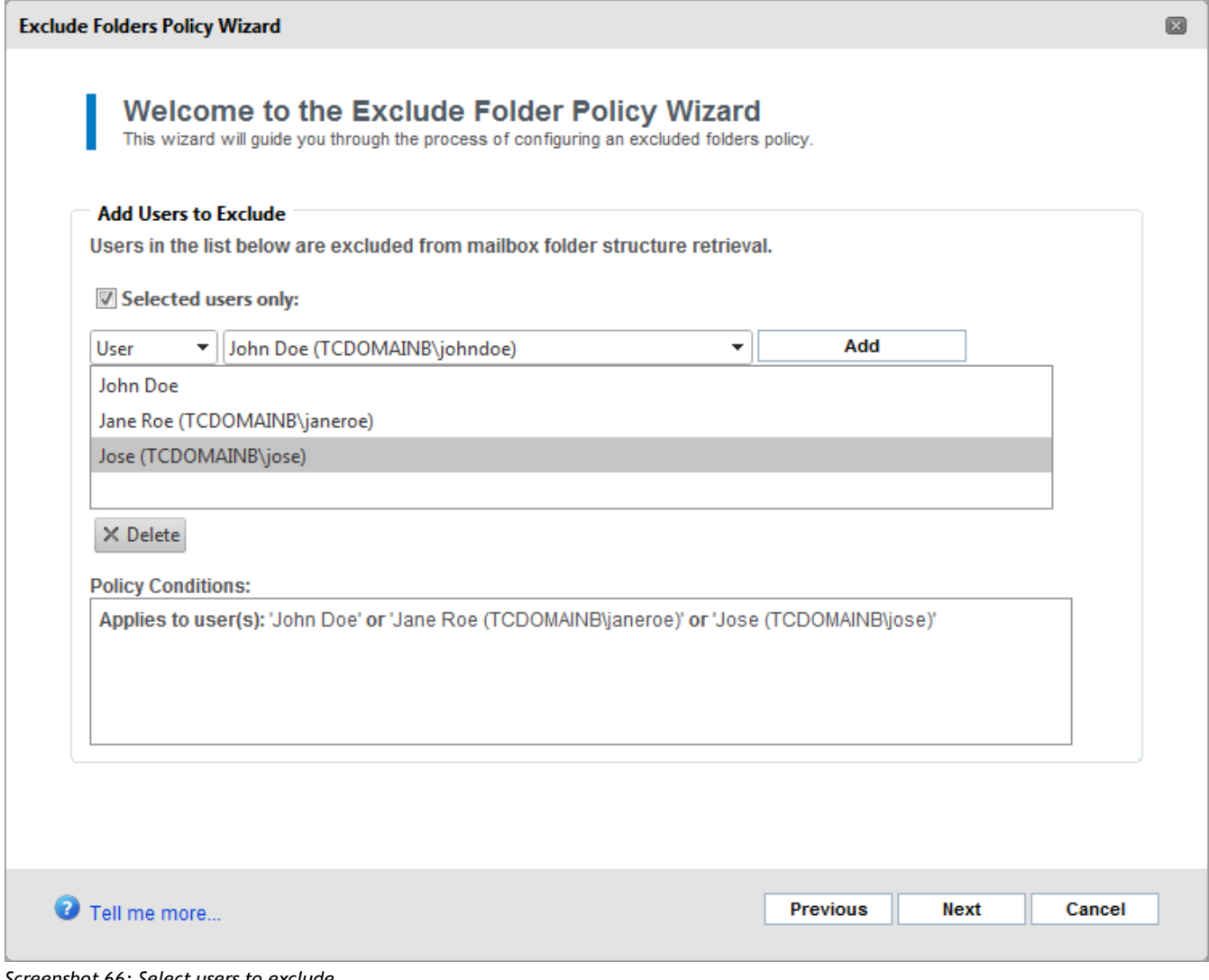

*Screenshot 66: Select users to exclude*

5. To exclude the folders specified in the previous screen for specific users, select **Selected users only:**.

6. From the drop down list, select **User** or **Email** and key in the relative email address or user name. Click **Add** and repeat to add other users.

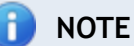

If **Selected users only:** is not enabled, the folders specified in the previous screen are excluded for all users.

### 7. Click **Finish** to finalize setup.

#### **7.7.4 Removing Excluded Folders Policies**

1. Select **Configuration** tab and from **Overview of current settings**, click **Folder Structure Retrieval** label.

2. Select the Excluded Folder policy to remove and click  $\Box$  Remove

# <span id="page-109-1"></span>**7.8 Managing Archive Stores**

Within GFI MailArchiver, Archive Stores are the containers that contain the archived emails. Archive Stores include several components, such as:

- A database where email metadata is stored
- A database where both email metadata and email data is stored
- A disk location used as an email index
- A disk location used as storage for email data.

Archive Stores are created automatically by GFI MailArchiver, based on an Archive Store Profile that defines their name, database type and file locations.

# **IMPORTANT**

If **New Archive Store Settings** are not configured, emails are not archived. [For](#page-110-0) [more](#page-110-0) [information,](#page-110-0) [refer](#page-110-0) [to](#page-110-0) [Configuring](#page-110-0) [Archive](#page-110-0) [Store](#page-110-0) [Settings](#page-110-0) [\(page](#page-110-0) [111\).](#page-110-0)

#### In this chapter:

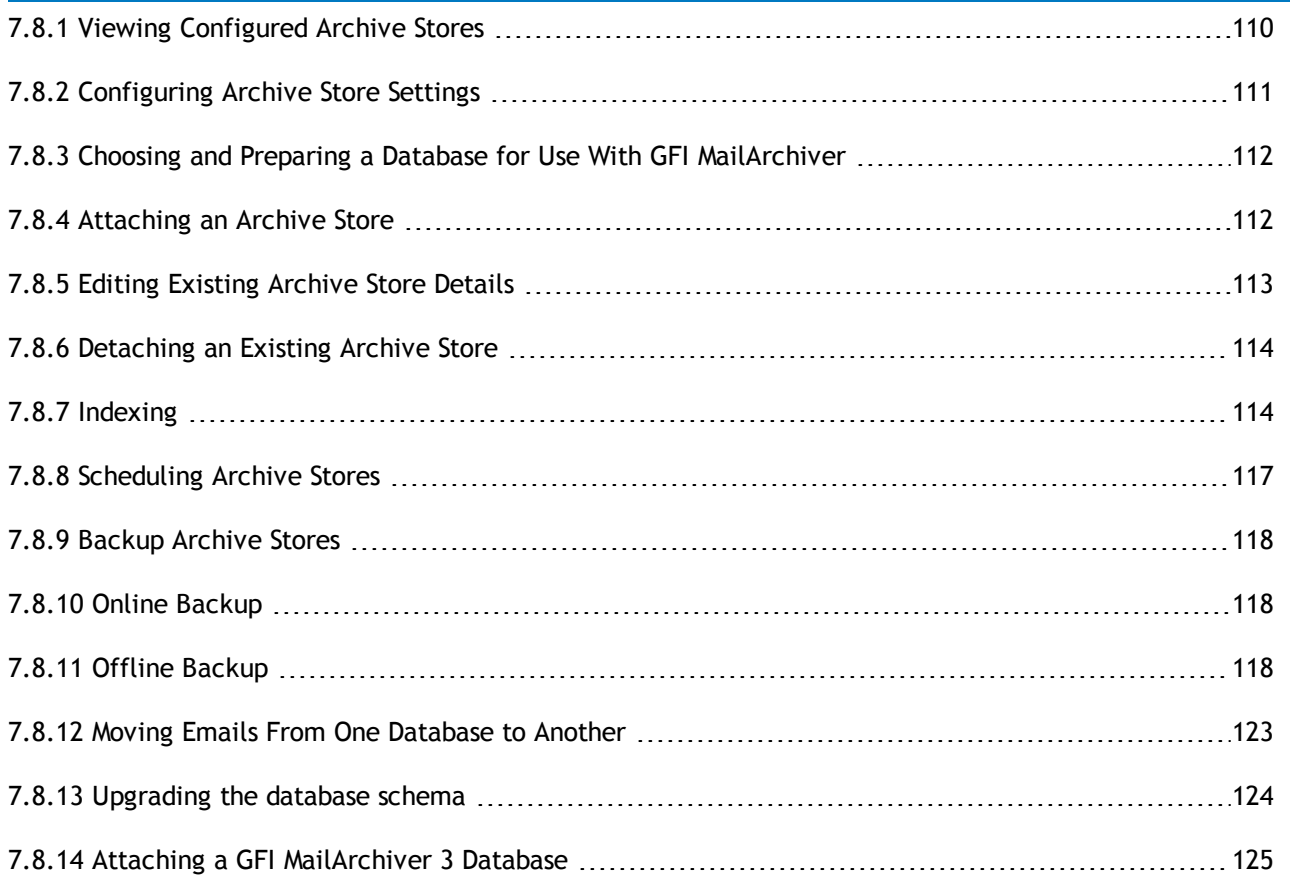

#### <span id="page-109-0"></span>**7.8.1 Viewing Configured Archive Stores**

To view configured Archive Stores, select **Configuration** tab and from **Archive** area, click **Archive Stores**.

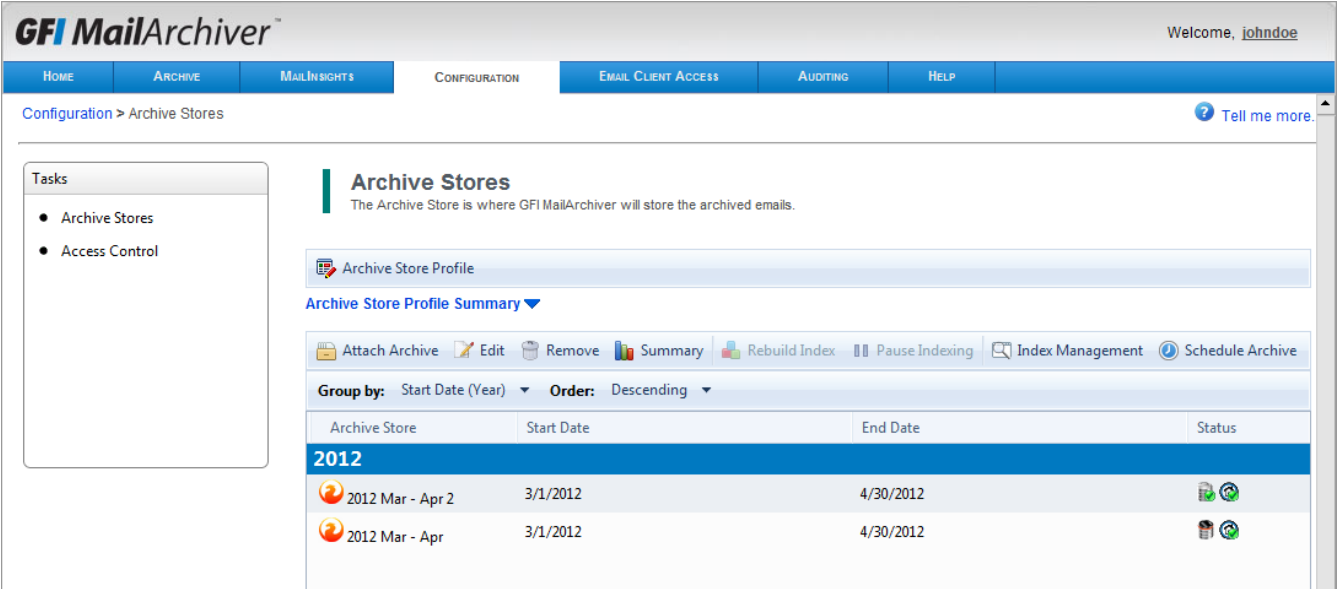

*Screenshot 67: Viewing Archive Stores*

Configured Archive Stores are grouped by year and listed in tables with the most recent on top.

The table below shows the available Archive Store fields:

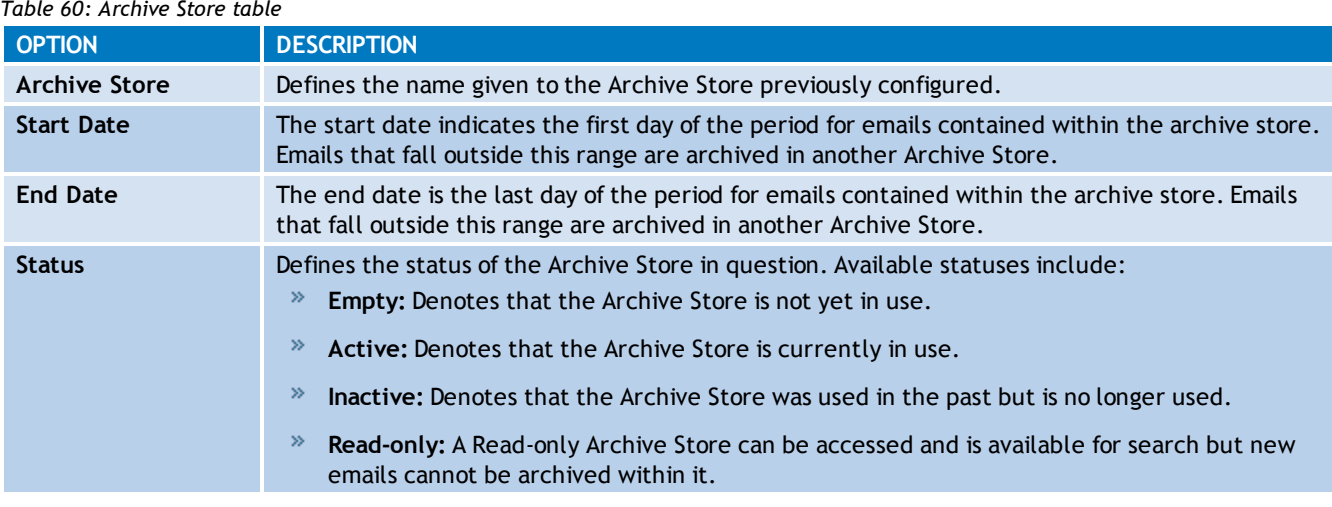

Select an Archive Store from any Archive Stores list and click **the Summary** to view more information about that Archive Store's settings and statistics.

#### <span id="page-110-0"></span>**7.8.2 Configuring Archive Store Settings**

The New Archive Store Settings enable GFI MailArchiver to use a set of previously keyed in settings to create new archive stores automatically. To view a summary of the current Archive Store settings:

- 1. Select **Configuration** tab.
- 2. From **Overview of current settings**, click **Archive Stores**.
- 3. Click next to **Summary of Archive Store Settings**.

# **NOTE**

After installing GFI MailArchiver, you will be prompted by the post installation wizard to configure an Archive Store Profile.

To edit Archive Store Settings:

1. Select **Configuration** tab and from **Overview of current settings**, click **Archive Stores**.

2. Click **B** New Archive Store Settings

<span id="page-111-0"></span>3. Follow the on-screen instructions to edit the existing Archive Store Settings.

# **7.8.3 Choosing and Preparing a Database for Use With GFI MailArchiver**

As an archiving solution, GFI MailArchiver is highly dependent on your database infrastructure setup for high performance in terms of data archival and retrieval.

GFI MailArchiver can be configured to run in various hardware setups and combinations. The table below shows the typical recommended configurations. These guidelines and configurations may vary according to user activity, daily email flow and the software configurations (such as Folder Structure Retrieval).

*Table 61: Database type recommendations*

| MAILBOXES/VOLUME                                                       | <b>RECOMMENDED</b><br><b>DATABASE TYPE</b>                     | <b>DESCRIPTION</b>                                                                                                    |
|------------------------------------------------------------------------|----------------------------------------------------------------|----------------------------------------------------------------------------------------------------|
| 50 mailboxes or less Evaluation<br><b>ONLY</b>                         | <b>GFI MailArchiver</b><br>database                            | Uses a Firebird-based database to archive all email data.                                                                                      |
| 100 mailboxes or less Average<br>mail flow of up to 6000<br>emails/day | SQL Server <sup>®</sup><br><b>Express with File</b><br>Storage | Uses a SQL Server <sup>®</sup> Express database to store email headers<br>and metadata and a disk location you specify to store email<br>data. |
| 50 mailboxes or more Average<br>mail flow of more than 8000/day        | Microsoft <sup>®</sup> SQL<br>Server                           | Uses a SQL Server <sup>®</sup> database to store both email<br>headers/metadata as well as email data.                                         |
| More than 500 mailboxes<br>Average mail flow of more than<br>8000/day  | Microsoft <sup>®</sup> SQL<br>Server with File<br>Storage      | Uses a SQL Server <sup>®</sup> database to store email headers and<br>metadata and a disk location you specify for the email data.             |

### <span id="page-111-1"></span>**7.8.4 Attaching an Archive Store**

GFI MailArchiver Archive Stores can be detached and attached again, for example when moving GFI MailArchiver to a new server. For information on how to detach an Archive Store, refer to [Detaching](#page-113-0) [an](#page-113-0) [Existing](#page-113-0) [Archive](#page-113-0) [Store](#page-113-0) in this chapter.

- 1. From **Configuration** tab, click **Archive Stores**.
- 2. Click **Attach Archive**.

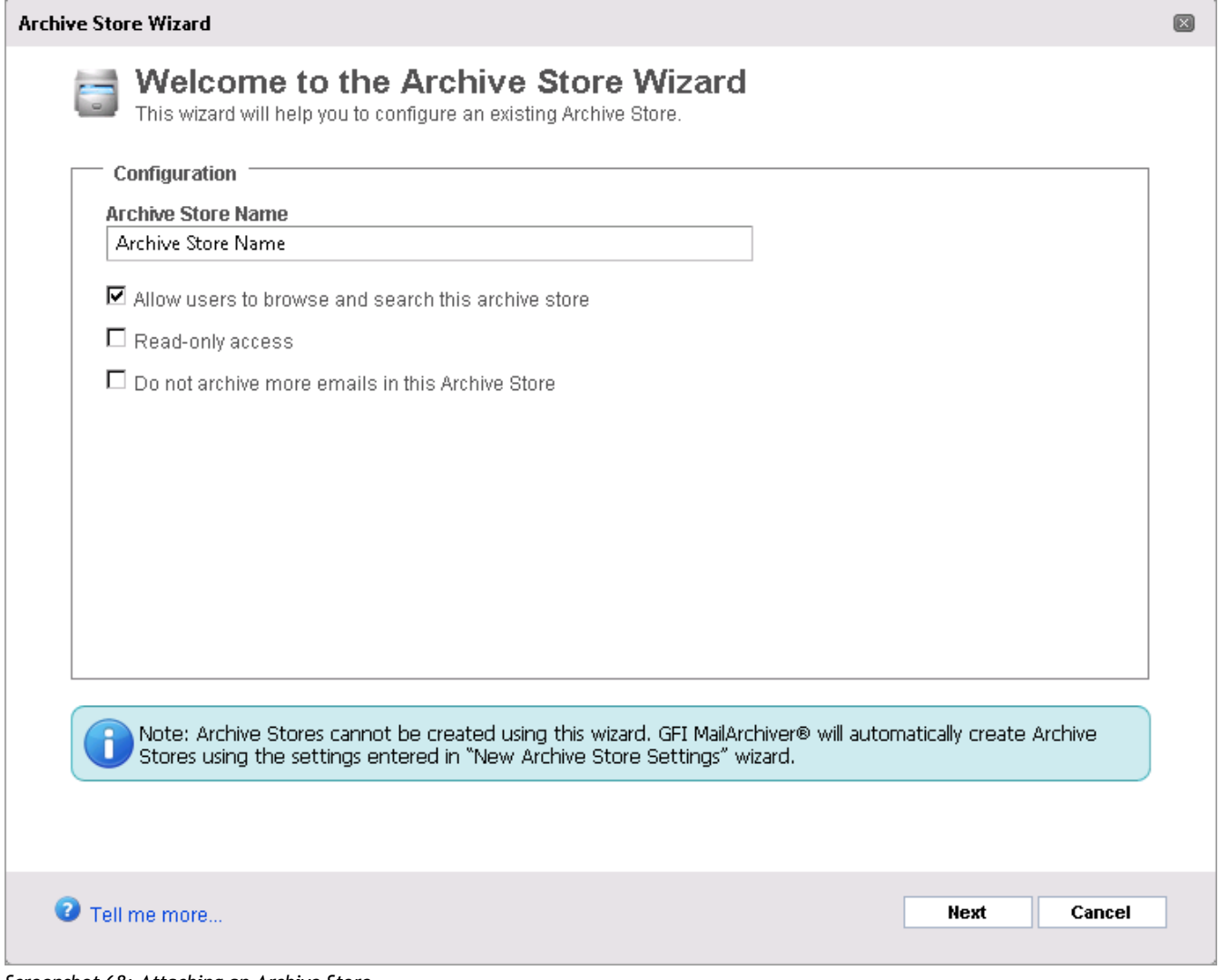

*Screenshot 68: Attaching an Archive Store*

3. In the **Archive Store Name** field, type the name of the archive to attach.

4. (Optional) Unselect **Allow users to browse and search this archive store** if you want to disable search for this particular Archive Store.

5. (Optional) Select **Read-only access** if you want to stop emails from being archived in this Archive Store. Emails can be viewed but cannot be deleted if this option is selected.

6. Click **Next**.

7. Select the database type where you want to store archived emails and click **Next**.

8. Specify the **Database File Location**, **Email File Location** and **Search Index Location** and click **Next**.

9. Review the Archive Store Summary and click **Next**.

<span id="page-112-0"></span>10. Click **Finish**.

#### **7.8.5 Editing Existing Archive Store Details**

- 1. Select **Configuration** tab and from **Overview of current settings**, click **Archive Stores**.
- 2. Select an existing Archive Store and click  $\boxed{\mathbb{Z}^{\text{Edit}}}$ .
- 3. Follow the on-screen instructions to edit the existing Archive Store.

#### <span id="page-113-0"></span>**7.8.6 Detaching an Existing Archive Store**

1. Select **Configuration** tab and from **Overview of current settings**, click the number of active configured Archive Stores.

2. Select an existing Archive Store and click **Remove** 

## **IMPORTANT**

Detaching an Archive Store does not delete any Archived Email data.

### <span id="page-113-1"></span>**7.8.7 Indexing**

The Search Index feature within GFI MailArchiver automatically indexes new email content archived in the corresponding archive store. This constantly updated search enables users to perform precise and fast searches.

This section will show you how to configure the frequency with which GFI MailArchiver shall index new archived emails into the search indexes. You will also learn how to force a full search index rebuild, in cases where you might suspect that the search index is no longer valid.

#### **Important Notes**

1. Search indexes must always reside on a local hard drive. Indexing will not be available if the index path is specified via a UNC path.

- 2. For best performance, locate the search index on a separate physical drive than where:
- Microsoft® Exchange Server is installed
- GFI MailArchiver is installed
- **»** SQL Server<sup>®</sup>/Firebird database is located.

3. Indexes are used only for searches. Users are always able to view the new archived emails through the browse feature notwithstanding the fact whether emails are indexed or not.

#### **Configuring Indexing Frequency**

- 1. Select **Configuration** tab and from **Overview of current settings**, click **Archive Stores**.
- 2. Select **Index Management**.

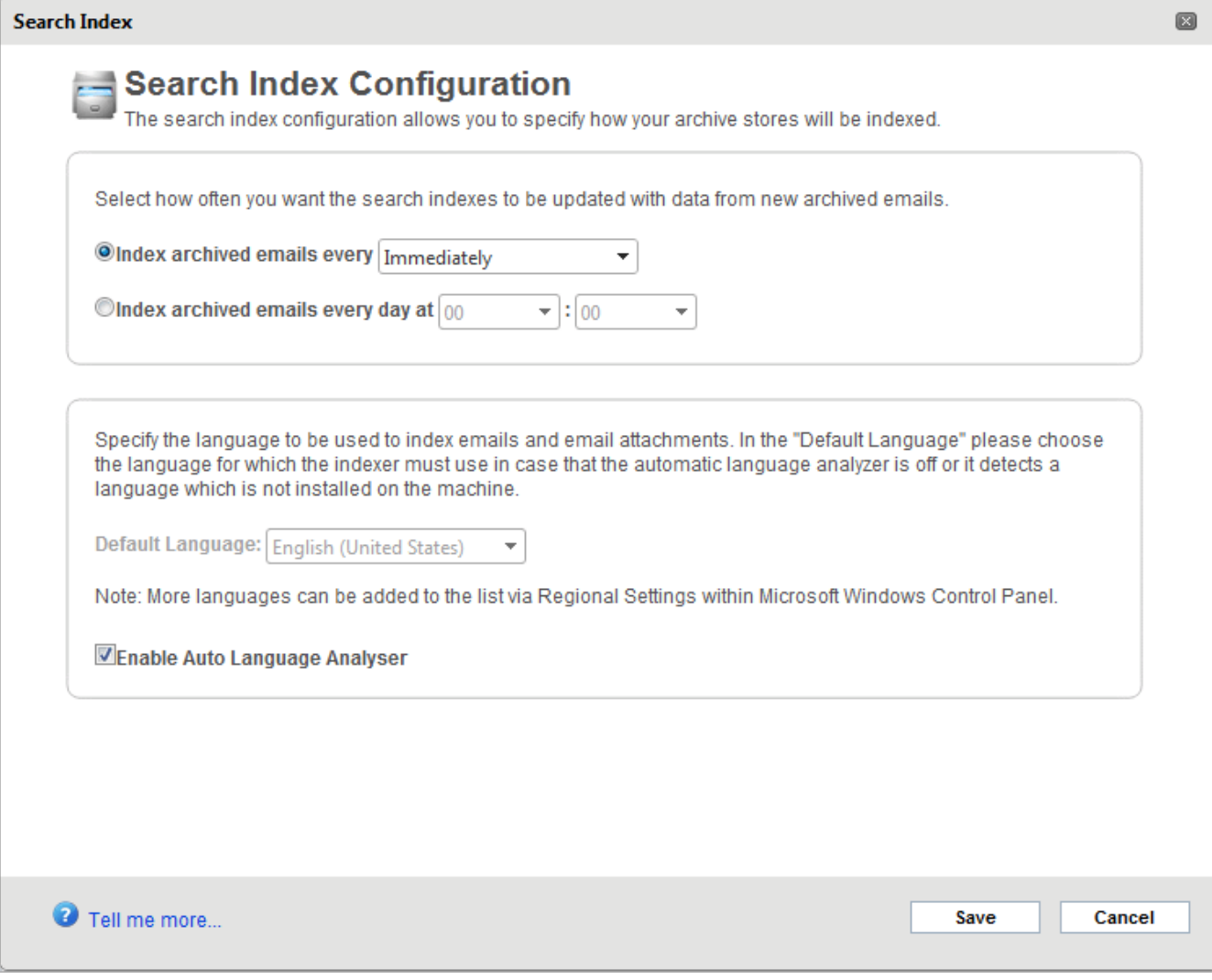

# 3. From **Indexing Schedule** select any of the following options:

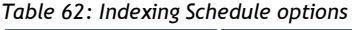

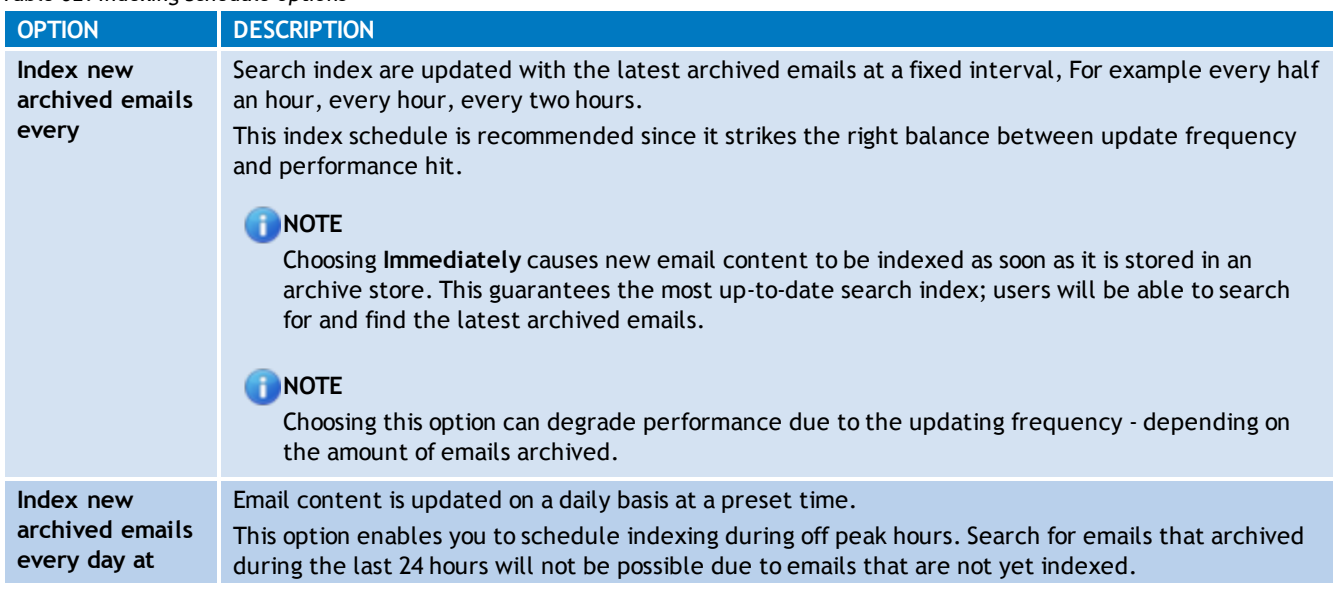

# 4. Click **Save**.

*Screenshot 69: Search Index Management*

## **Rebuilding a Search Index**

Rebuilding a search index enables you to rebuild indexes that you think are no longer returning the correct search results or became somehow corrupted.

#### **Important Notes**

- Rebuilding a search index might take several hours, depending on the amount of emails stored in the respective archive store.
- During an index rebuild, users will not be able to find emails in that archive store through the search feature.
- Rebuilding a search index impacts performance on the server, since this is a processor and hard disk intensive operation. It is recommended that this procedure is undertaken during off peak hours, for example after office hours.
- Always rebuild one index at a time for the reasons listed above.

#### **Rebuilding a Search Index**

- 1. Select **Configuration** tab and from **Overview of current settings**, click **Archive Stores**.
- 2. Select the Archive Store for which to rebuild the index and click **Rebuild Index**.

#### **Pausing and Resuming Indexing**

Indexing can be paused and restarted through the  $\frac{|| \textbf{I}|| \textbf{P} \text{a} u \textbf{s} \textbf{c} \textbf{b}}{2}$  and  $\blacktriangleright$  Continue Indexing . This enables you to pause lengthy indexing operations during peak hours and continue at a time of low activity, for example, after office hours.

# **NOTE**

Pausing an index during a merge stops users from finding emails in that archive store through the search feature. Pausing a rebuild does enable users to use the archive store.

#### **Search Index States**

The different states of a GFI MailArchiver search indexes:

#### *Table 63: Search index states*

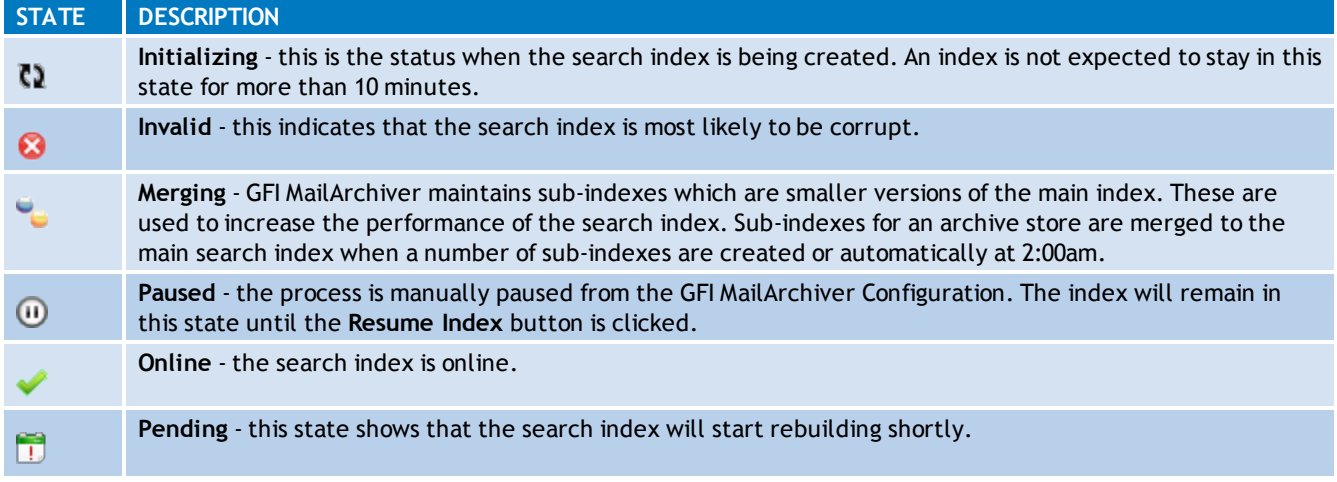

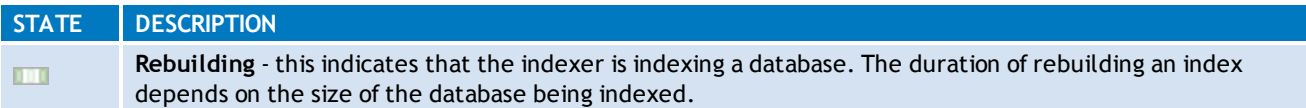

## **Configuring the Language Analyzer**

Word Breaking is the breaking down of text into individual text tokens or words. Many languages, especially those with Roman alphabets, have an array of word separators (such as white space) and punctuation used to distinguish words, phrases, and sentences. Word breakers must rely on accurate language heuristics to provide reliable and accurate results.

Word breaking is more complex for character-based systems of writing or script-based alphabets, where the meaning of individual characters is determined from context.

A "Word Breaker" is vital for the proper indexing of the most of the Asian languages (For example Japanese, Chinese, and Arabic) and other languages

The GFI MailArchiver language analyzer is enabled by default. It is highly recommended that for optimal indexing performance this is not disabled.

### **Setting Up the Language Analyzer**

- 1. Select **Configuration** tab and from **Overview of current settings**, click **Archive Stores**.
- 2. Select **Index Management**.
- 3. Select/Unselect **Enable Auto Language Analyzer** to enable/disable Language Analyzer.
- 4. Select a default language from the **Default Language** drop down list.

# **NOTE**

If the required language is not listed in the **Default Language** drop down list, add the required language from the Regional settings option within the Windows $^{\circledR}$  control panel.

### <span id="page-116-0"></span>**7.8.8 Scheduling Archive Stores**

The Archive Store Schedule enables you to set the frequency with which GFI MailArchiver automatically starts archiving emails to a new Archive Store.

# **IMPORTANT**

Changing these settings can affect performance. We recommend configuring your Archive Stores to roll-over on a Bi-Monthly schedule. This way, databases should stay at a more manageable size, which is beneficial if there is a need to move the database or rebuilding its search index. A Bi-Monthly archive store should also have some performance gains when searching. For example, to search for an email dated February 2012, GFI MailArchiver searches a small Bi-Monthly database instead of a large yearly database, hence providing faster retrieval.

GFI MailArchiver changes the Archive Store based on a specifically configured time schedule. This feature is available for all types of databases used with Archive Stores. The available options are:

- **Monthly**
- **Bi-Monthly (default)** $\gg$
- **Quarterly**
- **Half yearly**
- **Yearly**

# **NOTE**

If an Archive Store exceeds the maximum database size, GFI MailArchiver automatically creates a new Archive Store based on the configured **New Archive Store Settings**. This feature is only available for Archive Stores based on SQL Server® Express databases.

To change the Archive Store Schedule:

- 1. From **Configuration** tab, click **Archive Stores**.
- 2. Select **Schedule Archive**.
- <span id="page-117-0"></span>3. Select one of the available options and click **Save**.

#### **7.8.9 Backup Archive Stores**

It is highly recommended to include the GFI MailArchiver Archive Stores in routine server backup procedures.

#### <span id="page-117-1"></span>**7.8.10 Online Backup**

Online backup is done using a backup application which backups Archive Stores without the need to stop the GFI MailArchiver services. For more information refer to

<span id="page-117-2"></span>[http://go.gfi.com/?pageid=MAR\\_BackupArchiveStores.](http://go.gfi.com/?pageid=MAR_BackupArchiveStores)

### **7.8.11 Offline Backup**

Offline backup can be done in environments where online backup is not possible. The GFI MailArchiver services must be temporarily stopped while backing up Archive Stores.

The following is a list of offline backups:

- [Backup](#page-117-3) [an](#page-117-3) [Archive](#page-117-3) [Store](#page-117-3) [Based](#page-117-3) [on](#page-117-3) [Microsoft](#page-117-3) [SQL](#page-117-3) [Server](#page-117-3)
- [Backup](#page-119-0) [an](#page-119-0) [Archive](#page-119-0) [Store](#page-119-0) [Based](#page-119-0) [on](#page-119-0) [Microsoft](#page-119-0) [SQL](#page-119-0) [Server](#page-119-0) [and](#page-119-0) [File](#page-119-0) [System](#page-119-0)
- <span id="page-117-3"></span>[Backup](#page-120-0) [an](#page-120-0) [Archive](#page-120-0) [Store](#page-120-0) [Based](#page-120-0) [on](#page-120-0) [GFI](#page-120-0) [MailArchiver](#page-120-0) [\(Firebird\)](#page-120-0) [Database](#page-120-0) [and](#page-120-0) [File](#page-120-0) [System](#page-120-0)

#### **Backup an Archive Store Based on SQL Server®**

In this type of Archive Store, the following information is stored:

- Archived email metadata Stored in the SQL Server® database.
- » Compressed email binary source Stored in the SQL Server® database.
- Search index entries Stored on disk.

To backup an Archive Store:

- 1. From GFI MailArchiver, go to **Configuration > Archive Stores** and click
- 2. Take note of the following information for quick reference:
- » Server
- Database
- Path to search index
- 3. Launch the Services management console from **Start > Run** and type 'services.msc'.
- 4. Stop all GFI MailArchiver services.

5. Using the search index path determined in step 2, backup the Archive Stores' search indexes, either by manually copying and pasting the search index folder or using a backup utility.

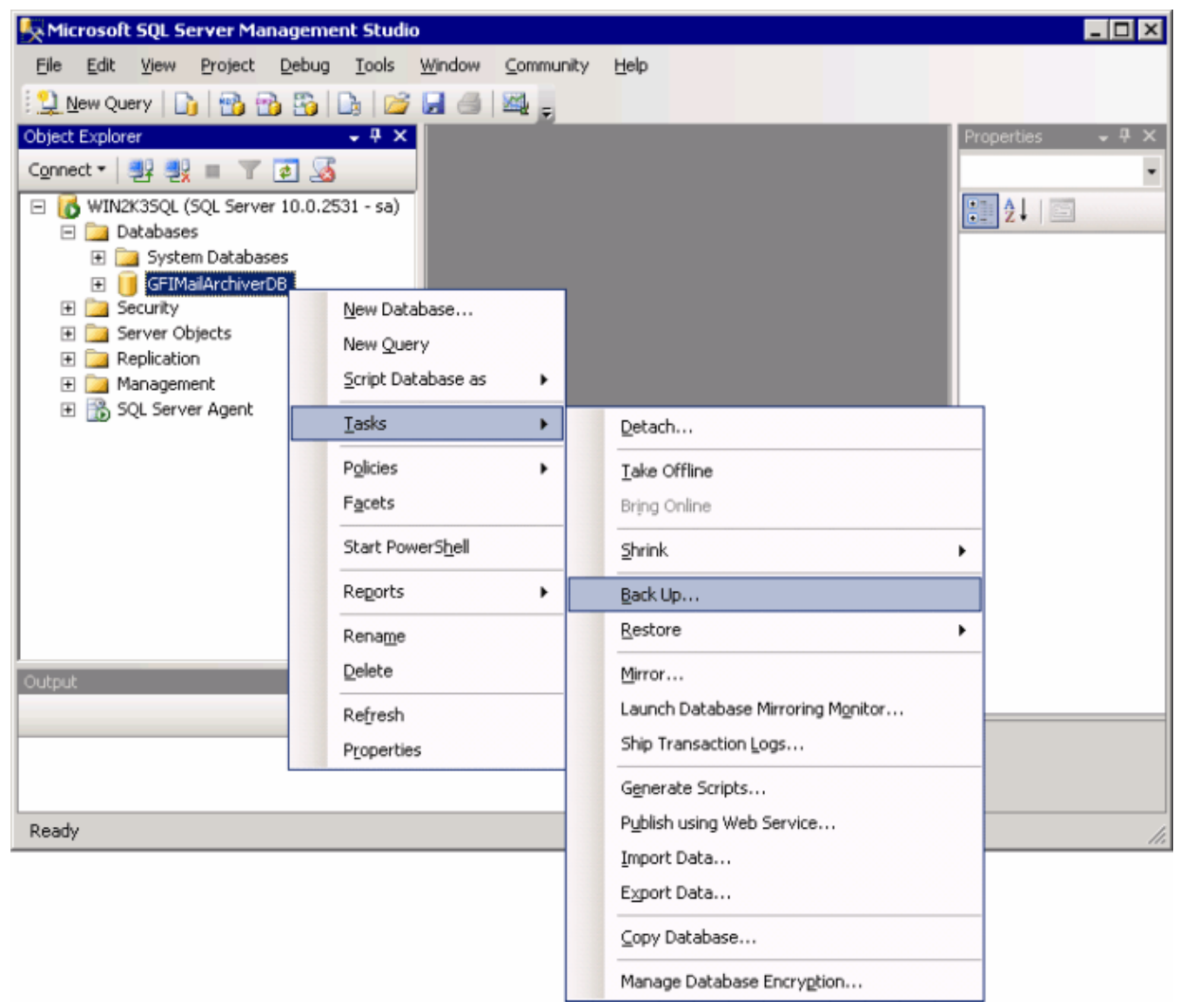

*Screenshot 70: Backup an SQL database*

6. From the SQL Server®, launch the Microsoft® SQL Server Manager and backup the archive database noted in step 2. To backup a database, right-click on the database and select **Tasks > Back up…**.

#### Đ **NOTE**

A maintenance plan can be created in SQL Server $^{\circledR}$  to schedule periodic backups of the archive database.

7. Return to the GFI MailArchiver server and from the Services management console, restart all GFI MailArchiver services.

# <span id="page-119-0"></span>**Backup Archive Store Based on Microsoft® SQL Server and File System**

In this type of Archive Store, the following information is stored:

- Archived email metadata Stored on the Microsoft® SQL Server database.
- Compressed email binary source Stored on disk.
- Search index entries Stored on disk.

To backup an Archive Store:

- 1. From GFI MailArchiver, go to **Configuration > Archive Stores** and click
- 2. Take note of the following information for quick reference:
- » Server
- Database
- » Path to email binary source
- Path to search index

#### R **NOTE**

Move pointer over the path to view the full path.

3. Launch the Services management console from **Start > Run** and type 'services.msc'.

4. Stop all GFI MailArchiver services.

5. Using the paths determined in step 2, backup the Archive Stores' email binary source and search index, either by manually copying and pasting the folders or using a backup utility.

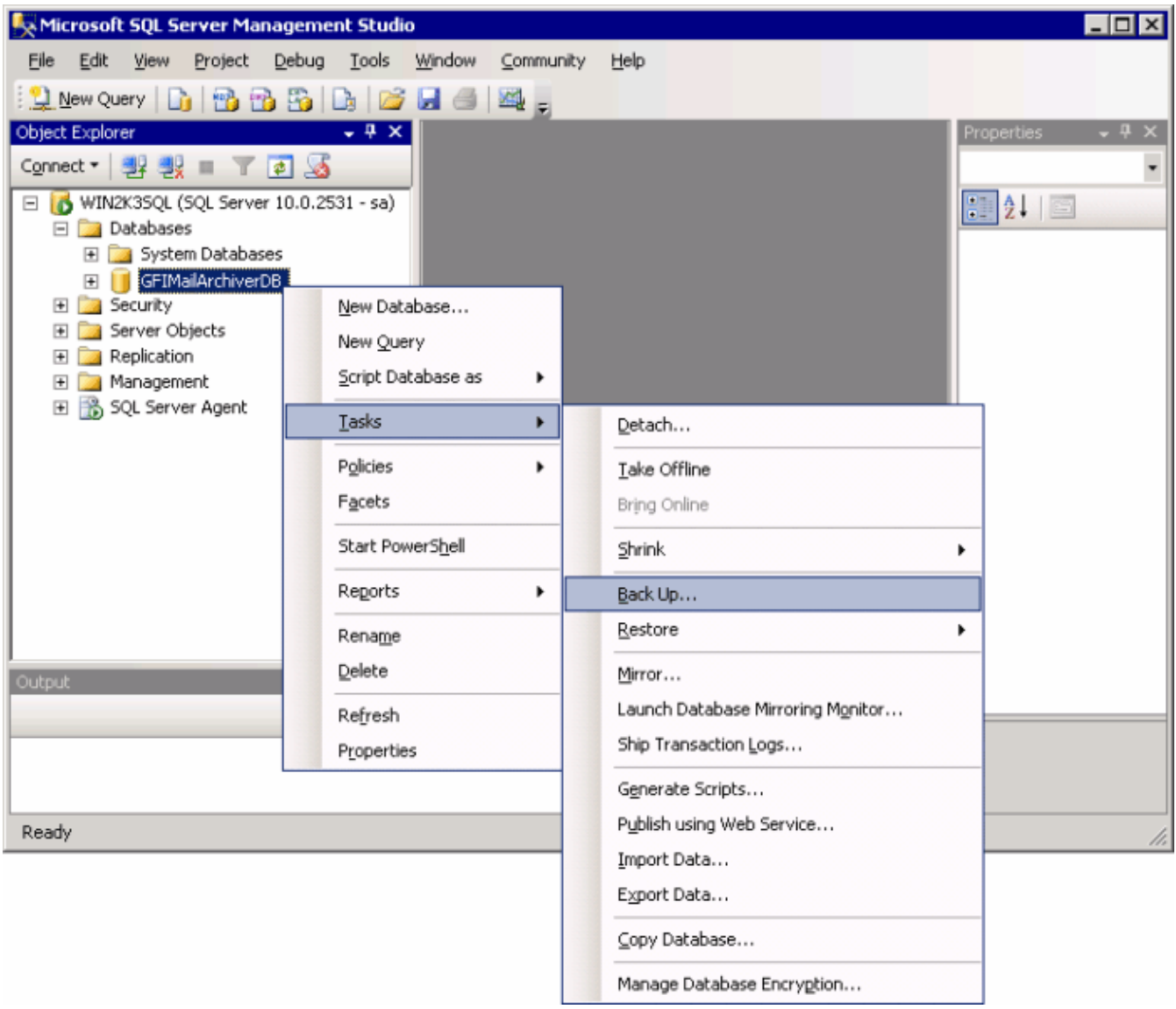

#### *Screenshot 71: Backup an SQL database*

6. From the Microsoft<sup>®</sup> SQL Server, launch the Microsoft<sup>®</sup> SQL Server Manager and backup the archive database noted in step 2. To backup a database, right-click on the database and select **Tasks > Back up….**

# **NOTE**

A maintenance plan can be created in Microsoft® SQL Server to schedule periodic backups of the archive database.

7. Return to the GFI MailArchiver server and from the Services management console, restart all GFI MailArchiver services.

#### <span id="page-120-0"></span>**Backup Archive Store Based GFI MailArchiver (Firebird) Database And File System**

In this type of Archive Store, the following information is stored:

- Archived email metadata Stored on disk.
- Compressed email binary source Stored on disk.

Search index entries - Stored on disk.

To backup an Archive Store:

- 1. From GFI MailArchiver, navigate to **Configuration > Archive Stores** and click .
- 2. Store the following paths for quick reference:
- Path to Firebird database
- Path to email binary source
- Path to search index

# **NOTE**

Move pointer over the path to view the full path.

3. Launch the Services management console from **Start > Run** and type 'services.msc'.

4. Stop all GFI MailArchiver services.

5. Using the paths determined in step 2, backup the Archive Stores' database file, binary files and search indexes, either by manually copying and pasting the files in a backup location or using a backup utility.

6. From the Services management console, restart all GFI MailArchiver services.

### **Restoring an Archive Store Which is Added in GFI MailArchiver**

1. From GFI MailArchiver, navigate to **Configuration > Archive Stores** and click

2. From the Archive Store Statistics dialog, note the following properties for quick reference:

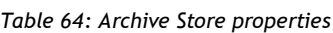

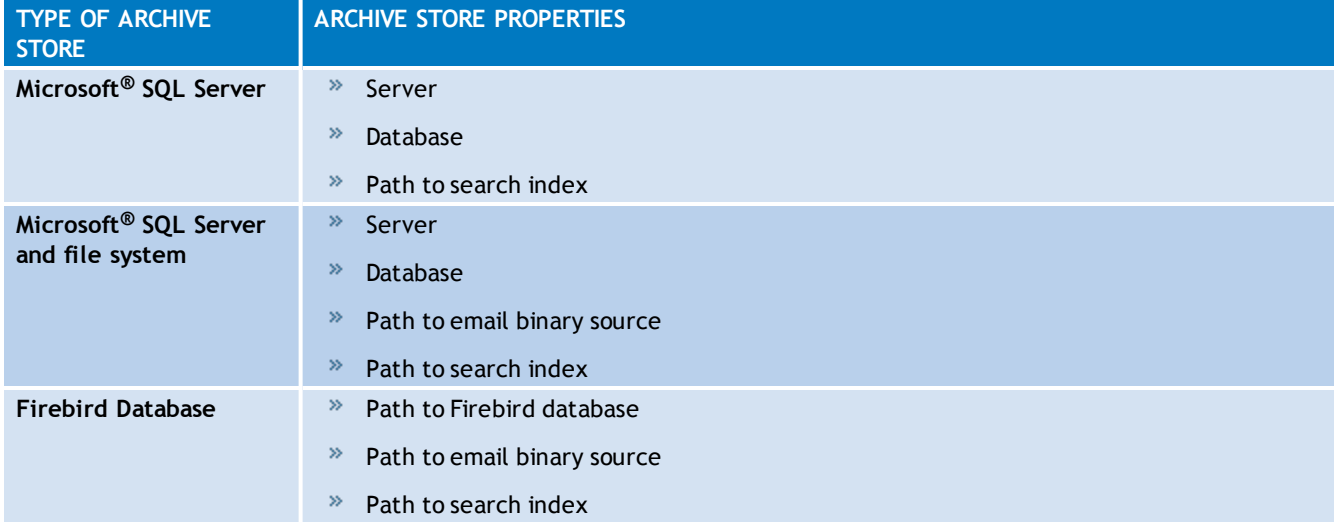

3. Launch the Services management console from **Start > Run** and type 'services.msc'.

4. Stop all GFI MailArchiver services.

5. Refer to the location of files noted in step 2 to override the Archive Store files with the restored backup files as follows:

- Firebird database replace the Firebird database on disk with the backed up Firebird database
- $\degree$  SQL database from the Microsoft<sup>®</sup> SQL Manager right-click the backed up database and select Tasks > Restore.
- Email binary source replace the binary folder on disk with the backed up binary folder
- » Search index folder replace the Search index folder on disk with the backed up Search index folder.
- 6. From the Services management console, restart all GFI MailArchiver services.

#### **Restoring an Archive Store Which is not Added in GFI MailArchiver**

1. Depending on the type of Archive Store to restore, restore the applicable backed up data as follows:

- Firebird database restore the Firebird database on disk
- » SQL database from the Microsoft SQL Manager right-click the backed up database and select **Tasks > Restore**.
- Email binary source restore the binary folder on disk
- » Search index folder restore the search index folder on disk

Take note of the paths where all data has been restored.

2. Add the restored Archive Store in GFI MailArchiver ensuring that all paths configured during the wizard, for example search index path or SQL database, are the paths of the restored data.

#### <span id="page-122-0"></span>**7.8.12 Moving Emails From One Database to Another**

GFI MailArchiver supports various types of Archive Stores. The software enables you to move emails from one database to another or to many other databases.

# **NOTE**

This feature is only applicable when moving the original emails source stored on disk of a Firebird database or SQL Server<sup>®</sup> file system. Emails cannot be moved from a SQL Server<sup>®</sup> database when the source is stored on the SQL Server<sup>®</sup> database.

#### **Examples:**

- $*$  A Firebird database becomes very large in size and hence slow to load data, so the administrator decides to switch to a SQL Server® database.
- An SQL file system stored on disc, stores emails of one whole year. It is recommended to separate the emails to multiple databases, for example one database for each month.

#### **Important Notes**

1. It is highly recommended to backup the archive stores before moving emails. This process is described in the [Backup](#page-117-0) [Archive](#page-117-0) [Stores](#page-117-0) chapter of this manual.

2. Moving emails between archive stores requires a high amount of computer processing resources and can reduce the performance of the GFI MailArchiver server substantially.

3. The folder structure of emails is lost when moving emails, however the emails can be resynchronized to retrieve the folder structure. The folder structure of emails deleted from the mailbox is permanently lost.

4. Ensure that the new database where emails are going to be moved to, is added in the GFI MailArchiver Archive Stores. This process is described in the [Managing](#page-109-1) [Archive](#page-109-1) [Stores](#page-109-1) chapter of this manual.

<span id="page-123-0"></span>5. Multiple databases can be created to cover different emails date ranges.

#### **7.8.13 Upgrading the database schema**

All the schema of GFI MailArchiver databases can be upgraded to the latest schema using the Bulk Schema Upgrader.

To upgrade the GFI MailArchiver databases schema or verify that you are using the latest database schema:

1. From the GFI MailArchiver machine, navigate to **<GFI MailArchiver installation path>\BulkSchemaUpgrader** and launch **BulkSchemaUpgrader.exe**.

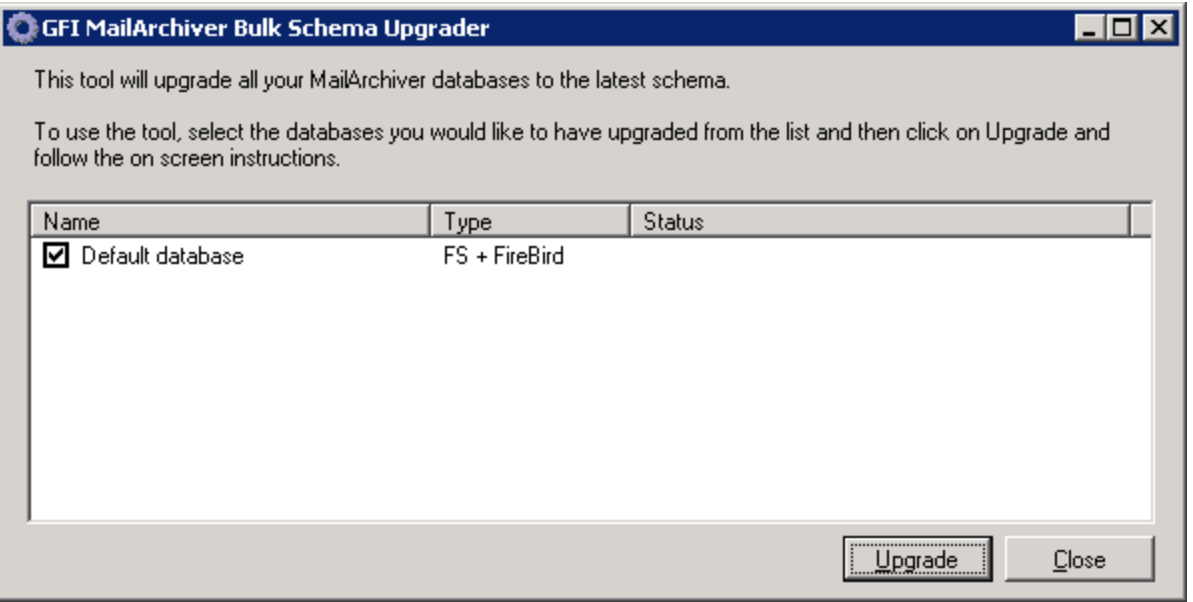

*Screenshot 72: The Bulk Schema Upgrader*

2. Select the databases to upgrade and click **Upgrade**.

### **IMPORTANT**

**GFI MailArchiver does not work if the database schema is not upgraded. [For](#page-123-0) [more](#page-123-0) [information,](#page-123-0) [refer](#page-123-0) [to](#page-123-0) [Upgrading](#page-123-0) [the](#page-123-0) [database](#page-123-0) [schema](#page-123-0) [\(page](#page-123-0) [124\).](#page-123-0)**

### **NOTE**

When upgrading the database schema of an SQL database, when prompted enter the credentials of the System Administrator, SA user, or the database owner, 'dbo role'.

#### <span id="page-124-0"></span>**7.8.14 Attaching a GFI MailArchiver 3 Database**

#### **IMPORTANT**

You can only attach GFI MailArchiver 3 databases based on SQL Server®. Microsoft® Access Databases are not supported.

#### **IMPORTANT**

.

Attached GFI MailArchiver 3 databases are read-only and can only be used for browsing and searching.

#### 1. Select **Configuration** tab and from **Overview of current settings**, click **Archive Stores** option. Click

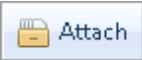

2. Key in an Archive Store name, select whether to allow users to use the new Archive Store and the method used to create it. Select **Wizard** option and click **Next**.

#### 3. Select **Microsoft SQL Server** option and click **Next**.

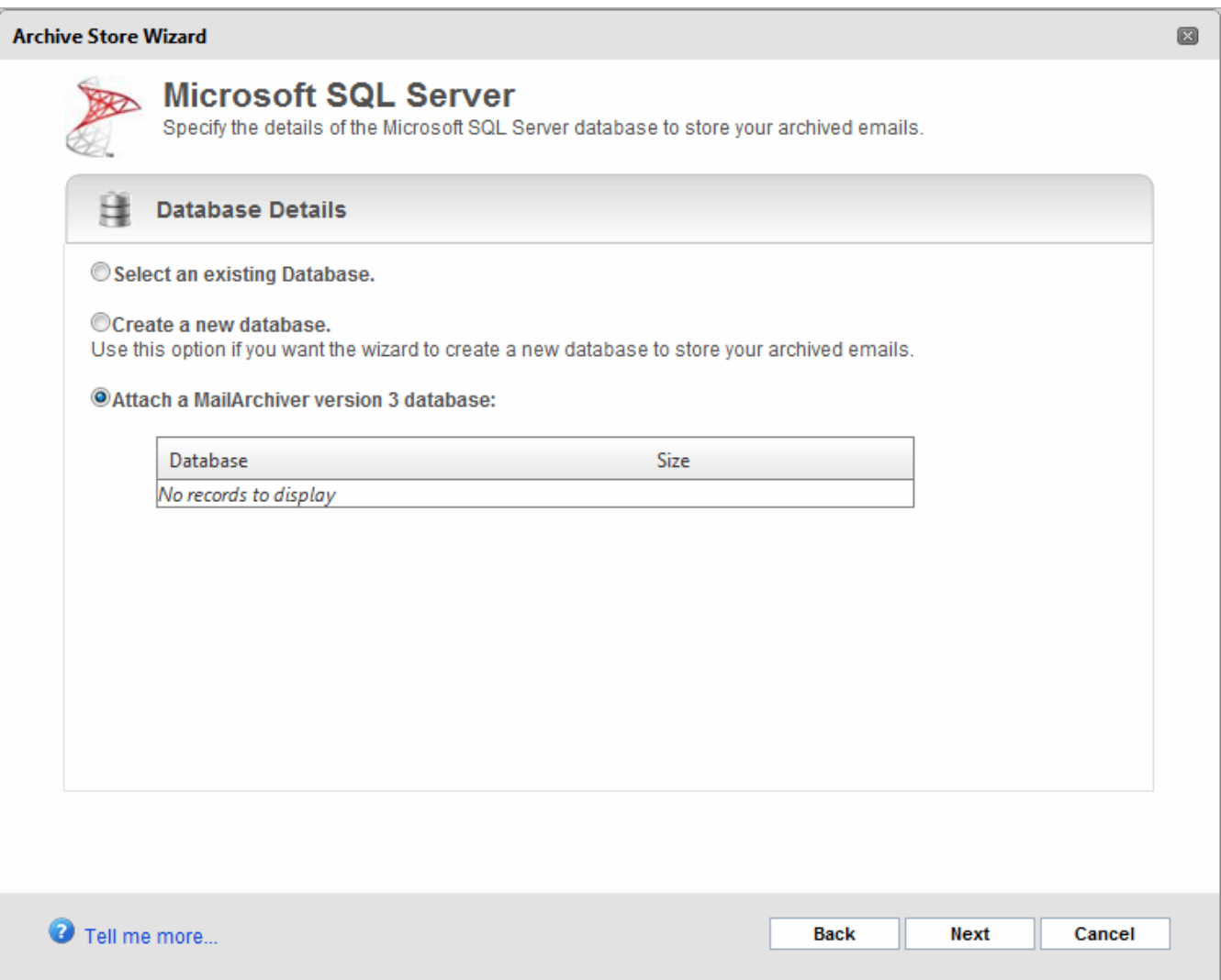

*Screenshot 73: Attach a GFI MailArchiver 3 database*

- 4. Select **Attach a GFI MailArchiver version 3 database** and select the database to attach.
- 5. Click **Next** to continue.

# **7.9 Email Access Control**

By default, Active Directory<sup>®</sup> Users can browse and search only through their emails. Email Access Control enables you to configure users to belong in a group with access to other users' emails. The pre-configured groups are listed in the table below.

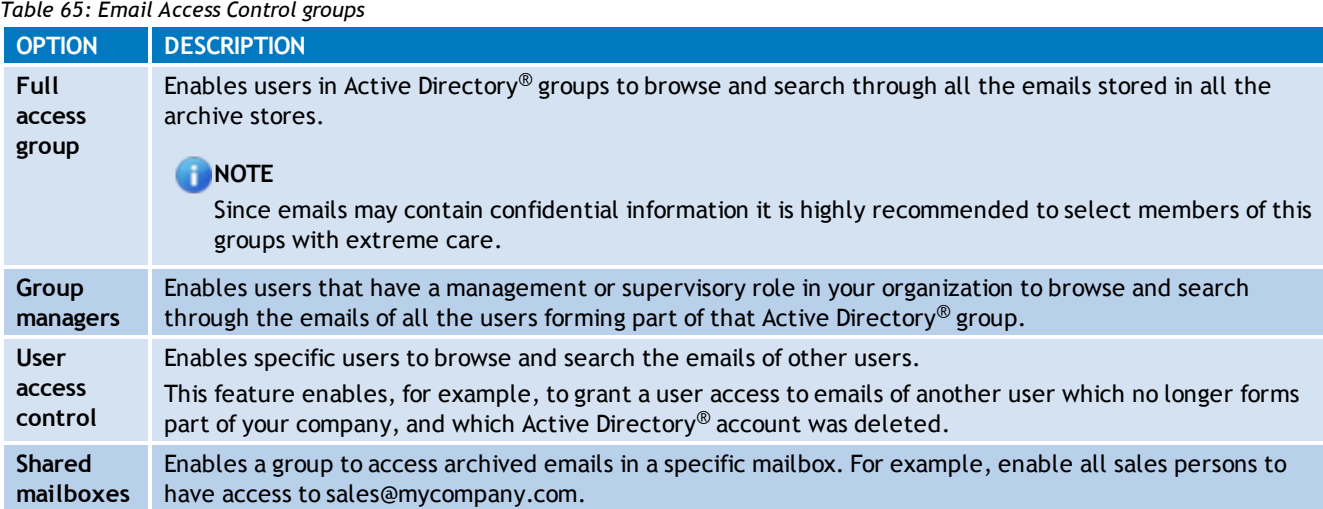

### **7.9.1 Adding Groups to the Full Access Group**

Adding a group of users to the Full Access Group grants the users within that group access to all emails archived within GFI MailArchiver.

- 1. Select **Configuration** tab and from **Overview of current settings**, click **Access Control** label.
- 2. Click **Configure Full Access Group**.
- 3. Select the group to set as the Full Access group and click **Save**.

#### **7.9.2 Adding Users to the Group Managers Group**

Adding a user to the Group Managers Group grants users access to all emails archived within GFI MailArchiver for a particular group of Active Directory<sup>®</sup> user.

#### 1. Select **Configuration** tab and from **Overview of current settings**, click **Access Control** label.

2. Click **Configure Group Managers**.

3. Select the user to add as a manager from the **Manager** field and the group to which full access will be granted and click **Add**. Repeat to add other users to other groups.

#### f) **NOTE**

A user can be added to multiple groups by selecting the same user and a different group.

4. Click **Save** to finalize settings.

#### **7.9.3 Define User Access Control**

User Access Control enables you to grant specific users access to email archived for other users.

1. Select **Configuration** tab and from **Overview of current settings**, click **Access Control** label.

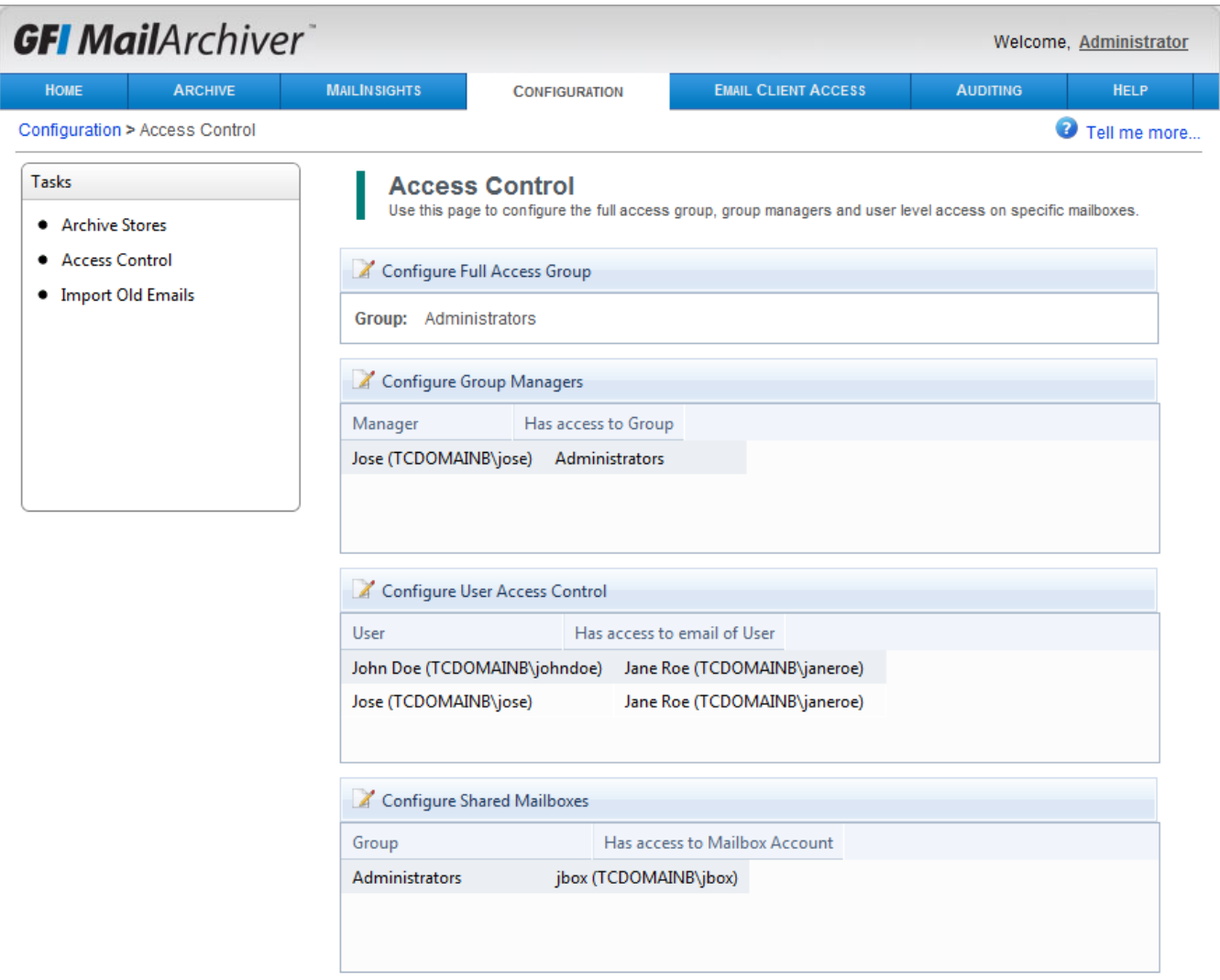

*Screenshot 74: Configuring access control*

#### 2. Click **Configure User Access Control**.

3. Select the user to grant access to in the **User** field and the user to which mailbox access will be granted from the **Has access to User** field. Click **Add** and repeat to add other users to other groups.

# **NOTE**

A user can be added to users by selecting the same user and a different user to grant access to archived emails.

4. Click **Save** to finalize settings.

#### **7.9.4 Configuring Shared Mailboxes**

Shared mailboxes are mailboxes that can be accessed by a whole set of users in a group.

- 1. Select **Configuration** tab and from **Overview of current settings**, click **Access Control** label.
- 2. Click **Configure Shared Mailboxes**.

3. Select the group to grant access to from the **Group** field and the mailbox to which access will be granted from the **Mailbox Account** field. Click **Add** and repeat to add other groups to different mailboxes.

# **NOTE**

The same group can be added to different mailboxes by selecting the same user and a different mailbox to grant access to archived emails.

4. Click **Save** to finalize settings.

# **7.10 Configuring IMAP Server**

Internet Message Access Protocol (IMAP) is an Internet protocol for e-mail retrieval. A number of email clients and mail servers use IMAP to transfer e-mail messages from a server to a client.

The IMAP service is used to retrieve email identifiers and users' email folder structures from GFI MailArchiver Archive Stores. This data is stored within a Firebird database on the IMAP Server machine.

# **NOTE**

The IMAP Server back-end Firebird database is stored in Data\IMAPDB.FDB and contains the folder structure of each user's mailbox. This database does NOT contain any message data (subject, headers, body content etc). Such information is retrieved directly from the GFI MailArchiver Store service when requested. This database is created by the IMAP service on startup (if not found) and the synchronization will start as soon as items are available from the archive stores. IMAP server will not return any items for the users until the data is synchronized.

When a client makes a request, the IMAP Server looks in the local database for the email identifiers and performs the following actions:

- **Folder names** sends the data directly
- **Message details** contacts the store service before returning the data.

Clients connect to the IMAP service using valid authentication.

# **NOTE**

When GFI MailArchiver is installed (not upgraded) and IMAP is enabled for the first time, it takes a long time for IMAP server to sync up with the store. The synchronization is a background process transparent to the user.

To configure the IMAP Server:

- 1. From the **Configuration** page, select **IMAP Server**.
- 2. Click **Configure IMAP Server**.

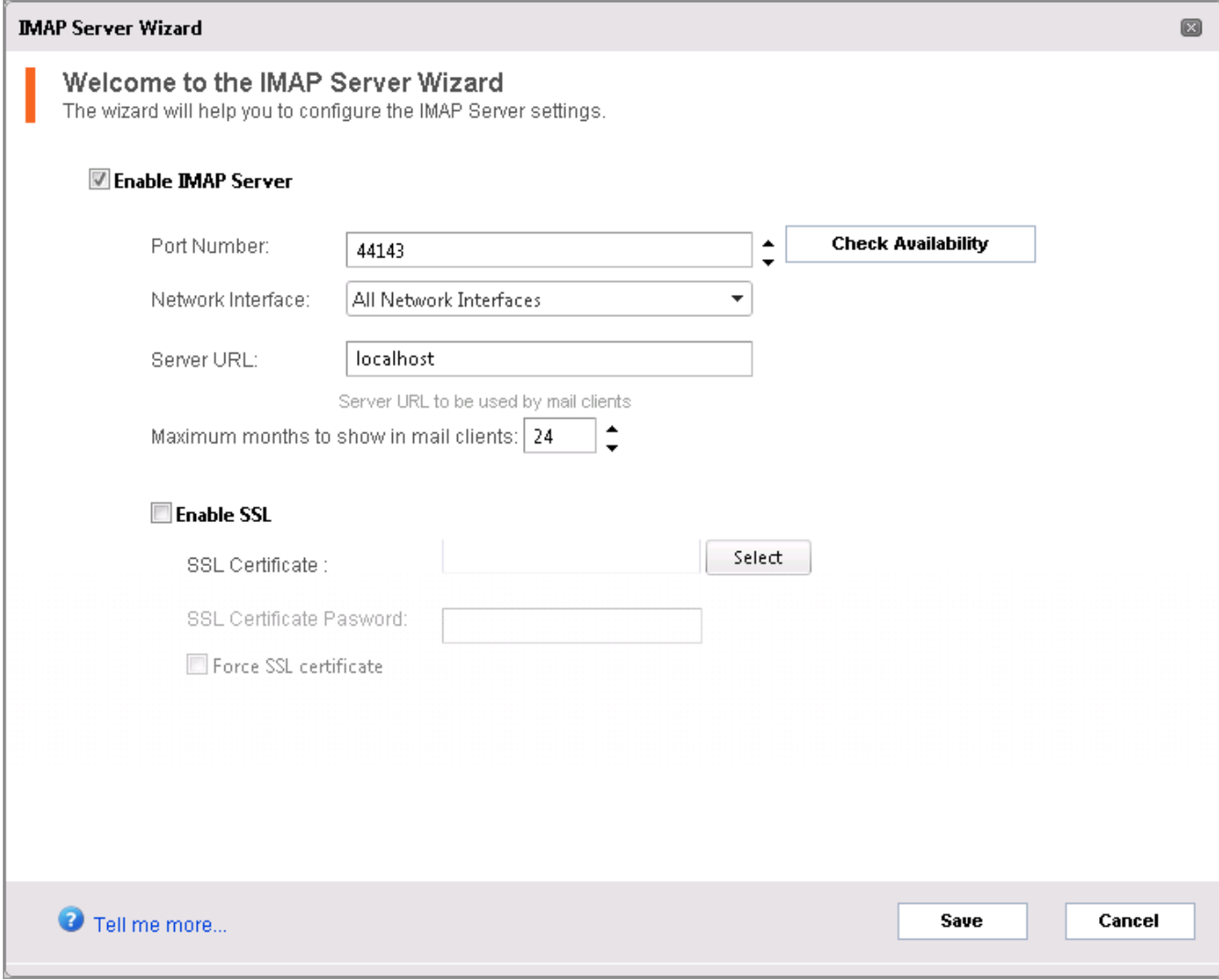

*Screenshot 75: IMAP Server configuration*

3. Select **Enable IMAP Server** checkbox.

#### **IMPORTANT**

The IMAP service is started automatically when the **Enable IMAP server** checkbox is selected. If IMAP is disabled, service does not automatically start on startup.

4. (Optional) In the **Port Number** field, enter a value and click **Check Availability**.

# **NOTE**

The default port number is 44143. Changing the port number effects clients that have been configured to use this port.

5. In the **Network Interface** field, select the listening network card from the available options. GFI MailArchiver scans your system and lists discovered network interface cards as possible options. It is however recommended to retain default setting (**All Network Interfaces**).

6. In the **Server URL** field, key in the address of the IMAP server to be used by mail clients.

# **NOTE**

The IMAP Service is restarted whenever there are changes in IMAP server configuration related to network card interface or listening port number. All clients are disconnected when the IMAP service is restarted.

7. Use the **Maximum months to show in mail clients** field to set the period of time (in months) GFI MailArchiver goes back and retrieve emails (default set to 24 months).

8. (Optional) Select **Enable SSL Security** checkbox to enable secure transmission of information. [For](#page-129-0) [more](#page-129-0) [information,](#page-129-0) [refer](#page-129-0) [to](#page-129-0) [Working](#page-129-0) [With](#page-129-0) [Certificates](#page-129-0) [\(page](#page-129-0) [130\).](#page-129-0)

# **NOTE**

If **Force SSL certificate** is selected, email clients will authenticate using a valid certificate. Authentication is refused if the client tries to connect unencrypted.

<span id="page-129-0"></span>9. Click **Save** to finish the configuration.

#### **7.10.1 Working With Certificates**

Secure Sockets Layer (SSL) is a protocol designed to enable applications to transmit information back and forth securely. Applications that use SSL, exchange encryption keys with other applications, and are designed to encrypt and decrypt data sent between the two.

Applications that are configured to run SSL (for example, web browsers like Microsoft® Internet Explorer and Firefox and email programs like Microsoft Outlook<sup>®</sup>, Mozilla Thunderbird and Apple Mail) are automatically able to receive SSL connections. To establish a secure SSL connection, the application must first have an encryption key assigned to it by a Certification Authority in the form of a Certificate.

IMAP supports encryption via certificates. Certificates can be:

- Purchased from an online vendor such as Verisign
- Generated from IIS® (refer to KB article <http://support.microsoft.com/kb/299875#appliesto>)

To enable SSL and configure a security certificate:

- 1. In the IMAP Server configuration wizard, select **Enable SSL** checkbox.
- 2. In the **SSL Certificate** field, select the certificate to upload.

3. In the **SSL Certificate Password** field, type the certificate password. This will be validated when you click **save**.

4. (Optional) Select **Force SSL certificate** checkbox to force encryption of transmitted data.

# **IMPORTANT**

When **Force SSL certificate** is enabled, encryption is 'forced', meaning that clients using the IMAP service will not be able to connect unless they configure encryption from their side. If **Force SSL certificate** is not enabled, the clients can connect to the IMAP server both in encrypted and unencrypted mode.

5. Click **Save**.

# **7.11 Retention Policies**

Retention Policies define the length of time that an archived email is retained in the Archive Store before it is deleted. For example, you can configure GFI MailArchiver to retain emails marked 'Sales' for two years while keeping emails marked as 'Legal' indefinitely.

GFI MailArchiver also provides you with the facility to temporarily suspend (hold) retention policies so that no email is deleted. For example, you can hold retention policies until a court case is resolved. In this case, emails are marked for deletion and deleted once the hold is switched off.

#### **7.11.1 How Are Retention Policies Applied?**

GFI MailArchiver checks email content against any retention policies configured at the time of archiving.

GFI MailArchiver first checks email against the highest priority retention policy. If the email matches the configured conditions, retention policy is associated with the email. If the email does not match the highest priority retention policy, GFI MailArchiver will check against the next retention policy configured, according to priority.

This process is repeated until email either matches a configured retention policy or there are no more retention policies. When an email does not match any retention policy, GFI MailArchiver stores the email in archive store indefinitely.

#### **Important Notes**

1. Retention policies created or modified after GFI MailArchiver has already stored an email in an archive store will not affect that email. This is because GFI MailArchiver checks emails against retention policies only at the time of archiving.

2. An email can match only one retention policy. Thus, the priorities you assign to the retention policies are very important.

3. Any email that matches a retention policy where the configured action is 'delete email immediately' is discarded immediately without ever being stored in an archive store.

4. Any email that matches a retention policy where the configured action is set to delete after a number of days, is stored in an archive store. On the pre-configured time elapsing, GFI MailArchiver purges the email from the archive store.

5. By default no retention policies exist within GFI MailArchiver upon installation

#### **7.11.2 Viewing Retention Policies**

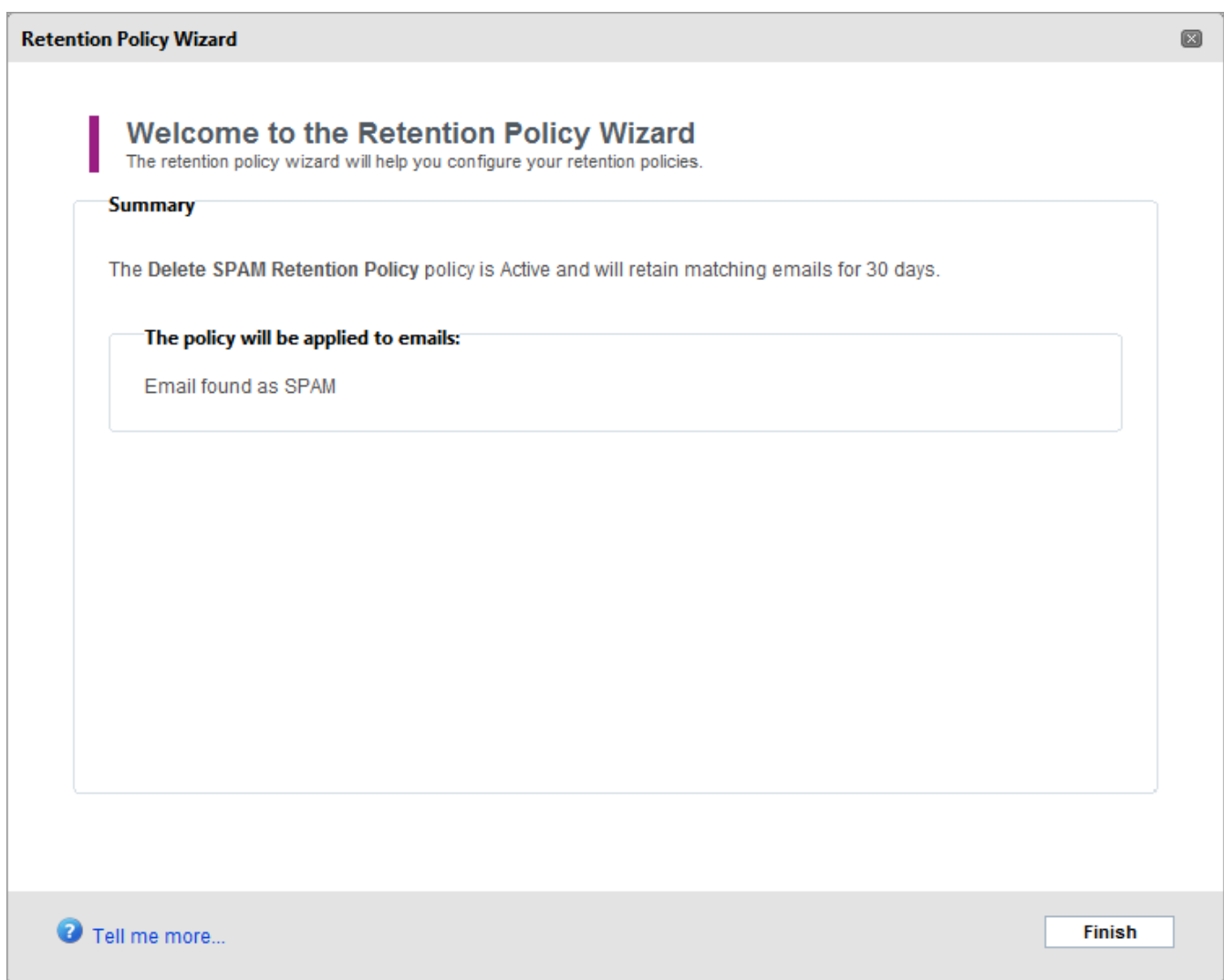

*Screenshot 76: Viewing retention and spam policies*

To view retention policies, select **Configuration** tab and from **Overview of current settings**, click **Retention and Spam Policies** label. The retention policies are displayed in retention policy table, sorted by the order in which these will be executed. Available fields are listed in the table below.

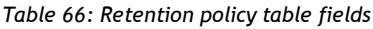

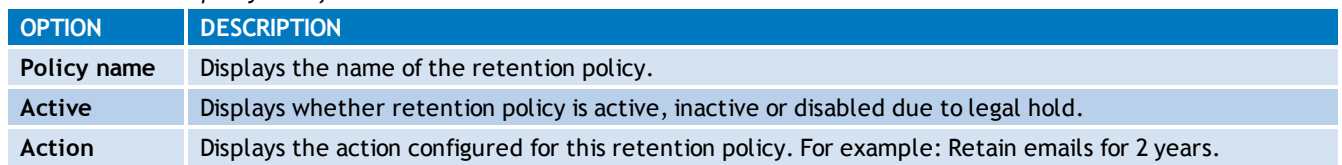

#### **7.11.3 Adding a New Retention Policy**

1. Select **Configuration** tab and from **Overview of current settings**, click **Retention and Spam Policies** label.

2. Click  $\begin{array}{|c|c|} \hline \textbf{a} \textbf{A} \textbf{d} \textbf{d} \end{array}$ .

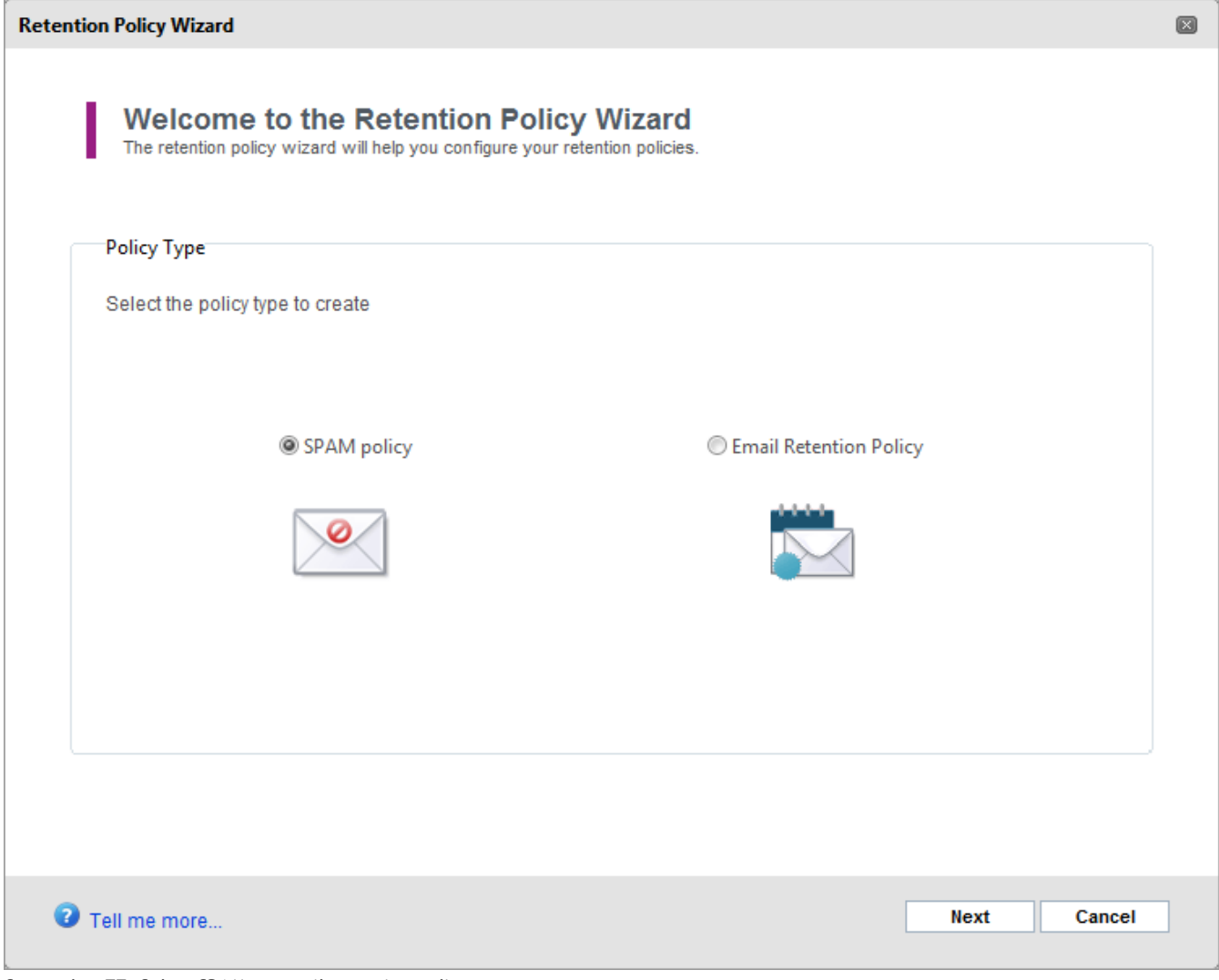

*Screenshot 77: Select SPAM or email retention policy*

3. From the Retention Policy wizard, select **Email Retention Policy** and click **Next**.

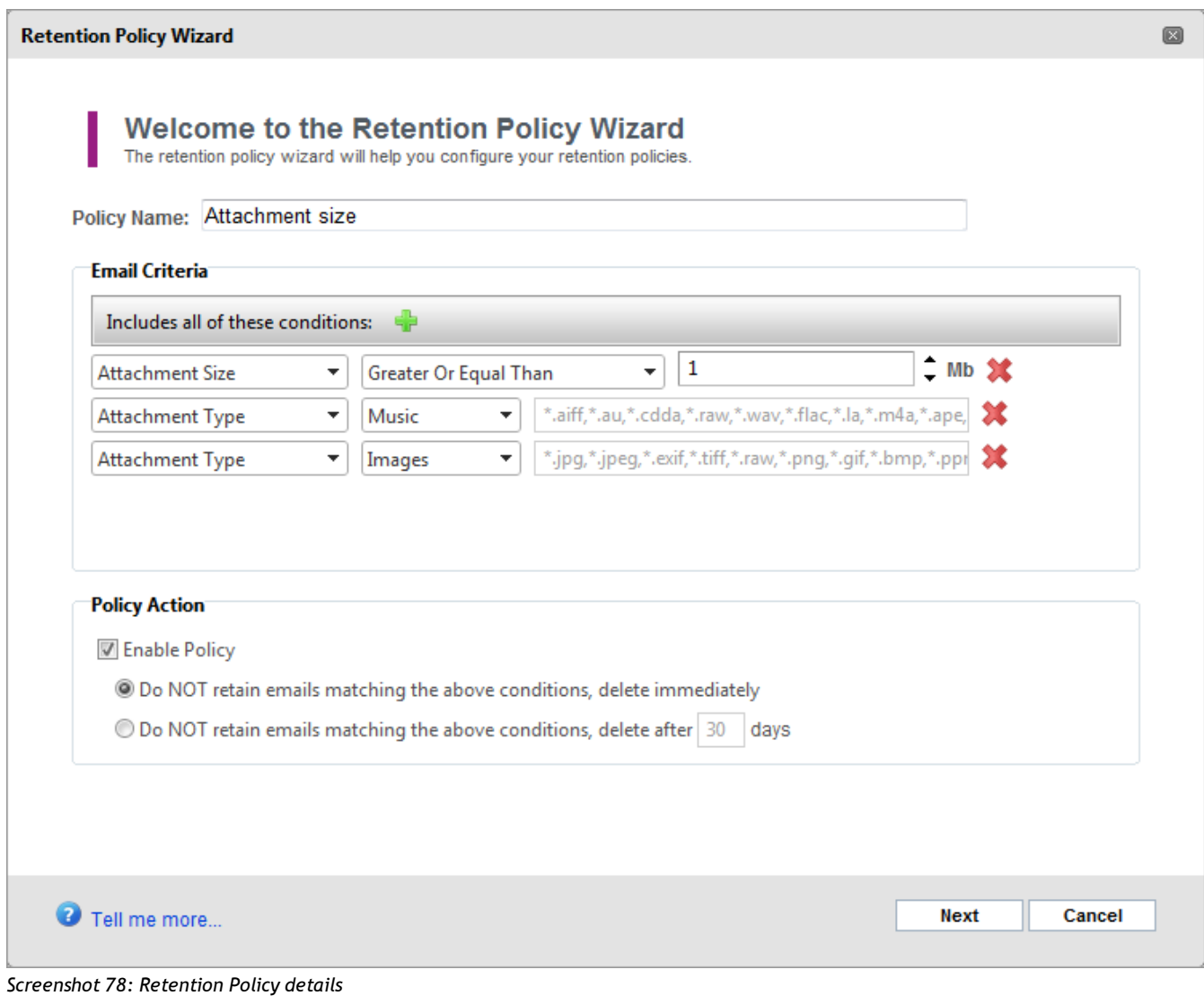

4. In the Retention Policy Details screen, key in the details for the new retention policy and click **Next**. Available options are:

*Table 67: New retention policy options*

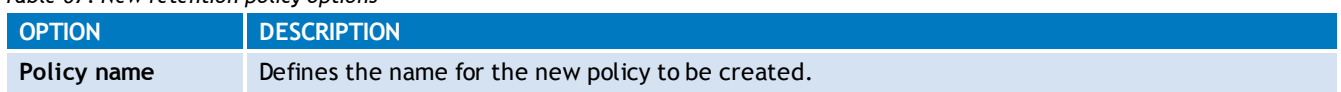

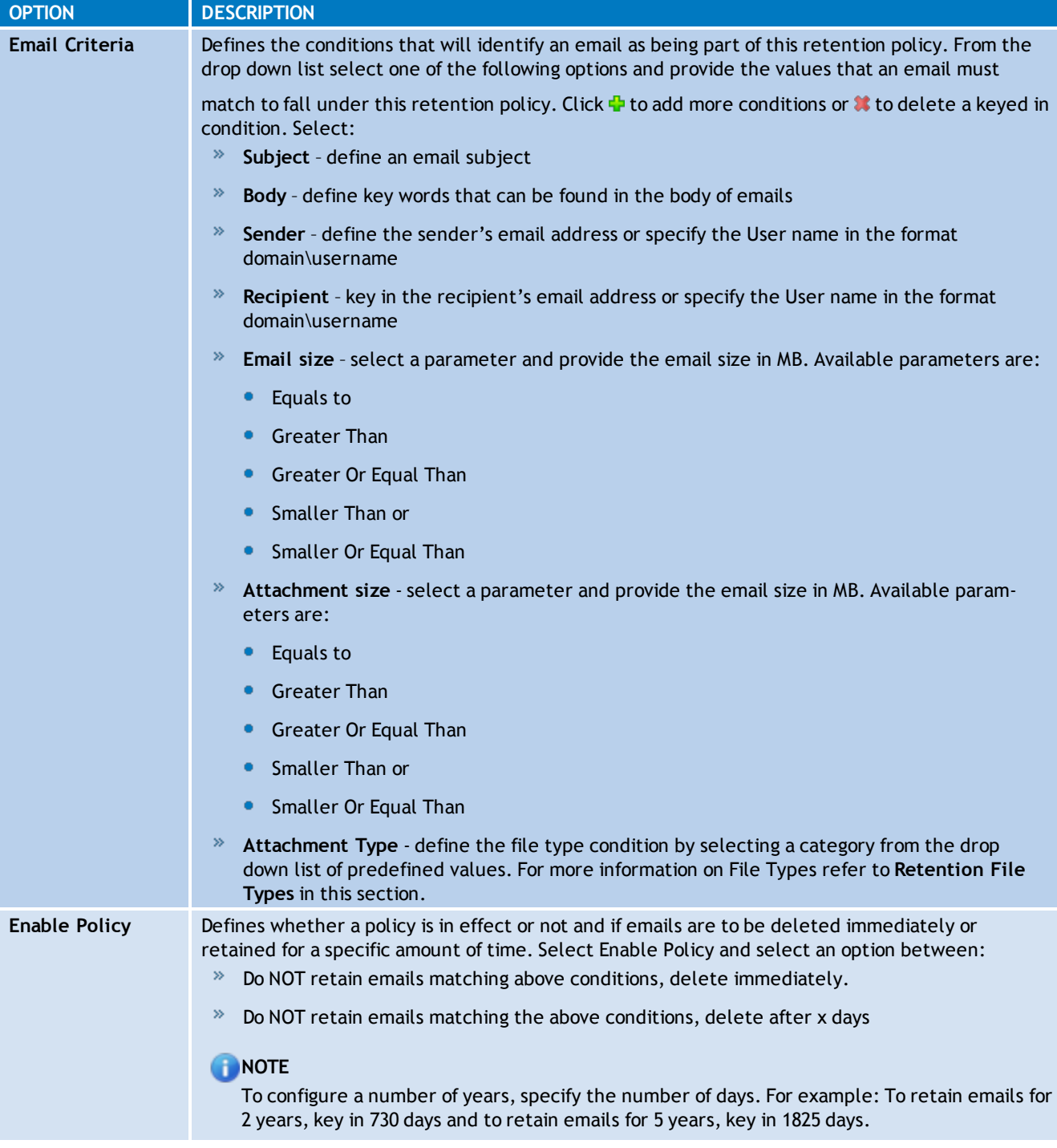

#### 5. Click **Finish**.

#### **Retention File Types**

The following table lists the file types associated with each Attachment Type category available when filtering a Retention Policy by attachment type:

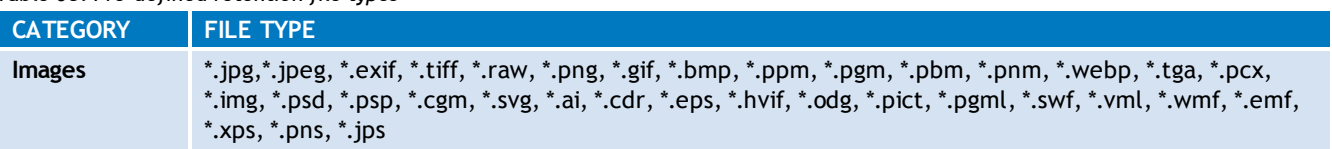

*Table 68: Pre-defined retention file types*

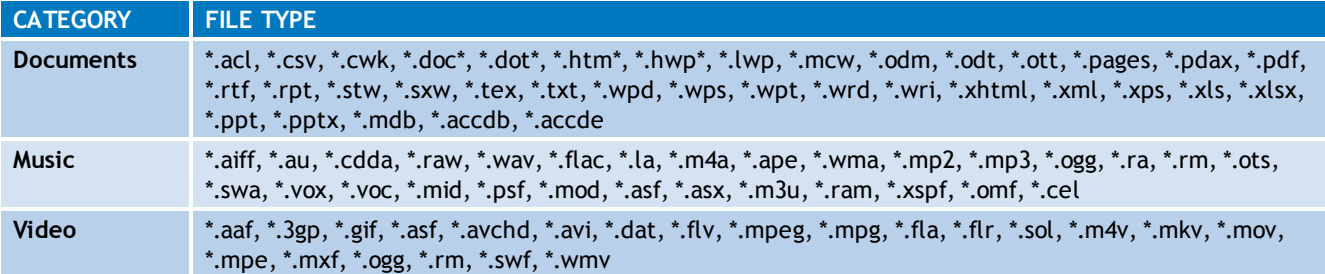

#### **7.11.4 Changing the Order of Retention Policies**

The order in which retention policies are applied is very important within GFI MailArchiver. GFI MailArchiver first checks email against the highest priority retention policy. If the email matches the configured conditions, retention policy is associated with the email. If the email does not match the highest priority retention policy, GFI MailArchiver checks against the next retention policy configured, according to priority.

To change the order of the retention policies:

1. Select **Configuration** tab and from **Overview of current settings**, click **Retention and Spam Policies** label.

2. Select the retention policy to change the order for and click **of Move Up** or **Up** Move Down to move up or down respectively.

#### **7.11.5 Adding a SPAM Retention Policy**

By default, emails marked as spam are archived with all other emails and GFI MailArchiver does not discriminate between valid emails and emails marked as SPAM by anti-spam solutions such as GFI MailEssentials. Within GFI MailArchiver, you can set up a SPAM Retention Policy that enables you to delete spam immediately on archival or after a specific number of days.

Creating a SPAM Retention Policy also enables users to browse emails marked as spam and if these are not actually spam, mark them as not spam. This causes the SPAM Retention Policy not to delete such emails.

1. Select **Configuration** tab and from **Overview of current settings**, click **Retention Policies** label.

2. Click  $\frac{1}{2}$  Add

3. From the Retention Policy wizard, select **Specify a SPAM policy** and click **Next**.

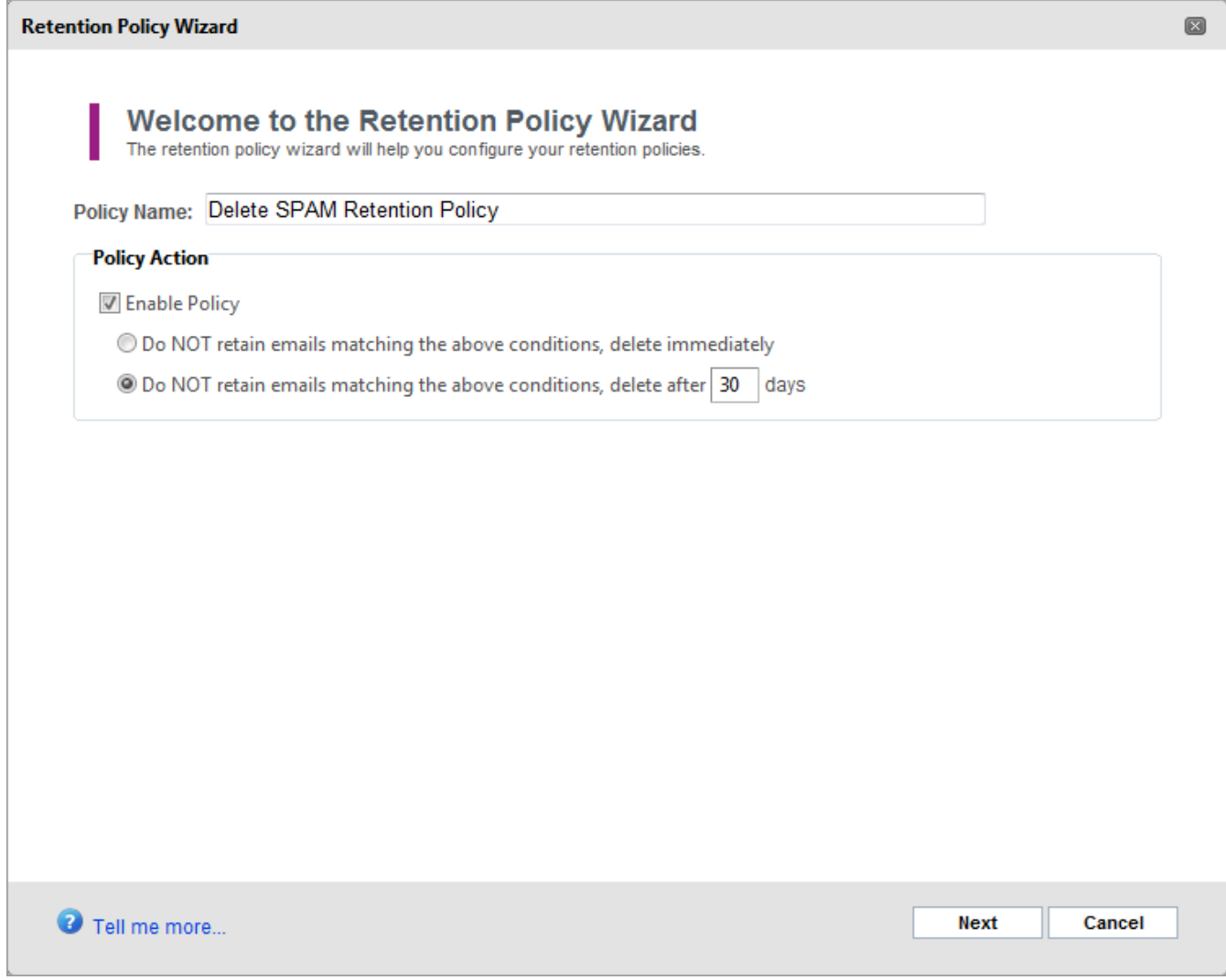

4. Fill in a name for the SPAM Retention Policy, configure whether the policy is active or not, and select the retention period. The table below shows a list of available options.

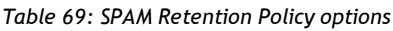

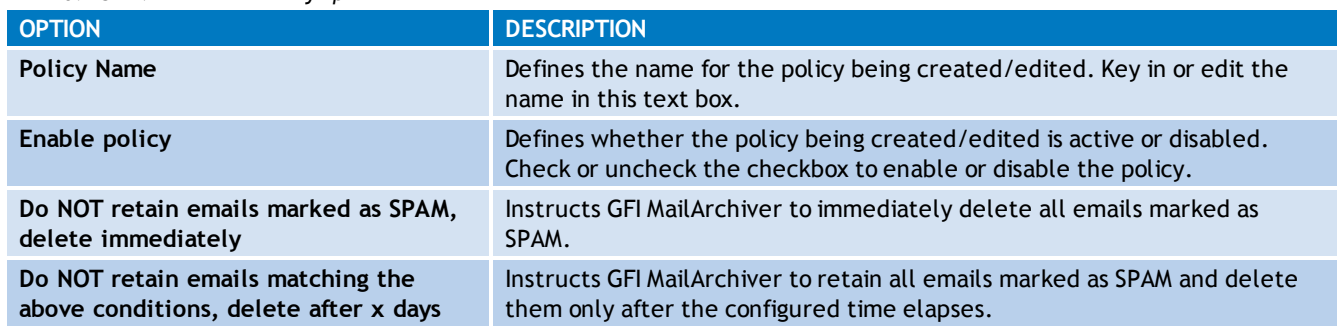

5. Click **Next** and **Finish** to complete retention policy configuration.

#### **7.11.6 Configuring Legal Hold**

Legal Hold instructs GFI MailArchiver to pause deleting archived emails and to retain them until further notice. Enable this feature to temporarily halt archived email deletion until, for example, a court case is resolved.

*Screenshot 79: SPAM Retention Policy dialog*

Enabling this feature still causes GFI MailArchiver to mark the archived emails for deletion. Delete instruction will be executed only once the legal hold is removed.

To enable Legal Hold:

1. Select **Configuration** tab and from **Overview of current settings**, click **Retention and SPAM Policies** label.

2. Select <sup>- 1</sup> Enable Legal Hold

To disable Legal Hold:

1. Select **Configuration** tab and from **Overview of current settings**, click **Retention and SPAM Policies** label.

2. Select <sup>I</sup>-Disable Legal Hold

## **IMPORTANT**

Use this feature with caution, since emails are immediately deleted on disabling Legal Hold.

# **7.12 Classification Rules**

Classification Rules enable you to automatically classify emails according to the content. Archived emails are automatically reviewed according to the classification rules set up and marked according to which rule is met.

This section will help you:

[Add](#page-137-0) [a](#page-137-0) [New](#page-137-0) [Classification](#page-137-0) [Rule](#page-137-0)

[Edit](#page-139-0) [a](#page-139-0) [Classification](#page-139-0) [Rule](#page-139-0)

<span id="page-137-0"></span>[Remove](#page-139-1) [a](#page-139-1) [Classification](#page-139-1) [Rule](#page-139-1)

#### **7.12.1 Adding a New Classification Rule**

1. Select **Configuration** tab and from **Overview of current settings**, click **Classification Rules** label.

2. Click  $\frac{1}{2}$  Add

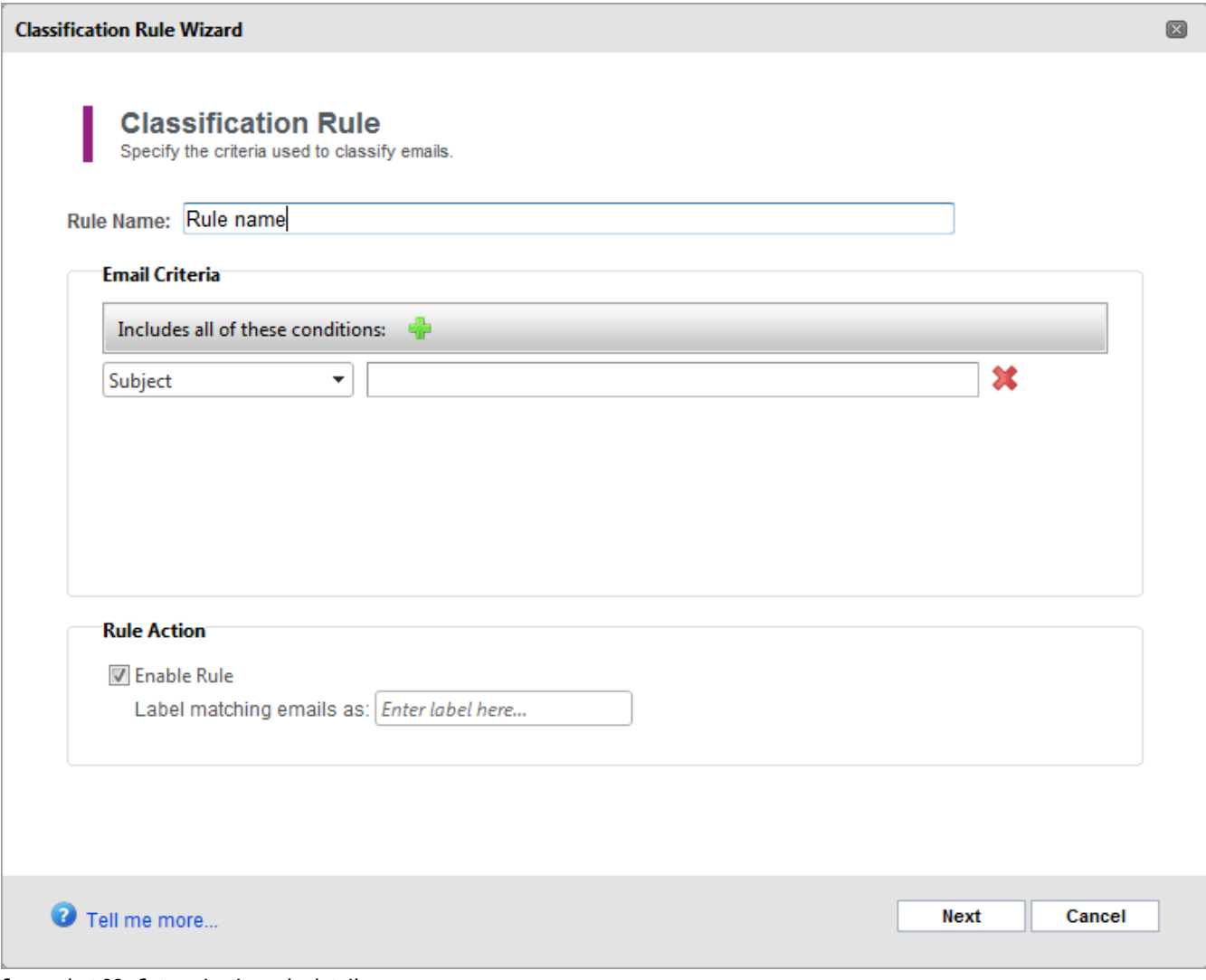

3. Key in a rule name in the **Policy Name** field and configure the criteria that emails have to fulfill to fall under this classification rule. Available options are:

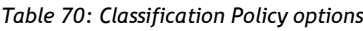

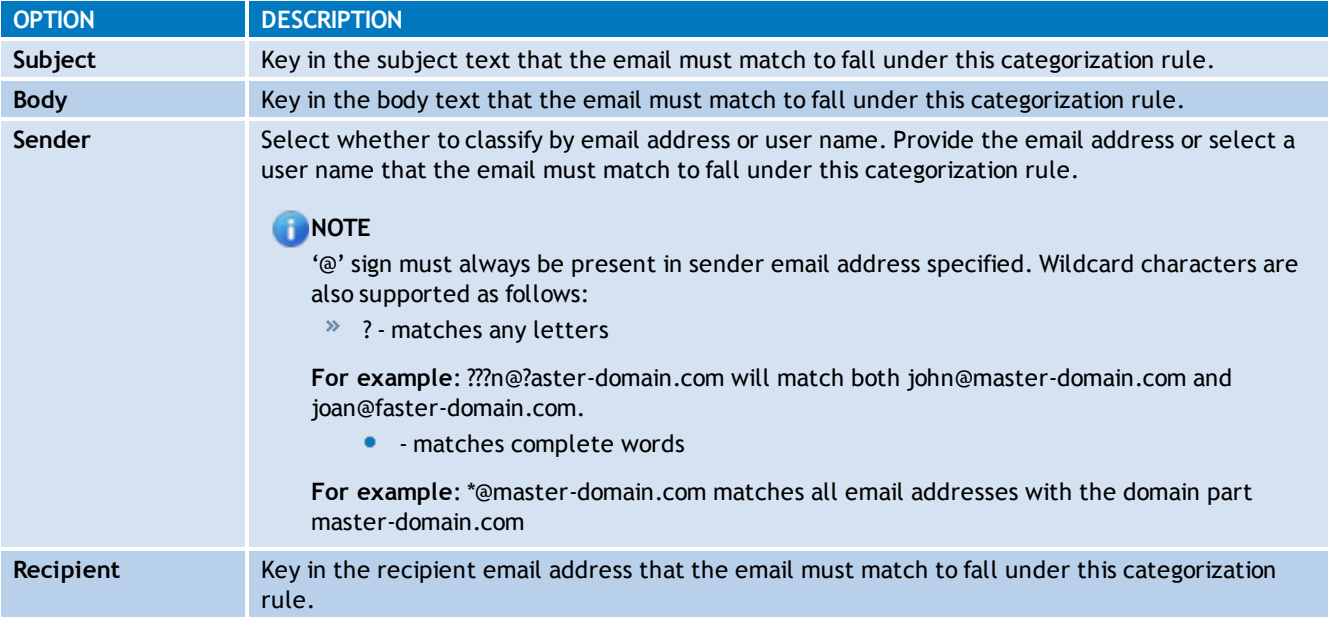

*Screenshot 80: Categorization rule details*

4. Click  $\blacklozenge$  to add further classification criteria or  $\blacktriangleright$  to delete previously keyed in criteria.

5. Select **Enable policy** and key in the label with which emails should be labeled in the **Emails that match this categorization policy should be labeled** field. Click **Next** to continue.

<span id="page-139-0"></span>6. In the Summary page review the categorization rule details and click **Finish**.

#### **7.12.2 Editing a Classification Rule**

1. Select the classification rule to edit and click **Edit**.

2. Follow the instructions listed in the **[Adding](#page-137-0) [a](#page-137-0) [New](#page-137-0) [Classification](#page-137-0)** section for information on how to edit a classification rule.

#### <span id="page-139-1"></span>**7.12.3 Removing a Classification Rule**

Select the classification rule to remove and click  $\Box$  Remove . Classification rule will automatically be removed.

# **7.13 Auditing**

GFI MailArchiver database activity auditing uses the tracing capabilities of SQL Server<sup>®</sup> to record all activity affecting the archive databases.

Trace data is stored in a text file in a user specified location on the SQL Server<sup>®</sup> machine. There is one trace file per server, containing trace data from all archive stores hosted on the server. The SQL Server<sup>®</sup> service holds an exclusive lock on the trace file, ensuring the file is not tampered with. From GFI MailArchiver, you can then trigger the process to upload trace files into the auditing database. Following the upload, you can view auditing reports through the **Auditing Reports** page in the console.

# **IMPORTANT**

GFI MailArchiver only audits archive stores based on SQL Server®.

Auditing is not performed on Archive Stores based on:

- **»** SQL Server<sup>®</sup> database and file system
- GFI MailArchiver (Firebird) database and file system.

#### In this chapter:

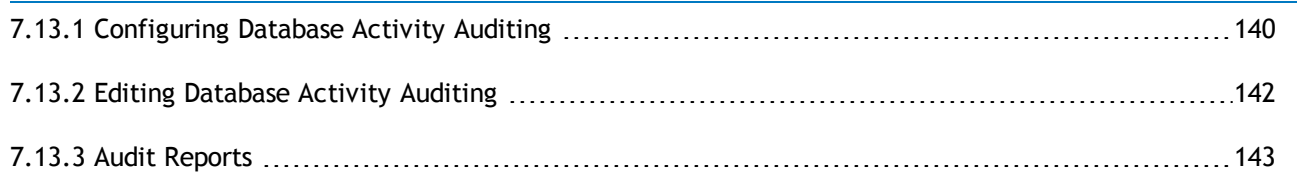

#### <span id="page-139-2"></span>**7.13.1 Configuring Database Activity Auditing**

- 1. Select **Configuration** tab and from **Overview of current settings**, click **Auditing** label.
- 2. Click **Configure**.

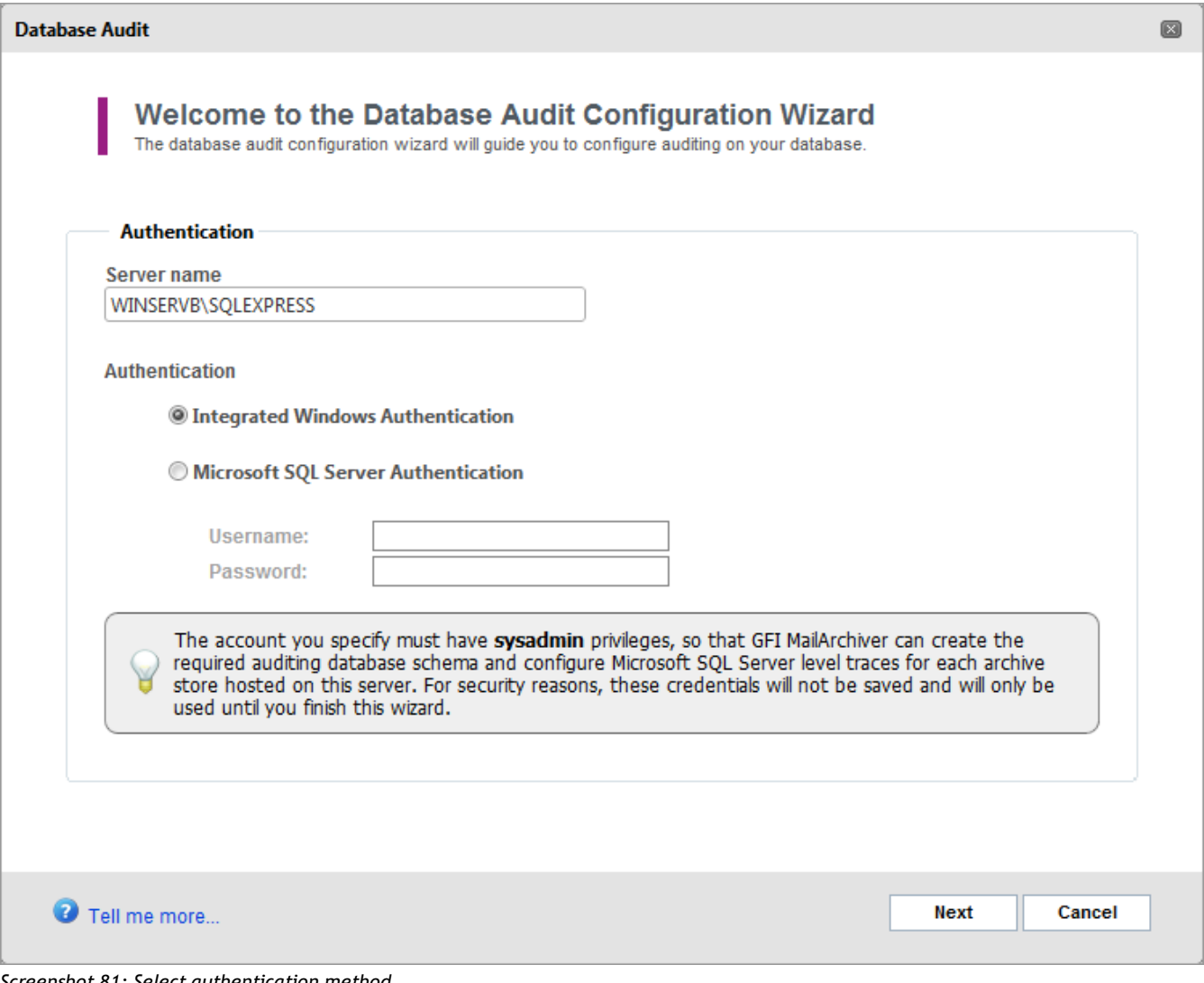

*Screenshot 81: Select authentication method*

3. Select the SQL Server® to use from the **Microsoft SQL Server** drop-down box and choose the **Authentication** method to use to connect to the selected SQL Server®.

*Table 71: SQL Server® Authentication methods*

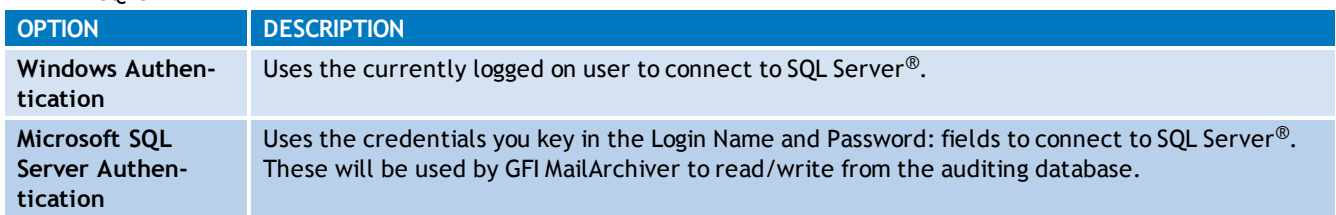

Click **Next** to continue setup.

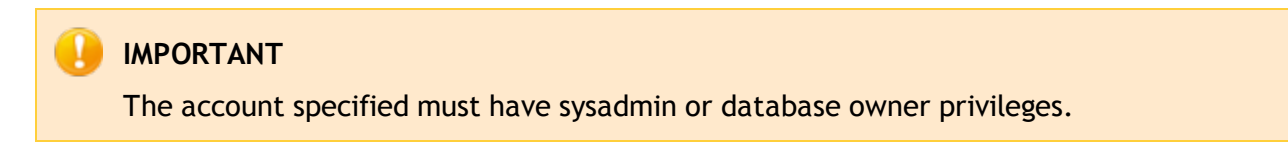

4. To create a new database within the previously selected SQL Server®, select **New Auditing Database** and provide a name in the text box. To use an existing database, choose **Select an Existing:** auditing database from the displayed list of databases. Click **Next** to continue.

Click **Next** to continue setup.

5. Specify whether to enable tracing on GFI MailArchiver archive stores. Select **Enable trace on Archive Stores to log database activity data** and specify the path on the SQL Server® machine where the trace files will be stored. Click **Next** to continue.

#### f) **NOTE**

Ensure that the location specified is accessible using the user account under which the SQL Server® service is running

# **NOTE**

Lock down the location where you store the SQL Server<sup>®</sup> trace files through NTFS permissions, so that only the SQL Server® Service can access the location. This, together with the exclusive lock held by the SQL Server<sup>®</sup> service, ensures that the data in the trace files cannot be tampered with.

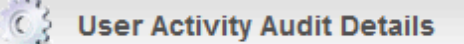

**M** Enable User Interaction Auditing

All user interaction actions through the web interface of GFI MailArchiver will be recorded.

*Screenshot 82: Enable user interaction auditing*

6. Specify whether to enable user interaction auditing. This will record all the activity of the GFI MailArchiver user interface by users. To enable, select **Enable user interaction auditing**. Click **Next** to continue.

<span id="page-141-0"></span>7. Review the Auditing Database setup summary and click **Finish** to finalize setup.

### **7.13.2 Editing Database Activity Auditing**

To edit an existing database activity auditing setup, select the previously configured settings and click **Configure**. Follow the instructions listed in the [Configuring](#page-139-2) [Database](#page-139-2) [Activity](#page-139-2) [Auditing](#page-139-2) section to edit an existing database activity auditing setup.

#### <span id="page-142-0"></span>**7.13.3 Audit Reports**

Auditing reports are based on data generated by database activity auditing and user interaction auditing. You can view the auditing reports from GFI MailArchiver.

- Database activity auditing reports:
	- **Configuration Management**
	- Access Control
	- Data Handling
		- Archived Emails
		- Bulk Import
		- Retention Policy
	- **Data Leakage Prevention** 
		- User Audit Trail
	- User interaction auditing report:
		- Data Integrity

#### **Accessing Reports**

- 1. Select **Auditing** tab and select the desired report.
- 2. Perform the following actions:
- **Filter reports:** Use the **Filter by:** area by selecting a value to filter by and providing the details that a record has to match to be displayed on screen. The **Filter by:** area is located at the top of each report page.
- **Print reports:** click on the print report button  $\Box$ , located at the top of each report page.

### **Configuration Management Auditing Report**

Use this report to list all the configuration changes made in GFI MailArchiver. Information displayed includes:

- User who made the changes
- Changes effected

#### Ð **NOTE**

Clicking on any configuration change in the list will bring up a window with further detailed information.

### **Access Control Auditing Report**

Use this report to list all the changes made to the access control configuration of GFI MailArchiver. Information displayed includes:

- User who made the changes
- $\ast$  The user affected by the change

What permissions were changed

#### **Archived Emails Auditing Report**

Use this report to list the number of emails archived in GFI MailArchiver Archive Stores per day. Information displayed includes:

- Date
- Name of archive store
- Number of archived emails

#### **Bulk Import Auditing Report**

Use this report to list the amount of emails imported into the archive stores through the bulk import service, for each import. Information displayed includes:

- Date of import
- Name of archive store
- Number of emails imported  $\gg$

### **Retention Policy Auditing Report**

Use this report to list the retention policies executed and the amount of emails deleted. Information displayed includes:

- Date on which the policy was executed
- Name of archive store
- » Name of retention policy
- Number of emails deleted

Clicking on any executed retention policy in the list will bring up a window with detailed information on the policy executed.

### **Data Leakage Prevention Auditing Report**

Use this report to list which users performed actions that could lead to data leakage, such as forwarding of emails from the archive stores. Information displayed includes:

- User that performed the action
- Action performed
- Number of emails affected.

### **User Audit Trail Auditing Report**

Use this report to list the actions taken by users whilst using the GFI MailArchiver web interface. Information displayed includes:

- User name
- Action taken
- Date/time action was taken

The following report options are available:
- To group the list by user, click on the Group by user button, located at the top of the report page.
- $\rightarrow$  To group the list by date, click on the Group by date button, located at the top of the report page.
- Clicking on any user action in the list will bring up a window with detailed information on the action taken.

## **Data Integrity Auditing Report**

Use this report to list all the changes made to the GFI MailArchiver archive stores and auditing databases, which were not carried out through the GFI MailArchiver services. Information displayed includes:

- Event type
- Microsoft® SQL server and database affected
- Database user affected
- Action taken
- Machine from which action originated.

The following report options are available:

- To group the list by event type, click on the Group by event type button, located at the top of the report page.
- $\rightarrow$  To group the list by date, click on the Group by date button, located at the top of the report page.
- Clicking on any database change in the list will bring up a window with detailed information on that change.

# **7.14 Configuring Email Deletion**

The Email Deletion feature enables users to permanently delete emails from the GFI MailArchiver Mail View. If enabled, an additional delete button is displayed in the **Archive** tab toolbar and in the **Mail View** toolbar.

# **IMPORTANT**

Enabling this feature may breach company policy or legal compliance related to email retention.

## **IMPORTANT**

Enabling this feature allows all GFI MailArchiver users to permanently delete archived emails from mailboxes they have access to.

1. From **Configuration** tab, select **Email Deletion**.

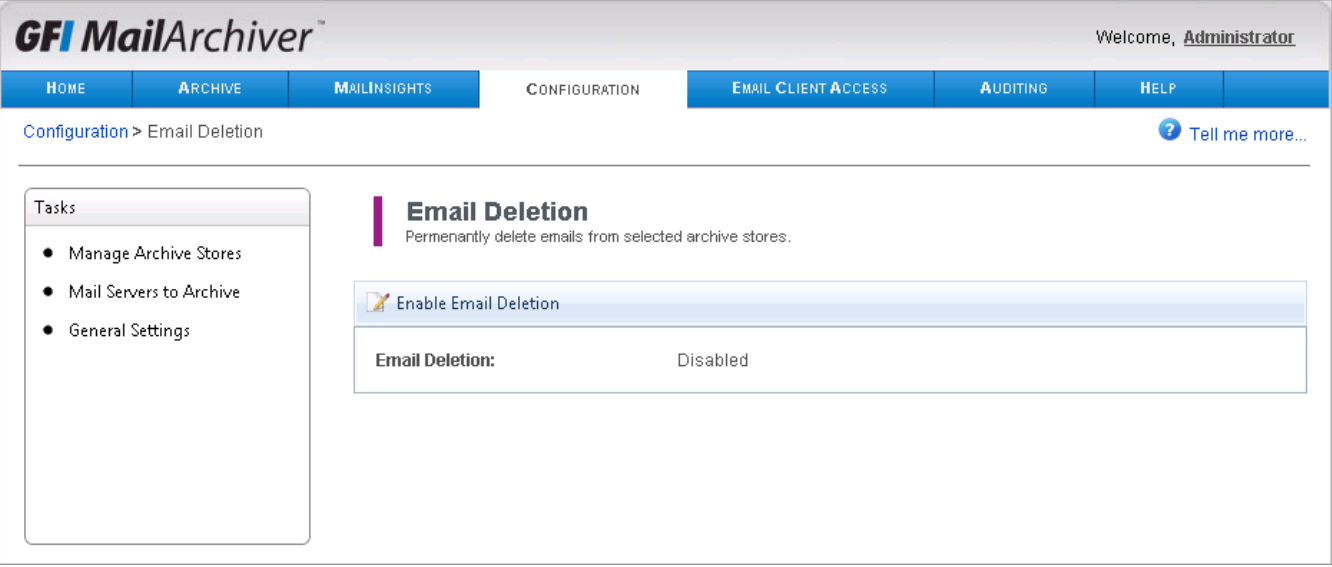

*Screenshot 83: Configuring Email deletion*

- 2. Click **Enable Email Deletion**.
- 3. Check the **I agree** checkbox.
- 4. Click **OK**.

#### Đ **NOTE**

User cannot delete emails from a read-only Archive Store. Users are notified if delete fails.

# **IMPORTANT**

If **Legal Hold** is enabled, **Email Deletion** is disabled until Legal Hold is removed. [For](#page-136-0) [more](#page-136-0) [information,](#page-136-0) [refer](#page-136-0) [to](#page-136-0) [Configuring](#page-136-0) [Legal](#page-136-0) [Hold](#page-136-0) [\(page](#page-136-0) [137\).](#page-136-0)

# **7.15 Viewing and Editing License Keys**

A fully licensed version of GFI MailArchiver requires a license key. For information on GFI MailArchiver licensing, refer to:

[http://go.gfi.com/?pageid=MAR\\_Licensing](http://go.gfi.com/?pageid=MAR_Licensing)

To review the license key that is currently used within GFI MailArchiver select **Configuration** tab and click **Change license key** label.

To change your current license key:

#### 1. Click **Edit Licensing Key**.

2. Key in or paste the new license key in the **License Key** text box. Click **Verify License Key** to verify that the new license key is correct.

3. Click **Save** to finalize settings.

After installing GFI MailArchiver, the Post-installation Wizard redirects you automatically to this page.

# **7.16 General Settings**

The **General Settings** option enables you to define your administrator email address and the email server details for notifications. It also enables you to enable, disable and configure the GFI MailArchiver version checks. This enables GFI MailArchiver to check for and advise you of any new versions of GFI MailArchiver.

#### In this chapter:

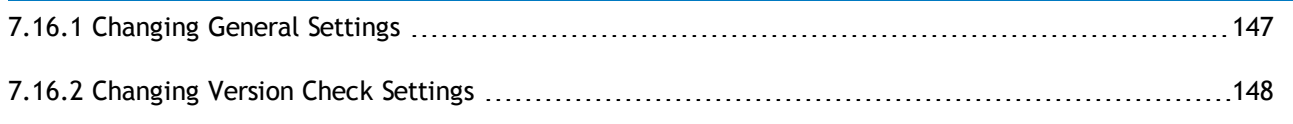

## <span id="page-146-0"></span>**7.16.1 Changing General Settings**

- 1. Select **Configuration** tab and click **General Settings**.
- 2. Click **Change Settings**.

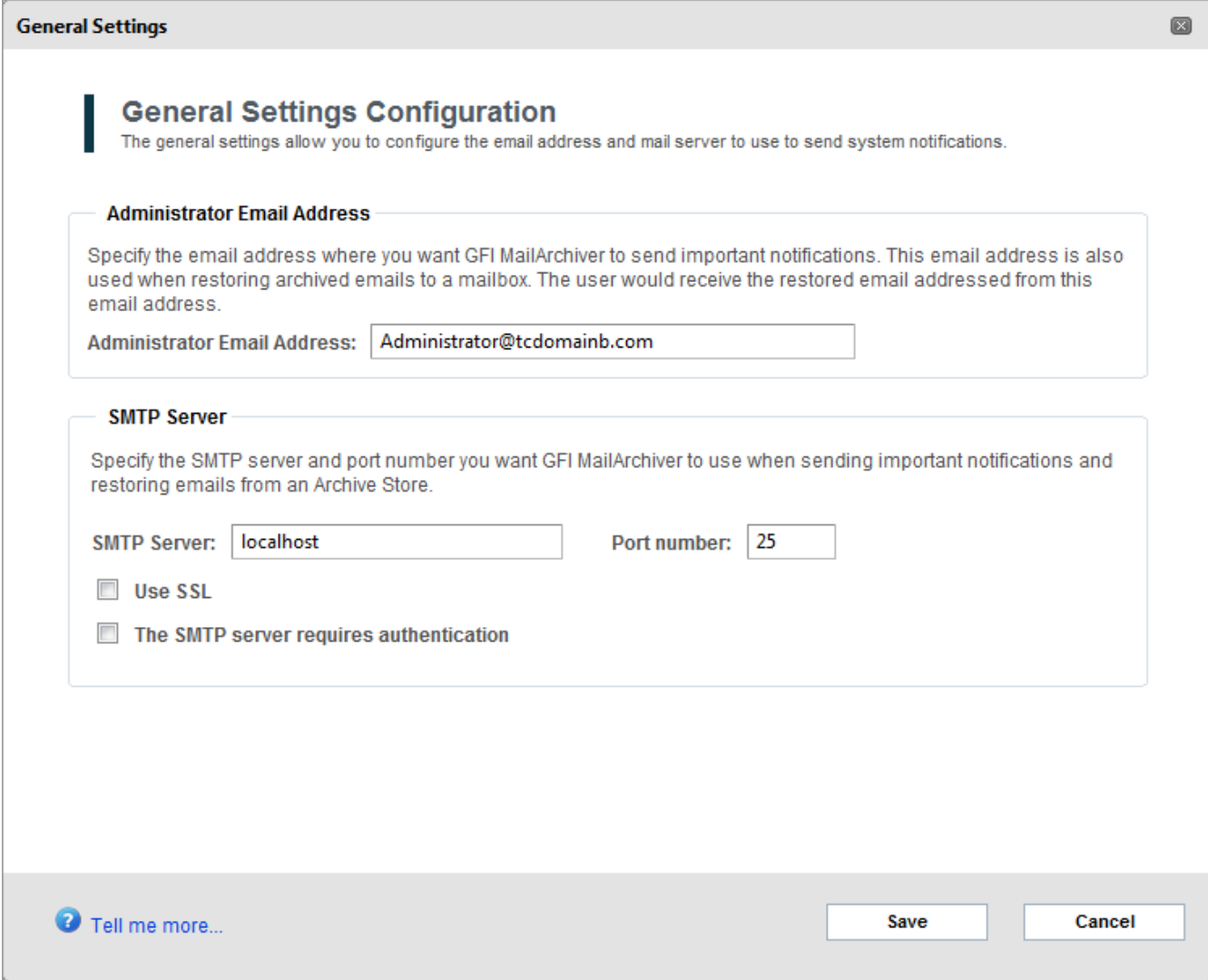

*Screenshot 84: General Settings*

# 3. Perform all the required modifications from the list of available options.

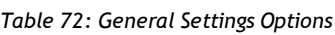

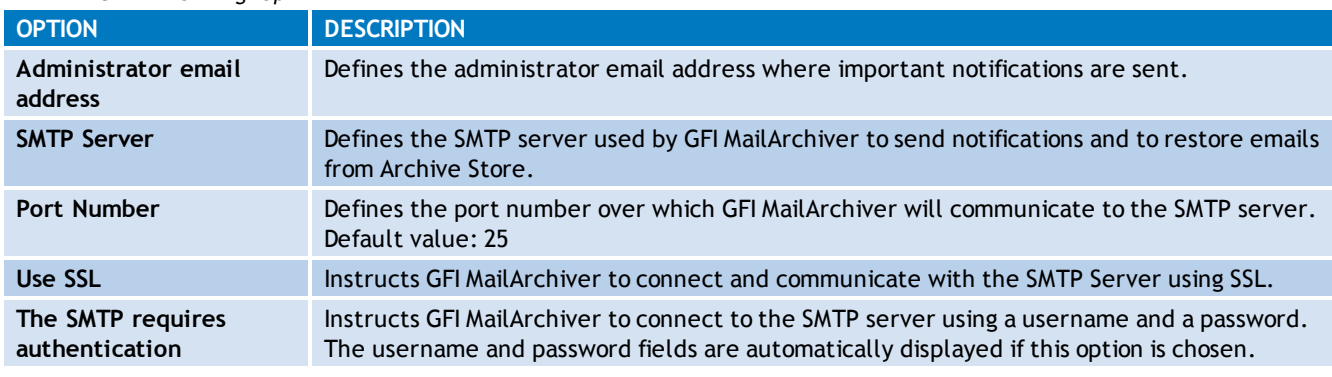

- 4. Click **Save** to save new setup.
- <span id="page-147-0"></span>5. Click **Send a test email** to confirm that details are correct.
- **7.16.2 Changing Version Check Settings**
- 1. Select **Configuration** tab and click **General Settings**.
- 2. Click **Change Check Version Settings**.

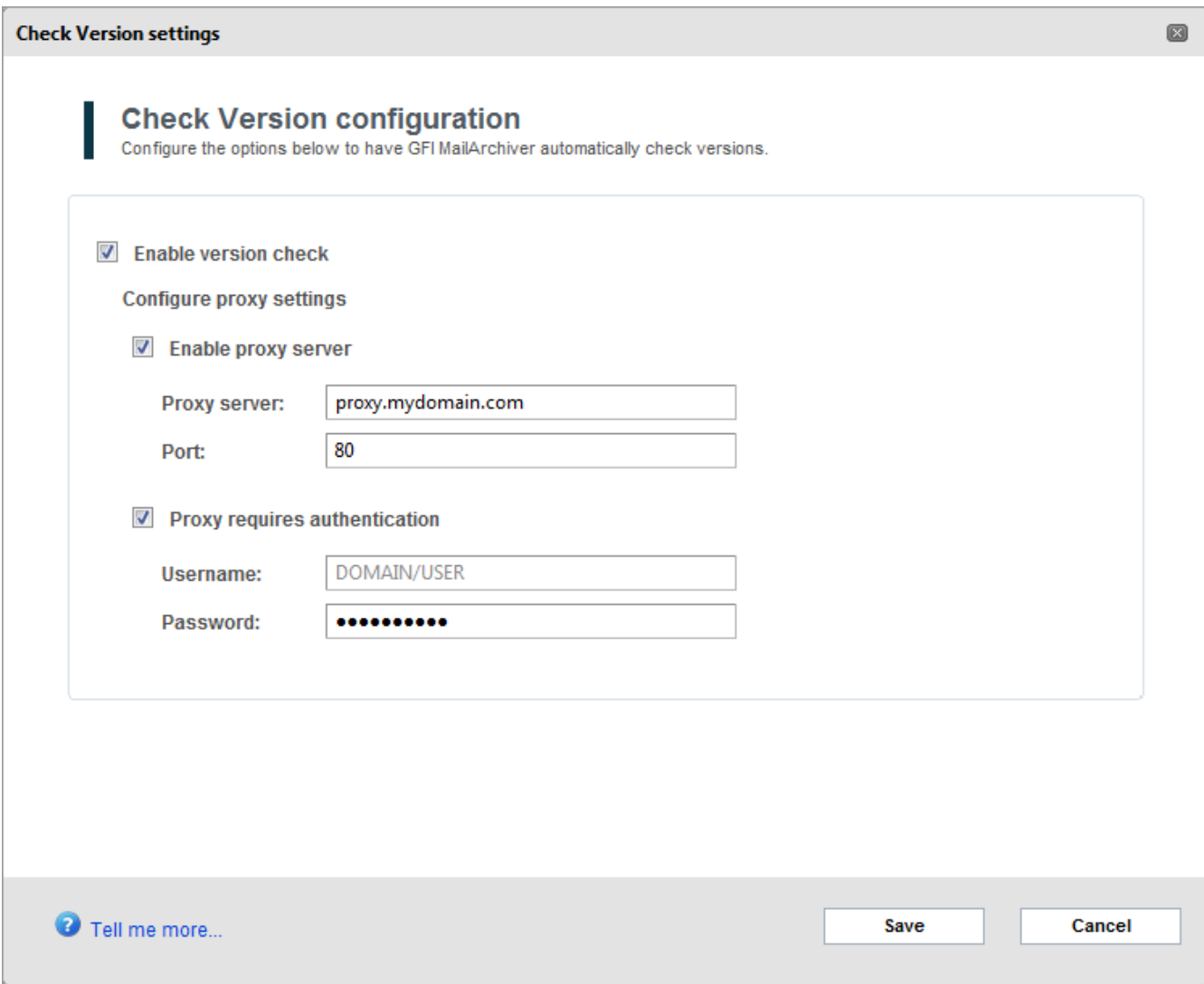

*Screenshot 85: Version check configuration*

## 3. Perform all the required modifications from the list of available options.

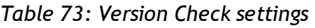

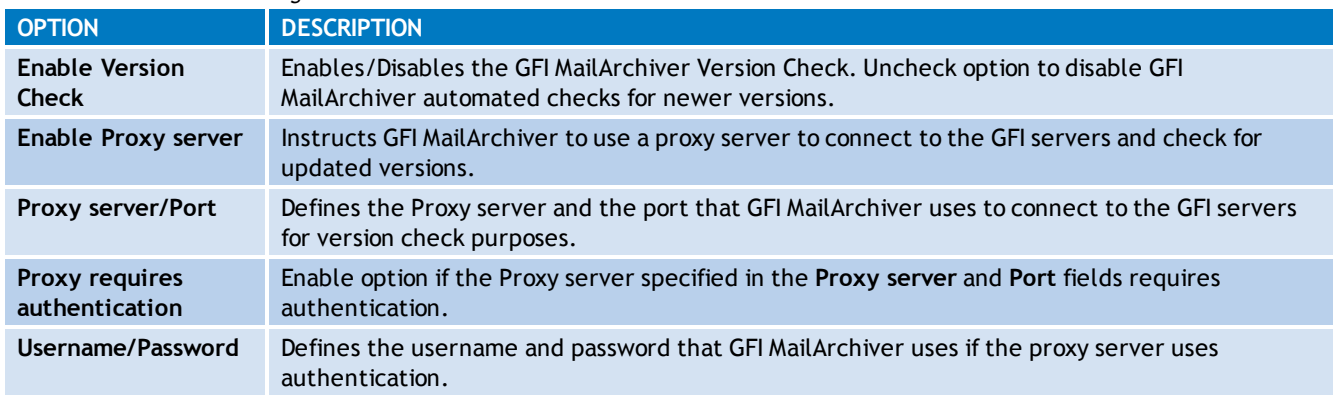

4. Click **Save** to save new setup.

# *8 Configuring Email Client Access*

GFI MailArchiver provides integration with various email clients and technologies so that users can access their archived emails from remote locations, while in the office or on the move. Use the Email Client Access page to:

- » Download GFI MailArchiver Outlook Connector, a Microsoft Outlook® plugin that enables users to view archived emails from their Microsoft Outlook client.
- Download GFI MailArchiver Outlook Addon, a tool that enables users to manually archive emails contained in their Microsoft Outlook® installation.
- Configure an IMAP account on your email client of choice to view archived emails in mailboxes you have access to.

In this chapter:

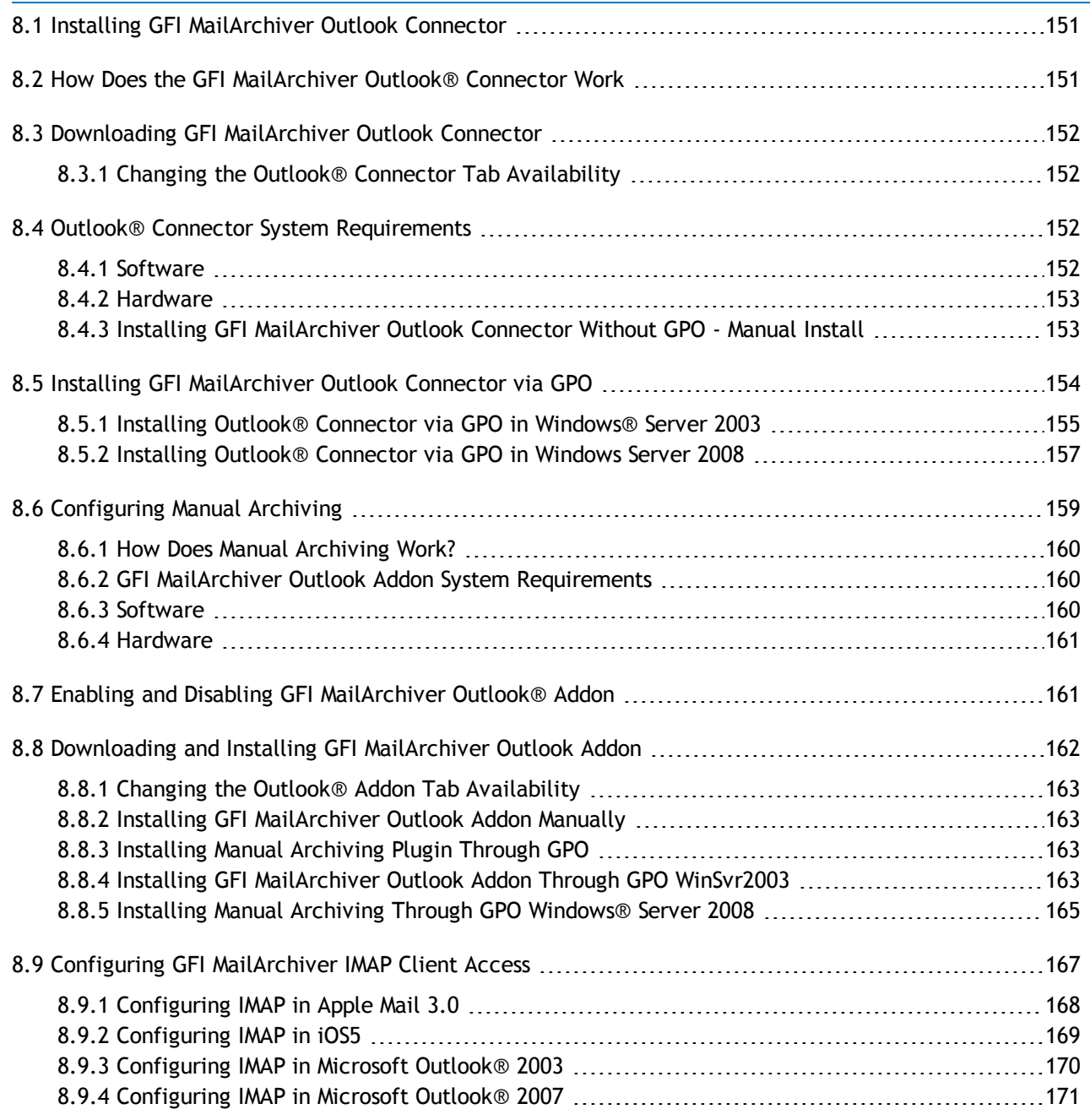

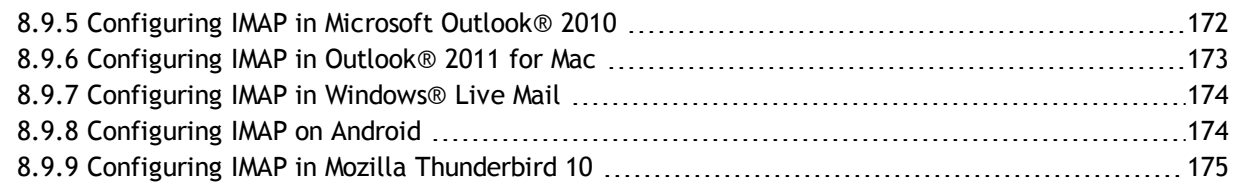

# <span id="page-150-0"></span>**8.1 Installing GFI MailArchiver Outlook Connector**

The GFI MailArchiver Outlook Connector enables users to synchronize their Microsoft Outlook® folders with the data archived by GFI MailArchiver. This connector can be installed via Active Directory® Group Policy Objects (GPO) or via manual install.

In this chapter:

# <span id="page-150-1"></span>**8.2 How Does the GFI MailArchiver Outlook® Connector Work**

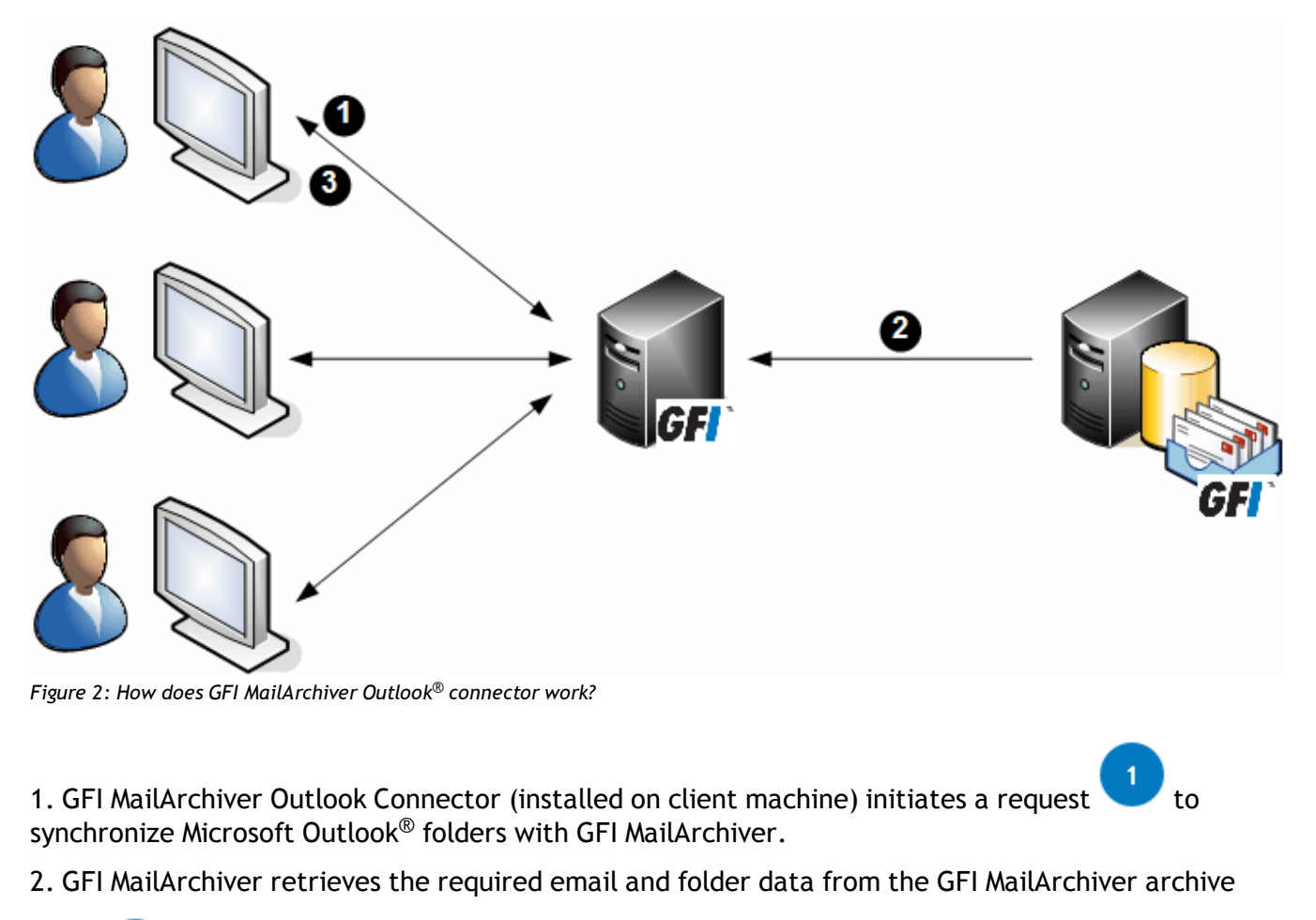

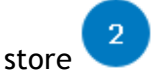

3. GFI MailArchiver sends the email data to the Microsoft Outlook<sup>®</sup> client machines.

# <span id="page-151-0"></span>**8.3 Downloading GFI MailArchiver Outlook Connector**

The GFI MailArchiver Outlook Connector can be downloaded from the GFI MailArchiver web interface.

- 1. Open GFI MailArchiver.
- 2. Select **Email Client Access** tab.
- 3. Click **Outlook Connector** tab.

4. Select one of the available download options link to download GFI MailArchiver Outlook Connector. Available options are:

*Table 74: GFI MailArchiver Outlook Connector versions*

| <b>OPTION</b>                         | <b>DESCRIPTION</b>                                                                |
|---------------------------------------|-----------------------------------------------------------------------------------|
| <b>Outlook Connector (32-bit Out-</b> | Download the GFI MailArchiver Outlook Connector for Microsoft Outlook 32-bit ver- |
| look)                                 | sion.                                                                             |
| <b>Outlook Connector (64-bit Out-</b> | Download the GFI MailArchiver Outlook Connector for Microsoft Outlook 64-bit      |
| look)                                 | version.                                                                          |

## <span id="page-151-1"></span>**8.3.1 Changing the Outlook® Connector Tab Availability**

By default, the Outlook® Connector tab is visible and available to all users when they log in GFI MailArchiver. To disable users from seeing it:

1. In the Email Client Access page, click on the GFI MailArchiver Outlook Connector tab.

2. Select an option and click **Save**. Available options are:

*Table 75: Outlook® Connector Tab Availability options*

| <b>OPTION</b>                            | <b>DESCRIPTION</b>                                                                                             |
|------------------------------------------|----------------------------------------------------------------------------------------------------|
| Administrators only                      | Makes the Outlook® Connector tab available only to users that log on using domain<br>administrator privileges. |
| All users and Admin-<br><b>istrators</b> | Makes the Outlook® Connector tab available to all users, regardless of their logon privileges.                 |

# <span id="page-151-3"></span><span id="page-151-2"></span>**8.4 Outlook® Connector System Requirements**

## **8.4.1 Software**

#### A) **NOTE**

The machines where GFI MailArchiver Outlook Connector is deployed must be able to connect to the GFI MailArchiver server.

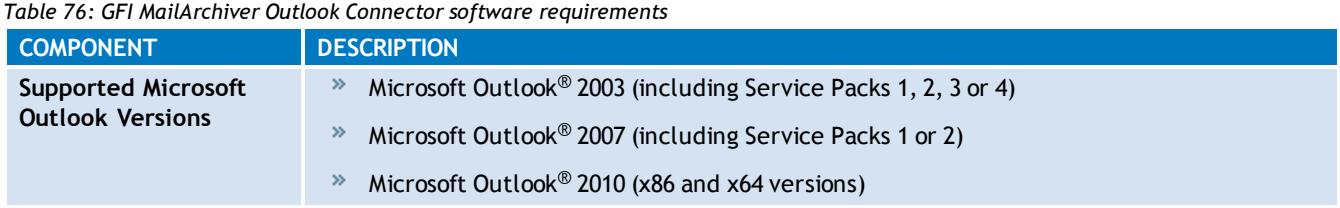

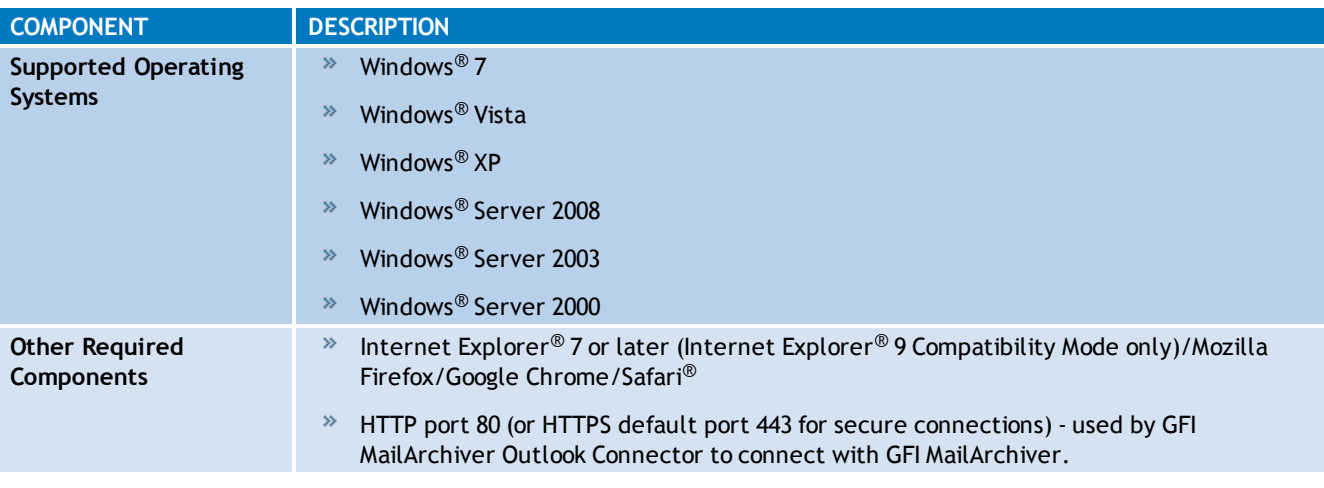

GFI MailArchiver Outlook Connector cannot be installed on the Microsoft® Exchange Server.

# **NOTE**

When using a web-filtering tool, this must be configured to allow all HTTP requests between GFI MailArchiver server and GFI MailArchiver Outlook Connector. Ensure that the GFI MailArchiver server's IP address, NETBIOS name and DNS name are not blocked by the web filter. For more information, refer to:

[http://go.gfi.com/?pageid=MAR\\_WebFiltering](http://go.gfi.com/?pageid=MAR_WebFiltering)

## <span id="page-152-0"></span>**8.4.2 Hardware**

*Table 77: GFI MailArchiver Outlook Connector hardware requirements*

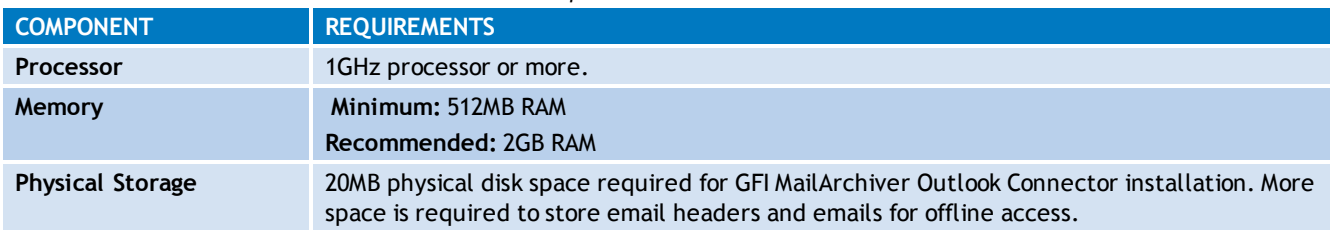

## <span id="page-152-1"></span>**8.4.3 Installing GFI MailArchiver Outlook Connector Without GPO - Manual Install**

- 1. Open GFI MailArchiver.
- 2. Select **Email Client Access** tab.
- 3. Select **Outlook Connector** tab and download the following to a share accessible by all domains:
- \* MAROC 32bitOutlook.msi (Installer for Microsoft Outlook 2010 32-bit computers only)
- \* MAROC 64bitOutlook.msi (Installer for Microsoft Outlook 2010 64-bit computers only)

Make sure that when deploying the 32-bit version of the GFI MailArchiver Outlook Connector, the domain policy used contains only computers with Microsoft Outlook<sup>®</sup> 2010 32-bit version installed.

Also, ensure to use a domain policy that applies only to computers where Microsoft Outlook® 2010 64-bit version is installed when deploying GFI MailArchiver 2010 64-bit edition.

2. Double click on the file and follow the wizard to install

# **NOTE**

To check installation, from Microsoft Outlook®, check that a new folder called **GFI MailArchiver Mailbox** is created.

3. <Optional>: Add the Outlook® connector administrator template that will set up Outlook connector.

- a. From command prompt, key in: mmc.exe
- b. Click **Enter** to launch the Microsoft Management Console.
- c. Click **File > Add/Remove Snap-in…** and click **Add...**
- d. Select **Group Policy Object Editor** snap-in and click **Add**.
- e. Click **Browse…** and select the domain policy to edit.
- f. Select the domain policy and click **OK**.

g. Click **Finish** to close 'Select Group Policy Object' dialog. Click **Close** to close 'Add standalone Snapin' dialog and click **OK** to close 'Add/Remove Snap-in' dialog; to return to the Microsoft Management Console.

h. Navigate to **Console Root > <domain policy> > User Configuration**, right-click **Administrative Templates**, and select **Add/Remove Templates…**.

i. Click Add..., browse for the file *qfiapps*. adm located in: <Program Files\GFI\MailArchiver\Outlook> and click **Open**.

j. Click **Close** to return to the Microsoft Management Console.

For information on how to use the GFI MailArchiver Outlook Connector, refer to the GFI MailArchiver Outlook Connector manual available from:

<span id="page-153-0"></span>[http://go.gfi.com/?pageid=MAR\\_DownloadDocumentation](http://go.gfi.com/?pageid=MAR_DownloadDocumentation)

# **8.5 Installing GFI MailArchiver Outlook Connector via GPO**

This section will help you install GFI MailArchiver Outlook Connector via GPO in the following environments:

- Windows® Server 2003
- Windows® Server 2008
- Manual Installation (Without GPO)

## <span id="page-154-0"></span>**8.5.1 Installing Outlook® Connector via GPO in Windows® Server 2003**

- 1. Open GFI MailArchiver.
- 2. Select **Email Client Access** tab.
- 3. Select **Outlook Connector** tab and download the following to a share accessible by all domains:
- MAROC 32bitOutlook.msi (Installer for Microsoft Outlook 2010 32-bit computers only)
- MAROC 64bitOutlook.msi (Installer for Microsoft Outlook 2010 64-bit computers only)

## **NOTE**

Make sure that when deploying the 32-bit version of the GFI MailArchiver Outlook Connector, the domain policy used contains only computers with Microsoft Outlook<sup>®</sup> 2010 32-bit version installed.

Also, ensure to use a domain policy that applies only to computers where Microsoft Outlook® 2010 64-bit version is installed when deploying GFI MailArchiver 2010 64-bit edition.

#### 2. From command prompt, key in:

mmc.exe

and click **Enter** to launch the Microsoft Management Console.

3. Click **File > Add/Remove Snap-in…** and click **Add...**

4. Select **Group Policy Object Editor** snap-in and click **Add**.

5. Click **Browse…** and select the domain policy to edit.

6. Select the domain policy and click **OK**.

7. Click **Finish** to close 'Select Group Policy Object' dialog. Click **Close** to close 'Add standalone Snapin' dialog and click **OK** to close 'Add/Remove Snap-in' dialog; to return to the Microsoft Management Console.

8. Navigate to **Console Root > <domain policy> > User Configuration**, right-click **Administrative Templates**, and select **Add/Remove Templates…**.

9. Click Add..., browse for the file gfiapps.adm located in: <Program Files\GFI\MailArchiver\Outlook> and click **Open**.

10. Click **Close** to return to the Microsoft Management Console.

11. Expand **Console Root > <domain policy> > User Configuration > Administrative Templates > GFI Applications**.

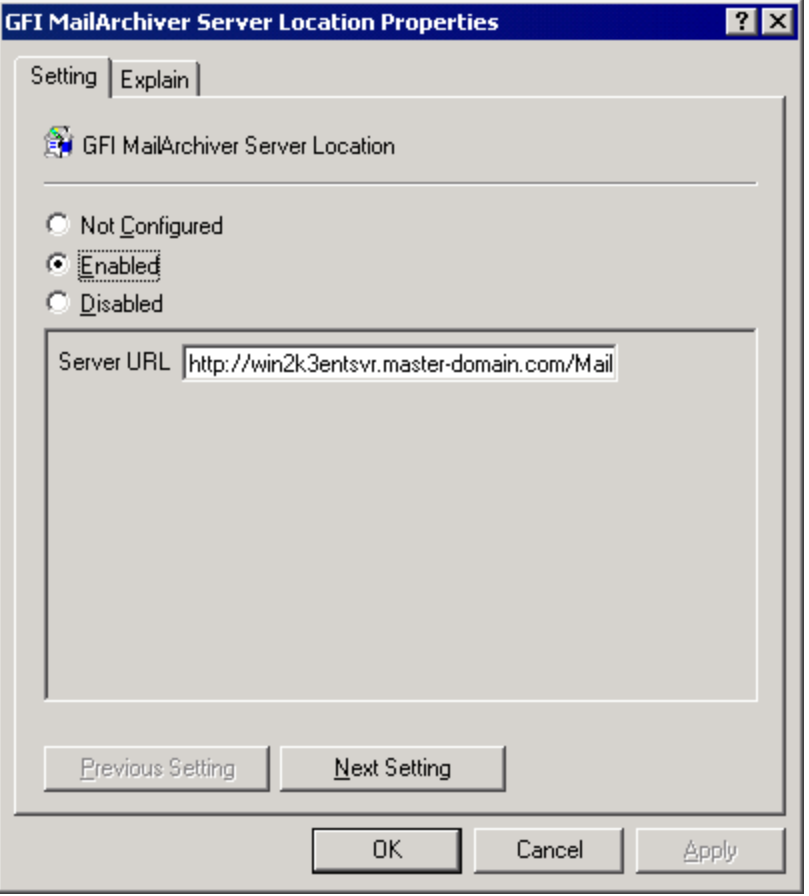

*Screenshot 86: Setting GFI MailArchiver server URL in Windows® Server 2003 GPO*

12. From the right pane, double click **GFI MailArchiver Server Location** policy and select **Enabled**. In the Server URL text box enter the URL where user machines can access GFI MailArchiver in the form http://<hostname>/<GFI MailArchiver virtual folder name>

#### **For example:**

http://win2k3entsvr.master-domain.com/MailArchiver

13. <Optional> Click **Next Setting** and configure the following settings. For each option select **Not Configured** to use the default value or click **Enable** to specify a custom value.

- **GFI MailArchiver Outlook® Connector Data Path Root** specify a different root location where store configurations and local emails are stored on client machines. For example, type '%MyDocuments%' to store in the My Documents folder of the logged on user.
- **GFI MailArchiver Outlook® Connector days span** specify the number of days for which emails are synchronized. Only emails received within this time span are accessible through GFI MailArchiver Outlook® Connector.
- **GFI MailArchiver Outlook® Connector download batch size** Specify how many emails can be downloaded during one synchronization session.
- **GFI MailArchiver Outlook® Connector connection timeout** Specify the timeout period in milliseconds for accessing data from the GFI MailArchiver server.
- **GFI MailArchiver Outlook® Connector maximum offline days** Specify the maximum number of days which a user can set for emails offline access.
- **GFI MailArchiver Outlook® Connector offline support** Enable or disable offline support. If offline support is enabled, specify the number of days to support offline access. If this setting is enabled:
	- Users are not allowed to modify offline access
	- GFI MailArchiver Outlook® Connector maximum offline days setting is ignored.
- 14. Click **OK** when all settings are configured.
- 15. Select **Console Root > <domain policy> > Computer Configuration > Software Settings**.
- 16. Right click **Software installation** and select **New > Package…**
- 17. In the **Open** dialog, locate the share where msi file is saved.

When selecting the location of the msi file ensure that this is done through 'My network locations' so that the share name in GFI MailArchiver includes the full network share location rather than the local path.

18. Choose the deployment option - select **Assigned** and **OK**.

19. GFI MailArchiver Outlook Connector will be installed the **Next** time each client machine is started.

To check installation, from Microsoft Outlook®, check that a new folder called **GFI MailArchiver Mailbox** is created.

For information on how to use the GFI MailArchiver Outlook Connector, refer to the Outlook Connector Manual available from:

<span id="page-156-0"></span>[http://go.gfi.com/?pageid=MAR\\_DownloadDocumentation](http://go.gfi.com/?pageid=MAR_DownloadDocumentation)

#### **8.5.2 Installing Outlook® Connector via GPO in Windows Server 2008**

- 1. Open GFI MailArchiver.
- 2. Select **Email Client Access** tab.
- 3. Select **Outlook Connector** tab and download the following to a share accessible by all domains:
- MAROC 32bitOutlook.msi (Installer for Microsoft Outlook 2010 32-bit computers only)
- MAROC 64bitOutlook.msi (Installer for Microsoft Outlook 2010 64-bit computers only)

# **NOTE**

Make sure that when deploying the 32-bit version of the GFI MailArchiver Outlook Connector, the domain policy used contains only computers with Microsoft Outlook<sup>®</sup> 2010 32-bit version installed.

Also, ensure to use a domain policy that applies only to computers where Microsoft Outlook® 2010 64-bit version is installed when deploying GFI MailArchiver 2010 64-bit edition.

2. From command prompt, key in:

mmc.exe

and click **Enter** to launch the Microsoft Management Console.

- 3. Click **File > Add/Remove Snap-in…** and click **Add...**
- 4. Select **Group Policy Management Editor** snap-in and click **Add**.
- 5. Click **Browse…** and select the domain policy to edit.
- 6. Select the domain policy and click **OK**.

7. Click **Finish** to close 'Select Group Policy Object' dialog. Click **Close** to close 'Add standalone Snapin' dialog and click **OK** to close 'Add/Remove Snap-in' dialog; to return to the Microsoft Management Console.

8. Navigate to **Console Root > <domain policy> > User Configuration > Policies**, right-click **Administrative Templates**, and select **Add/Remove Templates…**.

9. Click Add..., browse for the file gfiapps. adm located in: <Program Files\GFI\MailArchiver\Outlook> and click **Open**.

10. Click **Close** to return to the Microsoft Management Console.

11. Expand **Console Root > <domain policy> > User Configuration > Policies > Administrative Templates > Classic Administrative Templates (ADM) > GFI Applications**.

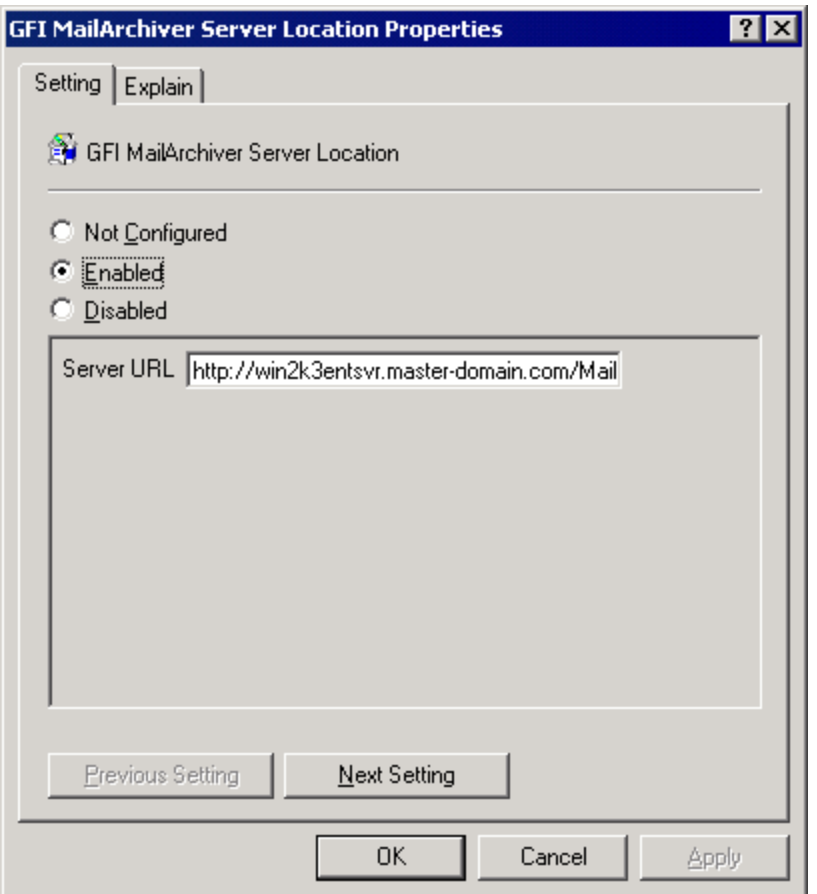

*Screenshot 87: Setting GFI MailArchiver server URL in Windows® Server 2003 GPO*

12. From the right pane, double click **GFI MailArchiver Server Location** policy and select **Enabled**. In the Server URL text box enter the URL where user machines can access GFI MailArchiver in the form http://<hostname>/<GFI MailArchiver virtual folder name>

#### **For example:**

```
http://win2k3entsvr.master-domain.com/MailArchiver
```
13. <Optional> Click **Next Setting** and configure the following settings. For each option select **Not Configured** to use the default value or click **Enable** to specify a custom value.

- **GFI MailArchiver Outlook® Connector Data Path Root** specify a different root location where store configurations and local emails are stored on client machines. For example, type '%MyDocuments%' to store in the My Documents folder of the logged on user.
- **GFI MailArchiver Outlook® Connector days span** specify the number of days for which emails are synchronized. Only emails received within this time span are accessible through GFI MailArchiver Outlook® Connector.
- **GFI MailArchiver Outlook® Connector download batch size** Specify how many emails can be downloaded during one synchronization session.
- **GFI MailArchiver Outlook® Connector connection timeout** Specify the timeout period in milliseconds for accessing data from the GFI MailArchiver server.
- **GFI MailArchiver Outlook® Connector maximum offline days** Specify the maximum number of days which a user can set for emails offline access.
- **GFI MailArchiver Outlook® Connector offline support** Enable or disable offline support. If offline support is enabled, specify the number of days to support offline access. If this setting is enabled:
	- Users are not allowed to modify offline access
	- GFI MailArchiver Outlook® Connector maximum offline days setting is ignored.
- 14. Click **OK** when all settings are configured.

15. Select **Console Root > <domain policy> > Computer Configuration > Policies > Software Settings**.

- 16. Right click **Software installation** and select **New > Package…**
- 17. In the **Open** dialog, locate the share where msi file is saved.

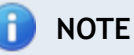

When selecting the location of the msi file ensure that this is done through 'My network locations' so that the share name in GFI MailArchiver includes the full network share location rather than the local path.

- 18. Choose the deployment option select **Assigned** and **OK**.
- 19. GFI MailArchiver Outlook Connector will be installed the **Next** time each client machine is started.

To check installation, from Microsoft Outlook®, check that a new folder called **GFI MailArchiver Mailbox** is created.

For information on how to use the GFI MailArchiver Outlook Connector, refer to the Outlook Connector Manual available from:

<span id="page-158-0"></span>[http://go.gfi.com/?pageid=MAR\\_DownloadDocumentation](http://go.gfi.com/?pageid=MAR_DownloadDocumentation)

# **8.6 Configuring Manual Archiving**

The GFI MailArchiver Outlook Addon enables users to manually archive emails and files (such as documents or images) from Microsoft Outlook®. This connector can be installed via Active Directory® Group Policy Objects (GPO) or via manual install.

#### **IMPORTANT**

Emails archived through the GFI MailArchiver Outlook Addon get archived irrespective of any rules set in Rules-based Archiving.

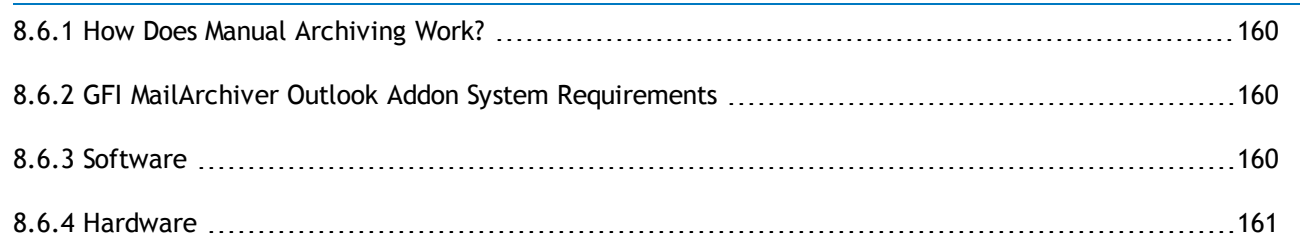

#### <span id="page-159-0"></span>**8.6.1 How Does Manual Archiving Work?**

1. Within Microsoft Outlook®, user selects an email, a group of emails, a file or a number of files, or a folder and uses the archive commands in the additional toolbar that is installed when GFI MailArchiver Outlook Addon is deployed.

# **NOTE**

Microsoft Outlook® 2007 and 2010 enable users to store files (documents, images, pdf's etc) under a folder in the user mailbox. To store a file, create a folder under **Inbox**, and drag the file into this folder. You cannot store a file within **Inbox**.

2. GFI MailArchiver Outlook Addon (installed on client machine) initiates a request to synchronize the selected emails with GFI MailArchiver.

#### <span id="page-159-2"></span><span id="page-159-1"></span>**8.6.2 GFI MailArchiver Outlook Addon System Requirements**

#### **8.6.3 Software**

# **NOTE**

The machines where GFI MailArchiver Outlook Addon is deployed must be able to connect to the GFI MailArchiver server.

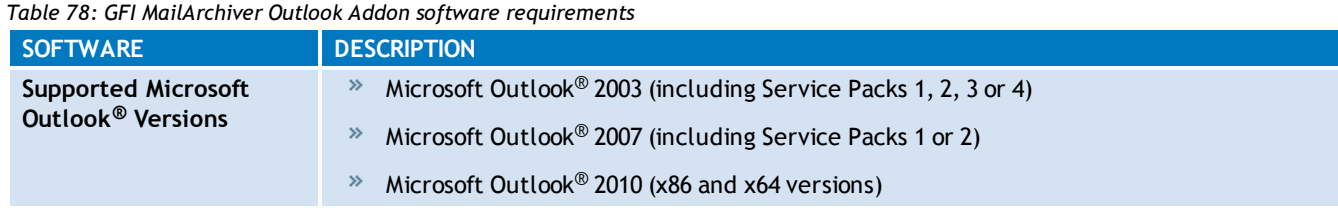

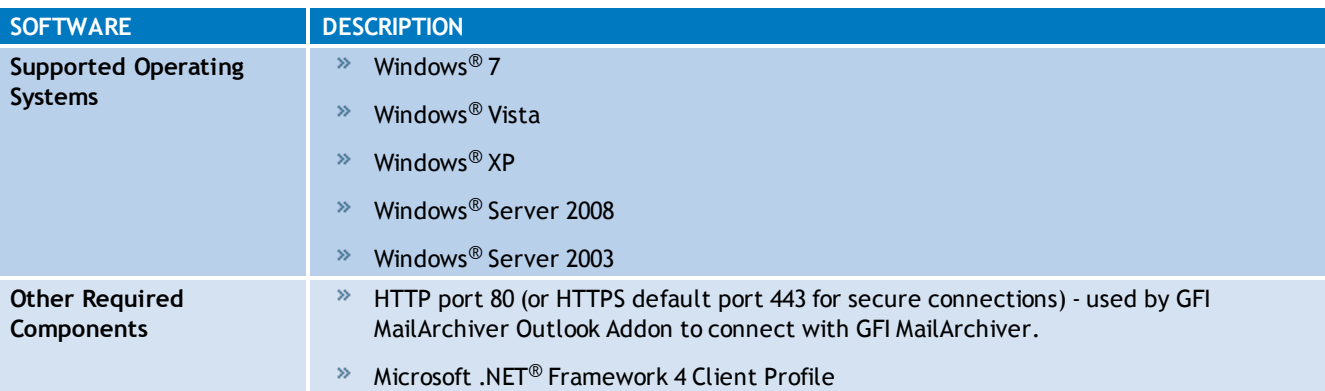

GFI MailArchiver Outlook Addon cannot be installed on the Microsoft<sup>®</sup> Exchange Server.

# **NOTE**

When using a web-filtering tool, this must be configured to allow all HTTP requests between GFI MailArchiver server and GFI MailArchiver Outlook Addon. Ensure that the GFI MailArchiver server's IP address, NETBIOS name and DNS name are not blocked by the web filter. For more information, refer to:

[http://go.gfi.com/?pageid=MAR\\_WebFiltering](http://go.gfi.com/?pageid=MAR_WebFiltering)

#### <span id="page-160-0"></span>**8.6.4 Hardware**

*Table 79: GFI MailArchiver Outlook Addon hardware requirements*

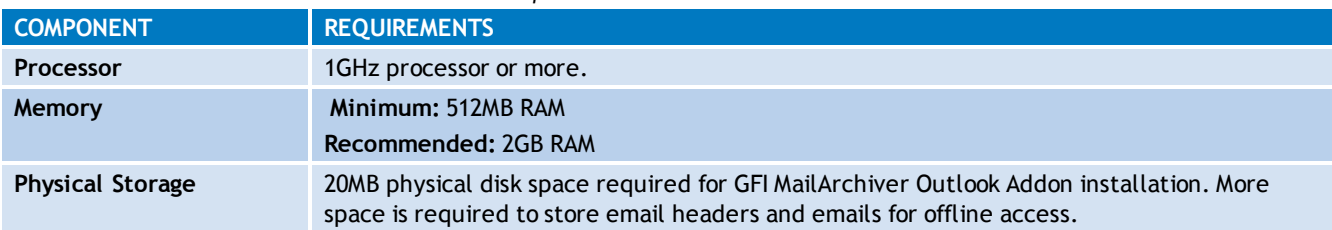

# <span id="page-160-1"></span>**8.7 Enabling and Disabling GFI MailArchiver Outlook® Addon**

To disable or enable GFI MailArchiver Outlook Addon:

- 1. Log on to GFI MailArchiver with a user that has administrative privileges.
- 2. From the **Configuration** page, select **Archiving Method**.
- 3. Click **Configure Archiving Method**.

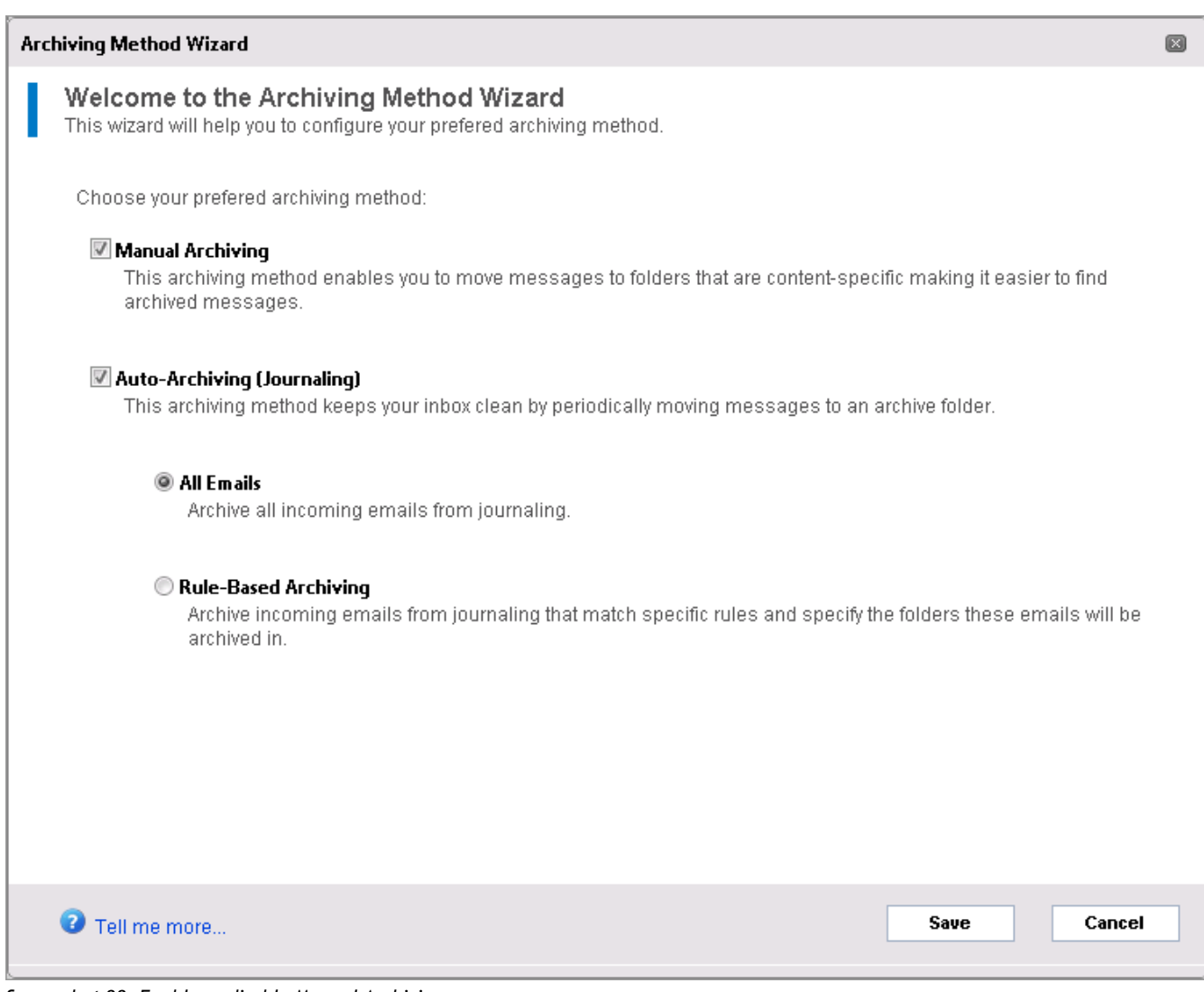

*Screenshot 88: Enable or disable Manual Archiving*

- 4. Perform one of the following actions:
- Select **Manual Archiving** to enable GFI MailArchiver Outlook Addon.
- Unselect **Manual Archiving** to disable GFI MailArchiver Outlook Addon.
- <span id="page-161-0"></span>5. Click **Save** to complete the configuration.

# **8.8 Downloading and Installing GFI MailArchiver Outlook Addon**

The GFI MailArchiver Outlook Addon can be downloaded from the GFI MailArchiver web interface.

# **IMPORTANT**

GFI MailArchiver Outlook Addon is not available for download if **Manual Archiving** is not enabled. [For](#page-92-0) [more](#page-92-0) [information,](#page-92-0) [refer](#page-92-0) [to](#page-92-0) [Configuring](#page-92-0) [Archiving](#page-92-0) [Method](#page-92-0) [\(page](#page-92-0) [93\).](#page-92-0)

- 1. Open GFI MailArchiver.
- 2. Click **Email Client Access** tab.
- 3. From **Manual Archiving** area, click **Download Outlook Addon**.
- 4. Double click the downloaded file and follow the wizard to install.

To verify successful installation, check that GFI MailArchiver Outlook Addon toolbar is visible within Microsoft Outlook®.

## <span id="page-162-0"></span>**8.8.1 Changing the Outlook® Addon Tab Availability**

By default, the GFI MailArchiver Outlook Addon tab is visible and available to all users when they log in GFI MailArchiver. To disable users from seeing it:

- 1. In the Email Client Access page, click on the GFI MailArchiver Outlook Addon tab.
- 2. Select an option and click **Save**. Available options are:

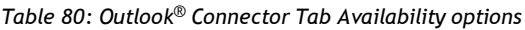

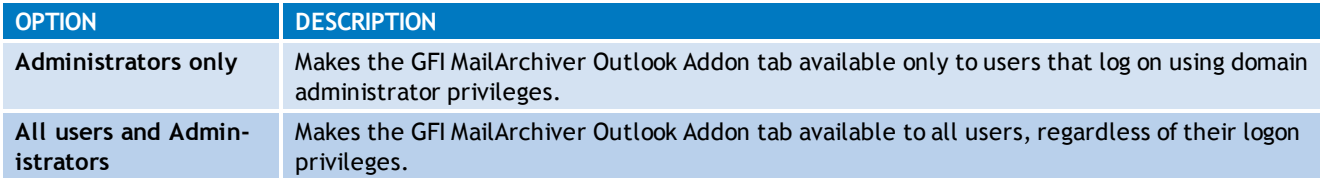

#### <span id="page-162-1"></span>**8.8.2 Installing GFI MailArchiver Outlook Addon Manually**

- 1. Open GFI MailArchiver.
- 2. Click **Email Client Access** tab.
- 3. From **Manual Archiving** area, click **Download Outlook Addon**.
- 4. Double click the downloaded file and follow the wizard to install.

#### f) **NOTE**

To verify successful installation, check that Archive buttons are now visible within Microsoft Outlook®.

## <span id="page-162-2"></span>**8.8.3 Installing Manual Archiving Plugin Through GPO**

This section will help you install GFI MailArchiver Outlook Addon via GPO in the following environments:

- Windows® Server 2003
- Windows® Server 2008

#### <span id="page-162-3"></span>**8.8.4 Installing GFI MailArchiver Outlook Addon Through GPO WinSvr2003**

- 1. Open GFI MailArchiver.
- 2. Click **Email Client Access** tab.
- 3. From **Manual Archiving** area, click **Download Outlook Addon**.
- 4. Save the downloaded file in a shared location accessible by all domains.

5. From command prompt, key in  $\text{mmc.e.}$ e and click **Enter** to launch the Microsoft Management Console.

6. Click *File > Add/Remove Snap-in…*.

7. Select **Group Policy Object Editor** snap-in and click **Add**.

8. Click **Browse…** and select the domain policy to edit.

9. Select the domain policy and click **OK**.

10. Click **Finish** to close 'Select Group Policy Object' dialog. Click **Close** to close 'Add standalone Snap-in' dialog and click **OK** to close 'Add/Remove Snap-in' dialog; to return to the Microsoft Management Console.

11. Navigate to **Console Root > <domain policy> > User Configuration**, right-click **Administrative Templates**, and select **Add/Remove Templates….**

12. Click **Add…**, browse for the file gfiapps.adm located in: *<Program Files\GFI\MailArchiver\Outlook>* and click **Open**.

13. Click **Close** to return to the Microsoft Management Console.

14. Expand **Console Root > <domain policy> > User Configuration > Administrative Templates > Classic Administrative Templates (ADM) > GFI Applications**.

15. From the right pane, double click **GFI MailArchiver Server Location** policy and select **Enabled**. In the Server URL text box enter the URL where user machines can access GFI MailArchiver in the form http://<hostname>/<GFI MailArchiver virtual folder name>

For example:

http://win2k3entsvr.master-domain.com/MailArchiver

16. Click **OK** when all settings are configured.

- 17. Select **Console Root > <domain policy> > Computer Configuration > Software Settings**.
- 18. Right click **Software installation** and select **New > Package…**
- 19. In the **Open** dialog, locate the share where msi file is saved.

# **NOTE**

When selecting the location of the msi file ensure that this is done through 'My network locations' so that the share name in GFI MailArchiver includes the full network share location rather than the local path.

20. Choose the deployment option - select **Assigned** and **OK**.

21. GFI MailArchiver Outlook Addon will be installed the **Next** time each client machine is started.

To check installation, verify that the GFI MailArchiver Outlook Addon toolbar is visible in Microsoft Outlook®.

For information on how to use the GFI MailArchiver Outlook Addon, refer to the GFI MailArchiver Outlook Addon manual available from:

<http://www.gfi.com/mar/manual/>

## <span id="page-164-0"></span>**8.8.5 Installing Manual Archiving Through GPO Windows® Server 2008**

- 1. Open GFI MailArchiver.
- 2. Click **Email Client Access** tab.
- 3. From **Manual Archiving** area, click **Download Outlook Addon**.

4. From command prompt, key in  $mmc.e.xe$  and click **Enter** to launch the Microsoft Management Console.

5. Click *File > Add/Remove Snap-in…* and click **Add...**

6. Select **Group Policy Management Editor** snap-in and click **Add**.

7. Click **Browse…** and select the domain policy to edit.

8. Select the domain policy and click **OK**.

9. Click **Finish** to close 'Select Group Policy Object' dialog. Click **Close** to close 'Add standalone Snapin' dialog and click **OK** to close 'Add/Remove Snap-in' dialog; to return to the Microsoft Management Console.

10. Navigate to **Console Root > <domain policy> > User Configuration > Policies**, right-click **Administrative Templates**, and select **Add/Remove Templates….**

11. Click **Add…**, browse for the file gfiapps.adm located in: <Program Files\GFI\MailArchiver\Outlook> and click **Open**.

12. Click **Close** to return to the Microsoft Management Console.

13. Expand **Console Root > <domain policy> > User Configuration > Policies > Administrative Templates > Classic Administrative Templates > GFI Applications**.

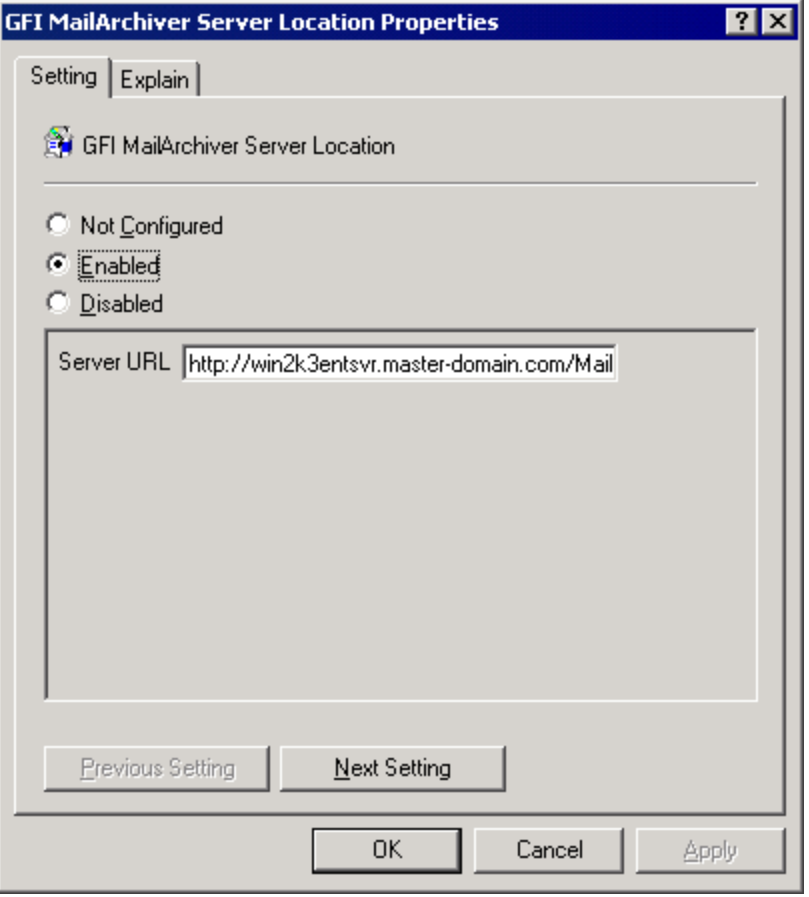

*Screenshot 89: Setting GFI MailArchiver server URL in Windows® Server 2008 GPO*

14. From the right pane, double click **GFI MailArchiver Server Location** policy and select **Enabled**. In the Server URL text box enter the URL where user machines can access GFI MailArchiver in the form http://<hostname>/<GFI MailArchiver virtual folder name>

For example:

http://win2k3entsvr.master-domain.com/MailArchiver

15. <Optional> Click **Next Setting** and configure the following settings. For each option select **Not Configured** to use the default value or click **Enable** to specify a custom value.

- **Data Path Root** specify a different root location where store configurations and local emails are stored on client machines. For example, type '%MyDocuments%' to store in the My Documents folder of the logged on user.
- **Days span** specify the number of days for which emails are synchronized. Only emails received within this time span are accessible through GFI MailArchiver Outlook Addon.
- **Download batch size** Specify how many emails can be downloaded during one synchronization session.
- **Connection timeout** Specify the timeout period in milliseconds for accessing data from the GFI MailArchiver server.
- **Maximum offline days** Specify the maximum number of days which a user can set for emails offline access.
- **Offline support** Enable or disable offline support. If offline support is enabled, specify the number of days to support offline access. If this setting is enabled:
- Users are not allowed to modify offline access
- GFI MailArchiver Outlook Addon maximum offline days setting is ignored.
- 16. Click **OK** when all settings are configured.
- 17. Select **Console Root > <domain policy> > Computer Configuration > Software Settings**.
- 18. Right click **Software installation** and select **New > Package…**
- 19. In the **Open** dialog, locate the share where msi file is saved.

#### Ð **NOTE**

When selecting the location of the msi file ensure that this is done through 'My network locations' so that the share name in GFI MailArchiver includes the full network share location rather than the local path.

- 20. Choose the deployment option select **Assigned** and **OK**.
- 21. GFI MailArchiver Outlook Addon will be installed the **Next** time each client machine is started.

To check installation, verify that the GFI MailArchiver Outlook Addon toolbar is visible in Microsoft Outlook®.

#### A) **NOTE**

For information on how to use the GFI MailArchiver Outlook Addon, refer to the GFI MailArchiver Outlook Addon manual available from:

<http://www.gfi.com/mar/manual/>

# <span id="page-166-0"></span>**8.9 Configuring GFI MailArchiver IMAP Client Access**

GFI MailArchiver supports a number of e-mail clients that use IMAP to transfer archived e-mail messages from the Archive Stores to the email client. Users are able to access a read-only view of their archived emails using one of the following supported email clients:

- Android email application
- $*$  Apple Mail
- iOS5 email application
- Microsoft Outlook® 2003
- Microsoft Outlook® 2007
- Microsoft Outlook® 2010
- Microsoft Outlook® 2011 for Mac
- Mozilla Thunderbird
- Windows® Live Mail

Internet Message Access Protocol (IMAP) is an Internet protocol for e-mail retrieval.

#### **Viewing Shared Mailboxes**

As a user with access to other users' mailboxes, you can use your IMAP account to view the shared mailboxes you have access to. To do this, you need to configure a new account for each shared mailbox. Follow the instructions on how to create a new IMAP client account in the email client of your choice, however, as a username, type your username in the following format: <your email address> ¦ <user email address> using your own password.

## **IMPORTANT**

To configure email clients to use IMAP, you must first configure the IMAP Server. [For](#page-127-0) [more](#page-127-0) [information,](#page-127-0) [refer](#page-127-0) [to](#page-127-0) [Configuring](#page-127-0) [IMAP](#page-127-0) [Server](#page-127-0) [\(page](#page-127-0) [128\).](#page-127-0)

#### In this chapter:

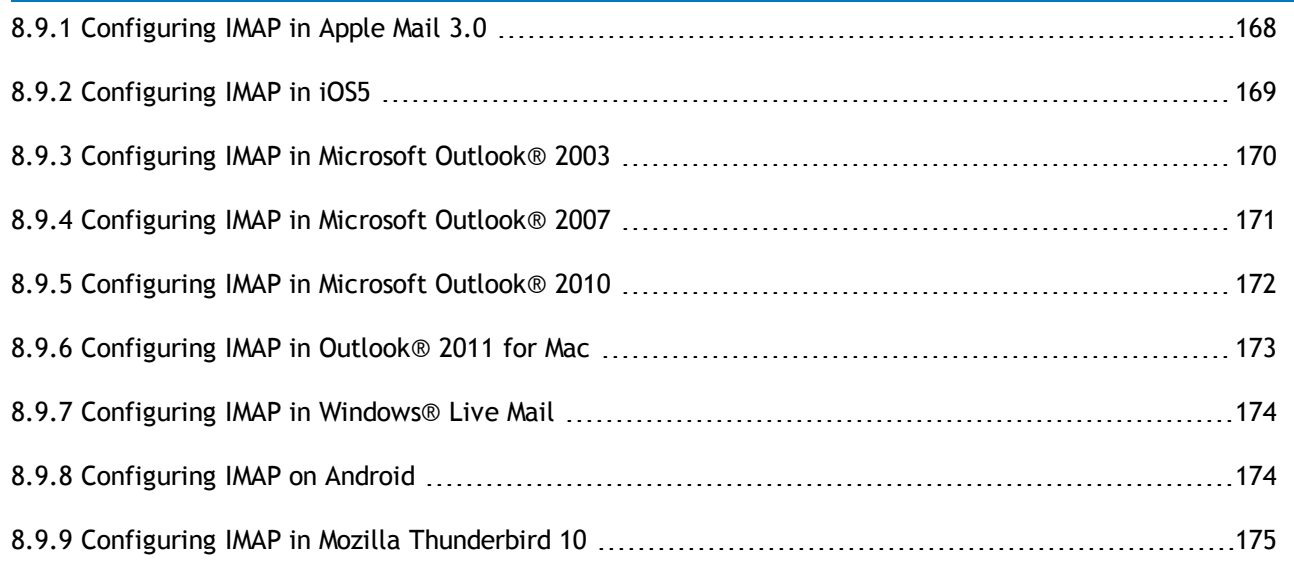

#### <span id="page-167-0"></span>**8.9.1 Configuring IMAP in Apple Mail 3.0**

Follow these instructions to configure IMAP in Apple Mail 3.0:

# **NOTE**

The following configuration requires an Internet connection.

#### 1. Click **Mail > Preferences....**

- 2. On the **Accounts** tab, click the **+** button to add a new account.
- 3. Enter the following information:

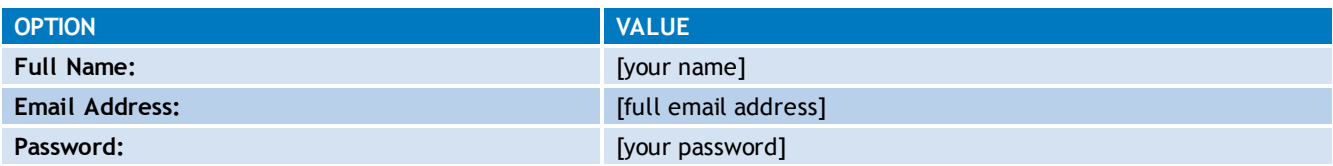

4. Click **Continue**.

5. Enter the following **Incoming Mail Server** information:

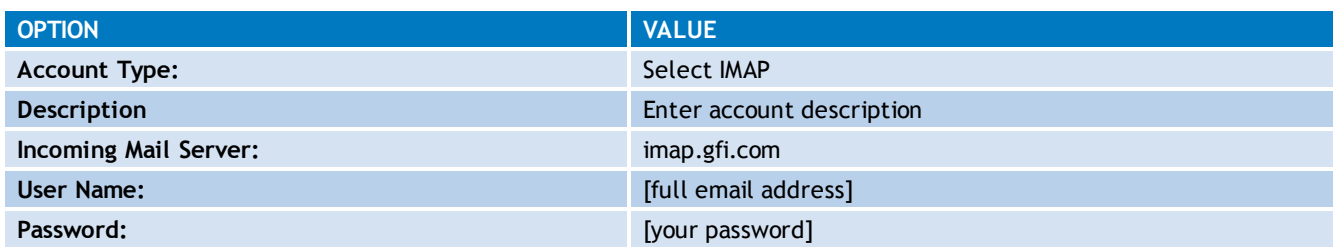

6. Click **Continue** to view the **Incoming Mail Security** screen.

7. Select **Use Secure Sockets Layer (SSL)** to connect to GFI MailArchiver using an encrypted connection.

# **NOTE**

If SSL is not enabled, the connection will be unencrypted.

#### 8. Enter the following **Outgoing Mail Server** information:

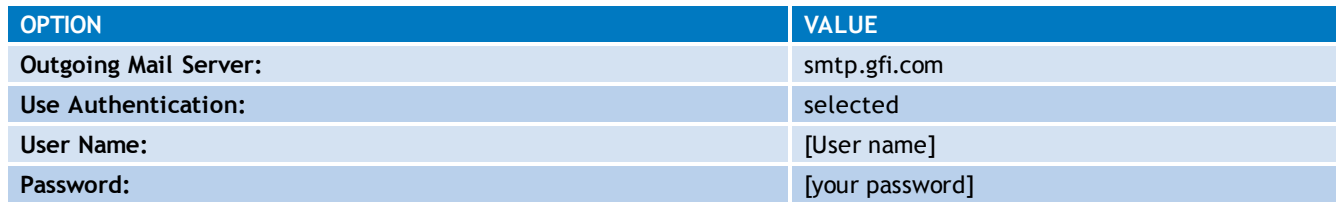

### 9. Click **Continue**.

- 10. Review your Account Summary, and click **Create**.
- 11. Select the account you just created.
- 12. In the **Advanced** tab, enter the following information:

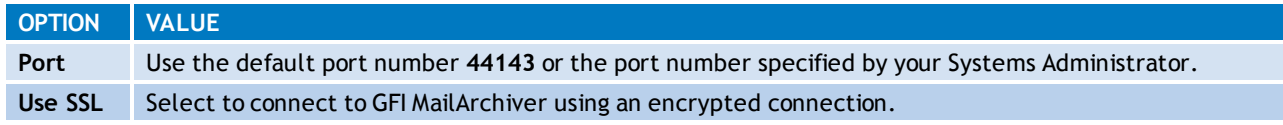

#### <span id="page-168-0"></span>**8.9.2 Configuring IMAP in iOS5**

Follow these instructions to configure IMAP in iOS5:

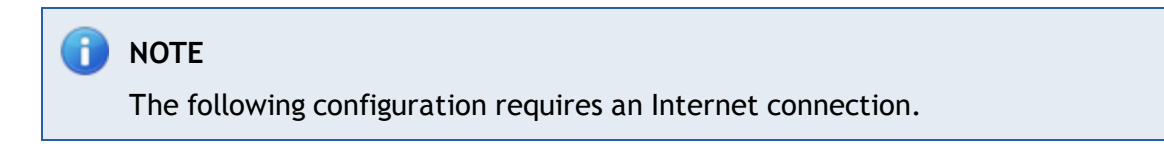

- 1. Tap **Settings** and select **Mail, Contacts, Calendars**.
- 2. In the **Accounts** section, tap **Add Account**.
- 3. From the list, select **Other**.
- 4. Select **Add Mail Account** and enter the following information:

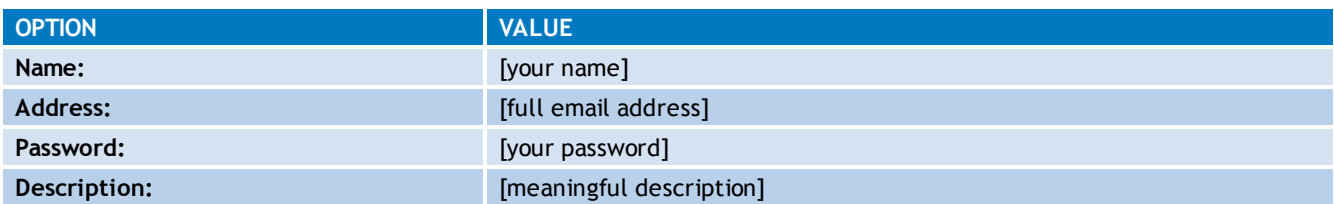

5. Tap **Next**. The device will connect to the Internet and check your account.

6. Select **IMAP** and enter the following information:

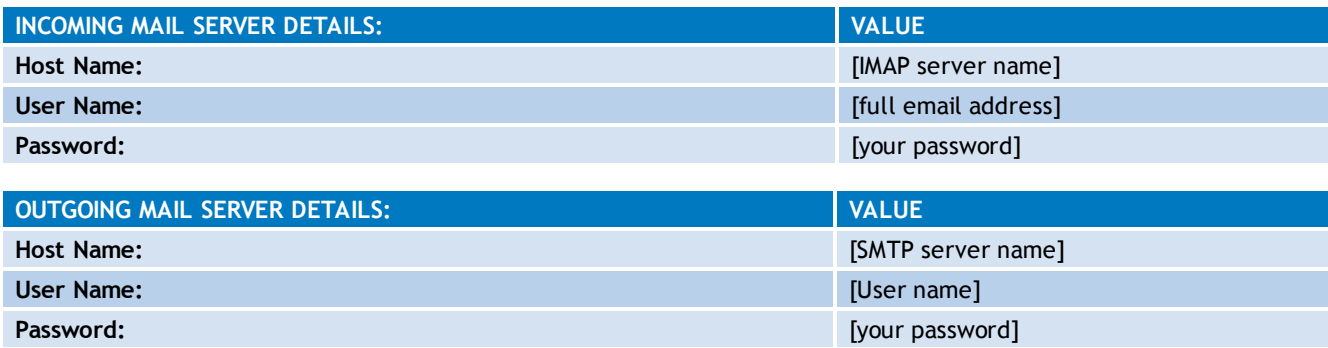

**NOTE** 

Outgoing Mail Server details must be provided by your Systems Administrator.

7. Tap **Next**. If you receive an error indicating that you **Cannot Connect Using SSL**, tap **Yes** to continue without SSL, then tap **Save**.

#### A) **NOTE**

SSL can be configured after you save the new email account. If SSL is not enabled, the connection will be unencrypted.

8. From **Mail, Contacts, Calendars**, locate the account you created under the **Accounts** section.

9. Tap the account name, scroll to **Advanced**.

10. Under Incoming Settings, change **Server Port** number to the default port number **44143** or the port number specified by your Systems Administrator.

11. Tap **Use SSL** to turn it on.

<span id="page-169-0"></span>12. Tap **Next**. The device will verify the information you entered.

### **8.9.3 Configuring IMAP in Microsoft Outlook® 2003**

1. Start Outlook®.

2. On the **Tools** menu, click **E-mail Accounts**.

- 3. Under **E-mail Accounts**, click **Add a new e-mail account**, and then click **Next**.
- 4. Click **IMAP** as the type of account that you are creating, and then click **Next**.
- 5. In the **User Information** section enter the following information:

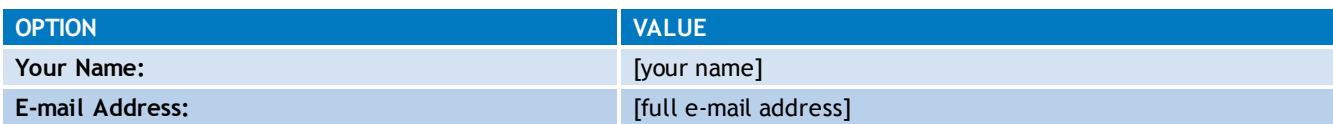

6. In the **Server Information** section enter the following information:

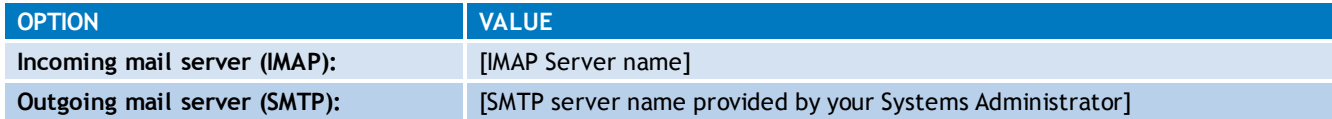

7. In the **Logon Information** section enter the following information:

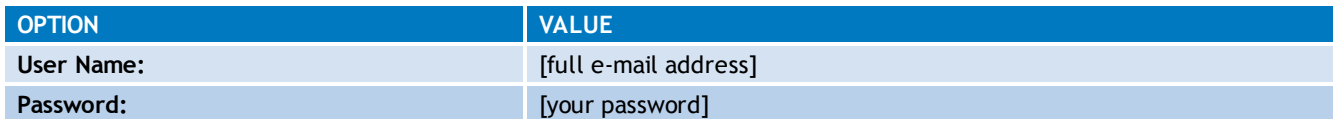

8. Click **More Settings > Advanced** enter the following information:

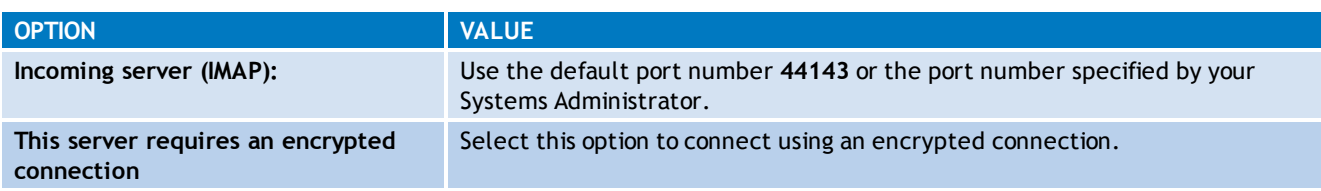

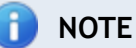

If SSL is not enabled, the connection will be unencrypted.

<span id="page-170-0"></span>9. Click **Next** after you have completed entering this configuration information, and then click **Finish**.

## **8.9.4 Configuring IMAP in Microsoft Outlook® 2007**

- 1. Start Outlook®.
- 2. On the **Tools** menu, click **Options**.
- 3. On the **Mail Setup** tab, click **Email Accounts**.
- 4. Click **New**.

5. In the **Auto Account Setup** dialog box, select **Manually configure server settings or additional server types**, then click **Next**.

6. Click **Internet E-Mail**, and then click **Next**.

7. In the **User Information** section enter the following information:

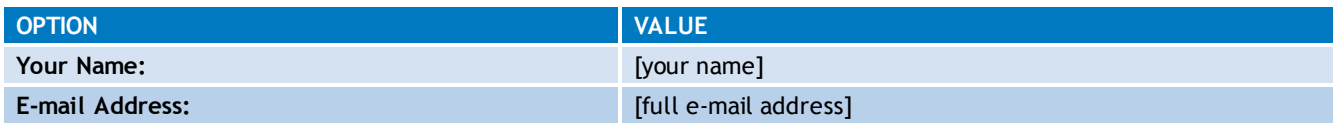

8. In the **Server Information** section enter the following information:

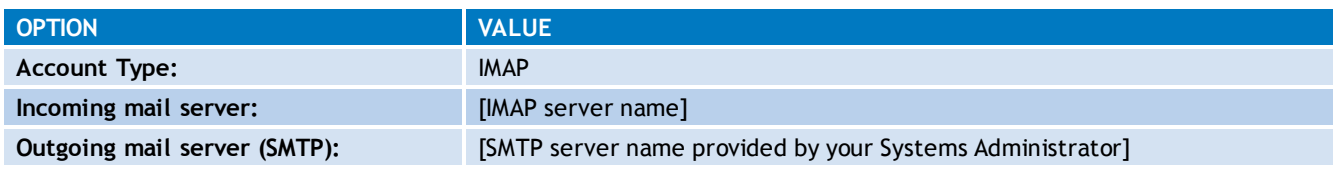

9. In the **Logon Information** section enter the following information:

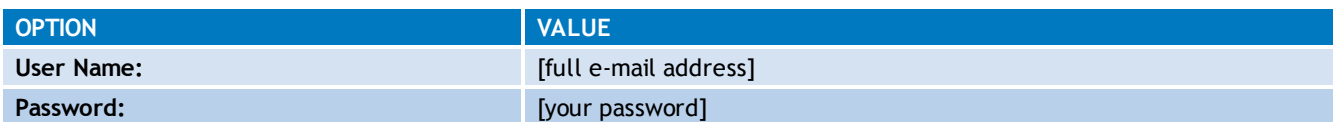

10. Click **More Settings > Advanced** enter the following information:

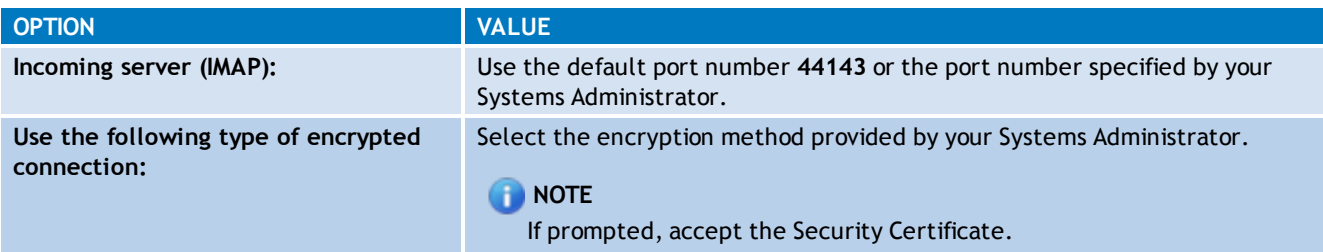

# **NOTE**

If 'NONE' is selected as the type of encryption, the connection will be unencrypted.

11. Click **Next** after you have completed entering this configuration information, and then click **Finish**.

#### <span id="page-171-0"></span>**8.9.5 Configuring IMAP in Microsoft Outlook® 2010**

- 1. Start Outlook®.
- 2. On the **File** menu, click **Info**, then click **Account Settings**.
- 3. Select **Account Settings** from the list.
- 4. On the **E-mail** tab, click **New**.

5. Select the **Manually configure server settings or additional server types** check box, and then click **Next**.

- 6. Click **Internet E-Mail**, and then click **Next**.
- 7. In the **User Information** section enter the following information:

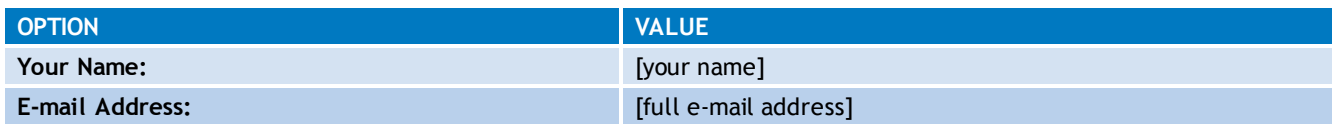

8. In the **Server Information** section enter the following information:

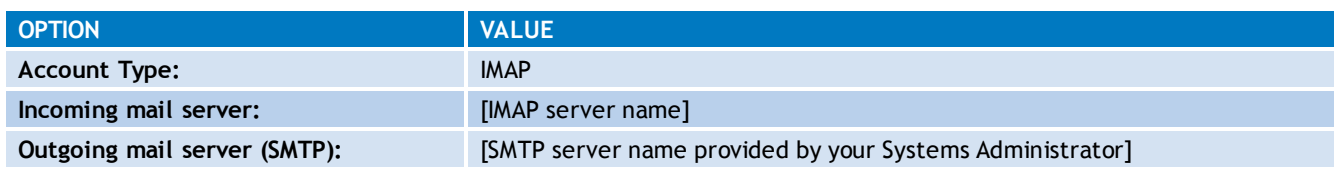

9. In the **Logon Information** section enter the following information:

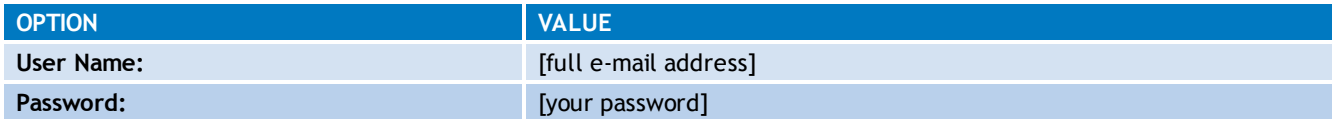

10. Click **More Settings > Advanced** enter the following information:

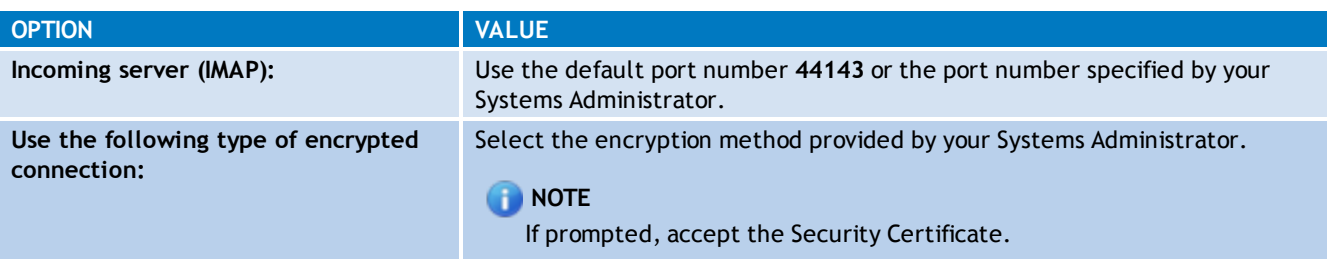

If 'NONE' is selected as the type of encryption, the connection will be unencrypted.

11. Click **Next** after you have completed entering this configuration information, and then click **Finish**.

### <span id="page-172-0"></span>**8.9.6 Configuring IMAP in Outlook® 2011 for Mac**

Follow these instructions to configure IMAP Outlook® 2011 for Mac:

1. Open Outlook® 2011.

2. If you see a Welcome to Outlook® screen, click **Add Account**. Otherwise click **Tools > Accounts** and click **+** in the menu bar.

- 3. Click **E-mail Account**.
- 4. Enter the following information:

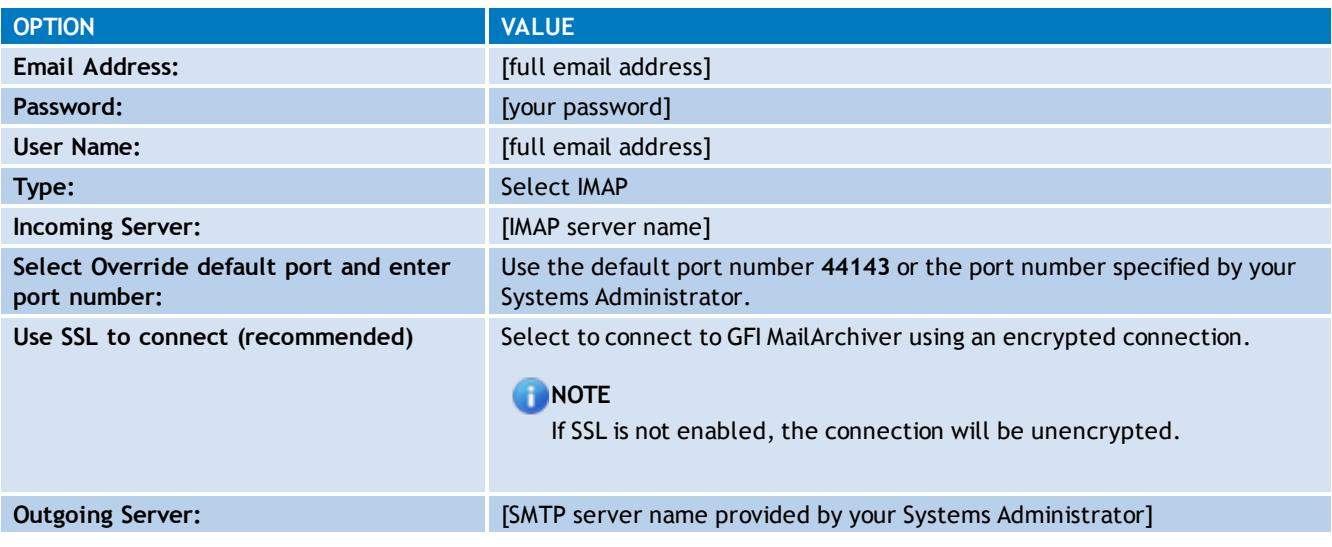

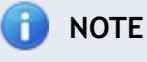

Un-select **Configure Automatically**.

5. Click **Add Account**.

6. In the **Accounts** window, click on **More Options** and set **Authentication** to **Use Incoming Server Info**.

7. Click **Advanced** and select **Use IMAP IDLE (If the server supports it)** to be notified when there are new messages.

8. Click **OK**.

# <span id="page-173-0"></span>**8.9.7 Configuring IMAP in Windows® Live Mail**

- 1. Open Windows® Live Mail and from the Accounts tab, click Email.
- 2. In the **Add your email accounts** window enter the following information:

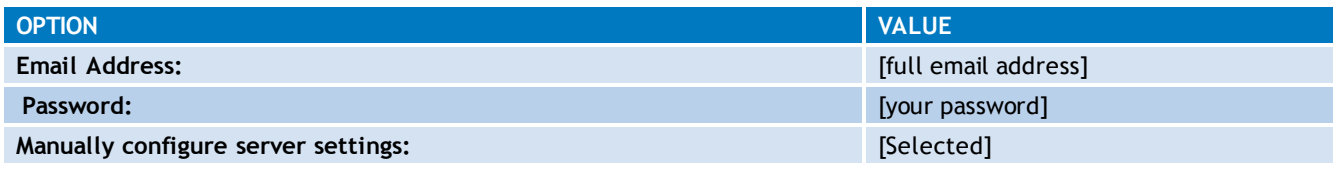

#### 3. Click **Next**.

4. In the **Configure server settings** window enter the following information:

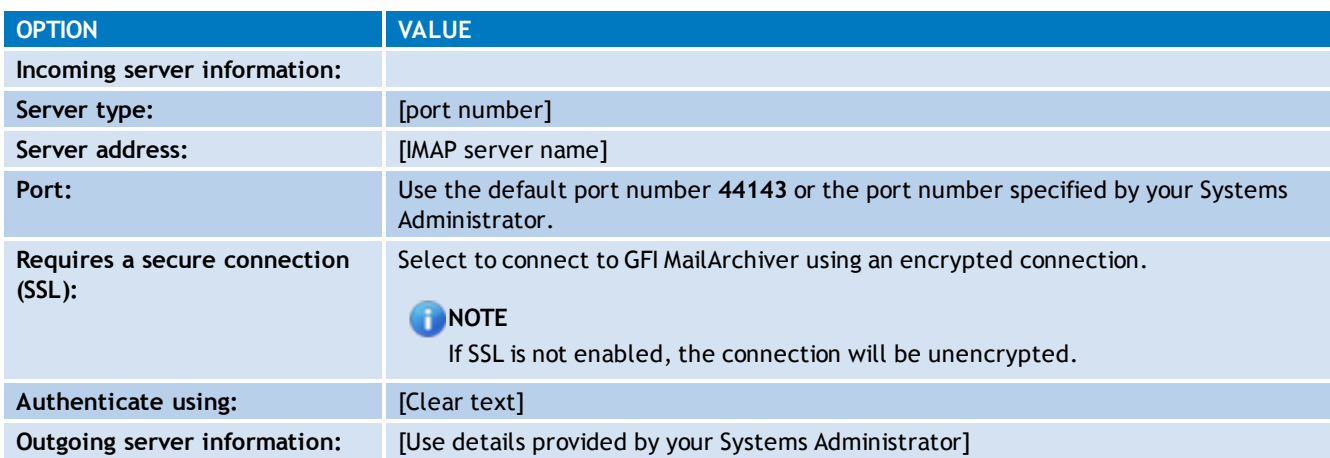

<span id="page-173-1"></span>5. Click **Next**, then click **Finish**.

#### **8.9.8 Configuring IMAP on Android**

Follow these instructions to configure IMAP on Android devices:

# **NOTE** The following configuration requires an Internet connection.

- 1. Launch Email client and select option to create a new IMAP email account.
- 2. Configure the following Incoming Mail Server settings:

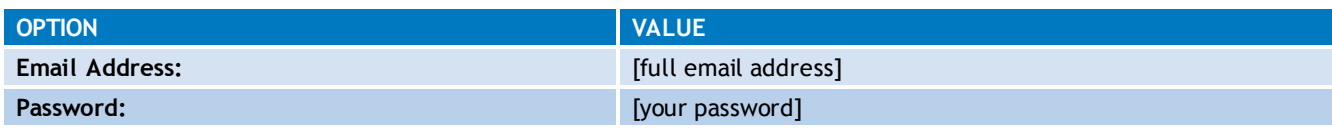

## 3. In **Manual setup** mode, enter the following information:

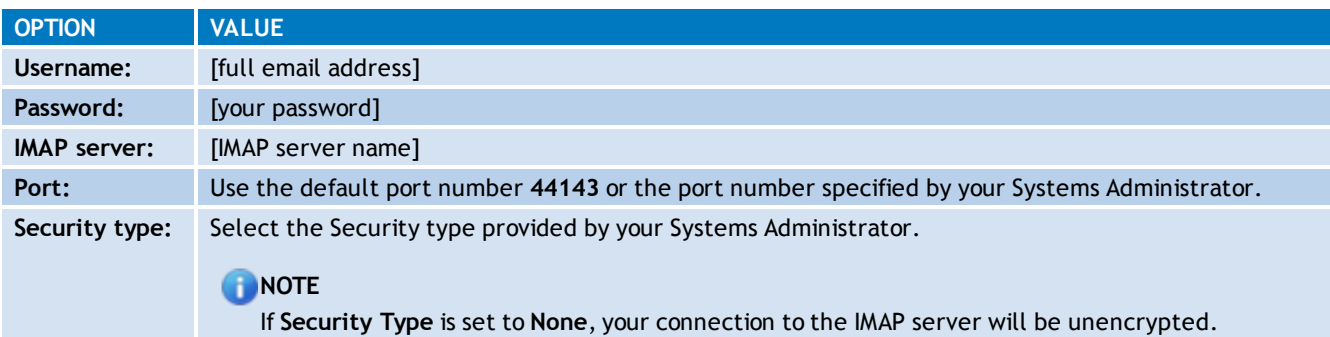

4. After entering your IMAP configuration parameters, the device checks your incoming settings.

5. When prompted, enter Outgoing server settings supplied by your System Administrator. The device checks your outgoing settings.

#### A) **NOTE**

Configuration instructions depend on your Android OS version. Consult your device documentation for more information on how to set up a new IMAP account.

## <span id="page-174-0"></span>**8.9.9 Configuring IMAP in Mozilla Thunderbird 10**

Follow these instructions to configure IMAP in Mozilla Thunderbird 10:

- 1. In Thunderbird, select **File > New > Mail Account**.
- 2. In the **Mail Account Setup** screen enter the following information:

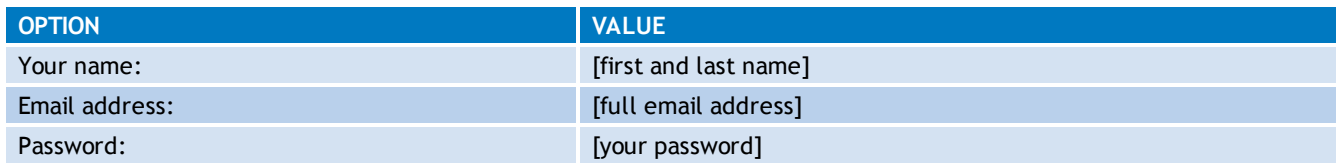

#### 3. Click **Continue**.

#### f) **NOTE**

Click **Stop** to prevent Thunderbird from automatically detecting account settings, then click **Manual config**.

#### 4. In **Mail Account Setup**, enter the following information:

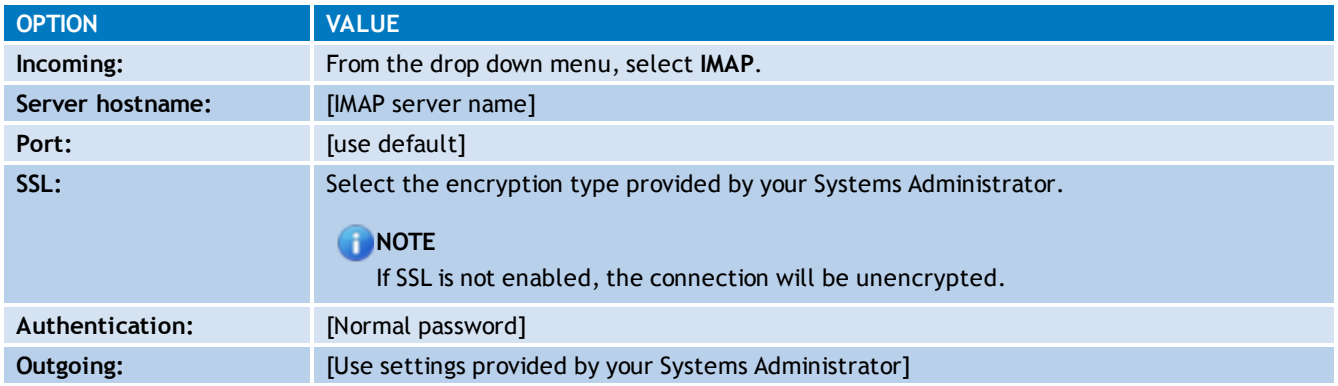

5. Click **Advanced Config** and under the account name locate **Server Settings**. Enter the following information:

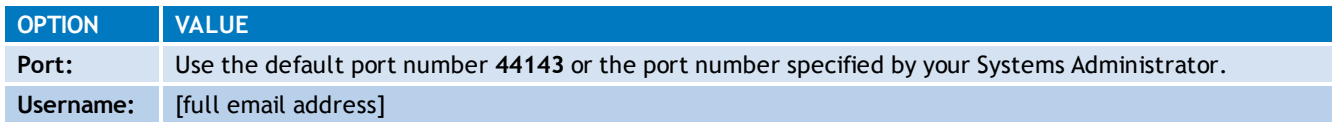

6. After Thunderbird verifies the account information, click **Create Account**.

7. Click **Get Mail** to download emails.

# *9 Import and Export Emails*

GFI MailArchiver enables you to extract emails from various email databases and to import them into the Archive Stores.

## **IMPORTANT**

If Microsoft Outlook<sup>®</sup> is not detected on the machine where the tool is running, the following import options are disabled:

- Import from .pst files
- Download to PST option when selecting Export data from GFI MailArchiver.

GFI MailArchiver supports only Microsoft Outlook® 2003/2007/2010 32bit.

Through GFI MailArchiver, you can also export emails from the Archive Stores, for example, to restore deleted emails. GFI MailArchiver Import Export Tool can export emails to a:

- specific email address
- folder on disk in .eml or .msg format
- PST file.

[For](#page-205-0) [more](#page-205-0) [information,](#page-205-0) [refer](#page-205-0) [to](#page-205-0) **[Export](#page-205-0) [emails](#page-205-0) [from](#page-205-0) [GFI](#page-205-0) [MailArchiver](#page-205-0) [Archive](#page-205-0) [Stores](#page-205-0)** [\(page](#page-205-0) [206\).](#page-205-0)

Topics in this chapter:

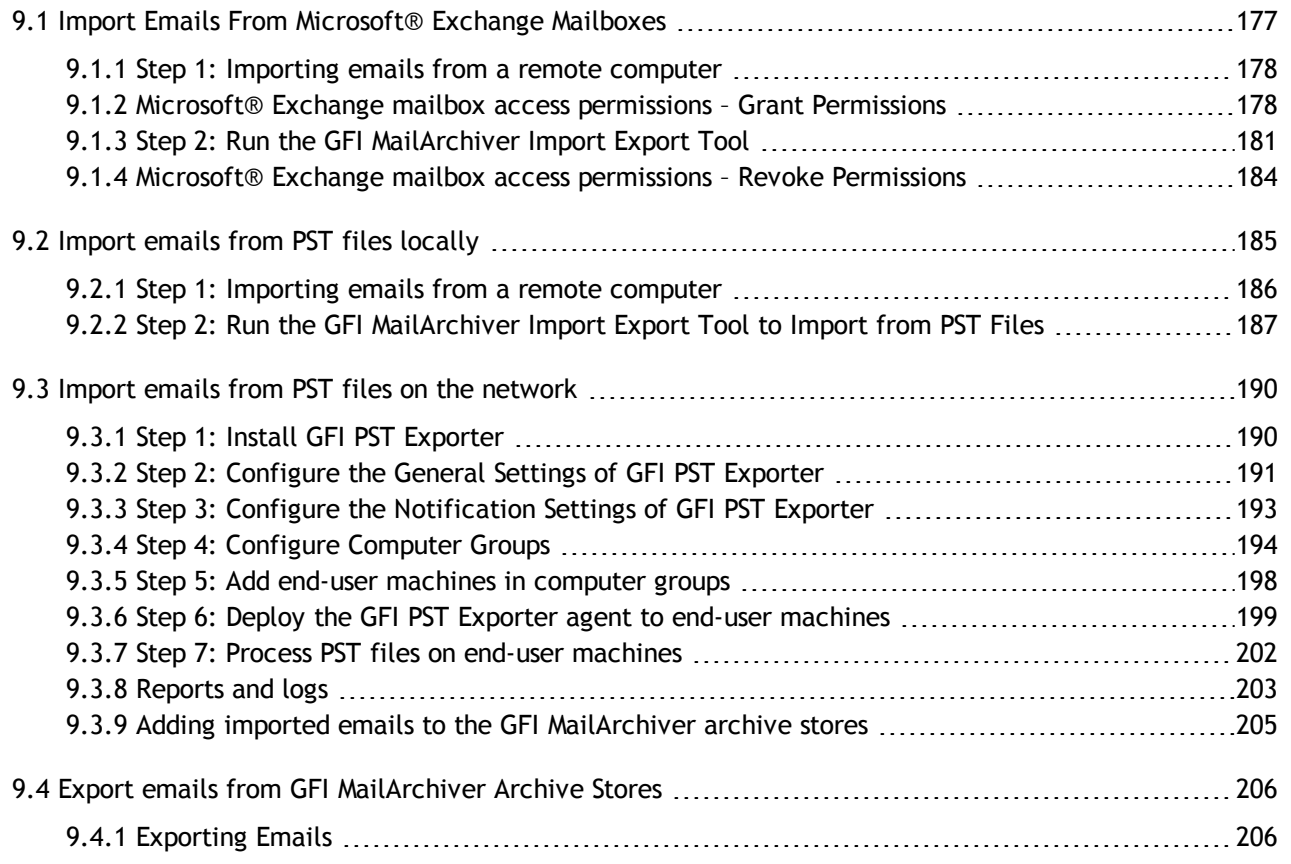

# <span id="page-176-0"></span>**9.1 Import Emails From Microsoft® Exchange Mailboxes**

The GFI MailArchiver Import Export Tool enables you to extract emails from Microsoft<sup>®</sup> Exchange mailboxes and import them to the GFI MailArchiver Archive Stores.

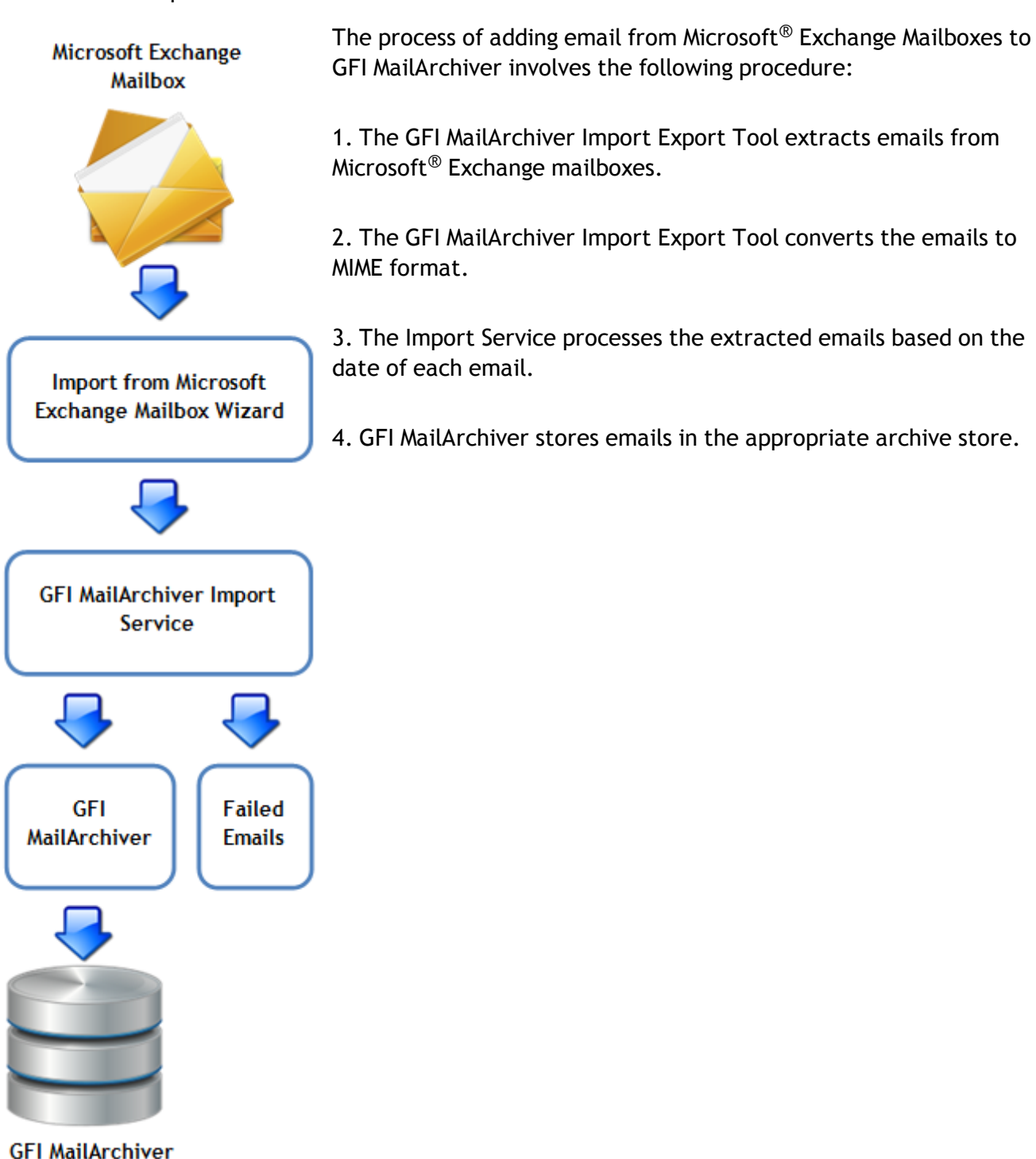

**Archive Stores** 

#### <span id="page-177-0"></span>**9.1.1 Step 1: Importing emails from a remote computer**

## **IMPORTANT**

This section only applies when extracting emails from a remote machine. If importing emails from the same machine where GFI MailArchiver is installed, skip to [Run](#page-180-0) [the](#page-180-0) [GFI](#page-180-0) [MailArchiver](#page-180-0) [Import](#page-180-0) [Export](#page-180-0) [Tool](#page-180-0) in this manual.

GFI MailArchiver lets you extract email mailboxes located on remote machines. To do this:

1. From the GFI MailArchiver machine, navigate to <*GFI MailArchiver installation path*>\MAIS\

2. Share **Pickup** folder to give full read and write permissions to the remote machine from where the GFI MailArchiver Import Export Tool is to run. To share a folder:

# **In Windows® Server 2003:**

a. Right-click the Pickup folder and select **Sharing and Security…**

- b. Select **Share this folder** and click **Permissions** button to enter the Permissions dialog.
- c. Click **Add**.

d. Enter the username of the user where the tool is going to be run and click **Check Names** to confirm the user.

- e. Click **OK** to add the user in the Permissions dialog.
- f. In the Permissions dialog select the username added and select the Allow checkbox for **Full Control**.
- g. Click **OK** to save and exit the Permissions dialog.
- h. Click **OK** to save and exit the folder properties sharing dialog.

# **In Windows® Server 2008:**

- a. Right-click **Pickup** folder and select **Share…**
- b. Specify the credentials under which the GFI MailArchiver Import Export Tool will run and click **Add**.
- c. From the Permission Level drop-down list next to the added user, select **Co-owner**.
- d. Select **Share** and click **Done**.
- 3. Return to where GFI MailArchiver is installed and copy the **MarcImportExport** folder.
- 4. Paste the folder on remote machine.
- 5. Open an instance of CMD
- 6. Browse to the **MarcImportExport** Folder on the local machine
- <span id="page-177-1"></span>7. Run **MArcImportExport.exe**.
- **9.1.2 Microsoft® Exchange mailbox access permissions – Grant Permissions**

The **Import from Microsoft Exchange Mailbox Wizard** within GFI MailArchiver Import Export Tool uses the credentials of the logged-on user when run on the Microsoft<sup>®</sup> Exchange Server machine directly. To run the wizard on a server that is not the Microsoft® Exchange Server 2003/2007/2010 machine, specify a user name and a password. This account needs to be granted full mailbox access ('SendAs' and 'ReceiveAs' permissions) on the mailboxes from which emails are to be extracted.

It is recommended to remove these permissions after extracting the mailboxes.

### See Also:

[Importing](#page-178-0) [mailboxes](#page-178-0) [remotely](#page-178-0) [from](#page-178-0) [Microsoft](#page-178-0) [Exchange](#page-178-0) [2003](#page-178-0) [server](#page-178-0)

[Importing](#page-178-1) [mailboxes](#page-178-1) [remotely](#page-178-1) [from](#page-178-1) [Microsoft](#page-178-1) [Exchange](#page-178-1) [2007](#page-178-1)

[Importing](#page-179-0) [mailboxes](#page-179-0) [remotely](#page-179-0) [from](#page-179-0) [Microsoft](#page-179-0) [Exchange](#page-179-0) [2007](#page-179-0) [SP1](#page-179-0) [/](#page-179-0) [SP2](#page-179-0) [/](#page-179-0) [SP3](#page-179-0)

<span id="page-178-0"></span>[Importing](#page-179-1) [mailboxes](#page-179-1) [remotely](#page-179-1) [from](#page-179-1) [Microsoft](#page-179-1) [Exchange](#page-179-1) [2010](#page-179-1)

## **Importing mailboxes remotely from Microsoft® Exchange Server 2003 server**

1. Open Microsoft<sup>®</sup> Exchange System Manager.

2. Navigate to **Servers > [***Server Name***] > [***Storage Group***]**, right click on the **Mailbox Store** and select **Properties**.

- 3. Select **Security** tab.
- 4. Click **Advanced** button and uncheck **Allow inheritable permissions…** checkbox.
- 5. In the Security dialog box, select **Copy**.
- 6. Click **OK** to apply changes and return to the Mailbox Store Security properties.
- 7. In the Security tab, select **Administrator** from the **Group or user names**.
- 8. From the **Permissions** list, check **Allow** check boxes for **Receive As** and **Send As**.
- 9. Repeat steps 7 and 8 to allow **Receive As** and **Send As** permissions for:
- Domain Admins
- Enterprise Admins
- Microsoft® Exchange Domain Servers.
- 10. Click **OK** to save settings.
- 11. Restart the Information Store:
	- a. Navigate to **Start > Run**, type services.msc, and click **OK**.
	- b. In the **Results** pane, right-click **Microsoft Exchange Information Store** service and click **Restart**.

## <span id="page-178-1"></span>**Importing mailboxes remotely from Microsoft® Exchange Server 2007**

- 1. Open the Microsoft Exchange Management Shell.
- 2. Run the following PowerShell commandlet:

```
Add-ADPermission -identity "Mailbox Store" -User "Trusted User" -
AccessRights GenericAll
```
Replace **Mailbox Store** with the name of the mailbox store that contains the mailboxes to import and 'Trusted User' with the user that will be granted full mailbox access.

### Example:

```
Add-ADPermission –Identity "Mailbox Database" -User "master-
domain\JohnSmith" –AccessRights GenericAll
```
## <span id="page-179-0"></span>**Importing mailboxes remotely from Microsoft® Exchange Server 2007 SP1 SP2 SP3**

- 1. Open the 'Exchange Management Shell' on the Microsoft<sup>®</sup> Exchange Server 2007.
- 2. Run the following Windows® PowerShell commandlet:

```
foreach ($exchangeServer in Get-ExchangeServer)
{
if ($exchangeServer.ServerRole -match 'ClientAccess')
{
Add-ADPermission -Identity $exchangeServer.DistinguishedName -User
'domain\user' -ExtendedRights ms-Exch-EPI-Impersonation
}
}
```
## **Example:**

```
foreach ($exchangeServer in Get-ExchangeServer)
{
if ($exchangeServer.ServerRole -match 'ClientAccess')
{
Add-ADPermission -Identity $exchangeServer.DistinguishedName -User
'master-domain\administrator -ExtendedRights ms-Exch-EPI-Impersonation
}
}
```
## <span id="page-179-1"></span>**Importing mailboxes remotely from Microsoft® Exchange Server 2010**

#### 1. Open the 'Exchange Management Shell' on the Microsoft $^{\circledR}$  Exchange Server.

#### 2. Run the following PowerShell commandlet:

```
New-ManagementScope -name "MAUMPolling" -recipientrestrictionfilter
{recipienttype -eq "UserMailbox"}
```
#### 3. On completion, run the following PowerShell commandlet:

```
New-ManagementRoleAssignment -name "MAExportEmails" -
role:applicationimpersonation -user "administrator@domain.com" -
customrecipientwritescope "MAUMpolling"
```
## **Example:**

```
New-ManagementRoleAssignment -name " MAExportEmails " -
role:applicationimpersonation -user "administrator@mydomain.com"
-customrecipientwritescope "MAUMpolling"
```
### <span id="page-180-0"></span>**9.1.3 Step 2: Run the GFI MailArchiver Import Export Tool**

To export emails from Microsoft® Exchange mailboxes:

1. Launch the GFI MailArchiver Import Export Tool by navigating to **Start > Programs > GFI MailArchiver > GFI MailArchiver Import Export Tool**.

#### 2. Click **Import from Microsoft Exchange mailbox**.

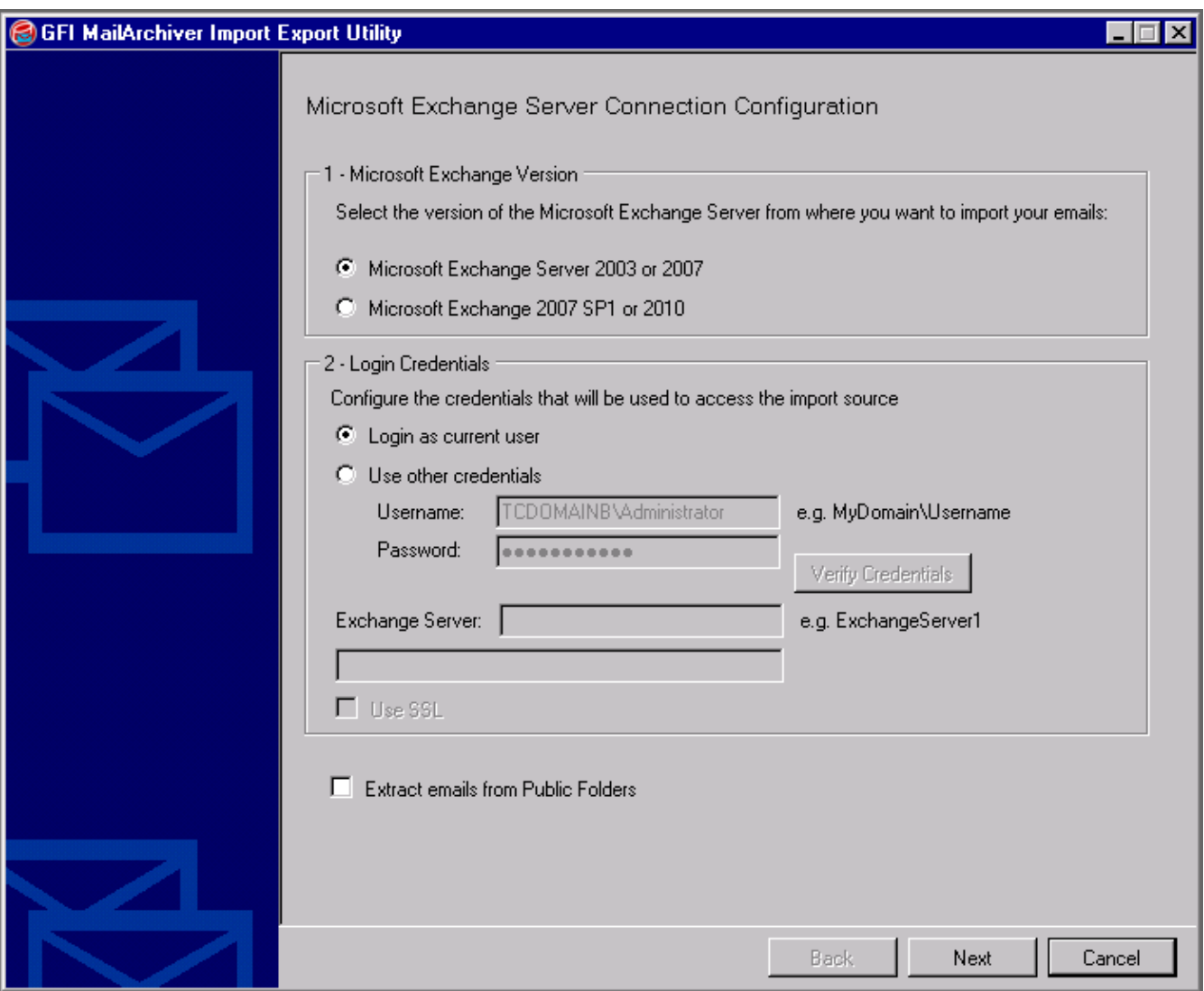

*Screenshot 90: Importing from a Microsoft Exchange mailbox*

3. From the **Microsoft Exchange Version** area, select the applicable Microsoft® Exchange Server option:

- Microsoft® Exchange Server 2003 or 2007
- Microsoft® Exchange Server 2007 SP1 or 2010

4. From the **Login Credentials** area, configure a user with permissions to access the Microsoft® Exchange mailboxes to import. Configure:

- **Login as current user** Login to Microsoft® Exchange Server using the credentials of the logged on user.
- **Use other credentials** Specify the username (domain\username) and password of a user with full mailbox access permissions.
- **Exchange Server** Specify the Microsoft® Exchange Server name or IP address.
- **Use SSL** Check this option if the Microsoft® Exchange Server requires SSL connection.
- **Extract emails from Public Folders** Check this option to extract emails from public folders.
- **Verify Credentials** Click this button to confirm access and authentication with Microsoft® Exchange Server.
- 5. Click **Next** to continue.

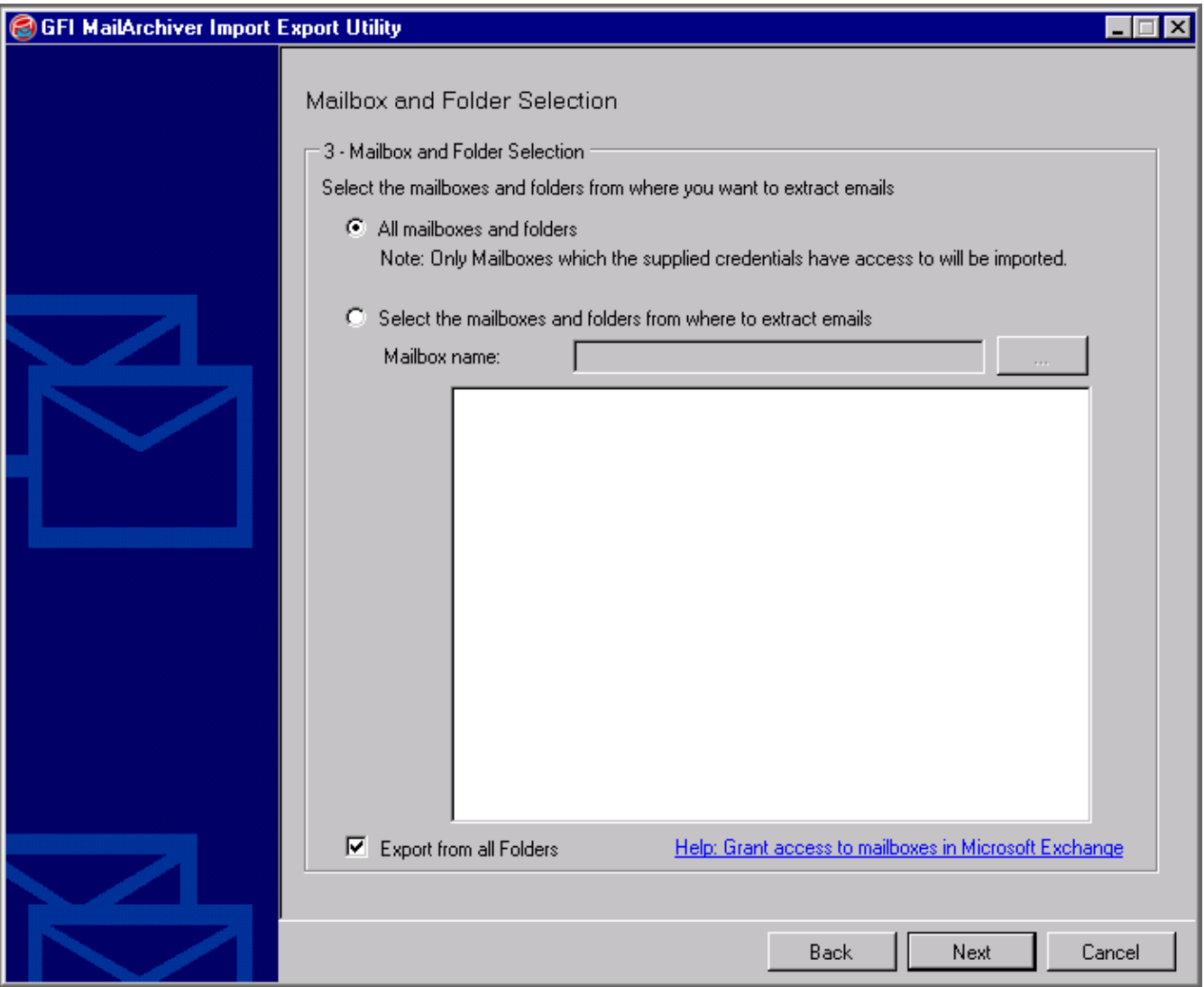

*Screenshot 91: Import from Microsoft Exchange: Mailbox and folder selection*

6. Select the mailboxes and folders to import:

**All mailboxes and folders** – import all the emails in mailboxes that the configured user has access to.

- **Select the mailboxes and folders from where to extract emails** select this option to import the emails of a particular mailbox. Specify the **Mailbox name** or click **…** button to select a mailbox to import. To import emails from a particular folder only, check **Import emails from the following folder only** and key in the folder's name.
- **Export from all Folders** Check this option to extract emails from public folders.
- 7. Click **Next** to continue.

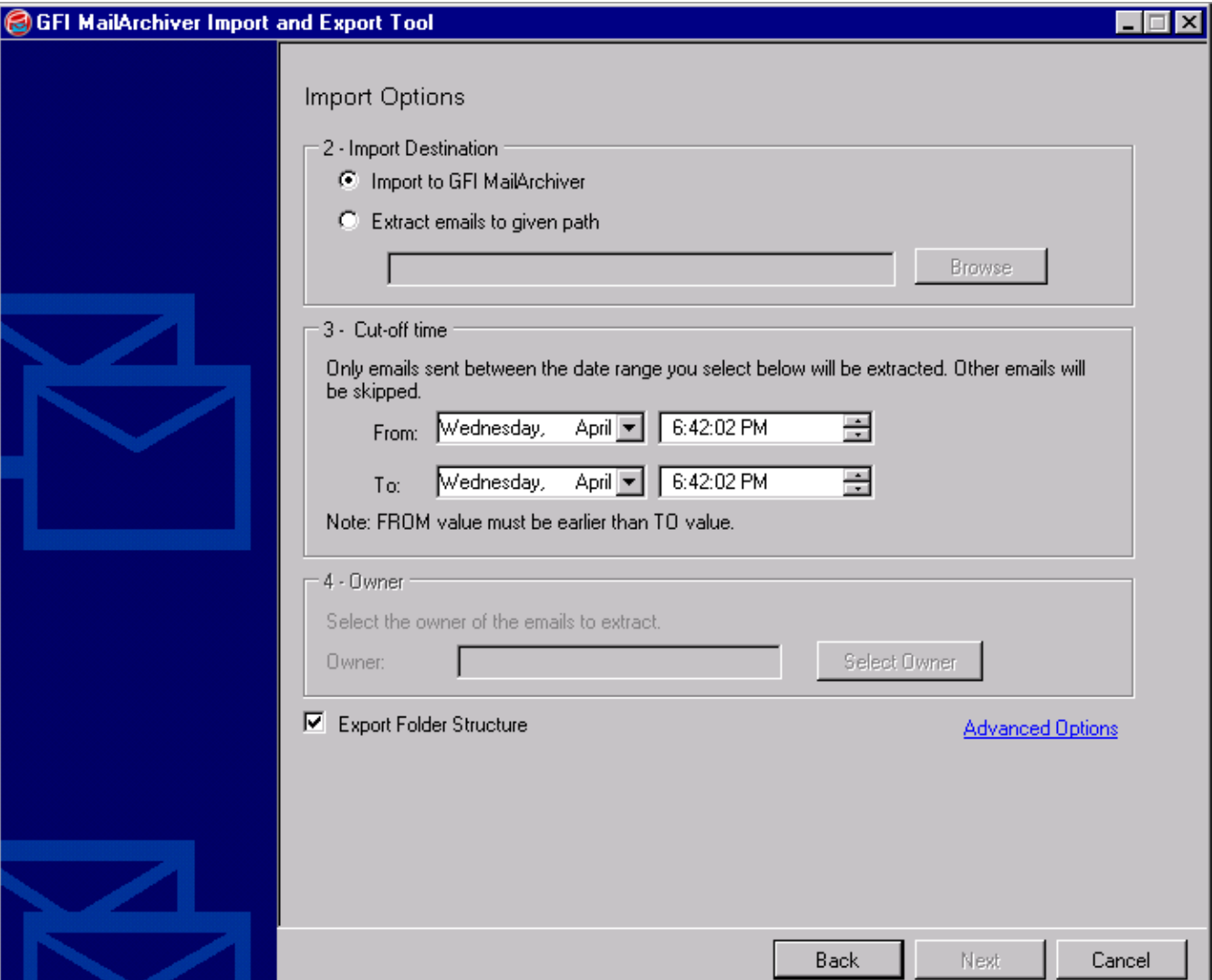

*Screenshot 92: Import from Microsoft Exchange: Configure import options*

- 8. From **Import destination** area, select one of the following options:
- **Import to GFI MailArchiver** import emails to GFI MailArchiver Archive Stores.
- **Extract emails to given path** extract emails to a location on disk in .txt format

9. In the **Cut-off time** area, specify a date range. Emails sent between the specified dates are extracted, while other emails are ignored.

10. In the **Owner** area, enable **Select the owner of the emails to extract** and specify the user in the **Owner** text box.

**Example:** If user@testdomain.com is specified in the **Owner** field, imported emails are displayed under user@testdomain.com.

11. Click **Next** to start the export process.

#### 12. When the process completes, click **Finish**.

#### **NOTE** h

The duration of the process depends on the amount of emails to extract.

#### **9.1.4 Microsoft® Exchange mailbox access permissions – Revoke Permissions**

#### **Importing mailboxes on the Microsoft® Exchange Server**

There are no permissions to be revoked when running the GFI MailArchiver Import Export Tool directly on the Microsoft® Exchange Server machine.

If the Import from Microsoft $^{\circledR}$  Exchange Mailbox Wizard was run on a machine that is not the Microsoft<sup>®</sup> Exchange Server 2003/2007/2010 server, 'Send As' and 'Receive As' permissions are granted automatically to user credentials . It is recommended to revoke these permissions after running the GFI MailArchiver Import Export Tool.

#### **Importing mailboxes remotely from Microsoft Exchange 2003 server:**

a. Open Exchange System Manager.

b. Navigate to **Servers > <Server Name> > <Storage Group>**, right click **Mailbox Store** and select **Properties**.

- c. Select **Security** tab.
- d. From **Group or user names** box, select **Administrator**.
- e. From the **Permissions** list, select **Deny** for **Receive As** and **Send As**.
- f. Repeat steps 4 and 5 to deny **Receive As** and **Send As** permissions for:
- Domain Admins
- Enterprise Admins
- Exchange Domain Servers.
- g. Click **Advanced** button, select **Allow inheritable permissions…** option, and click **OK**.
- h. Click **OK** to exit the Mailbox Store Properties dialog.
- i. Restart the Information Store:
	- a. Navigate to **Start > Run**, type services.msc, and click **OK**.
	- b. In the **Results** pane, right-click **Microsoft Exchange Information Store** service and click **Restart**.

#### **Importing mailboxes remotely from Microsoft® Exchange Server 2007/2010 server:**

- 1. Open the Microsoft Exchange Management Shell.
- 2. Run the following Windows® PowerShell commandlet:

Remove-ADPermission -identity "Mailbox Store" -User "Trusted User" - AccessRights GenericAll

## **NOTE**

Replace 'Mailbox Store' with the name of the mailbox store that contains the mailboxes of the users and 'Trusted User' with the user that was previously granted full mailbox access.

## **Example:**

```
Remove-ADPermission -identity "Mailbox Database" -User "master-
domain/JohnSmith" -AccessRights GenericAll
```
## **9.2 Import emails from PST files locally**

The GFI MailArchiver Import Export Tool enables you to extract emails from PST files. Emails can then be imported into the GFI MailArchiver archive stores.

### **IMPORTANT**

If Microsoft Outlook® is not detected on the machine where the tool is running, the following import options are disabled:

- Import from .pst files
- Download to PST option when selecting Export data from GFI MailArchiver.

GFI MailArchiver supports only Microsoft Outlook® 2003/2007/2010 32bit.

The process of adding emails from PST files to GFI MailArchiver involves the following procedure:

1. The GFI MailArchiver Import Export Tool extracts emails from one or more PST files.

2. The GFI MailArchiver Import Export Tool converts the emails to MIME format.

3. The GFI MailArchiver Import Service processes the extracted emails based on the date of each email.

4. GFI MailArchiver stores emails in the appropriate archive store.

## **NOTE**

Microsoft Outlook® 2003 (32 bit) or later must be installed on the machine running the GFI MailArchiver Import Export Tool.

## **NOTE**

During extraction, emails in PST files are copied and the PST file is left in its original state.

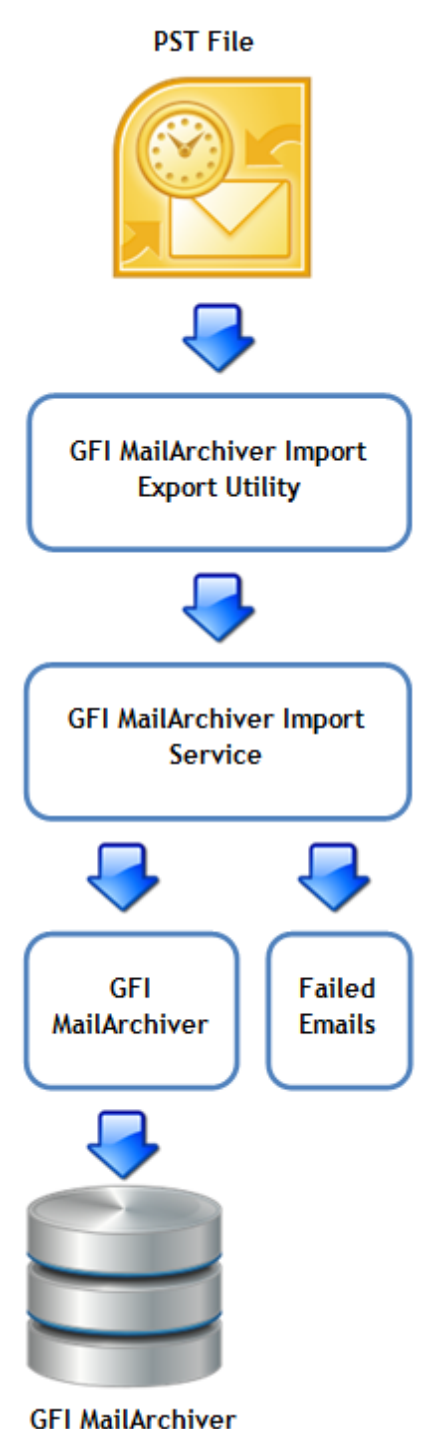

**Archive Stores** 

#### **9.2.1 Step 1: Importing emails from a remote computer**

### **IMPORTANT**

This section only applies when extracting emails from a remote machine. If importing emails from the same machine where GFI MailArchiver is installed, skip to [Run](#page-180-0) [the](#page-180-0) [GFI](#page-180-0) [MailArchiver](#page-180-0) [Import](#page-180-0) [Export](#page-180-0) [Tool](#page-180-0) in this manual.

GFI MailArchiver lets you extract email mailboxes located on remote machines. To do this:

1. From the GFI MailArchiver machine, navigate to <*GFI MailArchiver installation path*>\MAIS\

2. Share **Pickup** folder to give full read and write permissions to the remote machine from where the GFI MailArchiver Import Export Tool is to run. To share a folder:

## **In Windows® Server 2003:**

a. Right-click the Pickup folder and select **Sharing and Security…**

- b. Select **Share this folder** and click **Permissions** button to enter the Permissions dialog.
- c. Click **Add**.

d. Enter the username of the user where the tool is going to be run and click **Check Names** to confirm the user.

- e. Click **OK** to add the user in the Permissions dialog.
- f. In the Permissions dialog select the username added and select the Allow checkbox for **Full Control**.
- g. Click **OK** to save and exit the Permissions dialog.
- h. Click **OK** to save and exit the folder properties sharing dialog.

### **In Windows® Server 2008:**

- a. Right-click **Pickup** folder and select **Share…**
- b. Specify the credentials under which the GFI MailArchiver Import Export Tool will run and click **Add**.
- c. From the Permission Level drop-down list next to the added user, select **Co-owner**.
- d. Select **Share** and click **Done**.
- 3. Return to where GFI MailArchiver is installed and copy the **MarcImportExport** folder.
- 4. Paste the folder on remote machine.
- 5. Open an instance of CMD
- 6. Browse to the **MarcImportExport** Folder on the local machine
- 7. Run **MArcImportExport.exe**.
- **9.2.2 Step 2: Run the GFI MailArchiver Import Export Tool to Import from PST Files**

Run GFI MailArchiver Import Export Tool to extract emails from PST file.

- 1. Navigate to **Start > Programs > GFI MailArchiver > GFI MailArchiver Import Export Tool**.
- 2. Click **Import from .pst files**.

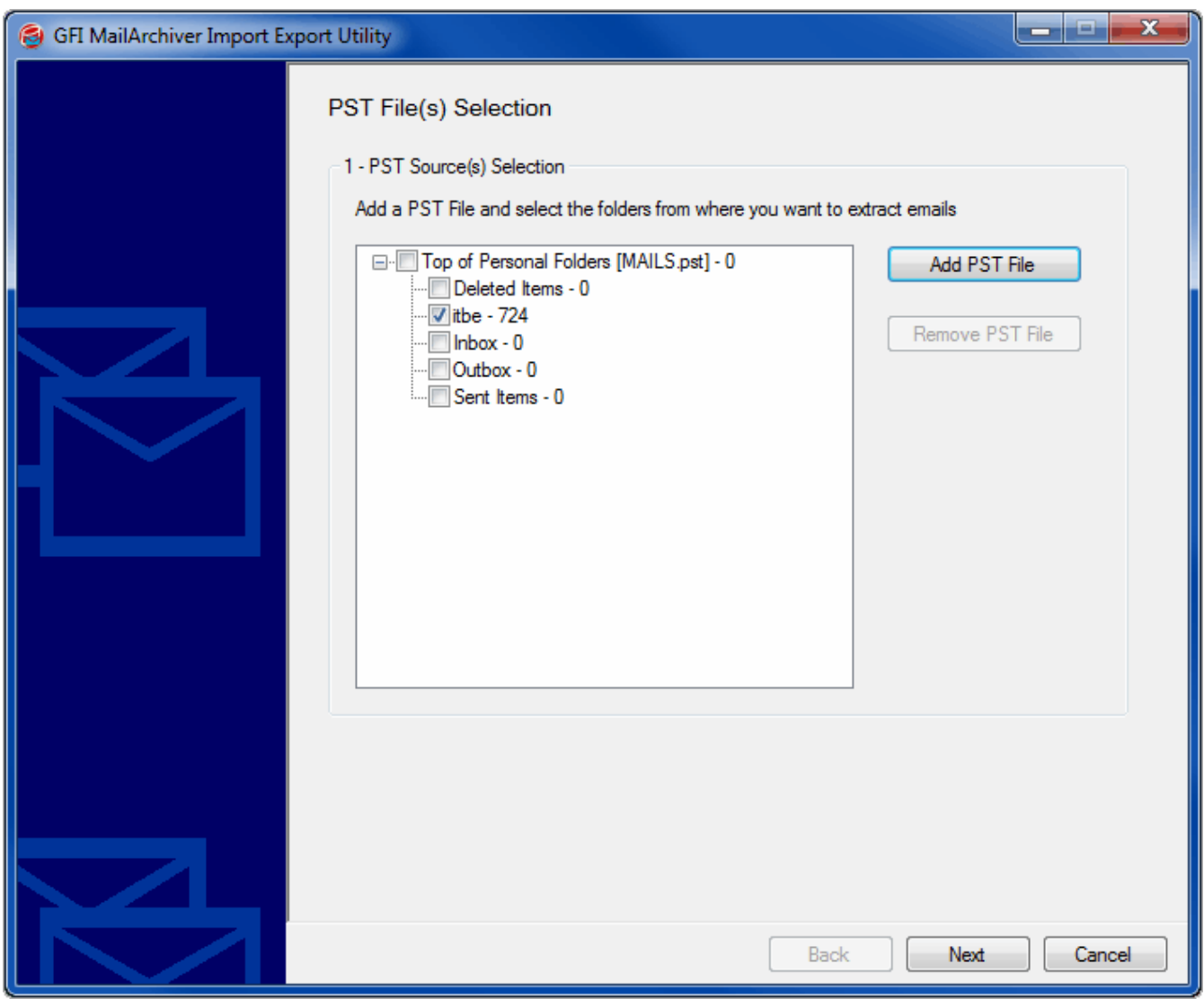

*Screenshot 93: Microsoft Outlook® personal folders (PST) files*

- 3. Click **Add PST File** and select a PST file to extract. Repeat for each PST file to be added.
- 4. Click **Next** when all PST files are added.

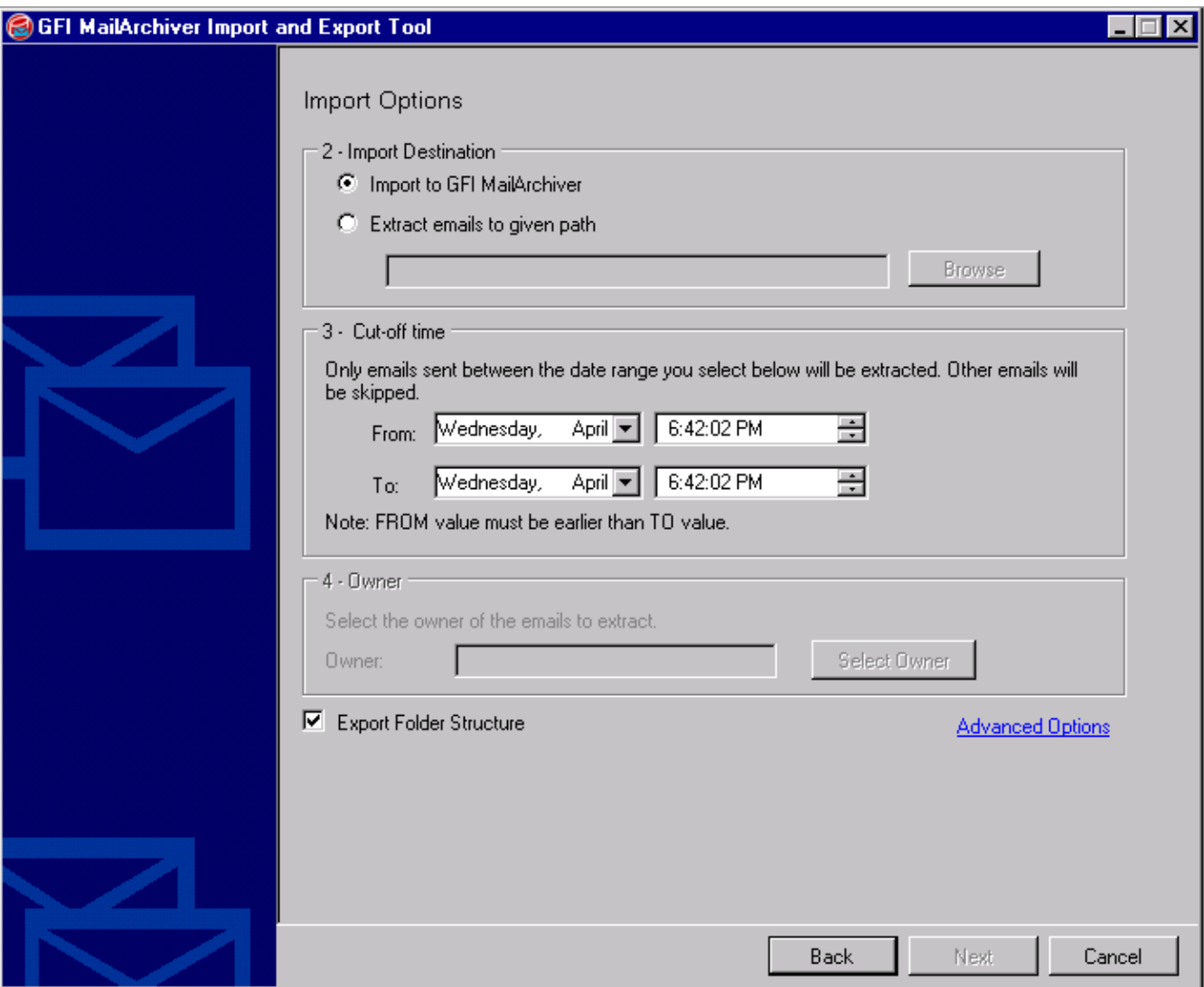

*Screenshot 94: Import from Microsoft Exchange: Configure import options*

- 5. From **Import destination** area, select one of the following options:
- **Import to GFI MailArchiver** import emails to GFI MailArchiver Archive Stores.
- **Extract emails to given path** extract emails to a location on disk in .txt format.

6. In the **Cut-off time** area, specify a date range. Emails sent between specified dates are extracted, all others are ignored.

7. In the **Owner** area, enable **Select the owner of the emails to extract** and specify the user in the **Owner** text box.

**Example:** If user@testdomain.com is specified in the **Owner** field, imported emails are displayed under user@testdomain.com.

- 8. Click **Next** to start the export process.
- 9. When the process completes, click **Finish**.

## **NOTE**

The duration of the process depends on the amount of emails to extract.

## **9.3 Import emails from PST files on the network**

The GFI PST Exporter wizard included with GFI MailArchiver helps in archiving Microsoft Outlook® PST files on the network created before installing GFI MailArchiver.

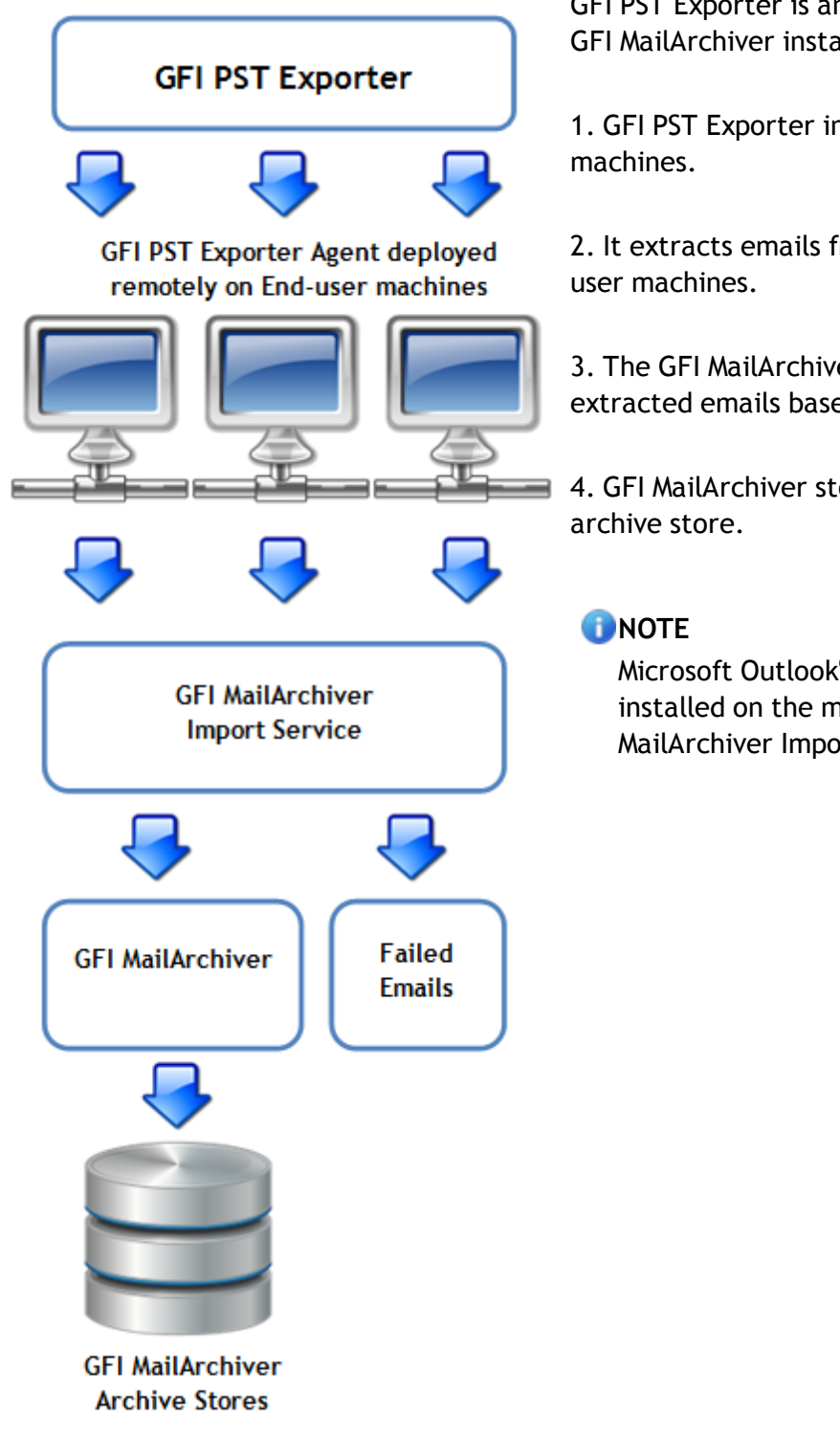

GFI PST Exporter is an agent-based utility part of the GFI MailArchiver installation. Below is how it works:

1. GFI PST Exporter installs agents on end-user

2. It extracts emails from PST files stored on the end-

3. The GFI MailArchiver Import Service processes the extracted emails based on the date of each email.

4. GFI MailArchiver stores emails in the appropriate

Microsoft Outlook® 2003 (32 bit) or later must be installed on the machine running the GFI MailArchiver Import Export Tool.

- **9.3.1 Step 1: Install GFI PST Exporter**
- 1. Select **Start > Programs > GFI MailArchiver > Import Tools > Install GFI PST Exporter**.
- 2. Specify the path where to install GFI PST Exporter, and click **Next**.

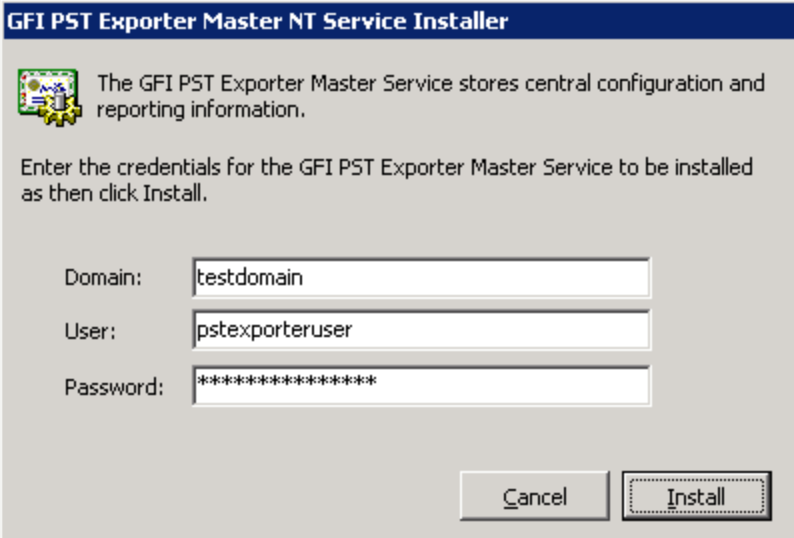

*Screenshot 95: GFI PST Exporter Master Service credentials*

3. After the setup extracts the files, specify the credentials under which the GFI PST Exporter Master Service will run.

4. Click **Install** to finalize the installation.

#### **9.3.2 Step 2: Configure the General Settings of GFI PST Exporter**

1. Select **Start > Programs > GFI MailArchiver > Import Tools > GFI PST Exporter Management Console**.

2. From the **GFI PST Exporter Management Console**, click **General Settings** node.

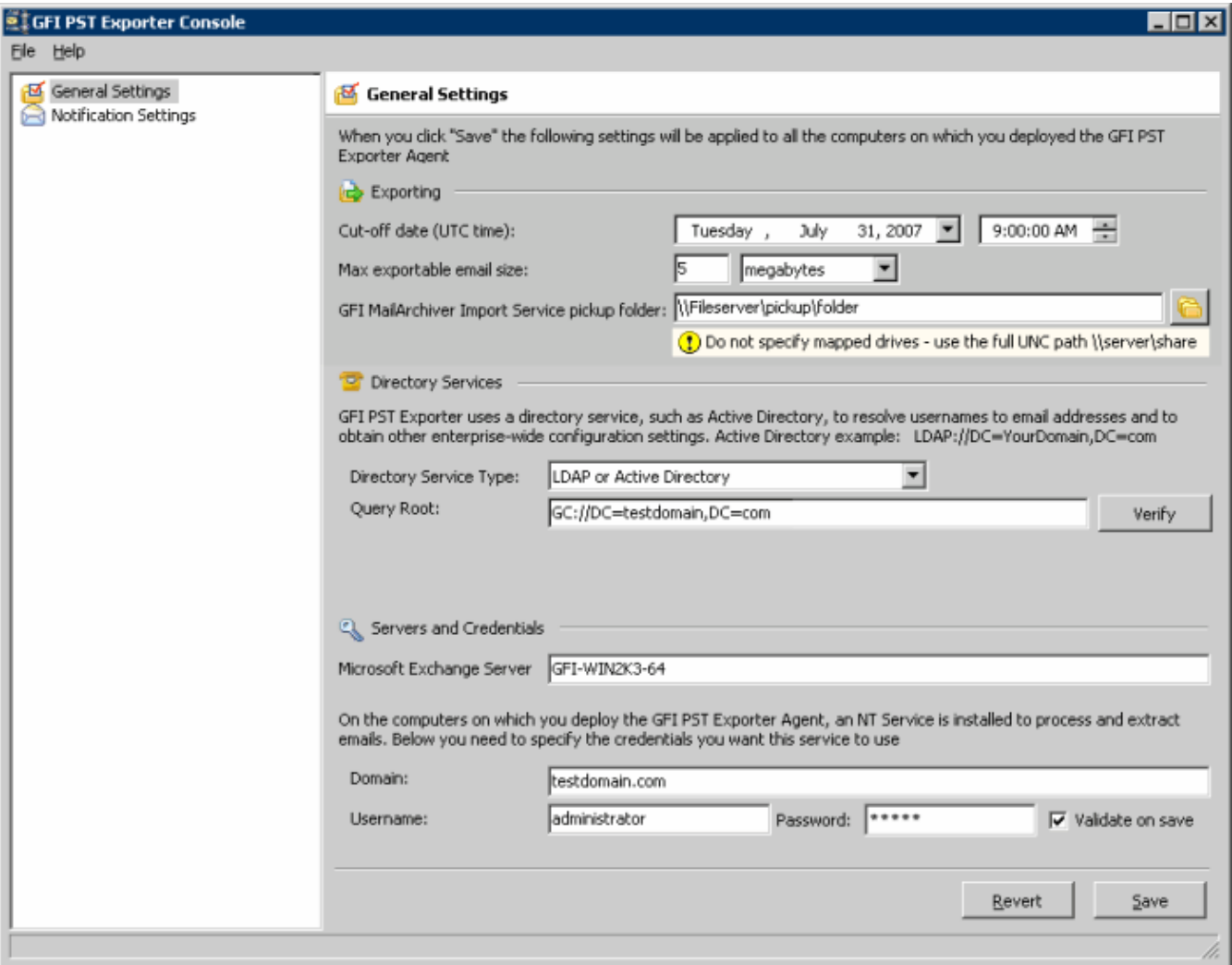

*Screenshot 96: GFI PST Exporter: general settings*

3. In the **Cut-off date (UTC time)** field, specify a cut-off date and time. Only emails dated prior to this date and time are extracted.

## **NOTE**

If you set the date and time prior to the installation of GFI MailArchiver, the GFI PST Exporter will extract emails that have not been processed by GFI MailArchiver, avoiding duplicate emails in the archive store.

4. Specify the maximum email size in the **Max exportable email size** field. Emails larger than the size specified are not exported.

5. Specify the pickup folder in the **GFI MailArchiver pickup folder** field where to pick up extracted emails. To import the extracted emails into a GFI MailArchiver archive store, specify the pickup folder of GFI MailArchiver Import Service. The default path of the GFI MailArchiver Import Service is: **<GFI MailArchiver Installation Path>\MAIS\Pickup**

## **NOTE**

If running GFI PST Exporter on a remote machine, do not specify mapped drives but use the full UNC path: \\server\share.

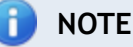

The import service pickup folder must have full read/write permissions.

### 6. In the **Directory Services** section, select the **Directory Service Type**.

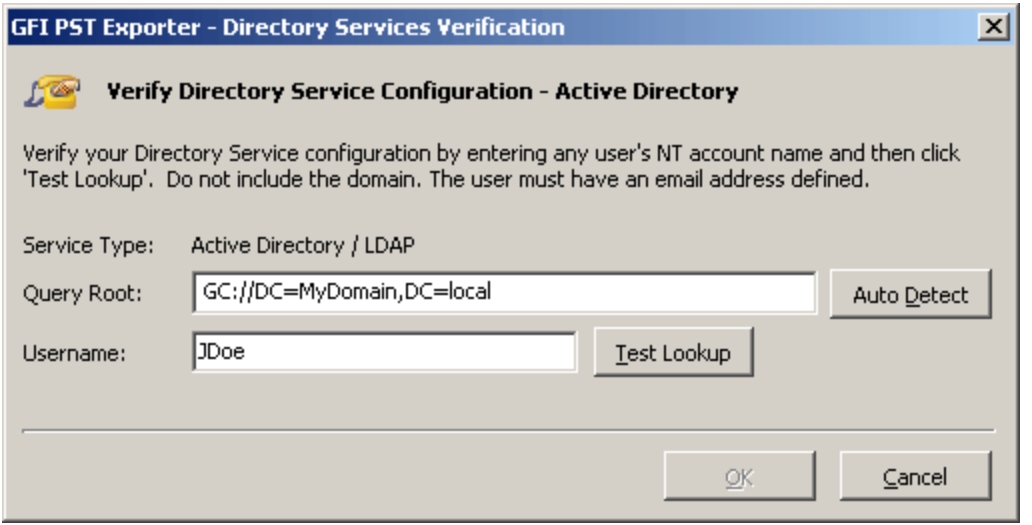

*Screenshot 97: GFI PST Exporter: General Settings: verify query root*

7. Click **Verify** to launch the **Directory Services Verification dialog**. Specify the query root or click **Auto Detect** to auto detect the query root.

8. Key in a valid username for the query root specified and click **Test Lookup** to verify. Click **OK** to return to the PST Exporter General Settings.

9. Specify the name of the Microsoft® Exchange Server in the **Microsoft Exchange Server** field.

10. In the **Domain, Username** and **Password** fields, specify the credentials of a domain controller account. These credentials will be used by the GFI PST Exporter agent to process and extract emails on the end-user machine.

11. Select the **Validate on save** checkbox to check the credentials specified when confirming the settings.

12. Click **Save** to save configuration or **Revert** to cancel all settings.

### **9.3.3 Step 3: Configure the Notification Settings of GFI PST Exporter**

After configuring the General Settings, GFI PST Exporter can be configured to send email notifications to monitor the PST processing status on end-user machines.

### 1. Select **Start > Programs > GFI MailArchiver > Import Tools > GFI PST Exporter Management Console**.

2. Select **Notification Settings** Node.

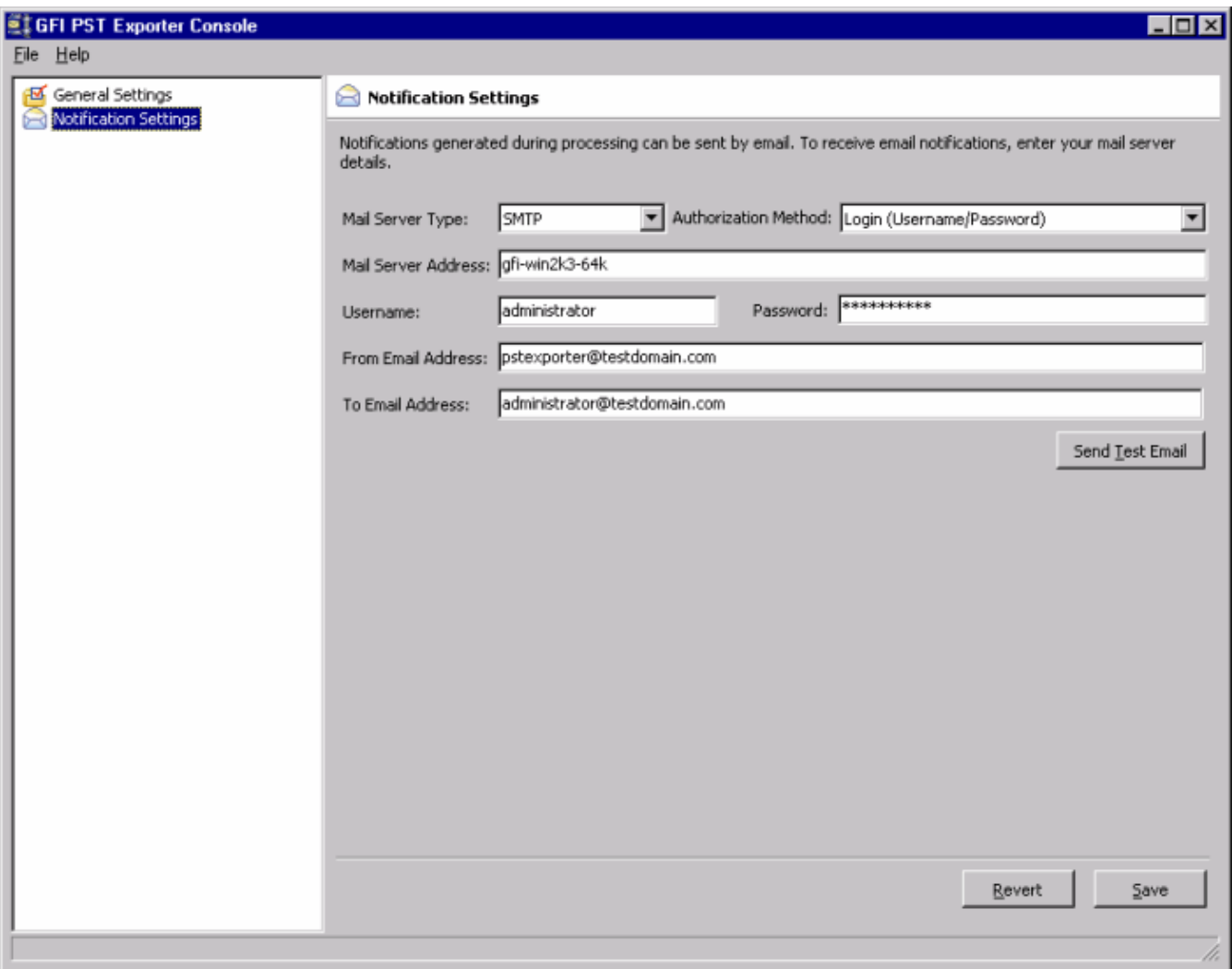

*Screenshot 98: GFI PST Exporter: notification settings*

- 3. From the **Mail Server Type** drop down list, select **SMTP**.
- 4. Specify the **Authorization Method** applicable for your mail server.
- 5. Specify server IP address in the **Mail Server Address** field.

6. If the authorization method requires authentication, specify a valid username and password in the **Username** and **Password** fields.

7. Specify an email address in the **From Email Address** field. This is the email address shown as the sender of the notification. This address may not be an existing email address and can be dedicated for the GFI PST Exporter notifications

**Example:**PSTexporter@mydomain.com

8. Specify the email address in the **To Email Address** field where to send notifications.

- 9. Click **Send Test Email** to test the connection settings and send a notification test email.
- 10. Click **Save** to save the configuration.

#### **9.3.4 Step 4: Configure Computer Groups**

After configuring the general and notification settings, GFI PST Exporter enables you to organize enduser machines into computer groups. For each computer group apply different settings and carry out PST exports separately.

Computer groups can be configured by accessing the **Computer Groups** node from the **GFI PST Exporter Management Console**.

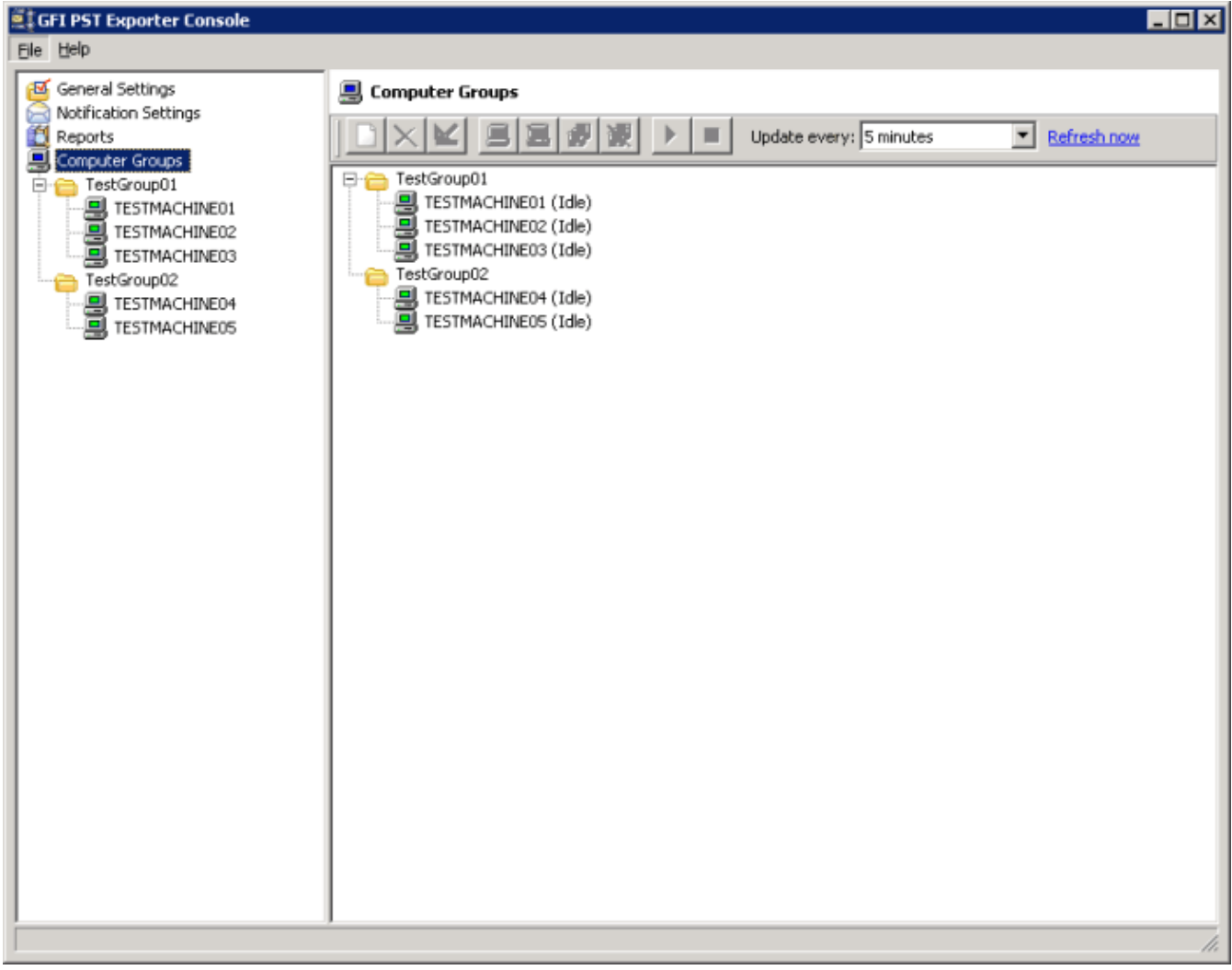

<span id="page-194-0"></span>*Screenshot 99: GFI PST Exporter: computer groups*

#### **Adding new computer groups**

1. Click the **Create a new Computer Group** button .

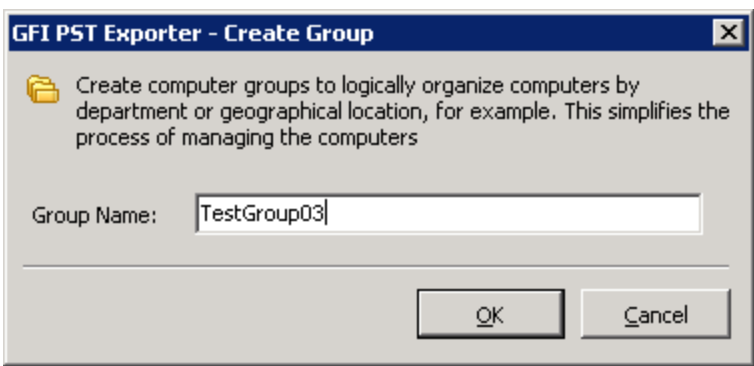

*Screenshot 100: GFI PST Exporter: create a computer group*

2. Specify the group name and click **OK**.

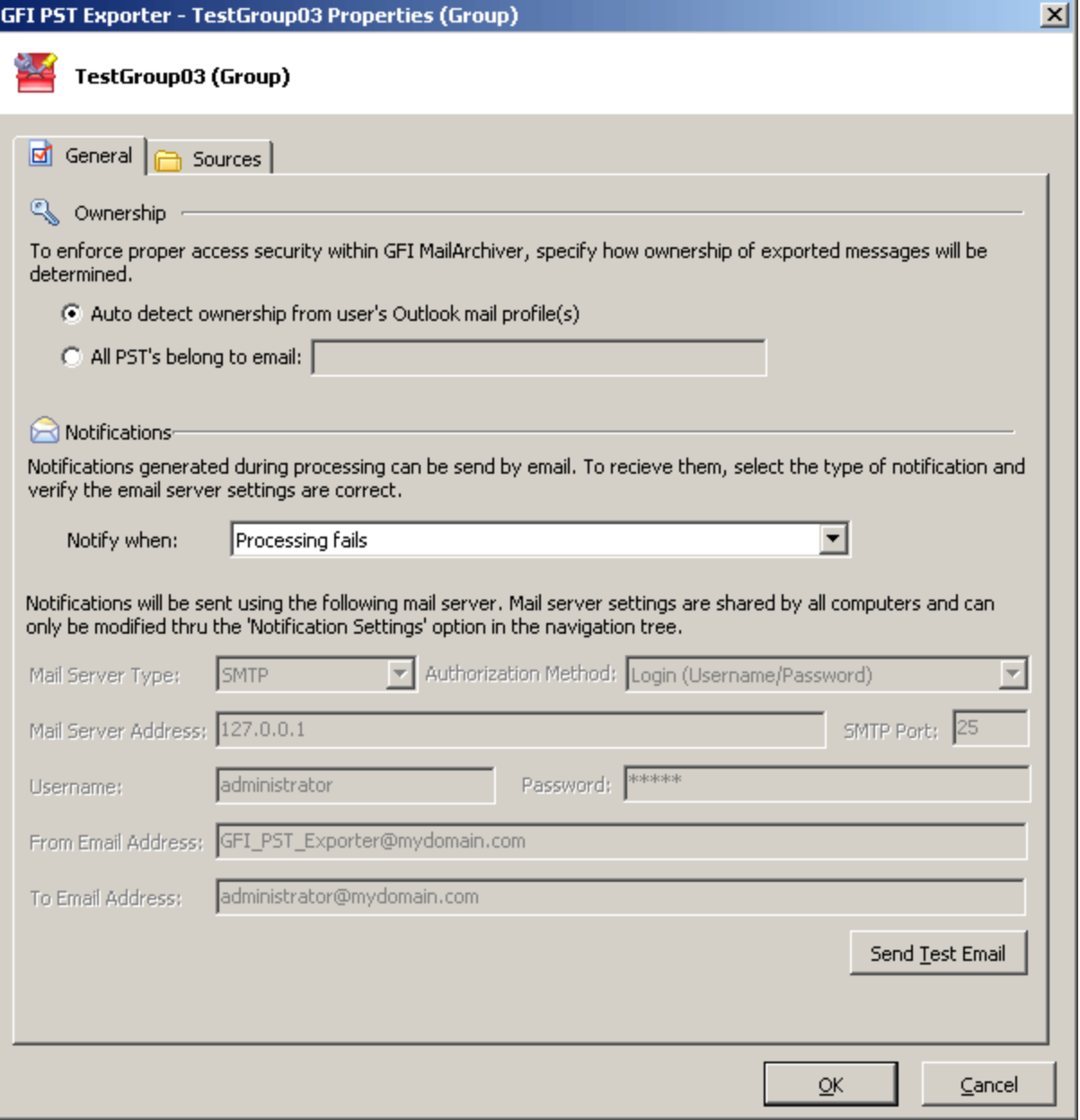

*Screenshot 101: GFI PST Exporter: computer group properties*

3. From the properties dialog click **General** tab.

4. From the **Ownership** section, specify who will be the owner of extracted emails for this computer group:

- To assign a specific owner to all extracted emails, select the **All PST's belong to email** option and enter the owner email address.
- $\rightarrow$  To assign ownership to the Microsoft Outlook® email profile under which emails were extracted, select **Auto detect ownership** option.

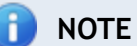

Ownership of emails is important since only the specified owner will be able to browse the archived emails.

5. Specify when to send notifications from the **Notify when:** drop-down list. The settings configured previously in the Notification settings node are used.

6. Click the **Sources** tab.

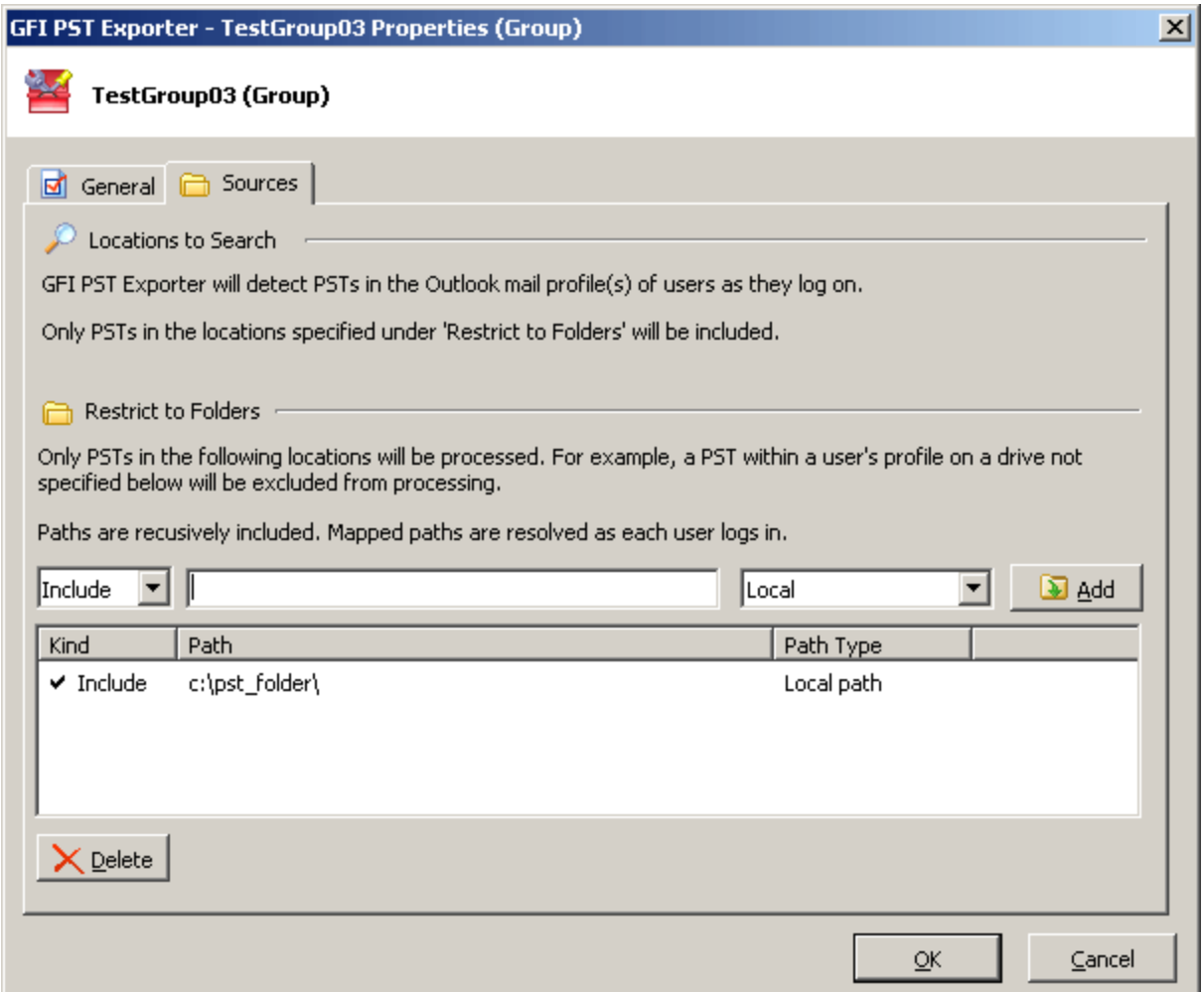

*Screenshot 102: GFI PST Exporter: computer group locations to search*

7. In the **Restrict to Folders** section, manage the path(s) within which PST files can be processed. The conditions you specify apply to all folders and subfolders within the path. The path(s) you specify can be:

- **Local** referring to the end-user machine where the agent is deployed
- **Example:** "Include", "C:\", "Local path" to search all files in the local hard drive
- **Mapped** paths that are resolved using a drive letter.
- **UNC** in the format \\server\share

Click **Add** to add the path to the list.

8. Click **OK** to add the new computer group.

### **Editing Computer Groups**

To edit computer groups configuration:

1. From the GFI PST Exporter Management Console, select the computer group to edit from the **Computer Groups** node.

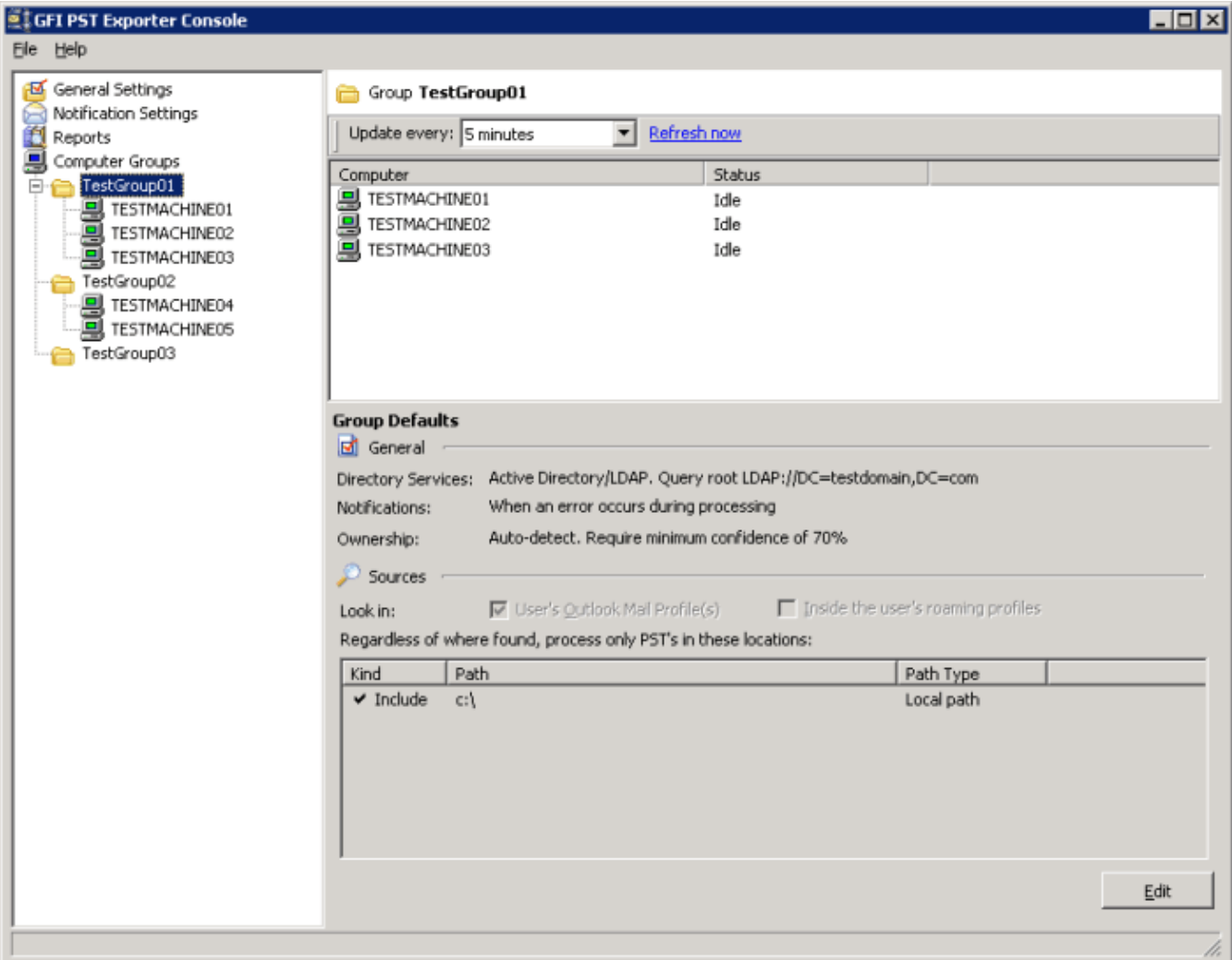

*Screenshot 103: GFI PST Exporter: edit computer group configuration*

- 2. Click **Edit** to launch the **Computer Group Properties** dialog.
- 3. Apply the required changes as explained in steps 4 to 8 in the [Adding](#page-194-0) [new](#page-194-0) [computer](#page-194-0) [groups](#page-194-0) section.
- 4. Click **OK** to save changes.

#### **Computer Group Updates**

The GFI PST Exporter Console displays the status of each computer in a group.

- To configure when to update the status, select the computer group from the **Computer Groups** node. In the **Update every:** drop-down list, select the time interval when to update the status.
- Click **Refresh now** to manually update the status.

#### **9.3.5 Step 5: Add end-user machines in computer groups**

After configuring computer groups, specify which end-user machines belong in each group. To add end-user machines:

- 1. From the GFI PST Exporter Console, click the **Computer Groups** node.
- 2. From the viewing pane, select the desired computer group.

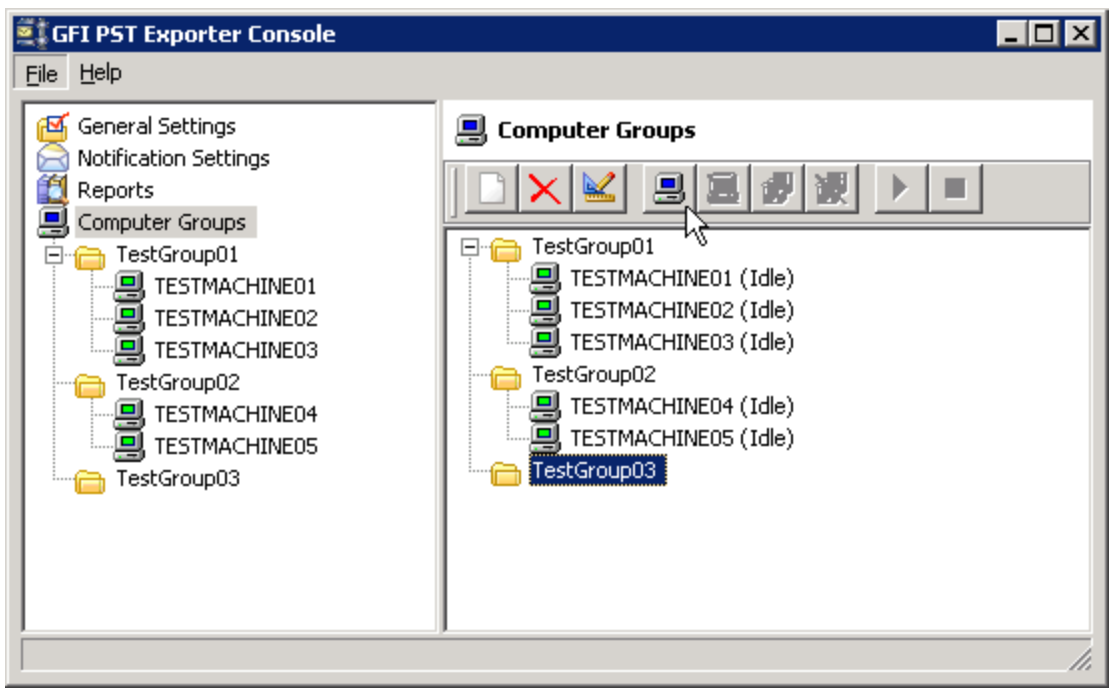

*Screenshot 104: GFI PST Exporter: add computer*

- 3. Click **Add computer** button **the set of a computer conduct** to the group.
- 4. Specify the computer name or IP address (example 192.168.4.50) to add to the group and click **OK**.

#### **End-user machines**

Configure end-user machines in computer groups by right clicking on the end-user machine and select any of the following options:

- **Remove** delete the selected end-user machine from the computer group.
- **Move to Group** move the selected end-user machine to another computer group.

#### **9.3.6 Step 6: Deploy the GFI PST Exporter agent to end-user machines**

To extract PST files from end-user machines, the GFI PST Exporter agent must be deployed remotely on the end-user machine. To deploy the agent:

- 1. From the GFI PST Exporter management console, select the **Computer Groups** node.
- 2. From the view pane, select the computer group.
- 3. Select the computer on which to deploy the agent.

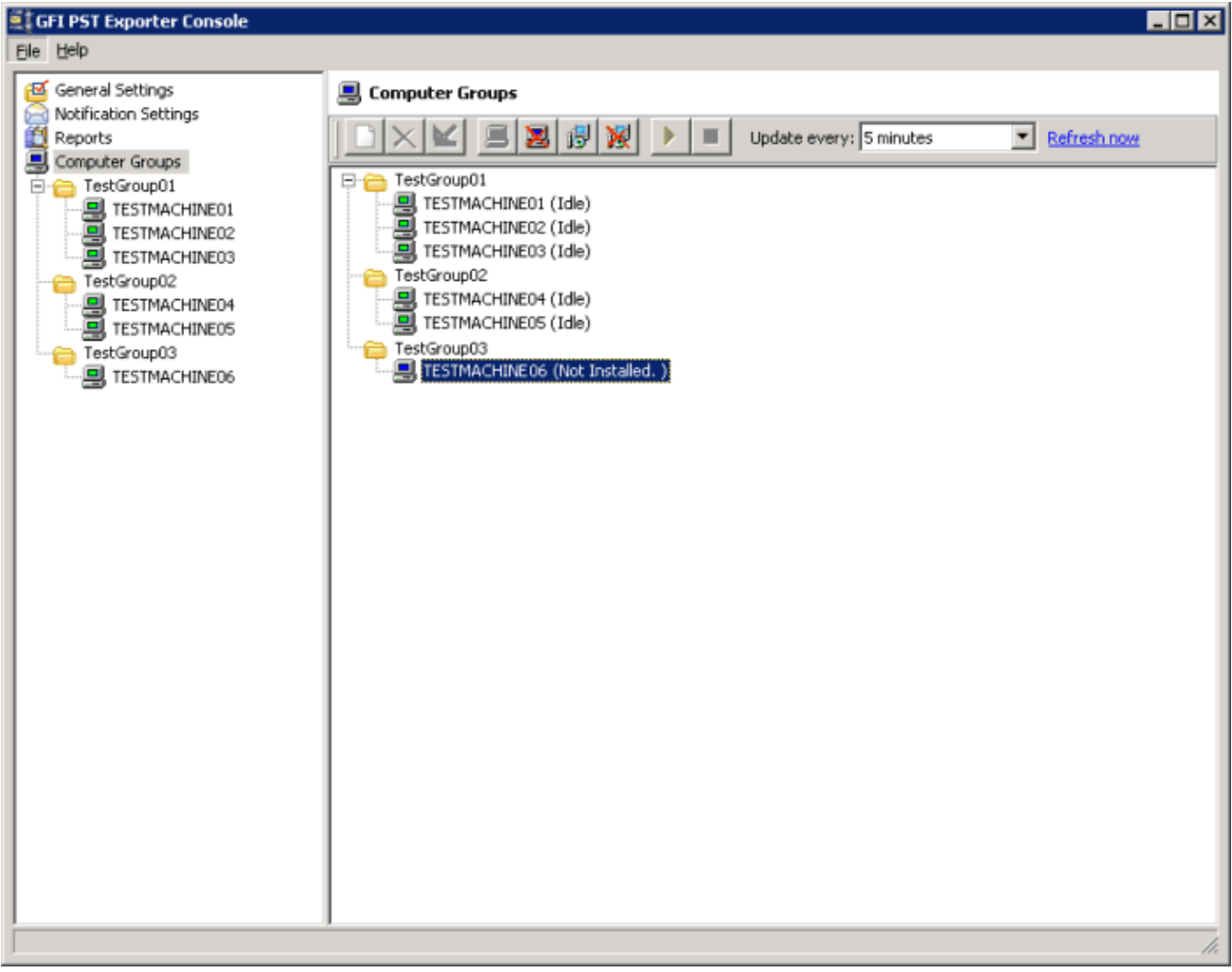

*Screenshot 105: GFI PST Exporter: deploying the agent*

**4. Click Deploy** button  $\mathbb{E}$  to launch the GFI PST Exporter - Deployment Manager wizard.

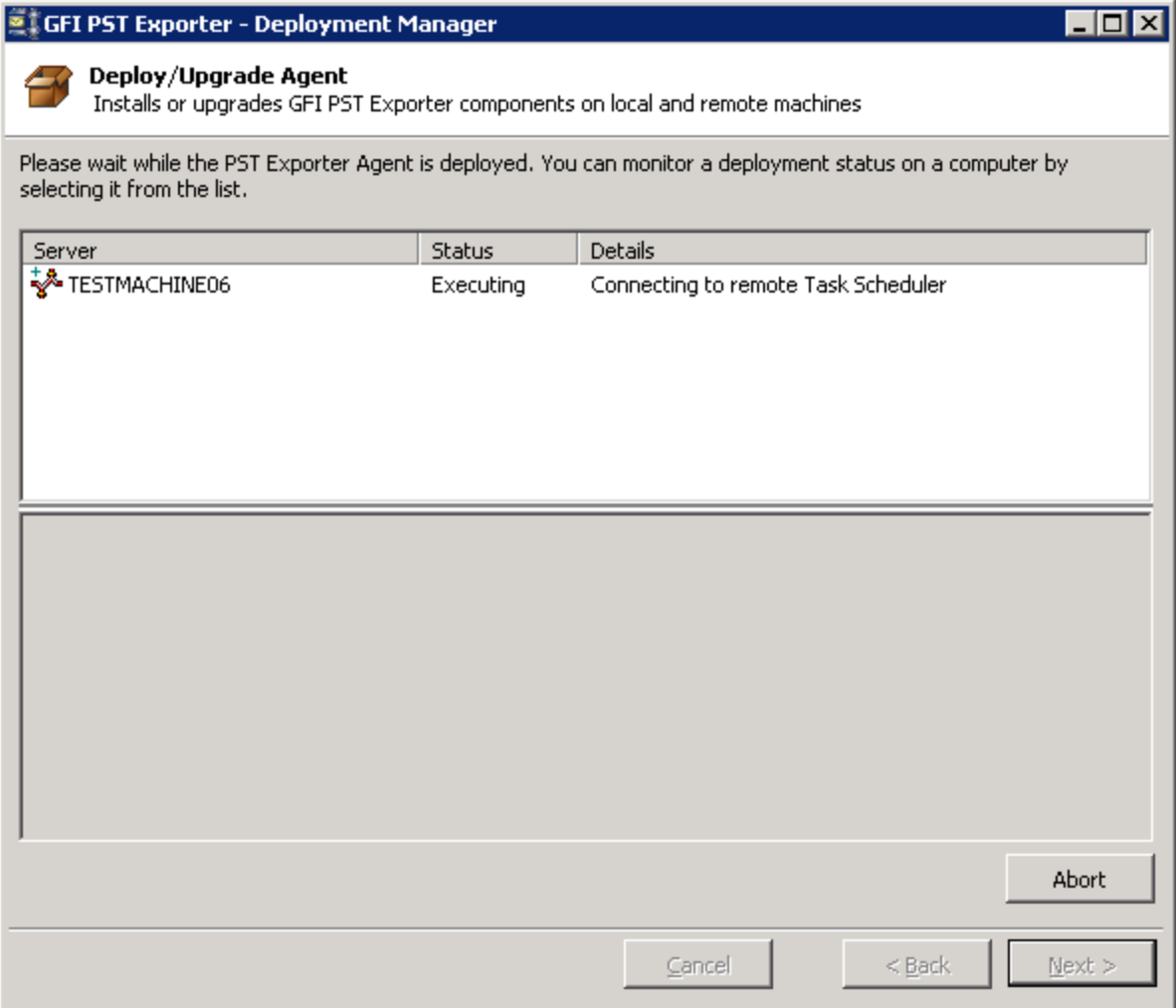

*Screenshot 106: GFI PST Exporter: deploying the agent*

5. In the **Ownership from** field, specify the owner of extracted emails for this computer. Ownership options include:

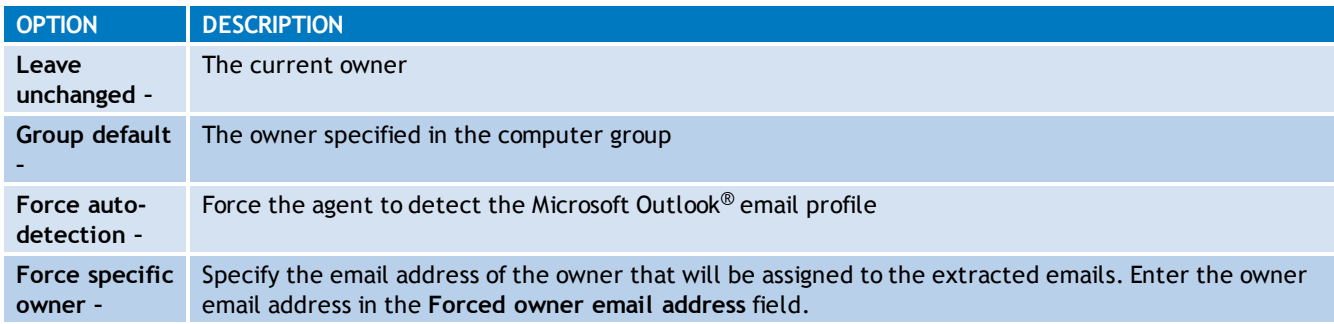

6. Click **Next** to continue.

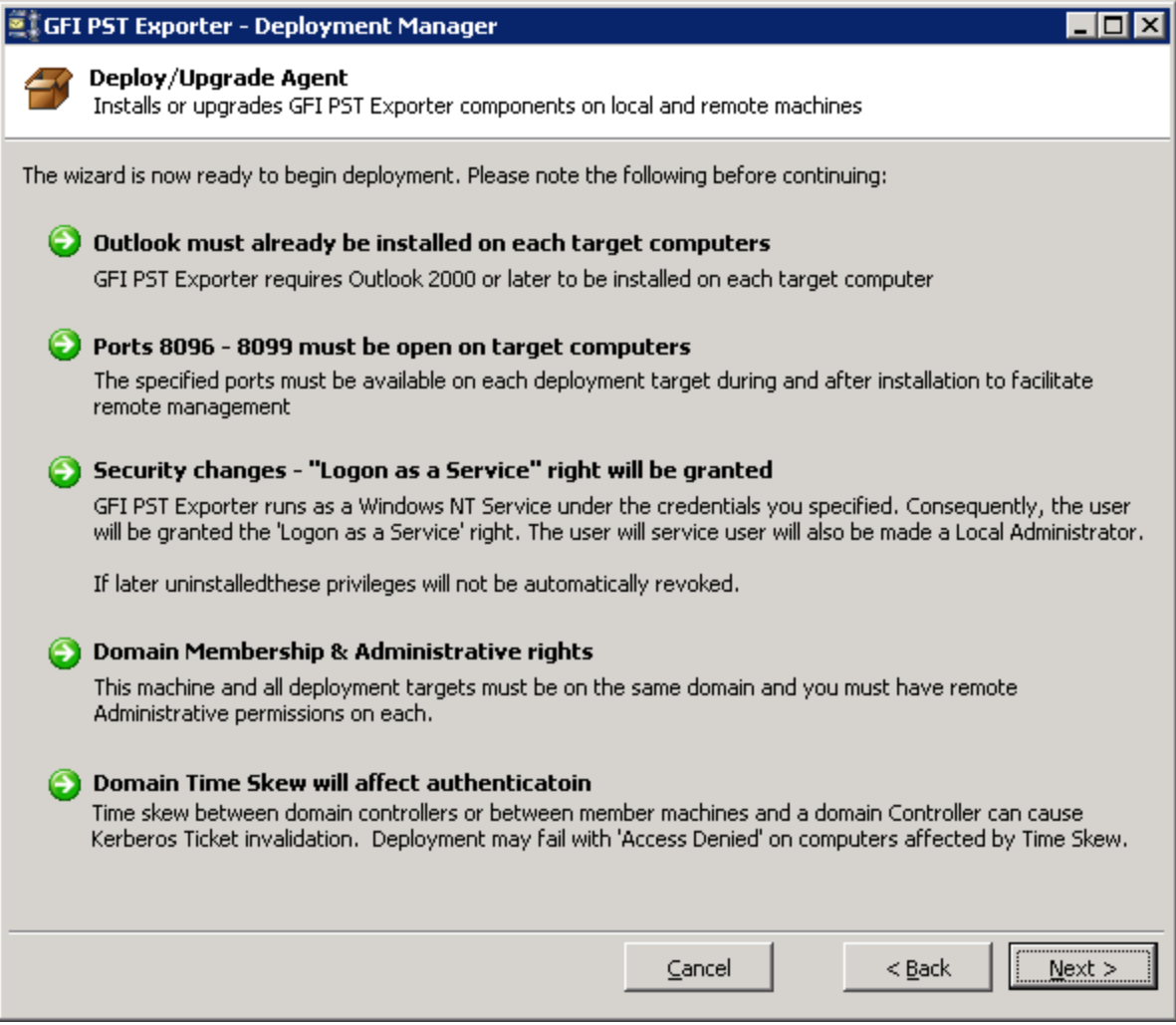

*Screenshot 107: GFI PST Exporter: remote computer requirements*

7. Take note of the pre-requisites required to be able to deploy and run GFI PST Exporter agent on end-user machines. Click **Next** to start deployment on the end-user machine.

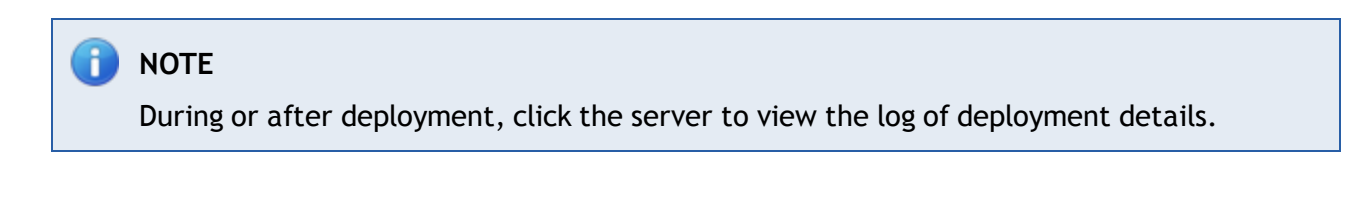

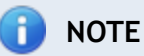

A window may pop-up on the end-user machine informing the user that the agent is being deployed. The window closes automatically once deployment is complete.

8. Click **Close** when deployment is complete.

## **9.3.7 Step 7: Process PST files on end-user machines**

After deploying the GFI PST Exporter agent on end-user machines, you can remotely trigger the agent to start processing PST files on selected machines. To start the extraction process of PST files:

- 1. From the GFI PST Exporter Management Console, click **Computer Groups** node.
- 2. In the view pane, select the computer(s) on which to start processing.

3. Click Start button **the start processing the PST** files on the selected computers.

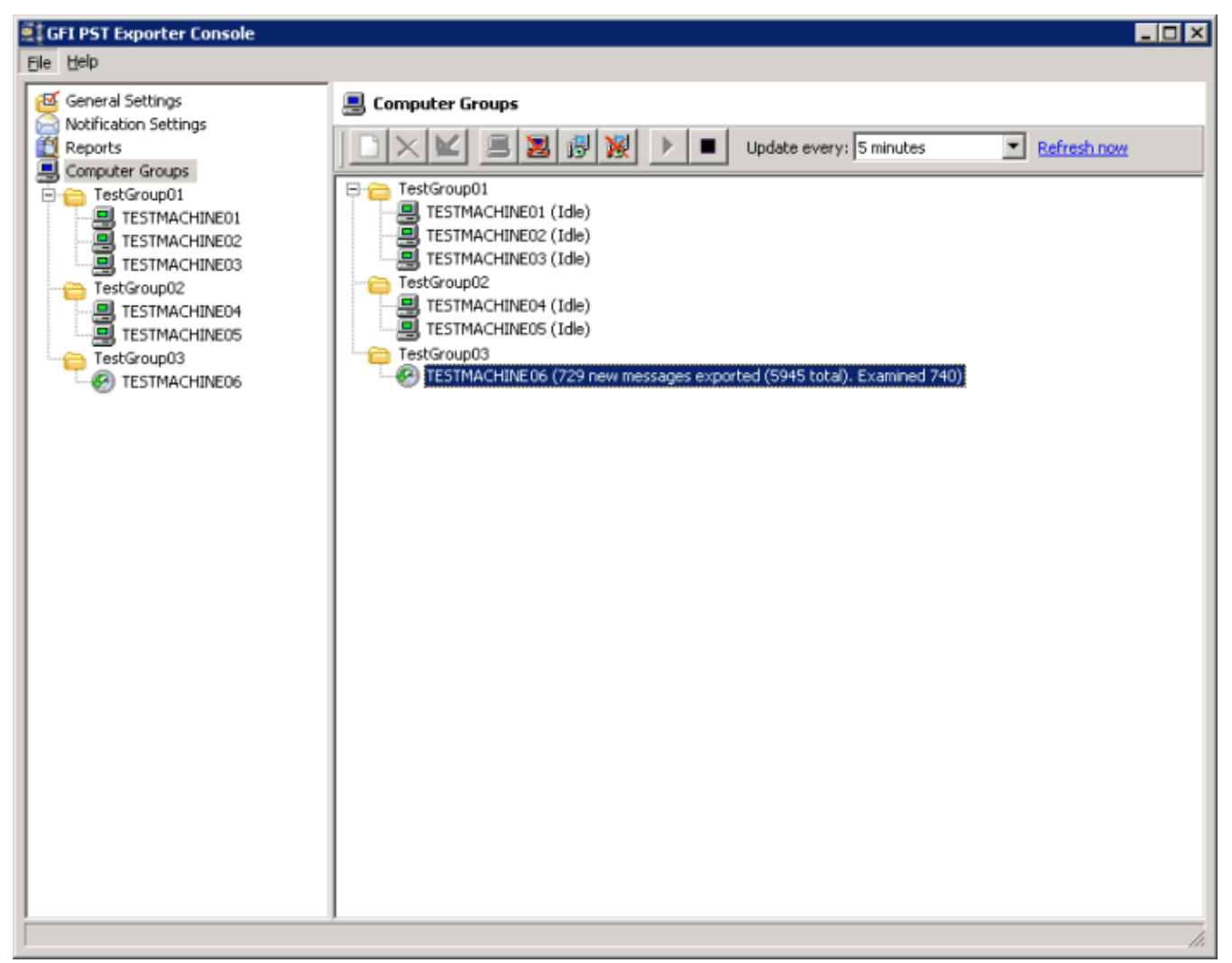

*Screenshot 108: GFI PST Exporter: processing at remote computer*

4. The number of emails examined and the number of emails extracted is shown next to each computer.

5. To view the detailed processing status on each machine, select the computer from the navigation pane.

#### **9.3.8 Reports and logs**

GFI PST Exporter can display reports of extracted emails. Through the **Reports** node, you can view the **Export Report**, which displays details on processed PST files. Besides details on successful exports, any errors or warnings encountered are also displayed. Information shown includes status, group, and computer names, date, and time when processing attempts were made, and number of emails exported.

| <b>ST GFI PST Exporter Console</b>                                                                                                    |                                    |                               |                                                                                                    |                        | $\Box$ o $\times$  |
|----------------------------------------------------------------------------------------------------|------------------------------------|-------------------------------|----------------------------------------------------------------------------------------------------|------------------------|--------------------|
| File Help<br>General Settings<br>Notification Settings<br>ğ<br>Reports<br>Computer Groups<br>TestGroup01<br>and testmachine (1)<br>and testmachine (2)<br><b>A</b> TESTMACHINE03<br>TestGroup02<br><b>马</b> TESTMACHINE04<br><b>A</b> TESTMACHINE05<br>TestGroup03<br><b>A</b> TESTMACHINE06 | GFI PST Exporter - Export Report   |                               |                                                                                                    |                        | A.                 |
|                                                                                                    | Group<br><b>Status</b><br>Name     | Computer<br>Name              | <b>PST File</b>                                                                                                    | Last<br>Attempt        | Emails<br>Exported |
|                                                                                                    | TestGroup03                        | $\equiv$<br>TESTMACHINE06     |                                                                                                    | 2007-08-22<br>14:01:44 | 5216               |
|                                                                                                    | ✓                                  |                               | <b>C:\Documents and</b><br>SettingstadministratortLocal<br>Settings\Application<br>DataWicrosoftOutlook\Personal<br>Folders.pst | 2007-08-22<br>14:01:44 | 5216               |
|                                                                                                    |                                    |                               |                                                                                                    |                        |                    |
|                                                                                                    |                                    |                               |                                                                                                    |                        |                    |
|                                                                                                    |                                    |                               |                                                                                                    |                        |                    |
|                                                                                                    |                                    |                               |                                                                                                    |                        |                    |
|                                                                                                    | $\left  \cdot \right $<br>View All | View Errors and Warnings Only | Print Report<br>Export Report                                                                                                   |                        |                    |
|                                                                                                    |                                    |                               |                                                                                                    |                        | h,                 |

*Screenshot 109: GFI PST Exporter: export report*

To view report click **Reports Node**.

You can also print the report or export it in HTML format.

#### **End-user machines processing details**

Besides the export report, you can also view details about processed PST files for each end-user machine.

- 1. From the GFI PST Exporter navigation pane select the **Computer Groups** node.
- 2. Expand the appropriate computer group to list all end-user machines
- 3. Select the end-user machine sub-node for which to display details.

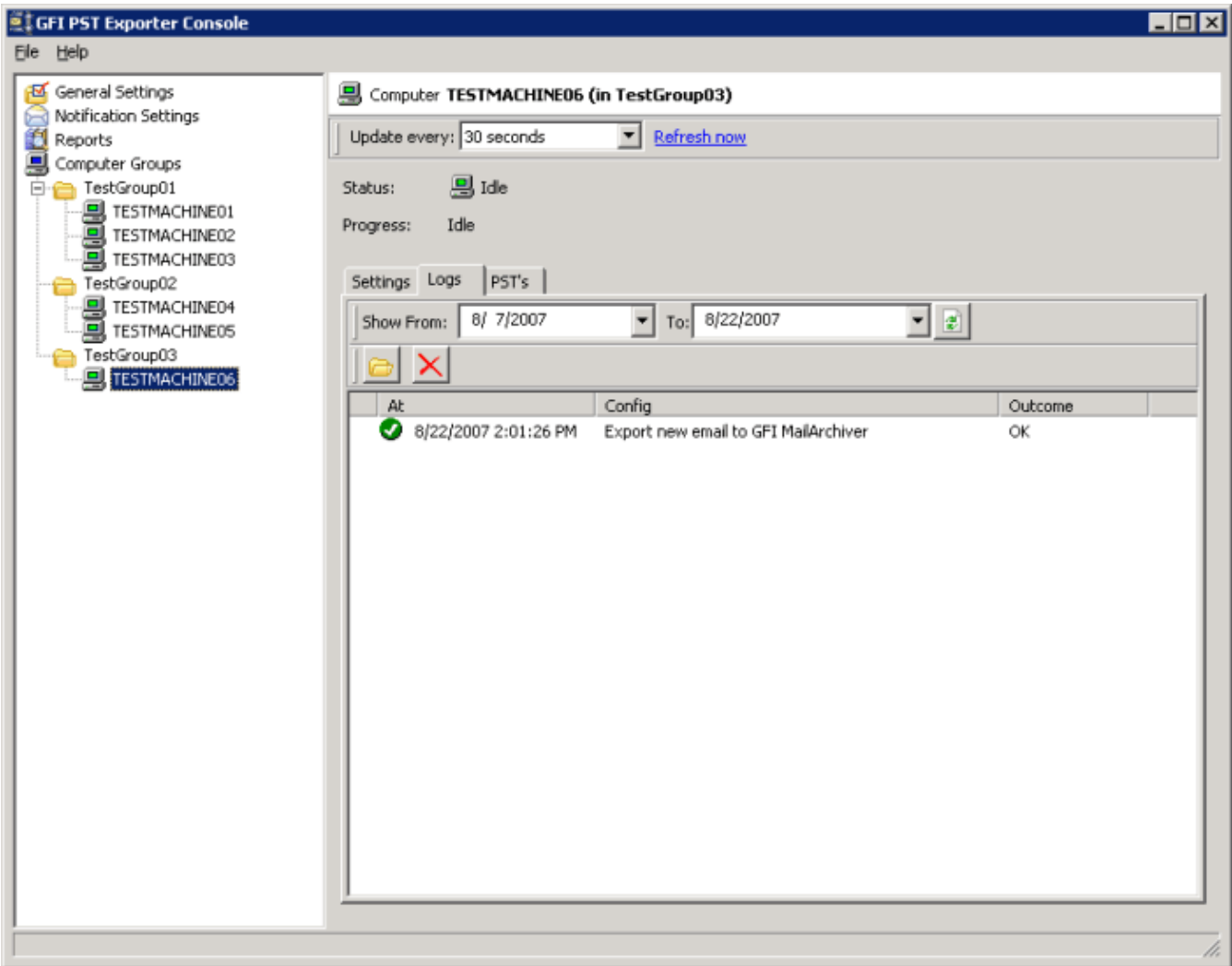

*Screenshot 110: GFI PST Exporter: processing logs*

- 4. To view reports for the selected machine in the viewing pane:
- Click the **Logs** tab to view a list of export jobs. Double-click a job to view more details for that particular job.
- Click the **PST** tab to view a list of PST files that were processed. Information displayed includes PST file location, process success/failure, and number of emails exported.

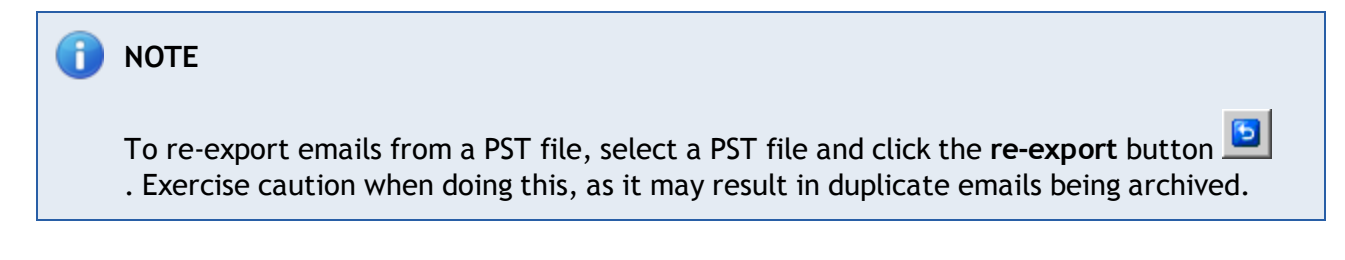

#### **9.3.9 Adding imported emails to the GFI MailArchiver archive stores**

The extracted emails are saved in the pickup folder specified in the general settings of GFI PST Exporter. To import the exported emails into a GFI MailArchiver archive store, place the exported emails in the GFI MailArchiver Import Service pickup folder by:

- Choosing the GFI MailArchiver Import Service pickup folder as the destination folder in the general settings of GFI PST Exporter, or
- $\rightarrow$  If emails are already exported, manually move the emails to the pickup folder.

Emails in the GFI MailArchiver Import Service pickup folder are processed as follows:

- Emails are placed in the queue folder so that they can be placed in the appropriate archive store.
- $\ast$  If an email in the pickup folder has a date that does not fit the date range of any of the archive stores configured, GFI MailArchiver will automatically create a new Archive Store.
- The Import Service will retry to upload Failed emails and notifications are sent on the progress of the failed emails.

The default paths of these folders are:

- **Pickup folder:** <GFI MailArchiver Installation Path>\MAIS\Pickup
- **Queue folder:** <GFI MailArchiver Installation Path>\MAIS\Queue

## **9.4 Export emails from GFI MailArchiver Archive Stores**

The GFI MailArchiver OneClick Restore feature enables you to restore individual emails to an email address you define. If you however want to export or restore more than one email at a time, use the GFI MailArchiver Import Export Tool. Through this tool, you can connect to a GFI MailArchiver installation, search for emails to export and export all of the emails in one go using the following options:

- Restore to a specific email address
- Download to a folder on disk in .eml or .msg format
- Download to a PST file.

The export feature in the GFI MailArchiver Import Export Tool is useful to export a set of emails that match specific search criteria, for example, to provide emails to satisfy a litigation support request.

## **NOTE**

The export process exports a copy of the emails and does not remove the original emails from the Archive Stores.

### **9.4.1 Exporting Emails**

- 1. Navigate to **Start > Programs > GFI MailArchiver > GFI MailArchiver Import Export Tool**.
- 2. From the **Export Data from GFI MailArchiver** area, click **Download emails from GFI MailArchiver**.

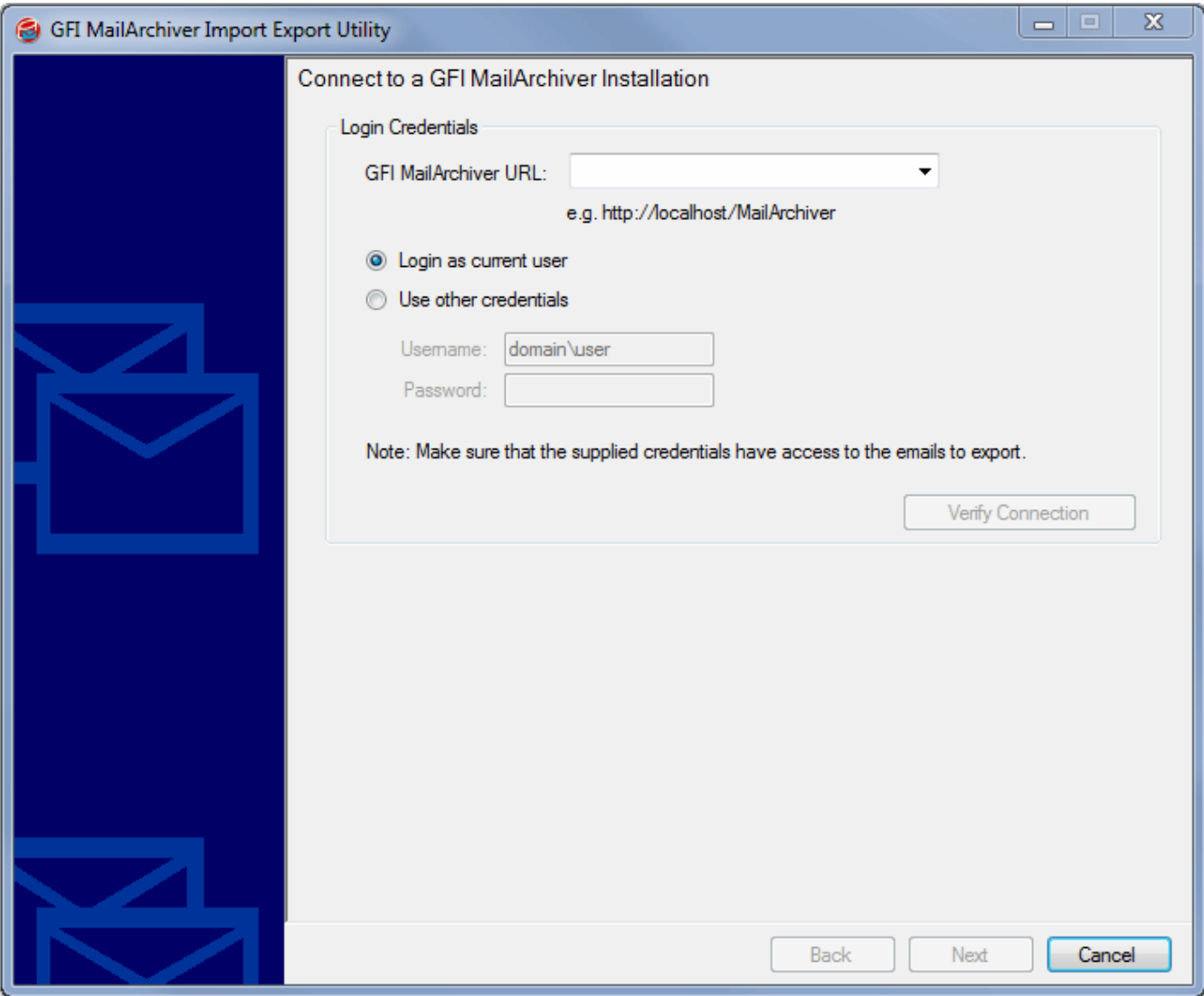

*Screenshot 111: Email Export: Connecting to GFI MailArchiver*

- 3. In the **Login Credentials** area:
- In the **GFI MailArchiver URL** field specify the URL used to connect to GFI MailArchiver.
- Select **Login as Current User** to login using the credentials of the logged on user or select **Use Other Credentials** to login using another username and password.
- Click **Verify Connection** to confirm that a connection can be established to the GFI MailArchiver URL using the specified credentials.
- 4. Click **Next** to continue.

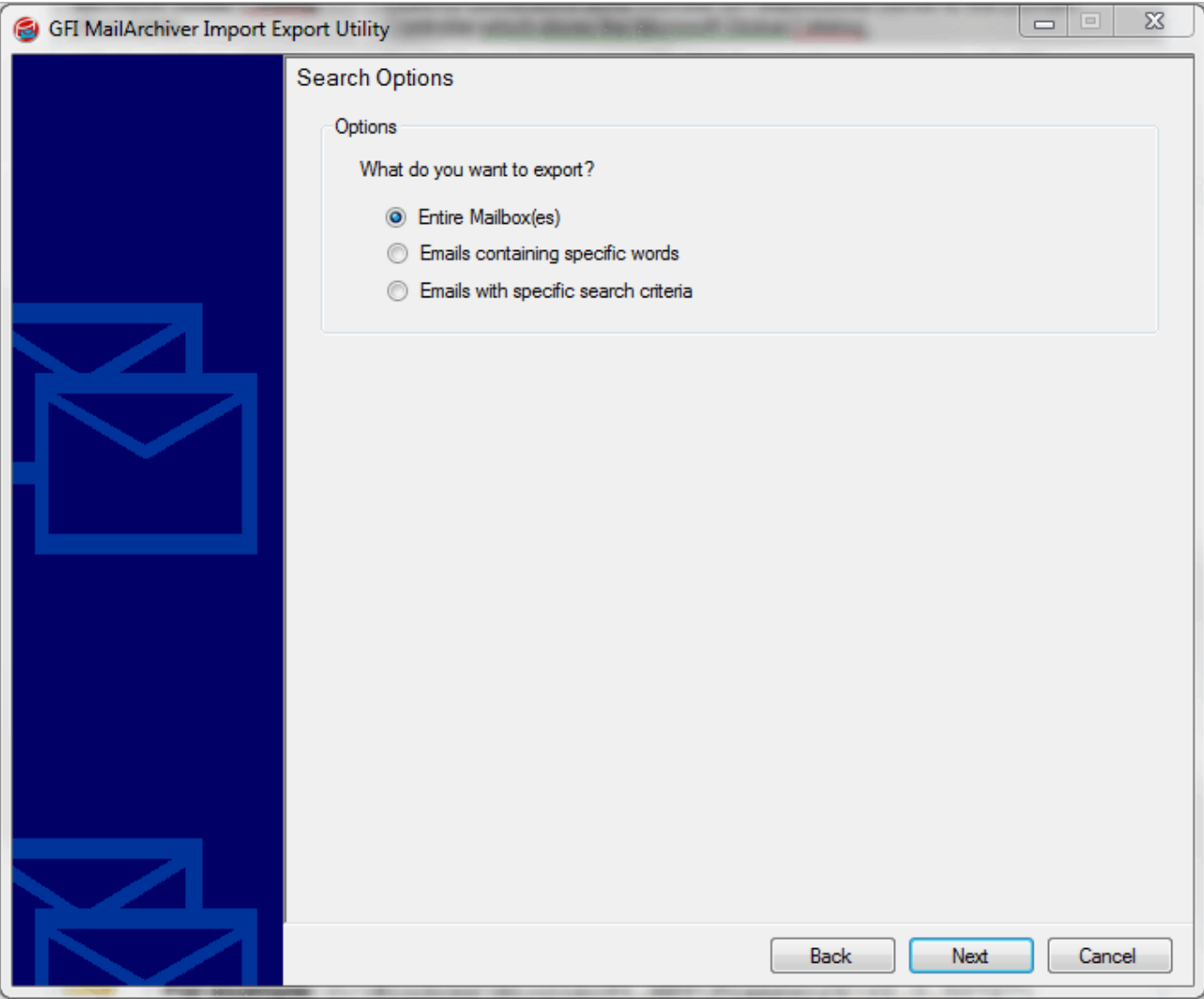

*Screenshot 112: Email Export: Search options*

5. Select the type of search from the following options:

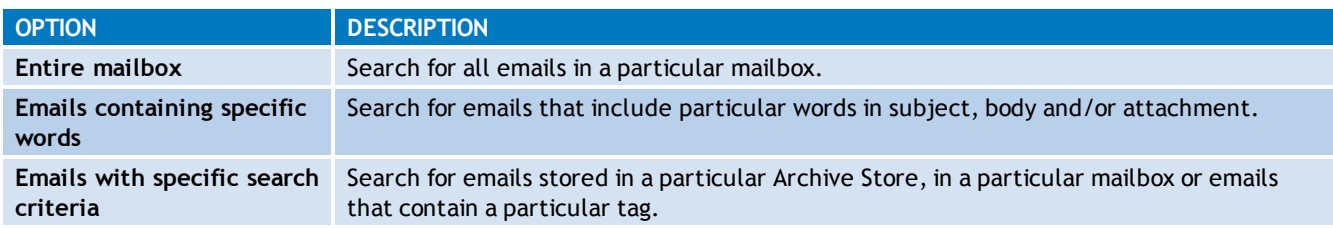

6. Click **Next** to continue.

7. Depending on the type of search selected in the previous step, specify the search criteria as follows:

## *Table 81: Email export search criteria*

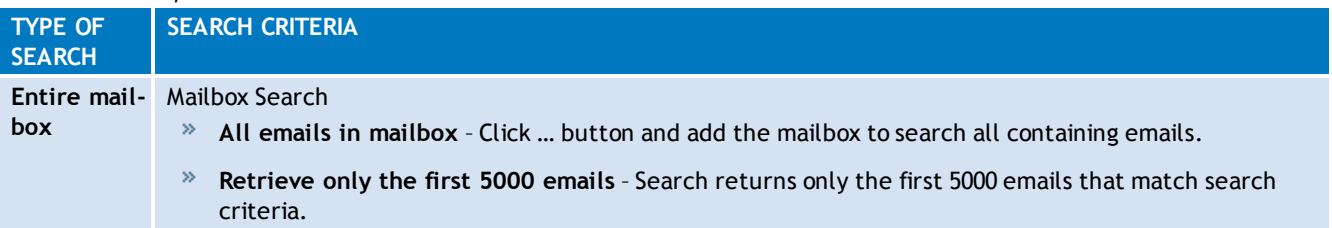

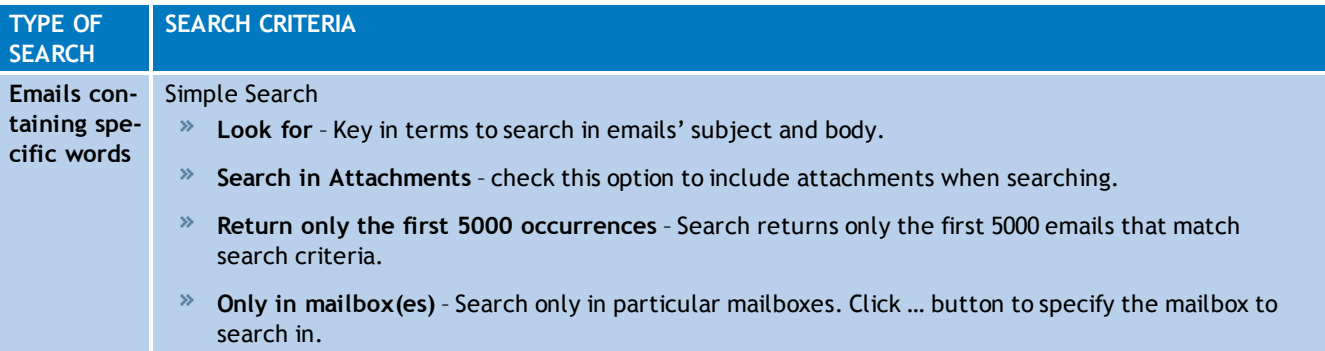

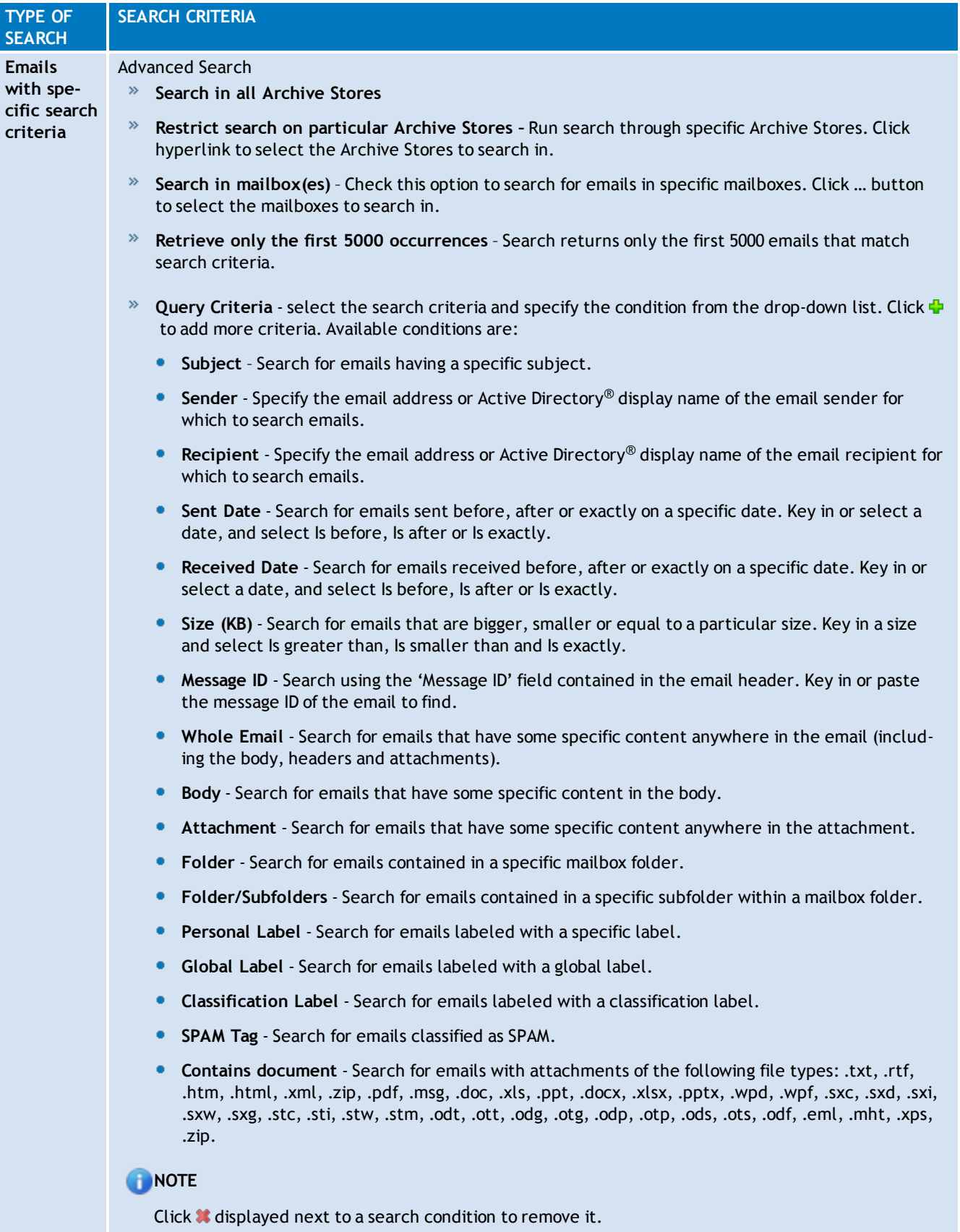

## 8. Click **Find** to show all matching emails. To export the returned emails click **Next**.

## **D** NOTE

After you perform a search, you might need to review particular emails from the result set to check that they actually contain what you are looking for. Double-click on the email to view. The GFI MailArchiver Bulk Export tool loads the email in a separate window.

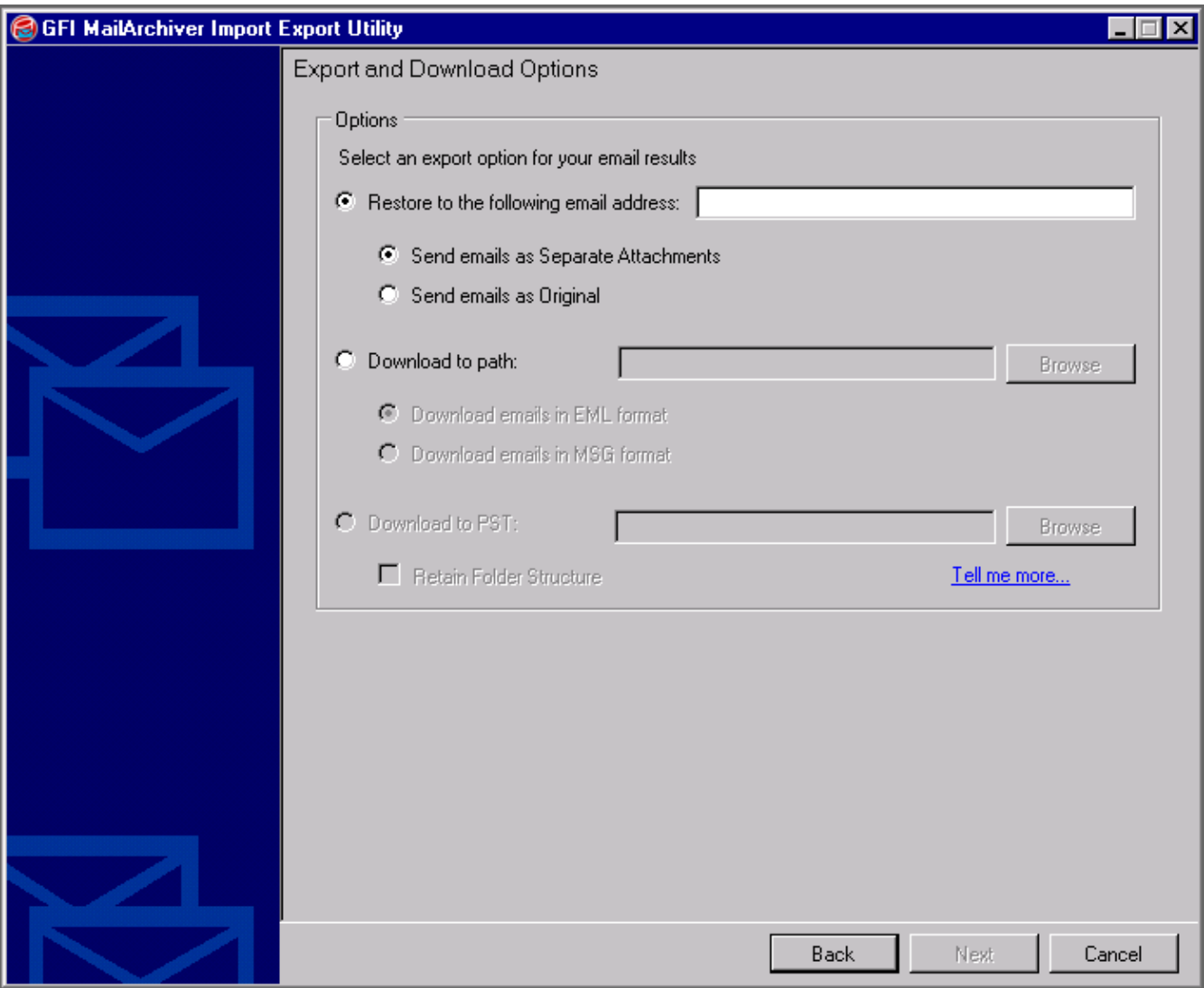

*Screenshot 113: Email Export: Export options*

#### 9. Select how to export the emails:

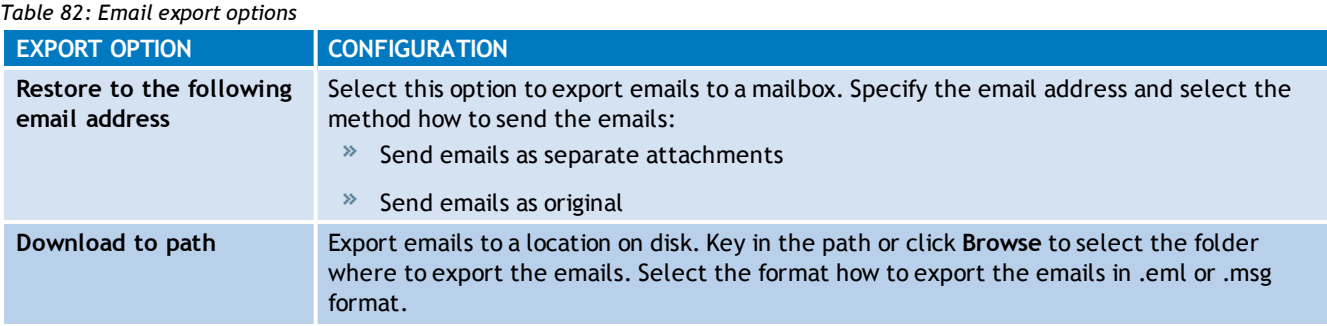

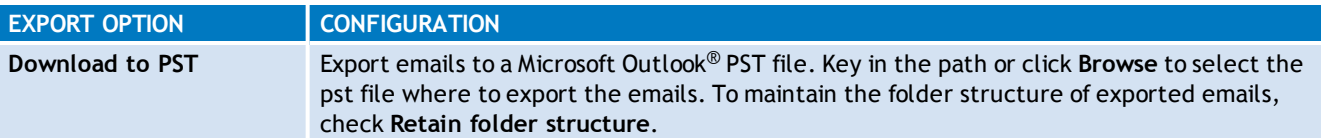

- 10. Click **Next** to start the export process.
- 11. When the export process completes, click **Finish**.

## **NOTE**

The duration of the export process depends on the amount of emails to export.

## *10 Restoring Mailboxes*

GFI MailArchiver provides you with the facility to restore emails archived within GFI MailArchiver Archive Stores to a Mailbox in Microsoft<sup>®</sup> Exchange Server. Using the GFI MailArchiver Mailbox Restore feature enables you to restore, for example, emails for deleted mailboxes.

## **10.1 Restore a mailbox**

1. Launch the GFI MailArchiver Mailbox Restore utility from the GFI MailArchiver program group (**GFI MailArchiver > Mailbox Restore**).

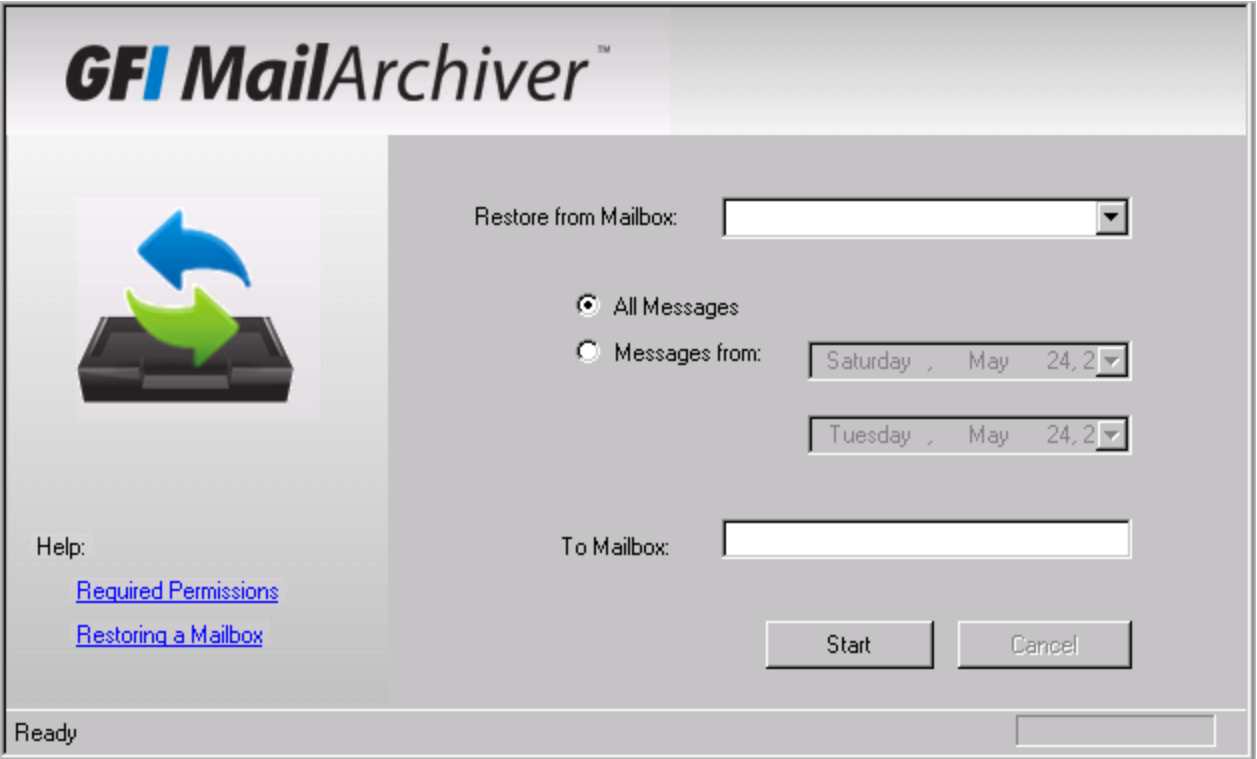

*Screenshot 114: Restore mailbox utility*

2. Select a mailbox to restore from the **Restore from Mailbox** field.

3. Select **All messages** to restore all messages or specify a 'Date from' and a 'Date to' to restore a specific date range.

- 4. Key in the mailbox to restore emails to in the **To mailbox** field.
- 5. Click **Start** to start the mailbox restore process.

## **NOTE**

The GFI MailArchiver Mailbox Restore utility require the following rights for the user under which this utility is running:

- Access to the emails in GFI MailArchiver (Source)
- Read/write access to the Microsoft® Exchange Server mailbox (destination);
- Executable rights on the server where GFI MailArchiver is installed.

For further information, refer to:

[http://go.gfi.com/?pageid=MAR\\_MailboxRestorePermissions](http://go.gfi.com/?pageid=MAR_MailboxRestorePermissions)

# *11 Troubleshooting*

Troubleshooting and supportIntroductionThis chapter explains how to resolve any issues encountered during installation of GFI MailArchiver. The main sources of information available to solve these issues are:This manual - most issues can be solved through the information in this section.GFI Knowledge Base articlesWeb forumContacting GFI Technical Support

## **11.1 GFI SkyNet**

GFI maintains a comprehensive knowledge base repository, which includes answers to the most common problems. GFI SkyNet always has the most up-to-date listing of technical support questions and patches. In case that the information in this guide does not solve your problems, next refer to GFI SkyNet by visiting: <http://kb.gfi.com/>.

## **11.2 Web Forum**

User to user technical support is available via the GFI web forum. Access the web forum by visiting: <http://forums.gfi.com/>.

## **11.3 Request technical support**

If none of the resources listed above enable you to solve your issues, contact the GFI Technical Support team by filling in an online support request form or by phone.

- **Online**: Fill out the support request form and follow the instructions on this page closely to submit your support request on: <http://support.gfi.com/supportrequestform.asp>
- **Phone**: To obtain the correct technical support phone number for your region visit: <http://www.gfi.com/company/contact.htm>

## **NOTE**

Before contacting Technical Support, have your Customer ID available. Your Customer ID is the online account number that is assigned to you when first registering your license keys in the GFI Customer Area at: [http://customers.gfi.com](http://customers.gfi.com/).

We will answer your query within 24 hours or less, depending on your time zone.

## **11.4 Documentation**

If this manual does not satisfy your expectations, or if you think that this documentation can be improved in any way, let us know via email on: [documentation@gfi.com](mailto:documentation@gfi.com).

## **11.5 Installation problems**

#### *Table 83: Installation problems*

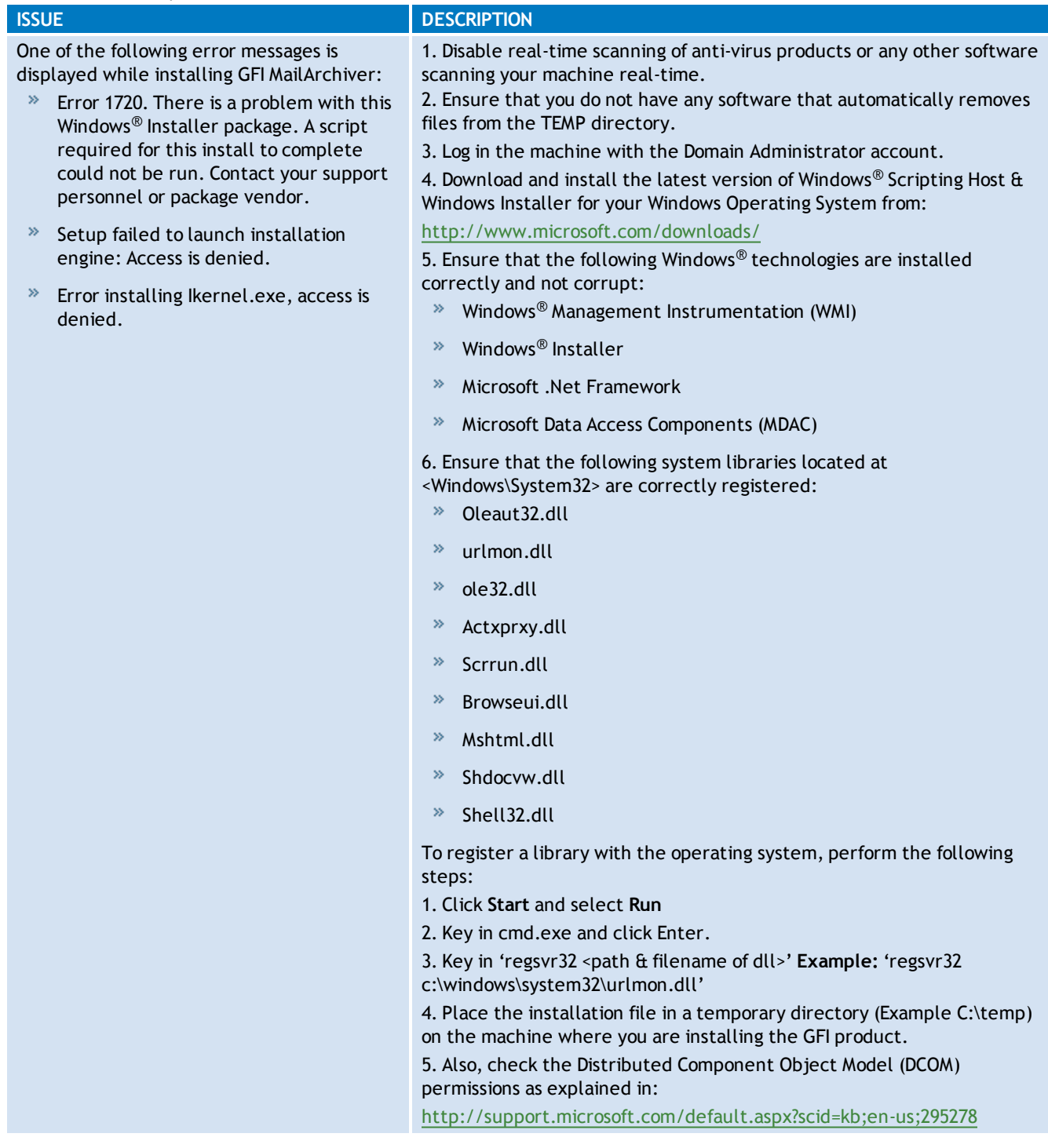
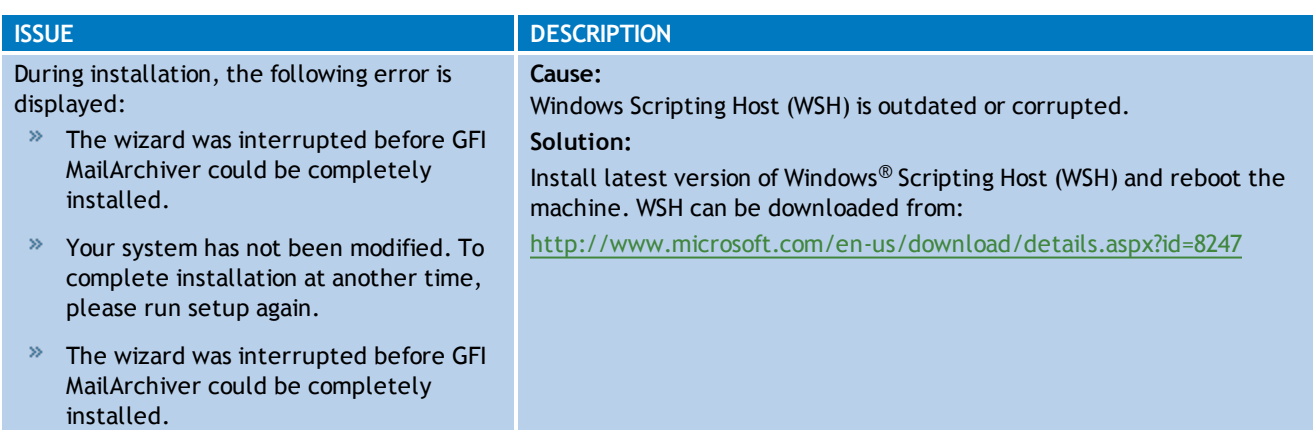

## **11.6 General Issues**

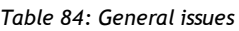

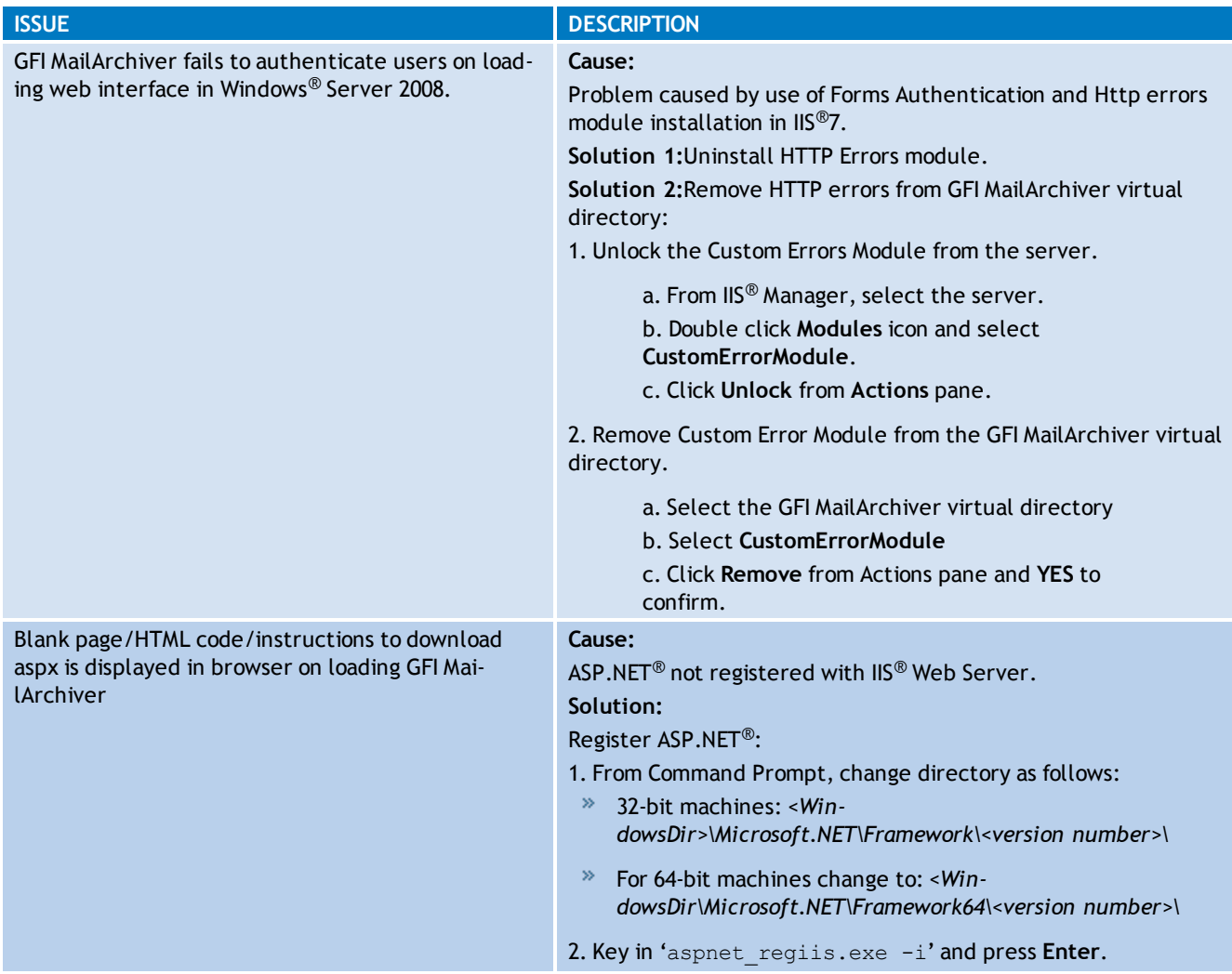

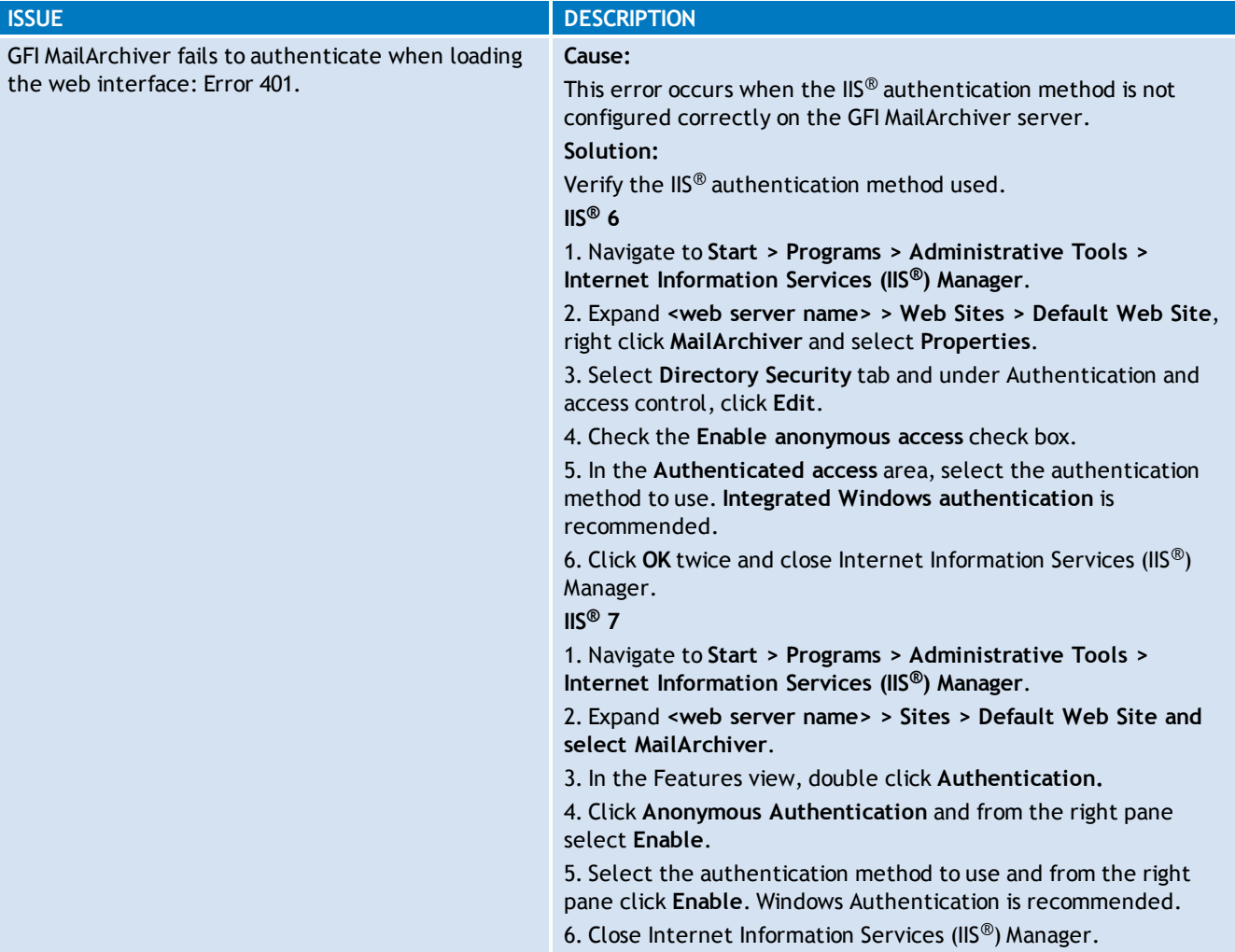

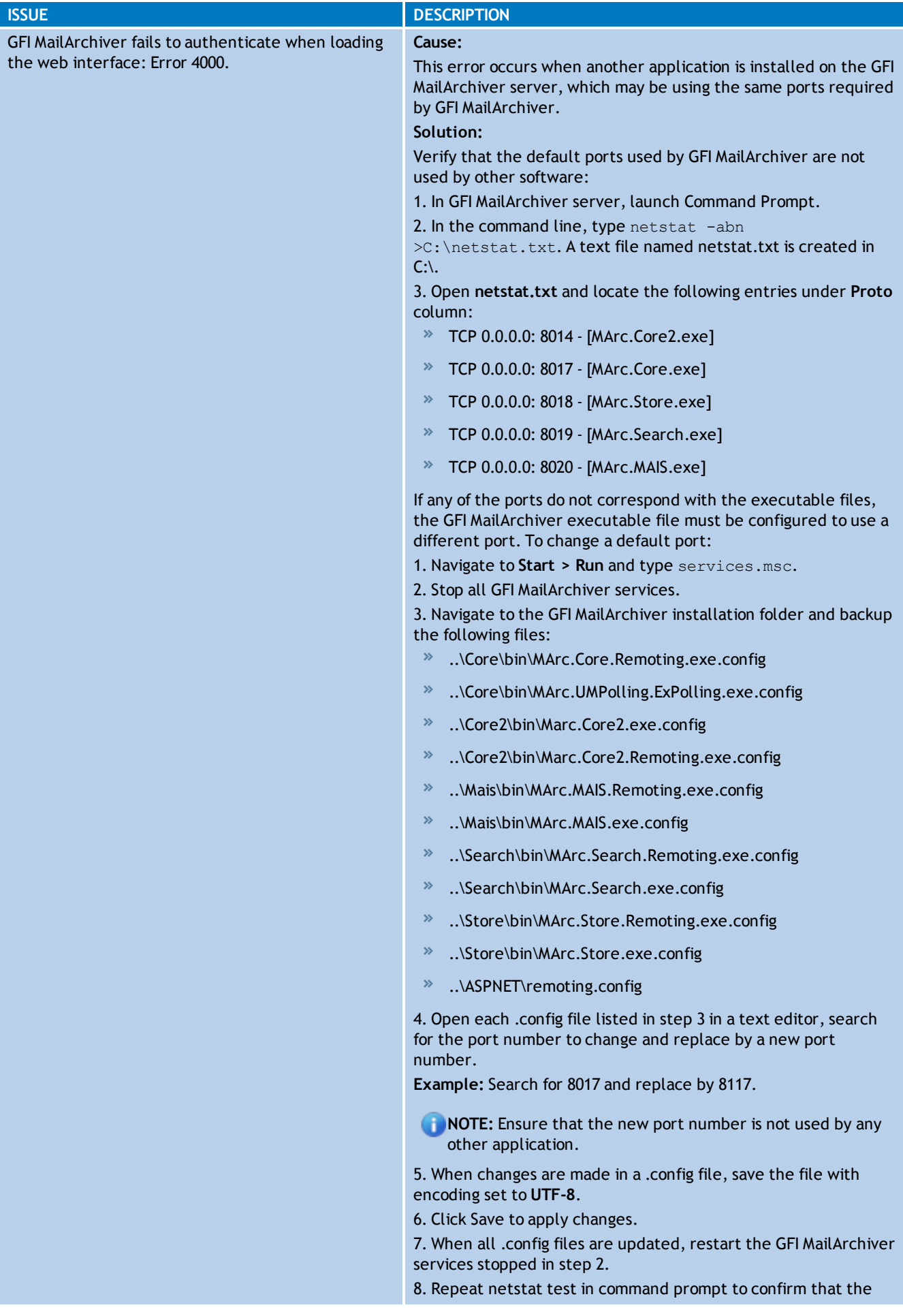

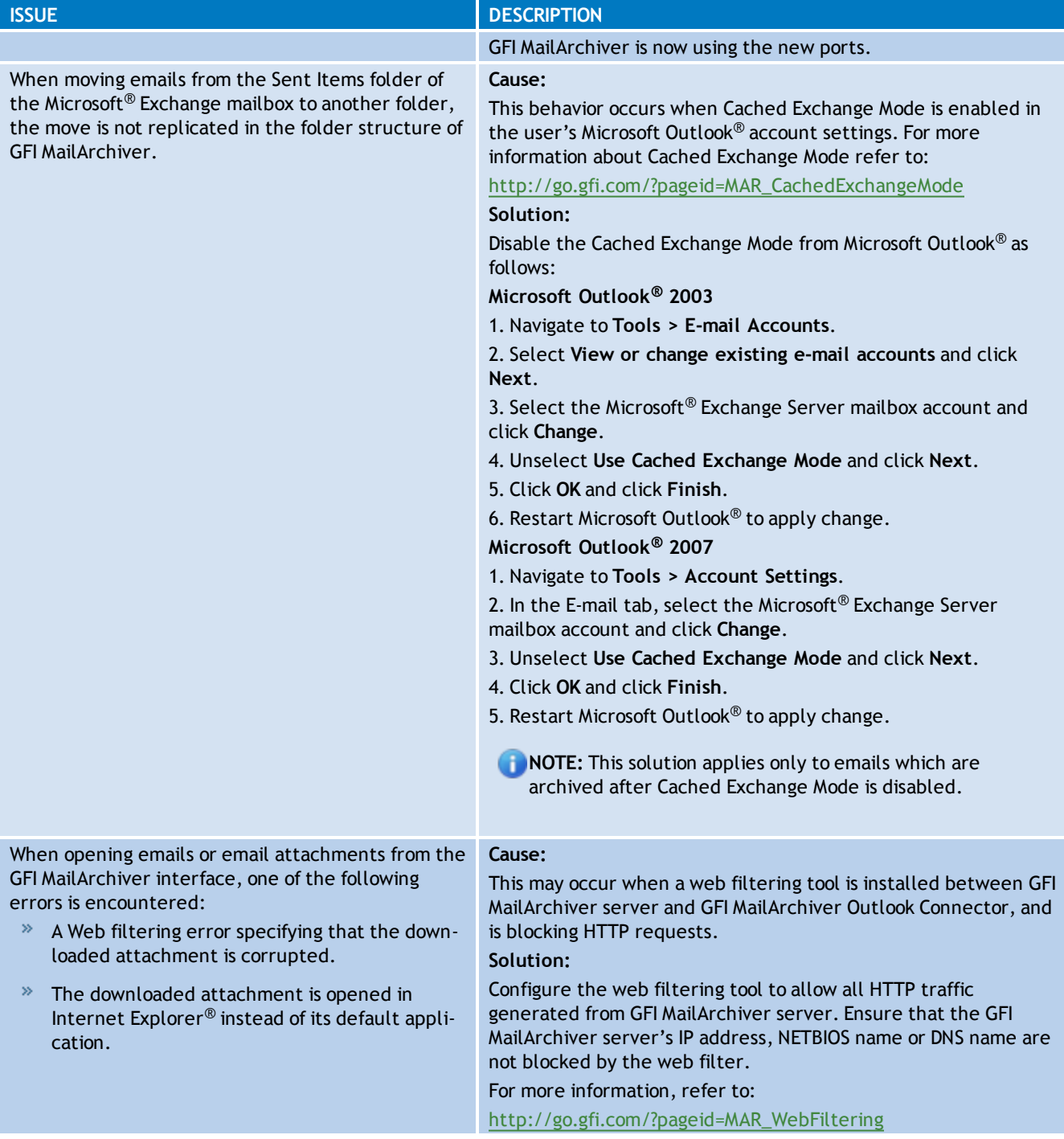

## **11.7 Import Export Problems**

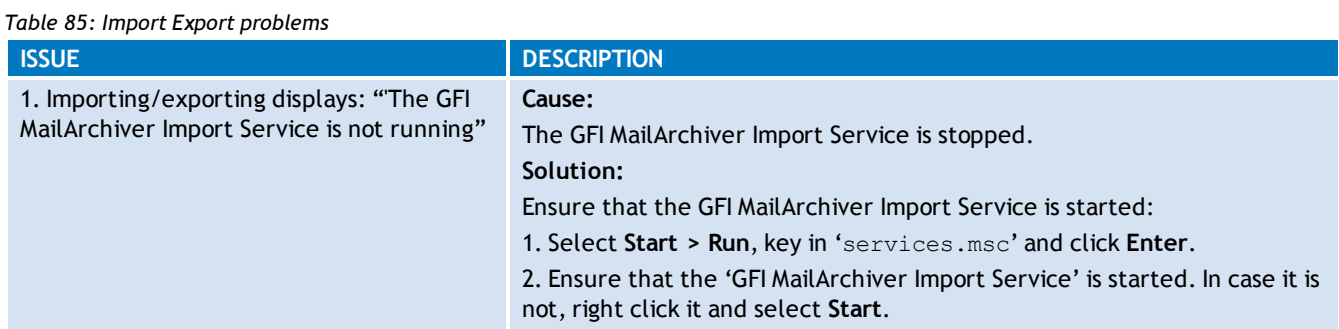

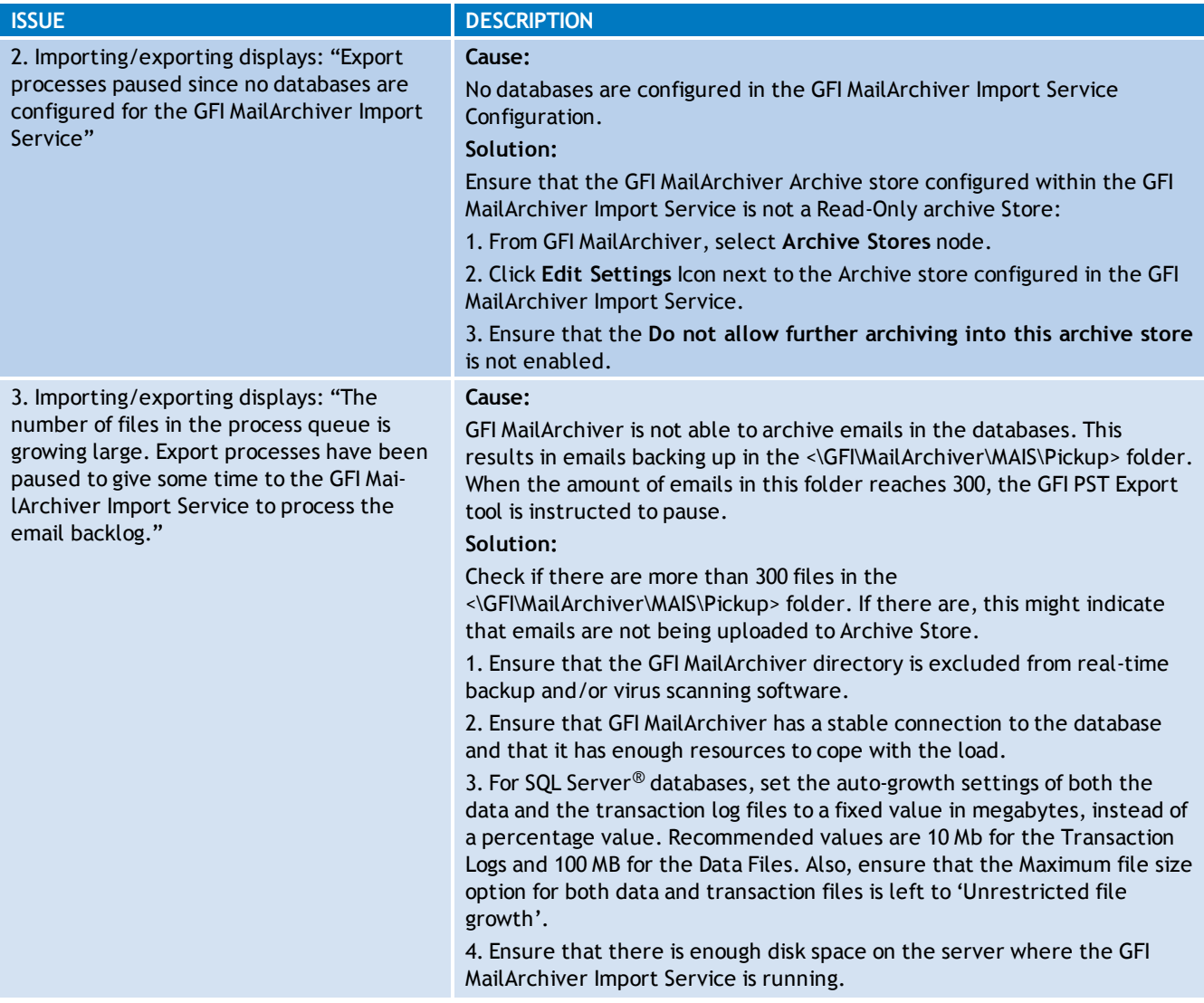

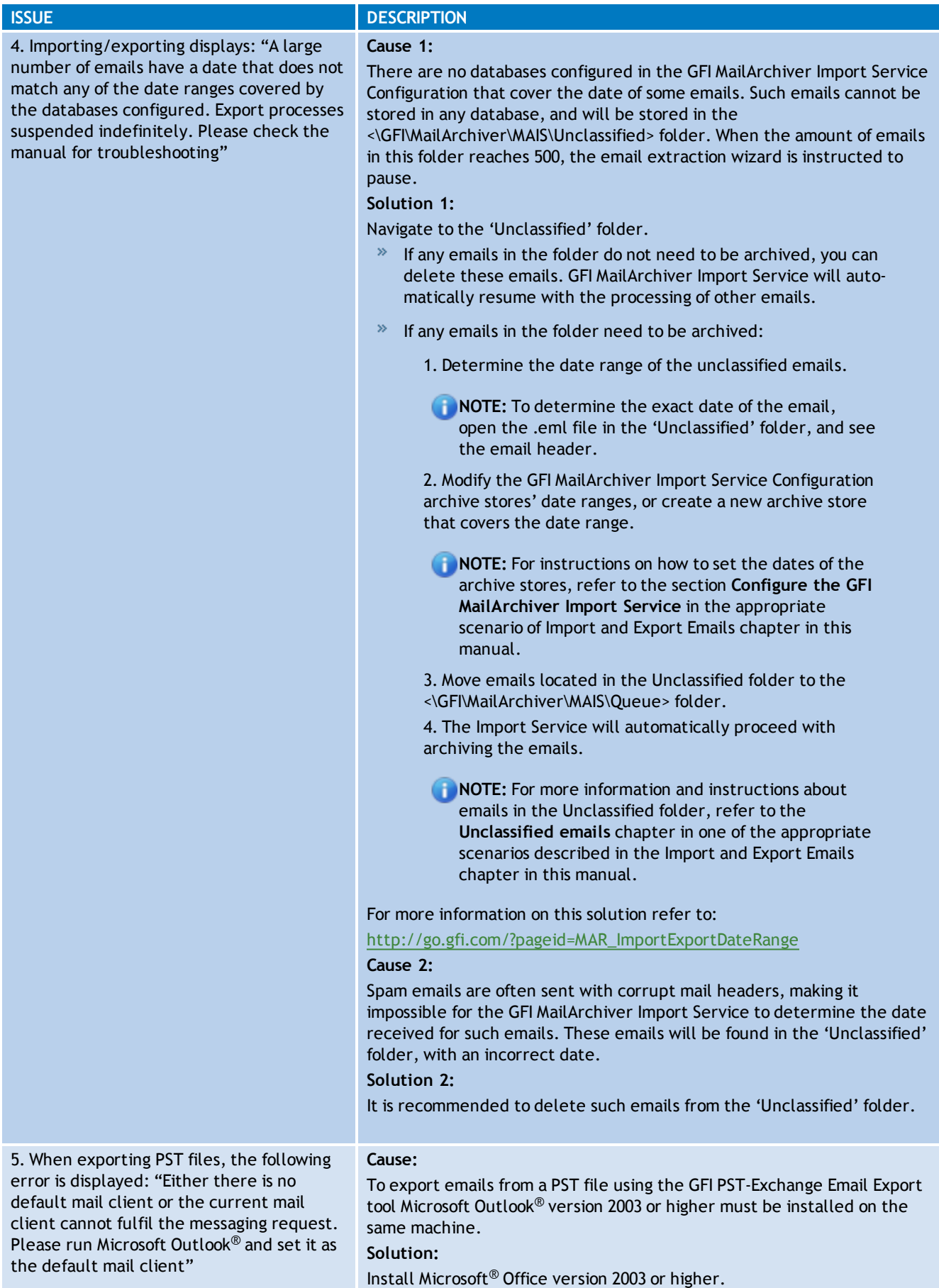

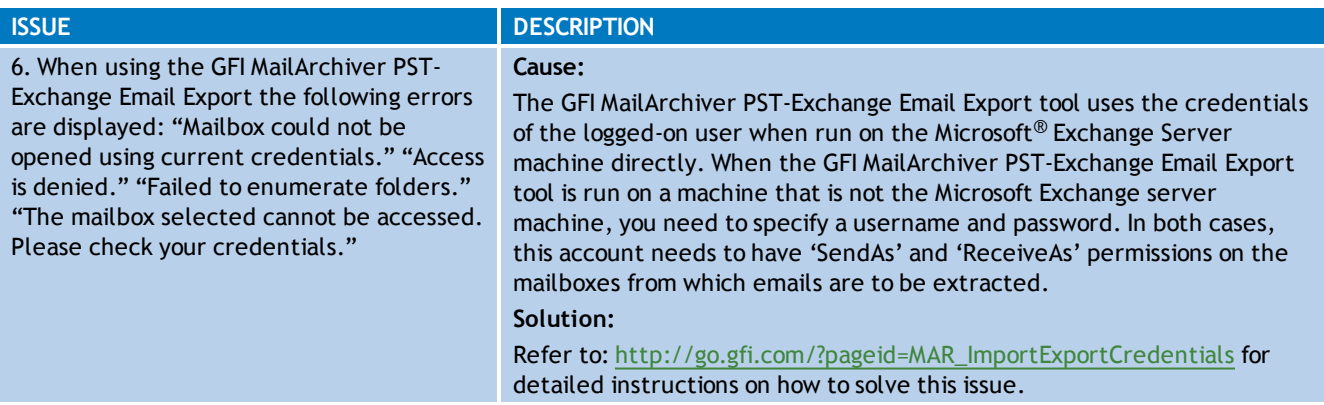

# **11.8 Outlook® Connector Issues**

*Table 86: Outlook® connector issues*

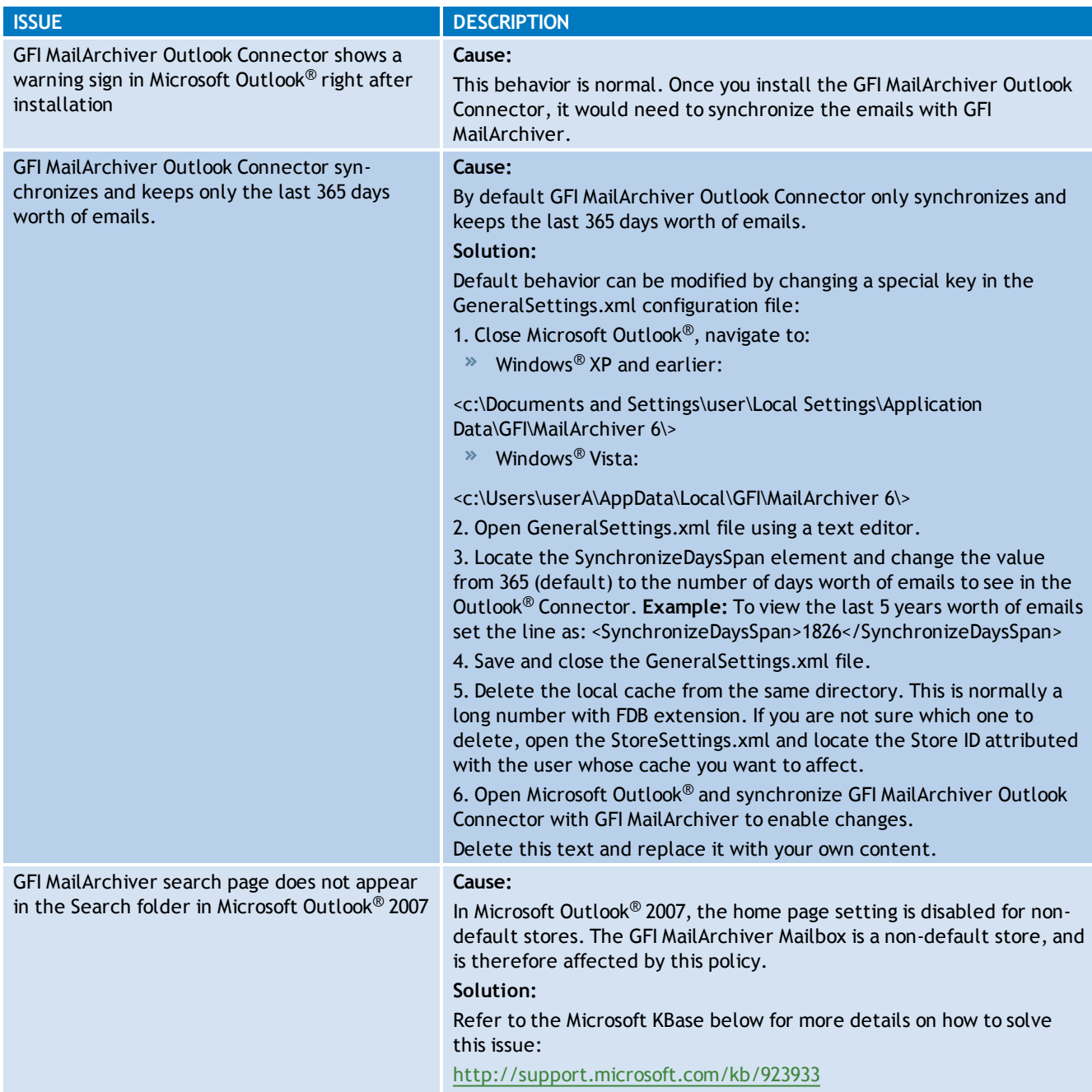

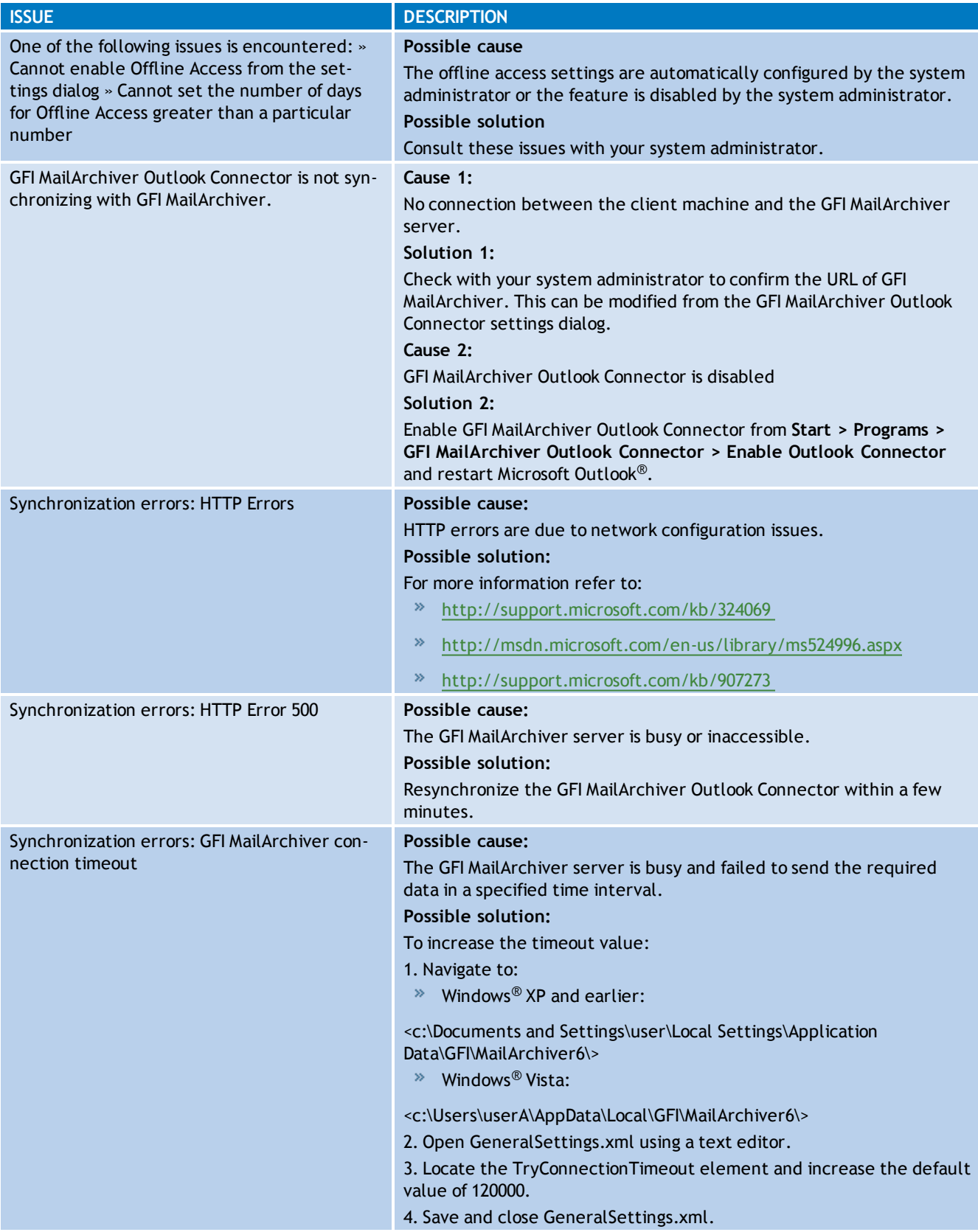

# *12 Glossary*

## **A**

#### **Access privileges**

Permissions granted to users or group of users to perform various operations on diverse emails.

#### **Active Directory**

A technology that provides a variety of network services, including LDAP-like directory services.

#### **AD**

See Active Directory

#### **Archive Store management**

A GFI MailArchiver technology that enables you to queue and schedule the archive stores to use according to different time periods.

#### **Archive Stores**

A collection of email sources, email metadata and search indexes within GFI MailArchiver

## **C**

#### **Categorization policies**

A categorization system within GFI MailArchiver that enables the categorization of email according to its label.

#### **Conversation thread**

A list of emails forming a conversation between two or more users.

#### **D**

#### **Database Activity Auditing**

A system that uses the tracing capabilities of Microsoft SQL server to record all activity within an archive database.

#### **Database schema**

The structure of a database that defines the tables, the fields in such tables and the relationship between fields and tables.

#### **E**

### **Exchange OLE DB provider**

A method used to access the local Microsoft Exchange Server store by using OLE DB and Microsoft ADO.

#### **Exchange System manager**

A specialized MMC console that enables you to manage your Exchange organization.

### **ExOLEDB**

See Exchange OLE DB provider

## **F**

## **Firebird database**

An open source relational database system.

## **G**

### **GFI MailArchiver Import Service**

A GFI MailArchiver tool that imports email data from file to the GFI MailArchiver.

### **GFI MailArchiver Outlook Connector**

A GFI MailArchiver tool that enables you to synchronize Microsoft Outlook folders with the email data archived by GFI MailArchiver.

### **GFI MailInsights**

A reporting facility within GFI MailArchiver that leverages archived emails to deliver information related to email usage and trends.

#### **GPO**

See Group Policy Objects

#### **Group Managers**

A user group within GFI MailArchiver that members can browse and search through all users forming part of their Active Directory group.

#### **Group Policy Objects**

An Active Directory centralized management and configuration system that controls what users can and cannot do on a computer network.

## **H**

#### **Headers**

Information that precedes the email text (body). This includes the sender, recipient, subject, sending and receiving time stamps, etc.

#### **I**

## **IMAP**

See Internet Message Access Protocol

#### **Internet Message Access Protocol**

One of the two most commonly used Internet standard protocols for e-mail retrieval, the other being POP3.

#### **J**

#### **Journaling**

A Microsoft Exchange Server feature which stores email copies in a central mailbox for various purposes, incl. mail archiving.

#### **M**

#### **Mailbox**

A directory or folder used for receipt, filing, and storing messages of emails.

#### **Mailbox folder structure retrieval**

A GFI MailArchiver feature that enables you to synchronize the mailbox folder structure in Microsoft Exchange with GFI MailArchiver

### **MAIS**

See GFI MailArchiver Import Service

#### **MAPI**

See Message Application Programming Interface

#### **Message Application Programming Interface**

A messaging architecture and a Component Object Model based API for Microsoft Windows.

#### **Metadata**

Data that provides information about email archived within GFI MailArchiver.

#### **Microsoft SQL Server**

A Microsoft relational database management system.

#### **MIME**

See Multipurpose Internet Mail Extensions

#### **Mixed authentication mode**

An SQL server authentication method that enables both Windows and SQL Server authentication.

#### **Multipurpose Internet Mail Extensions**

A standard that extends the format of e-mail to support text other than ASCII, non-text attachments, message bodies with multiple parts and header information in non-ASCII character sets.

#### **OneClick Restore**

A user-friendly method of restoring archived emails to the user s inbox and either restores emails as it was at the time of deletion or sends it to user as an email attachment.

#### **Outlook Web Access**

Microsoft Exchange Server s webmail service. Used to access email, contacts, tasks, etc. using a web interface when Microsoft Office Outlook is unavailable.

#### **OWA**

See Outlook Web Access

#### **P**

#### **POP3**

See Post Office Protocol ver.3

#### **Post Office Protocol 3**

A protocol used by local email clients to retrieve emails from mailboxes over a TCP/IP connection.

#### **PST exporter**

An agent-based tool that once deployed on the target computers, extracts emails from PST files for processing by the GFI MailArchiver Import Service.

#### **PST file**

A file used to store local copies of email, calendar events, contacts and other items within Microsoft Office Outlook.

#### **Public folders**

A common folder shared between Microsoft Exchange a user, which enables information sharing.

## **R**

#### **Retention Policies**

A system that enables you to control for how long to keep specific emails in your archive stores.

### **S**

#### **Search index**

A system that collects parses and stores data to enable fast and accurate information retrieval.

#### **O**

## **User interaction auditing**

A system that enables you to record all users activity while they are using the GFI MailArchiver web interface.

**U**

## *13 Appendix 1 - Journal Mailbox Manual Operations*

## **13.1 Create a Journal Mailbox in Microsoft® Exchange Server 2000/2003**

### **13.1.1 Step 1: Create a New Journaling Mailbox.**

#### 1. Select **Start > Programs > Microsoft Exchange > Active Directory Users and Computers**.

|                                                                                                    | <b>Active Directory Users and Computers</b>        |                              |                            |                              | -101     |  |  |
|----------------------------------------------------------------------------------------------------|----------------------------------------------------|------------------------------|----------------------------|------------------------------|----------|--|--|
| File<br>Action                                                                                                    | Window<br>View<br>Help                             |                              |                            |                              | $-1 - x$ |  |  |
| │ 位 遂 造 ▽ 43 位<br>X<br>喝<br>ft<br>國<br>q<br>$\mathbb{B}$<br>lo<br>E                                                                                                    |                                                    |                              |                            |                              |          |  |  |
|                                                                                                    | Active Directory Users and Computers [v2]          | 32 objects<br><b>Users</b>   |                            |                              |          |  |  |
| Saved Queries<br>白霜<br>vexch2k31.local<br><b>Builtin</b><br>曱<br>Computers<br>$\overline{\mathbf{H}}$<br>Domain Controllers<br>$\overline{+}$<br>ForeignSecurityPrincipals<br>田<br>Users |                                                    | Name                         | Type                       | Description                  |          |  |  |
|                                                                                                    |                                                    | Administrator                | User                       | Built-in account for admini  |          |  |  |
|                                                                                                    |                                                    | <b>R</b> Cert Publishers     | Security Group             | Members of this group are    |          |  |  |
|                                                                                                    |                                                    | <b>12</b> DnsAdmins          | Security Group             | DNS Administrators Group     |          |  |  |
|                                                                                                    |                                                    | <b>B</b> DnsUpdatePr         | Security Group             | DNS clients who are permi    |          |  |  |
|                                                                                                    |                                                    | <b>B</b> Domain Admins       | Security Group             | Designated administrators    |          |  |  |
|                                                                                                    | Delegate Control<br>Find                           | <b>R</b> Domain Com          | Security Group             | All workstations and serve   |          |  |  |
|                                                                                                    |                                                    | <mark>移</mark> Domain Cont…  | Security Group             | All domain controllers in th |          |  |  |
|                                                                                                    |                                                    | <b>R</b> Domain Guests       | Security Group             | All domain quests            |          |  |  |
| <b>New</b><br>All Tasks                                                                                                    |                                                    | Computer                     |                            | All domain users             |          |  |  |
|                                                                                                    |                                                    | Contact                      |                            | Designated administrators    |          |  |  |
|                                                                                                    | View<br>New Window from Here                       | Group<br>InetOrgPerson       |                            | Microsoft Exchange Domai     |          |  |  |
|                                                                                                    |                                                    |                              |                            | Microsoft Exchange Enter     |          |  |  |
|                                                                                                    | Query-based Distribution Group<br>MSMQ Queue Alias |                              | Members in this group can  |                              |          |  |  |
| Refresh                                                                                                    |                                                    |                              | Built-in account for guest |                              |          |  |  |
|                                                                                                    | Export List                                        | Printer                      |                            | Group for the Help and Su    |          |  |  |
|                                                                                                    | Properties                                         | User<br><b>Shared Folder</b> |                            | IIS Worker Process Group     |          |  |  |
|                                                                                                    |                                                    |                              |                            |                              |          |  |  |
|                                                                                                    | Help                                               | <b>Z</b> IUSR_V2K3E          | User                       | Built-in account for anony   |          |  |  |
|                                                                                                    |                                                    | $\mathbf{K}$ IWAM_V2K3       | User                       | Built-in account for Intern  |          |  |  |
| $\blacksquare$                                                                                                    |                                                    | 3 Jan Furste                 | User                       |                              |          |  |  |
|                                                                                                    |                                                    | Jane Roe                     | <b>H</b> ser               |                              |          |  |  |
| Create a new object                                                                                                    |                                                    |                              |                            |                              |          |  |  |

*Screenshot 115: Add new user in Microsoft® Exchange Server 2003*

2. Expand the domain to archive emails from, right-click **Users** node and select **New > User**.

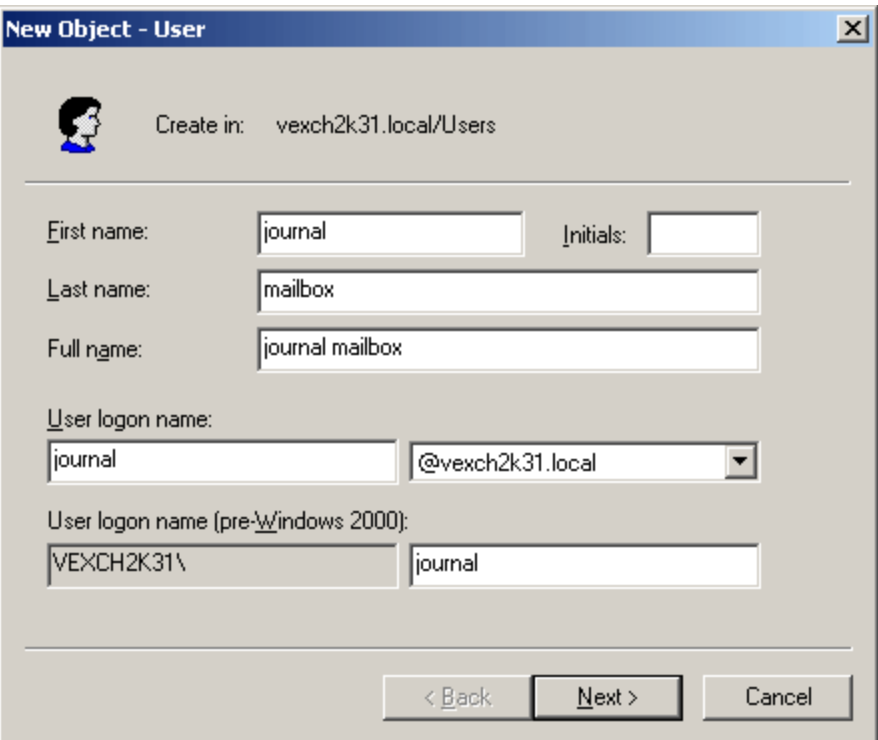

*Screenshot 116: New Object - User dialog*

3. Key in a relevant 'User logon name' (For example journal), fill in other new user details, and click **Next**.

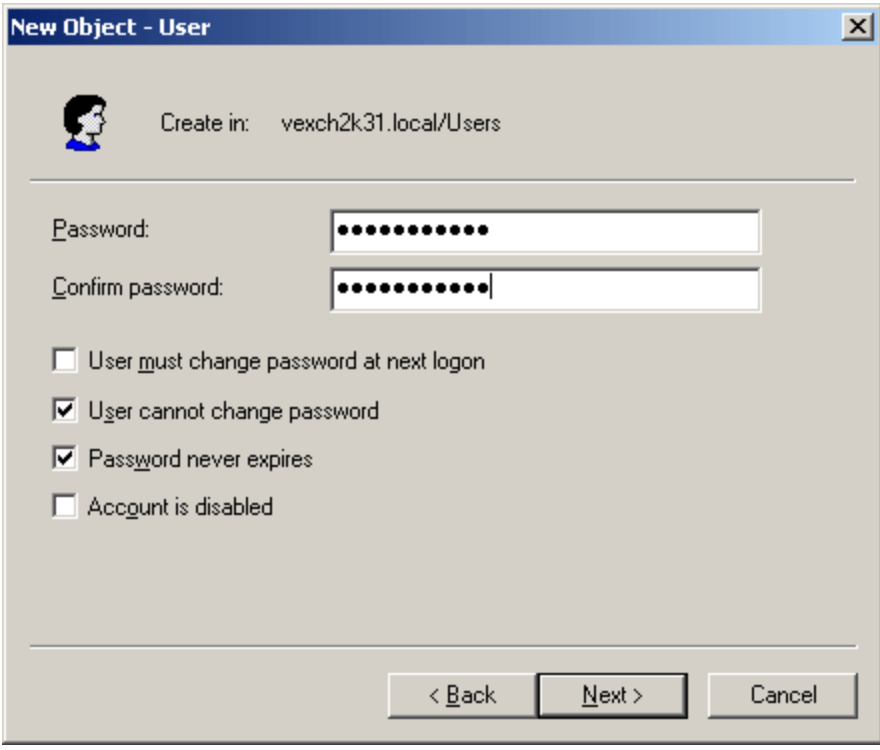

*Screenshot 117: Add a password*

4. Key in a password, unselect user must change password at next logon option and enable user cannot change password and password never expires options. Click **Next** to continue setup.

**NOTE** 

Ensure that the password keyed in meets the password complexity requirements setup for your Active Directory® users.

- 5. Click **Next** and review the new user details. Click **Finish** to create new user.
- **13.1.2 Step 2: Configure Email Archival to Journaling Mailbox**
- 1. Select **Start > Programs > Microsoft Exchange > System Manager**.

| <b>Exchange System Manager</b>                                                                                                    |                                                                                                    | $\Box$ o $\Box$ |
|----------------------------------------------------------------------------------------------------|----------------------------------------------------------------------------------------------------|-----------------|
| Eile<br>Action<br>View<br>Window<br>Help                                                                                                    |                                                                                                    | <u>니리 ×l</u>    |
| 没<br>$E \setminus E$ and $E$<br>白田<br>÷                                                                                                    | 8∎                                                                                                    |                 |
| First Organization (Exchange)<br>Global Settings<br>$\mathbf{F}$<br>由<br>Recipients<br>Servers<br>Ėŀ<br>⊟ v2к3EXCH1<br>↓■ Queues<br>白·图 First Storage Group<br>Mailbox Store (V2K3EXCH1)<br>Public Folder Store (V2K3EXC<br>由 Protocols<br>Connectors<br>田 2<br>Tools<br>E-D<br>Folders<br>田 2 | Mailbox Store (V2K3EXCH1)<br>Name<br>Logons<br>Mailboxes<br>Full-Text Indexing<br>Dismount Store<br>Create Full-Text Index<br>Start Incremental Population<br>Start Full Population<br>Pause Population<br>Stop Population |                 |
|                                                                                                    | All Tasks                                                                                                    |                 |
|                                                                                                    | View<br>New Window from Here                                                                                                    |                 |
|                                                                                                    | Cut<br>Copy<br>Delete<br>Rename<br>Refresh<br>Export List<br>Properties                                                                                                    |                 |
| Opens property sheet for the current selection.                                                                                                    | Help                                                                                                    |                 |

*Screenshot 118: Mailbox store node properties*

2. Expand **Servers > <Your Server name> > Storage group**, right click Mailbox Store node and select Properties.

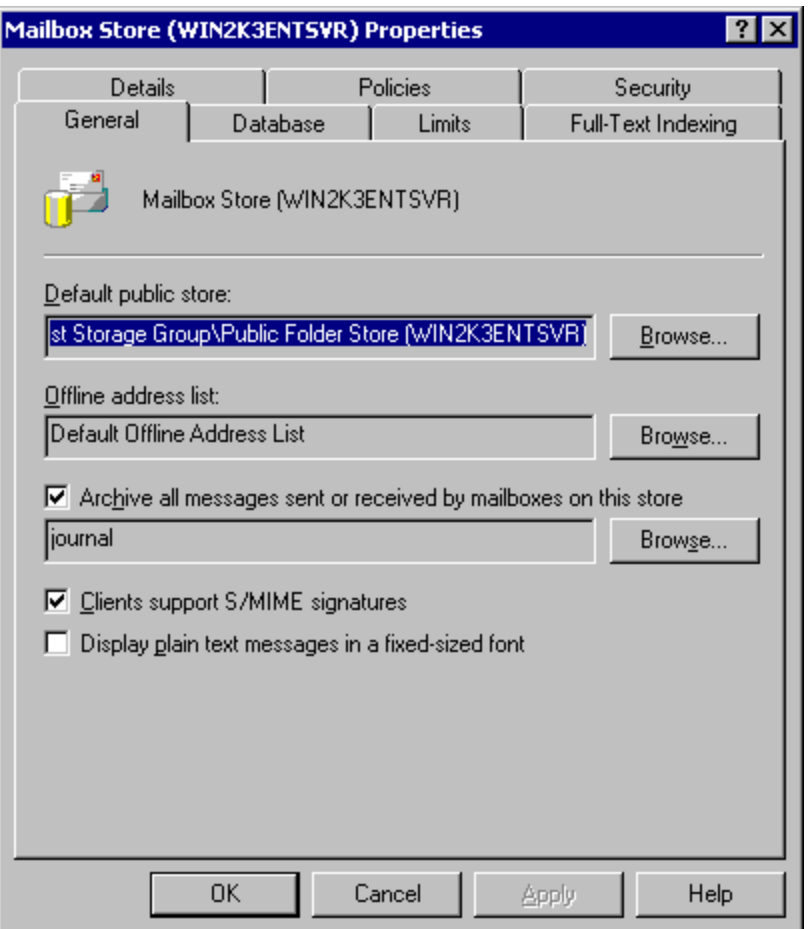

*Screenshot 119: Enabling journaling on a Microsoft® Exchange Server mailbox store*

3. From the **General** tab, select **Archive all messages sent or received by mailboxes on this store** check box and click **Browse** button.

4. Select the journaling mailbox name you created in step one, for example 'journal', and click **OK**.

5. Close the **Mailbox Store Properties** dialog and the **Exchange System Manager** Management console.

**13.1.3 Step 3: Enable BCC Information Journaling**

## **IMPORTANT**

It is highly recommended that you DO NOT enable this option but enable **envelope journaling** instead. Envelope journaling journals all the header information, not just the BCC data. For more information on envelope journaling refer to [Step](#page-233-0) [4:](#page-233-0) [Enable](#page-233-0) [Envelope](#page-233-0) **[Journaling](#page-233-0)** 

On Microsoft<sup>®</sup> Exchange Server 2000 and Microsoft<sup>®</sup> Exchange Server 2003 systems, BCC information is not by default included in the journaled message. To enable BCC information journaling:

For Microsoft® Exchange Server 2000 only

1. Install hot fix available from:

<http://support.microsoft.com/?kbid=810999>

For both Microsoft<sup>®</sup> Exchange Server 2000 and Microsoft<sup>®</sup> Exchange Server 2003.

1. From command prompt, type regedit.exe

## 2. Add the following registry key:

HKEY\_LOCAL\_ MACHINE\System\CurrentControlSet\Services\MSExchangeTransport\Parameters

#### 3. Add the following registry key and values:

```
HKEY_LOCAL_
MACHINE\System\CurrentControlSet\Services\MSExchangeTransport\Parameters\
```
- » Key name: JournalBCC
- Data type: Dword
- Data value: 1

4. Close Registry editor and from command prompt type services.msc. Restart **Simple Mail Transport Protocol** and the **Information Store** services.

### <span id="page-233-0"></span>**13.1.4 Step 4: Enable Envelope Journaling**

Envelope Journaling enables the archival of email header information and can be switched on using:

- Microsoft® Exchange Server Email Journaling Advanced Configuration (exejcfg.exe), or
- ADSI Editor Management console.

Using the exejcfg.exe tool

1. Download the exejcfg.exe tool from:

[http://www.microsoft.com/downloads/details.aspx?familyid=E7F73F10-7933-40F3-B07E-](http://www.microsoft.com/downloads/details.aspx?familyid=E7F73F10-7933-40F3-B07E-EBF38DF3400D&displaylang=en)[EBF38DF3400D&displaylang=en](http://www.microsoft.com/downloads/details.aspx?familyid=E7F73F10-7933-40F3-B07E-EBF38DF3400D&displaylang=en)

- 2. From the command prompt, navigate to the folder in which you copied the exejcfg.exe tool.
- 3. Type exejcfg -e and press **Enter**.

#### A) **NOTE**

exejcfg -d disables Envelope Journaling for that organization.

## **Using the ADSI Editor**

1. Locate the adsiedit.msc tool from the Windows® 2000 Server resource kit or the Windows® 2003 Server support tools.

2. From command prompt, navigate to the folder where adsiedit.msc is stored, type adsiedit.msc and then press **Enter**.

| <b>ADSI Edit</b>                                                                                                    |                                                                                                    |                                                                                                    |
|----------------------------------------------------------------------------------------------------|----------------------------------------------------------------------------------------------------|----------------------------------------------------------------------------------------------------|
| Action<br>Window<br>Help<br>File<br>View                                                                                                    |                                                                                                    | $  \mathbb{F}$ $\times$                                                                                       |
| 窗面<br>Ⅹ ☞<br>团民<br>В                                                                                                    |                                                                                                    |                                                                                                    |
| ADSI Edit<br>Ħ<br>Domain [win2k3entsvr.master-domain.com]<br>中国<br>中国<br>Configuration [win2k3entsvr.master-domain.com]<br>CN=Configuration,DC=master-domain,DC=com<br>Ėŀ<br>CN=DisplaySpecifiers<br>直…[<br>CN=Extended-Rights<br>曱<br>CN=ForestUpdates<br>田<br>CN=LostAndFoundConfig<br>田<br>CN=NTDS Quotas<br>曱<br>CN=Partitions<br>曱<br>CN=Physical Locations<br>田<br>CN=Services<br>CN=Microsoft Exchange<br>F-<br>CN=Active Directory Connections<br>田…<br>CN=Test Organization<br>∣∓⊡<br>CN=MsmqServices<br>Move<br>$\boxed{+}$<br>CN=NetServices<br>$\overline{+}$<br>CN=Public Key Services<br>田<br>New<br>CN=RRAS<br>CN=Windows NT<br>View<br>CN=Sites<br>$\overline{+}$<br>CN=WellKnown Security Princi<br>中<br>由 目<br>Schema [win2k3entsvr.master-domain<br>Delete<br>Rename<br>Refresh<br>Export List<br>Properties<br>Help<br>Opens property sheet for the current selection. | Name<br><b>J</b> CN=Address Lists Container<br>CN=Addressing<br><b>CN=Administrative Groups</b><br>CN=Connections<br>CN=Global Settings<br><b>CN=Recipient Policies</b><br>CN=System Policies<br>New Connection from Here<br>New Window from Here | Class<br>msExchConta<br>msExchConta<br>msExchAdmin<br>msExchConta<br>container<br>msExchRecipi<br>msExchSyste |
|                                                                                                    |                                                                                                    |                                                                                                    |

*Screenshot 120: ADSI Edit*

3. Expand **ADSI Edit > Configuration > <CN=Configuration> > <CN=Services> > <CN=Microsoft Exchange>** node.

4. Right-click **CN<your organization name>** node and click **Properties**.

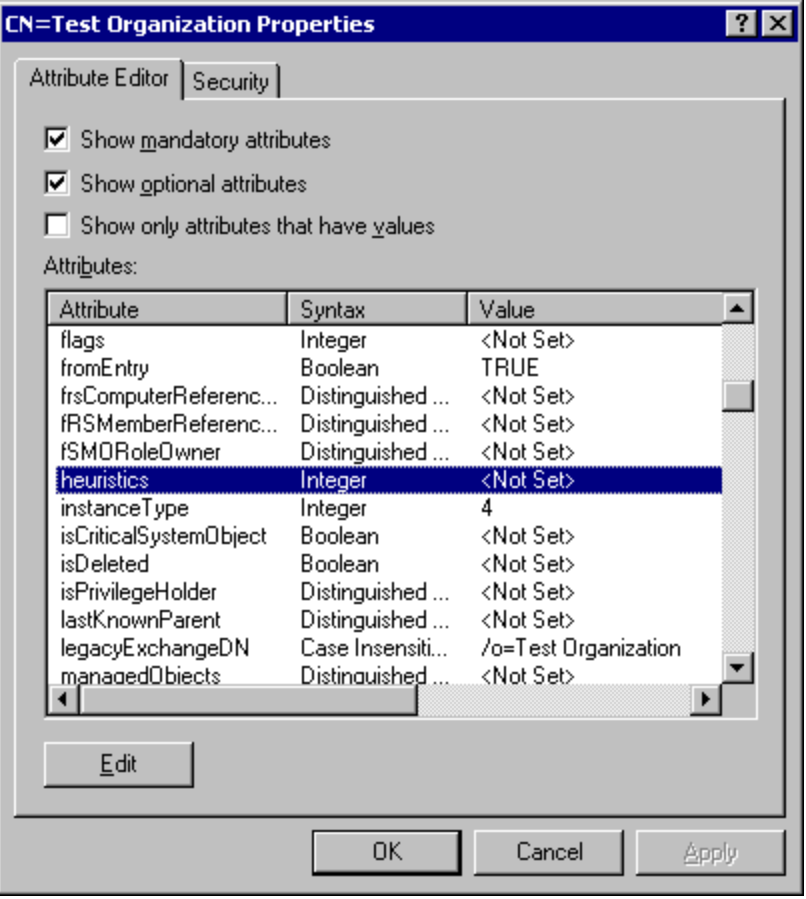

*Screenshot 121: Heuristics attribute*

5. Select **heuristics** attribute from the **Attributes** list and click **Edit**.

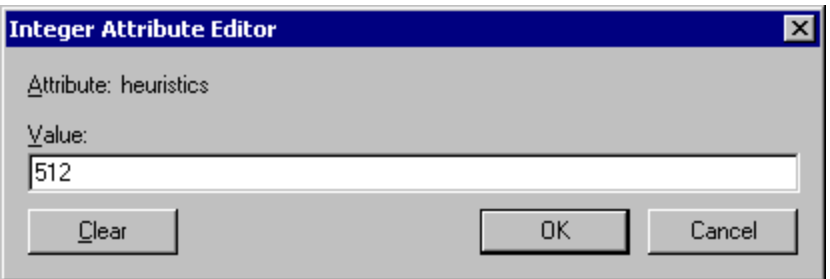

*Screenshot 122: Editing the heuristics attribute value*

- 6. Key in '512' and click **OK**.
- 7. Click **OK** to save and close the **ADSIEdit** console.

## **NOTE**

A value of 512 enables Envelope Journaling, and a value of 0 disables Envelope Journaling.

## **13.2 Disabling Journaling in Microsoft® Exchange Server 2000/2003**

1. Select **Start > Programs > Microsoft Exchange > System Manager**.

| $\blacksquare$ e $\times$<br>Eile<br>View<br>Window<br>Action<br>Help<br>y,<br>$E[X \otimes B \otimes B]$<br>白田<br>⇒                                                                                                    |  |
|----------------------------------------------------------------------------------------------------|--|
|                                                                                                    |  |
|                                                                                                    |  |
| First Organization (Exchange)<br>Mailbox Store (V2K3EXCH1)<br>Global Settings<br><b>E</b><br>Name<br>Recipients<br>由<br>Logons<br>Servers<br>Ėŀ<br>Mailboxes<br>白 · 日 V2K3EXCH1<br>Full-Text Indexing<br>↓■ Queues<br>白·图 First Storage Group<br>[1] Mailbox Store (V2K3EXCH1)<br>Dismount Store<br>由 Public Folder Store (V2K3EXC<br>Create Full-Text Index<br>由 Protocols<br>Start Incremental Population<br>Connectors<br>画<br>Tools<br>由-<br>Start Full Population<br>Folders<br>Ėŀ<br>Pause Population<br>Stop Population |  |
| All Tasks                                                                                                    |  |
| View<br>New Window from Here                                                                                                    |  |
| Cut<br>Copy<br>Delete<br>Rename<br>Refresh<br>Export List<br>Properties                                                                                                    |  |
| Help<br>Opens property sheet for the current selection.                                                                                                    |  |

*Screenshot 123: Mailbox store node properties*

2. Expand **Servers > <Your Server name> > Storage group**, right click **Mailbox Store** node and select **Properties**.

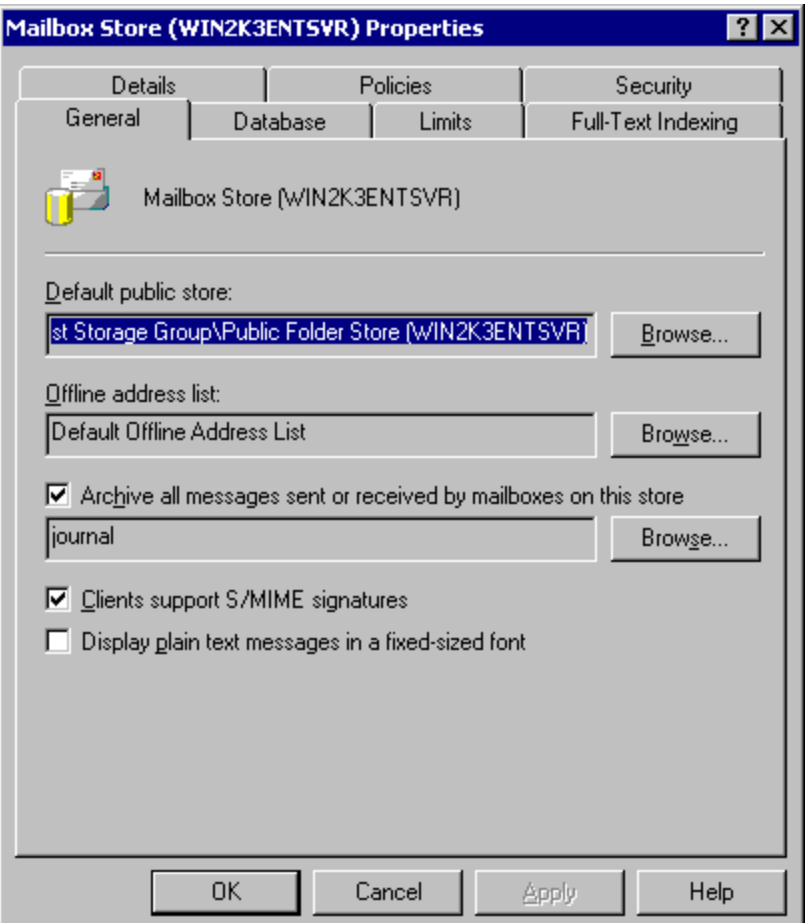

*Screenshot 124: Enabling journaling on a Microsoft Exchange mailbox store*

3. From the **General** tab, unselect the **Archive all messages sent or received by mailboxes on this store** check box. Click **OK** to save settings.

## **13.3 Creating a Journaling Mailbox in Microsoft® Exchange Server 2007**

Microsoft® Exchange Server 2007 supports two types of journaling:

- **Standard journaling**: Configure a Mailbox store that enables the recording of email in an organization. GFI MailArchiver can use Microsoft® Exchange Server journaling to centralize all the emails in a single mailbox for archival. This type of journaling is also called per-mailbox database journaling.
- **Premium journaling**: Only available with Microsoft® Exchange Enterprise client access license. It enables an administrator to setup custom journaling rules such as:
	- Archive only incoming emails
	- Archive only outgoing emails
	- Archive emails for a particular group.

GFI MailArchiver utilizes this type of journaling by detecting and displaying these rules in the Data Sources Configuration Wizard.

#### **Which journaling method shall I use?**

Choose **standard journaling** to archive all emails (inbound and outbound) for all users in your organization.

Choose **premium journaling** if you want more control over the emails to archive (For example, only for specific users or for inbound or outbound only).

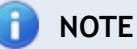

Premium journaling requires a Microsoft<sup>®</sup> Exchange Enterprise client access license.

**13.3.1 Set up standard journaling**

#### **Step 1: Create a new journaling mailbox**

1. Select **Start > All Programs > Microsoft Exchange Server 2007 > Microsoft Exchange Management Console**.

- 2. Expand **Recipient Configuration** node and click on **Mailbox** node.
- 3. Select **New Mailbox…** from the **Actions** pane.
- 4. Select **User Mailbox** option and click **Next**.
- 5. Select **New user** option and click **Next**.

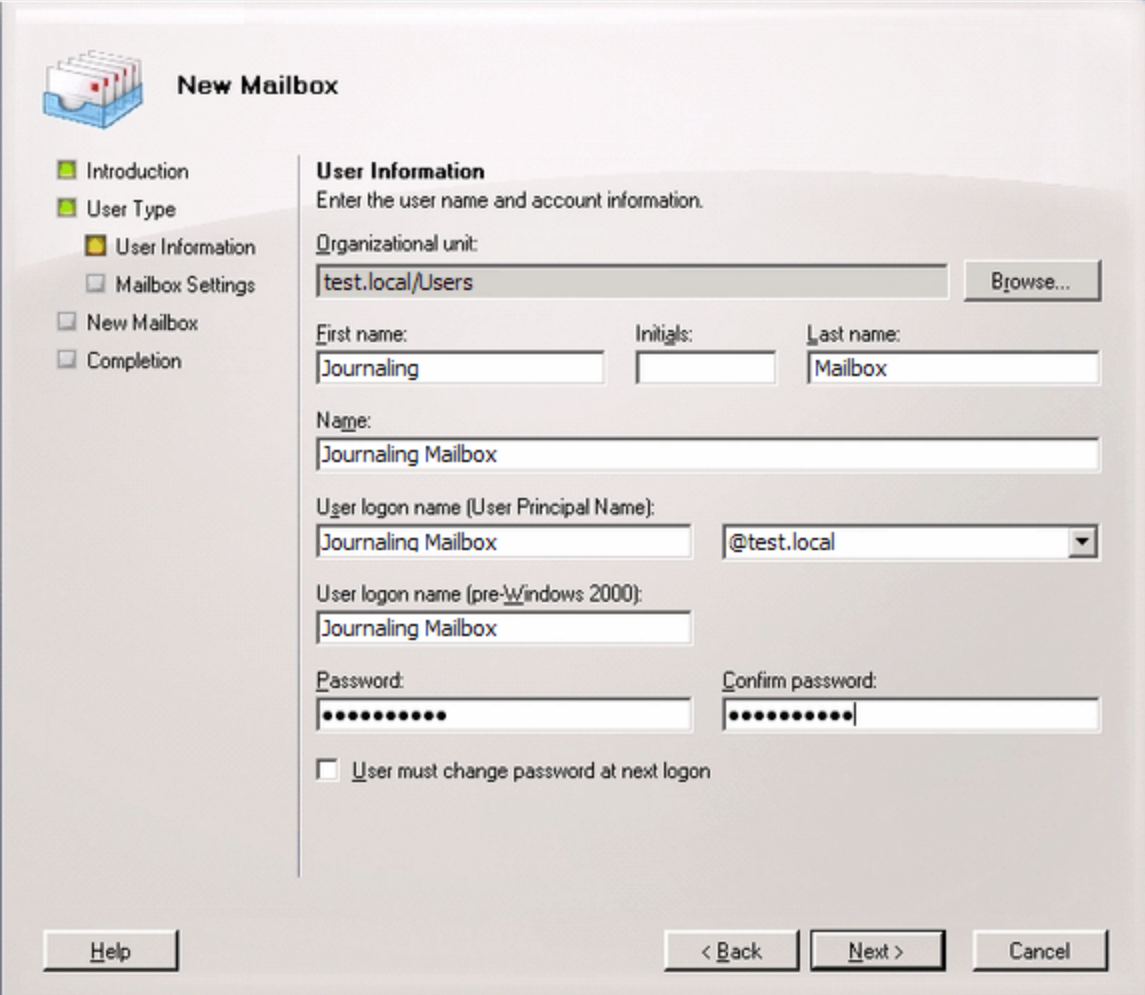

*Screenshot 125: New user mailbox details*

6. Key in the 'User information' details for the new user to which the new journaling mailbox will be assigned and click **Next**.

7. Ensure that the mailbox settings are correct and click **Next**.

8. Review the new mailbox summary for the new mailbox to create and click **New**.

**Step 2: Configure standard journaling**

1. Select **Start > All Programs > Microsoft Exchange Server 2007 > Microsoft Exchange Management Console**.

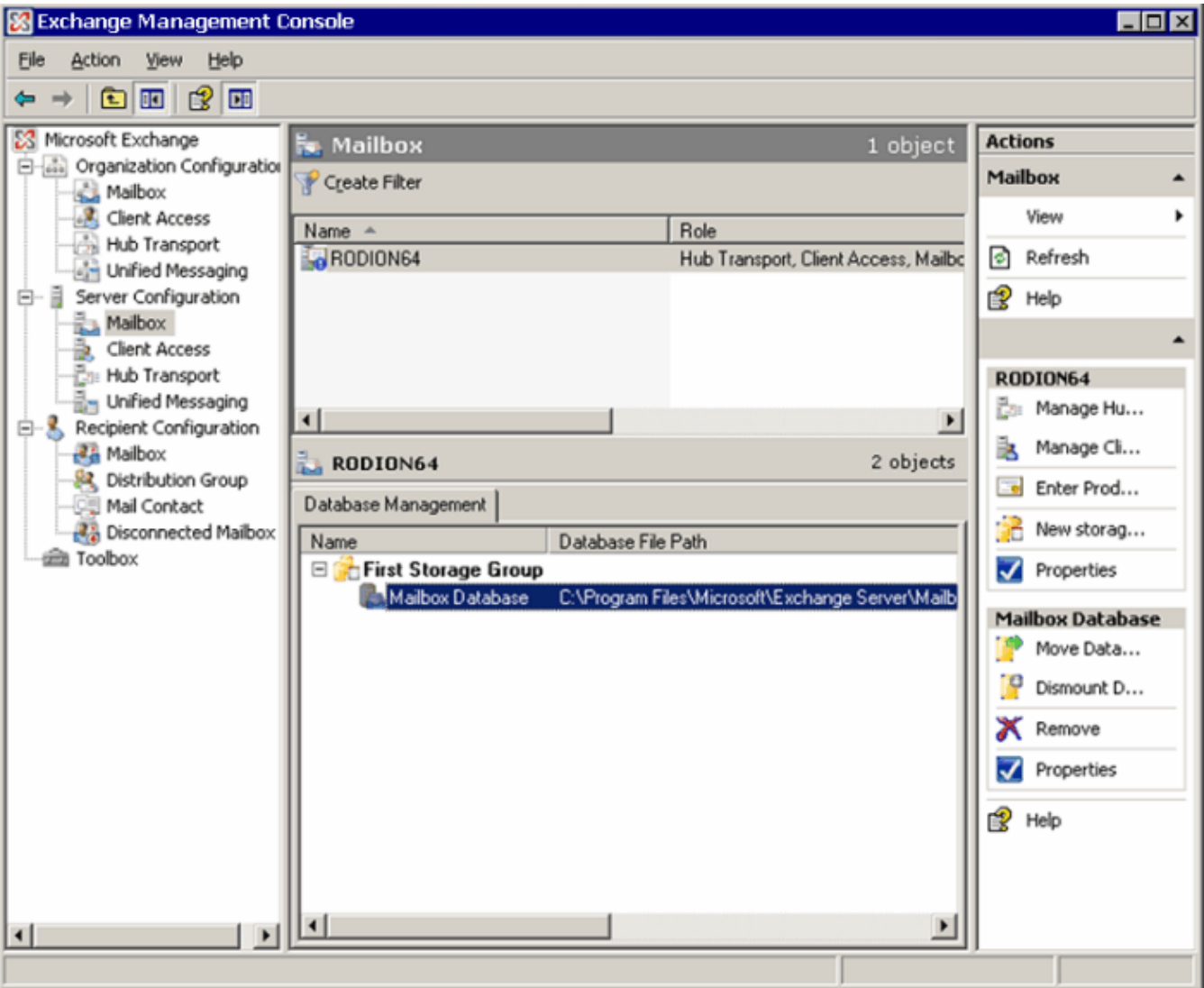

*Screenshot 126: Configuring a Mailbox Database*

2. Expand Microsoft **Exchange > Server Configuration > Mailbox node** and click **Properties** from the **Actions** pane.

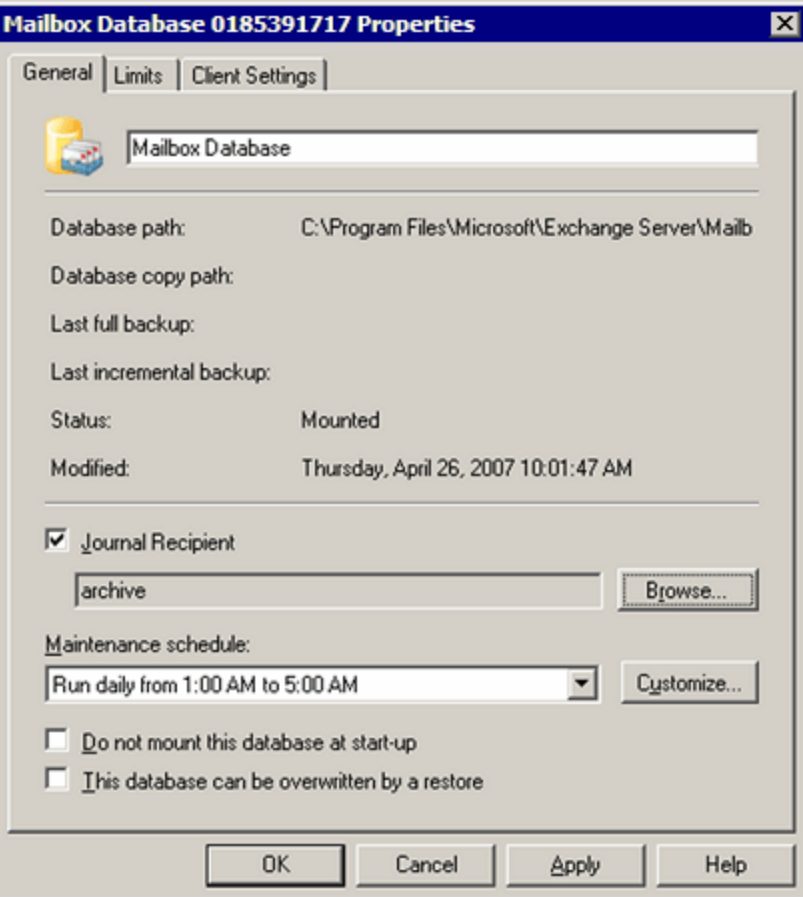

*Screenshot 127: Mailbox Database properties*

3. Select **Journal Recipient** option, click **Browse**, and select mailbox previously configured from the Active Directory®.

4. Click **OK** to finalize setup.

#### **13.3.2 Set up premium journaling**

1. Select **Start > All Programs > Microsoft Exchange Server 2007 > Microsoft Exchange Management Console**.

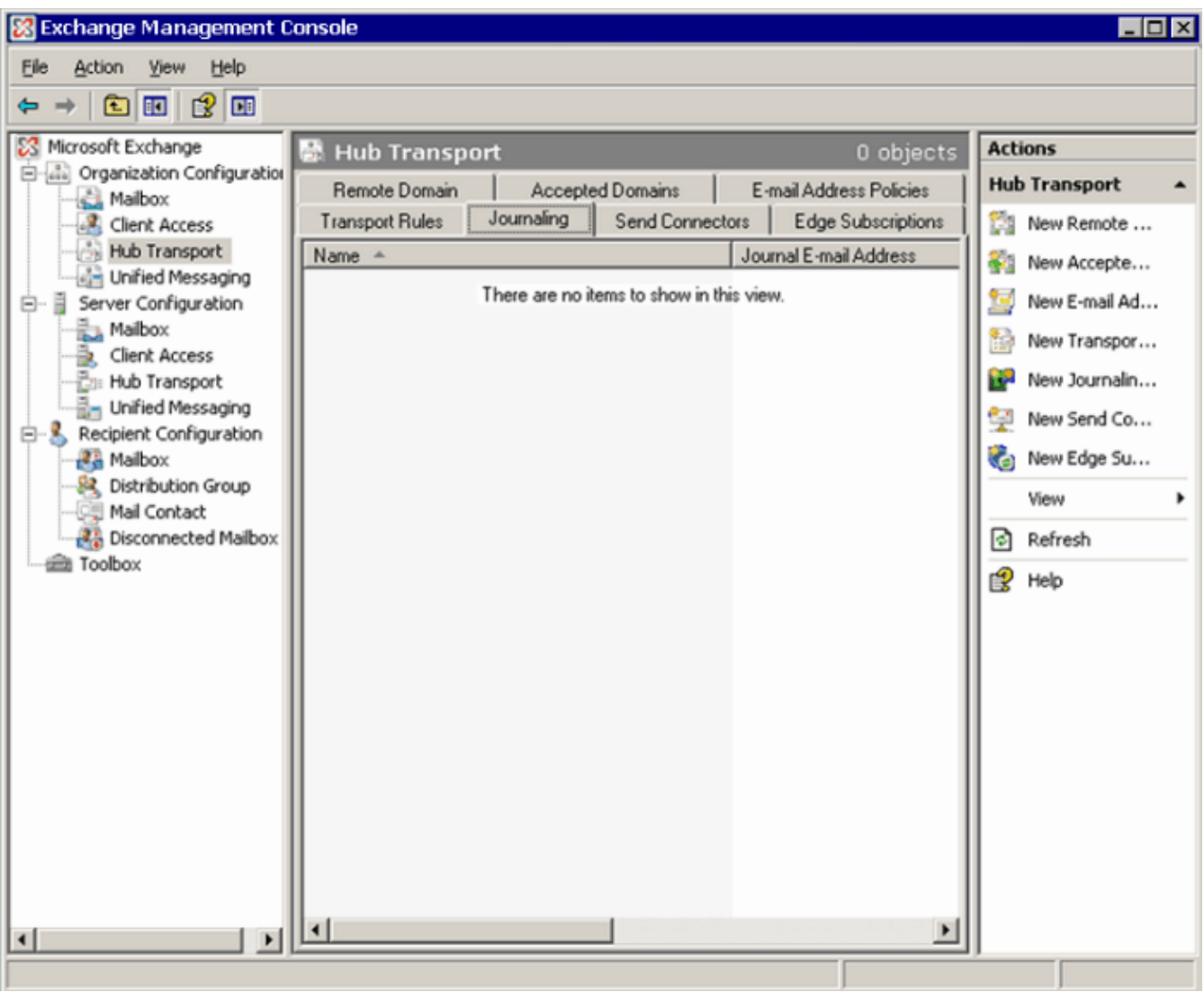

*Screenshot 128: Configuring Journaling rules*

2. Expand **Organization Configuration > Hub Transport** node and select **Journaling** tab.

3. From the **Actions** tab and click on **New Journaling Rule**.

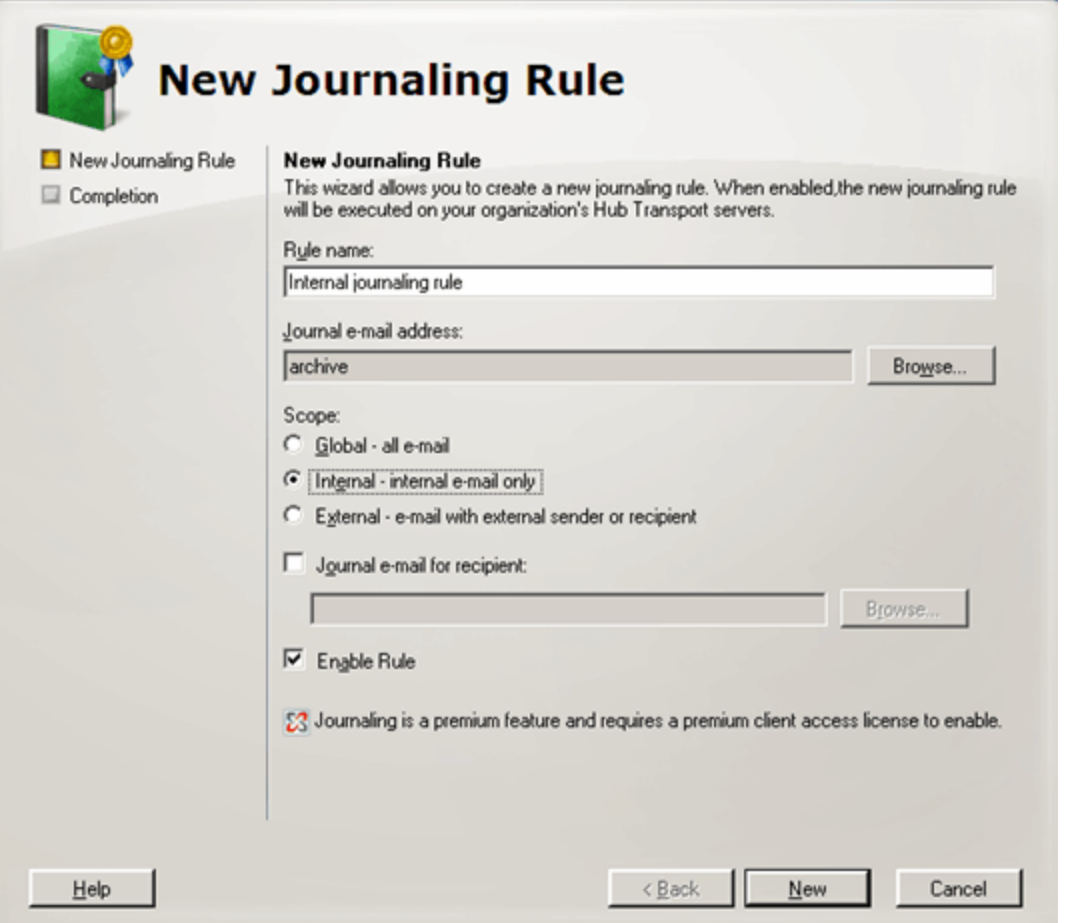

*Screenshot 129: Creating a new Journaling rule*

4. Key in a name for the new rule and click **Browse**. Select the **Journal e-mail address**, preferably a mailbox within the existing Microsoft<sup>®</sup> Exchange organization, from Active Directory<sup>®</sup>.

- 5. *<Optional>* Configure:
- **Scope** Select whether to journal all email (Global), internal or external email.
- **Journal e-mail for recipient** Select specific recipient(s) for which this journaling rule applies.
- 6. Ensure that the **Enable Rule** option is enabled and click **New**.

## **NOTE**

In Microsoft® Exchange Server 2007, envelope journaling is automatically enabled by default.

## **13.4 Disabling standard journaling in Microsoft® Exchange Server 2007**

1. Select **Start > All Programs > Microsoft Exchange Server 2007 > Microsoft Exchange Management Console**.

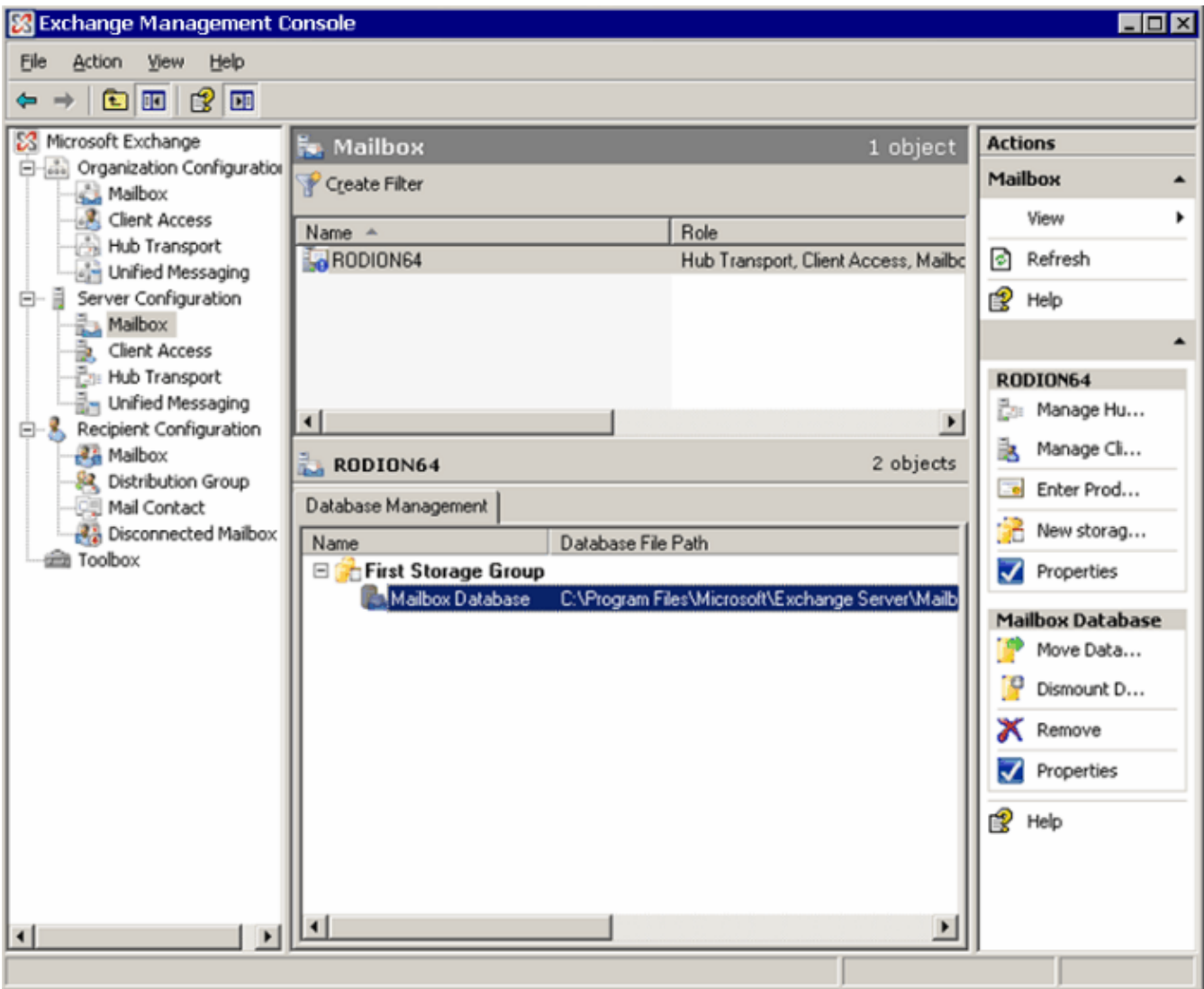

*Screenshot 130: Configuring a Mailbox Database*

2. Expand **Microsoft Exchange > Server Configuration > Mailbox** node and click **Properties** from the **Actions** pane.

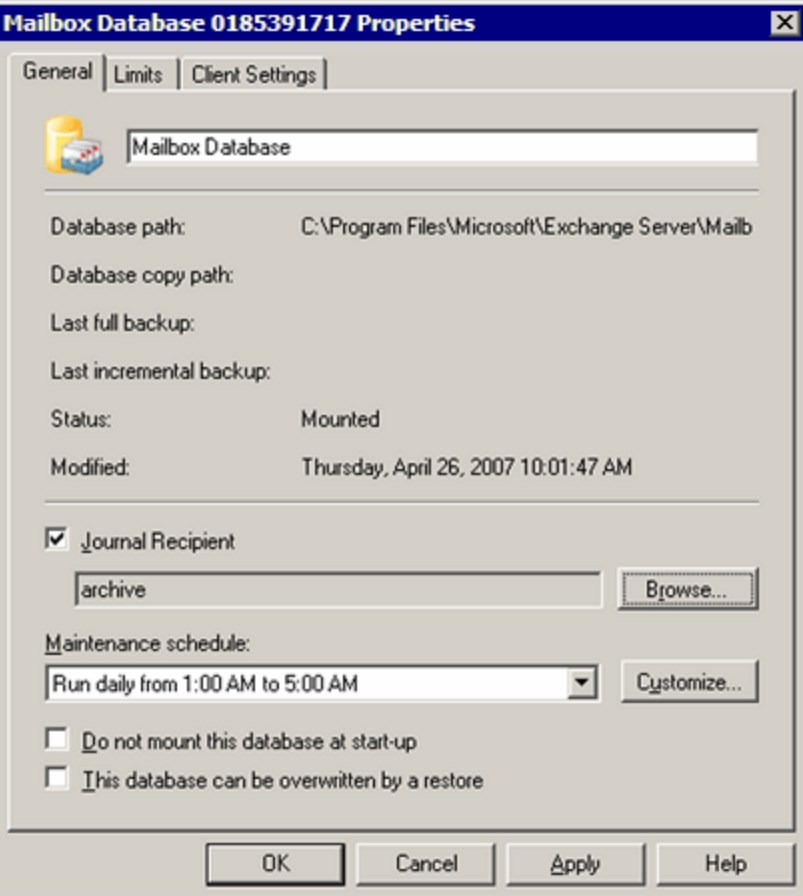

*Screenshot 131: Mailbox Database properties*

- 2. Unselect **Journal Recipient** option.
- 3. Click **OK** to finalize setup.

#### **13.4.1 Disable standard journaling from the Microsoft Exchange Management Shell**

In the Microsoft<sup>®</sup> Exchange Server Management Shell, use the following syntax to disable a journaling rule:

Set-MailboxDatabase <Mailbox Database> -JournalRecipient \$Null

#### **13.4.2 Disable premium journaling**

1. Select **Start > All Programs > Microsoft® Exchange Server 2007 > Microsoft Exchange Management Console**.

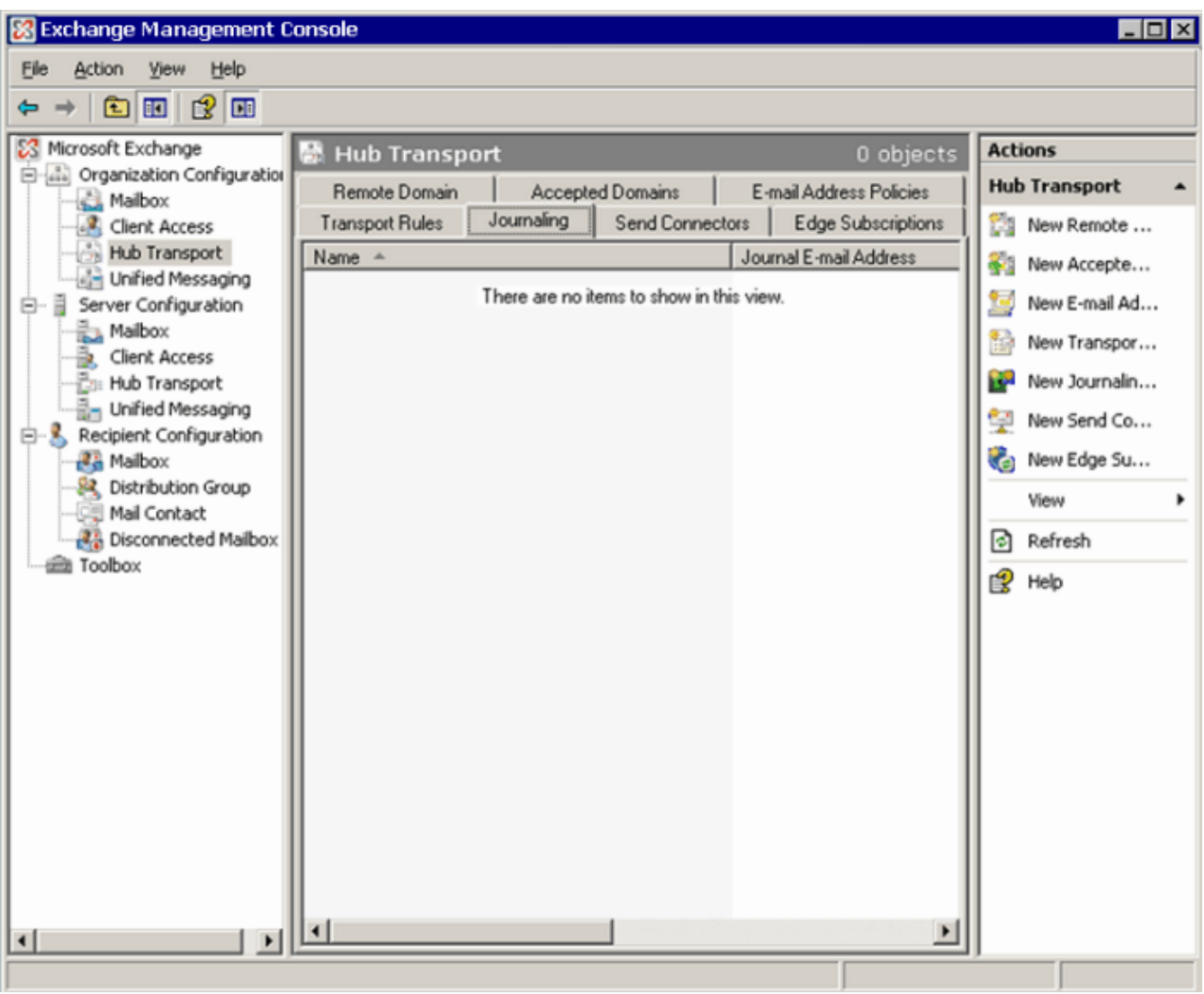

*Screenshot 132: Configuring Journaling rules*

2. Expand **Organization Configuration > Hub Transport** node and select **Journaling** tab.

3. Right click the journal rule to remove, and click **Remove**.

4. Click **Yes** to confirm that you want to remove the journal rule.

## **13.4.3 Disable premium journaling from the Microsoft® Exchange Server Management Shell**

In the Microsoft<sup>®</sup> Exchange Server Management Shell, use the following syntax to disable a journaling rule:

Remove-JournalRule <journal rule name>

## **13.5 Create a Journal Mailbox in Microsoft® Exchange Server 2010**

Microsoft® Exchange Server 2010 supports two types of journaling:

**Standard journaling**: Configure a Mailbox store that enables the recording of email in an organization. GFI MailArchiver can use Microsoft<sup>®</sup> Exchange Server journaling to centralize all the emails in a single mailbox for archival. This type of journaling is also called per-mailbox database journaling.

- **Premium journaling**: Only available with Microsoft® Exchange Enterprise client access license. It enables an administrator to setup custom journaling rules such as:
	- Archive only incoming emails
	- Archive only outgoing emails
	- Archive emails for a particular group.

GFI MailArchiver utilizes this type of journaling by detecting and displaying these rules in the Data Sources Configuration Wizard.

#### **Which journaling method shall I use?**

Choose **standard journaling** to archive all emails (inbound and outbound) for all users in your organization.

Choose **premium journaling** if you want more control over the emails to archive (For example, only for specific users or for inbound or outbound only).

A) **NOTE**

Premium journaling requires a Microsoft<sup>®</sup> Exchange Enterprise client access license.

#### **13.5.1 Set up standard journaling**

#### **Step 1: Create a new journaling mailbox**

- 1. Launch Microsoft Exchange Management Console.
- 2. Expand **Recipient Configuration** node and click on **Mailbox** node.
- 3. Select **New Mailbox…** from the **Actions** pane.
- 4. Select **User Mailbox** option and click **Next**.
- 5. Select **New user** option and click **Next**.

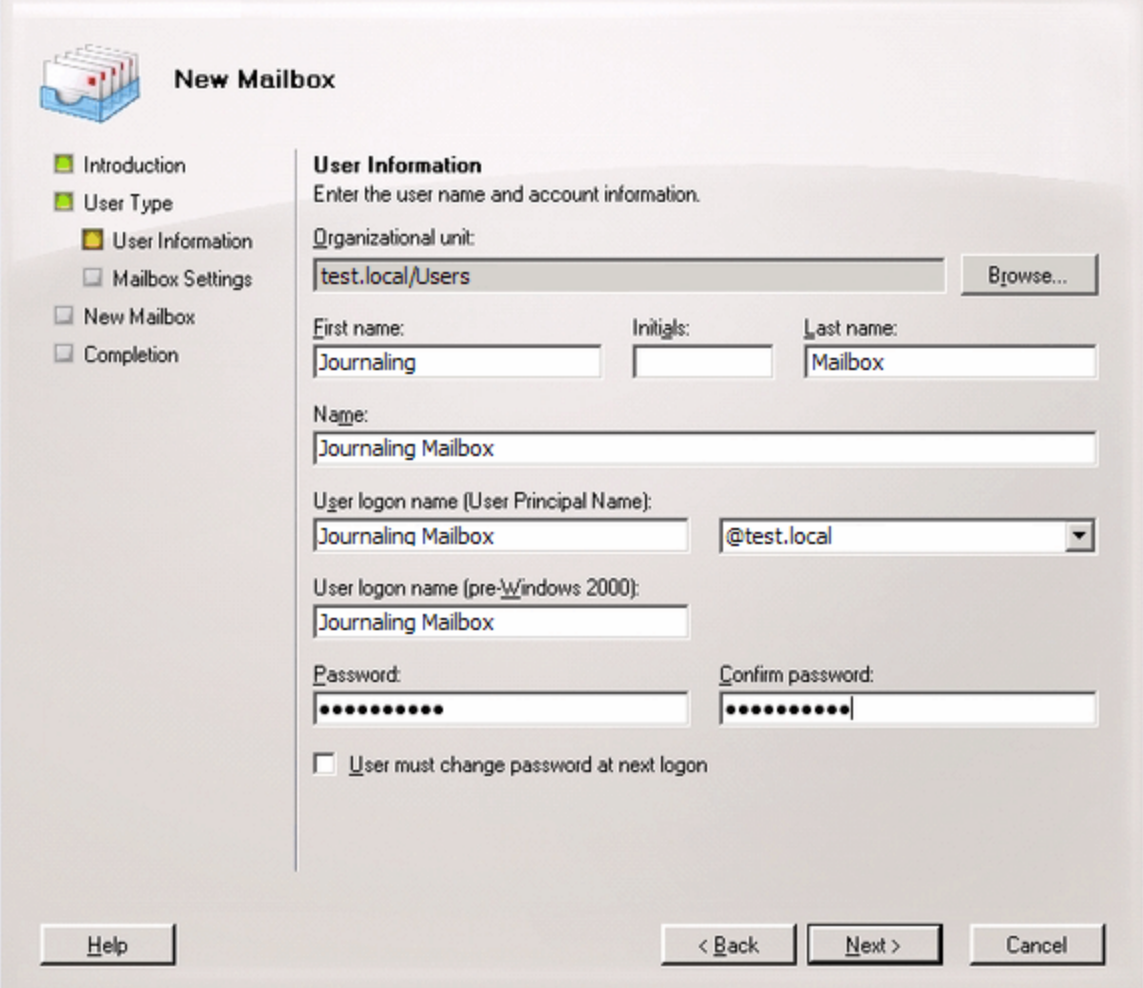

*Screenshot 133: New user mailbox details*

6. Key in the '**User information**' details for the new user to which the new journaling mailbox will be assigned and click **Next**.

7. Enter an 'Alias' for the journaling mailbox and click **Next**.

8. Click Next and review the new mailbox summary for the new mailbox to create and click **New**.

#### **Step 2: Configure standard journaling**

1. Launch **Microsoft Exchange Management Console**.

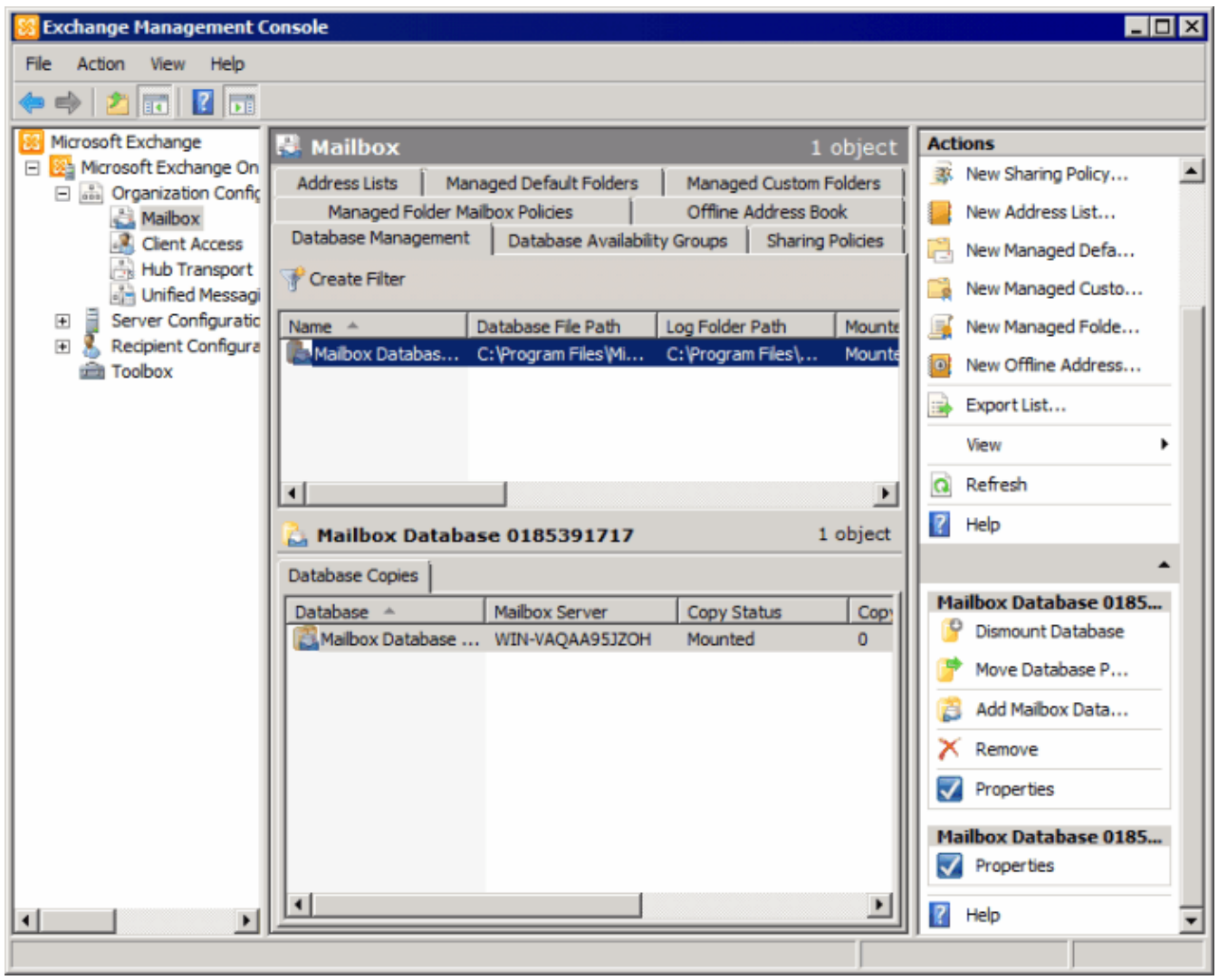

*Screenshot 134: Configuring a Mailbox Database*

2. Expand **Microsoft Exchange > Organization Configuration > Mailbox node**. Right-click the Mailbox database and select **Properties**.

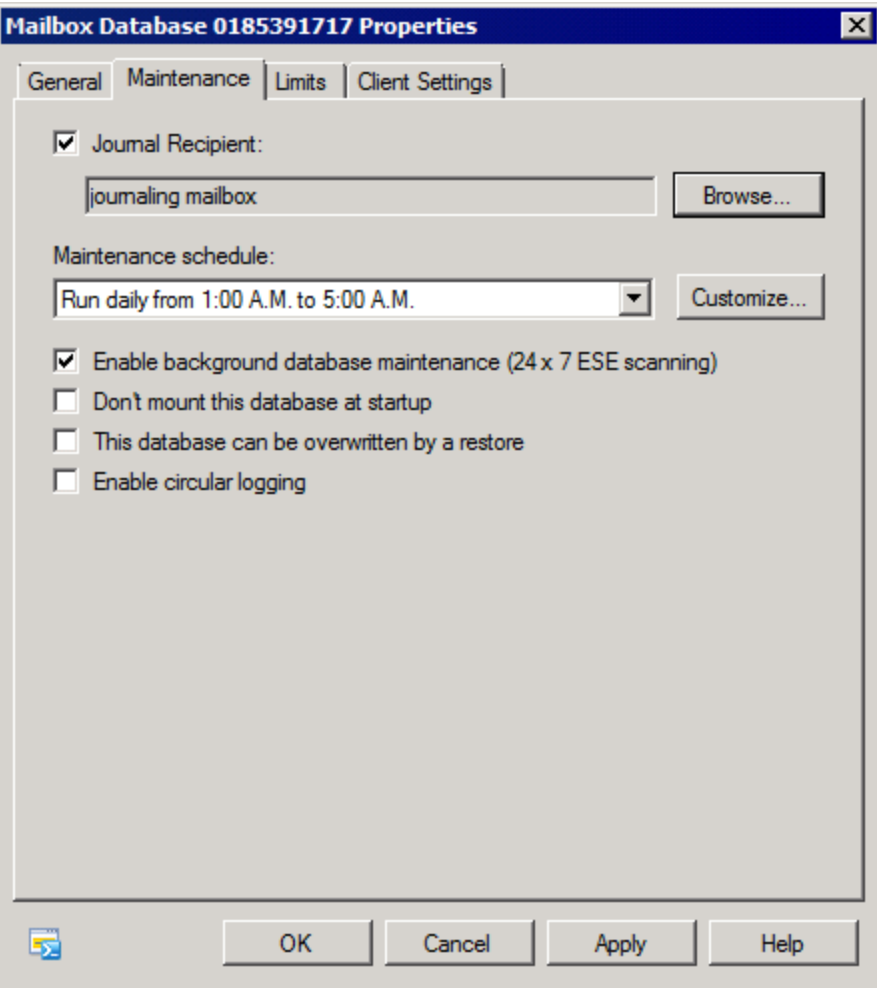

*Screenshot 135: Mailbox Database properties*

3. From the mailbox database properties dialog, select the **Maintenance** tab and select the **Journal Recipient** checkbox. Click **Browse**, and select the journaling mailbox previously configured.

- 4. Click **OK** to finalize setup.
- **13.5.2 Set up premium journaling**
- 1. Launch **Microsoft Exchange Management Console**.
- 2. Expand **Organization Configuration > Hub Transport** node and select **Journaling** tab.
- 3. From the **Actions** tab, click **New Journal Rule**.

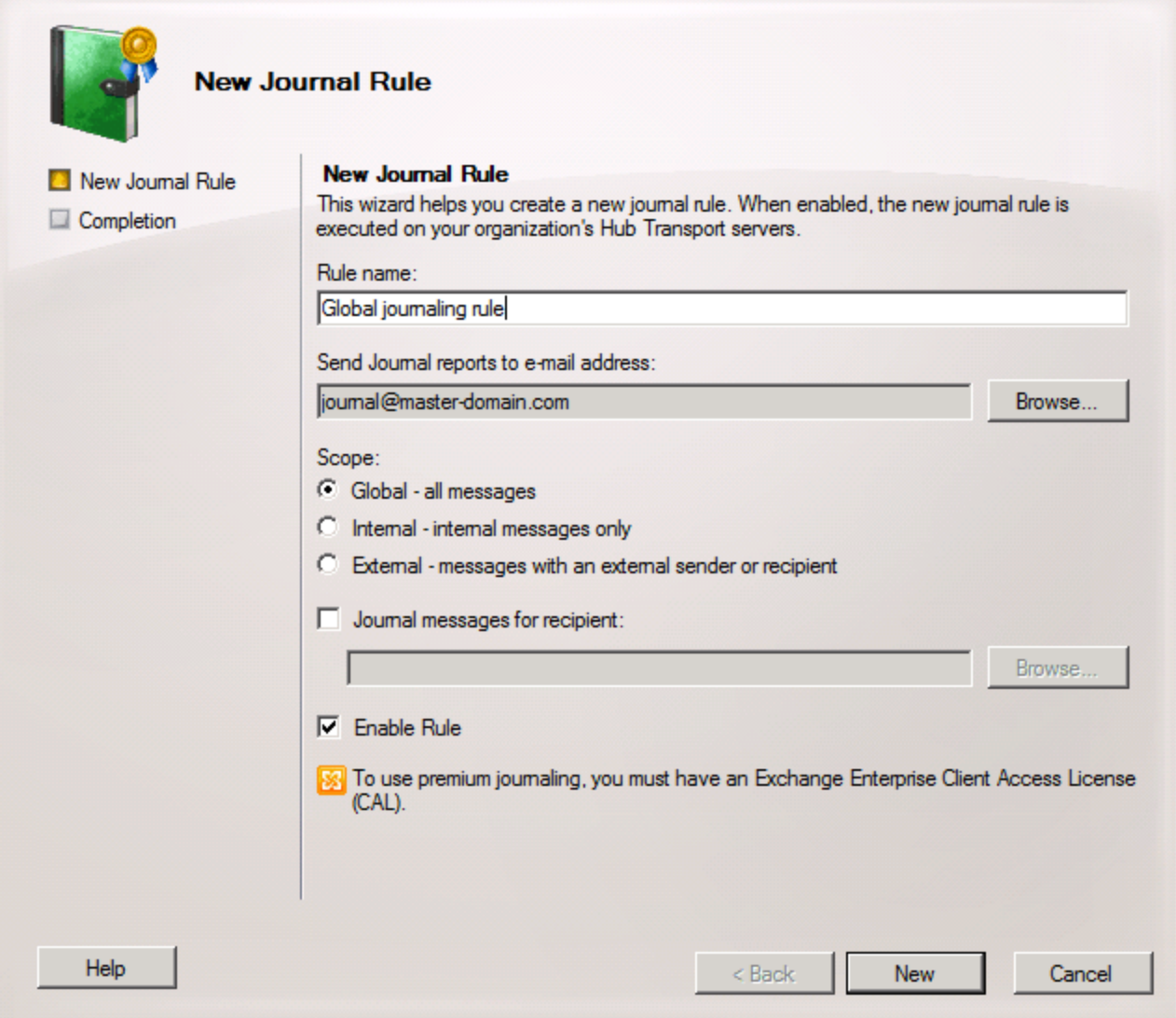

*Screenshot 136: Creating a new Journaling rule*

- 4. Key in a name for the new rule
- 5. Click **Browse** to select the journaling mailbox where to send journal reports.
- 6. *<Optional>* Configure:
- » Scope Select whether to journal all email (Global), internal or external email.
- Journal messages for recipient Select specific recipient(s) for this journaling rule.
- 7. Ensure that the Enable Rule option is enabled and click New.

#### Đ **NOTE**

In Microsoft® Exchange Server 2010, envelope journaling is automatically enabled by default.

## **13.6 Disabling standard journaling in Microsoft® Exchange Server 2010**

1. Launch the **Microsoft Exchange Management Console**.

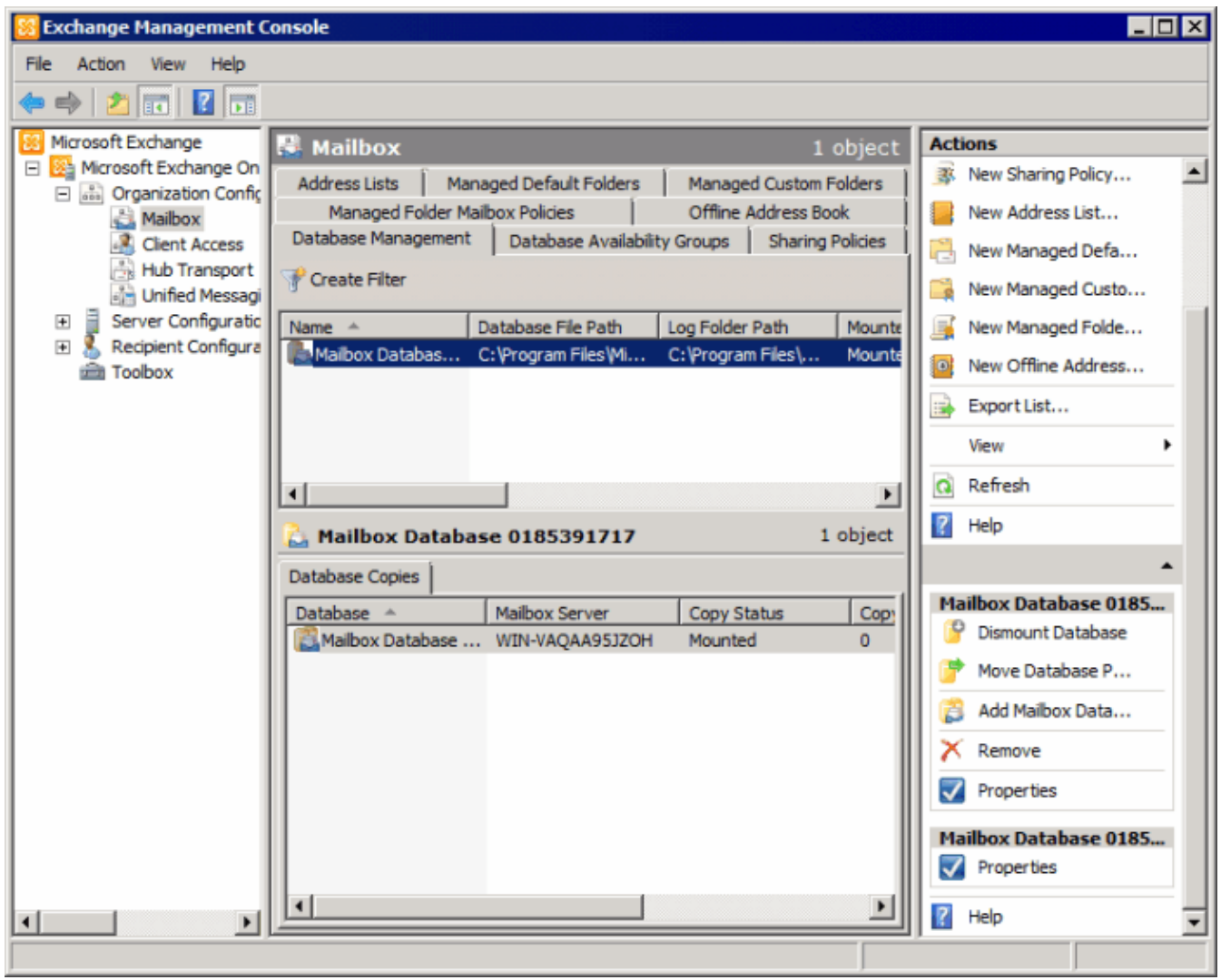

*Screenshot 137: Configuring a Mailbox Database*

2. Expand **Microsoft Exchange > Organization Configuration > Mailbox > Database Management** tab and select **Properties** from the **Actions** pane.
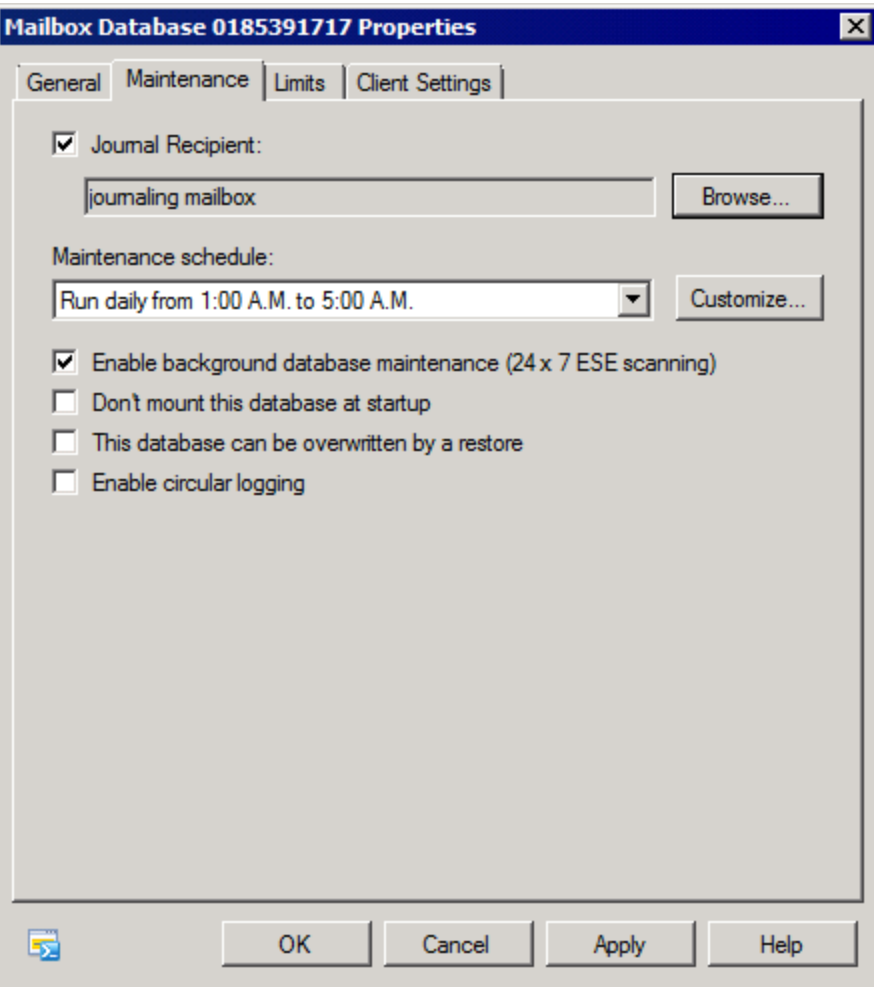

<span id="page-252-0"></span>*Screenshot 138: Mailbox Database properties*

- 2. Unselect **Journal Recipient** option.
- 3. Click **OK** to finalize setup.

#### **13.6.1 Disable standard journaling from the Microsoft Exchange Management Shell**

In the **Microsoft Exchange Management Shell**, use the following syntax to disable standard journaling:

Set-MailboxDatabase <Mailbox Database> -JournalRecipient \$Null

#### **13.6.2 Disable premium journaling**

- 1. Launch the **Microsoft Exchange Management Console**.
- 2. Expand **Organization Configuration > Hub Transport** node and select **Journal Rules** tab.
- 3. Right click the journal rule to remove, and click **Remove**.
- 4. Click **Yes** to confirm that you want to remove the journal rule.

Disable premium journaling from the Microsoft Exchange Management Shell

In the Microsoft Exchange Management Shell, use the following syntax to disable a journaling rule: Remove-JournalRule <journal rule name>

## *14 Appendix 2 - Role Based Installations*

<span id="page-253-0"></span>Role-based Deployment allows for scalability of GFI MailArchiver in large IT infrastructures dealing with heavy email traffic. This is achieved through the deployment of multiple GFI MailArchiver instances on separate servers. Each instance is configured to fulfill diverse roles, to balance workload and collectively help for the smooth running of the email archiving process.

The following roles can currently be assigned to GFI MailArchiver instances:

- Central Configuration Service
- Data Collection
- » Storage
- $\ast$  Search and Indexing
- User Interface and Administration
- Data Import Service

## **14.1 How Role-based Deployment Works**

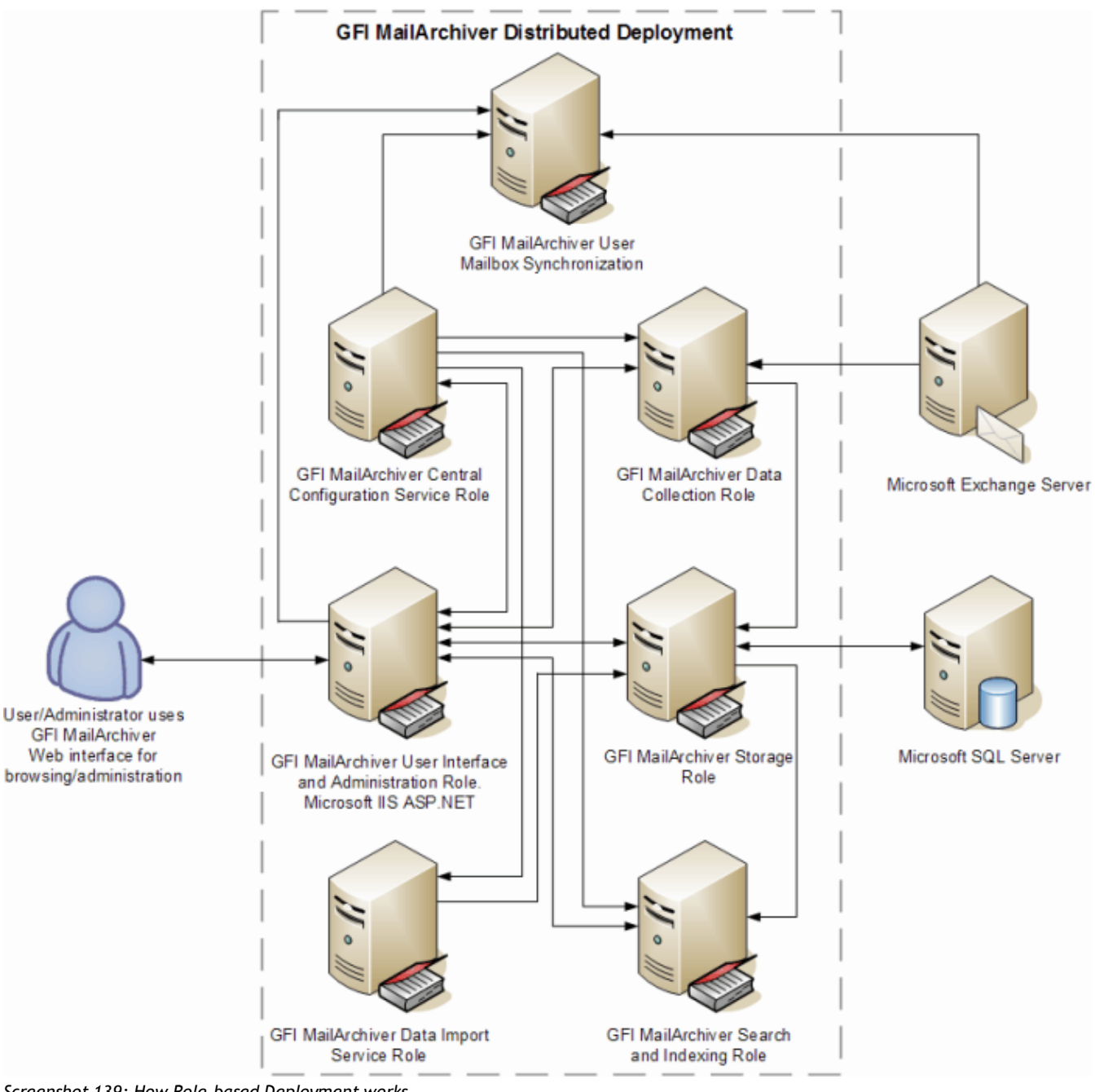

*Screenshot 139: How Role-based Deployment works*

The GFI MailArchiver role-based deployment process in a distributed environment involves the following steps:

1. Establish the number of GFI MailArchiver instances required and the role to assign to each instance.

2. Install GFI MailArchiver on each server that will be participating in the deployment. This is a normal installation as described in the previous sections in this manual.

3. Execute the Deployment Manager Wizard on each GFI MailArchiver instance.

4. Store each server's deployment configuration file for future reference. This file may be required when updating to newer GFI MailArchiver builds or when the administrator needs to reconfigure the deployment roles.

5. Configure GFI MailArchiver from the server with the User Interface and Administration role.

#### Đ **NOTE**

GFI MailArchiver instances communicate with each other over the network using the .NET $^{\circledR}$  Remoting protocol.

## **NOTE**

A GFI MailArchiver instance can be assigned more than one role; the following roles can be assigned to more than one GFI MailArchiver instance:

- Data Collection
- User Interface and Administration
- Data Import Service

Though there may be a number of GFI MailArchiver instances distributed over the network, this fact is transparent to the administrator when it comes to configuring GFI MailArchiver, since configuration is centralized. Once the deployment process is complete, the administrator does not have to configure individual servers but can carry out all configuration through the GFI MailArchiver management console. In a distributed deployment, the GFI MailArchiver management console is accessible from the server(s) assigned the User Interface and Administration role.

## <span id="page-255-2"></span>**14.2 System Requirements**

For the GFI MailArchiver Role-based deployment, you need:

Hardware and software specifications as described in the 'Installing GFI MailArchiver' chapter.

## **NOTE**

<span id="page-255-1"></span>For a Role-based deployment only SQL Server<sup>®</sup> based Archive Stores are supported.

## **NOTE**

If you are using a SQL Server $^{\circledR}$  and NTFS file system archive store, make sure that the archived email binary source path is specified in UNC format.

<span id="page-255-0"></span> $\,^{\circ} \,$  GFI MailArchiver services running under Active Directory $^\circledR$  credentials allowing communication over the network.

## **14.3 Installing GFI MailArchiver in a Role-based Environment**

You assign roles to GFI MailArchiver instances by using the Deployment Manager Wizard, which simplifies and streamlines the process.

#### **14.3.1 Installing GFI MailArchiver**

Install GFI MailArchiver on each instance where a role will be deployed. [For](#page-28-0) [more](#page-28-0) [information,](#page-28-0) [refer](#page-28-0) [to](#page-28-0) [Installing](#page-28-0) [GFI](#page-28-0) [MailArchiver](#page-28-0) [\(page](#page-28-0) [29\).](#page-28-0)

#### **14.3.2 Executing the Deployment Manager Wizard on Each Instance**

Execute the Deployment Manager Wizard on each GFI MailArchiver instance, according to the role(s) it will be assigned, in the following order:

- 1. Central Configuration Service
- 2. Storage
- 3. Search and Indexing
- 4. Data Collection (more than one allowed)
- 5. User Interface and Administration (more than one allowed)
- 6. Data Import Service (more than one allowed)
- <span id="page-256-0"></span>7. User Mailbox Synchronization
- 8. IMAP Server

## **NOTE**

<span id="page-256-1"></span>Execute the wizard for the GFI MailArchiver instance that will be assigned the Central Configuration Service role, then execute it for the GFI MailArchiver instance with the Storage role, and so on.

#### **14.3.3 Launching the Deployment Manager Wizard**

To launch the Deployment Manager Wizard:

1. From Command Prompt, navigate to:

<Program Files Directory>\GFI\MailArchiver\DM\

#### 2. Key in **deploymentmanager.exe** and press **Enter**.

#### **Using the Deployment Manager Wizard**

1. After launching the Deployment Manager Wizard you are presented with the welcome dialog. Click **Next** to continue.

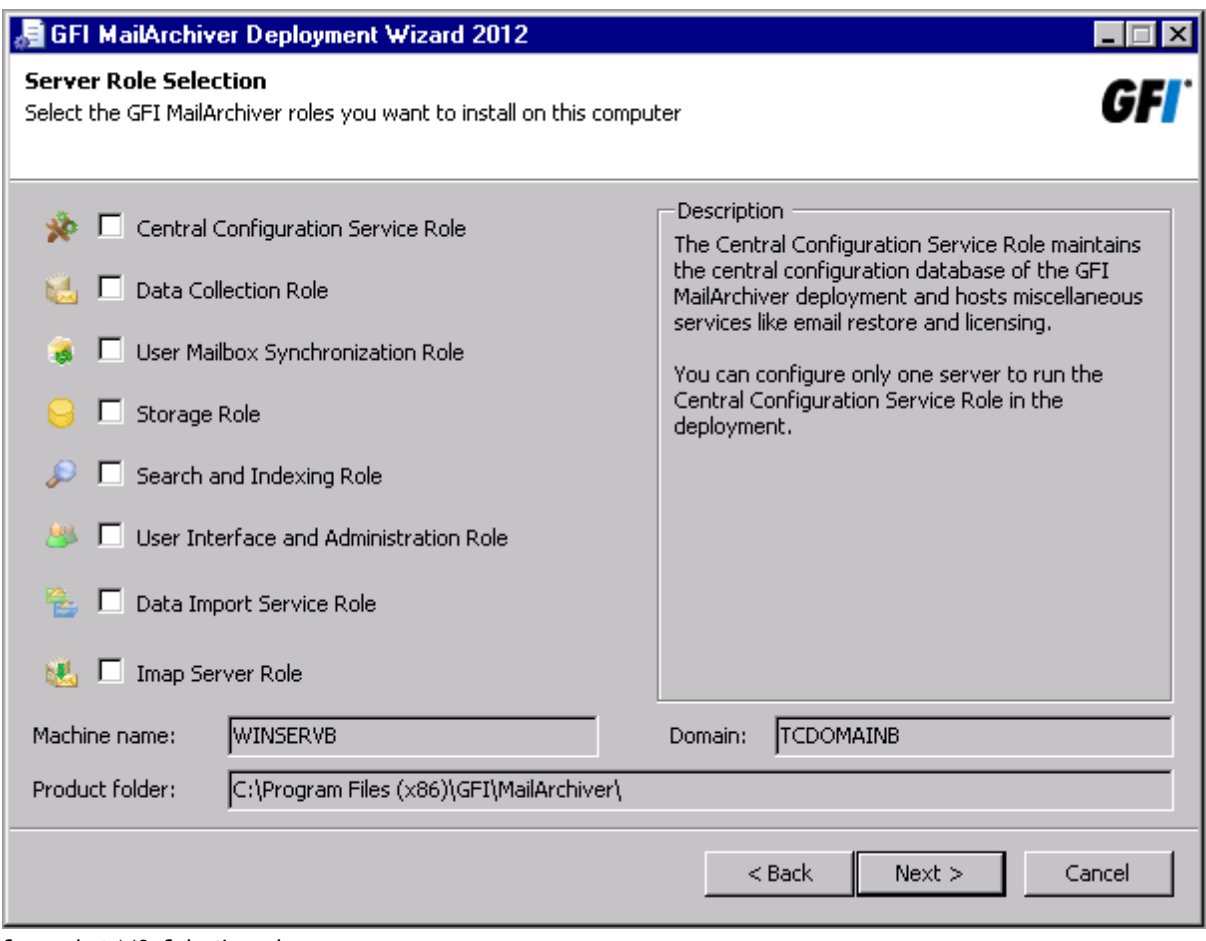

*Screenshot 140: Selecting roles*

2. Specify which role(s) will be assigned to the GFI MailArchiver instance on this server and click **Next**.

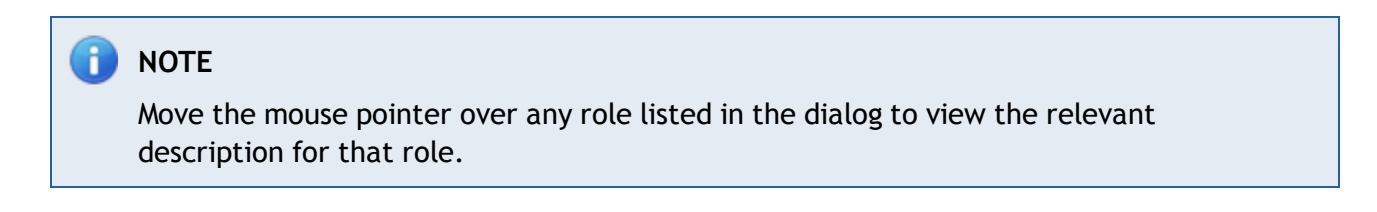

3. Based on the roles selected in the previous stage, you will be asked to configure some parameters. For information on how to configure roles refer to the next sections. Click **Next** to continue.

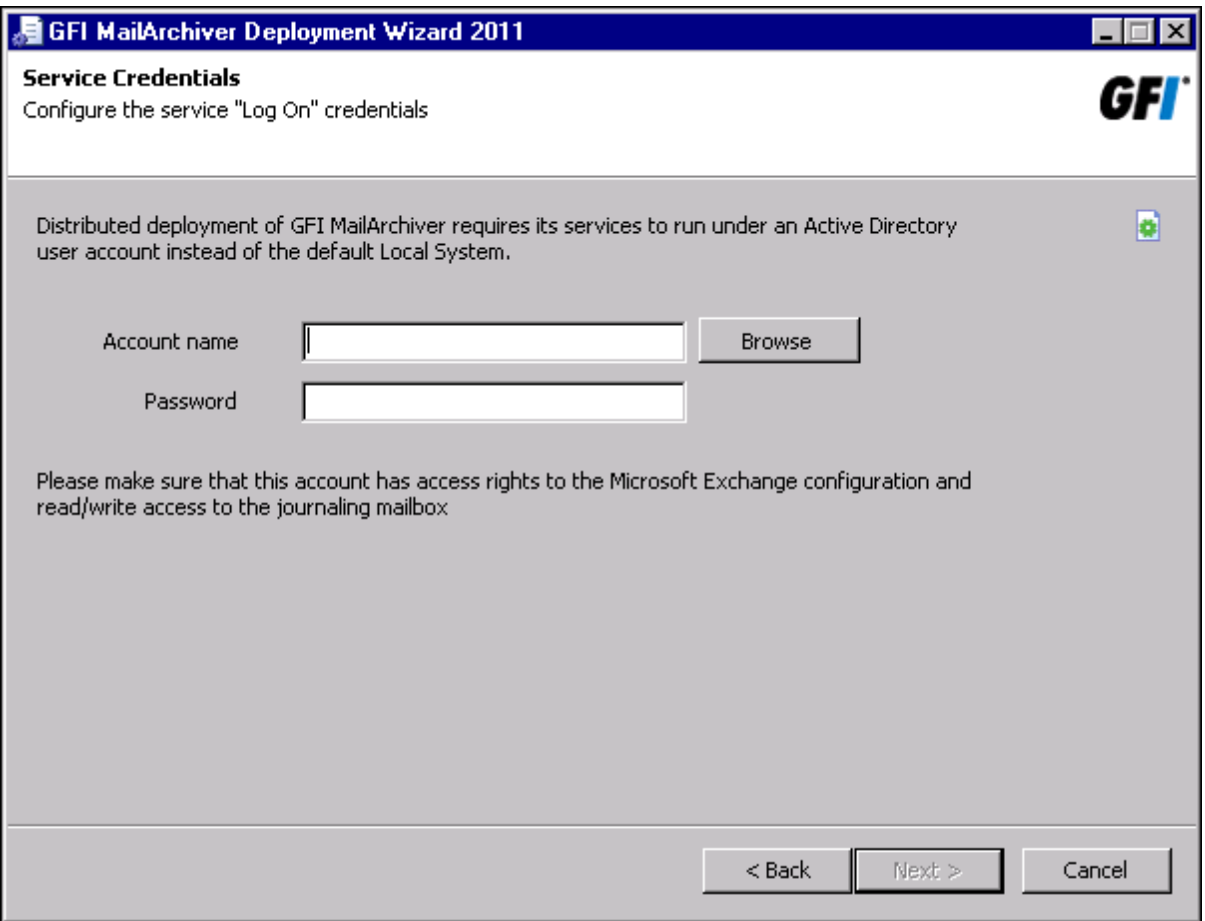

<span id="page-258-0"></span>*Screenshot 141: Specify Active Directory® credentials*

4. Specify the Active Directory® credentials under which to run GFI MailArchiver services and click Next.

# **NOTE** GFI MailArchiver services must run under an Active Directory® user account.

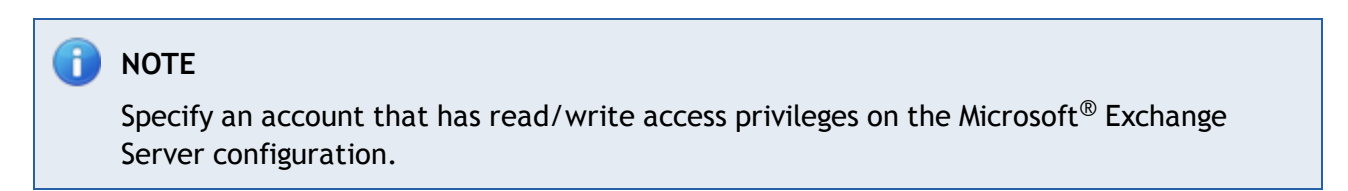

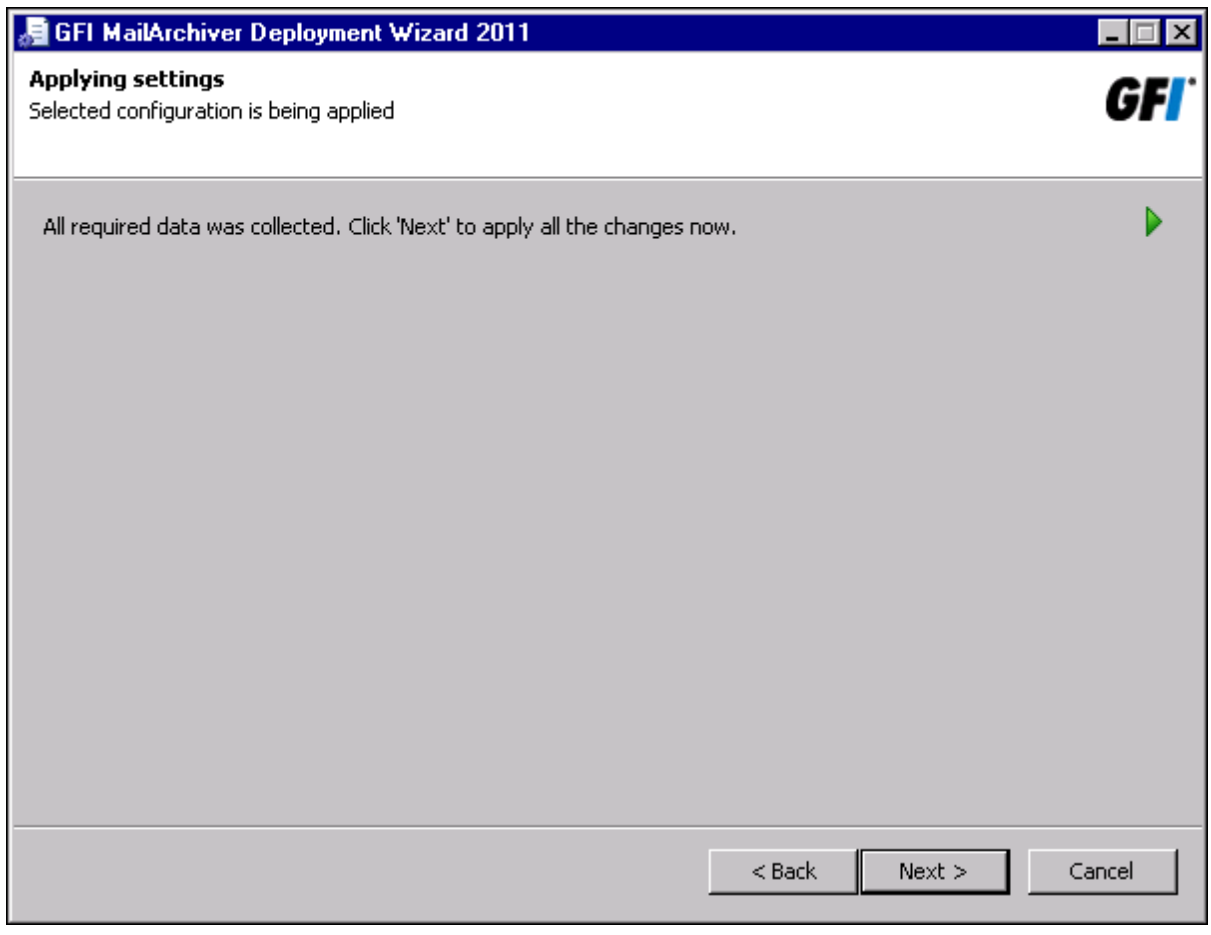

*Screenshot 142: Apply all configuration settings specified*

5. Click **Next** to initiate the process and apply all specified parameters.

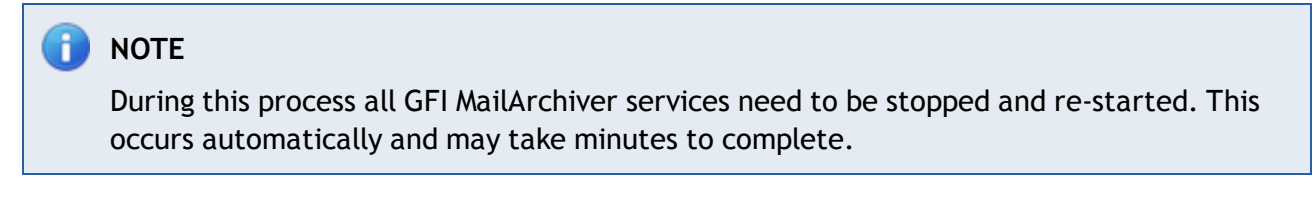

6. Click **Finish** to finalize your settings and close the Deployment Manager Wizard.

## <span id="page-260-0"></span>**Assigning the Central Configuration Service Role**

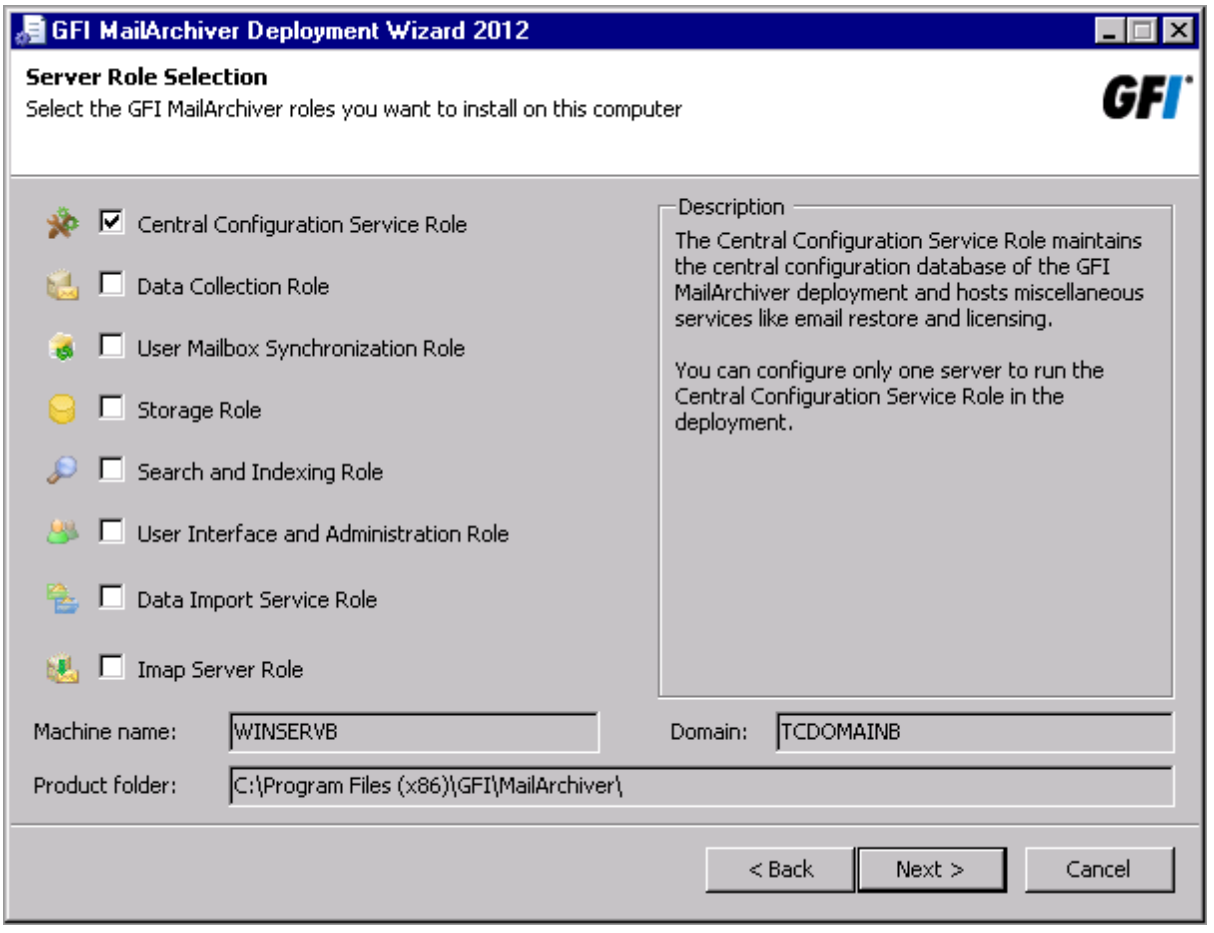

*Screenshot 143: Assigning the Central Configuration Service role*

To assign the 'Central Configuration Service Role' select the appropriate option from the list of roles in the 'Server Role Selection' dialog.

<span id="page-260-1"></span>The server assigned this role maintains the central configuration database of the GFI MailArchiver deployment and hosts miscellaneous services like email restore and licensing. You can only assign the 'Central Configuration Service Role' to one server in the deployment.

#### <span id="page-261-0"></span>**Assigning the Data Collection Role**

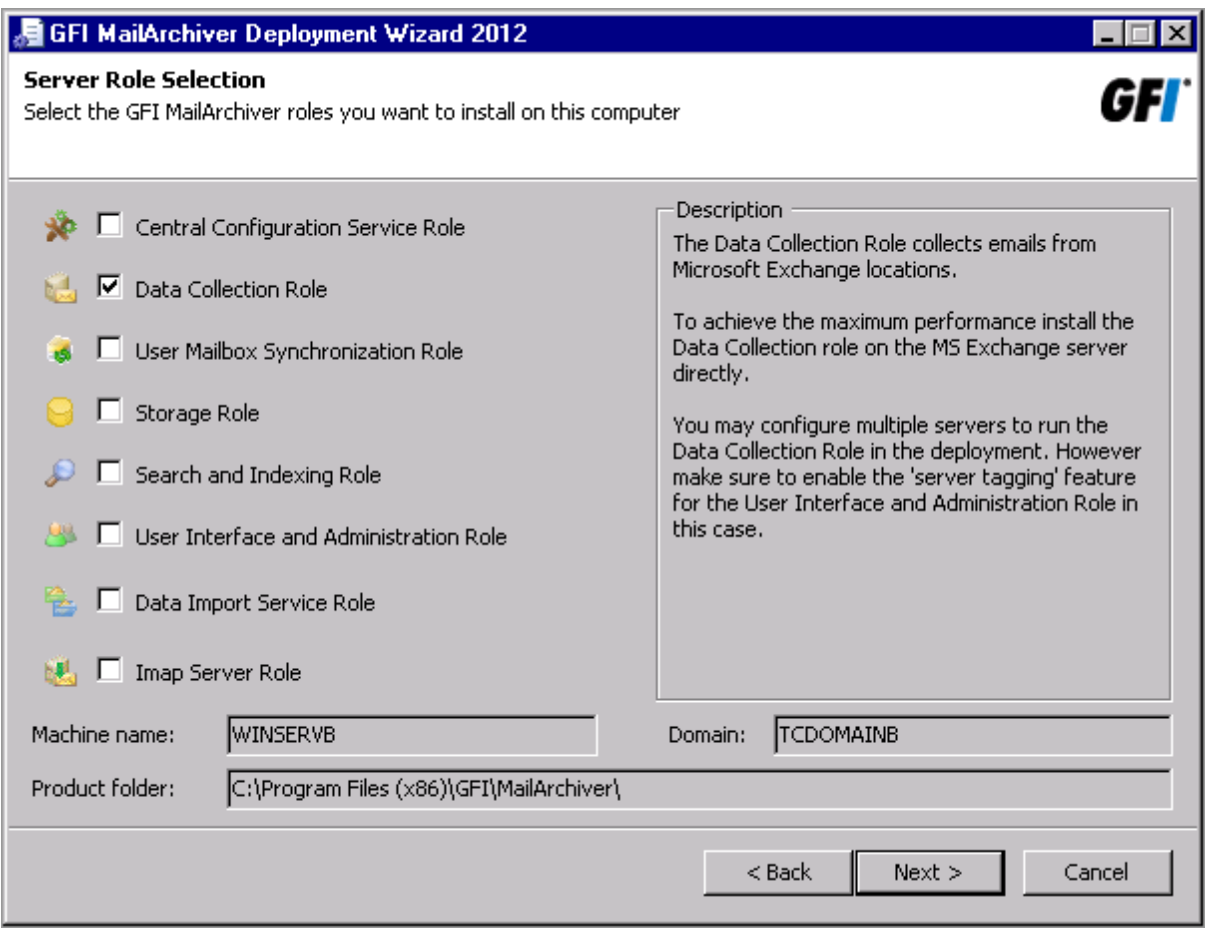

*Screenshot 144: Assigning the Data Collection role*

To assign the 'Data Collection Role' select the appropriate option from the list of roles in the 'Server Role Selection' dialog.

The server assigned this role collects emails, to be archived, from Microsoft<sup>®</sup> Exchange Server locations.

To achieve maximum performance, assign the 'Data Collection Role' to a GFI MailArchiver instance residing directly on the Microsoft® Exchange Server.

<span id="page-261-1"></span>You can assign this role to multiple servers in the deployment. However, ensure that the 'server tagging' option is enabled when assigning the 'User Interface and Administration Role'.

## **Assigning the Storage Role**

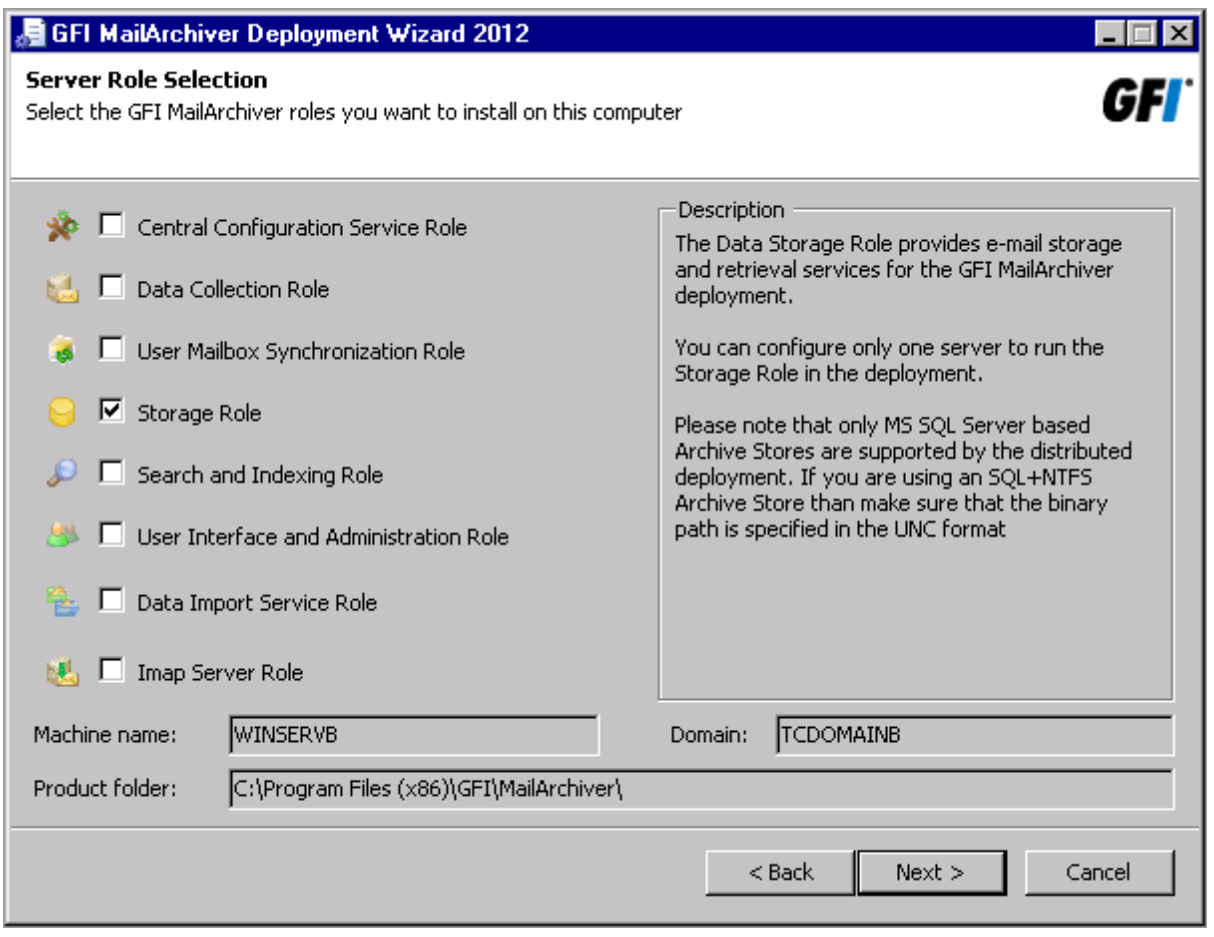

*Screenshot 145: Assigning the Storage role*

To assign the 'Storage Role' select the appropriate option from the list of roles in the 'Server Role Selection' dialog. The server assigned this role provides email storage and retrieval services.

You can only assign the 'Storage Role' to one server in the deployment.

#### <span id="page-263-0"></span>**Assigning the Search and Indexing Role**

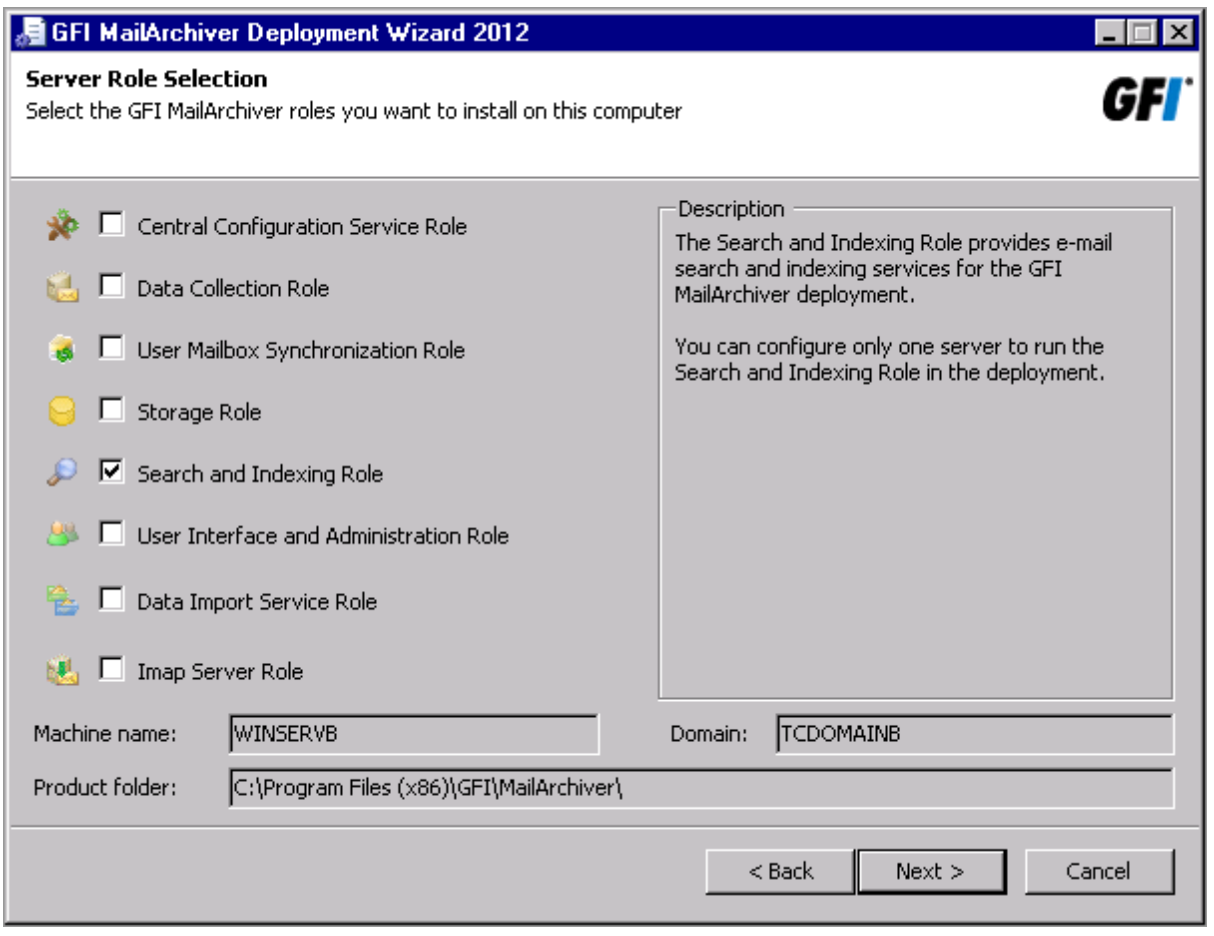

*Screenshot 146: Assigning the Search and Indexing role*

To assign the 'Search and Indexing Role' select the appropriate option from the list of roles in the 'Server Role Selection' dialog.

The server assigned this role provides email search and indexing services. GFI MailArchiver creates search indexes for each archive store you configure. Each search index automatically indexes new email content archived in the corresponding archive store, to keep the search index updated and enable users to perform precise and fast searches.

You can only assign the 'Search and Indexing Role' to one server in the deployment.

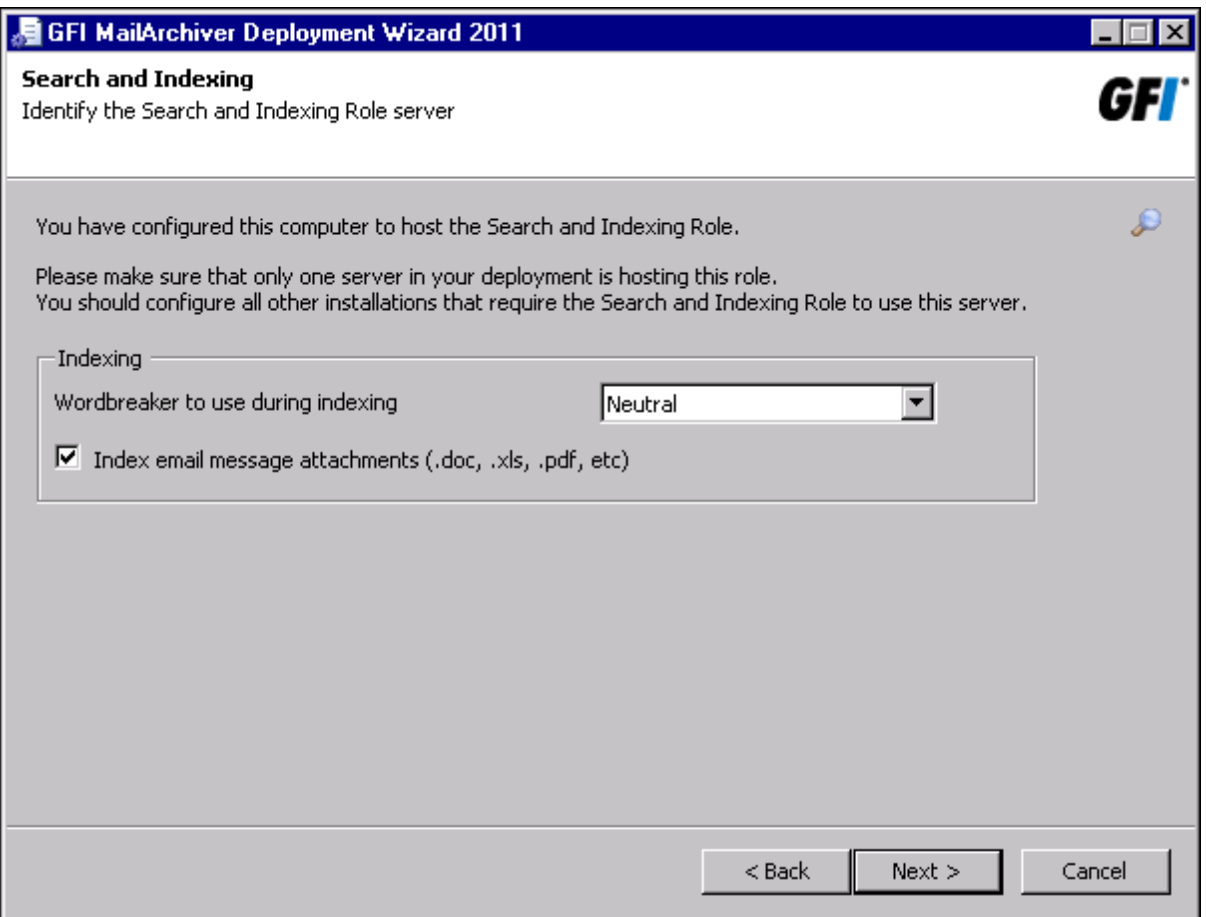

*Screenshot 147: Specify the word breaker for the Search and Indexing role*

You will be prompted to specify the word breaker to use. Word breakers for each language enable the resulting terms to be more accurate for that language. If no word breaker is available for a particular language, the neutral word breaker is used. With the neutral word breaker, words are broken at neutral characters such as spaces and punctuation marks.

Select the indexing option available if you also want to index email message attachments.

#### **Assigning the User Interface and Administration Role**

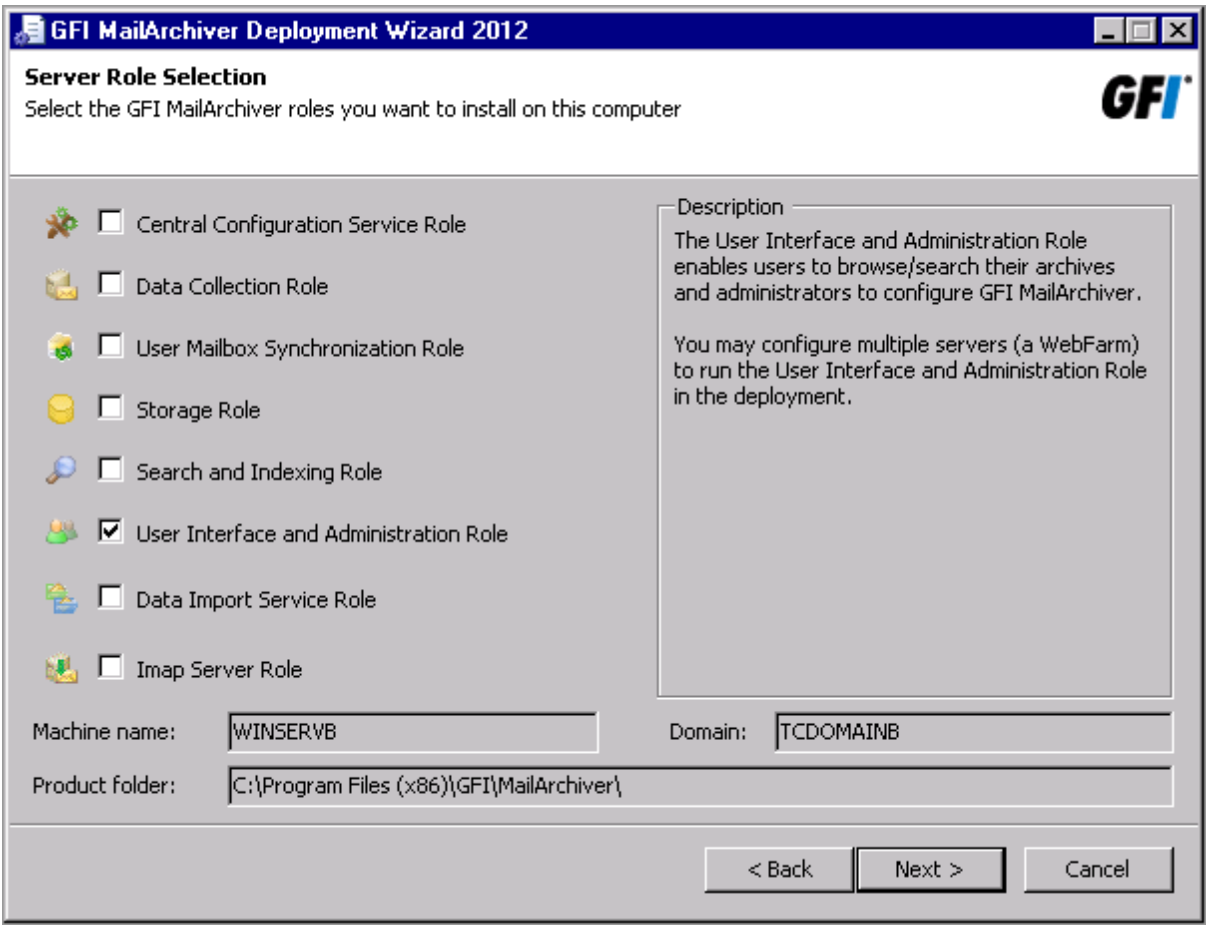

*Screenshot 148: Assigning the User Interface and Administration role*

To assign the 'User Interface and Administration Role' select the appropriate option from the list of roles in the 'Server Role Selection' dialog.

The server assigned this role enables users to browse/search their archives and administrators to configure GFI MailArchiver through the management console.

You can assign the 'User Interface and Administration Role' to multiple servers in the deployment.

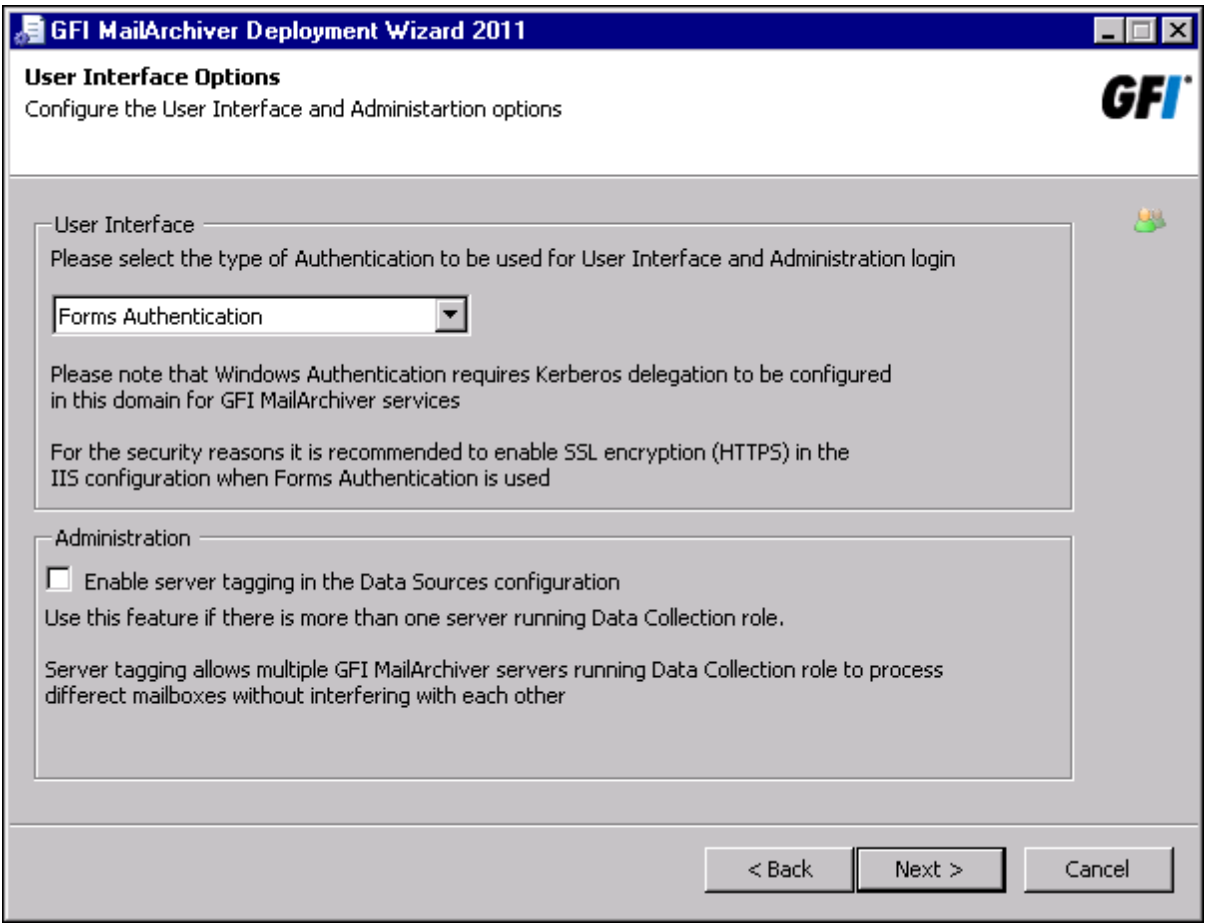

*Screenshot 149: Specify User Interface and Administration role settings*

You will be prompted to specify the authentication method to use (Windows® or Forms) to log in to the GFI MailArchiver management console.

<span id="page-266-0"></span>If more than one server is assigned the Data Collection role, select the **Enable server tagging in the Data Sources configuration** option. Server tagging allows multiple GFI MailArchiver instances running the Data Collection role to process different mailboxes without interfering with each other.

#### <span id="page-267-0"></span>**Assigning the Data Import Service Role**

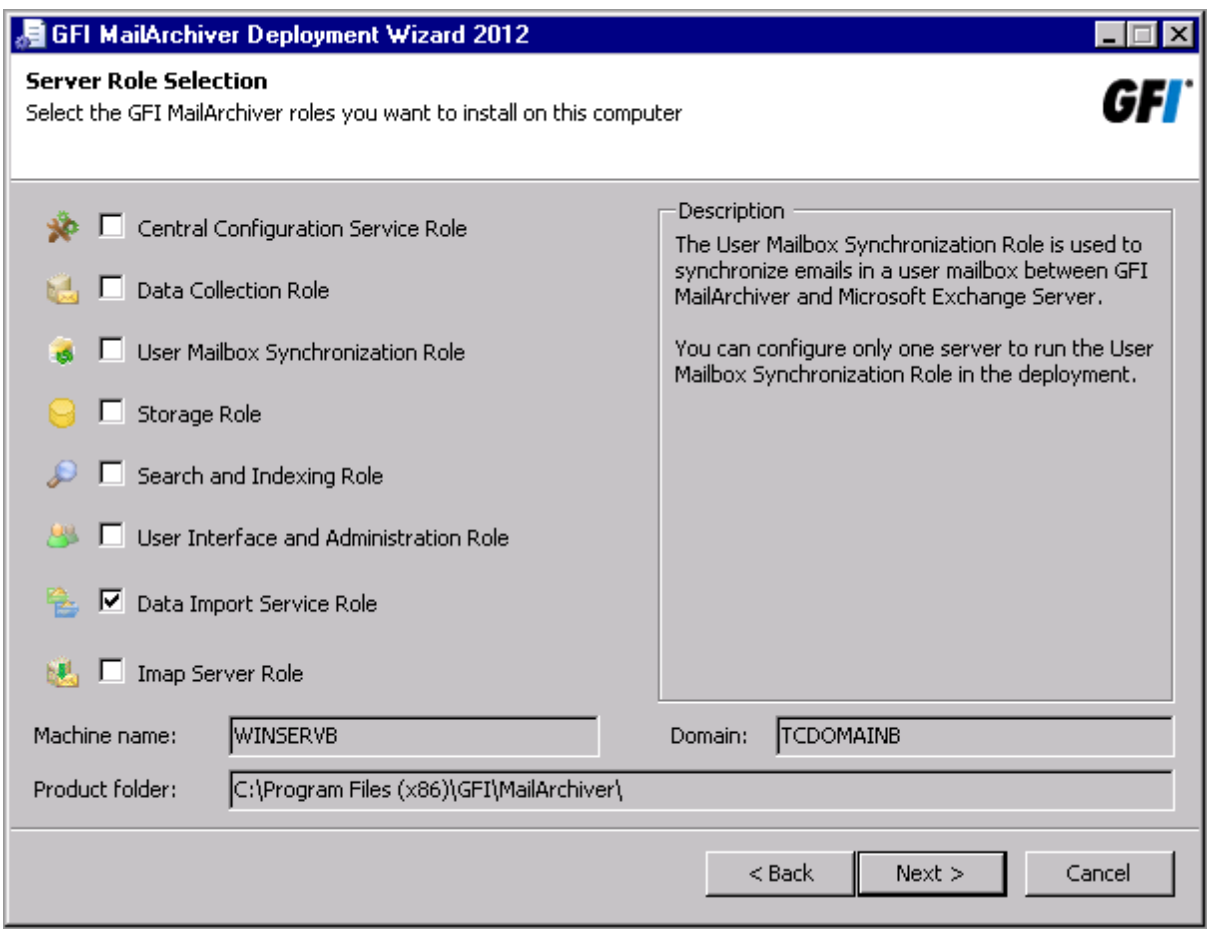

*Screenshot 150: Assigning the Data Import Service role*

To assign the 'Data Import Service Role' select the appropriate option from the list of roles in the 'Server Role Selection' dialog.

The server assigned this role uploads imported emails to the GFI MailArchiver Archive Stores.

You can assign the 'Data Import Service Role' to multiple servers in the deployment.

#### **14.3.4 Assigning the User Mailbox Synchronization Role**

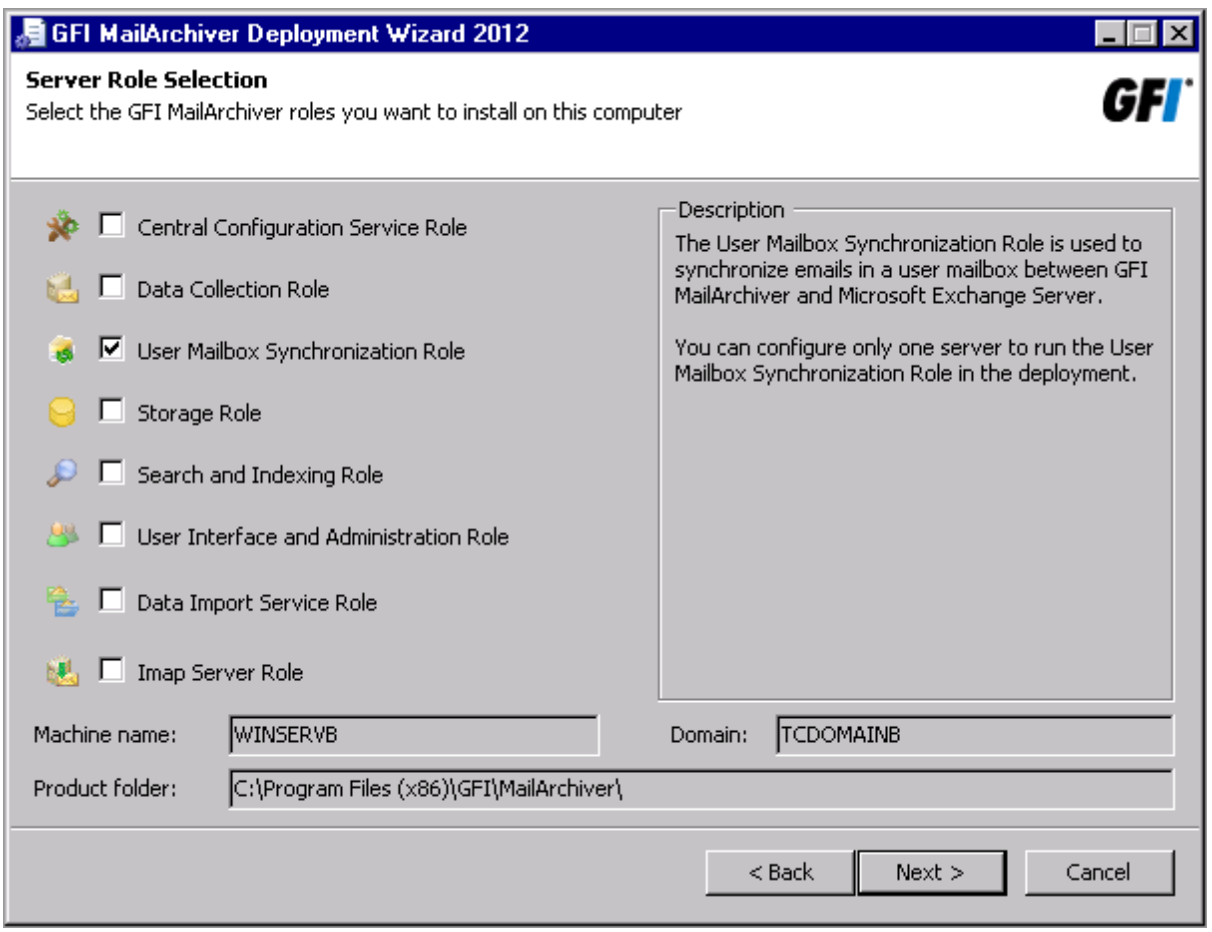

*Screenshot 151: Assigning the Data Import Service role*

To assign the 'User Mailbox synchronization Role' select the appropriate option from the list of roles in the 'Server Role Selection' dialog.

The User Mailbox Synchronization role is used to synchronize emails in a user mailbox between GFI MailArchiver and Microsoft® Exchange Server. You can configure only one server to run the User Mailbox Synchronization Role in the deployment.

#### **14.3.5 Assigning the IMAP Server Role**

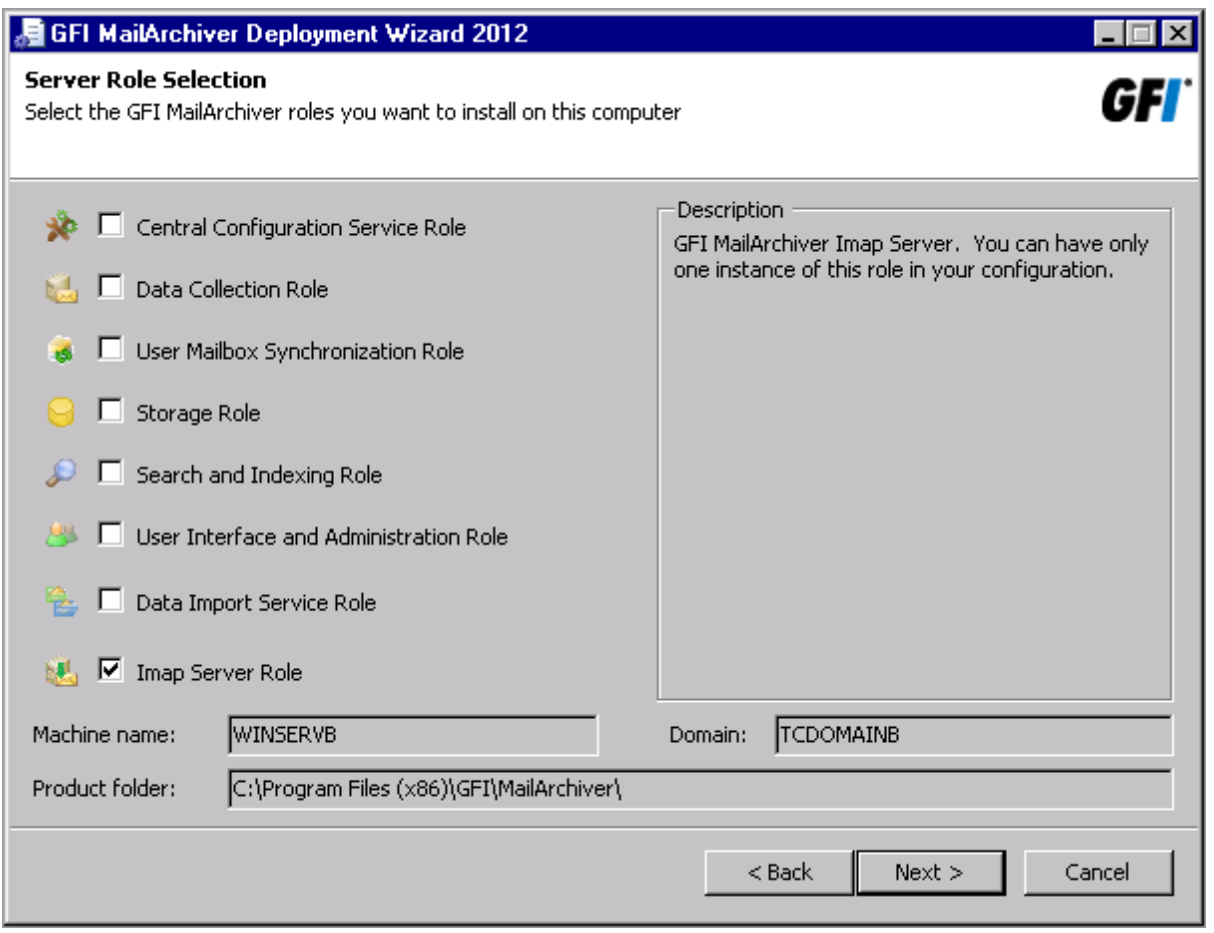

*Screenshot 152: Assigning the IMAP Server role*

To assign the 'IMAP Server Role' select the appropriate option from the list of roles in the 'Server Role Selection' dialog.

The IMAP Server role enables IMAP email clients to connect to GFI MailArchiver and download archived emails to their devices. You can configure only one instance of this role in the deployment.

#### **14.3.6 Assigning Multiple Roles to a Server**

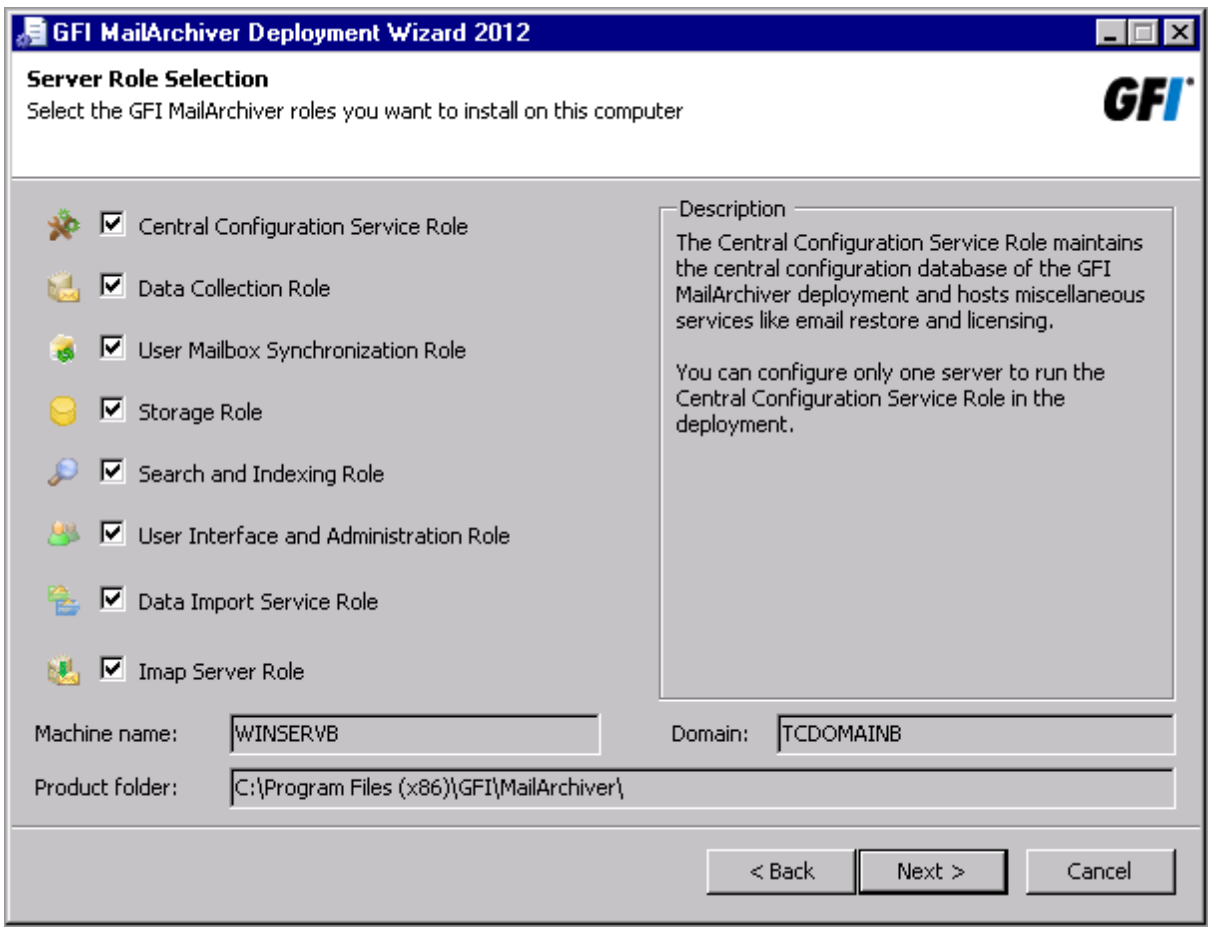

*Screenshot 153: Assigning multiple roles*

A GFI MailArchiver instance may be assigned more than one role. To assign the required roles, select the appropriate options from the list of roles in the 'Server Role Selection' dialog.

## **Identifying the Central Configuration Service Role Server**

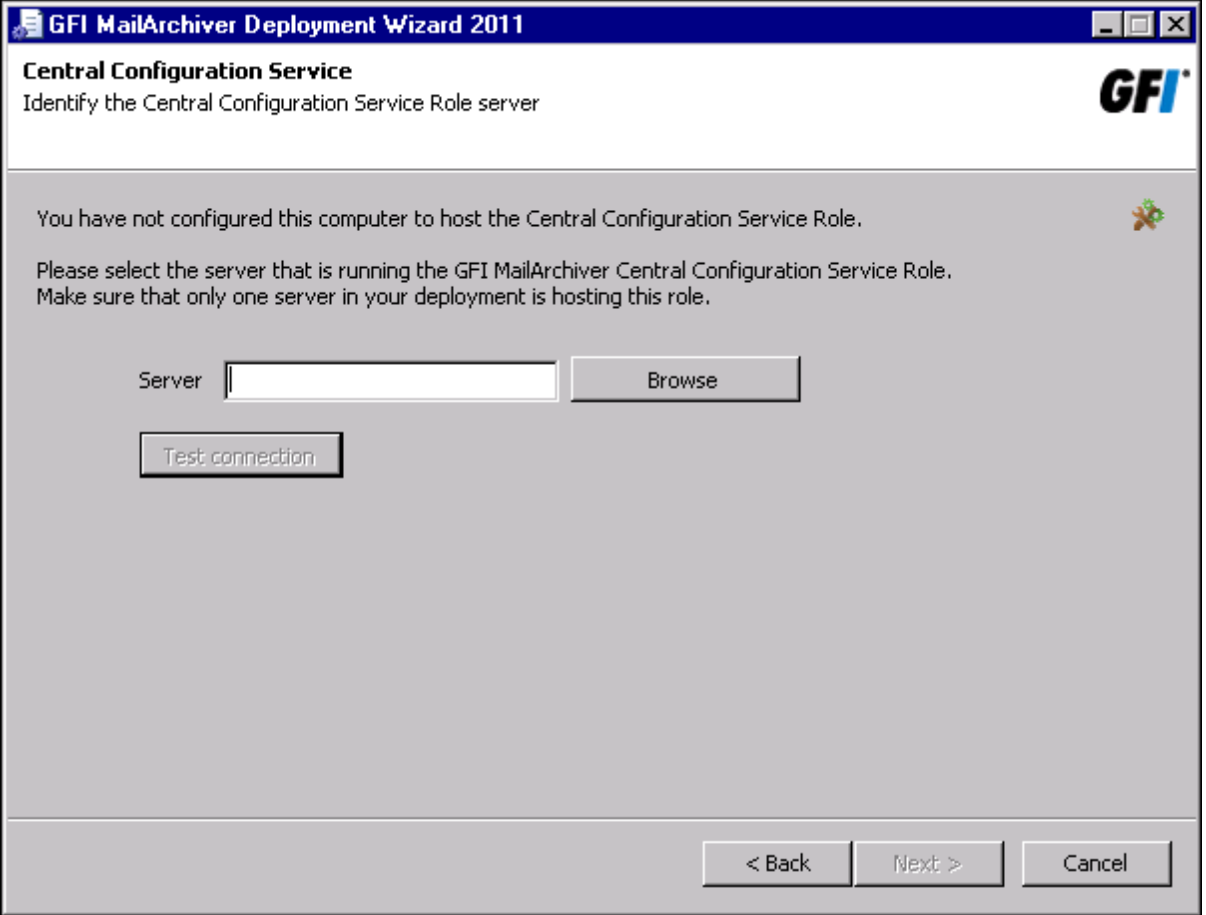

*Screenshot 154: Identifying the Central Configuration Service Role server*

If you are assigning a role other than the 'Central Configuration Service Role' to a GFI MailArchiver instance, you are prompted to identify the server that has been assigned that role.

Click **Test connection** to verify that the 'Central Configuration Service Role' server you specified is accessible.

## **Identifying the Data Collection Role Server**

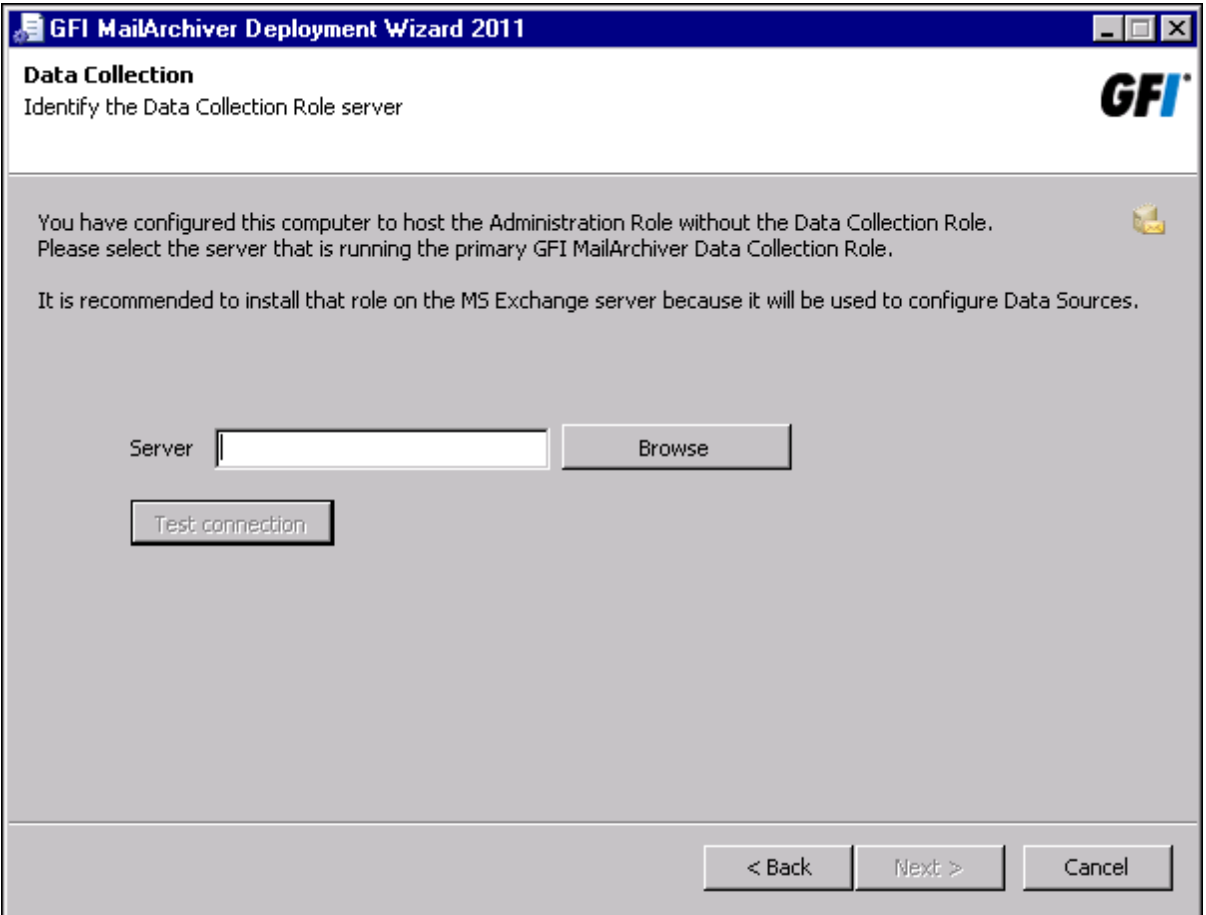

*Screenshot 155: Identifying the Data Collection Role server*

If you are assigning the 'User Interface and Administration Role' to a GFI MailArchiver instance, but not the 'Data Collection Role' to the same instance, you are prompted to identify the server with the 'Data Collection Role'.

Click **Test connection** to verify that the 'Data Collection Role' server you specified is accessible.

#### **14.3.7 Identifying the Storage Role Server**

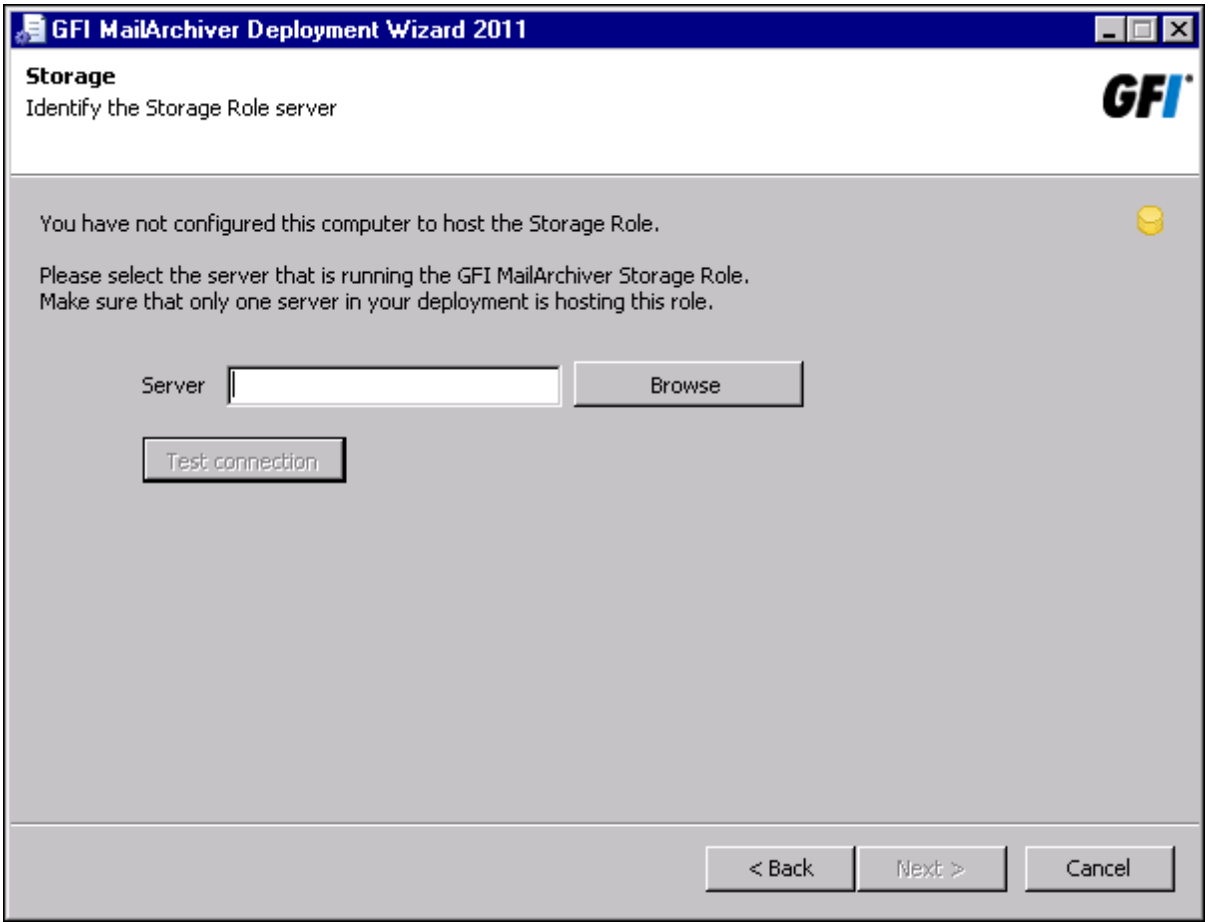

*Screenshot 156: Identifying the Storage Role server*

If you are assigning a role other than the 'Storage Role' to a GFI MailArchiver instance, you are prompted to identify the server that has been assigned that role.

Click **Test connection** to verify that the 'Storage Role' server you specified is accessible.

#### **14.3.8 Identifying the Search and Indexing Role Server**

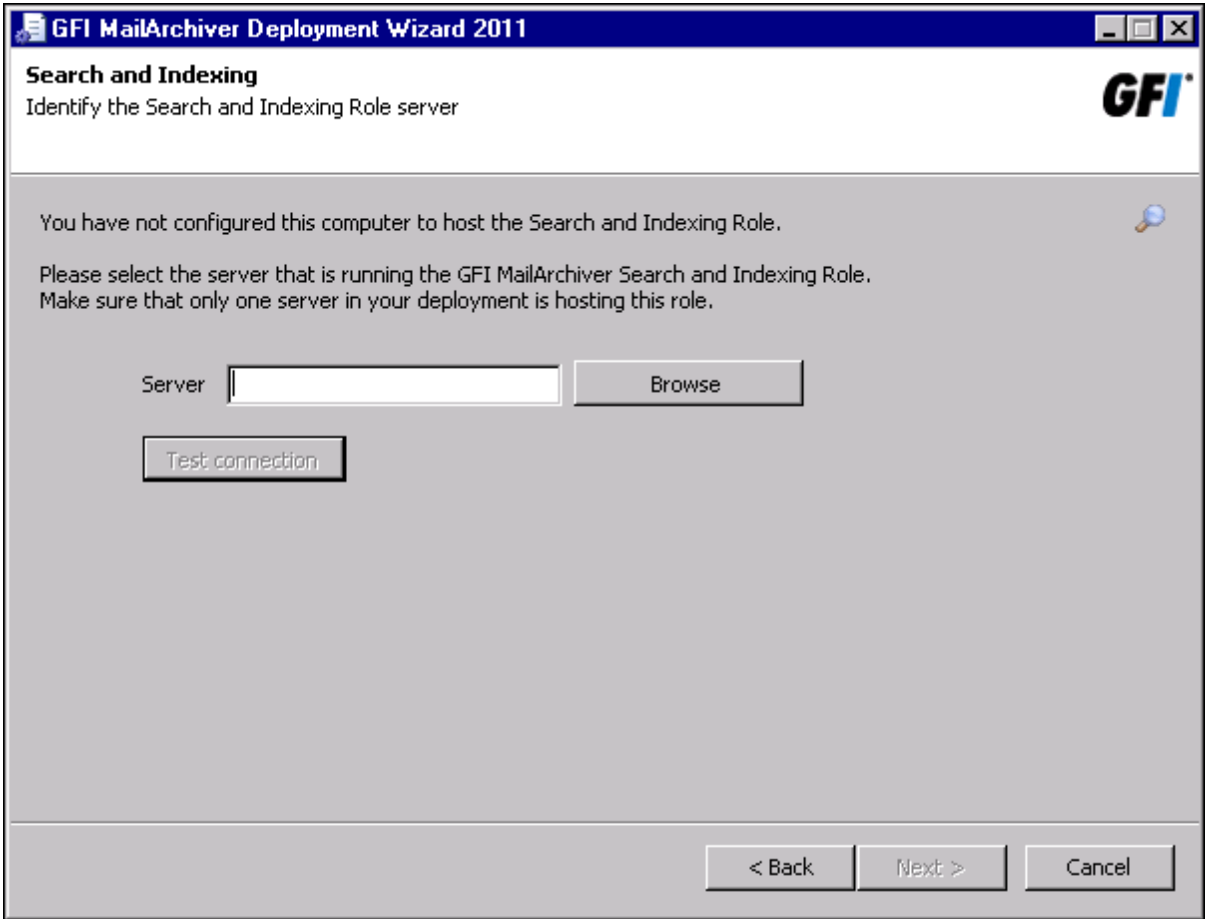

*Screenshot 157: Identifying the Search and Indexing Role server*

If you are assigning a role other than the 'Search and Indexing Role' to a GFI MailArchiver instance, you are prompted to identify the server which has been assigned that role.

Click **Test connection** to verify that the 'Search and Indexing Role' server you specified is accessible.

#### **14.3.9 Recommended Deployment Scenario**

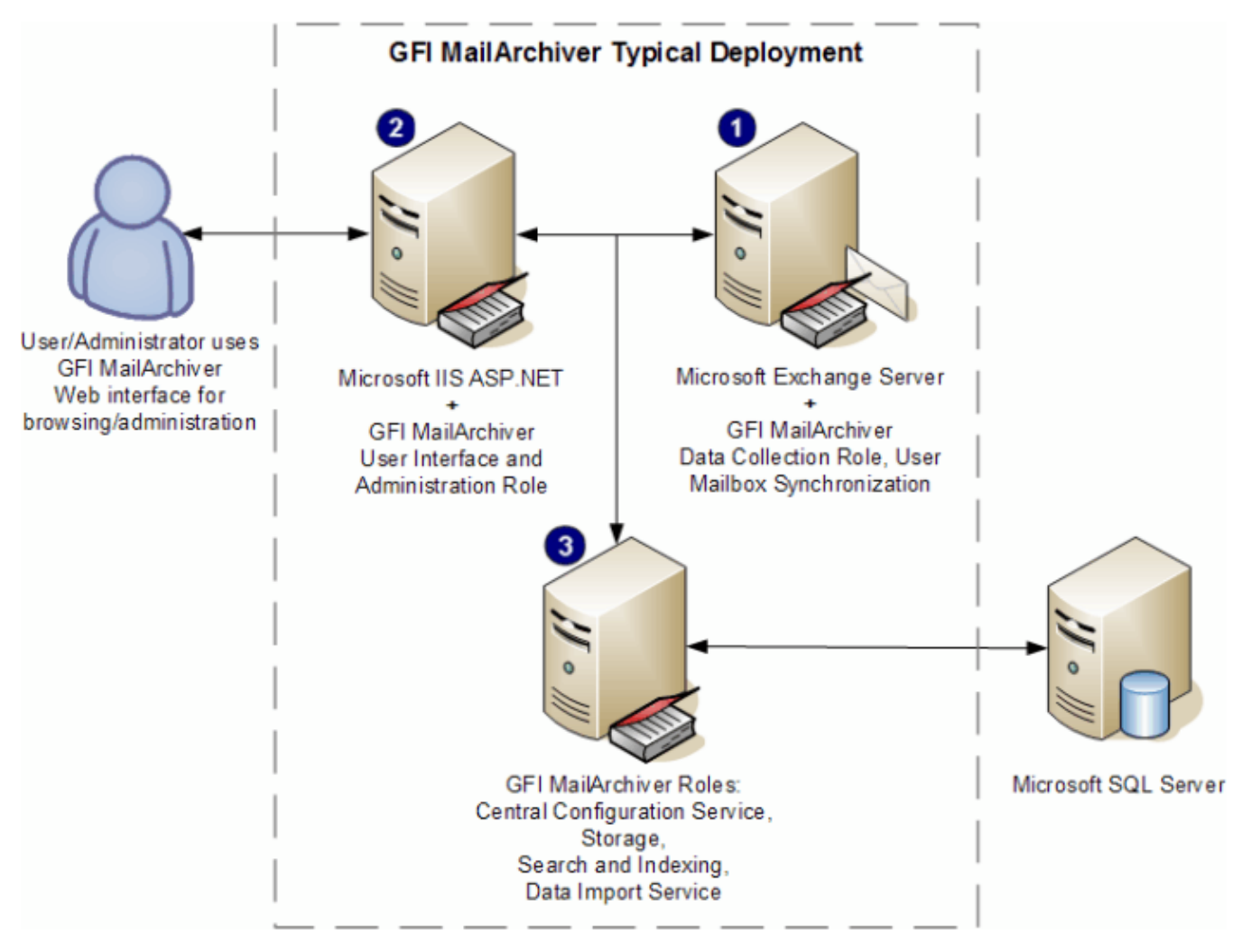

#### Figure 4 - Deployment scenario

This is the recommended scenario for a GFI MailArchiver distributed deployment. In this scenario, an organization will be deploying three GFI MailArchiver instances. Each instance is installed on a separate server, with each server fulfilling roles as shown in the following table:

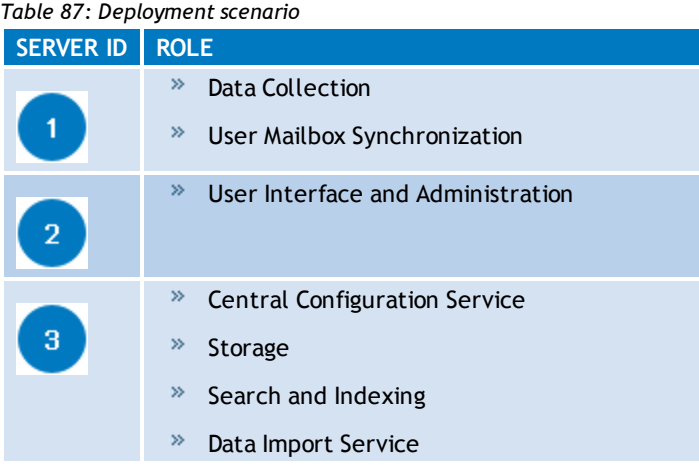

## **NOTE**

<span id="page-276-0"></span>To achieve maximum performance, assign the 'Data Collection Role' and the User Mailbox synchronization roles to a GFI MailArchiver instance residing directly on the Microsoft<sup>®</sup> Exchange Server with the journaling mailbox.

These are the steps to follow for this deployment:

1. Install GFI MailArchiver on each server.

2. Execute the Deployment Manager Wizard on each of the three servers to assign roles to the GFI MailArchiver instances. The roles should be assigned in the order as listed in the 'Executing the Deployment Manager Wizard on each instance' section of this chapter. Run the Deployment Manager Wizard in the order as shown in the following table:

*Table 88: Deployment order*

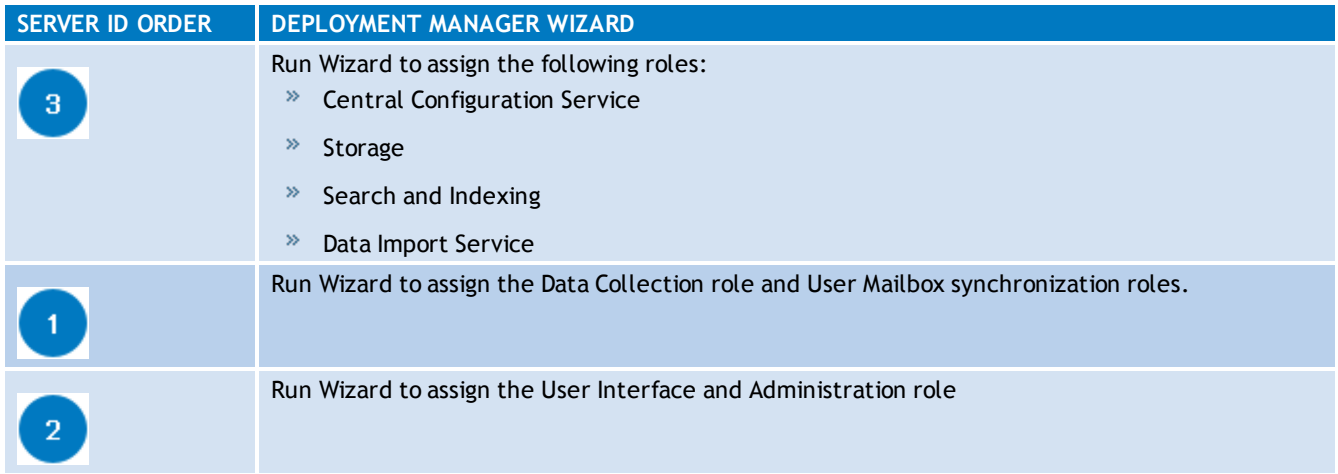

3. Configure GFI MailArchiver through the management console, accessed from Server ID 2, which is the server with the User Interface and Administration role.

#### **Alternative Scenario**

Another recommended scenario is to deploy servers with the following GFI MailArchiver roles:

- $\degree$  Server 1:
	- **Central Configuration Service**
	- Storage
- » Server 2:
	- Search and Indexing
- » Server 3:
	- Data Collection
	- User Mailbox synchronization

## **NOTE**

To achieve maximum performance, assign the Data Collection role to a GFI MailArchiver instance residing directly on the Microsoft® Exchange Server with the journaling mailbox.

## **NOTE**

You can have multiple servers assigned with the Data Collection role.

- » Server 4:
	- User Interface and Administration
- » Server 5 (Temporary server):
	- Data Import Service

## **NOTE**

This temporary server can be used when past emails (before GFI MailArchiver was installed) from PST files will be imported into the Archive Stores. Importing past emails is normally a one-time process, thus the temporary nature of this server.

## *15 Index*

## **A**

Access Control [61](#page-60-0), [93](#page-92-0), [126-127,](#page-125-0) [143](#page-142-0), [218](#page-217-0) Access control auditing report [143](#page-142-1) Active Directory [19](#page-18-0), [29](#page-28-1), [57](#page-56-0), [65,](#page-64-0) [67](#page-66-0), [69](#page-68-0), [71,](#page-70-0) [79,](#page-78-0) [82](#page-81-0), [84](#page-83-0), [126](#page-125-1), [151](#page-150-0), [159,](#page-158-0) [210,](#page-209-0) [230](#page-229-0), [241](#page-240-0), [256,](#page-255-0) [259](#page-258-0) archive [28,](#page-27-0) [37](#page-36-0), [43](#page-42-0), [56,](#page-55-0) [61,](#page-60-0) [89](#page-88-0), [95-96](#page-94-0), [98-99](#page-97-0), [102-103,](#page-101-0) [105](#page-104-0), [110-114](#page-109-0), [116-118,](#page-115-0) [120-123](#page-119-0), [126,](#page-125-2) [160](#page-159-0), [230](#page-229-1), [238](#page-237-0) Archived emails auditing report [144](#page-143-0) Auditing reports [140](#page-139-0), [143](#page-142-2) **B** Bulk import auditing report [144](#page-143-1) **C** categorization policies [55](#page-54-0) Central Configuration Service Role [261](#page-260-0)

Configure archive store [32-33](#page-31-0), [35,](#page-34-0) [37](#page-36-1)

#### **D**

Data Collection Role [262](#page-261-0)

Data Import Service Role [268](#page-267-0)

Data integrity auditing report [145](#page-144-0)

Data leakage prevention auditing report [144](#page-143-2)

database [20,](#page-19-0) [24-28,](#page-23-0) [33](#page-32-0), [35](#page-34-0), [38](#page-37-0), [110](#page-109-1), [112-113](#page-111-0), [117-118,](#page-116-0) [120](#page-119-1), [122-123](#page-121-0), [125](#page-124-0), [128](#page-127-0), [141,](#page-140-0) [180,](#page-179-0) [185](#page-184-0), [238](#page-237-1), [244,](#page-243-0) [246](#page-245-0), [252](#page-251-0), [261](#page-260-1)

Database activity auditing [140,](#page-139-1) [142-143](#page-141-0)

database schema [48](#page-47-0), [50,](#page-49-0) [124](#page-123-0)

Database settings [19-20](#page-18-1), [22](#page-21-0)

Documentation [175,](#page-174-0) [215](#page-214-0)

#### **E**

envelope journaling [233](#page-232-0), [243,](#page-242-0) [251](#page-250-0)

export [17,](#page-16-0) [48](#page-47-1), [176-178](#page-175-0), [181](#page-180-0), [184-187](#page-183-0), [206](#page-205-0), [220](#page-219-0)

#### **F**

Firebird [19](#page-18-2), [25-26](#page-24-0), [35-36,](#page-34-1) [48,](#page-47-2) [112](#page-111-1), [114](#page-113-0), [118](#page-117-0), [122-123](#page-121-1), [128](#page-127-1), [140](#page-139-2) Firewall port settings [18,](#page-17-0) [21](#page-20-0)

Full Access Group [126](#page-125-3)

#### **G**

GFI MailArchiver Import Service [222](#page-221-0)

GFI MailInsights Generating reports [62](#page-61-0) Glossary [225](#page-224-0) **H** headers [25,](#page-24-1) [34,](#page-33-0) [55](#page-54-1), [57](#page-56-1), [112](#page-111-2), [128,](#page-127-0) [153](#page-152-0), [161](#page-160-0), [210](#page-209-1), [222](#page-221-1) **I** IIS [20,](#page-19-1) [22,](#page-21-1) [130](#page-129-0), [217](#page-216-0) IMAP [19](#page-18-3), [21](#page-20-1), [24](#page-23-1), [29,](#page-28-2) [45](#page-44-0), [93](#page-92-1), [98,](#page-97-1) [128](#page-127-2), [130](#page-129-1), [150,](#page-149-0) [167-175](#page-166-0), [257](#page-256-0) Internet Explorer [20,](#page-19-2) [130](#page-129-2), [153](#page-152-1), [220](#page-219-1) **J** Journal Mailbox

choosing a hournaling method [24](#page-23-2), [43](#page-42-1), [96,](#page-95-0) [98-99,](#page-97-2) [230](#page-229-2), [246](#page-245-1)

journaling [16,](#page-15-0) [24](#page-23-3), [41](#page-40-0), [43](#page-42-0), [47-48,](#page-46-0) [90](#page-89-0), [94-96](#page-93-0), [99,](#page-98-0) [230](#page-229-3), [236](#page-235-0), [238](#page-237-2), [243,](#page-242-1) [246](#page-245-2), [251](#page-250-1), [277](#page-276-0)

#### **K**

Knowledge Base [215](#page-214-1)

#### **L**

labeling [55,](#page-54-2) [93](#page-92-2)

license agreement [30](#page-29-0), [49](#page-48-0)

License Key [32-33](#page-31-1), [49-50,](#page-48-1) [88](#page-87-0), [93](#page-92-3)

#### **M**

mailboxes [25](#page-24-2), [34](#page-33-1), [44,](#page-43-0) [52-53,](#page-51-0) [61](#page-60-1), [93](#page-92-4), [97](#page-96-0), [102-103,](#page-101-1) [105-](#page-104-1) [106](#page-104-1), [112,](#page-111-3) [126-127](#page-125-4), [145,](#page-144-1) [168](#page-167-0), [177-181,](#page-176-0) [184](#page-183-1), [186](#page-185-0), [209](#page-208-0), [213,](#page-212-0) [233](#page-232-1), [267](#page-266-0) Microsoft Exchange 2003 [179](#page-178-0), [184](#page-183-2) Microsoft Exchange 2007 [179](#page-178-1) Microsoft Exchange 2010 [179](#page-178-2) Microsoft Exchange server [24-25](#page-23-4), [43](#page-42-2), [193](#page-192-0), [223](#page-222-0), [239,](#page-238-0) [243](#page-242-2) Microsoft SQL Server [22,](#page-21-2) [25](#page-24-3), [27](#page-26-0), [34](#page-33-2), [39,](#page-38-0) [118,](#page-117-1) [125](#page-124-1), [141](#page-140-1)

## **O**

OneClick Restore [55](#page-54-3), [206](#page-205-1)

#### **P**

PowerShell [179-180](#page-178-3), [184](#page-183-3)

#### **R**

Rebuilding a search index [116](#page-115-1)

recipient [24](#page-23-5), [57](#page-56-2), [101](#page-100-0), [135](#page-134-0), [139,](#page-138-0) [210,](#page-209-2) [239](#page-238-1), [245](#page-244-0), [247,](#page-246-0) [253](#page-252-0) Retention policies [63](#page-62-0), [131-132,](#page-130-0) [136](#page-135-0), [144](#page-143-3) Retention policy auditing report [144](#page-143-4) Role-based Deployment [254-256](#page-253-0)

#### **S**

Search and Indexing Role [264](#page-263-0)

Search Index [36](#page-35-0), [41,](#page-40-1) [113-118,](#page-112-0) [120,](#page-119-2) [122-123](#page-121-2)

SQL Server [19-20](#page-18-4), [22](#page-21-3), [25-28,](#page-24-4) [34,](#page-33-0) [37](#page-36-0), [48](#page-47-2), [112](#page-111-4), [114,](#page-113-0) [118](#page-117-2), [120](#page-119-0), [122-123](#page-121-3), [125](#page-124-2), [140-141](#page-139-0), [145](#page-144-2), [221](#page-220-0), [256](#page-255-1)

Storage role [257](#page-256-1)

System requirements

Hardware [18](#page-17-1), [23](#page-22-0), [49,](#page-48-2) [152,](#page-151-0) [160](#page-159-1), [256](#page-255-2)

#### **T**

Technical support [215](#page-214-2)

Time Zone [215](#page-214-3)

#### **U**

user access control [126](#page-125-5) User audit trail auditing report [144](#page-143-5) User interaction auditing [142-143](#page-141-1) User Interface and Administration Role [262](#page-261-1) User preferences [85](#page-84-0)

#### **W**

Web Forum [215](#page-214-4)

#### **X**

x64 [20](#page-19-3), [29](#page-28-3), [49](#page-48-3) x86 [29](#page-28-4), [49](#page-48-4), [152](#page-151-1), [160](#page-159-2)

#### **USA, CANADA AND CENTRAL AND SOUTH AMERICA**

15300 Weston Parkway, Suite 104 Cary, NC 27513, USA Telephone: +1 (888) 243-4329 Fax: +1 (919) 379-3402 [ussales@gfi.com](http://ussales@gfi.com/)

#### **UK AND REPUBLIC OF IRELAND**

Magna House, 18-32 London Road, Staines-upon-Thames, Middlesex, TW18 4BP, UK Telephone: +44 (0) 870 770 5370 Fax: +44 (0) 870 770 5377 [sales@gfi.com](http://sales@gfi.com/)

#### **EUROPE, MIDDLE EAST AND AFRICA**

GFI House, San Andrea Street, San Gwann, SGN 1612, Malta Telephone: +356 2205 2000 Fax: +356 2138 2419 [sales@gfi.com](http://sales@gfi.com/)

#### **AUSTRALIA AND NEW ZEALAND**

83 King William Road, Unley 5061, South Australia Telephone: +61 8 8273 3000 Fax: +61 8 8273 3099 [sales@gfiap.com](http://sales@gfiap.com/)

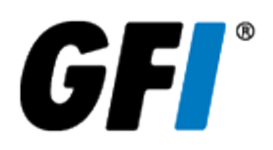